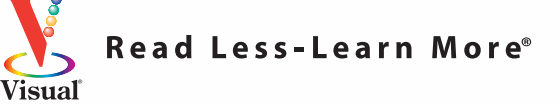

### **FULL COLOR FULL COLOR**

# Teach Yourself<br>VISUALLY **HTML and CSS**

 $\sqrt{5/x}/\sqrt{600}$ 

unist attraction in Peru

 $\frac{f_2 - f_3}{f_1}$  -  $\frac{f_3}{f_2}$  -  $\frac{f_3}{f_3}$  Page - 2 Tools

as constructed in the 1400s at the measure of in the 1400s at the fact empire collapsed

hu Picchu, Peru

**The Fast** and Easy Way to Learn

**Mike Wooldridge Linda Wooldridge**

[www.allitebooks.com](http://www.allitebooks.org)

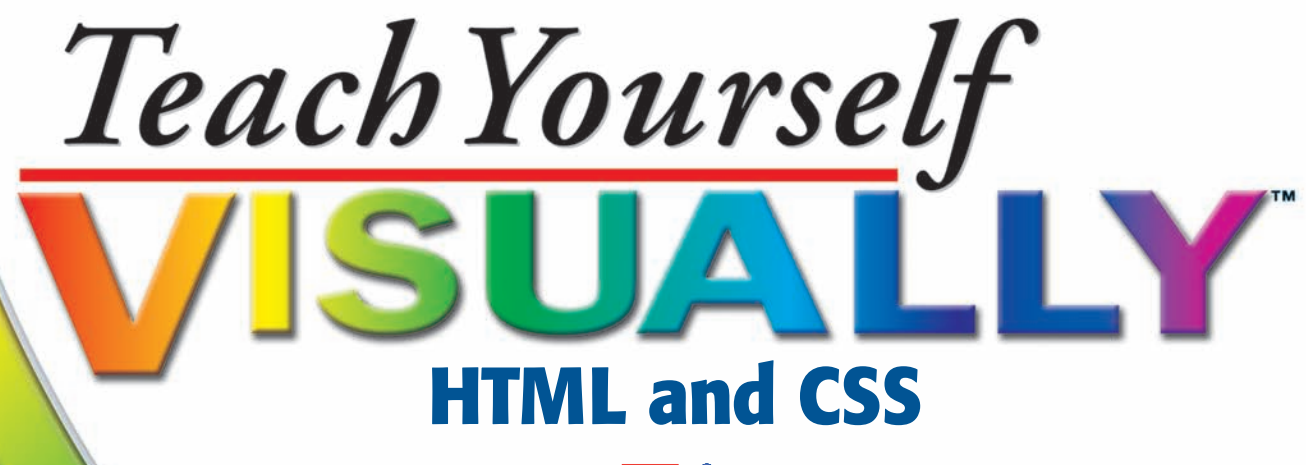

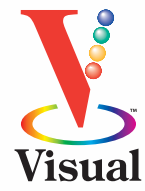

by Mike and Linda Wooldridge

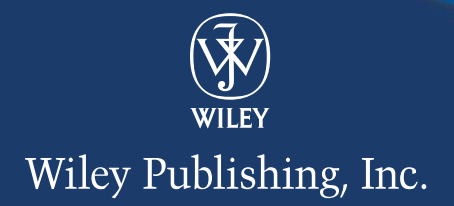

### **Teach Yourself VisuallyTM HTML and CSS**

Published by **Wiley Publishing, Inc.**  10475 Crosspoint Boulevard Indianapolis, IN 46256 <www.wiley.com>

Published simultaneously in Canada

Copyright © 2008 by Wiley Publishing, Inc., Indianapolis, Indiana

No part of this publication may be reproduced, stored in a retrieval system or transmitted in any form or by any means, electronic, mechanical, photocopying, recording, scanning or otherwise, except as permitted under Sections 107 or 108 of the 1976 United States Copyright Act, without either the prior written permission of the Publisher, or authorization through payment of the appropriate per-copy fee to the Copyright Clearance Center, 222 Rosewood Drive, Danvers, MA 01923, (978) 750-8400, fax (978) 646-8600. Requests to the Publisher for permission should be addressed to the Legal Department, Wiley Publishing, Inc., 10475 Crosspoint Blvd., Indianapolis, IN 46256, (317) 572-3447, fax (317) 572-4355, Online: [www.wiley.com/go/permisssions.](www.wiley.com/go/permissions) 

### *Library of Congress Control Number: 2008927916*

ISBN: 978-0-470-28588-6 Manufactured in the United States of America 10 9 8 7 6 5 4 3 2 1

### **Trademark Acknowledgments**

Wiley, the Wiley logo, Visual, the Visual logo, Teach Yourself Visually, Read Less-Learn More, and related trade dress are trademarks or registered trademarks of John Wiley & Sons, Inc. and/or its affiliates. All other trademarks are the property of their respective owners. Wiley Publishing, Inc. is not associated with any product or vendor mentioned in this book.

### **Contact Us**

For general information on our other products and services contact our Customer Care Department within the U.S. at 800-762-2974, outside the U.S. at 317-572-3993 or fax 317-572-4002.

For technical support please visit www.wiley.com/techsupport.

**LIMIT OF LIABILITY/DISCLAIMER OF WARRANTY: THE PUBLISHER AND THE AUTHOR MAKE NO REPRESENTATIONS OR WARRANTIES WITH RESPECT TO THE ACCURACY OR COMPLETENESS OF THE CONTENTS OF THIS WORK AND SPECIFICALLY DISCLAIM ALL WARRANTIES, INCLUDING WITHOUT LIMITATION WARRANTIES OF FITNESS FOR A PARTICULAR PURPOSE. NO WARRANTY MAY BE CREATED OR EXTENDED BY SALES OR PROMOTIONAL MATERIALS. THE ADVICE AND STRATEGIES CONTAINED HEREIN MAY NOT BE SUITABLE FOR EVERY SITUATION. THIS WORK IS SOLD WITH THE UNDERSTANDING THAT THE PUBLISHER IS NOT ENGAGED IN RENDERING LEGAL, ACCOUNTING, OR OTHER PROFESSIONAL SERVICES. IF PROFESSIONAL ASSISTANCE IS REQUIRED, THE SERVICES OF A COMPETENT PROFESSIONAL PERSON SHOULD BE SOUGHT. NEITHER THE PUBLISHER NOR THE AUTHOR SHALL BE LIABLE FOR DAMAGES ARISING HEREFROM. THE FACT THAT AN ORGANIZATION OR WEBSITE IS REFERRED TO IN THIS WORK AS A CITATION AND/OR A POTENTIAL SOURCE OF FURTHER INFORMATION DOES NOT MEAN THAT THE AUTHOR OR THE PUBLISHER ENDORSES THE INFORMATION THE ORGANIZATION OR WEBSITE MAY PROVIDE OR RECOMMENDATIONS IT MAY MAKE. FURTHER, READERS SHOULD BE AWARE THAT INTERNET WEBSITES LISTED IN THIS WORK MAY HAVE CHANGED OR DISAPPEARED BETWEEN WHEN THIS WORK WAS WRITTEN AND WHEN IT IS READ.**

FOR PURPOSES OF ILLUSTRATING THE CONCEPTS AND TECHNIQUES DESCRIBED IN THIS BOOK, THE AUTHOR HAS CREATED VARIOUS NAMES, COMPANY NAMES, MAILING, E-MAIL AND INTERNET ADDRESSES, PHONE AND FAX NUMBERS AND SIMILAR INFORMATION, ALL OF WHICH ARE FICTITIOUS. ANY RESEMBLANCE OF THESE FICTITIOUS NAMES, ADDRESSES, PHONE AND FAX NUMBERS AND SIMILAR INFORMATION TO ANY ACTUAL PERSON, COMPANY AND/OR ORGANIZATION IS UNINTENTIONAL AND PURELY COINCIDENTAL.

### **Permissions**

The following Wikimedia images were used under free licenses: Everest kalapatthar crop.jpg (Creative Commons Attribution ShareAlike 2.5, Pavel Novak)

Cathedral square Santiago de Compostela.jpg (Creative Commons Attribution ShareAlike 3.0 Unported, Niels Bosboom)

Great Pyramid of Giza edge.jpg (GNU Free Documentation License, Mgiganteus1)

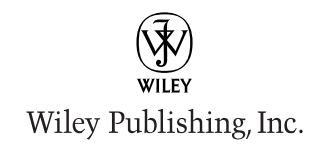

**Sales** Contact Wiley at (800) 762-2974 or fax (317) 572-4002.

# **Praise for Visual Books**

*"Like a lot of other people, I understand things best when I see them visually. Your books really make learning easy and life more fun."*

John T. Frey (Cadillac, MI)

*"I have quite a few of your Visual books and have been very pleased with all of them. I love the way the lessons are presented!"*

Mary Jane Newman (Yorba Linda, CA)

*"I just purchased my third Visual book (my first two are dog-eared now!), and, once again, your product has surpassed my expectations.* 

Tracey Moore (Memphis, TN)

*"I am an avid fan of your Visual books. If I need to learn anything, I just buy one of your books and learn the topic in no time. Wonders! I have even trained my friends to give me Visual books as gifts."*

Illona Bergstrom (Aventura, FL)

*"Thank you for making it so clear. I appreciate it. I will buy many more Visual books."*

J.P. Sangdong (North York, Ontario, Canada)

*"I have several books from the Visual series and have always found them to be valuable resources."*

Stephen P. Miller (Ballston Spa, NY)

*"Thank you for the wonderful books you produce. It wasn't until I was an adult that I discovered how I learn — visually. Nothing compares to Visual books. I love the simple layout. I can just grab a book and use it at my computer, lesson by lesson. And I understand the material! You really know the way I think and learn. Thanks so much!"*

Stacey Han (Avondale, AZ)

*"I absolutely admire your company's work. Your books are terrific. The format is perfect, especially for visual learners like me. Keep them coming!"*

Frederick A. Taylor, Jr. (New Port Richey, FL)

*"I have several of your Visual books and they are the best I have ever used."*

Stanley Clark (Crawfordville, FL)

*"I bought my first Teach Yourself VISUALLY book last month. Wow. Now I want to learn everything in this easy format!"*

Tom Vial (New York, NY)

*"Thank you, thank you, thank you...for making it so easy for me to break into this high-tech world. I now own four of your books. I recommend them to anyone who is a beginner like myself."* 

Gay O'Donnell (Calgary, Alberta, Canada)

*"I write to extend my thanks and appreciation for your books. They are clear, easy to follow, and straight to the point. Keep up the good work! I bought several of your books and they are just right! No regrets! I will always buy your books because they are the best."*

Seward Kollie (Dakar, Senegal)

*"Compliments to the chef!! Your books are extraordinary! Or, simply put, extra-ordinary, meaning way above the rest! THANK YOU THANK YOU THANK YOU! I buy them for friends, family, and colleagues."*

Christine J. Manfrin (Castle Rock, CO)

*"What fantastic teaching books you have produced! Congratulations to you and your staff. You deserve the Nobel Prize in Education in the Software category. Thanks for helping me understand computers."*

Bruno Tonon (Melbourne, Australia)

*"Over time, I have bought a number of your 'Read Less - Learn More' books. For me, they are THE way to learn anything easily. I learn easiest using your method of teaching."*

José A. Mazón (Cuba, NY)

*"I am an avid purchaser and reader of the Visual series, and they are the greatest computer books I've seen. The Visual books are perfect for people like myself who enjoy the computer, but want to know how to use it more efficiently. Your books have definitely given me a greater understanding of my computer, and have taught me to use it more effectively. Thank you very much for the hard work, effort, and dedication that you put into this series."*

Alex Diaz (Las Vegas, NV)

### [www.allitebooks.com](http://www.allitebooks.org)

## **Credits**

**Project Editor Jade L. Williams**

**Acquisitions Editor Jody Lefevere**

**Copy Editor Kim Heusel**

**Technical Editor Namir Shammas**

**Editorial Manager Robyn Siesky**

**Business Manager Amy Knies**

**Sr. Marketing Manager Sandy Smith**

**Editorial Assistant Laura Sinise**

**Manufacturing Allan Conley Linda Cook Paul Gilchrist Jennifer Guynn** **Book Design Kathie Rickard**

**Production Coordinator Lynsey Stanford**

**Layout Andrea Hornberger Jennifer Mayberry**

**Illustrators Ronda David-Burroughs Cheryl Grubbs**

**Screen Artist Jill A. Proll**

**Proofreader Lynda D'Arcangelo**

**Quality Control Jessica Kramer**

**Indexer Sherry Massey**

**Vice President and Executive Group Publisher Richard Swadley**

**Vice President and Publisher Barry Pruett**

**Composition Director Debbie Stailey**

### **About the Authors**

**Mike Wooldridge** is a user-interface designer based in the San Francisco Bay Area. He has been building Web sites with HTML since 1995.

**Linda Wooldridge** is a former senior editor at *Macworld*. She is the coauthor of *Teach Yourself Visually Photoshop Elements 6* and other books in the Visual series.

### **Authors' Acknowledgements**

Mike and Linda thank Jody Lefevere for assigning them the book, Jade Williams for managing the project, Namir Shammas for his technical editing, Kim Heusel for his copyediting, and Ronda David-Burroughs and Cheryl Grubbs for their artistic creations. Mike and Linda dedicate the book to their eight-year-old son, who enjoys surfing the Web and blogging.

# **Table of Contents**

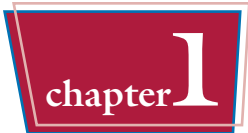

### **Getting Familiar with HTML and Web Page Basics**

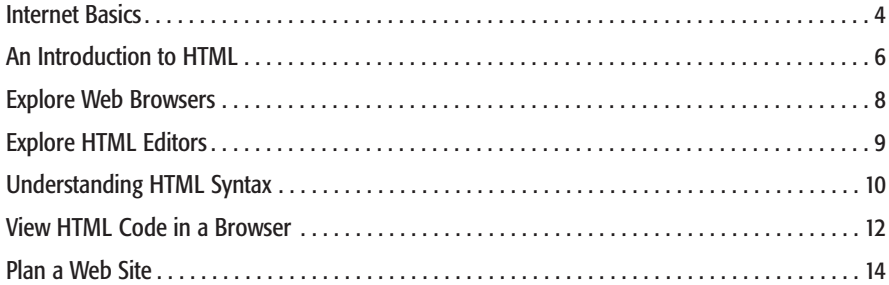

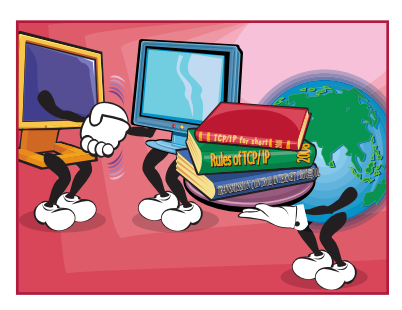

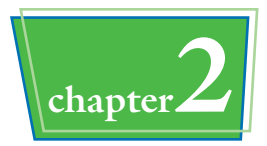

### **Creating Your First HTML Page**

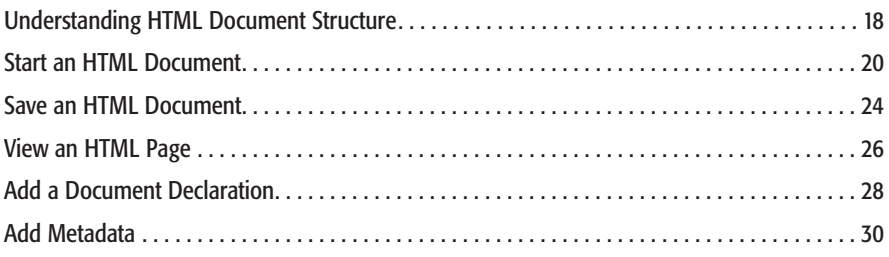

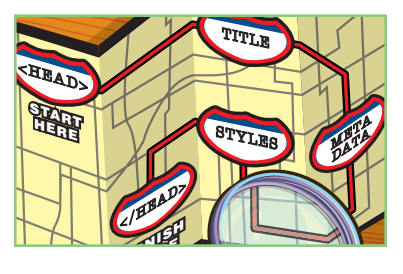

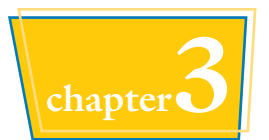

### **Adding Text**

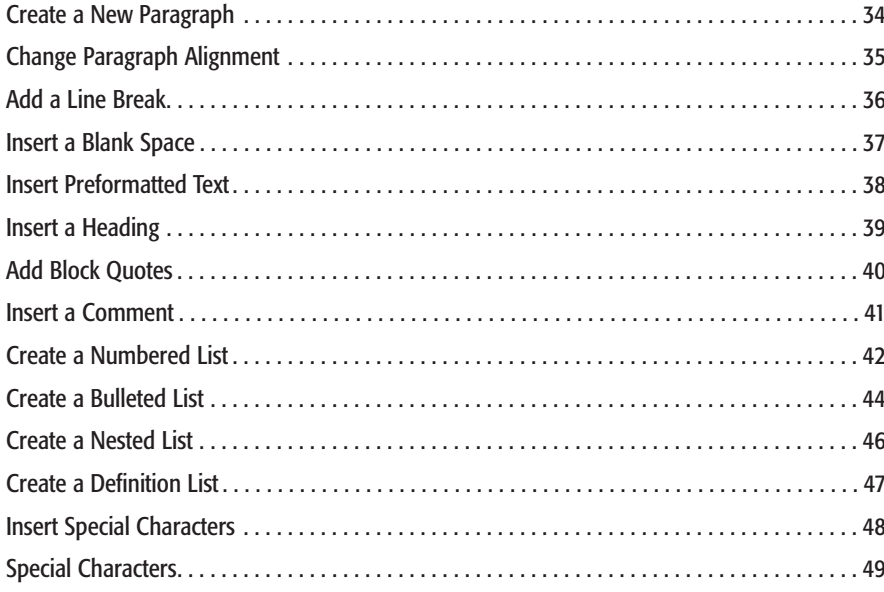

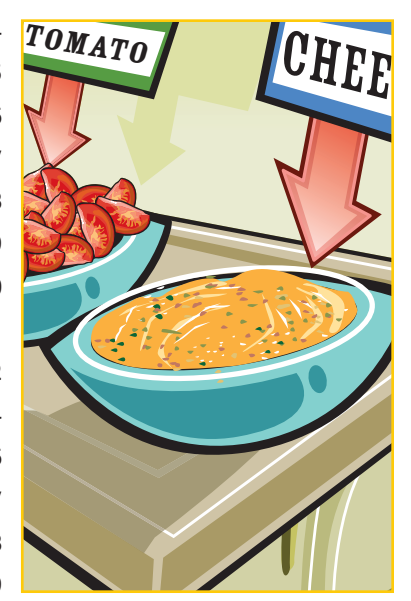

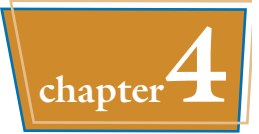

### **Formatting Text**

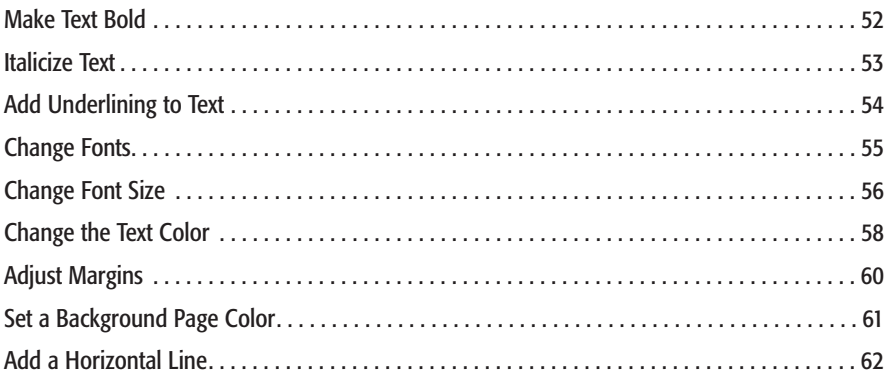

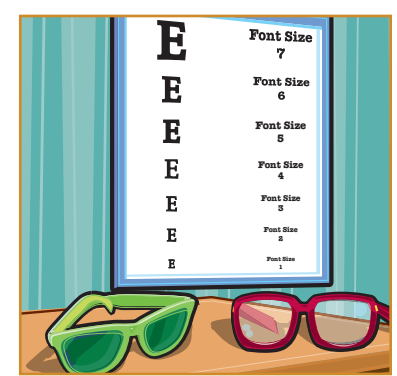

# **Table of Contents**

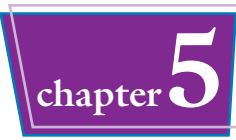

### **Adding Images**

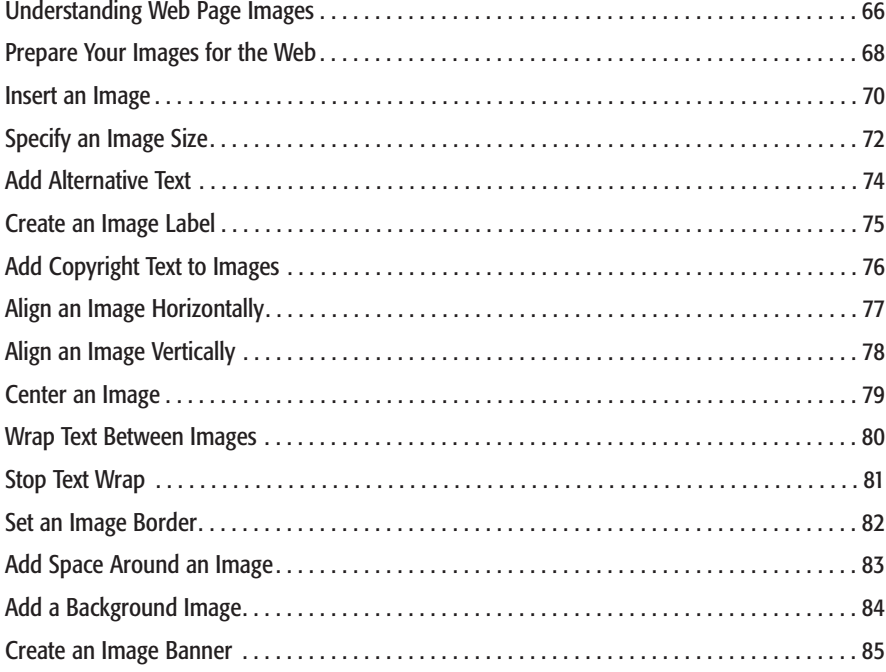

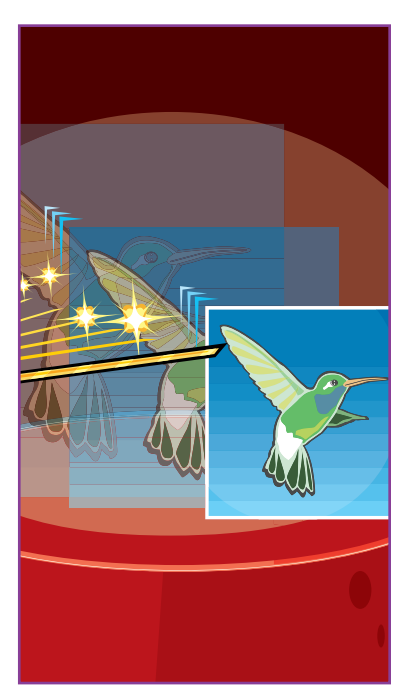

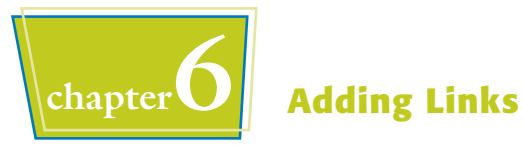

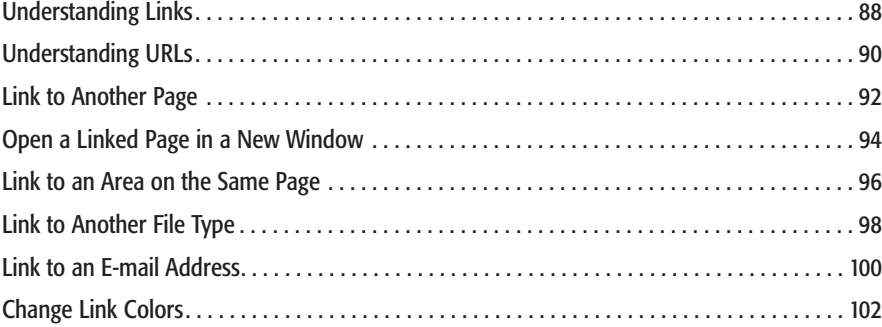

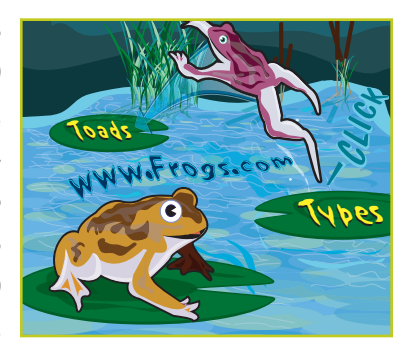

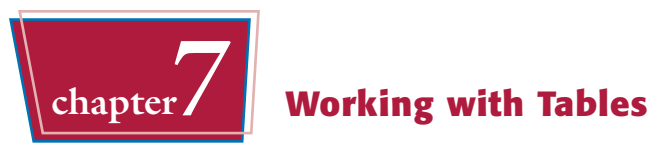

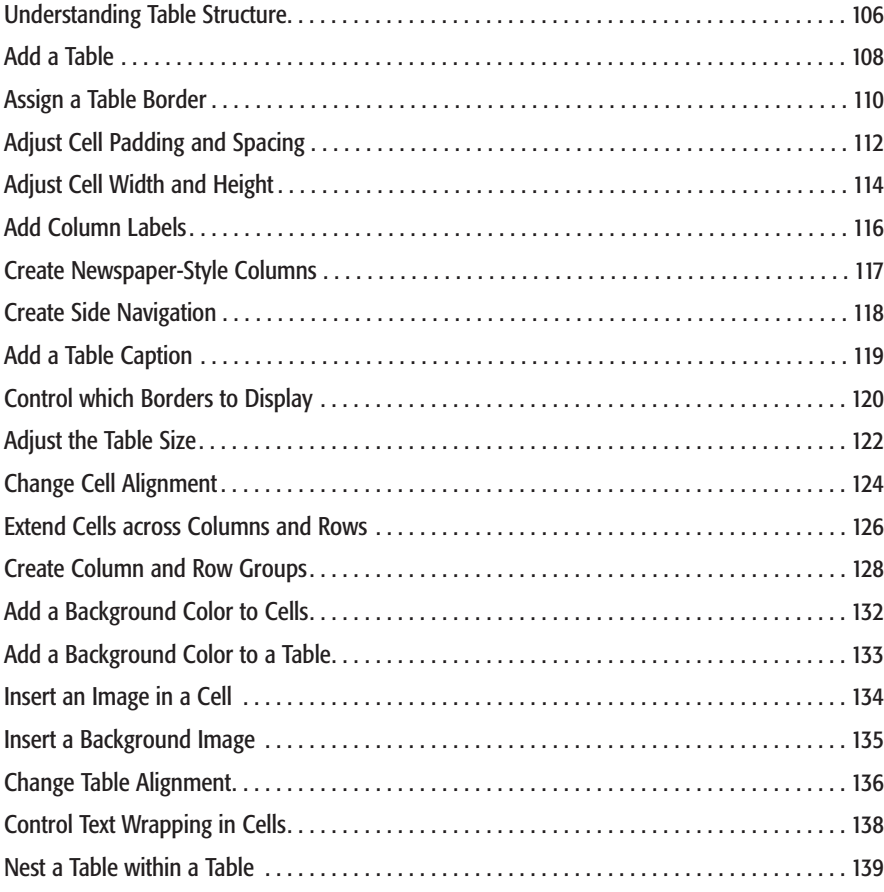

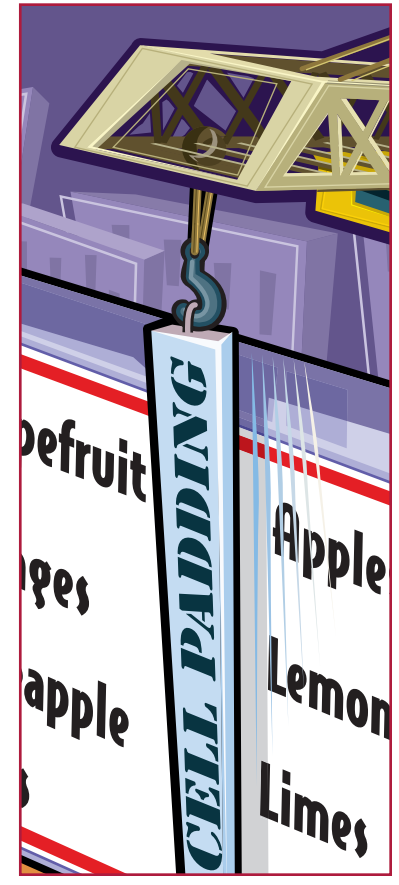

# **Table of Contents**

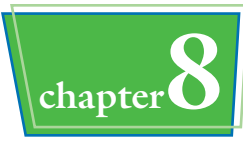

### **Working with Frames**

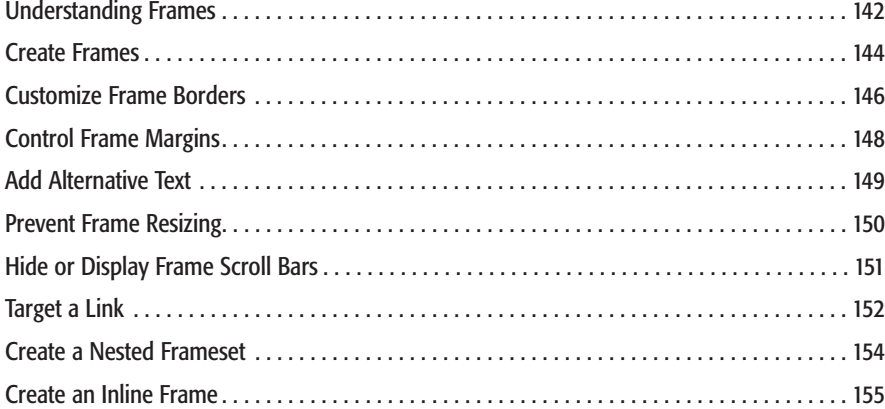

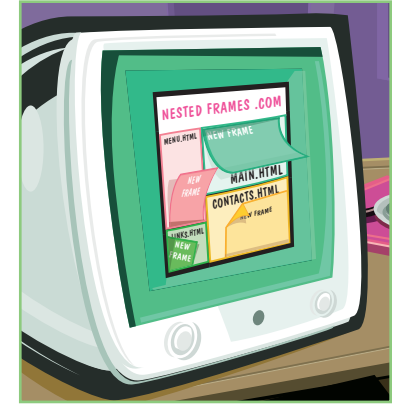

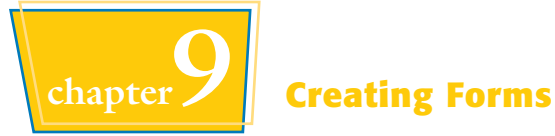

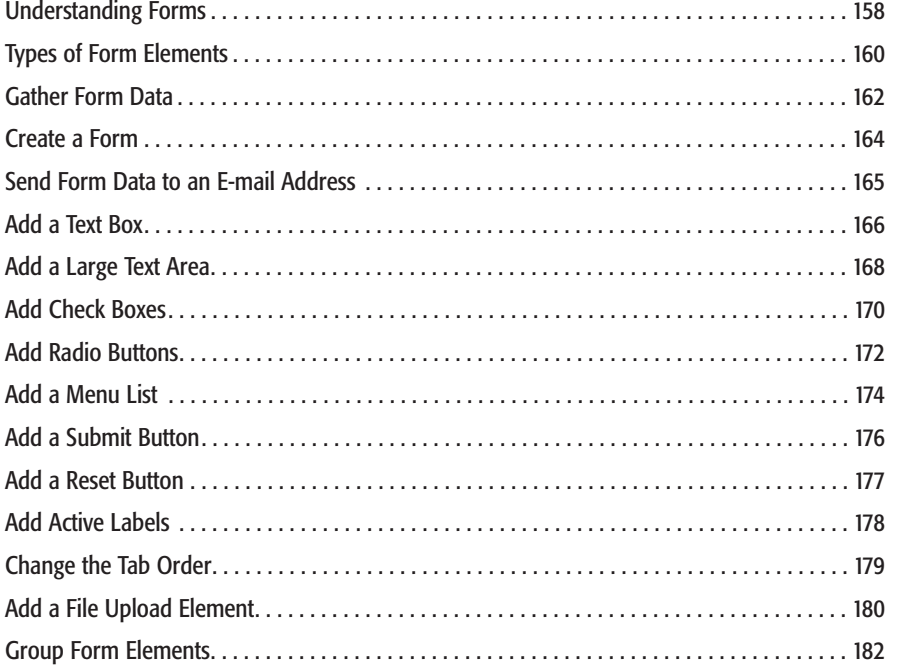

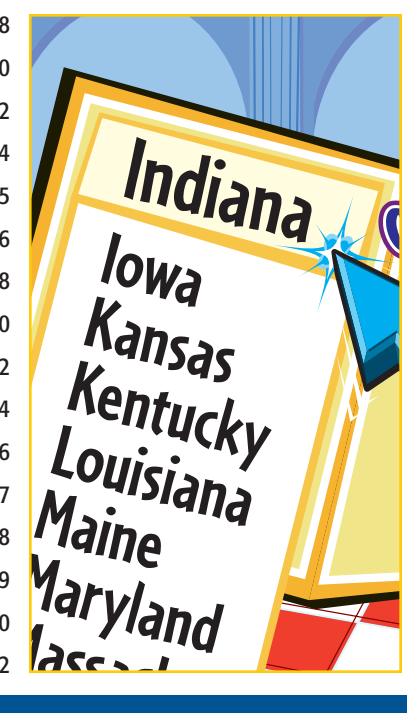

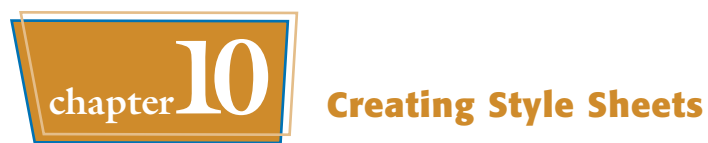

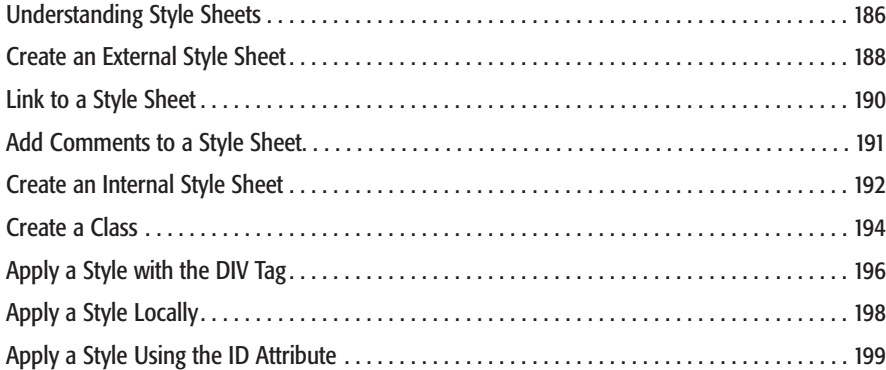

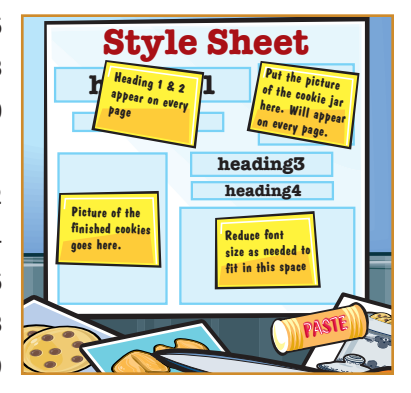

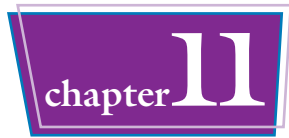

### **Formatting Text with Style Sheets**

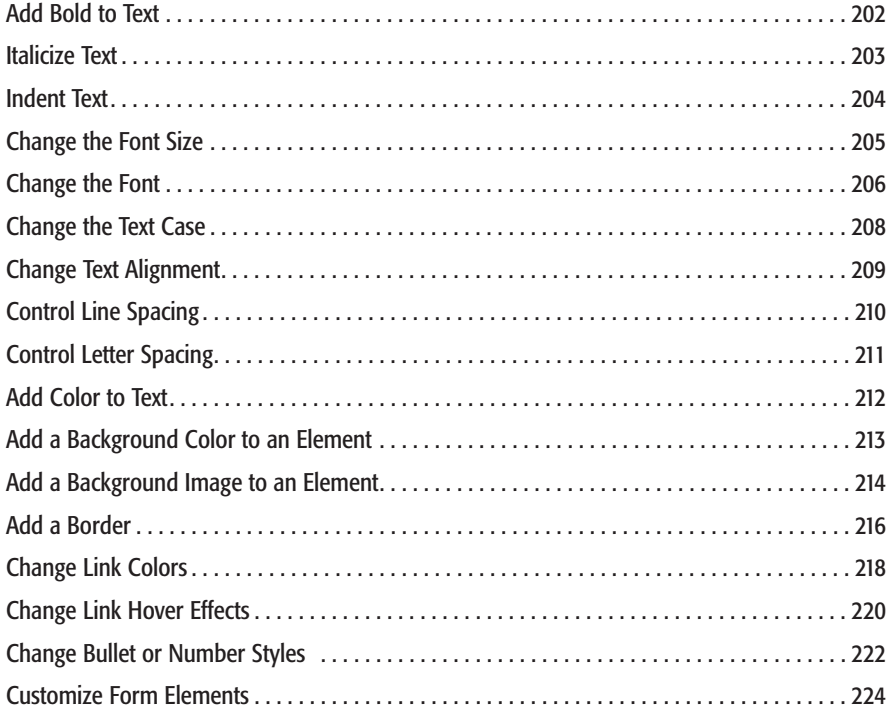

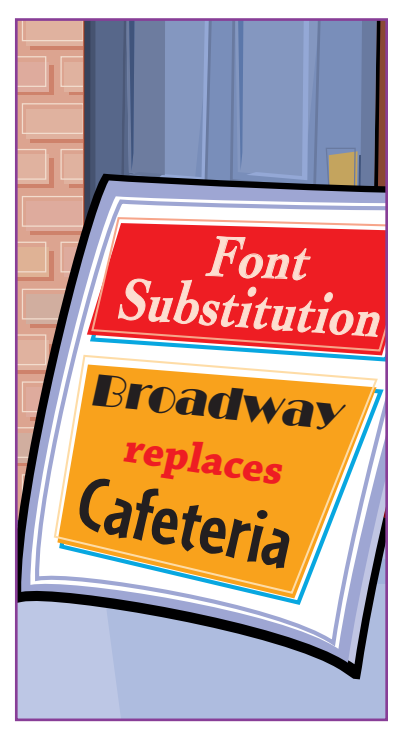

# **Table of Contents**

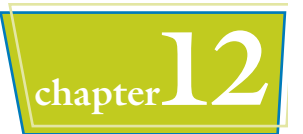

### **chapter12 Controlling Layout with Style Sheets**

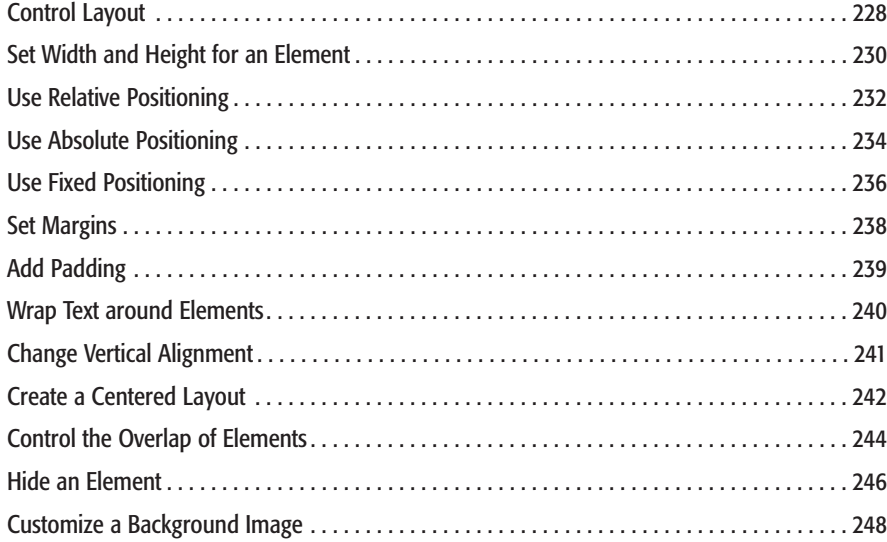

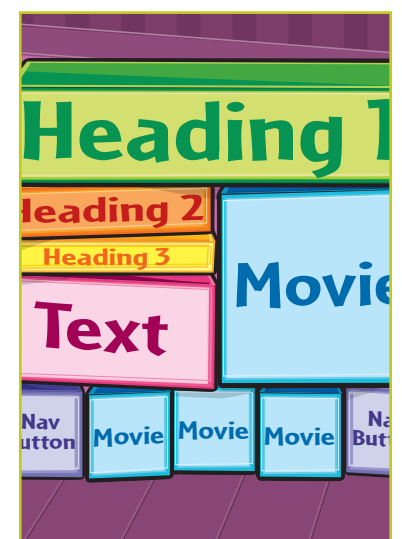

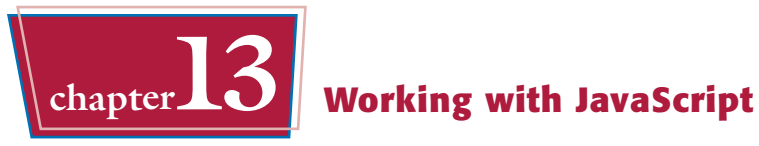

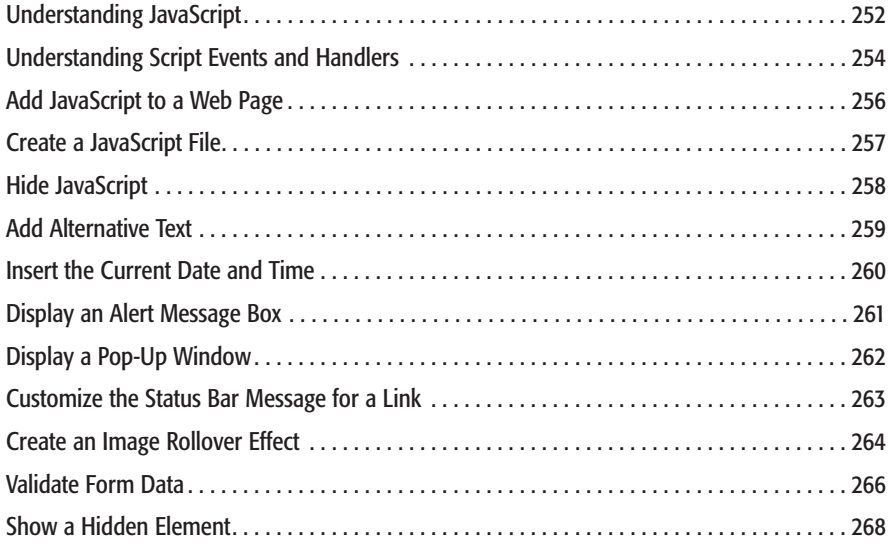

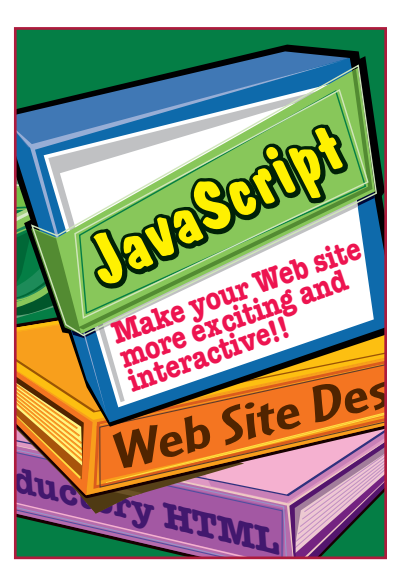

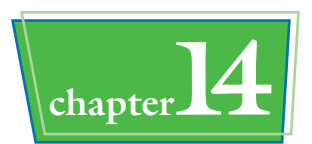

# **chapter14 Adding Multimedia and Extra Touches**

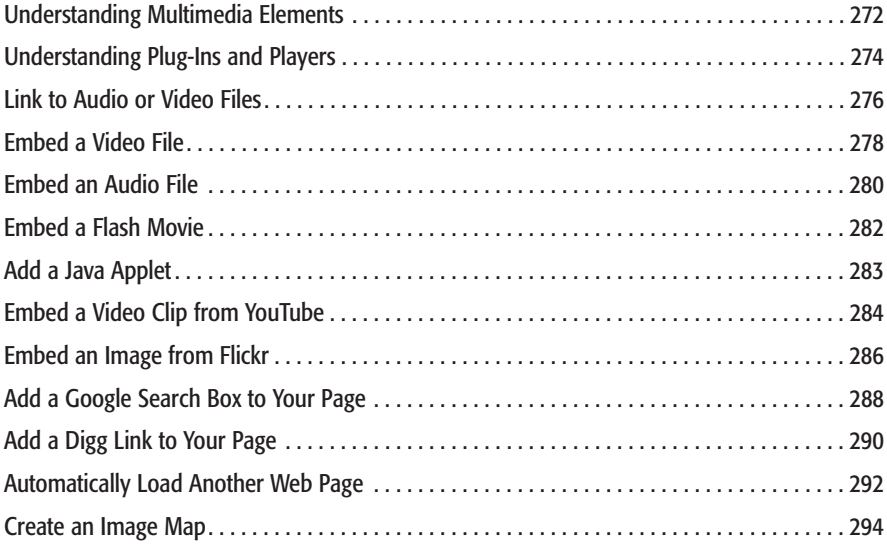

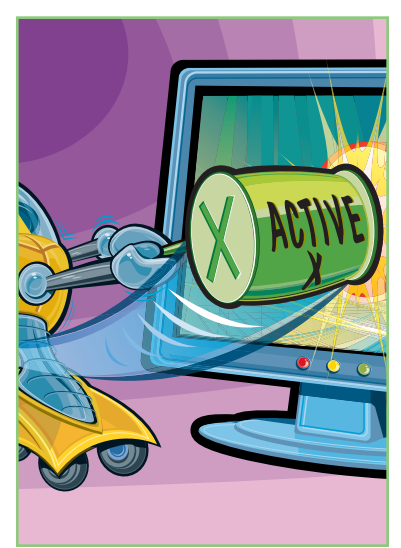

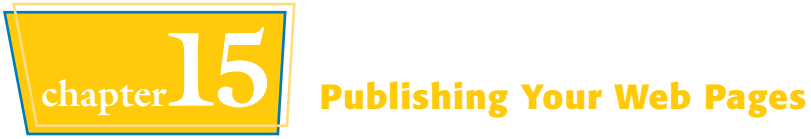

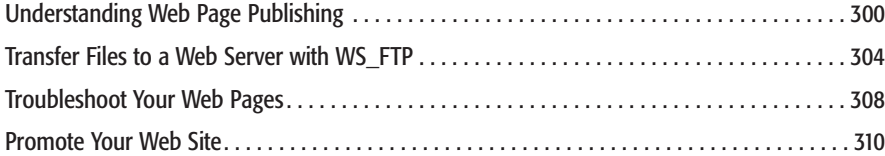

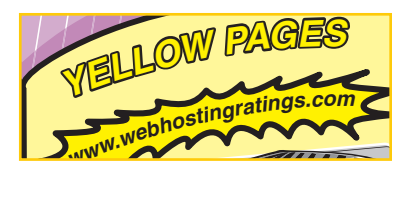

**1 chapter** 

# **Getting Familiar with HTML and Web Page Basics**

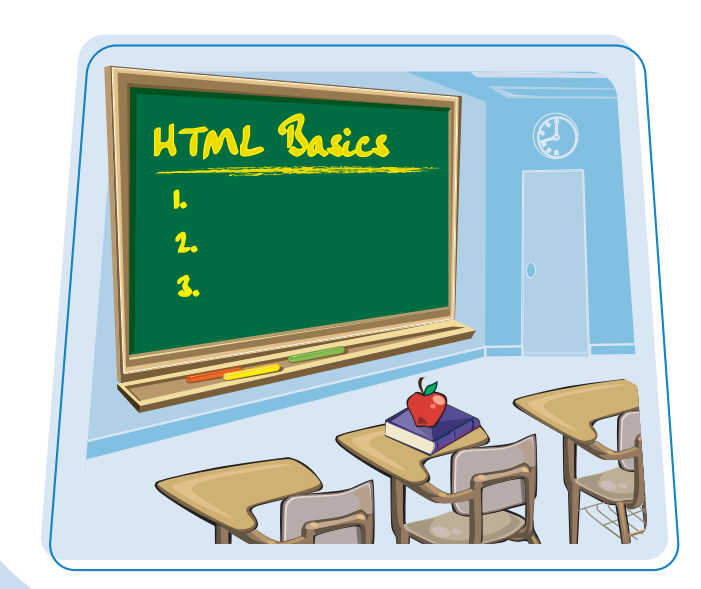

**Are you interested in building your own Web pages? This chapter introduces you to HTML, the language used to create Web pages. It also explains the basics behind HTML editors and Web browsers, which you use to design and view your Web content.**

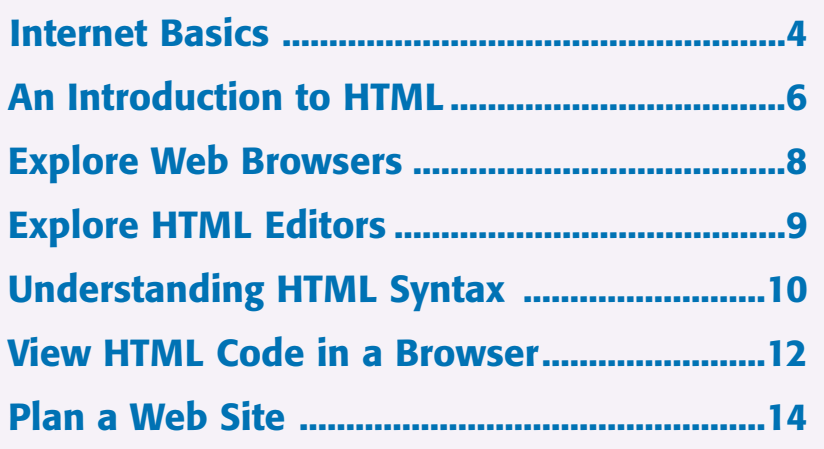

**The Internet is a worldwide collection of interconnected computer networks that enables businesses, organizations, governments, and individuals to communicate in a variety of ways. One of the most popular ways users communicate on the Internet is by publishing and interacting with Web pages. You can also use the Internet to send and receive e-mail, chat with other users, and transfer files between computers.**

**The Internet began as a military research project in the late 1960s. In 2007, the number of Internet users around the globe topped 1.2 billion.**

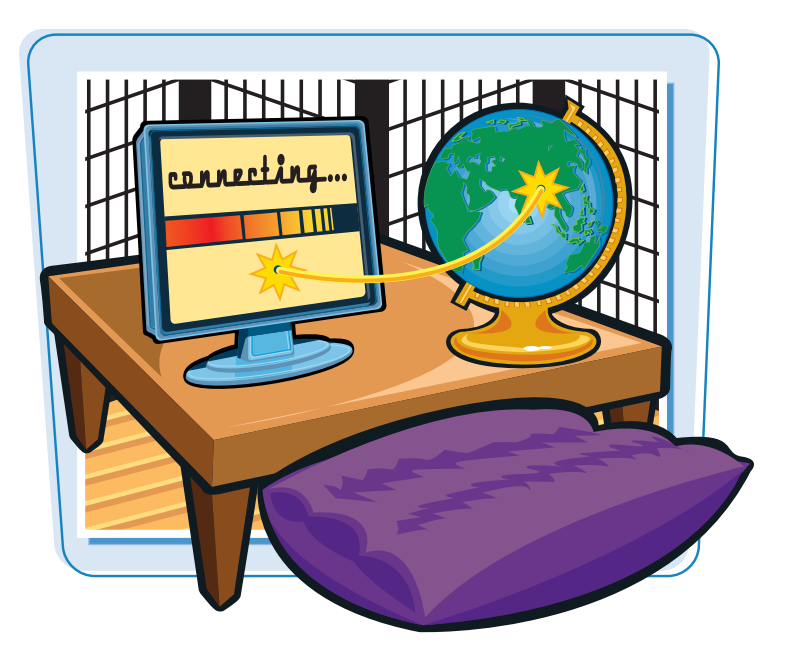

### **Types of Connections**

Users connect to the Internet through a variety of methods. A relatively inexpensive but slow way to connect is with dialup service, which involves using a modem and a phone line. Faster ways to connect include DSL (digital subscriber line), cable modem, satellite, and ISDN (integrated services digital network). Networks include special wireless transmitters that allow computers to access the Internet wirelessly. Companies that help you connect to the Internet are known as *Internet service providers*, or ISPs.

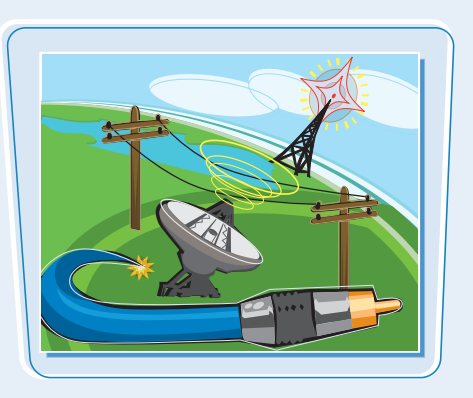

### **Connection Speeds**

Connection speeds play an important part in a user's Internet experience because slower connections result in slower file transfers and Web page viewing. Dialup connections offer the slowest access to the Internet at up to 56 kilobits per second, or Kbps, followed by ISDN connections at 64 to 128 Kbps. DSL usually offers connection speeds of up to 3 megabits per second, or Mbps, while cable modems can achieve speeds of up to 6 Mbps. A Web page that takes about 20 seconds to download via dialup can take less than a second using a cable modem.

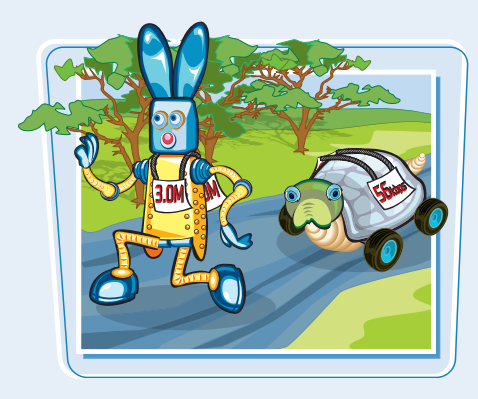

### **Getting Familiar with HTML and Web Page Basics chapter**

### **Communication Standards**

The Internet infrastructure relies on a variety of protocols that dictate how computers and networks talk to each other. For example, *Transmission Control Protocol/Internet Protocol*, or TCP/IP, is a set of rules that control how Internet messages flow between computers. *HyperText Transfer Protocol*, or HTTP, is a set of rules that determine how browsers should request Web pages and how server computers should deliver them. Having agreed-upon protocols allows seamless communication among the many different types of computers that connect to the Internet.

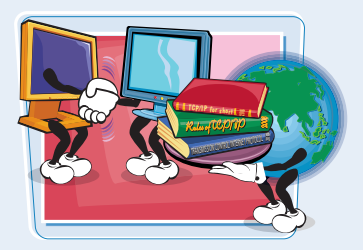

### **URLs and Links**

Every page on the Web has a unique address called a URL, which is short for *Uniform Resource Locator*. A URL looks like this:

http://www.example.com/index.html

If you know a page's URL, you can type it into a Web browser to view that page over the Internet. You can also view pages by way of *hyperlinks*, or simply *links*, which are clickable words or images on Web pages. Every link on a Web page is associated with a URL that leads to another page on the Internet. Users can jump from one Web page to another by clicking links. Chapter 6 discusses how to create links with HTML.

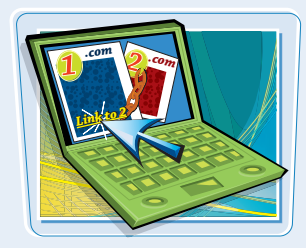

### **The World Wide Web**

The World Wide Web is a giant collection of documents, or pages, stored on computers around the globe. Commonly called *the Web*, this collection of pages represents a wealth of text, images, audio, and video available to anyone with a computer and an Internet connection. Web pages are stored on servers, which are Internet-connected computers running software that allows them to serve up information to other computers. When you place a text file, image, or other document in a special Web directory on a server, that information is available for other Web users to view. Chapter 15 talks about how to transfer information to a Web server.

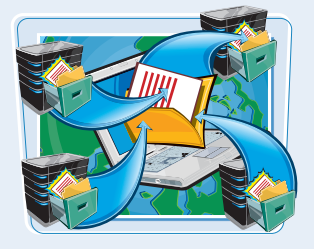

### **Browsers**

A Web browser is software that allows you to view and interact with Web pages. When you type a URL or click a link in a Web browser, the browser retrieves the appropriate page from a server on the Internet and displays that page. Microsoft Internet Explorer, Mozilla Firefox, and Apple Safari are the three most popular browsers in use today. Each program has evolved through a number of versions, with newer versions supporting more recent Web features. As you build your pages using HTML code, remember that different browsers may display your pages slightly differently depending on the version.

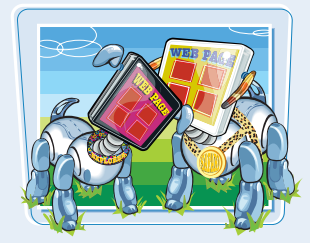

### **An Introduction to HTML**

**You build Web pages using HTML, which is short for** *HyperText Markup Language***. HTML documents are made up of text content and special codes known as** *tags* **that tell Web browsers how to display the content. HTML documents are identified by their .html or .htm file extensions.**

**For the most part, HTML is platform independent, which means you can view Web pages on any computer operating system, including Windows, Mac, and Linux.**

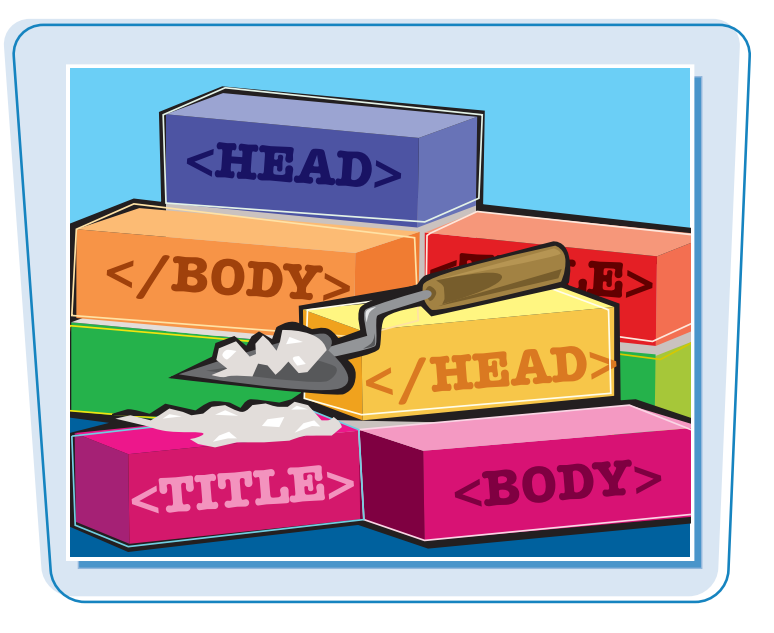

### **HTML Tags**

HTML consists of text interspersed with special instructions known as *tags*. Surrounded by brackets, < >, HTML tags tell a browser how to organize and present text, images, and other Web page content. Many tags are written using an opening tag and a closing tag that surround content that appears on the page. When writing HTML tags, you can use upper- or lowercase letters. To make the coding easy to distinguish from other text in the page, you can type tag names in uppercase. For details, see the section "Understanding HTML Syntax."

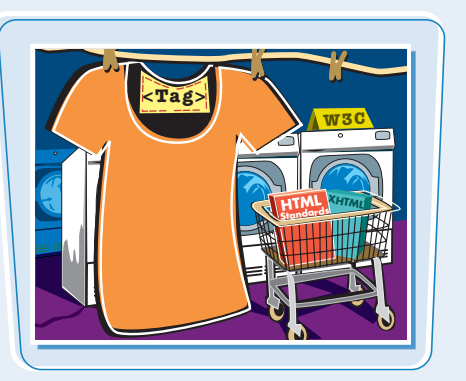

### **Rendering HTML**

When a browser displays a Web page, it retrieves the HTML file for that page from a server, parses the HTML tags to determine how the content should be formatted, and renders the page. The HTML tags tell the browser what images, video, audio, and other content need to be downloaded and integrated into the page. The HTML may also tell the browser to download style sheets and interactive scripts to further enhance the page. To view the HTML underlying a Web page, see the section "View HTML Code in a Browser."

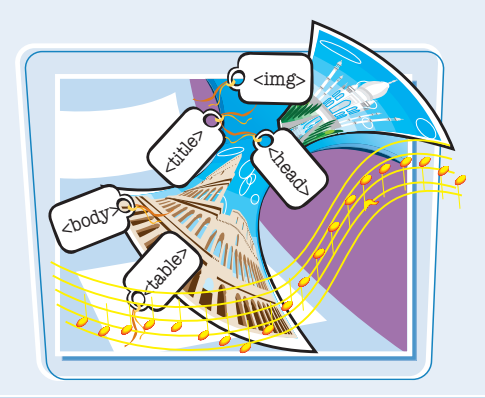

### **HTML Standards**

The World Wide Web Consortium, or W3C, is the primary group guiding the evolution of the HTML language. The W3C is made up of hundreds of companies and organizations including Web industry leaders such as Microsoft, Apple, and Google. The standards developed by the W3C give developers of Web servers and browsers a set of common guidelines with which to develop their products. You can visit the W3C's Web site at www.w3.org.

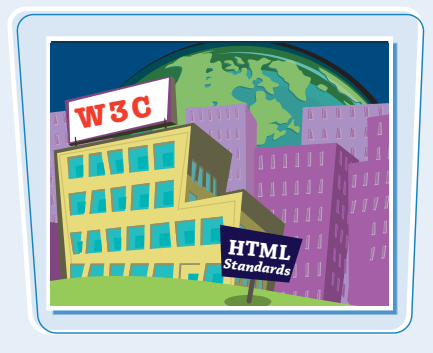

### **XHTML**

XHTML, or *Extensible HyperText Markup Language*, is an alternative language for coding Web pages that conforms to the stricter standards of XML, or *Extensible Markup Language*. XHTML is tag-based and uses many of the same tags as in HTML. However, in XHTML, all tags must be closed, tag names and attributes must be coded in lowercase, and attribute values for tags must be surrounded by quotes. Most modern browsers can read both HTML and XHTML. Although XHTML is not covered in this book, you can read more about it at the W3C site at www.w3.org.

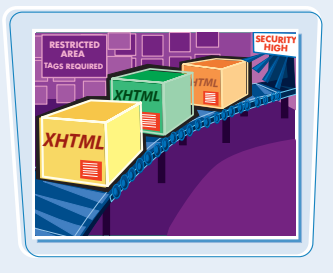

### **HTML Versions**

The most recent version of HTML is 4.01. Version 4.01 includes rules for using more than 90 HTML tags, most of which are covered in this book. It improves on previous versions by adding better support for multimedia, scripting, and style sheets. Support for style sheets is especially important because it allows developers to apply more precise formatting to Web pages. It also allows developers to keep complex styling information separate from the rest of the HTML. Style sheets are covered in Chapters 10, 11, and 12.

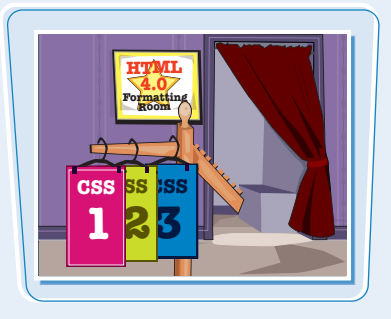

### **Next Generation of HTML**

As this book is being published, the W3C is developing the specification for HTML 5, the next version of HTML. This version will introduce features to help Web designers more easily create and maintain the dynamic pages seen in many of today's Web sites. HTML 5 will include tags for defining headers, footers, and navigation sections, along with tags for adding interactive elements such as editable and sortable tables. For more information, see www.whatwg.org/html5.

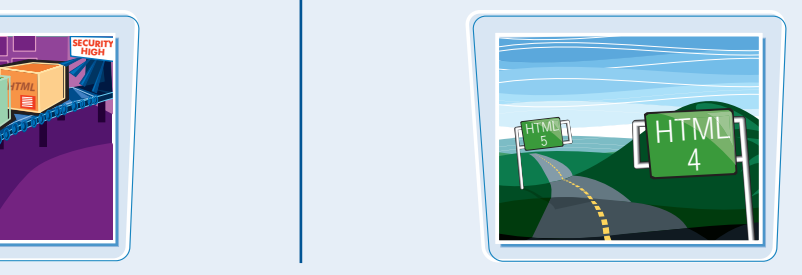

### **Explore Web Browsers**

**A Web browser is software that can retrieve HTML documents from the Web, parse the HTML instructions, and display the resulting Web pages. You can also use a browser to display HTML documents you save locally on your computer. When coding your HTML, you can use a Web browser to test your work.**

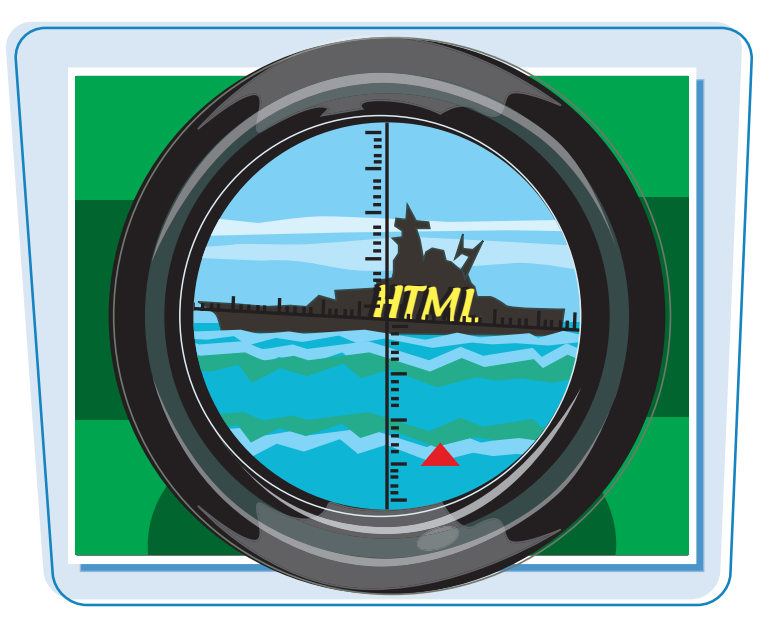

### **Finding a Browser**

Most computer operating systems come with a Web browser already installed. Microsoft Windows Vista computers include the Internet Explorer browser, while Apple Mac computers include the Safari browser. (The examples in this book use Internet Explorer.) Mozilla Firefox is another Web browser that has become increasingly popular in recent years. You can learn more about Firefox and download it free at www.mozilla.com/firefox. For more information about the Web browsers in use today, see the Wikipedia at http://wikipedia.org/ wiki/Web\_browser.

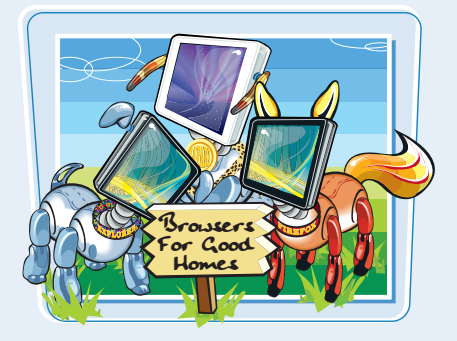

### **Browser Discrepancies**

There are many Web browsers in use today, and numerous versions of each. While most of them interpret HTML essentially the same way, slight differences in interpretation mean that not all of them display Web pages exactly the same way. Also, some more recent browser versions recognize newer HTML features that older browsers do not. You can avoid surprises by writing clean, well-formed HTML code and testing your pages in different browsers as you work. The Wikipedia offers a detailed comparison of Web browser features at http://wikipedia.org/wiki/ Comparison\_of\_web\_browsers.

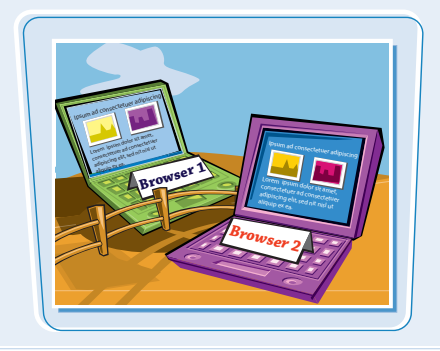

# **Explore HTML**

**Cetting Familiar with HTML and Web Page Basics chapter** 

Because HTML documents are<br>plain-text documents, you can<br>executed ditions are gones to **use any text-editing program to code HTML and create a Web page. You can also use a variety of Web-specific coding environments that will write your HTML code, validate it, and upload it to a Web server.**

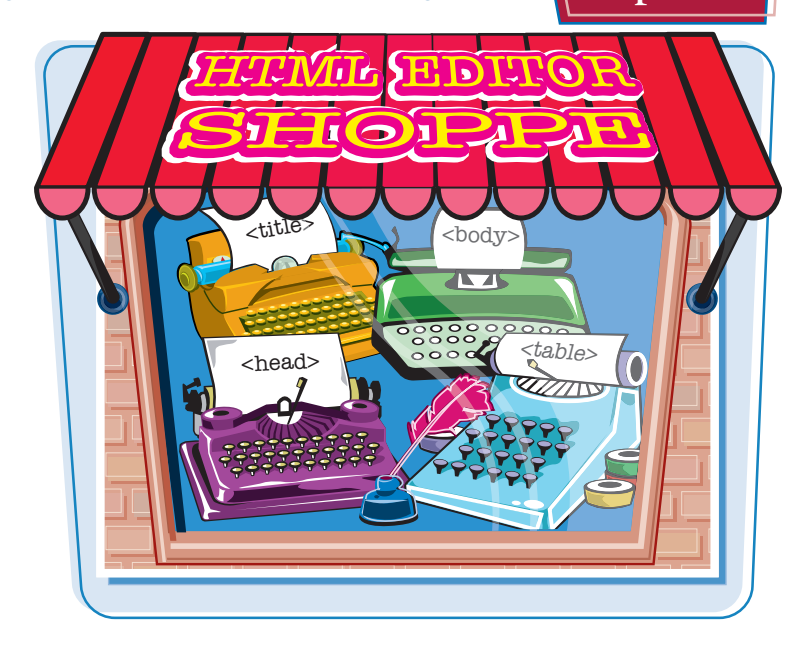

### **Simple Text Editors**

Simple text editors, also called plain-text editors, are easy to find. Microsoft Windows Vista comes with Notepad, while Apple Mac computers come with TextEdit. Simple text editors offer no-frills word processing and are often the best choice when you are learning to write HTML. This book uses the Windows WordPad and Notepad text editors in its examples. The Wikipedia has a list of free and commercial text editors at http://wikipedia.org/wiki/ List of text editors.

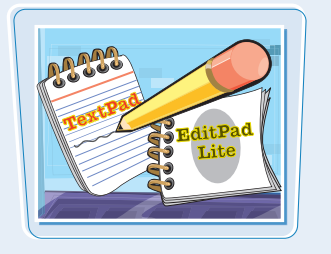

### **HTML Editors**

HTML editors, such as Adobe Dreamweaver and Microsoft Expression, are dedicated programs for writing HTML code and managing Web pages. These programs can shield you from having to write HTML code by offering a graphical environment for building Web pages as well as a text-based environment. Most HTML editors will also color your HTML tags for easier viewing, validate your code, and help you upload finished pages to a server.

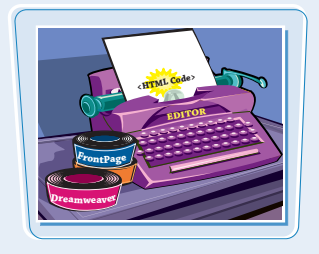

### **Word Processing Programs**

You can also use word processing programs, such as Microsoft Word, to write HTML. In Word, you can select HTML as the file type when you save a document, and the program automatically adds the appropriate HTML tags. However, commercial word processors tend to store lots of extra information with your HTML, which can make it a challenge to edit the files in other editors.

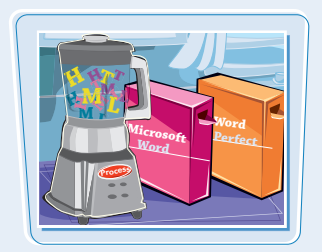

### **Understanding HTML Syntax**

**HTML is a language for describing Web page content. HTML rules, or** *syntax,* **govern the way in which code is written. Learning the right way to write your code can save you time and confusion later.**

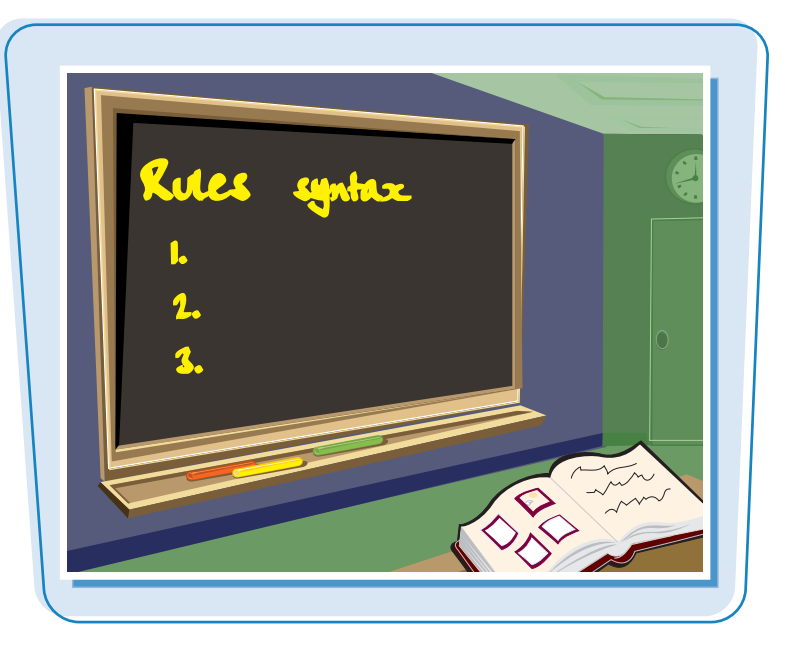

### **Writing HTML**

In HTML, tags determine how page content is organized and formatted. Tags consist of words or abbreviations surrounded by angle brackets,  $\lt$   $>$ . Tags can be written using upper- or lowercase letters. You can type tag names in uppercase to distinguish the code from other text. This HTML code creates a paragraph in your page:

<P>Hello, world!</P>

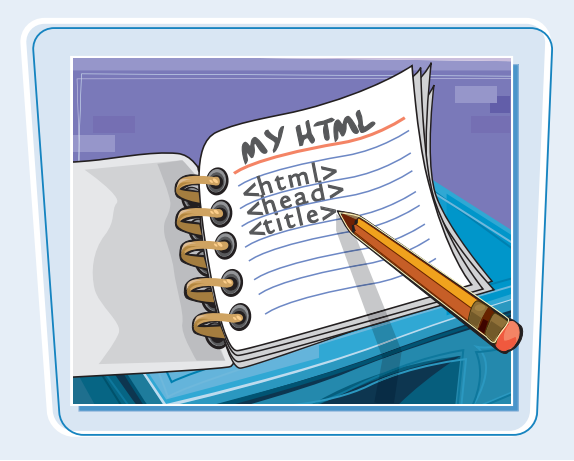

### **Tag Structure**

Certain structural HTML tags identify different parts of your HTML document. For example, the <BODY> and  $\le$ /BODY> tags surround the main body content that appears in the browser window. Many tags, such as the paragraph tags (<P> and </P>), are written using an opening tag and a closing tag while others, such as the image tag (<IMG>), stand alone. Closing tags must always include a slash (/) before the tag name.

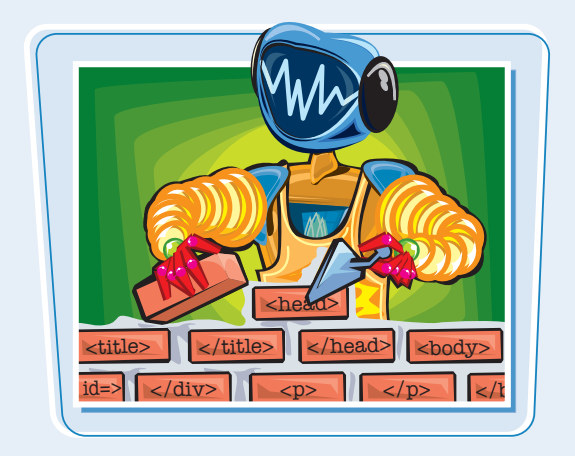

### **Getting Familiar with HTML and Web Page Basics Latiapter**

### **Attributes and Values**

You can assign specific attributes to each HTML tag to customize its behavior. Most attributes work by setting a numeric or descriptive value. For example, you can set a paragraph's alignment on the page using the ALIGN attribute along with a type of alignment: left, right, or center. The code for creating a centered paragraph looks like this:

<P ALIGN="center">My centered text.</P>

Attributes always go inside the opening HTML tag, and it is good form to enclose attribute values in quotation marks.

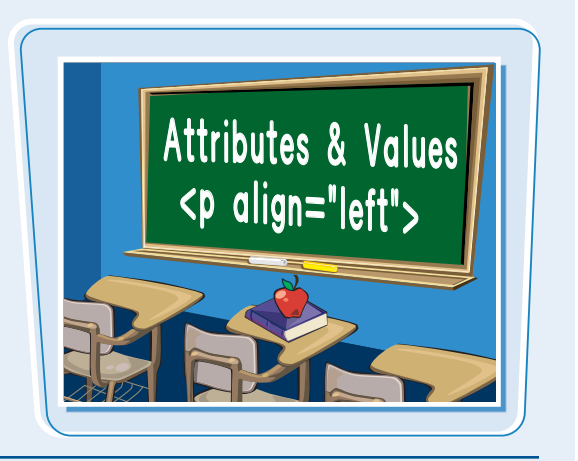

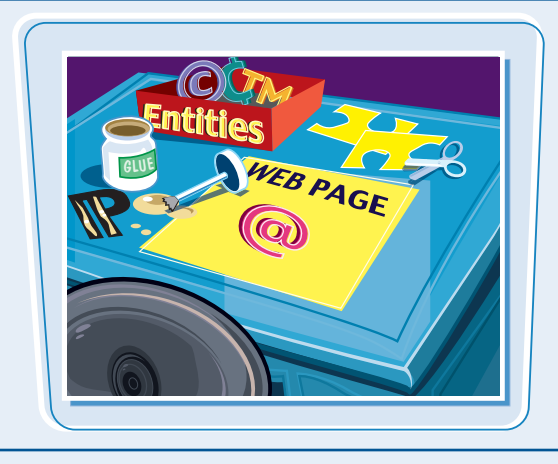

### **Entities**

You can add special characters to a page, such as a copyright symbol or a fraction, by using special codes called *entities*. Entities represent characters not readily available on the keyboard. All entities are preceded by an ampersand (&) and followed by a semicolon (;). For example, the following code adds a copyright symbol to your page:

### &CODV:

For more about entities and special characters, see Chapter 3.

### **Avoiding Syntax Errors**

To avoid HTML errors, always take the time to proofread your code. Most HTML editors have features that highlight bad syntax. Make sure your tags have brackets, your closing tags include a slash, and your attribute values are surrounded by quotation marks. Multiple HTML tags should be properly nested, meaning your closing tags should be in the reverse order of the opening tags. For example:

<P ALIGN="center"><B>My text.</B></P>

To help make your HTML readable, consider using new lines to type code instead of running everything together on one long line. Doing so will not affect how your page is displayed, because Web browsers ignore extra white space.

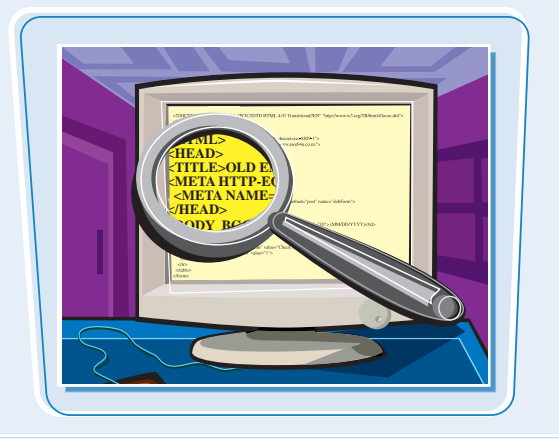

### **View HTML Code in a Browser**

**You can view the HTML code for any Web page that you have loaded into your Web browser. Viewing HTML from different Web sites is a good way to learn how to write your own code and can spawn new ideas for your own pages. You can also save a Web page locally for use as a template or to study later.**

**In Microsoft Windows Vista, Internet Explorer opens the HTML code in the Notepad text editor. To view an HTML page that you have saved locally, see Chapter 2.**

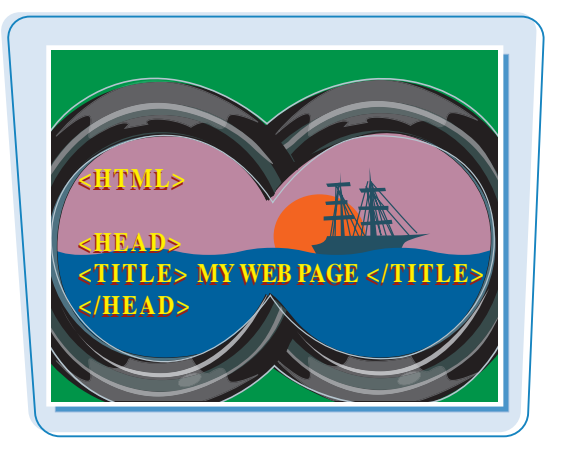

### **View HTML Code in a Browser**

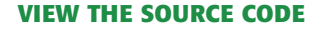

- **1** Open a Web page in your browser window.
- **2** Click **View**.
- 3 Click **Source**.

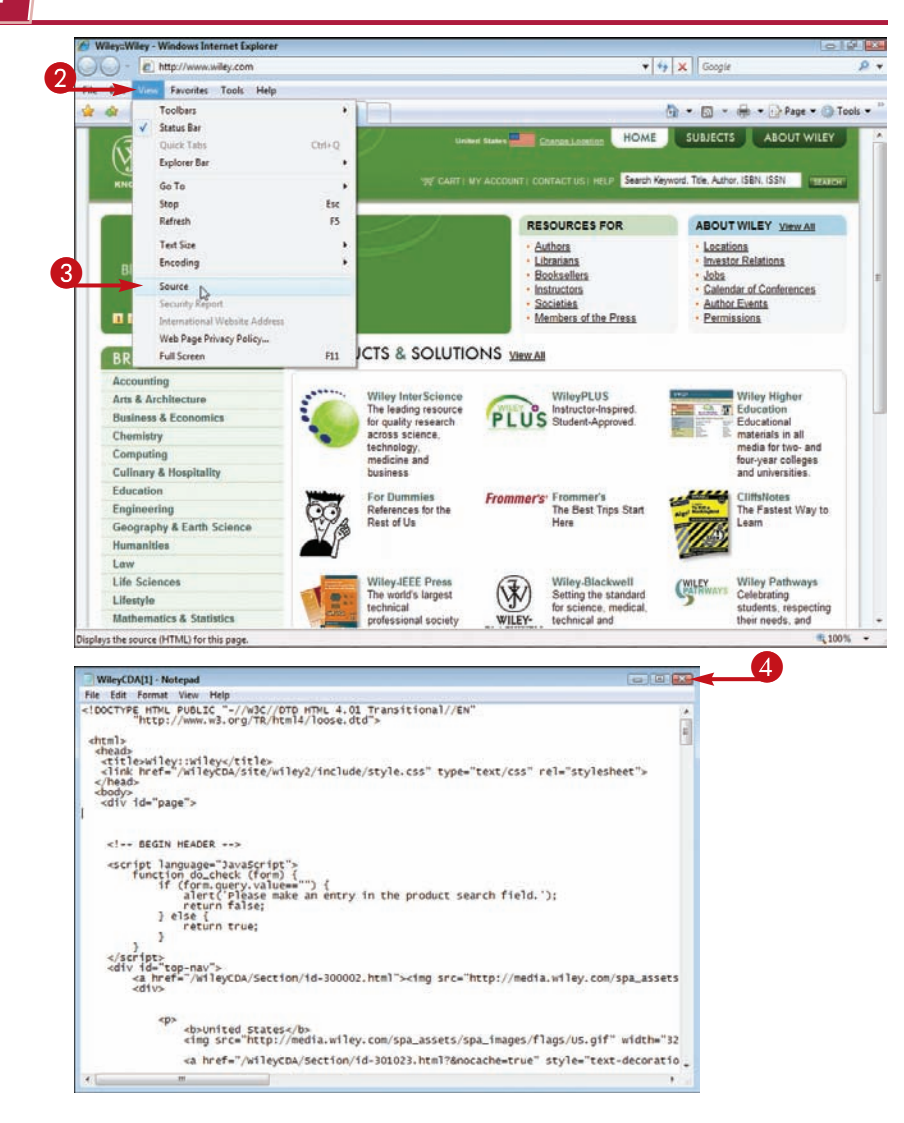

A Notepad window appears displaying the HTML source code for the page.

 $\overline{4}$  Click the Close button ( $\overline{8}$ when finished.

The window closes.

### **Getting Familiar with HTML and Web Page Basics chapter**

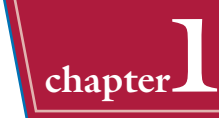

### **SAVE THE SOURCE CODE**

**1** In the Notepad window that displays the source code, click **File**.

**2** Click **Save As**.

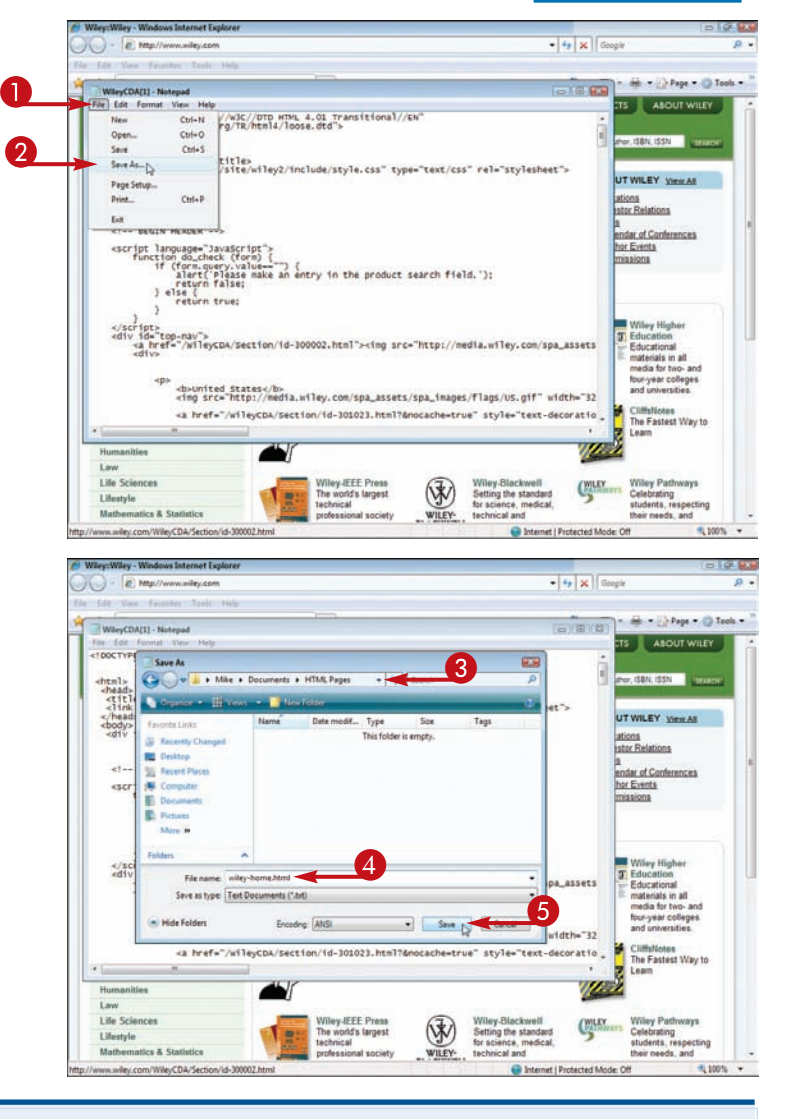

### The Save As dialog box appears.

**3** Click here to navigate to the folder where you want to store the page.

4 Type a name for the page.

HTML pages should have an html or .htm file extension

5 Click **Save**.

Notepad saves the page.

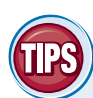

### **Will the HTML documents that I save to my computer work when I open them in a browser?**

Possibly. It depends on how the HTML is coded. In addition to the HTML, you may have to download images, style sheets, scripts, and other external content separately, and then edit the HTML so that the page references them correctly. For more about referencing content, see Chapter 6.

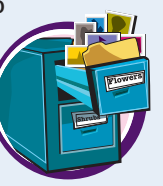

### **How else can I save a Web page in my browser?**

In Internet Explorer, you can click **File** and then **Save As**. The browser gives you several ways to save your page. "Complete" saves the HTML and embedded content, "HTML only" saves just the HTML, and "Web Archive" saves the HTML and other content as a single file.

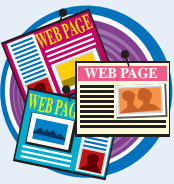

### **Plan a Web Site**

**A Web site is a group of related Web pages, all hyperlinked together and hosted on a server. Before you start writing the HTML to create a site's pages, it is a good idea to do some planning. planning. planning. FECT** 

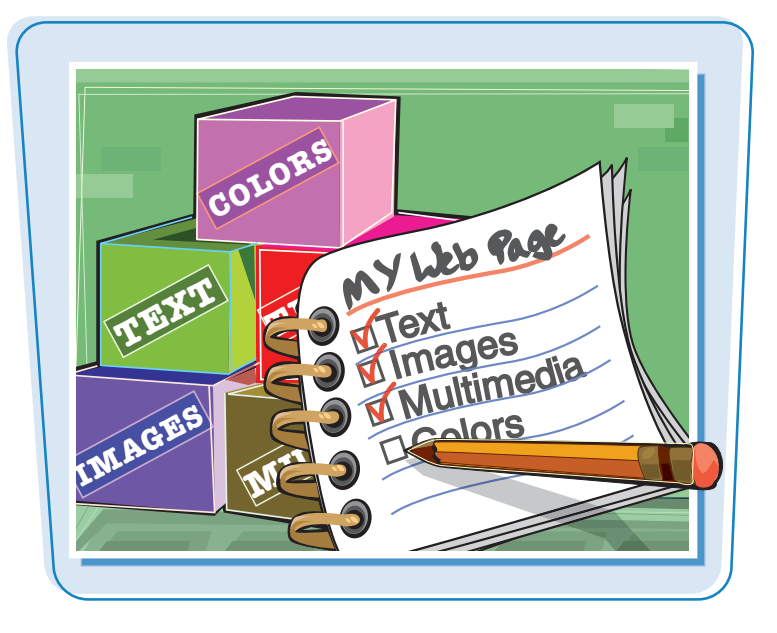

### **Know Your Audience**

It is important to understand the audience that will visit the pages on your Web site. It is important to know their technical ability so that you can use language they are comfortable with. It is also important to know their interests so that you can present imagery and other content that will keep them interested and at your site. You can conduct interviews with potential users early on to get ideas for your site designs. You can also have users test out your site after it launches to get feedback on how to improve it.

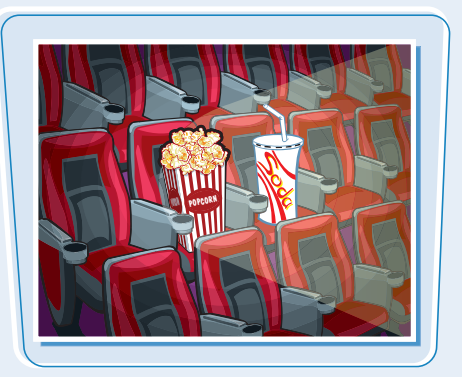

### **Plan a Home Page**

The home page is usually the first page a visitor sees when visiting a Web site, so it is important that it concisely communicate the site's purpose and what information users can expect to find. It should also include prominent links to the other important pages on your site. Optimally, users should be able to see all of this information without having to scroll in their browser window. Clear communication is important on all of your site's pages, but especially on the home page.

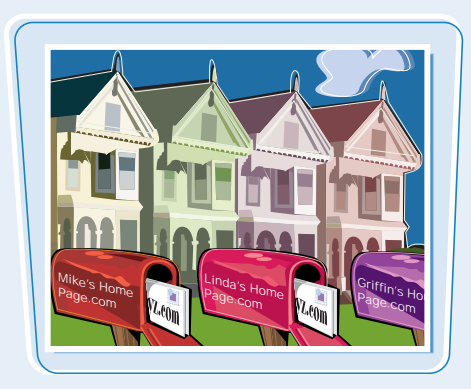

### **Getting Familiar with HTML and Web Page Basics chapter**

### **Site Map**

A useful tool for planning your site's overall structure is a *site map*, which represents your Web pages as boxes and the hyperlinks as arrows. The home page of a site is usually placed at the top of a site map. A site map gives you an overview of the pages you need to build and also shows the navigational structure. You should arrange your pages so that important content is easy to get to from the home page. You can sketch your site map using pencil and paper or using software such as Microsoft Visio, which has tools specifically made for creating site maps.

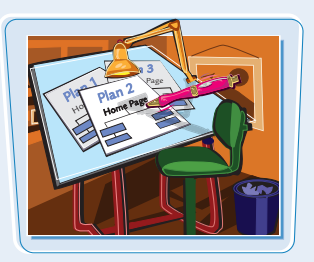

### **Hierarchical Structure**

A hierarchical layout resembles a pyramid, with the home page at the top and other pages fanning out from there. A hierarchical site map looks like a company's organizational chart or a family tree. Hierarchical layouts are appropriate for sites with categorized content, such as online merchants. Each branch in such a site represents a product category with the for-sale items at the end of the branches.

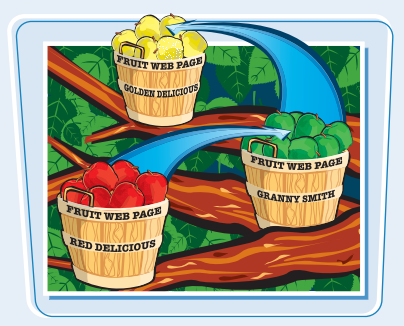

### **Linear Structure**

A linear site layout moves the user through your content in a step-by-step fashion, like pages in a book. Linear layouts are good for presenting sequential instructions or a narrative story. In a linear layout, each Web page usually links to the next page and the previous page. The site map of a linear site will have the pages arranged one after the other in a line.

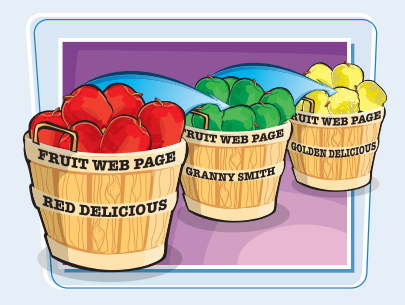

### **Gathering Content**

After you plan the pages and structure of your site, you need to gather the content. For simple sites, this may involve writing text and shooting digital photos. More complex sites may require recording audio and video, creating illustrations, and programming interactive media. You can organize all of this content into your Web pages using HTML.

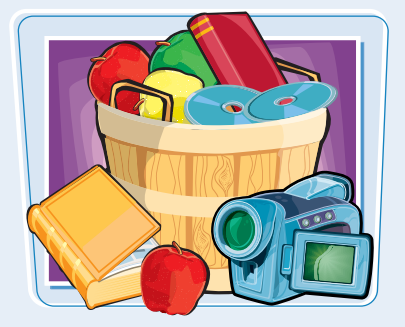

### [www.allitebooks.com](http://www.allitebooks.org)

HAPTE **chapter** 

# **Creating Your First HTML Page**

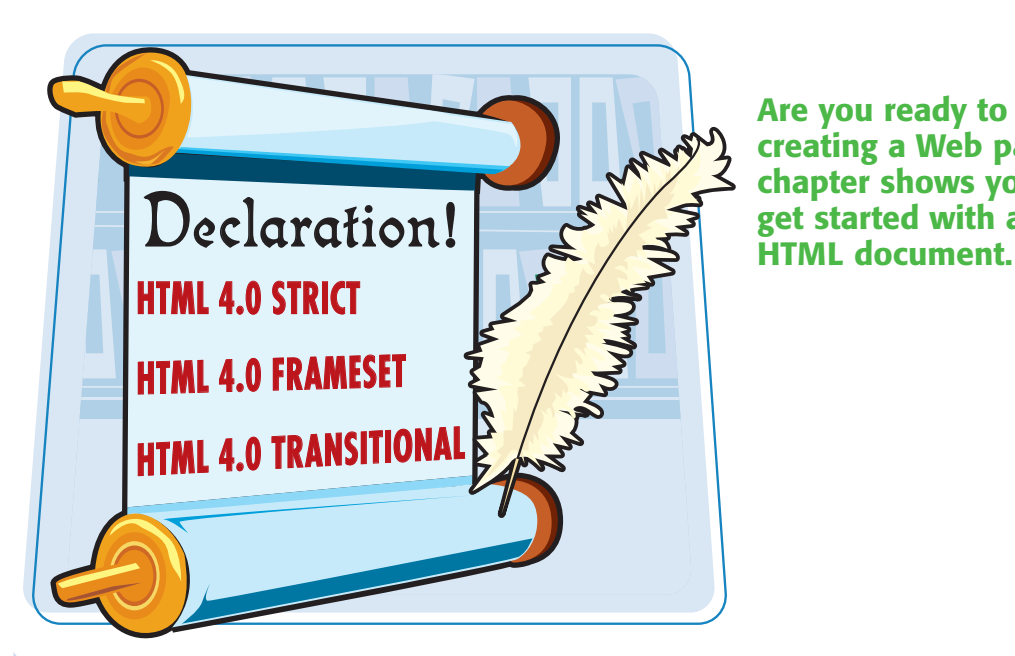

**Are you ready to begin creating a Web page? This chapter shows you how to**

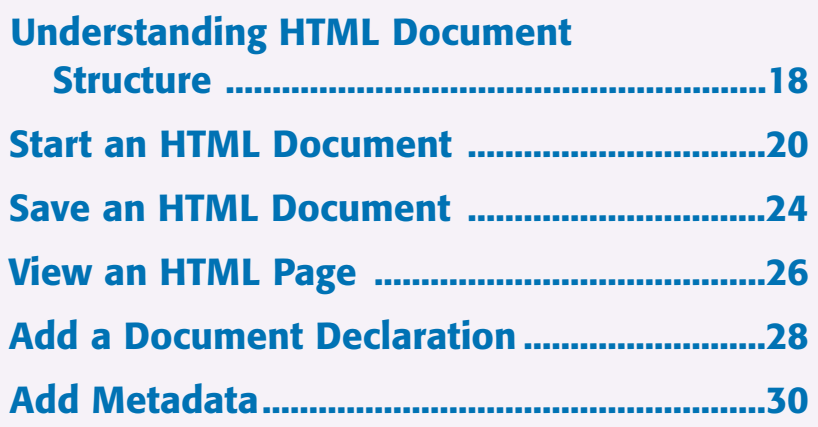

### **Understanding HTML Document Structure**

**Although Web pages can differ widely in terms of content and layout, all pages have certain HTML tags that give them the same basic structure. Understanding this structure helps you begin to build your own HTML pages.**

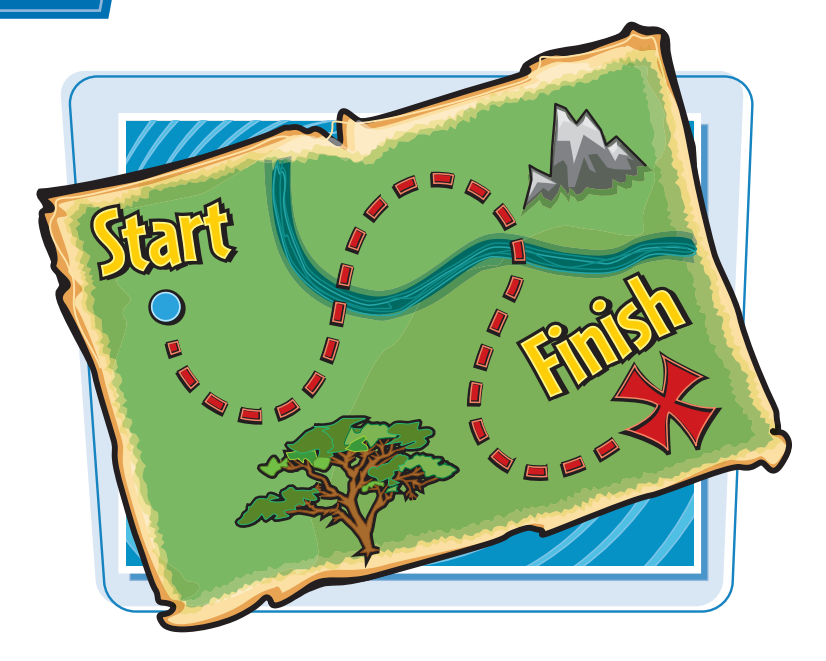

### **HTML Tags**

The <HTML> and </HTML> tags at the beginning and end of a text document identify it as HTML code. When a browser encounters these tags, it knows that anything within the two tags defines a Web page. Older Web browsers expect to see the HTML tags; with the latest version of HTML and newer versions of browsers, the tags are not always necessary, but adding them is good form.

### **Document Type Declaration**

You can add a DOCTYPE declaration to specify which tags a browser can expect to see in your HTML document. In HTML 4.01, there are three document types: HTML 4.01 Transitional, HTML 4.01 Strict, and HTML 4.01 Frameset. The transitional type is the most inclusive, incorporating both current tags and older tags that have been phased out, or *deprecated*. The strict type is more pared down and excludes deprecated tags. The frameset type is the same as the transitional type but includes all the tags necessary to make frames on a page. For more about frames, see Chapter 8.

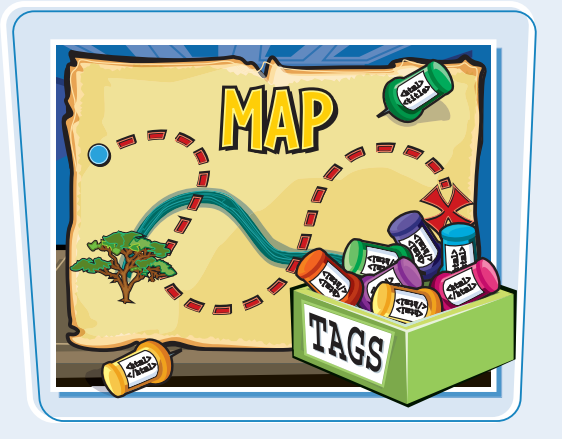

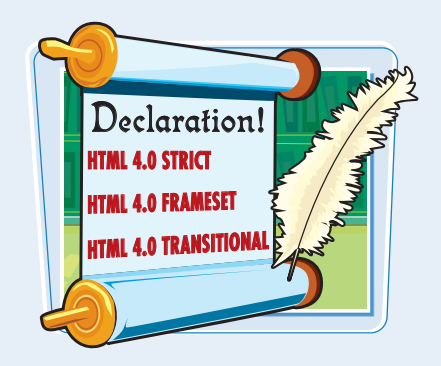

### **Creating Your First HTML Page delapter**

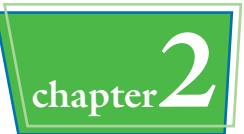

### **Document Header**

You use the header of an HTML document to add descriptive and accessory information to your Web page. The document header tags, <HEAD> and  $\langle$ /HEAD>, immediately follow the opening  $\langle$ HTML> tag. The document header contains information that does not appear in the browser window, including title information, metadata, scripts, and style sheets. For more about scripts, see Chapter 13. For more about style sheets, see Chapter 10.

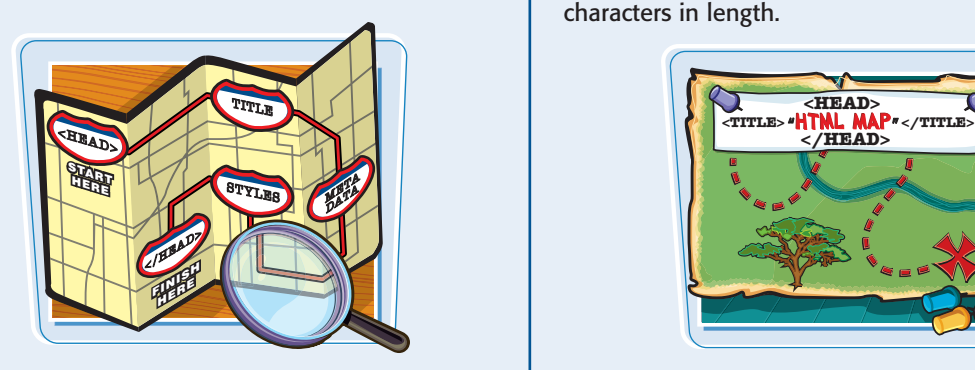

### **Metadata**

Metadata means "data about data." On a Web page, metadata can include author information, the type of editor used to create the page, a description of the content, relevant keywords, and copyright information. Search engines often use metadata when trying to categorize a page. You place metadata inside the document header.

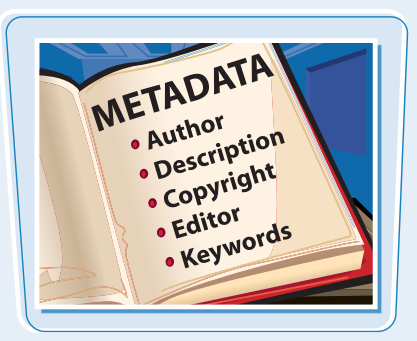

### **Document Title**

You can add a title to your HTML document to help people and search engines identify your Web page. For example, if you are building a Web page for a business, you might want to include the company's name and specialization in the title. Most Web browsers display the title in the browser window's title bar. The <TITLE> and </TITLE> tags define a page title and appear inside the document header. It is good form to keep the title to fewer than 64 characters in length.

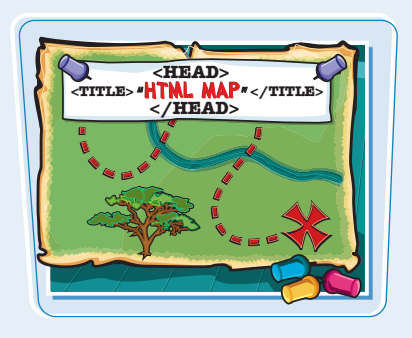

### **Body**

The visible content that makes up your Web page, including paragraphs, lists, tables, and images, lives in the body of your HTML document. The body of the document is identified by the  $\langle BODY \rangle$  and  $\langle BODY \rangle$ tags. The body of a document comes after the header of a document. Most of the HTML tags covered in this book belong inside the body of the document and determine how its content is formatted. To learn how to begin formatting body text, see Chapter 3.

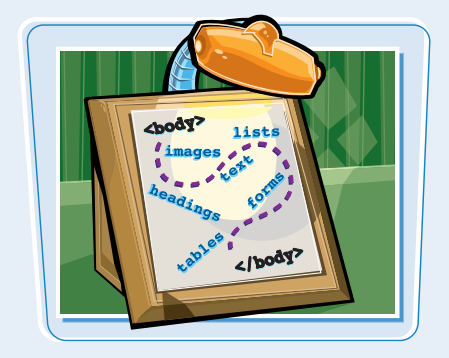

### **Start an HTML Document**

**You can start an HTML document using a text editor, HTML editor, or word processing program. You use sets of HTML tags to define the basic structure of your page.**

**The** <HTML>**,** <HEAD>**, and** <TITLE> **tags are basic elements that appear at the beginning of all HTML documents.**

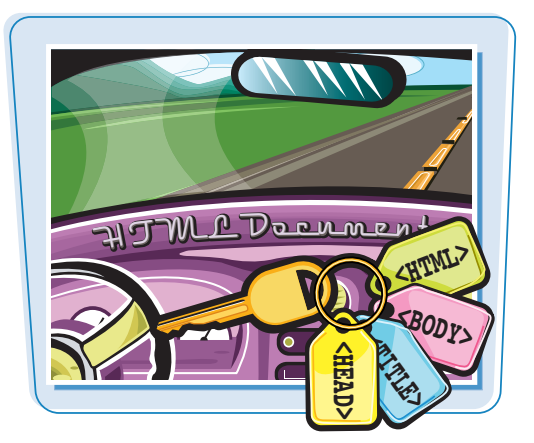

### **Start an HTML Document**

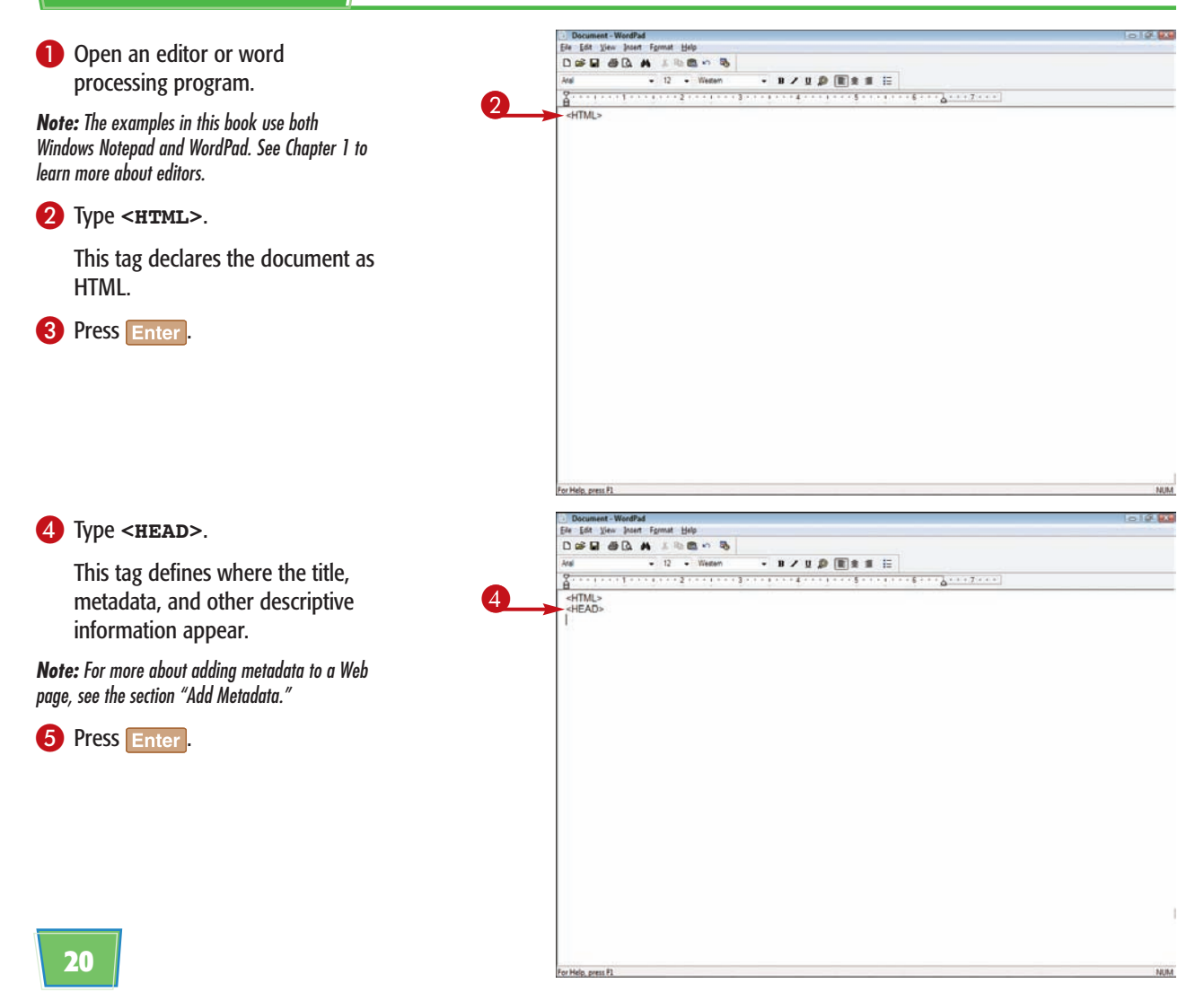

### **Creating Your First HTML Page chapter**

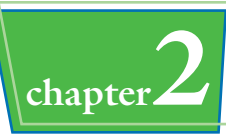

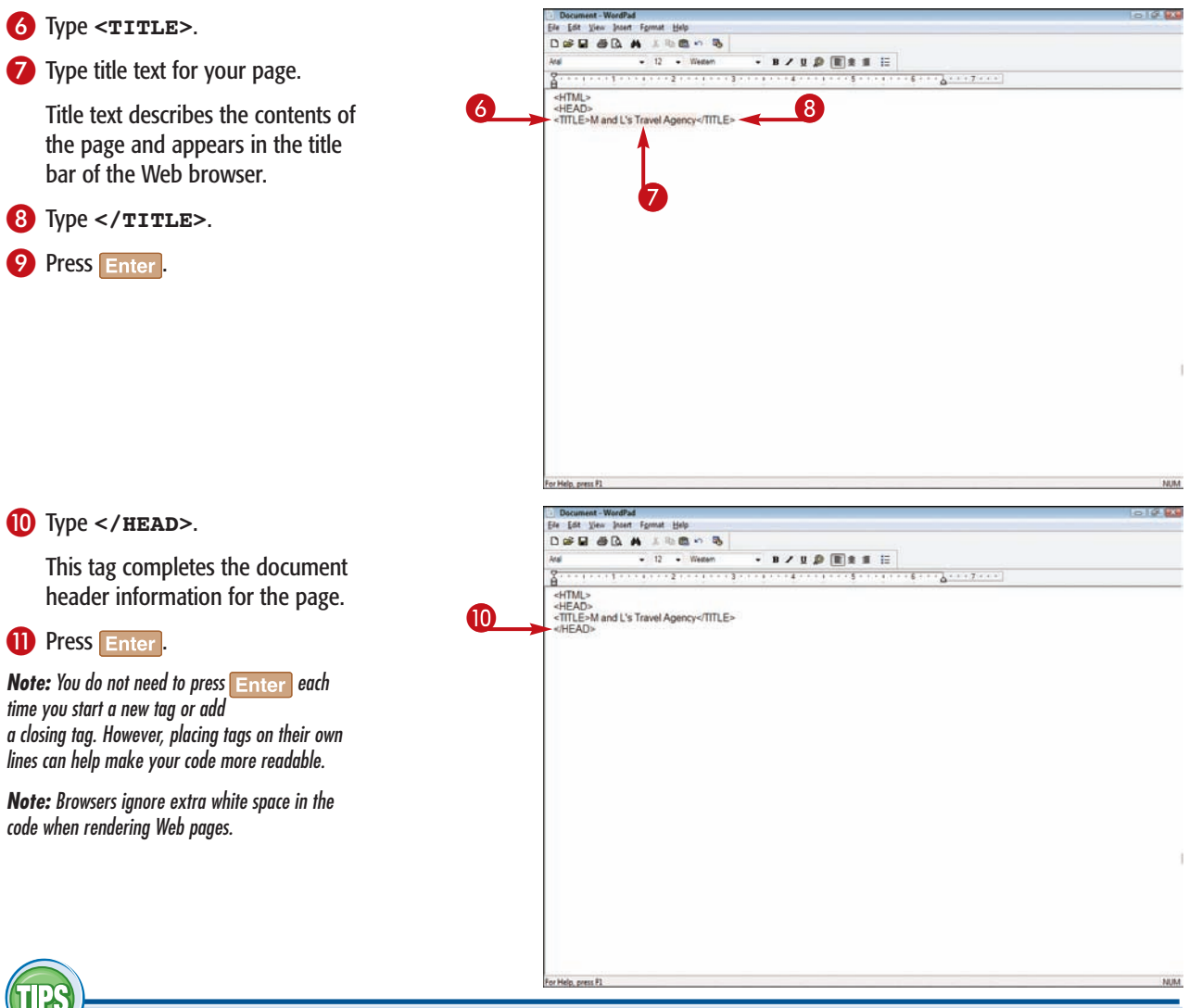

### **Which should I add first to my HTML document, the HTML tags or the page content?**

It is usually easier to start your HTML document by typing the basic structural tags, which include the  $\langle$ HTML $\rangle$ , <HEAD>, and <BODY> tags. These tags appear in all HTML documents, and typing them first helps ensure they have valid syntax and are in the correct order. After you add the basic structural tags, you can add the body content and additional HTML tags to format that content.  $\circ$ <TAG:

### **Does it matter if I type my tags in uppercase, lowercase, or mixed case?**

No. The current HTML standard allows for different cases in your HTML text. However, it is good form to format your HTML tags consistently. Also, typing tags in all uppercase letters can make it easier to distinguish HTML code from the page content and to identify errors in your code. Aa Aa ➥**continued**

**21**
## **Start an HTML Document** *(continued)*

**You can use the body tags,** <BODY> **and** </BODY>**, to define the content in your Web page. Page content can include lines of text, bulleted and numbered lists, tables, forms, and more.**

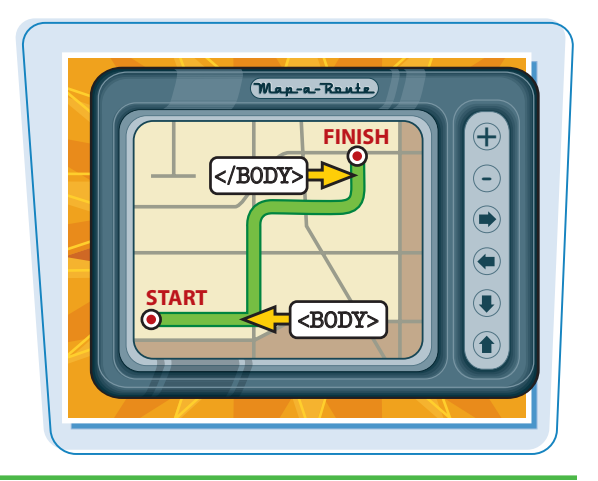

**NUM** 

#### **Start an HTML Document** *(continued)*

#### - Document-WordPad<br>Elle Edit View Insert Format Help  $-10.18$ @ Type **<BODY>**. DER SQ A LES . B  $-12 -$  Western  $-$ **B**  $\prime$  **U** $\beta$  **H**  $\pm$  **H**  $\pm$ **And** This tag marks the beginning of å  $5 + 12 + 17 + 17$ <HTML> the actual content of your Web <HEAD><br><TITLE>M and L's Travel Agency</TITLE>  $\overline{a}$ 12 «HEAD» page.  $RONY<sub>2</sub>$ **B** Press Enter For Help, need F. **HIM** Decompat Months **14** Type the body text you want to Ele Edit View Insert Format Help DOD OR A LEBOS appear on the page.  $-12 - 1$  Weden ind.  $\cdot$  B / U  $\hat{p}$  (E) s ff  $\Xi$ g.  $\frac{1}{2}$  . . . 7 . . . **A**<br> **EXECUTE:**<br>
HTML><br>
<FITML>M and L's Travel Agency- $\sqrt{111}$ ,<br>  $E$ -FITLE-M and L's Travel Agency- $\sqrt{111}$ ,<br>
-SITCE-M and L's Travel Agency has helped customers plan exoting<br>
For more than 15 years. M and L's Travel Ag Body text is the content that appears in the browser window. For practice, you can type a simple paragraph for the body text. **15** Press Enter ï

For Help, press F1

**Creating Your First HTML Page chapter Document-WordPad**<br>Ele E6t View Josert Fgrmat Help **B** Type </BODY>. DOD OR A LEERS  $-12 -$  Western  $-$ **B**  $\angle$  **U**  $\triangle$  **III**  $\triangle$  **III**  $\triangle$ **And** This tag closes the body portion . . . . . . . . . . . . . . . .  $\frac{8}{9}$  $111111$ B<br><htML><br><htML><br><htML><br><htML-><br>Mand L's Travel Agency</fITLE><br>And Dependence plan exclude<br>-SIOY><br>-SIOY><br>-SIOY><br>ndvertires to dedinations around the world. We specialize in one of a shift variation. of the page. **7** Press Enter For instanting to destinations around the world. We specialize in one-of-a-kind vacation<br>packages for all interests and budgets. Let us help you with your airline tickets, hotel<br>bookings, and rental cars, either online or  $^{\circ}$   $^{\circ}$ 16) **B** Type </HTML>. Ele Edit View Insert Format Help DOD OR A LESON  $-12 - 10$ **Les**  $\cdot$  B / U  $\beta$  H a H ii This tag ends the HTML code of  $\frac{9}{8}$ **FORES CONTINUES IN A 400 FROM A** n<br><HTML><br><HEAD><br><TITLE>M and L's Travel Agency</TITLE> your document.  $eHeAD$ You can save your document and view the page in a Web browser. 18 **Note:** To learn how to save a file, see the section "Save an HTML Document." To learn how to view the results of your HTML coding, see the section "View an HTML Page."

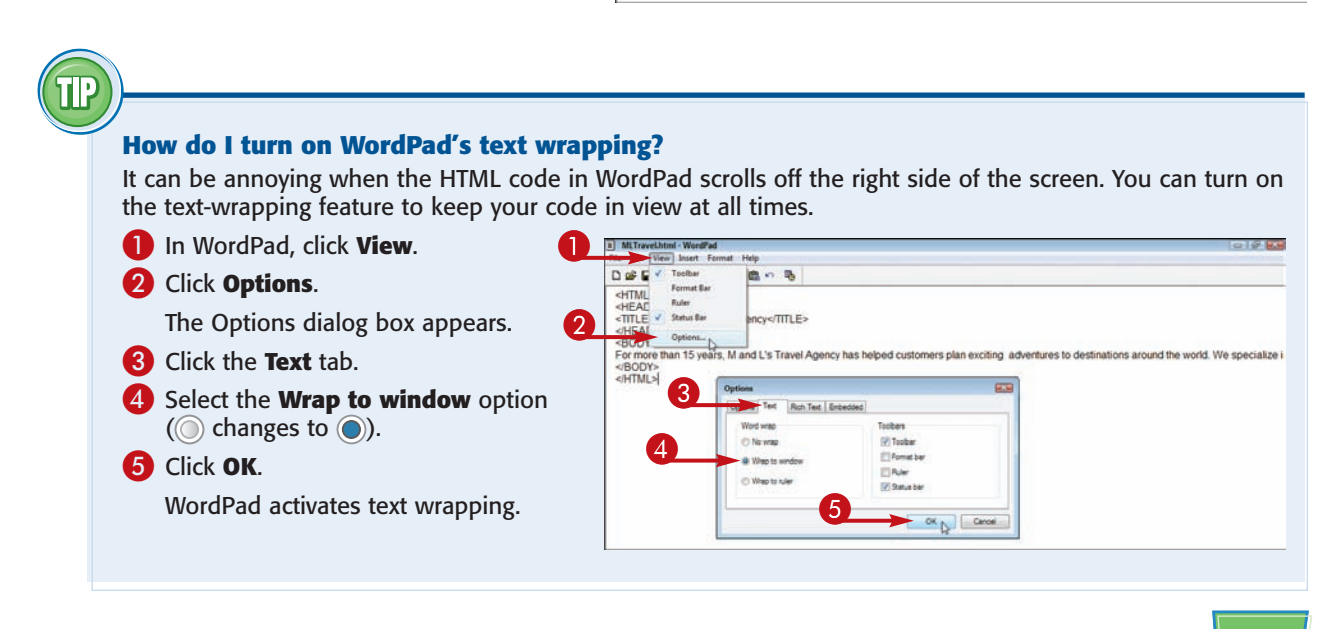

## **Save an HTML Document**

**You can save your Web page as an HTML file so that users can view it in a Web browser. When saving a Web page, you can use either the .html or .htm file extension.**

**When naming a Web page, it is best not to use spaces and to keep the characters limited to letters, numbers, hyphens (-), and underscores (\_). If you are creating a home page for a Web site, it is common to name the page index.html or default.htm.**

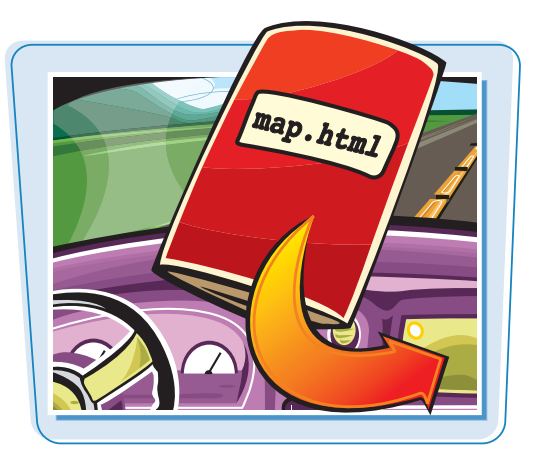

NUM

## **Save an HTML Document**

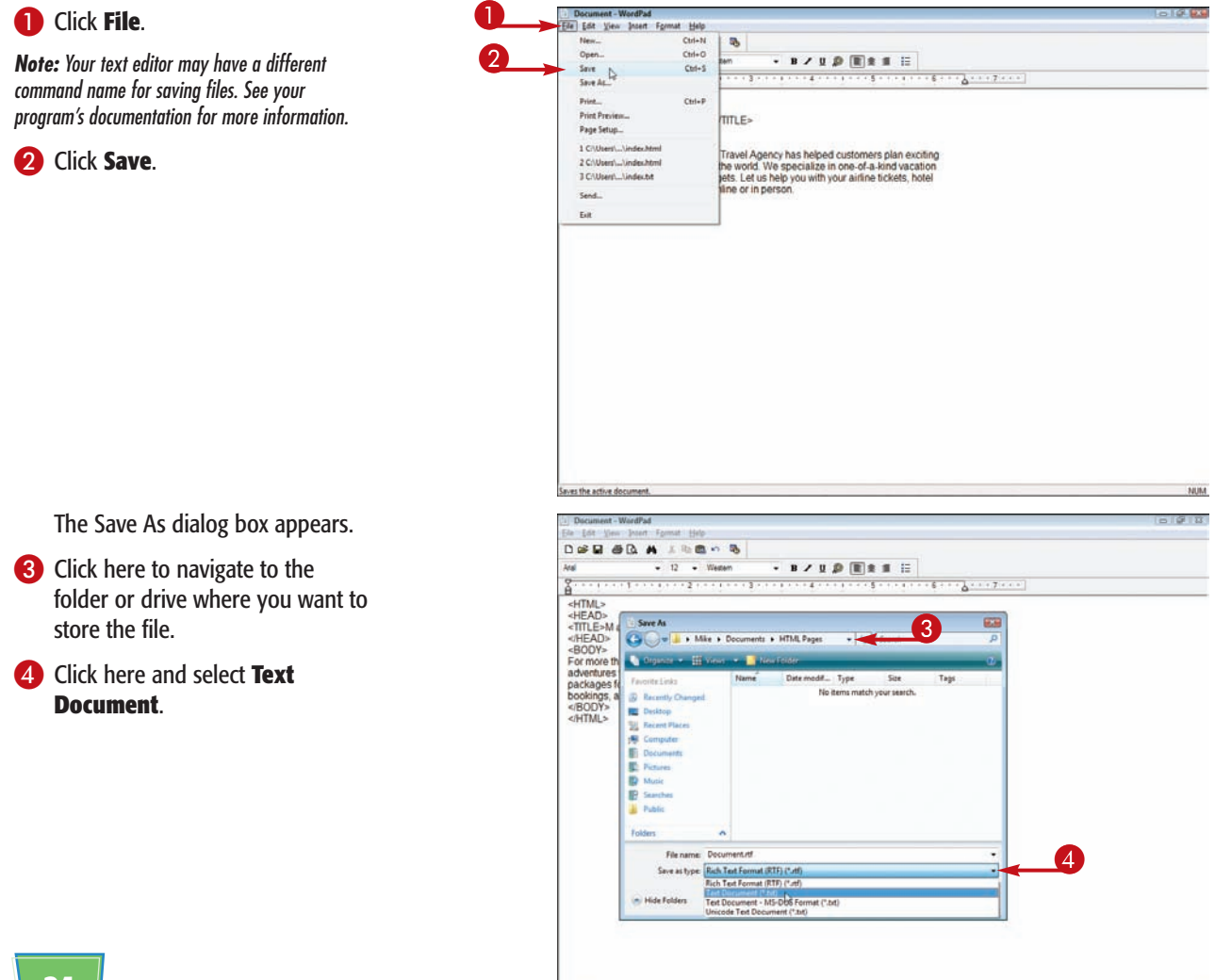

For Help, press P1

5 Type a name for the file, followed by **.html** or **.htm**.

6 Click **Save**.

A dialog box may appear alerting you that all the formatting will be removed.

7 Click **Yes**.

The editor saves the file.

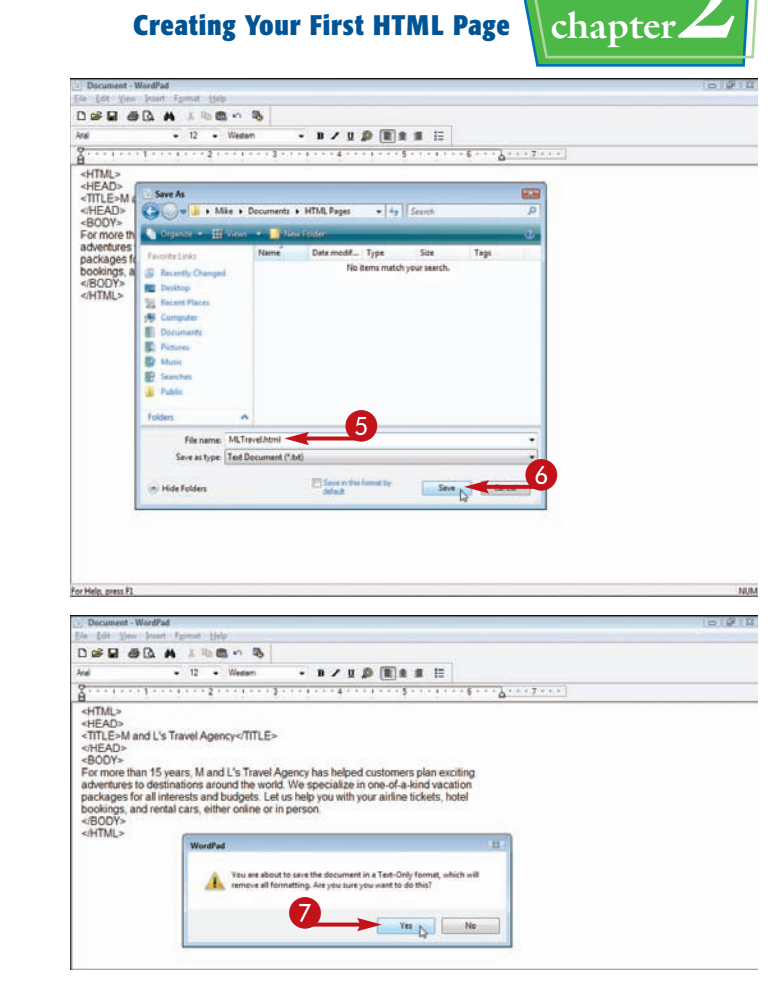

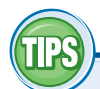

#### **What is the difference between the .html and .htm extensions?**

The shorter .htm extension is left over from the early, pre-Windows days, when file names could have only three-character file

extensions. Some Windows-based programs still default to the .htm extension. Today's computers can handle longer file names and extensions, so the three-character limit is no longer an issue. While

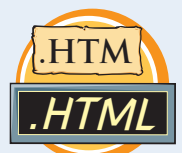

Web browsers and servers can read either extension, you probably want to opt for .html because it is more universally used.

#### **What makes a good file name for a Web page?**

When naming a file, it is a good idea to keep the name simple so that you can easily remember it and locate it again later. In addition, because you need to type file names when creating hyperlinks,

it is best to use a name that relates to the pages you are designing. For example, if you are creating a page that lists contact information for your company, the file name for that page might be contact.html. It is also a good

idea to keep your Web page files in one folder and give the folder a name that clearly identifies the content, such as My Web Pages.

My We<sup>b</sup> Page<sup>s</sup>

## **View an HTML Page**

**After you create and save an HTML document, you can view it in your Web browser. Your Web browser can view HTML pages that you have saved on your computer as well as pages on the Internet.**

**View an HTML Page**

# HTML<br>cuments **BROWSER BROWSER BROWSER**  $\blacktriangledown$

di litti

д.

**气100% ▼** G IT

htemet | Protected Mode: Off #100% +

 $\overline{a}$ .

#### **1** Open your Web browser.  $\langle \langle \rangle \rangle - |e\rangle$  about blank  $\bullet$   $\overline{\bullet}$   $\overline{\bullet}$   $\overline{\bullet}$  Geogle Edit View Favorites Tools New Tab Chief  $\overline{\mathbb{Q}}_l \cdot \overline{\mathbb{Q}} \cdot \xrightarrow{\mathbb{Q}} \cdot \underline{\mathbb{Q}} \text{Page} \cdot \overline{\mathbb{Q}} \text{ Toob} \cdot$ This example uses the Internet New Y  $Chl+N$ 32 Open.  $\mathbb{Q}$  $Chb-0$ Explorer browser. **Chilet**  $\sim$ Save As 2 Click **File**. Close Tab Chicago Page Setup  $P_{\text{visc}}$  $Culap$ 3 Click **Open**. Print Pre Seid Import and E Propertie Work Offin  $F_{\text{eff}}$ The Open dialog box appears.  $\begin{array}{|c|c|}\hline \textbf{4} & \textbf{5} & \textbf{6} & \textbf{7} \\ \hline \textbf{7} & \textbf{8} & \textbf{8} & \textbf{8} \\ \hline \textbf{18} & \textbf{18} & \textbf{18} & \textbf{18} \\ \hline \textbf{19} & \textbf{19} & \textbf{18} & \textbf{18} \\ \hline \textbf{19} & \textbf{19} & \textbf{18} & \textbf{18} \\ \hline \textbf{19} & \textbf{19} & \textbf{18} & \textbf{18} & \textbf{18} \\$ Type the Internet address of a document or folder, and<br>
Internet Explorer will open it for you. 4 Click **Browse**. Q - Q - de - D Pape - O Tools - $\sim$ Open as Web Folder 4

**Pr** Black Page - Windows Int

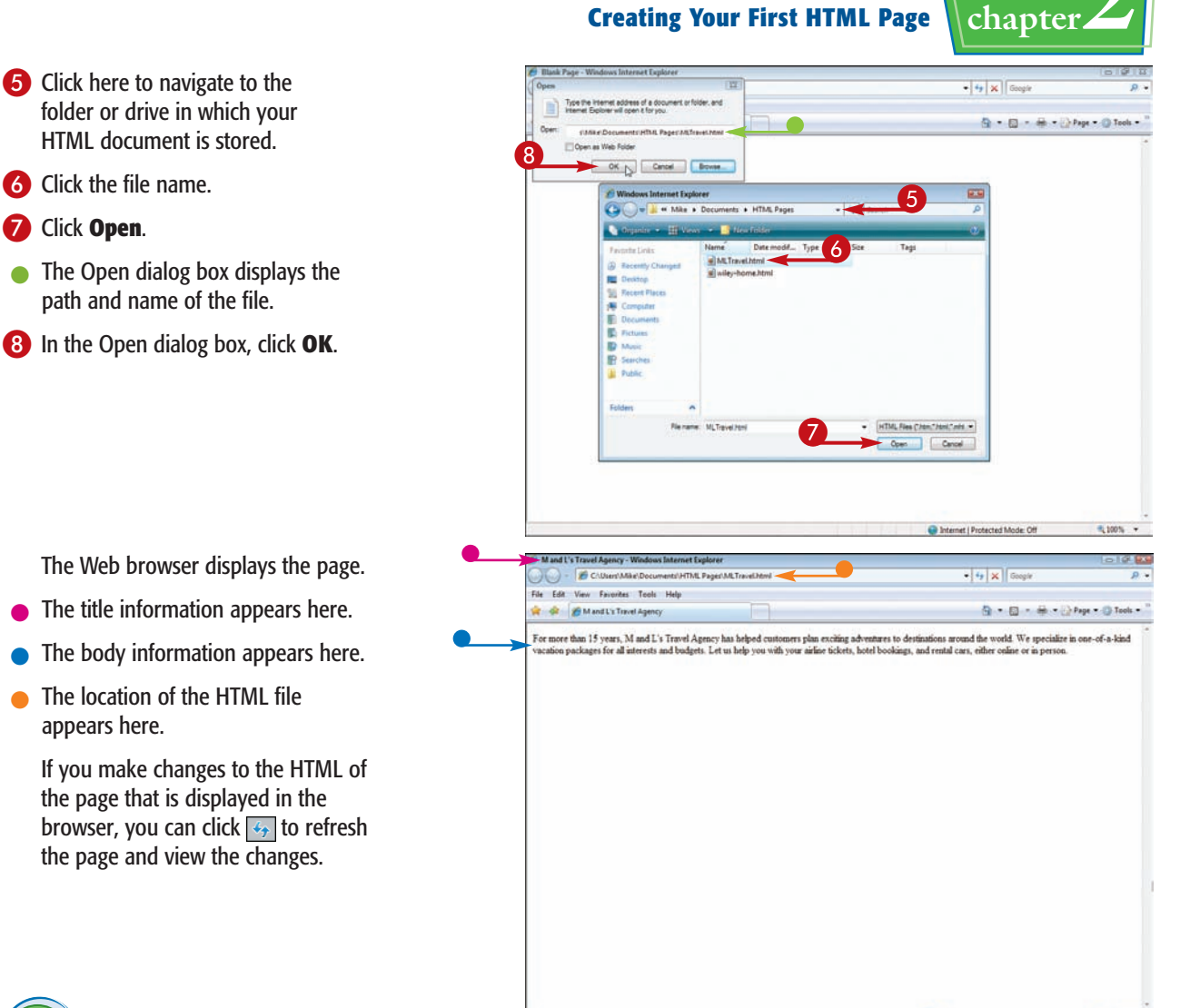

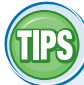

#### **Does it matter what browser I use to view the pages I'm building?**

No. All popular Web browsers are set up to view HTML pages that you have saved on your

computer, also known as *offline pages*. You may need to follow a slightly different set of steps to open an offline HTML document in a browser other than Internet Explorer, such as Mozilla Firefox. Be sure to consult your browser's

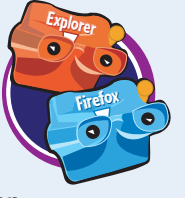

#### documentation for more information.

#### **What happens if I cannot view my page?**

If you do not see any content for your page, you need to double-check your HTML code

for errors. Make sure your document uses correctly paired start and end tags, and proofread your HTML code to make sure everything is correct. Also make sure you named your page with an .html or .htm extension.

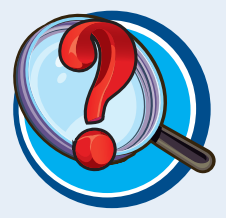

**N** Computer | Protected Mode: Off

先100% ·

## **Add a Document Declaration**

**You can use a document declaration at the top of your Web page to declare which type of HTML tags the browser can expect to see. You can use one of three types: HTML 4.01 Transitional, HTML 4.01 Strict, or HTML 4.01 Frameset.**

**The transitional version of HTML is the most inclusive. It has all the standard structural elements as well as older tags that have been phased out of the current standard. The strict type includes only currently sanctioned tags. The frameset type is the same as the transitional type but includes additional tags for creating frames.**

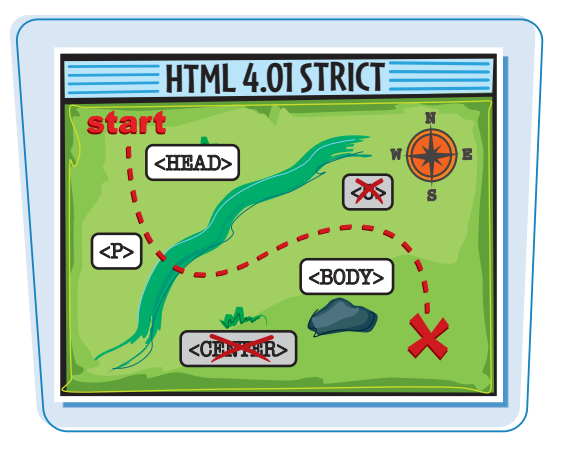

#### **Add a Document Declaration**

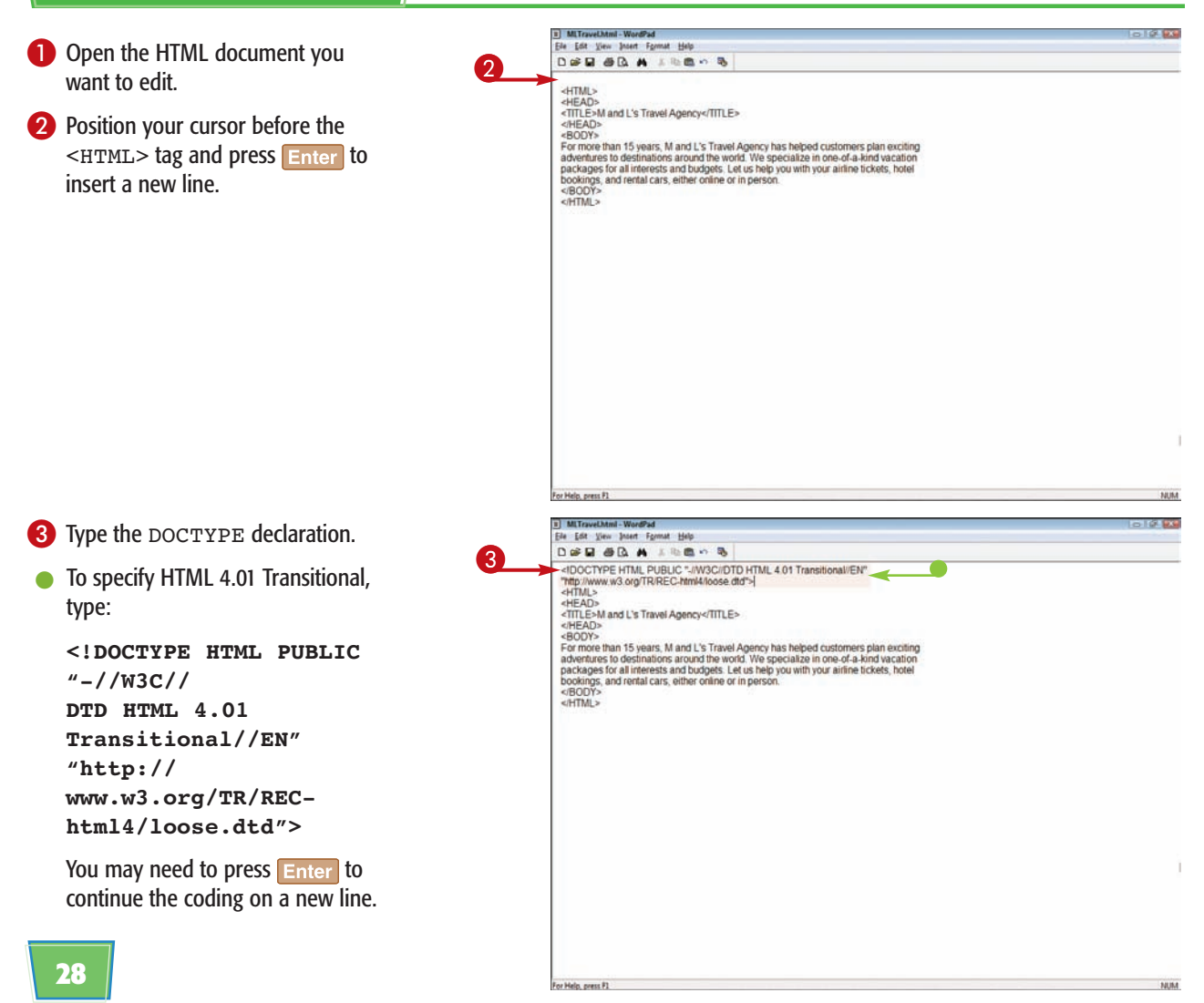

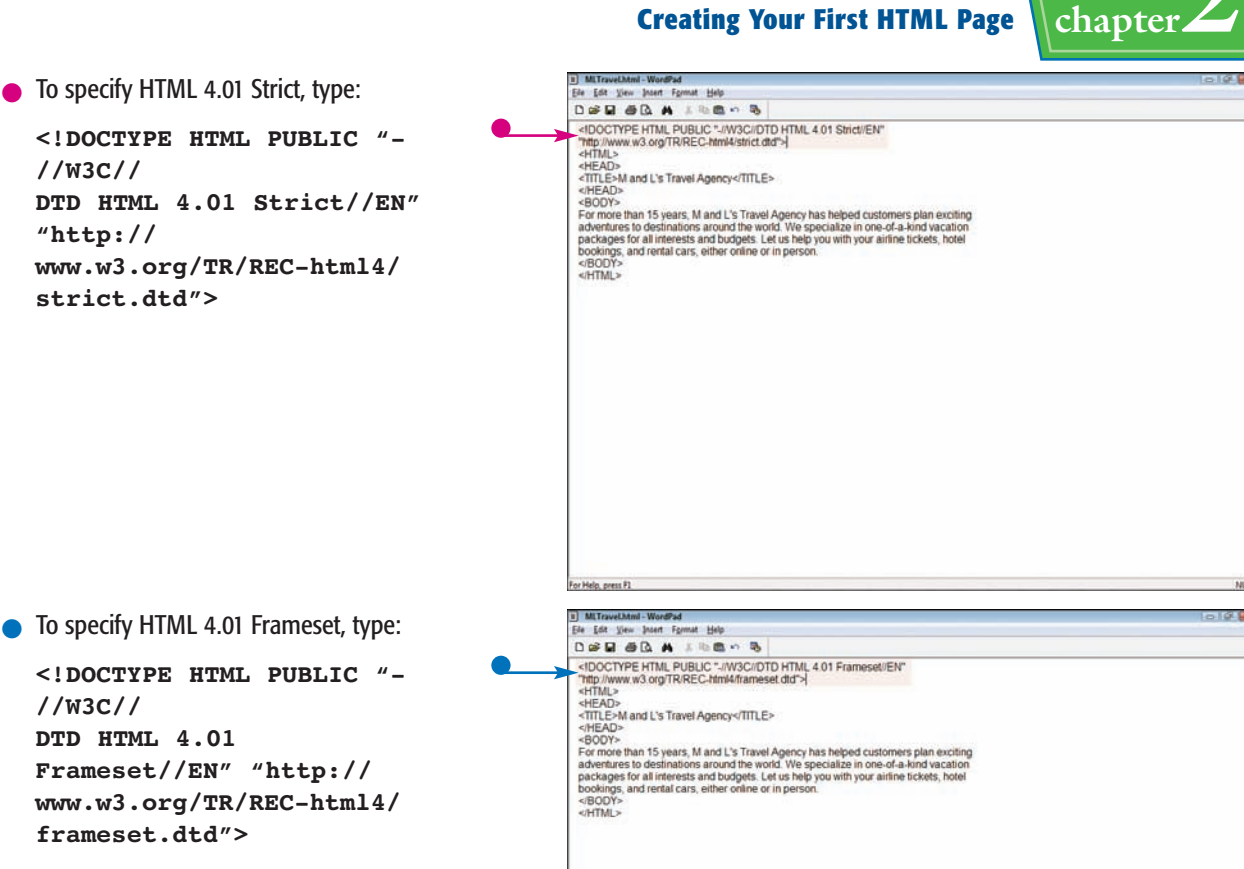

The declaration statement is complete.

#### **Do I have to include a document declaration?**

Most popular browsers can display your page without a DOCTYPE declaration. However, if you are using a validation tool

to check your page for proper form, the tool may require that you include a declaration so that it knows what type of HTML it should validate your page against. Including a document

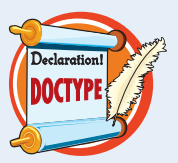

declaration is also considered good form.

#### **Which version of HTML should I use?**

All Web browsers support HTML Transitional. However, professional developers are moving toward HTML Strict and using it with Cascading Style Sheets (CSS) to control

page formatting. Many of the deprecated tags in HTML have been replaced by formatting rules that you apply with CSS. If your page uses frames, then you need to use HTML Frameset because it allows you to add frames to a page. Deciding which version to use really

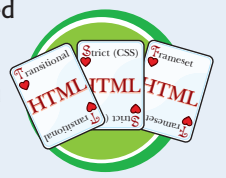

depends on what Web page elements you plan to use and what type of coding you are familiar with.

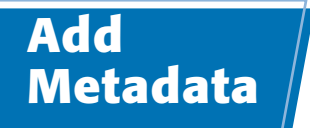

**You can add metadata to your page to include extra descriptive information that does not appear in the browser window. Metadata can include a page description, author and copyright information, keywords, and more. What you insert in metadata tags can help search engines categorize your page.**

#### **You define metadata in the document header using the** <META> **tag.**

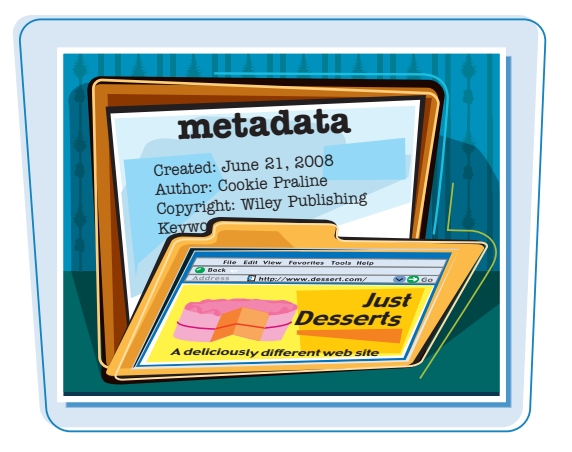

### **Add Metadata**

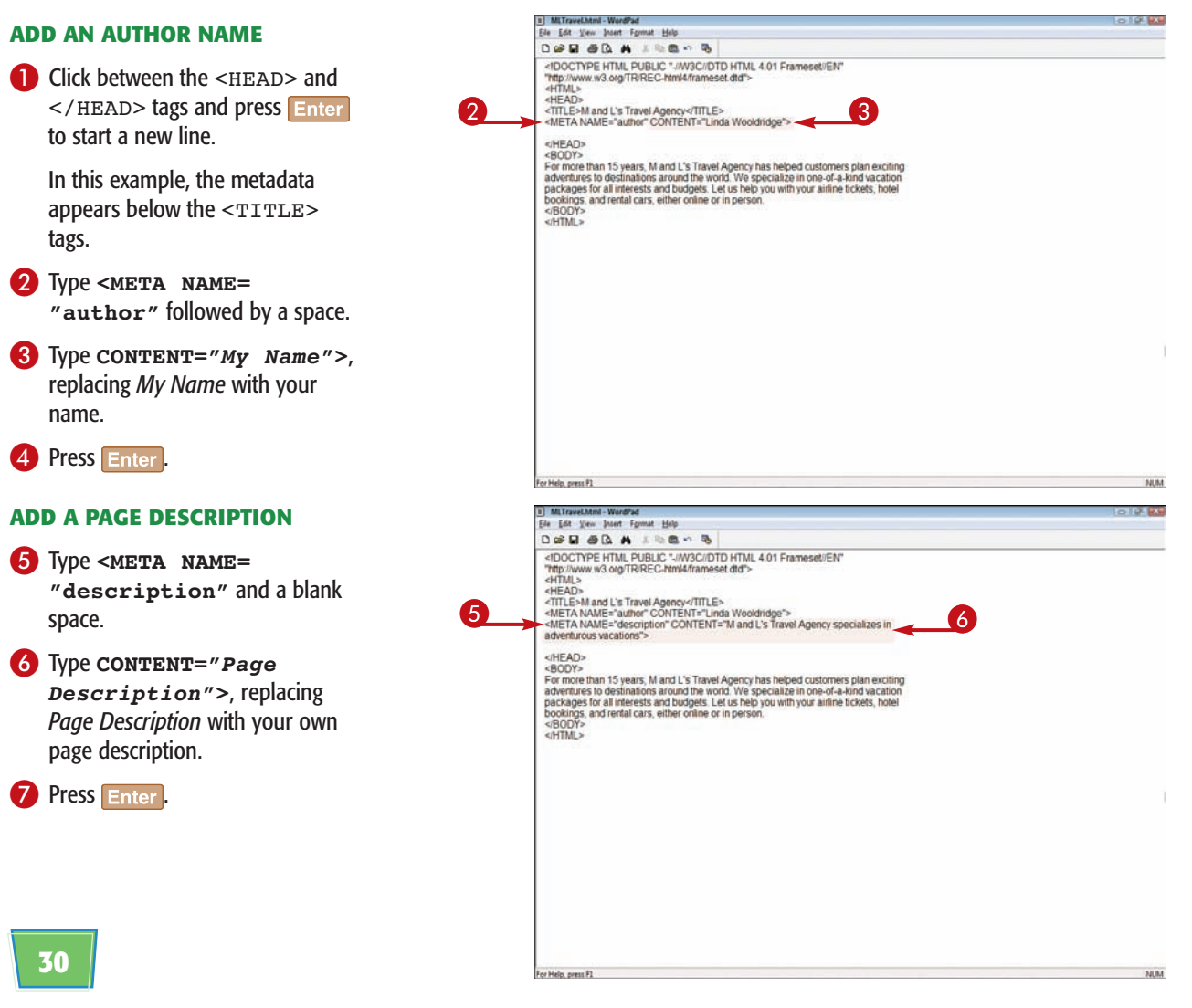

**Creating Your First HTML Page chapter** 

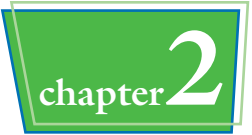

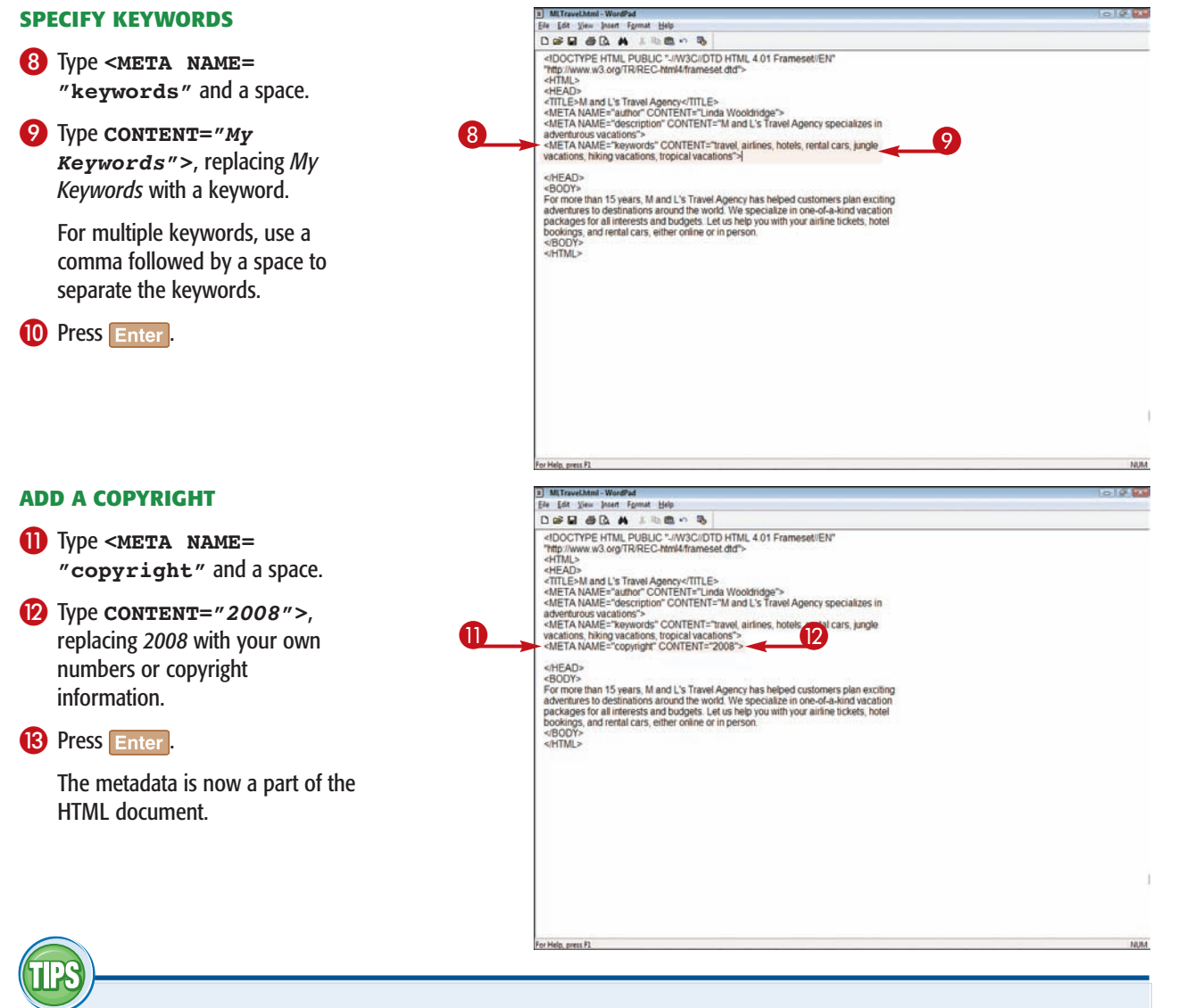

#### **How do I add the name of the program I used to design my page to the metadata information?**

To specify an authoring program, type **<META NAME="generator" CONTENT="***Program Name***">**. Substitute the name of your program for the text *Program Name*.

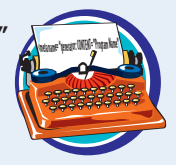

#### **Who can view my metadata?**

The only way users can see your metadata information is if they view the HTML code for the page. To view the HTML code of any page in your browser window, click **View** and then

**Source**. This opens a text-editor window displaying the HTML used to create the page. Any metadata assigned to the document appears at the top inside the <HEAD> and </HEAD> tags.

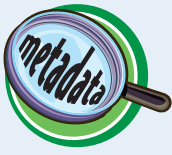

**CHAPTER** 

# **Adding Text**

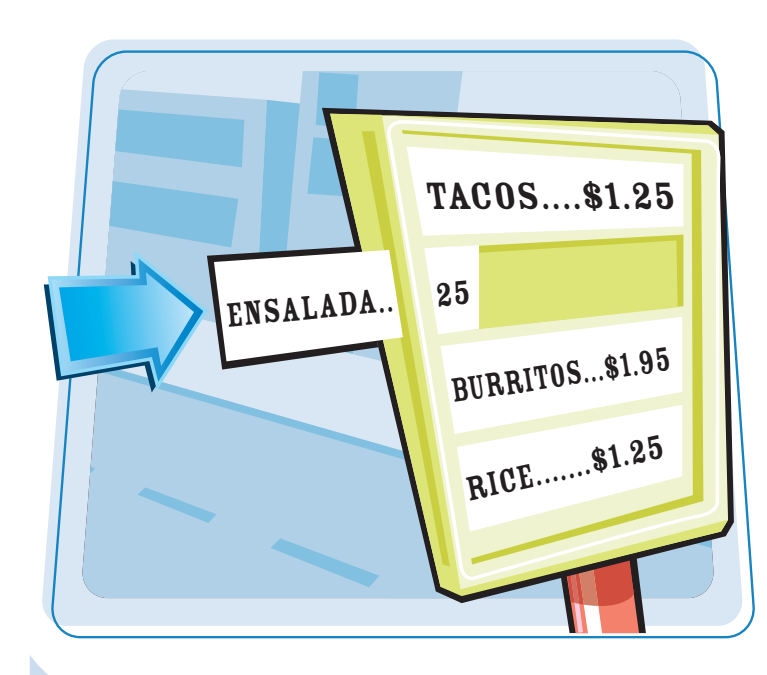

**Are you ready to begin building your Web page by adding text? This chapter shows you how to add different types of text elements to a document.**

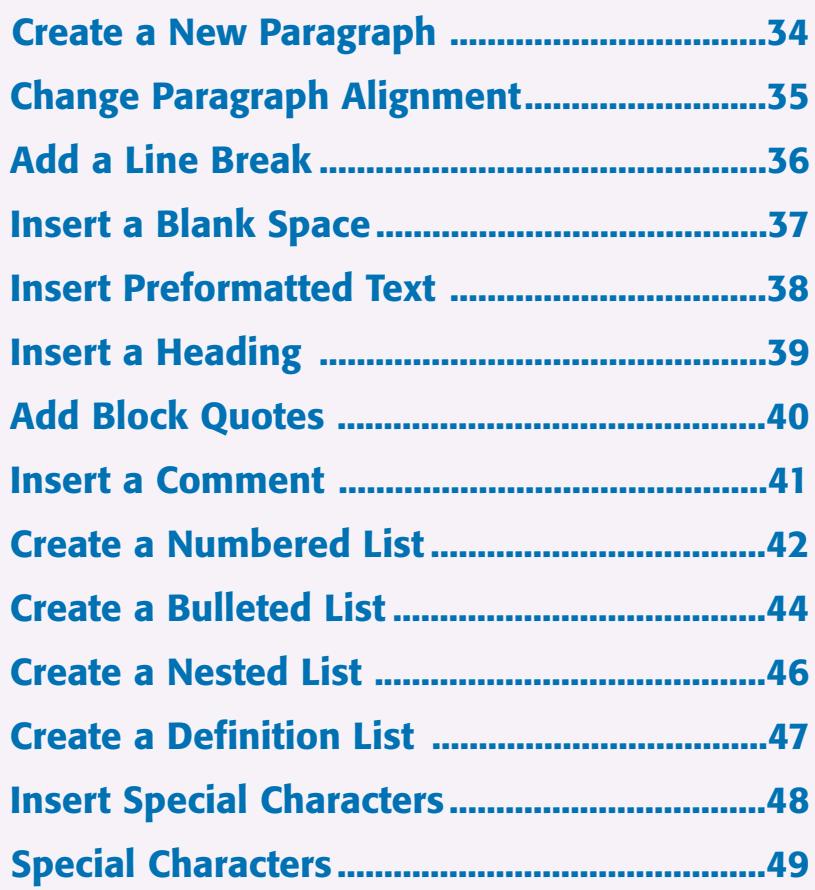

## **Create a New Paragraph**

**You can use paragraph tags to start new paragraphs in an HTML document. In a word processing program, you press Enter or Return to separate blocks of text. Web browsers do not read these line breaks. Instead, you must insert a** <P> **tag in your HTML any time you want to start a new paragraph in your Web page.**

**Paragraphs are left-aligned by default, but you can choose a different alignment using the align tags. See the section "Change Paragraph Alignment" to learn more.**

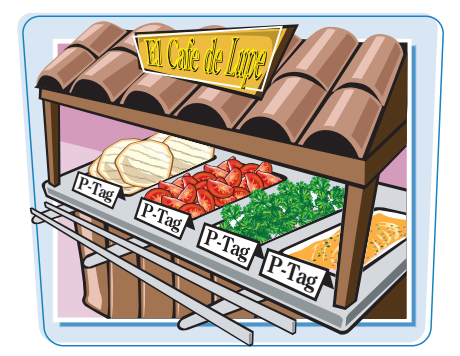

Computer | Protected Mode: Off 4, 100% +

#### **Create a New Paragraph**

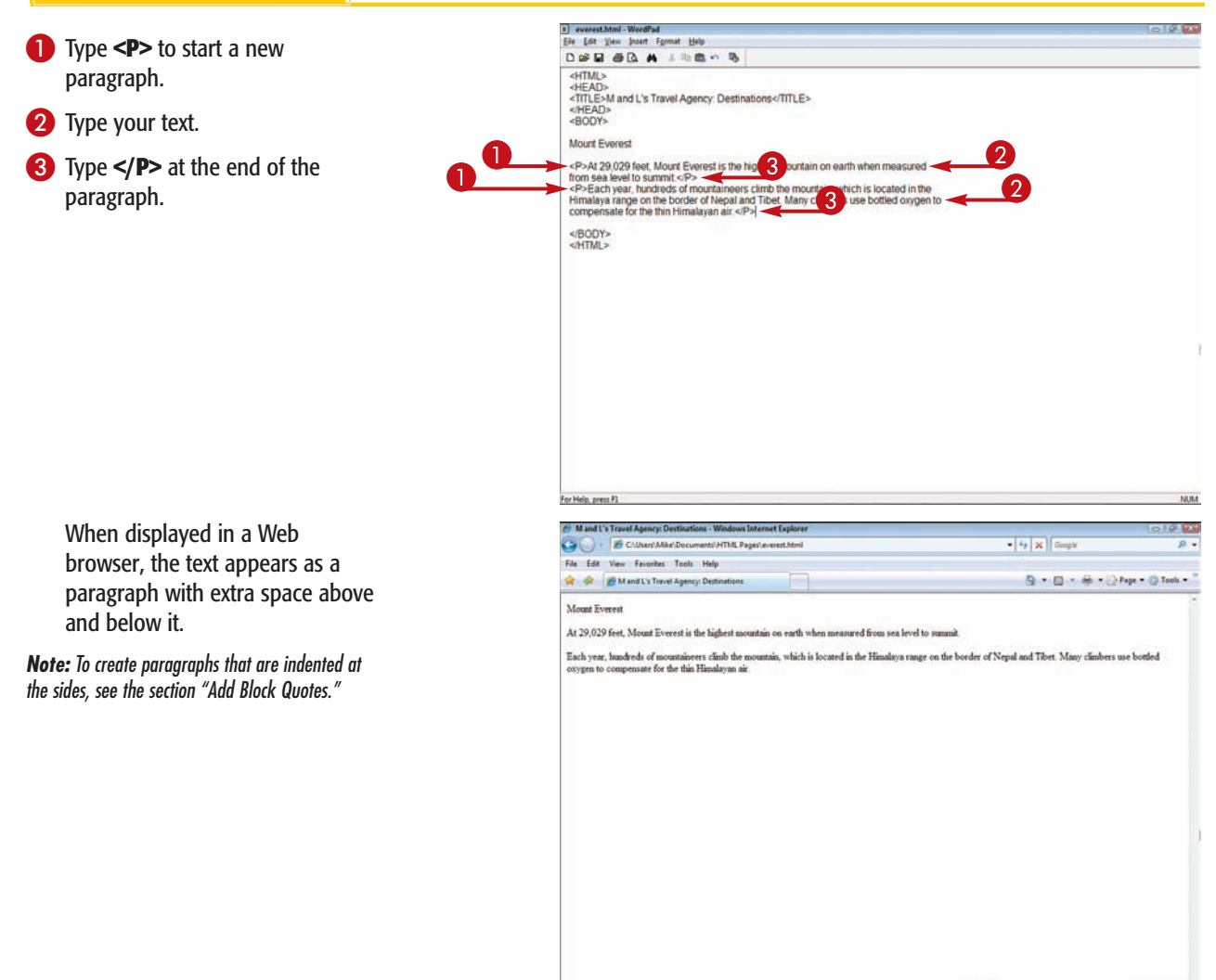

## **Change Paragraph Alignment Alignment Adding Text chapter**

**You can control the horizontal positioning, or alignment, of your paragraphs using the** ALIGN **attribute. You can choose to align a paragraph to the left, right, or center, or justify the text so it is aligned on both the left and the right. Paragraphs are left-aligned by default.**

**You can use the** ALIGN **attribute within numerous tag elements, including headings and lists. For example, you can center a heading or right-align a bulleted list.**

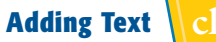

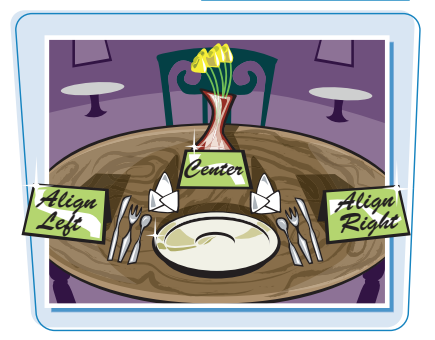

**Change Paragraph Alignment**

- $\Box$  Click inside the  $\leq P$  tag in which you want to change the alignment.
- 2 Type a space and then **ALIGN="***?***"**, replacing *?* with **Left**, **Center**, **Right**, or **Justify**.

**Note:** You can type HTML commands in upper- or lowercase letters, or a combination of the two.

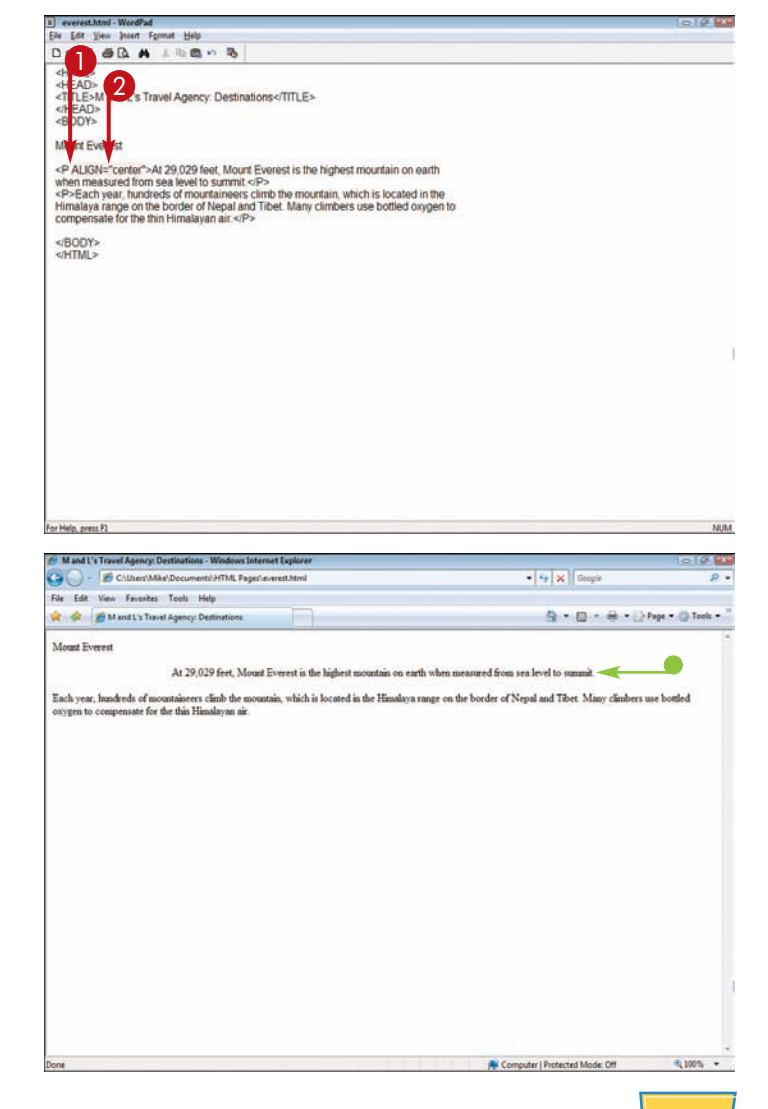

When displayed in a Web browser, the text aligns as specified.

 $\bullet$  In this example, the line of text is centered on the page.

**Note:** To control the width of a paragraph using style sheets, see Chapter 12 for more information.

#### [www.allitebooks.com](http://www.allitebooks.org)

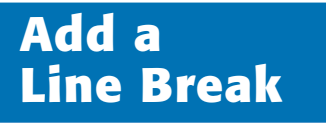

**Add a Line Break**

You can use the line break tag, <BR>, to control where **your text breaks. Web browsers normally wrap text automatically; when a line of text reaches the right side of the browser window, it breaks and continues on the next line. You can insert a line break to instruct the browser to break the text and go to a new line.**

**The lines of the CBR> tag to add blank lines between the contract of the stage of the stage of the stage of the stage of the stage of the stage of the stage of the stage of the stage of the stage of the stage of the sta paragraphs. This is useful if you want to add extra space above or below a block of text or a heading.**

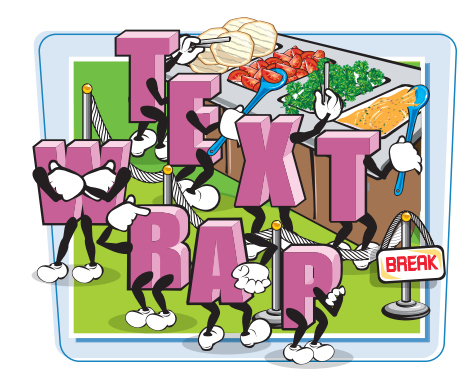

Computer | Protected Mode Off 4, 100% v

#### 1 poem.html - WordPad **In the true** Ele Edit View Insert Format Help **1** Type <BR> in front of the line of DER OR A LESON text that you want to appear as a <HTML> <HEAD><br><TITLE>M and L's Travel Agency: Travel Poems</TITLE> new line. </HEAD> Shakespeare's Sonnet XXVII **2** Type additional <**BR**> tags <P>Weary with toil, thaste me to my bed,<br><-BR>The dear repose for limbs with travel tired,<br><-BR>The dear repose for limbs with travel tired,<br><-BR>To work my mind, when body's work's expired...  $\bf 0$ wherever you want a line break. **Note:** You do not need a closing tag for the </BODY><br></HTML>  $<$ BR $>$  tag. For Help, press R1 NUM A and L's Travel Agency: Travel Poems - V l When the page is displayed in a Ca (C) - E C/User/Mike Documents/HTML Pages/goem.htm  $-5x$ Web browser, each instance of Eta Edir View Expediat: Teatr Male: **VE OR BANKLY Travel Agency: Travel Poems** Q - Q - db - D Page - O Tools the tag creates a new text line. Shakespeare's Sonnet XXVII Weary with toil, I haste me to my bed, Weary with toil, I haste me to my bed,<br>The dear repose for limbs with travel tired;<br>But then begins a journey in my head,<br>To work my mind, when body's work's expired.

## **Insert a Blank Space**  $\left| \begin{array}{ccc} \end{array} \right|$

**You can insert blank spaces within a line of text to indent or add emphasis to your text. You can also use blank spaces to help position an element on a Web page, such as a graphic or photo.**

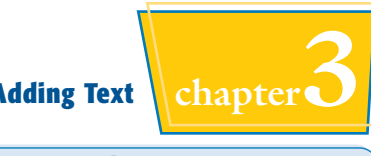

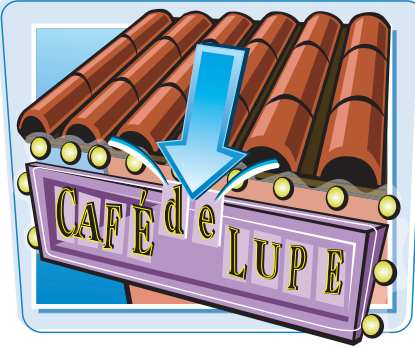

#### **Insert a Blank Space**

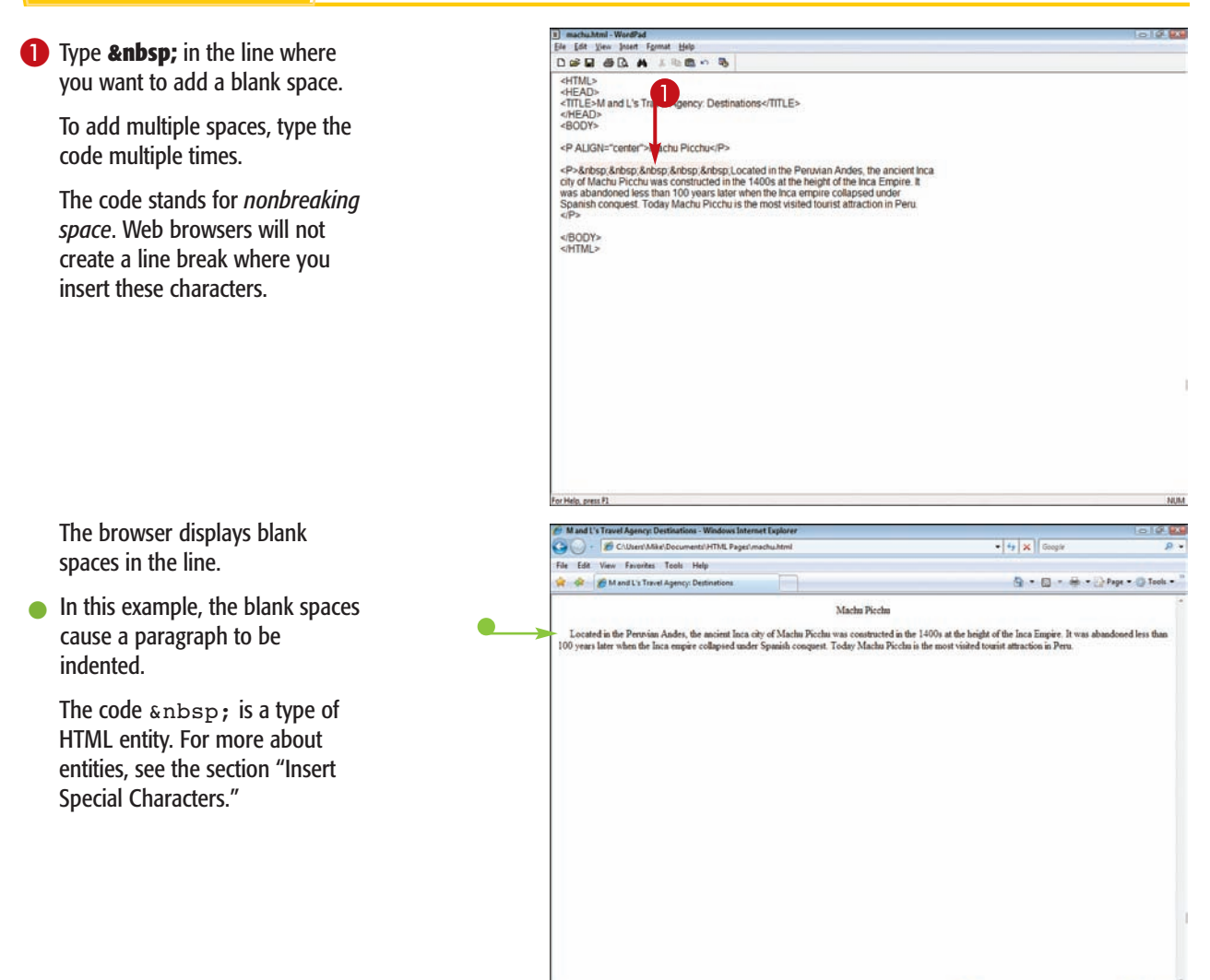

Computer | Protected Mode: Off 气100% →

### **Insert Preformatted Text**

**You can use the preformatted tags,** <PRE> **and** </PRE>**, to keep the line breaks and spaces you enter for a paragraph or block of text. Web browsers ignore hard returns, line breaks, and extra spaces between words unless you insert the preformatted tags. If you type a paragraph with spacing just the way you want it, you can assign the preformatted tags to keep the spacing in place.**

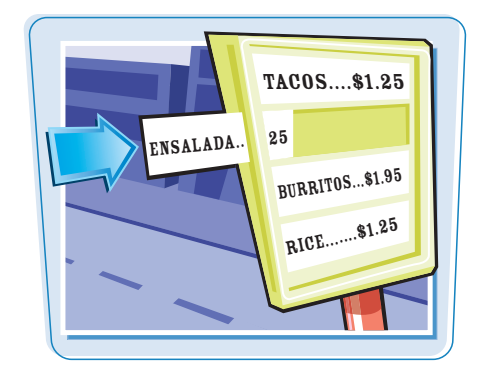

#### **Insert Preformatted Text**

- **1** Type <PRE> above the text you want to keep intact.
- 2 Type **</PRE>** below the text.

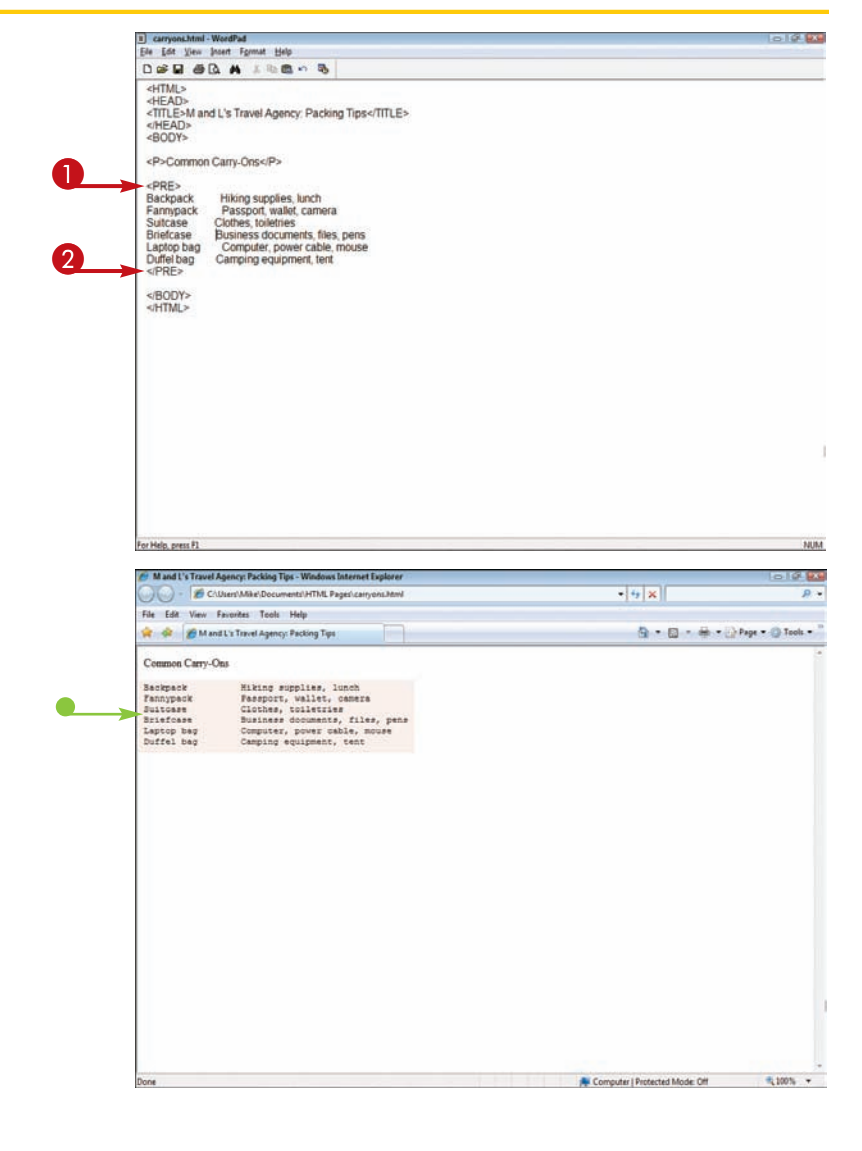

When displayed in a Web browser, the text retains all your original line breaks and spacing.

Browsers display preformatted text in a monospace font by default. This can help you align elements within the text into columns.

## **Insert a Heading**  $\sqrt{}$

**You can use headings to help clarify information on a page, organize text, and create visual structure. You can choose from six heading levels for a document, ranging from** heading level  $1$  ( $\langle$ H1>), the largest, to heading level 6  $\langle$  $\langle$ H6>), **the smallest. Headings appear as bold text on a Web page.**

**You can use the** ALIGN **attribute to change the horizontal alignment of a heading, such as** <H1 ALIGN="right">**. See the section "Change Paragraph Alignment" to learn more about inserting alignment controls within your HTML tags.**

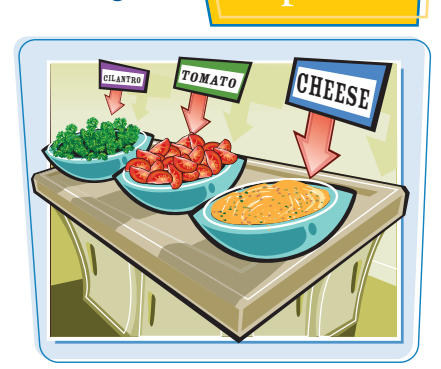

#### **Insert a Heading**

1 Type **<H***?***>** in front of the text you want to turn into a heading, replacing *?* with the heading level number you want to assign.

You can set a heading level from 1 to 6.

- 2 Type **</H***?***>** at the end of the heading text, replacing *?* with the corresponding heading level.
- 3 Type additional heading tags for any other text that you want to emphasize on the page.
- $\bullet$  The heading appears in bold text in the Web browser.

This figure shows an example of each heading size in descending order.

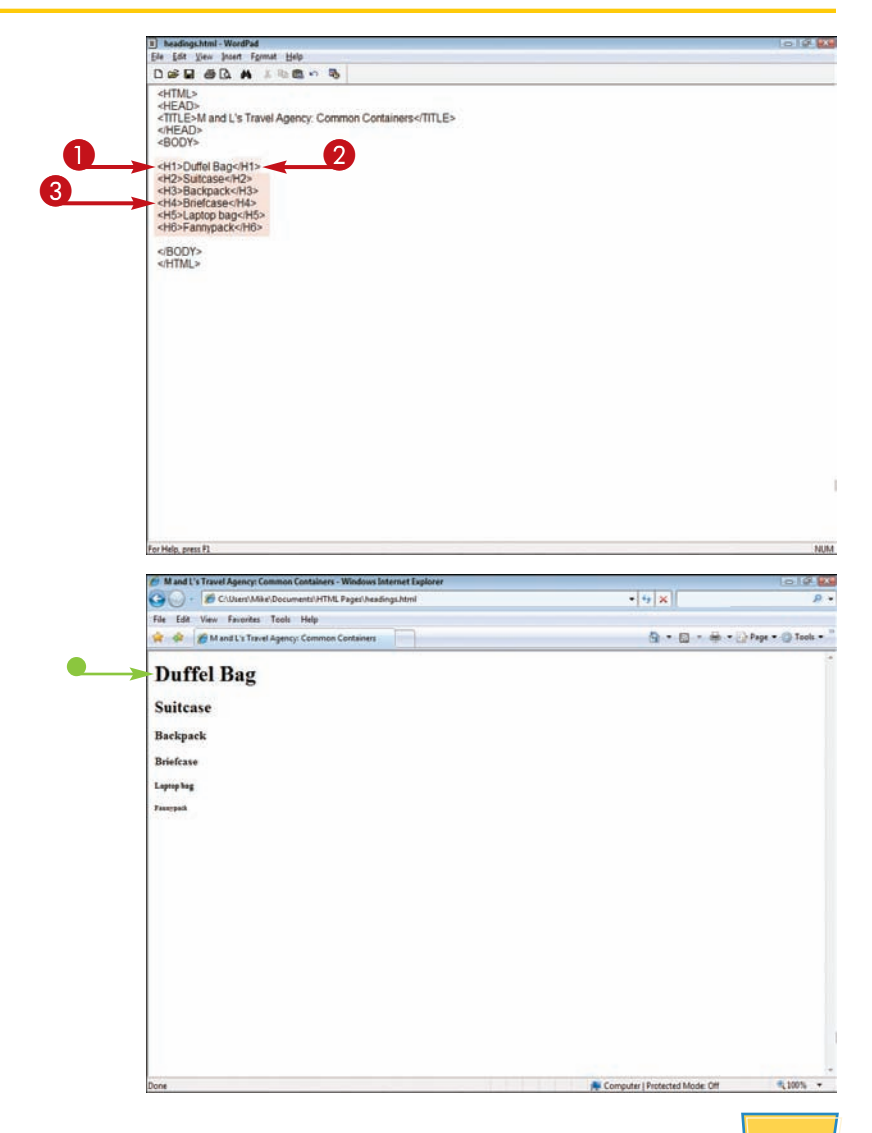

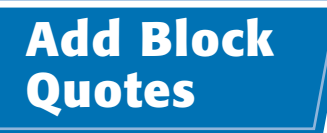

**You can use block quotes to set off a paragraph from the rest of the document page. Block quotes are commonly used with quoted text or excerpts from other sources.**

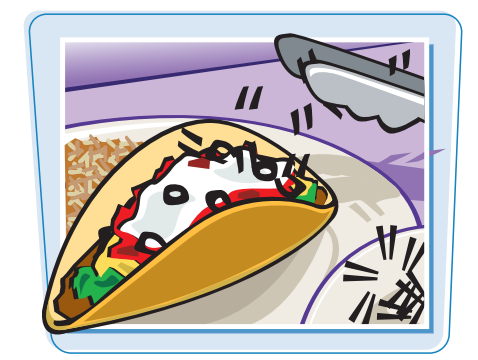

#### **Add Block Quotes**

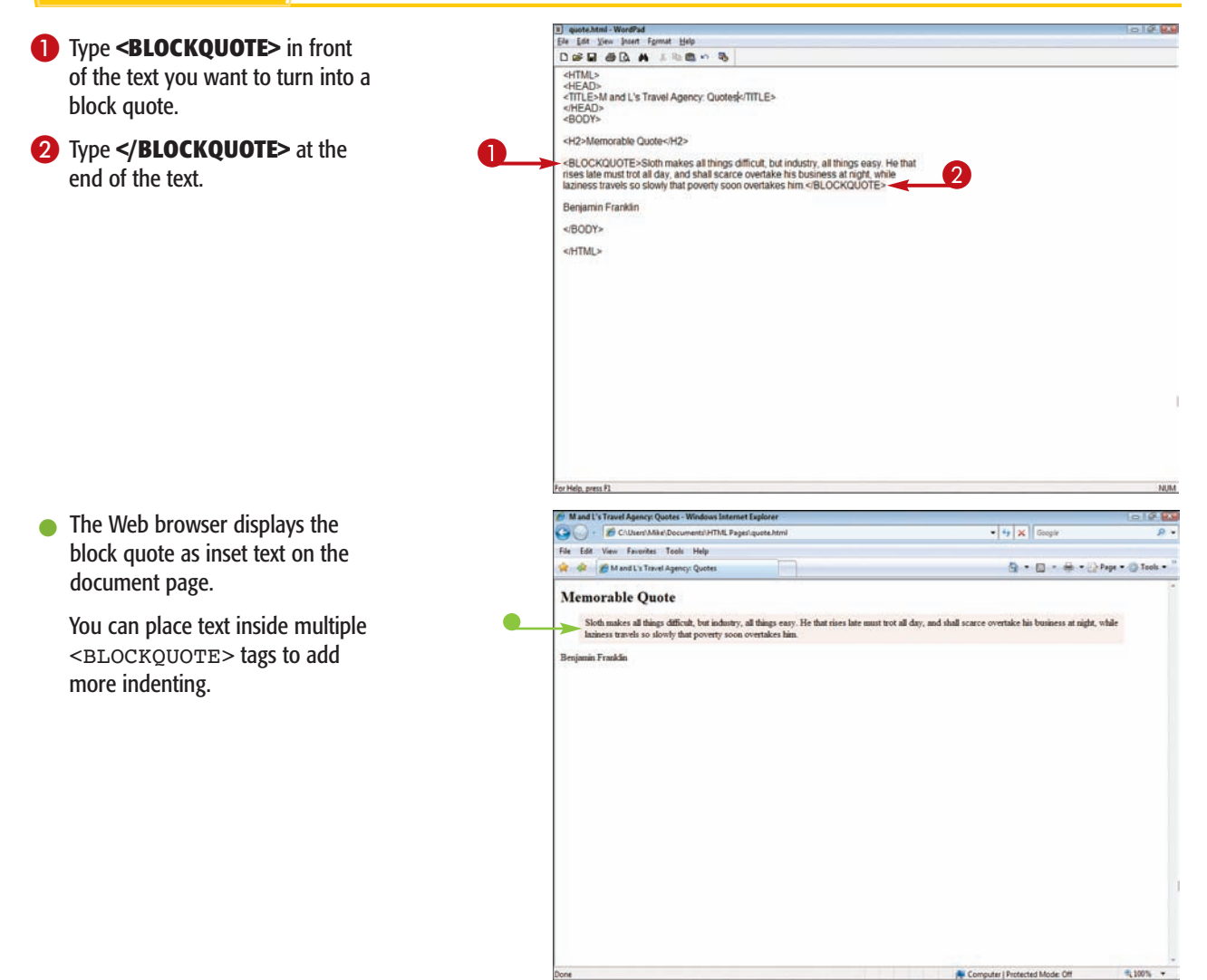

## **Insert a**

**You can use comments to write notes to yourself within an HTML document. Comments do not appear when a browser displays a Web page. For example, you might leave a comment about a future editing task or leave a note to other Web developers viewing your HTML source code.**

**You can also place comments around HTML code to turn that code off. HTML tags inside comments are not interpreted by the browser.**

#### **Insert a Comment**

- 1 Type <!- where you want to place a comment.
- 2 Type the comment text.
- 

The comment does not appear on the page when viewed in a Web browser.

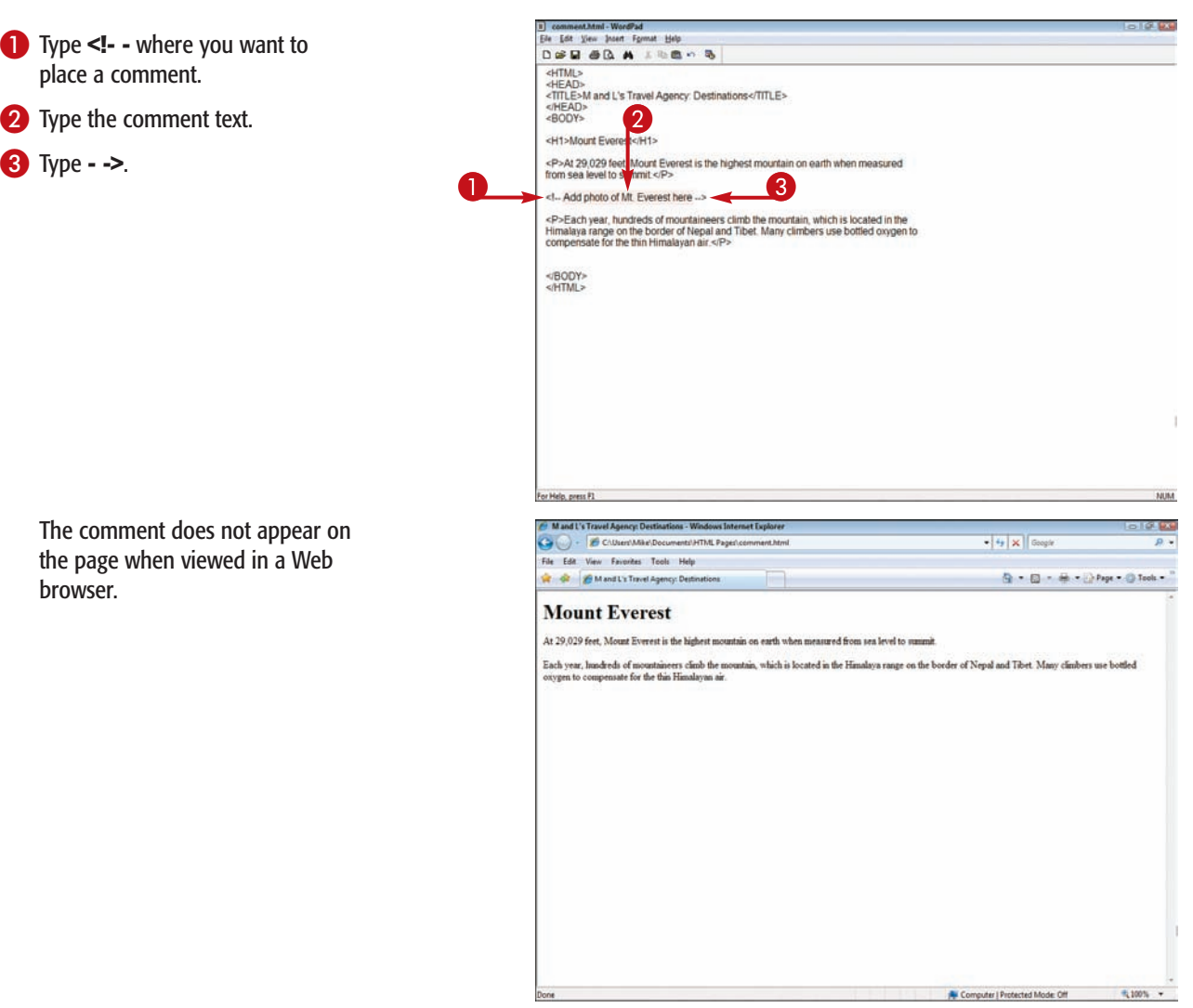

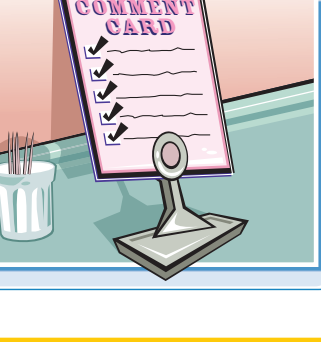

**Comment Adding Text Comment Adding Text Relatively** 

## **Create a Numbered List**

**You can use numbered lists on your Web page to display all kinds of ordered lists. For example, you can use numbered lists to show steps or prioritize items.**

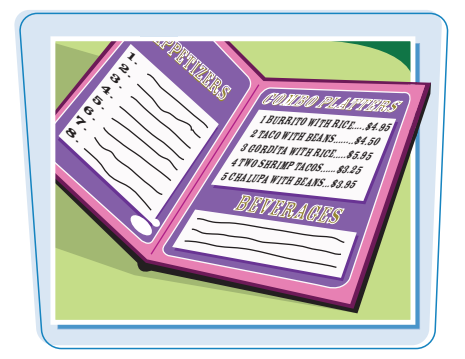

Computer | Protected Mode: Off 4,100% +

#### **Create a Numbered List**

**LIST**

#### 1 thisostode Mml - WordPad **BELGEBRE PLACE TEXT IN A NUMBERED** Ele Edit View Insert Format Help DER OR A LES- 5 <HTML> <HEAD><br><HEAD><br><TITLE>M and L's Travel Agency: Tips</TITLE> 1 Type <0L> above the text you </HEAD> want to turn into a numbered list. <H3>M and L's Travel Agency Tips</H3> s H3>Things to Do and The University Associates<br>
2012<br>
24 D-Check in attraction contensity<br>
24 D-Check in attraction contensity<br>
24 D-Go through security<br>
24 D-Boy a newspaper to read-cl.<br>
24 D-Boy a newspaper to read-cl.<br> 2 Type **<LI>** in front of each item in the list. 3 Type **</LI>** after each list item. 4 Type </0L> after the list text. </BODY><br></HTML> For Help, press F1 NUM Mand L's Travel Agency: Tips - Windows Internet Explorer<br>
Co (C) - C ChDiers Mike Documents HTML Pages thingstodo.ht s pa The text appears as a numbered  $\bullet$   $\overline{\bullet}$   $\overline{\bullet}$   $\overline{\bullet}$  Geople list on the Web page. File Edit View Favorites Tools Help **W** & BM and L's Travel Agency: Tips G - G - de - hpe - O Tools -M and L's Travel Agency Tips Things to Do at an Airport Arrive by taxi<br>Check in at the airline counter 3. Go through security<br>- 4. Find the departure gate A Pass the departure game<br>
5. Buy a newspaper to read<br>
6. Board the plane<br>
7. Take off

**Adding Text chapter** 

#### **SET A NUMBER STYLE**

**1** Type **TYPE="?"** within the <OL> tag, replacing *?* with a number style code:

**A:** A, B, C

**a:** a, b, c

**I:** I, II, III

**i:** i, ii, iii

**1:** 1, 2, 3

The numbered list is displayed in the style you selected.

 $\bullet$  In this example, the list uses letters rather than numbers.

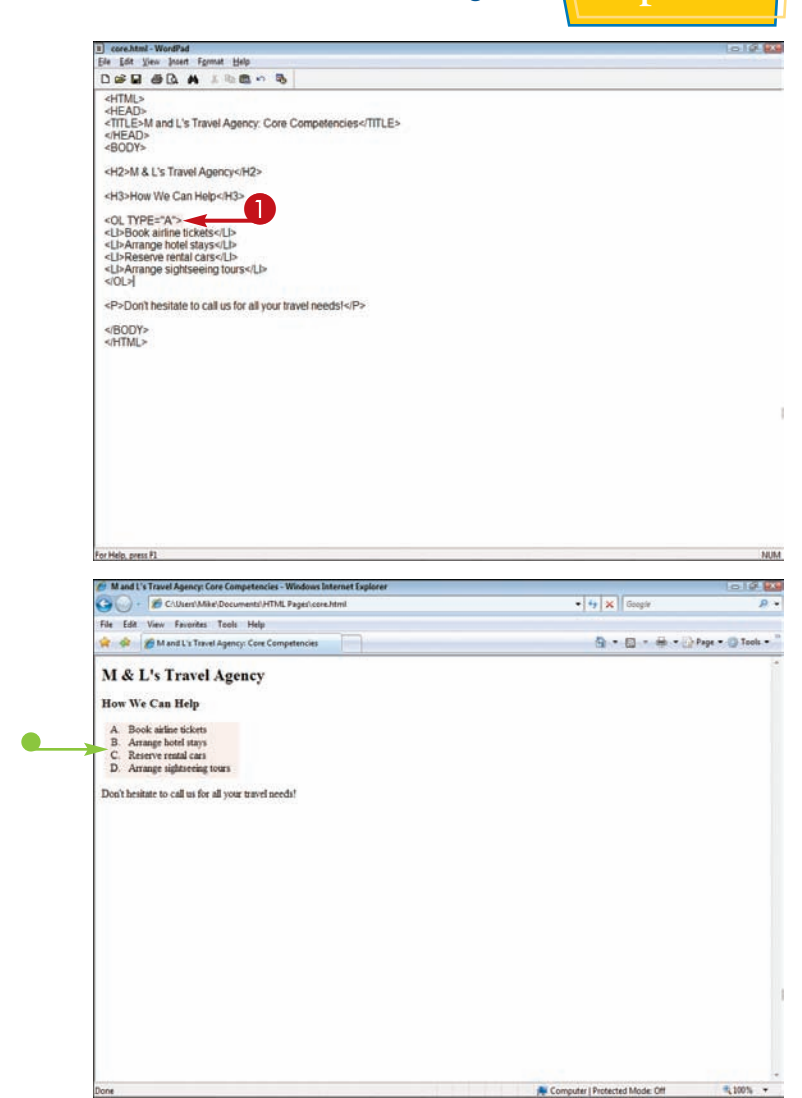

#### **How do I add another item to my numbered list?**

Simply insert the text where you want it to appear in the  $list$  and add the  $lt$ T<sub>J</sub> $>$  and </LI> tags before and after the text. The Web browser displays the updated list the next time you view the page.

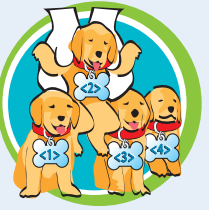

#### **How do I start my numbered list with numbering that is different from the default?**

By default, a Web browser reads your numbered list coding and starts with the number 1. To start with a different number, you must add a START attribute to the <OL> tag. For example, if the numbering is to start at 5, the coding would read <OL START="5" TYPE="1">.

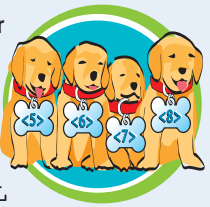

## **Create a Bulleted List**

**You can add a bulleted list to your document to set a list of items apart from the rest of the page of text. You can use a bulleted list, also called an unordered list, when you do not need to show the items in a particular order.**

**By default, bullets appear as solid circles. If you want to use another bullet style, you must add a** TYPE **attribute to the** <UL> **tag.**

#### **Create a Bulleted List**

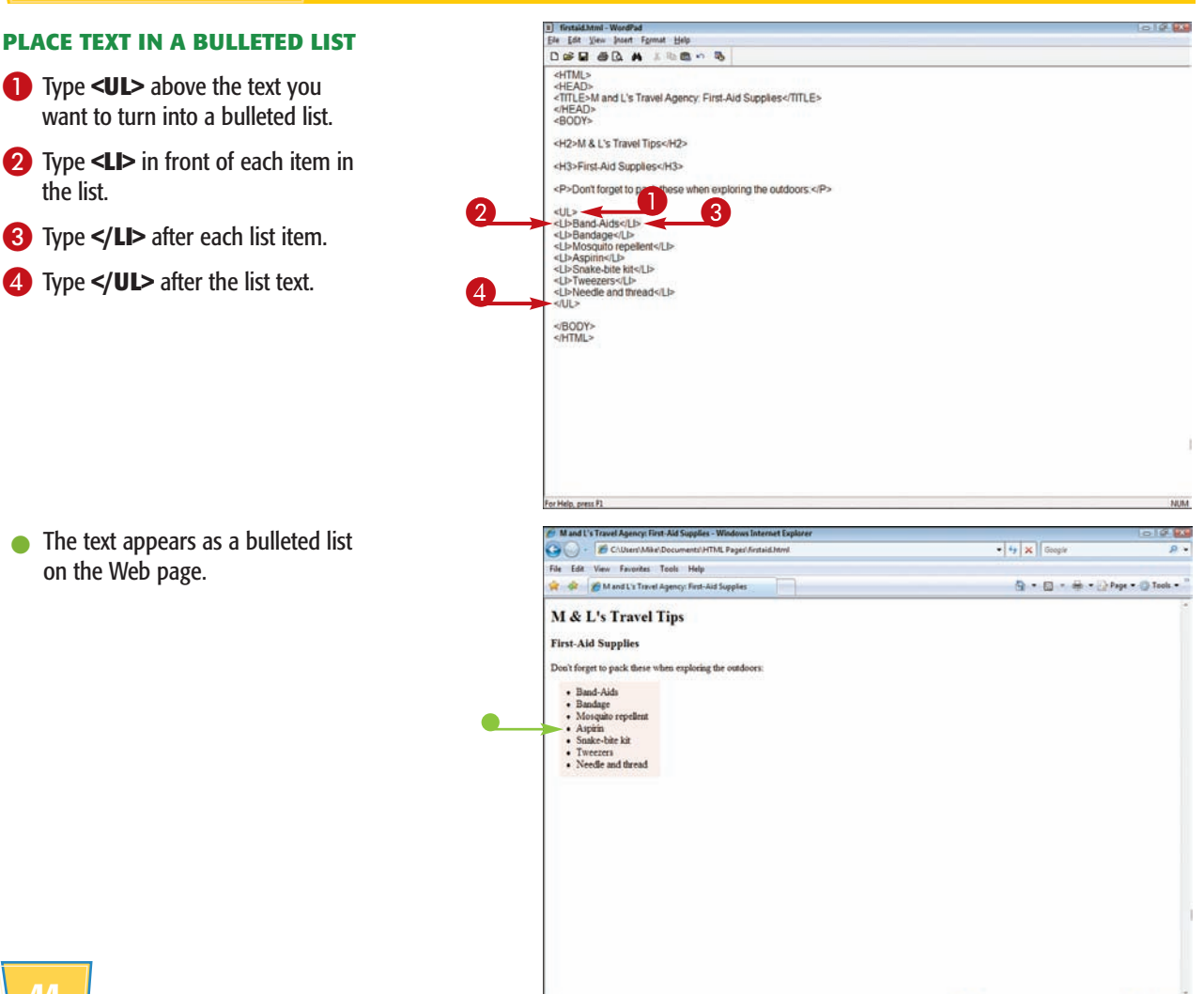

Dessert Dessert Dessert ESSERVIALS • Flan • DULCE DE Leche • Fried Ice cream • Pineapple Tart

Computer | Protected Mode: Off # 100% +

 $S$ 

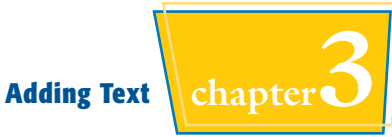

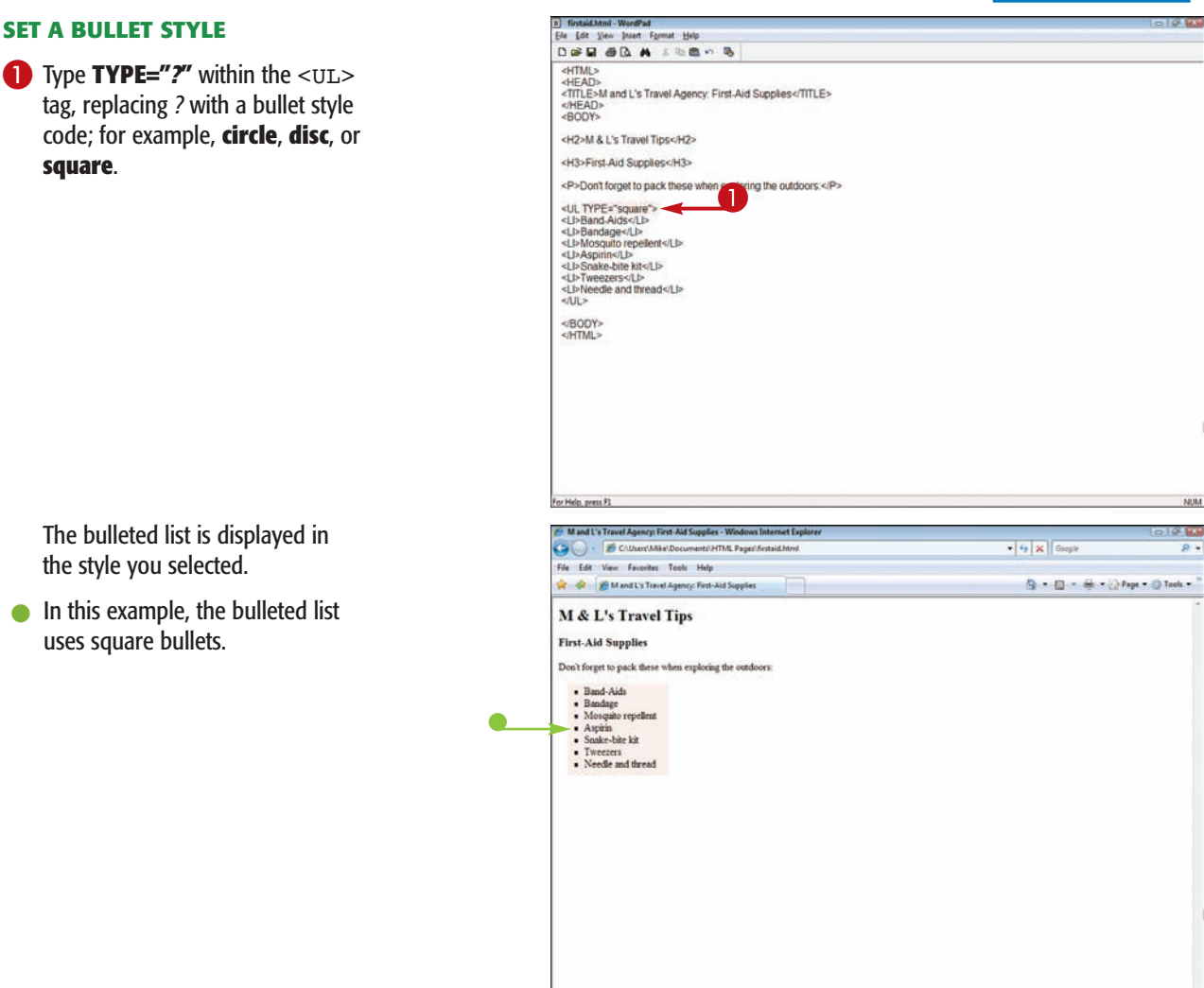

#### **Can I stop a bulleted list for one line of text and continue it on the following line?**

Yes. If you leave off the  $\langle \text{LLI} \rangle$  and  $\langle \text{LLI} \rangle$  tags for a line of text within the list, a Web browser reads the line as regular text. However, you can insert a line break (<BR>) or use the paragraph or heading tags before the nonbulleted text line so that it appears as a separate line in the list. For example:

```
<UL><LI>Dogs</LI>
<LI>Cats</LI>
<BR>and the ever-popular
<LI>Potbellied pigs</LI>
</UL>
```
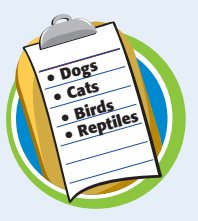

Computer | Protected Mode: Off

5,100% v

## **Create a Nested List**

**You can use a nested list to add a list within a list to your Web page. Nested lists allow you to display listed text at different levels within the list hierarchy. You can use both numbered and bulleted lists within an existing list.**

#### **Create a Nested List**

**1** Click where you want to insert a nested list, or add a new line within the existing list and type **<OL>** for a numbered list or **<UL>** for an unordered list.

**Note:** To create a numbered list, see the section "Create a Numbered List." To create a bulleted list, see the section "Create a Bulleted List."

- **2** Type the new list text, including the **<LI>** and **</LI>** tags, using the same technique you used to create the original list.
- 3 Type **</OL>** or **</UL>** at the end of the nested list.
- $\bullet$  The text appears as a nested list on the Web page.

Browsers usually set off nested lists with different bullet styles. In this example, a nested list gets an open circle.

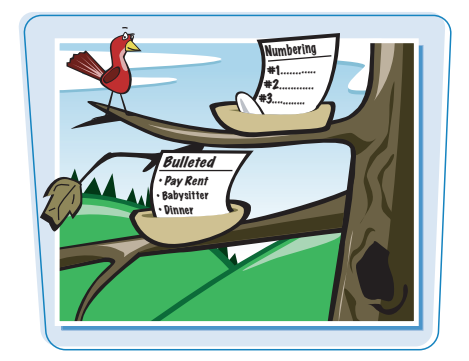

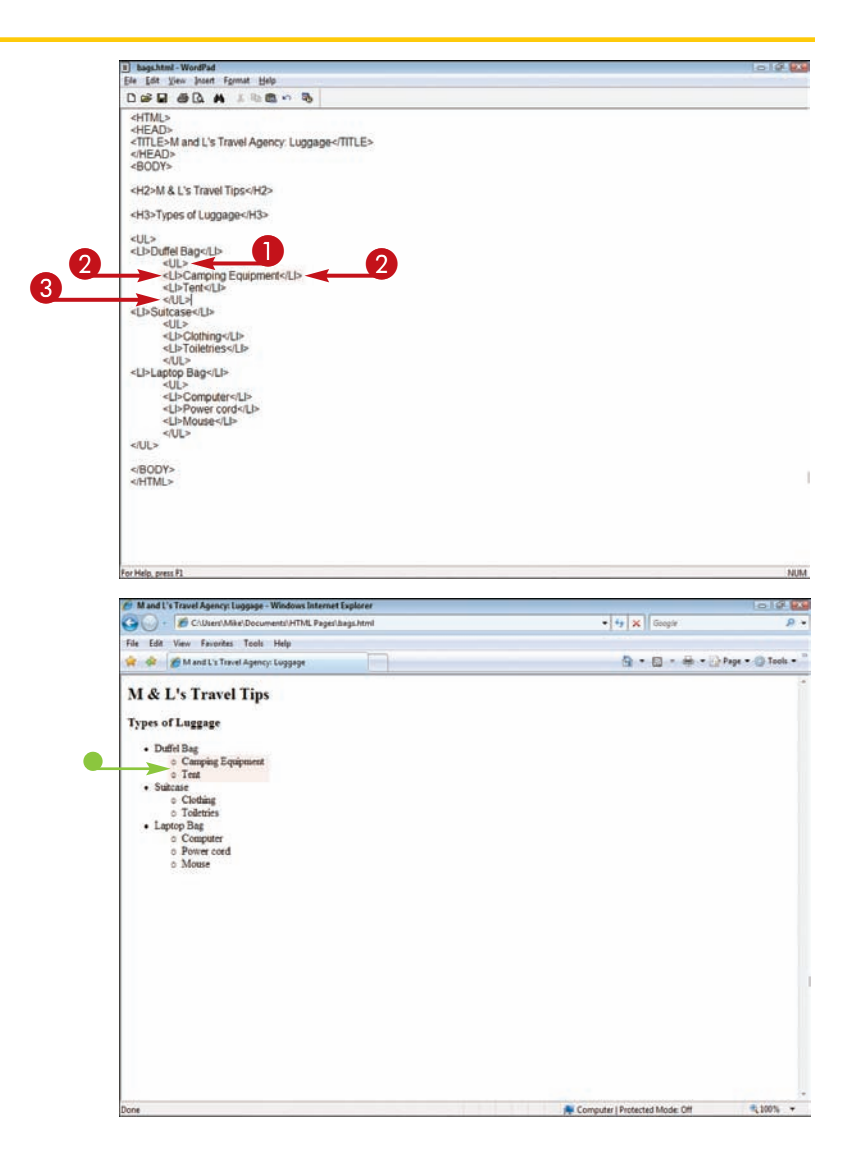

## **Create a Definition List Adding Text Chapter**

**You can use a definition list in your document to set text apart in the format of a glossary or dictionary.**

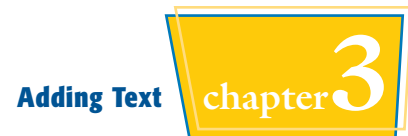

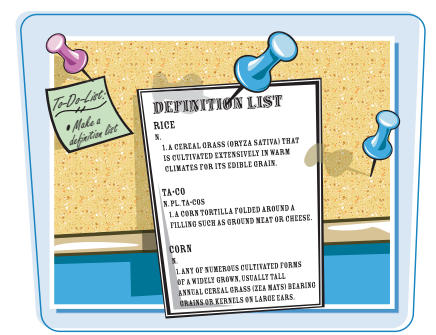

#### **Create a Definition List**

11) bags2.html - WordPad<br>Ele Edit View Insert Format Help 1 Type <DL> above the text you DER OR A LESON want to set as a definition list. <HTML> <http://www.file.org/<br><http://www.file.org/<br></http://www.file.org/ <HEAD> 2 Type <DT> in front of each term <H2>M & L's Travel Tips</H2> and **</DT>** after each term. 4H3-Know Your Bay<br>
2D - CD - A tap for carrying hiking supples and lanch<DD><br>
2D - A tap for carrying hiking supples and lanch<DD><br>
2D - A tap for carrying a passport, wallet, and camera<DD><br>
2D - A tap for carrying clothe 3 Type **<DD>** in front of each 8 Y<br>4 definition and **</DD>** after each definition.  $ADL$ 4 Type </DL> after the definition list text. </BODY><br></HTML> For Help, press P1 <sup>2</sup> Mand L's Travel Agency: Bags - Windows Internet Explore E 130  $\bullet$  The text appears as a definition C CAUser/Mike/Documents/HTML Pages/Jags2.ht  $-141 - 16$ list on the Web page. File Edit View Favorites Tools Help 色 - 日 - 品 - D Pape - O Tools of of BM and L's Travel Agency: Bags M & L's Travel Tips Know Your Bags Backpack<br>A bag for carrying hiking supplies and lunch<br>Fannypack  $A\, \, \text{bag for carrying hiding supplies and hench} \\ \, \text{Fancy} \\ \, \text{As} \\ \, \text{ag for carrying a passiveert, wallet, and camera} \\ \, \text{Suincase}$ A bag for carrying clothes and toiletries **Brief** A bag for carrying business documents, files, and pens

> Computer | Protected Mode: Off **R100% +**

## **Insert Special Characters**

**You can use HTML code to insert special characters into your Web page text. Special characters are characters that do not usually appear on your keyboard.** 

**The codes used to insert special characters are called** *entities***. Entities consist of number or name codes preceded by an ampersand and ending with a semicolon, such as**  $&frac{1}{2}$ ; for the fraction 1/2 or  $\&$  para; for a paragraph symbol.

#### **Insert Special Characters**

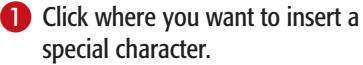

2 Type the number or name code for the character, with an ampersand (&) before the code and a semicolon (;) following the code.

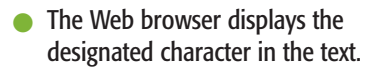

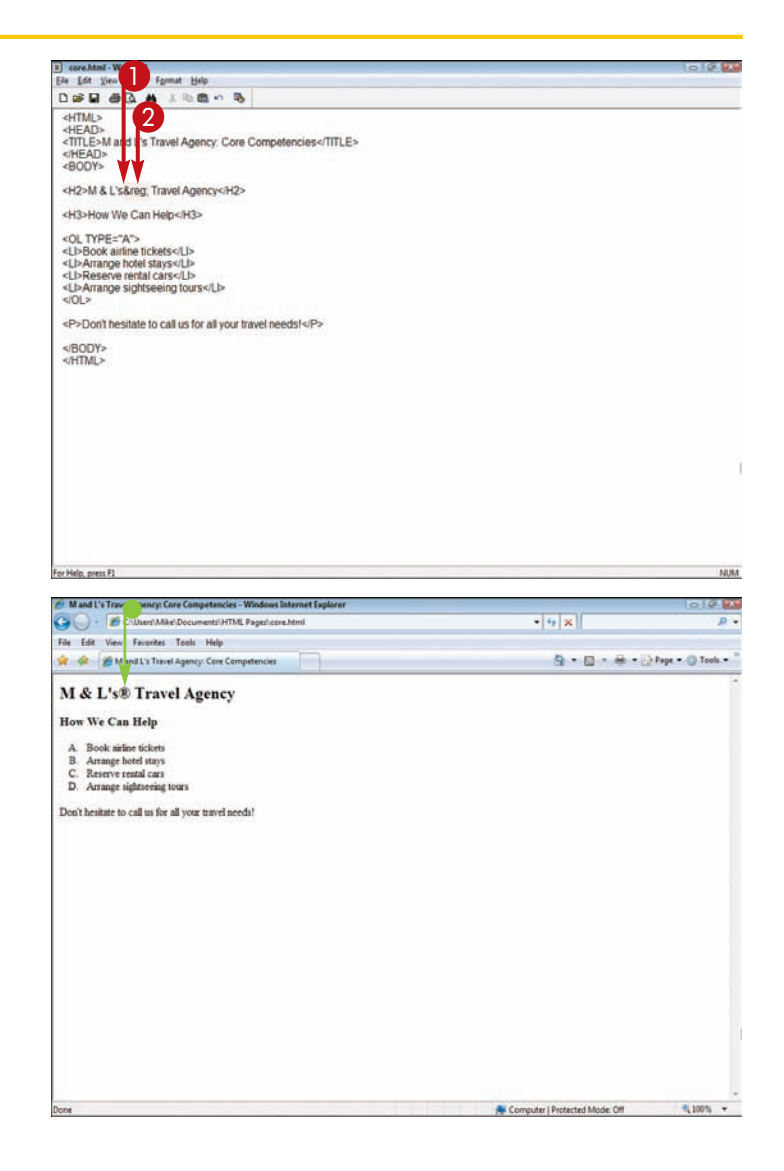

 $\begin{array}{c} \textbf{Special} \\ \textbf{Characters} \end{array}$ 

**To properly insert many special characters into your Web page text, you need to know their entity codes. The following table lists the common special characters you can insert. For more on inserting these special characters, see the section "Insert Special Characters."**

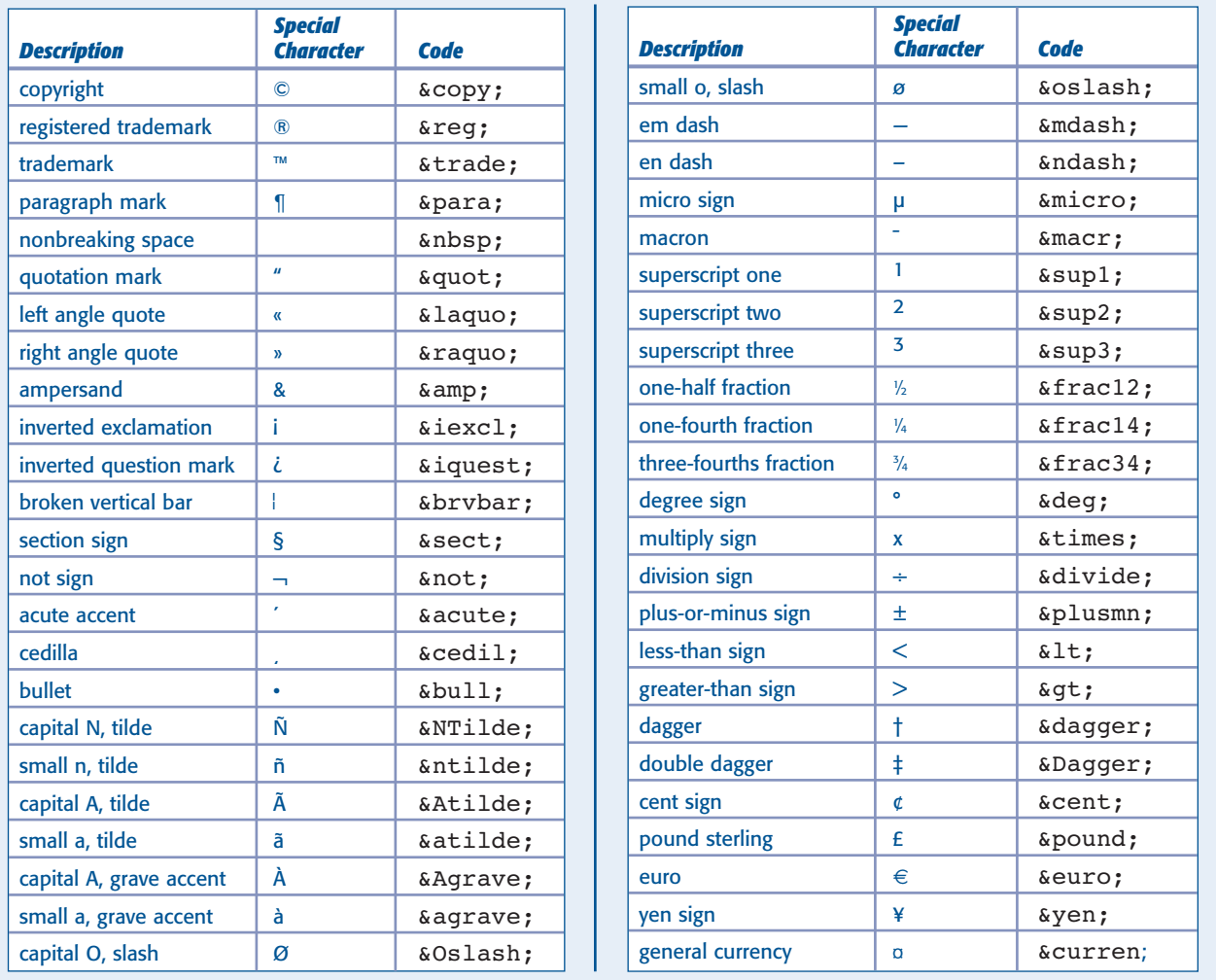

**CHAPTER** HAPTE

# **Formatting Text**

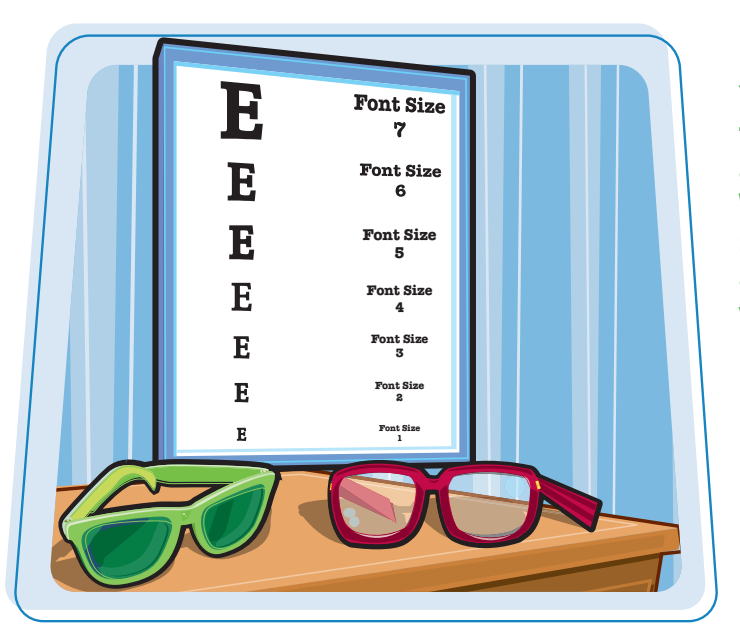

**You can apply formatting tags to control the appearance of text on your Web page. This chapter shows you how to add attributes and tags to make your text look its best.**

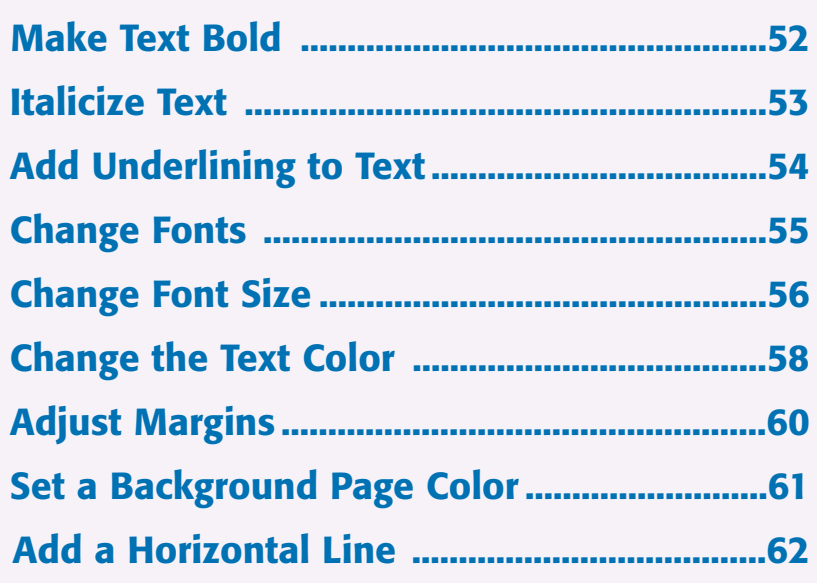

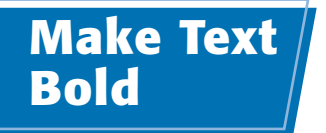

**You can add bold formatting to your text to give it more emphasis or make your page more visually appealing. For example, you might make a company name bold in a paragraph or add bold to a list of items.**

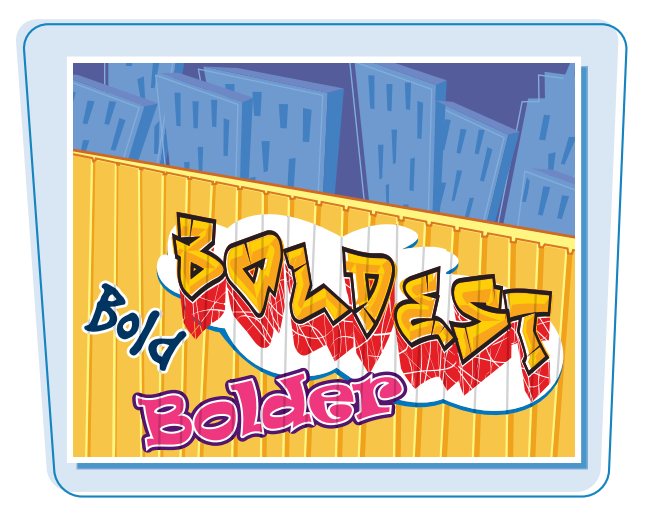

#### **Make Text Bold**

- **1** Type <**B**> in front of the text you want to make bold.
- **2** Type </B> at the end of the text.

Ele Edit Format Yew Help <HTML> <HEAD> <TITLE>M and L's Travel Agency</TITLE>  $<$ /HEAD> <RODY> <H1 ALIGN="center">M and L's Travel Agency</H1> <P ALIGN="center">We get you there!</P> <P>For more than 15 years, M and L's Travel Agency has helped customers plan exciting<br>adventures to destinations around the world. We specialize in one-of-a-kind vacation<br>packages for all interests and budgets. Let us help  $\left\langle$ /P> <P><B>Popular destinations:</B></P> EULA<br>
ELIS Wramids of Giza, Egyptes<br>
CLIM achu Picchu, Perus/LIM<br>
CLIM achu Picchu, Perus/LIM<br>
CLIM CLIM CLIM CHILE<br>
CLIM CLIM CHILE<br>
CLIM CLIM CHILE<br>
CLIM CLIM CHILE<br>
CLIM CLIM CHILE<br>
CLIM CLIM CHILE<br>
CLIM CHILE<br>
CLIM CHI </BODY><br></HTML> <sup>2</sup> M and L's Travel Agency - Windows Internet Explorer 3 pm C CAUsert Mile Documents HTML Pages M.travel2.html  $-4$   $\times$  Geogle  $\Omega$ File Edit View Favorites Tools Help **W** & BM and L's Travel Agency G - G - 单 - Page - O Tools -**M** and L's Travel Agency We get you there! For more than 15 years, M and L's Travel Agency has helped customers plan exciting adventures to destinations around the world. We specialize in one-of-a-kind vacation packages for all interests and budgets. Let us help yo Popular destinations: - Pyramids of Giza, Egypt<br>- Machu Picchu, Peru<br>- Ambergris Caye, Belize<br>- Great Wall, China

 $\bullet$  When displayed in a Web browser, the text appears as bold.

**Note:** To create bold text using the font-weight property in CSS, see Chapter 11.

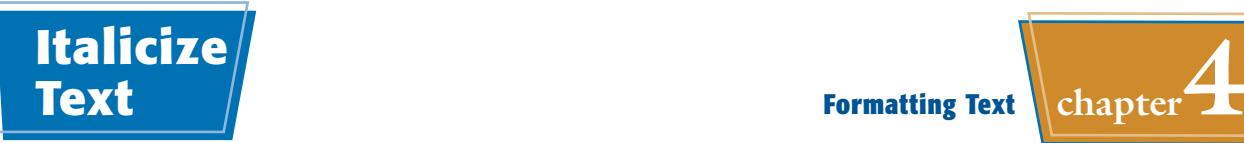

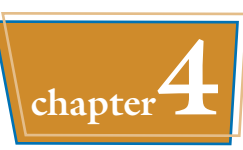

**You can add italics to your text to give it more emphasis or make your page more visually appealing. For example, you might italicize a description under a heading to distinguish it from the rest of the page.**

#### **Common uses for italicized text include emphasizing a new term or setting apart the title of a literary work.**

#### **Italicize Text**

**1** Type <**I>** in front of the text you want to italicize.

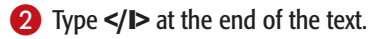

**Bill travel? html . Mater Indiana** Ele Edit Format View Help <HTMT.> <HEAD> <TITLE>M and L's Travel Agency</TITLE>  $2/4$ EADS <BODY> <H1 ALIGN="center">M and L's Travel Agency</H1> <P ALIGN="center"><I>We get you there!</I></P> EXPECT more than 12 years, M and L's Travel Agency has helped customers plan exciting<br>adventures to destilations around the world. We specialize in one-of-a-kind vacation<br>packages for all interests and budgets. Let us help <P><B>Popular destinations:</B></P> <LI>Pyramids of Giza, Egypt</LI> <br/>Lixyramins or Giza, Egypt</br/>CLIX<br><LIXMachu Picchu, Peru</LIX<br/><LIXMachu Picchu, Peru</LIX<br/><LIXMachurchi Cape, Belize</LIX<br/><br/><LIX<br/>Streat Wall, China</LIX  $\le$ /UI> </BODY> </HTML> Mand L's Travel Agency - W (C) - E C/User/Mike/Documents/HTML Pages/MLtravel2.htm  $\bullet$   $\overline{\bullet}$   $\overline{\bullet}$   $\overline{\bullet}$  Geople Eta Edit View Exception: Tools Mater **W** & BMandUsTravelAgency Q = Q = db = D Page = ⊙ Tools = **M** and L's Travel Agency  $\bullet$ We get you there! For more than 15 years, M and L's Travel Agency has helped customers plan exciting adventures to destinations around the world. We specialize in one-of-a-kind vacation packages for all interests and budgets. Let us help yo Popular destinations: · Pyramids of Giza, Eavet • Pyramads of Otea, ngypt<br>• Macha Picchu, Peru<br>• Ambergris Caye, Belize<br>• Great Wall, China F Computer | Protected Mode Off 气100% ▼

When displayed in a Web browser, the text appears in italics.

**Note:** To italicize text using the font-style property in CSS, see Chapter 11.

## **Add Underlining to Text**

**You can add underlining to your text for added emphasis. For example, you might underline a term or an important name.**

**Use caution when applying underlining to Web pages because some users may mistake the underlined text for a hyperlink. See Chapter 6 to learn more about using links in Web pages.**

#### **Add Underlining to Text**

- 1 Type <**U**> in front of the text you want to underline.
- **2** Type </U> at the end of the text.

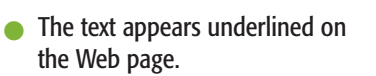

**Note:** To underline text using the text-decoration property in CSS, see Chapter 11.

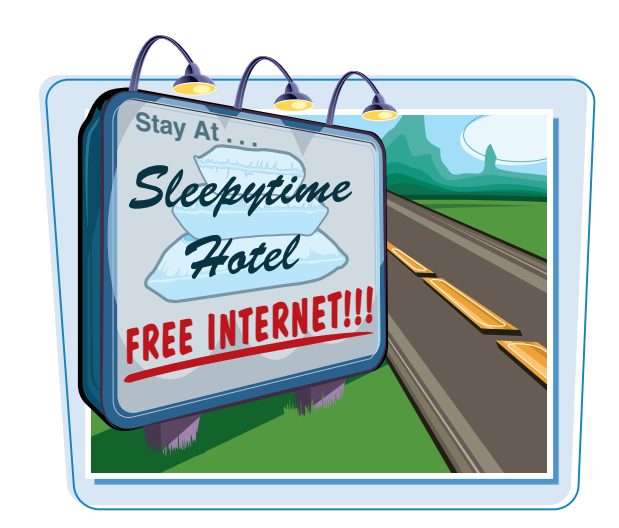

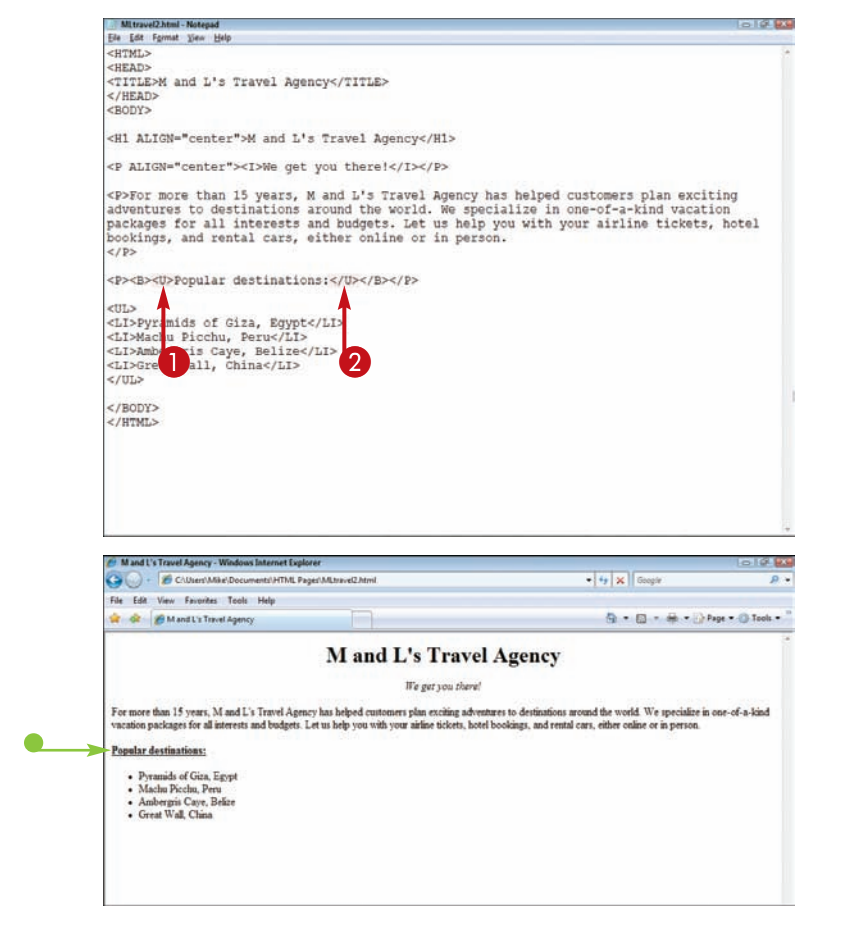

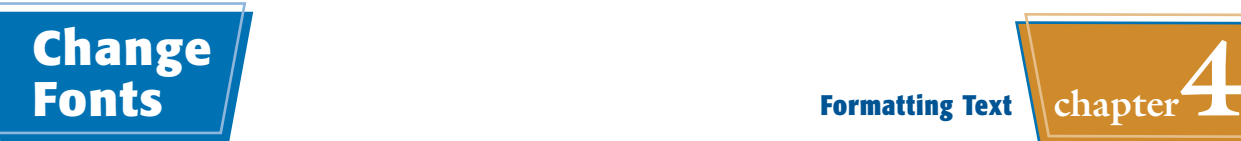

A1

Cafete

 $B<sup>o</sup>$ 

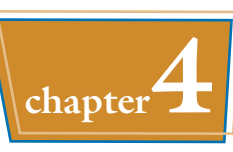

 $30^{M}$ 

 $\frac{8}{6}$ 

Ver

 $0^{100}$ 

**You can change the appearance of your text using the tags** <FONT> **and** </FONT>**, along with the** FACE **attribute. You can use the attribute to specify a font by name.**

**Not all Web browsers can display all fonts. It is best to assign common fonts typically found on most computers, such as Times New Roman and Arial. It is also a good idea to list more than one font name in the FACE attribute, in case the first font is not available on the viewer's computer.**

etma

#### **Change Fonts**

1 Type **<FONT FACE="?">** in front of the text you want to change. Replace *?* with one or more font names or families, separated by commas.

If the first font you list is not available on the user's computer, the second font will be used.

Commonly supported font families are *serif*, *sans serif*, and *monospace*.

**2** Type </FONT> at the end of the text.

 $\bullet$  The text appears in the new font on the Web page.

**Note:** To change the font using the font-family property in CSS, see Chapter 11.

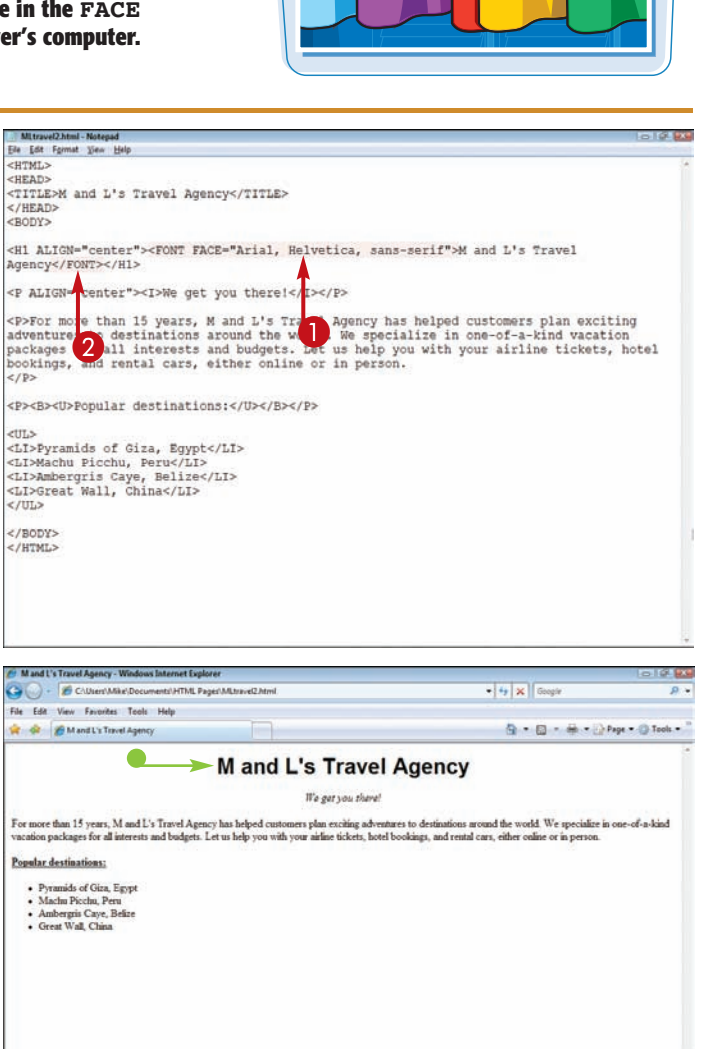

**电加热 ▼** 

**N** Computer | Protected Mode Off

## **Change Font Size**

**You can change the font size of your Web page text using the** SIZE **attribute. You can specify seven font sizes in HTML. Font Size 1 creates the smallest text, while Font Size 7 creates the largest.**

**While the SIZE attribute lets you set the text size for a section of text, the <BASEFONT> tag lets you set the font size for the entire page.**

#### E **Font Size** 7 Ē **Font Size** ĥ. E **Font Size 5**  $\overline{E}$ **Font Size 4 Font Size**  $\overline{E}$ **3** E **Font Size 2**  $\mathbf{E}$ **Font Size 1**

### **Change Font Size**

#### **CHANGE A SECTION OF TEXT**

- 1 Type **<FONT SIZE="***?***">** before the text you want to change, replacing *?* with a number from 1 to 7.
- 2 Type **</FONT>** at the end of the text.
- 3 Type additional **<FONT>** tags and **SIZE** attributes for any other text that you want to size.
- $\bullet$  The text appears at the designated font size on the Web page.

This figure shows samples of all seven font-size levels.

**Note:** To change the font size using the font-size property in CSS, see Chapter 11.

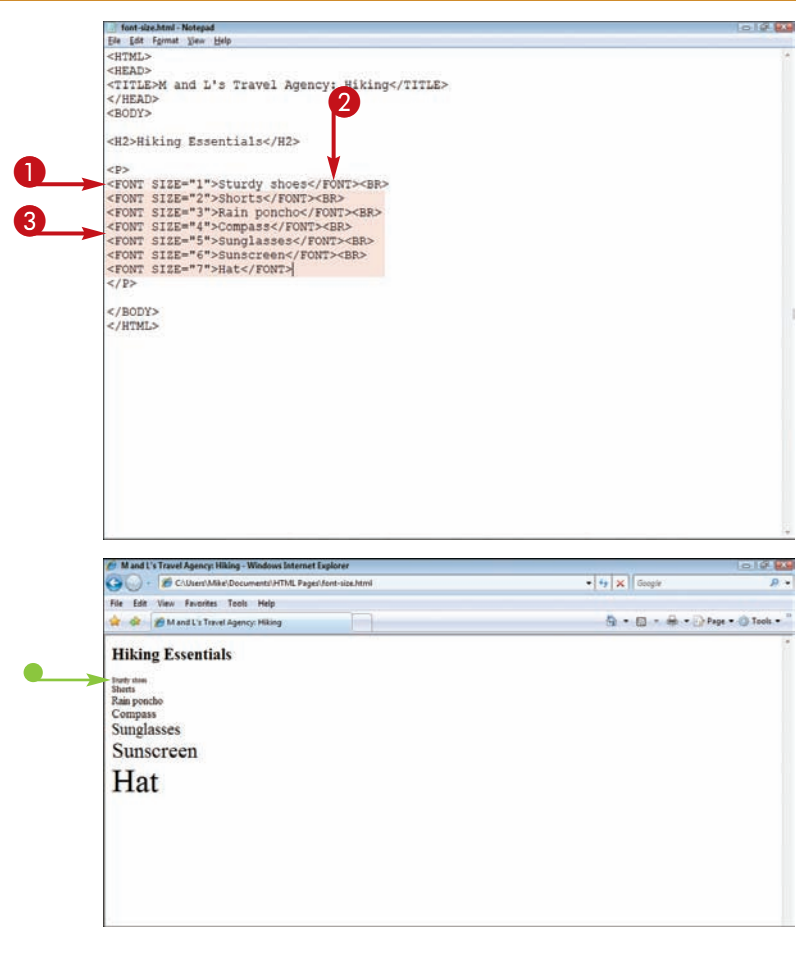

# **Formatting Text chapter**

#### **CHANGE ALL THE TEXT**

### 1 Type **<BASEFONT SIZE="***?***">** at

the top of your Web page text, replacing *?* with a size you want from 1 to 7.

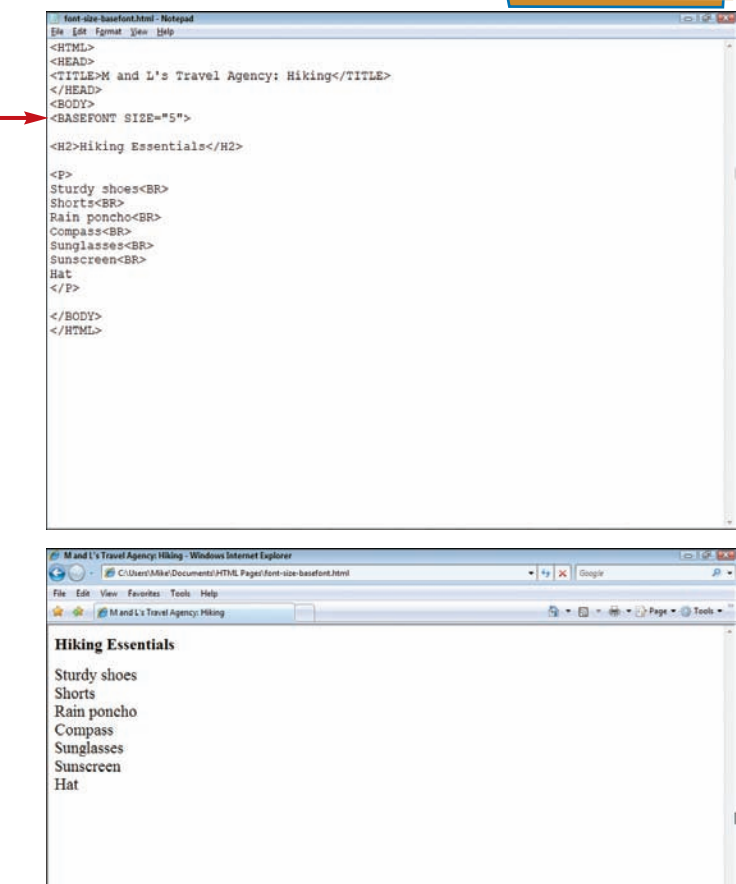

### All the text appears at the new size in the Web browser.

**Note:** The <BASEFONT> tag does not affect the size of any headings  $(**H1**)$  within your Web page text.

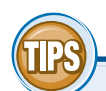

#### **At what size will my text appear in my page if I size it using the** SIZE **attribute?**

The exact size of the text depends on which browser you use, although most modern browsers display at the same sizes. This table shows at what sizes Internet Explorer 6 and Firefox 2 display text.

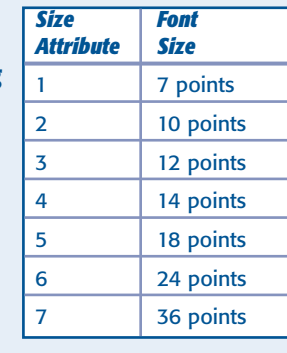

 $\bf 0$ 

#### **Can I set a size using something other than the seven size levels?**

Yes, using relative font sizing. If you type a plus (**+**) or minus (**-**) sign before a size number, the browser displays text at a size that is relative to the surrounding text. For example, if you type **<FONT**

**SIZE="+2">**, the browser displays the text two sizes larger than the surrounding text. If you type **<FONT SIZE="-2">**, the browser displays the text two sizes smaller than the surrounding text.

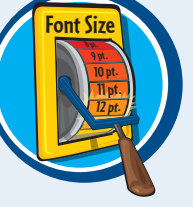
# **Change the Text Color**

**You can enhance your text by adding color. The** COLOR **attribute works with the** <FONT> **tag to change text on a page from the default black to a color. You can specify the color using a hexadecimal value or, for certain common colors, the color's name.**

**Legibility is always a concern when it comes to applying color attributes to text. Be sure to choose a color that is easy to read on a Web page. Use caution when applying colored text to a colored background. Always test your page to make sure the colors do not clash and your text remains legible.**

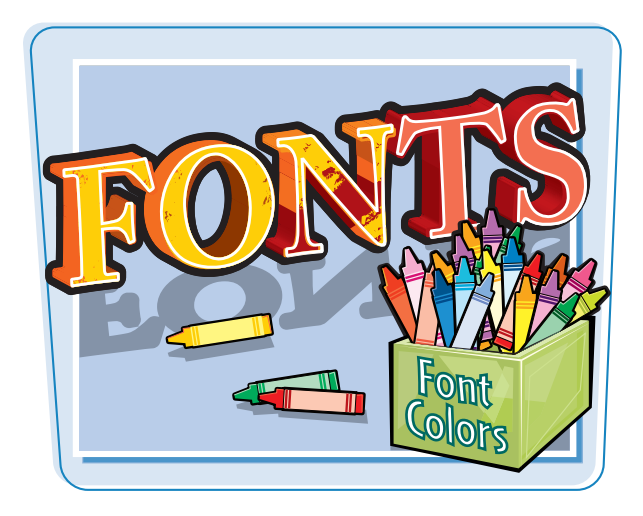

#### **Change the Text Color**

#### **CHANGE A SECTION OF TEXT**

1 Type **<FONT COLOR="***?***">** in front of the text you want to change, replacing *?* with the name or hexadecimal value of the desired color.

This example shows the color name for red.

2 Type **</FONT>** at the end of the text.

 $\bullet$  The text appears in the designated color on the Web page.

**Note:** To change the font color using the color property in CSS, see Chapter 11.

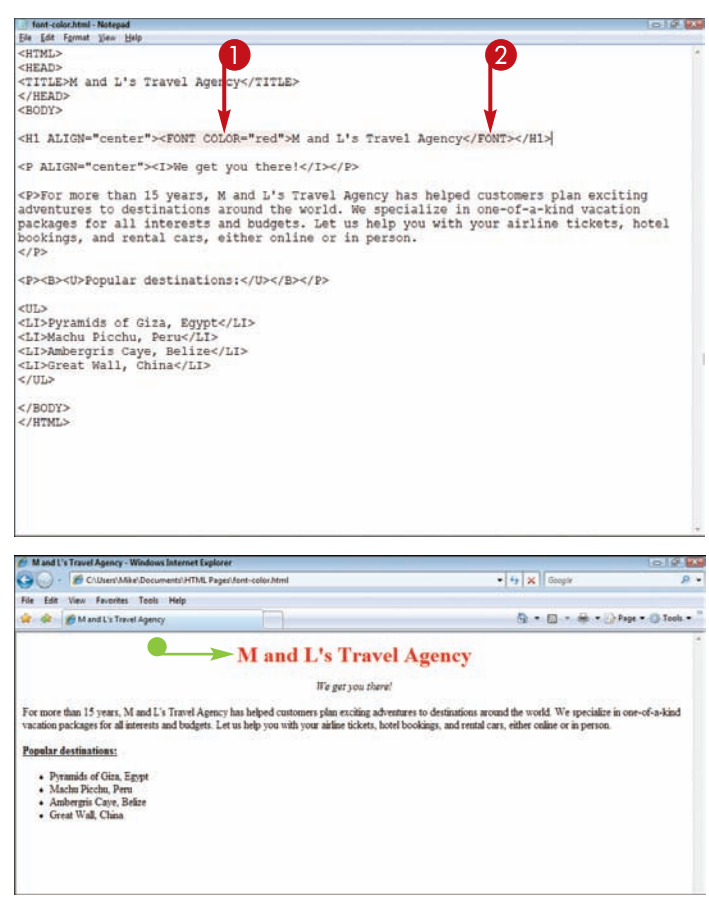

# **Formatting Text chapter**

#### **CHANGE ALL THE TEXT**

 $\bigcirc$  Within the  $\langle$ BODY $>$  tag, type **TEXT="***?***"**, replacing *?* with the name or hexadecimal value of the desired color.

> This example uses a hexadecimal value instead of a color name. Always precede a hexadecimal value with  $a \# sign$ .

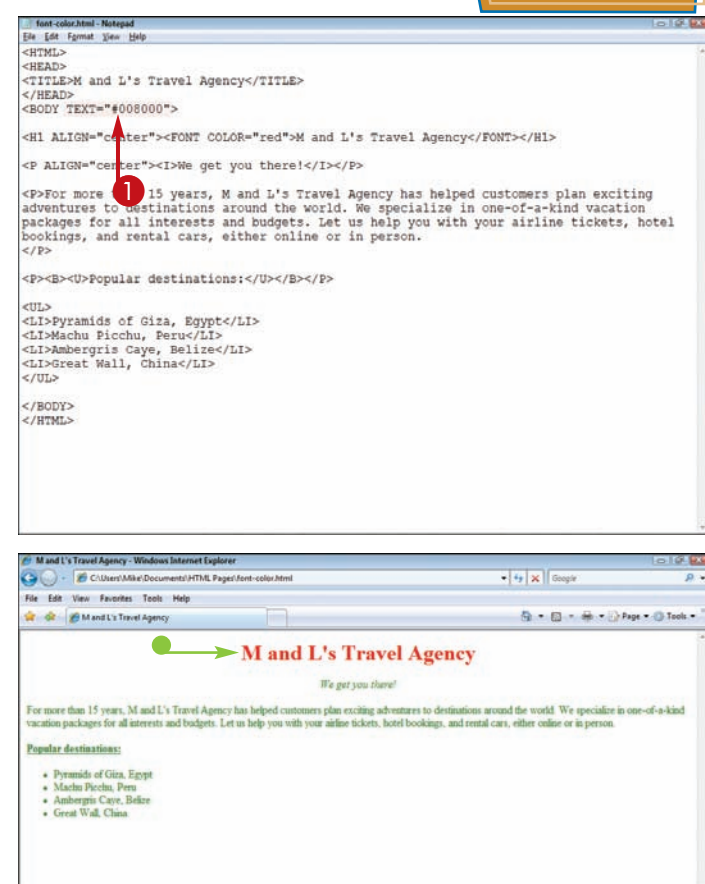

All the text appears in the new color in the Web browser.

 $\bullet$  Text that you have colored using the FONT tag remains that color.

**Note:** The TEXT attribute does not affect the color of links. To learn more about links, see Chapter 6.

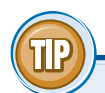

#### **What colors can I set for my Web page text?**

HTML coding sets colors using six-digit hexadecimal values preceded by a number sign (#), as shown in the table. Browsers can also understand the color names listed here.

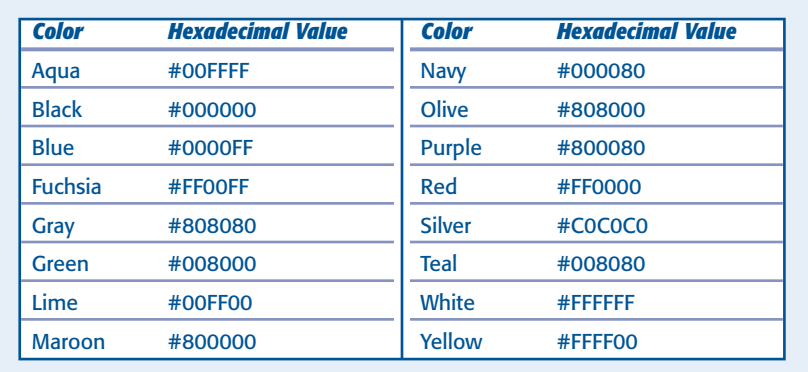

# **Adjust Margins**

**You can adjust the margins of your Web page to change the amount of space that appears at the top, bottom, left edge, or right edge. By default, the HTML margins are set at approximately 10 pixels. You can adjust the settings to suit your design needs.**

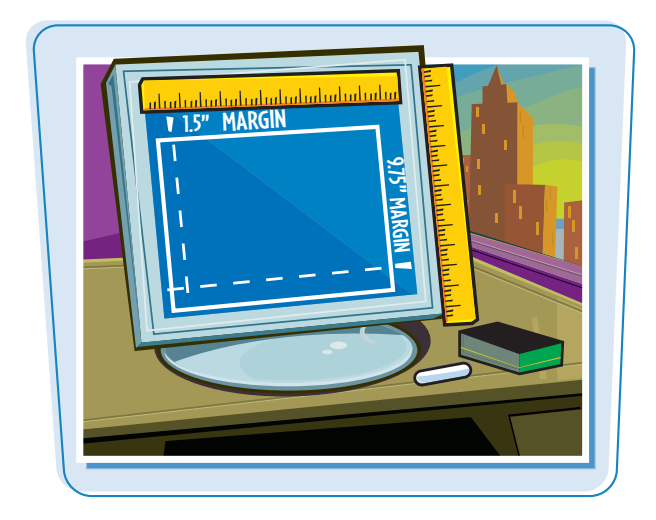

#### **Adjust Margins**

 $\Box$  Within the  $\angle$ BODY $>$  tag, type **MARGIN="***?***"**.

> Replace MARGIN with the margin attribute you want to change: **LEFTMARGIN**, **RIGHTMARGIN**, **TOPMARGIN**, **BOTTOMMARGIN**, **MARGINWIDTH**, or **MARGINHEIGHT**.

Replace *?* with the amount of indentation you want, measured in pixels.

You can set the margin for one side of the page or all four sides, all within the <BODY> tag.

 $\bullet$  The Web browser displays your page with the specified margins.

**Note:** To learn how to change the alignment of text on a page, see Chapter 3.

**Note:** To adjust margins using style sheets, see Chapter 12.

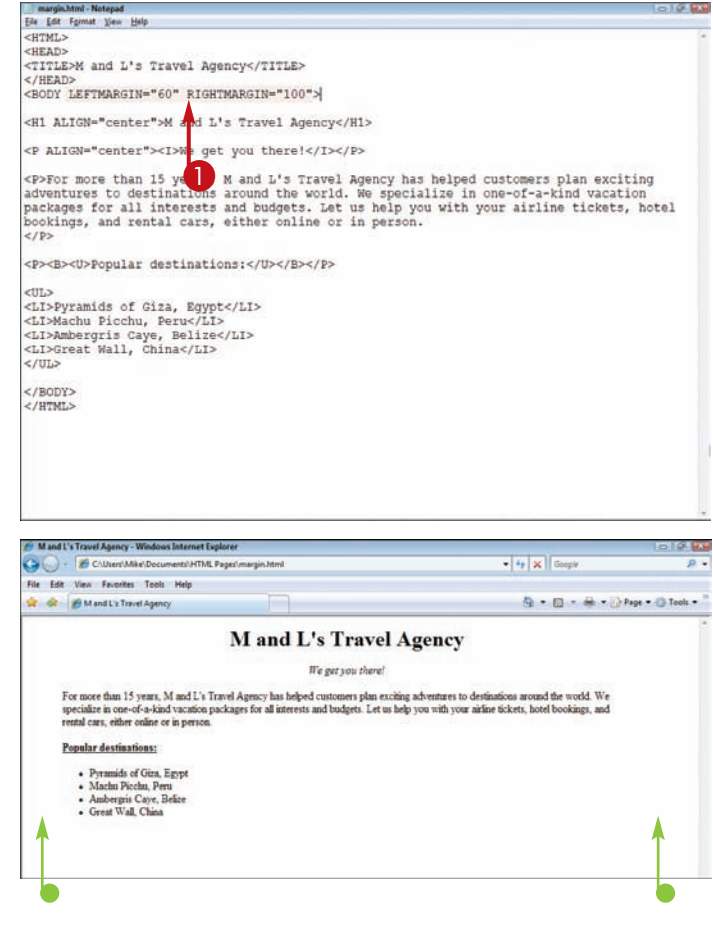

# Set a Background **Acker Color Formatting Text Reserve Color**

**You can add color to the background of the page using the** BGCOLOR **attribute. It is a good idea to choose a background color that does not obscure your text.**

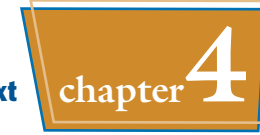

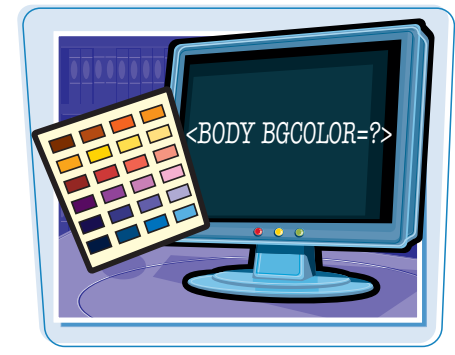

#### **Set a Background Page Color**

 $\bigcirc$  Within the  $\langle$ BODY $>$  tag, type **BGCOLOR="***?***"**.

> Replace *?* with a color name or hexadecimal value.

**Note:** For a table of 16 color codes you can apply, see the section "Change the Text Color."

background.html - Notepad<br>Ele Edit Format Vew Help

<HTML> <HEAD> <TITLE>M and L's Travel Agency</TITLE>  $<$ /HEAD>

<BODY BGCOLOR="yellow">

<H1 ALIGN="cer">M and L's Travel Agency</H1>

<P ALIGN="center"><I>We get you there!</I></P>

<P>For more to ustinations around L's Travel Agency has helped customers plan exciting<br>adventures to usstinations around the world. We specialize in one-of-a-kind vacation<br>packages for all interests and budgets. Let us hel  $<$ /P>

<P><B><U>Popular destinations:</U></B></P>

 $207.5$ <LI>Machu Picchu, Peru</LI><br><LI>Ambergris Caye, Belize</LI><br><LI>Great Wall, China</LI>  $\epsilon$ /UT $\gtrsim$ 

 $\leq$ /BODY>  $<$ /HTML>

The page appears in the Web browser with a background color assigned.

**Note:** To change the background using style sheets, see Chapter 11.

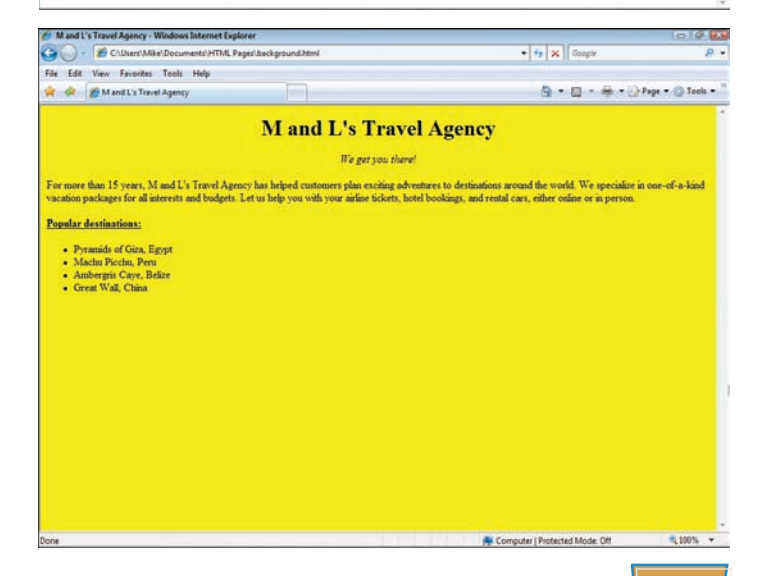

# **Add a Horizontal Line**

**You can add a solid line, or** *horizontal rule***, across your page to separate blocks of information. Horizontal rules must occupy a line by themselves and cannot appear within a paragraph.**

**You can define the thickness and length of a horizontal line using the SIZE and WIDTH attributes.**

# **Horizontal Rule Next 5 Miles**

 $-10.93$ 

# **Add a Horizontal Line**

**ADD A SIMPLE LINE**

1 Type <**HR>** where you want to insert a horizontal rule.

 $\bullet$  The browser displays the line

across the page.

Ele Edit Format View Help <HTML> <HEAD> <TITLE>M and L's Travel Agency</TITLE> </HEAD> <BODY> <H1 ALIGN="center">M and L's Travel Agency</H1> <P ALIGN="center"><I>We get you there!</I></P>  $\bf 0$ <HR> <P>For more than 15 years, M and L's Travel Agency has helped customers plan exciting<br>adventures to destinations around the world. We specialize in one-of-a-kind vacation<br>packages for all interests and budgets. Let us help  $\lt /P$ <P><B><U>Popular destinations:</U></B></P> ettta <UL><br>Pyramids of Giza, Egypt</LI><br><LI>Machu Picchu, Peru</LI><br><LI>Machu Picchu, Peru</LI><br><LI>Machu Picchu, Peru</LI><br><LI>Coreat Wall, China</LI><br></LI>  $\epsilon$ /BODY>  $<$ /HTML> At Mandi's Travel Annuar, Washers Internet Contague **Call Card** C CAUsert Mike Documents HTML Pages Iv.)  $-4$   $\times$  Green  $\overline{\mathbf{a}}$ . File Edit View Favorites Tools Help or or BM and L's Travel Agency 43 = 43 = 46 = 13 Page = 43 Tools = **M** and L's Travel Agency We get you there! For more than 15 years, M and L's Travel Agency has helped customers plan exciting adventures to destinations around the world. We specialize in one-of-a-kind vacation packages for all interests and budgets. Let us help you with your airline tickets, hotel bookings, and rental cars, either online or in person Popular destinations: · Pyramids of Giza, Egypt · Machu Picchu, Peru · Ambergris Caye, Belize<br>• Great Wall, China

hr.html - Notepad

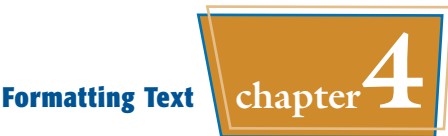

#### **SET A LINE THICKNESS AND WIDTH**

- $\bigoplus$  Within the  $\langle$ HR $\rangle$  tag, type **SIZE="***?***"**, replacing *?* with the thickness you want to assign, measured in pixels.
- $2$  Within the  $\langle$ HR $>$  tag, type **WIDTH="***?***%"**, replacing *?* with the percentage of the page you want the rule to extend across.

You can also set a numeric value to set the width of the rule in pixels.

 $\bullet$  The browser displays the line across the page.

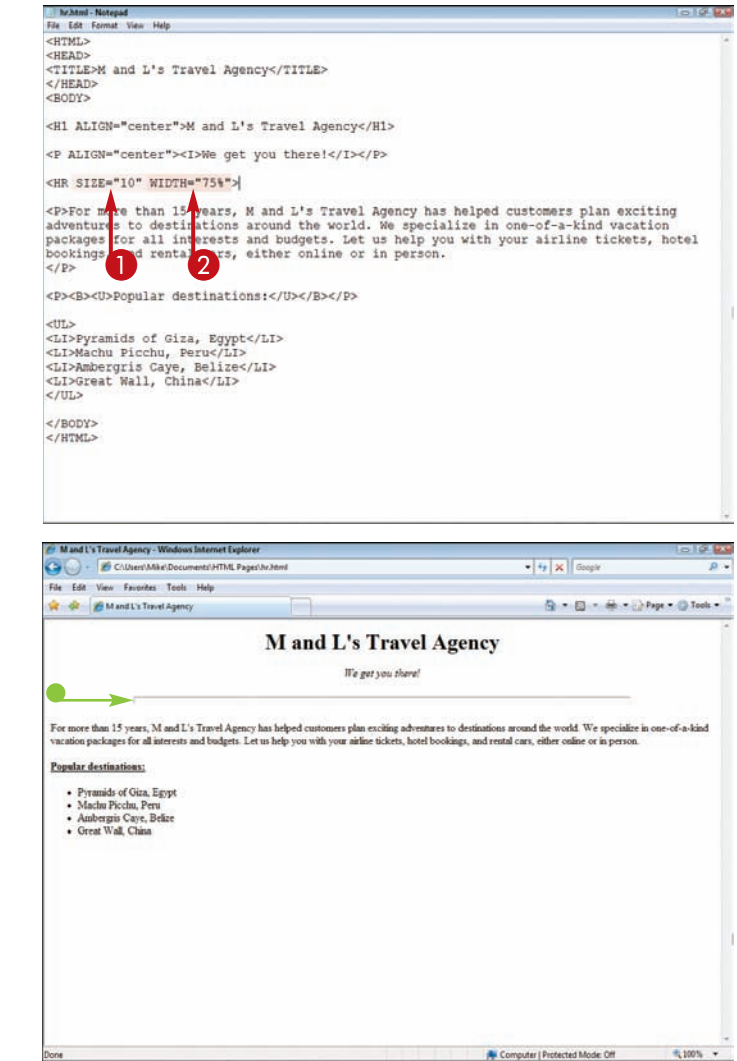

#### **How do I make my line appear more solid?**

By default, the browser displays horizontal rules with shading, giving the lines a three-dimensional effect. To remove the shading, add the NOSHADE attribute to your <HR> tag so that it reads **<HR NOSHADE>**.

#### **Can I add color to a horizontal line?**

Yes. You can insert the COLOR attribute and assign a color value to a line. For example, if you type **<HR COLOR="#0000FF">**, the browser displays the line as blue. See the section "Change the Text Color" for more about HTML colors.

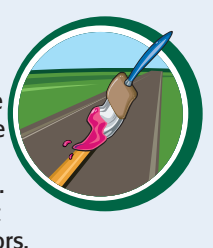

**chapter**  HAPTE

# **Adding Images**

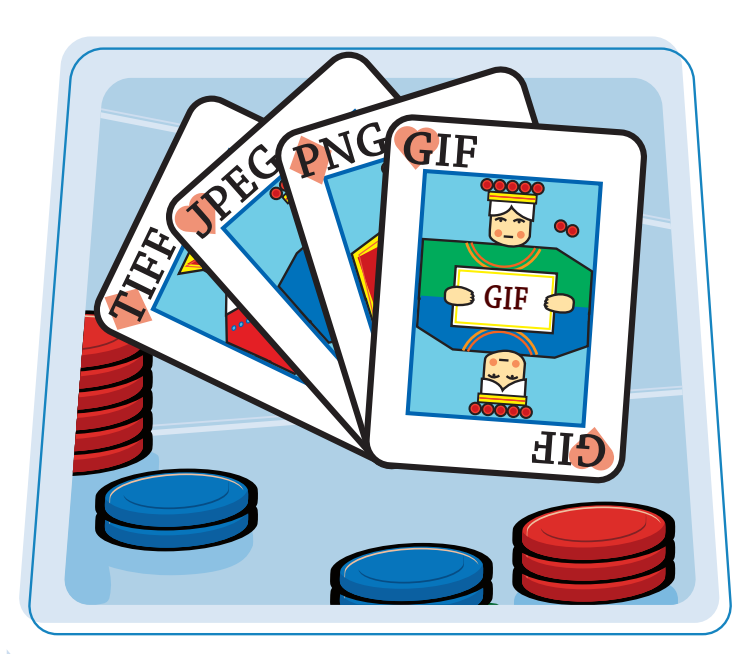

**Are you ready to add images to your Web page? Images include photographs, logos, clip art, and any other visual object you can add to a Web page. This chapter shows you how to add and manipulate images, including photographs, graphic files, and background images.**

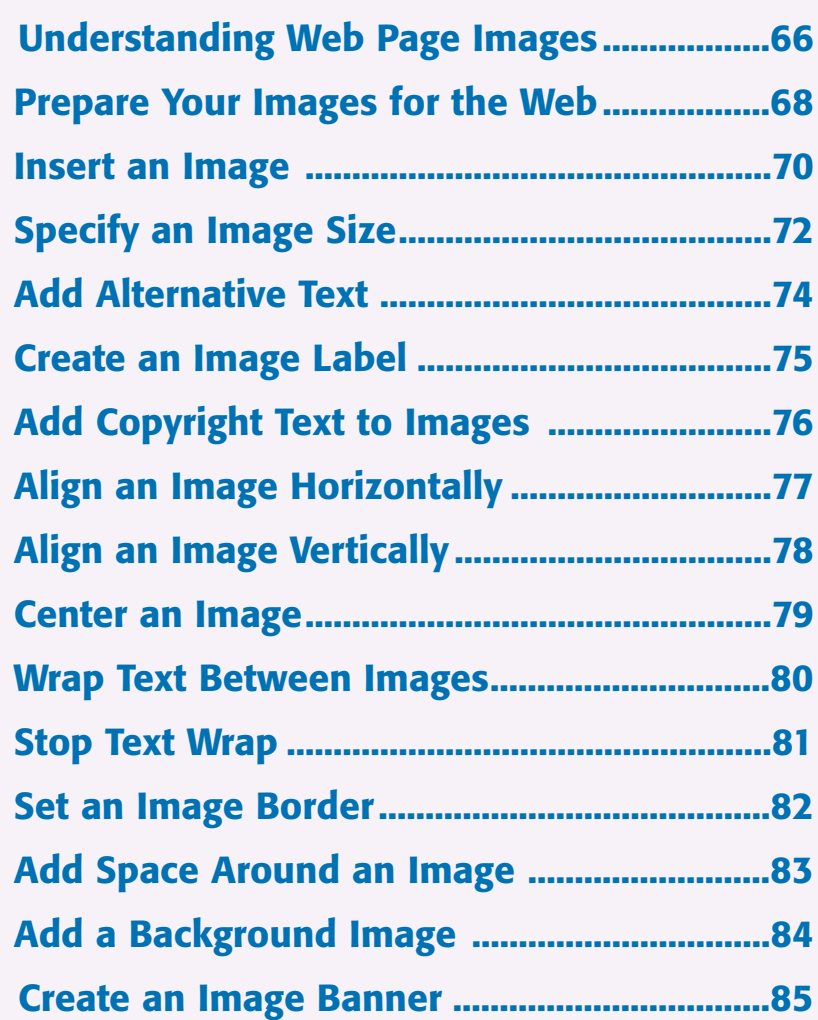

# **Understanding Web Page Images**

**You can use images in a variety of ways on your Web pages. Images include everything from graphics and clip art to photographs and other visual objects. Images can illustrate text, show a product, provide background decoration, or act as navigational buttons for a Web site. An important part of using images effectively on your own site is to understand how browsers display the images for others to view.**

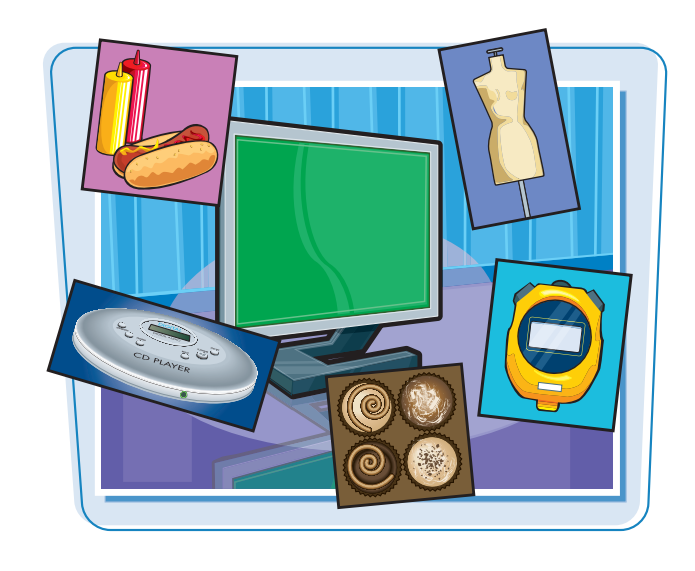

#### **Image File Formats**

Although there are numerous file types used for images, JPEG and GIF are the two most popular types used on the Web. Both formats are crossplatform and offer file compression. PNG is a newer arrival in the image file format world and is gaining popularity among Web developers. The current versions of all of today's popular Web browsers can display JPEG, GIF, and PNG images.

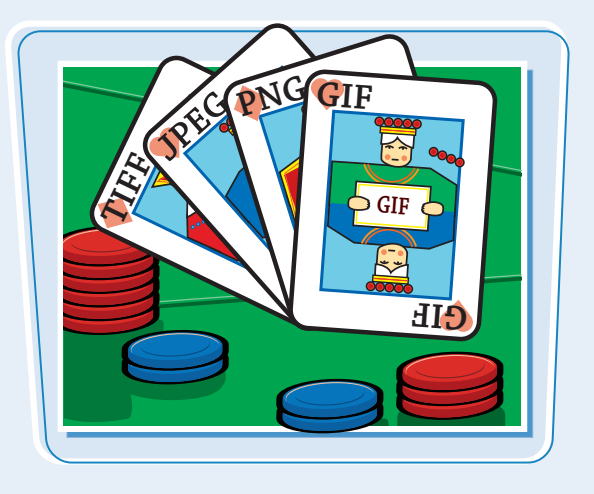

#### **JPEG**

JPEG, which stands for *Joint Photographic Experts Group*, supports 24-bit color, allowing for millions of colors. The JPEG format is commonly used with complex images, such as photos or graphics that use millions of colors and feature lots of detail. JPEG is not a good choice for solid-color artwork because it results in a larger overall file size, which translates to longer download times. JPEG images usually use a .jpg file name extension.

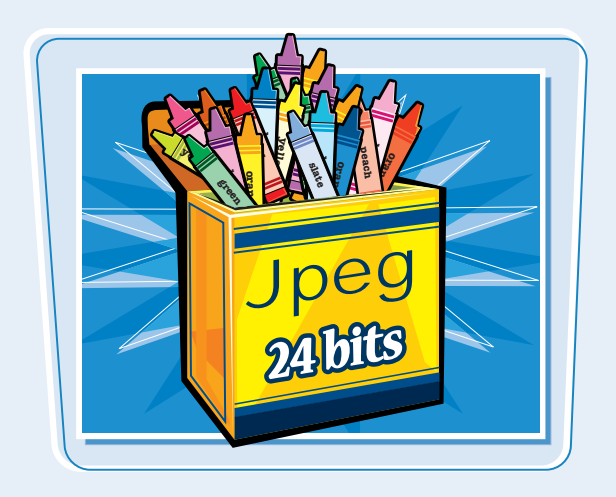

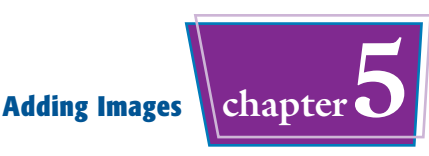

#### **GIF**

GIF, which stands for *Graphics Interchange Format*, supports up to 256 colors. The GIF format is more commonly used for simple images, such as logos and graphics containing basic shapes and lines. If your image or graphic contains few colors and not a lot of detail, GIF is a good file format choice. A single GIF file can also store multiple images and display them as an animation. GIF images use a .gif file name extension.

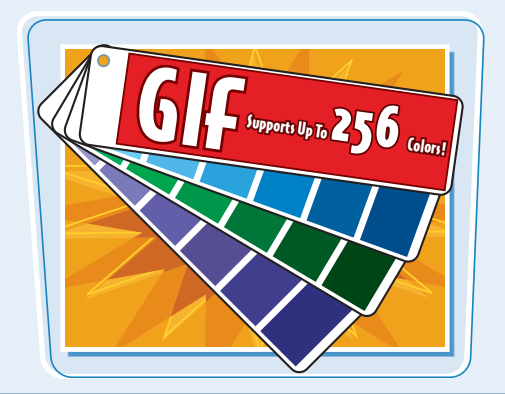

#### **Downloading Considerations**

Browsers must download an image before users can view it on a Web page. Large images can take a long time to display, especially if Internet connection speeds are slow. For this reason, consider the overall file size of an image when deciding whether to add it to a Web page. If you fill your page with several large pictures, the download time for the page to fully display will be excessive.

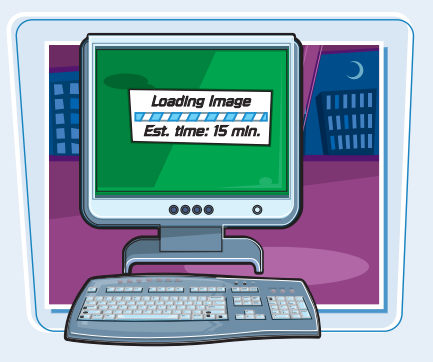

#### **PNG**

The PNG (*Portable Network Graphics*) format offers rich color support and advanced compression schemes, so it is a good choice for a variety of image types. Like JPEG, PNG supports 24-bit color, but it can also be saved with fewer colors, similar to GIF. Because PNG is a relatively new file format, use it if your intended audience most likely has up-to-date browsers. PNG images use a .png file name extension.

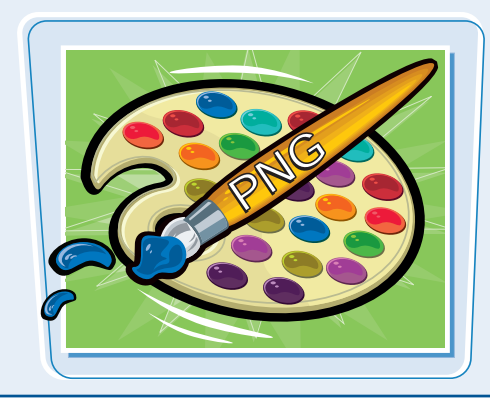

#### **Optimize Images**

Most image-editing programs allow you to adjust the quality of an image to control its file size. You can also control file size by shrinking or cropping an image. For best results, make sure your image file size does not exceed 60K. If you have larger image files, users may not be willing to wait for the pictures to download. With GIFs and some PNGs, you can decrease the number of colors in the image to reduce the file size.

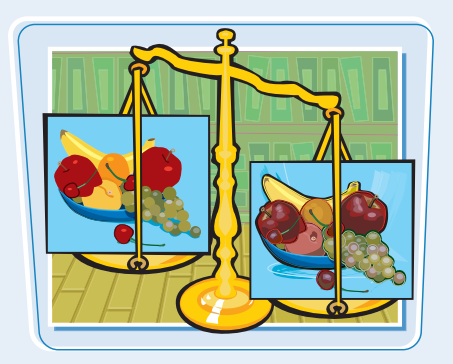

### **Prepare Your Images for the Web**

**You can use image-editing software to edit your images and make them Web-ready. Whether you plan to use photographs or graphics on an HTML page, you can save yourself some time and effort by preparing the images in an image-specific program first and then inserting them onto your pages using HTML.**

**For more on images and the formats they use, see the section "Understanding Web Page Images."**

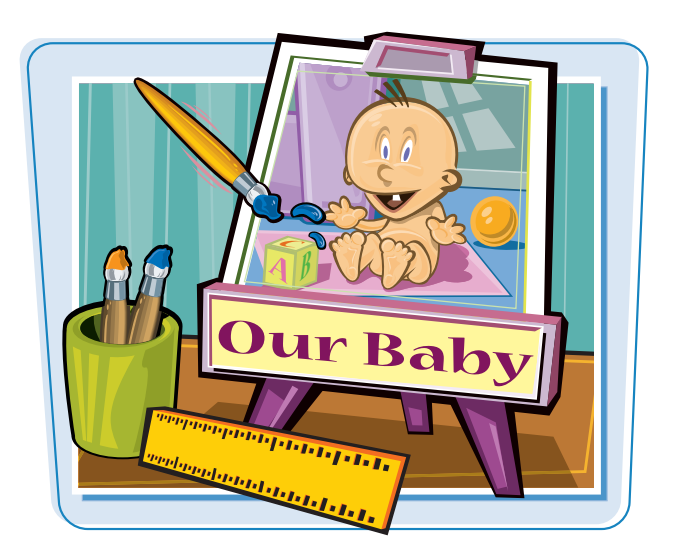

#### **Image-Editing Programs**

A variety of programs are available for editing image files. Some programs, such as Adobe Photoshop Elements and Corel's Paint Shop Pro, are affordable and allow you to reduce the overall file size of an image as well as save it in a Web-friendly file format such as JPEG, GIF, or PNG. Paint, which comes free with Windows, also offers image-editing features that can help you optimize file size.

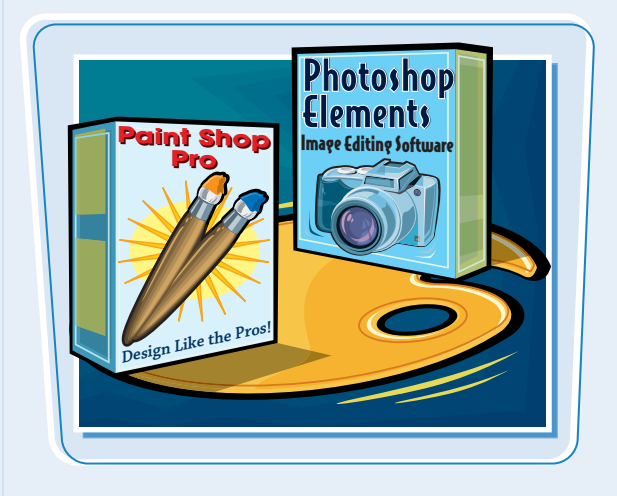

#### **Reduce the Image Width and Height**

Image dimensions are important considerations when placing an image on a Web page. Images wider than the browser window will not be fully visible, requiring the user to scroll. You can use an image-editing program to resize an image. Cropping out areas of the image that you do not want to appear on the Web page can help reduce the overall image file size.

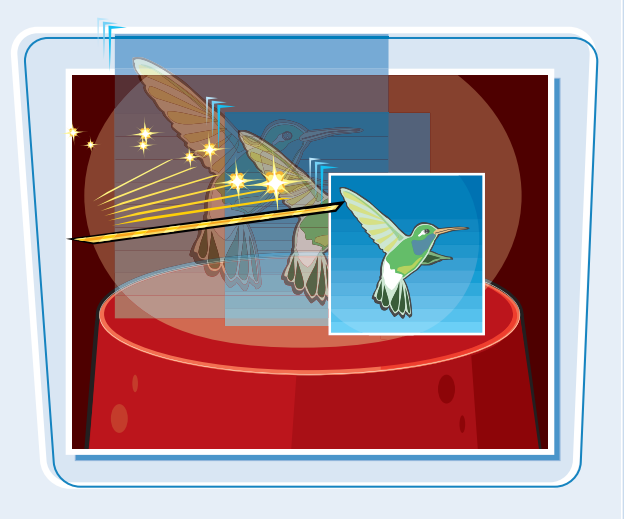

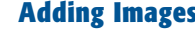

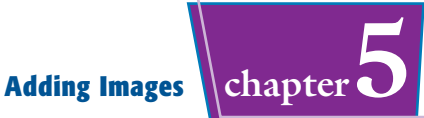

#### **Image Compression**

Image-editing programs allow you to save your image as a specific file type and set a compression level. File compression used in JPEG images can sometimes reduce the file size by up to 90 percent. Many programs let you view the image both before and after compression to check for differences in quality.

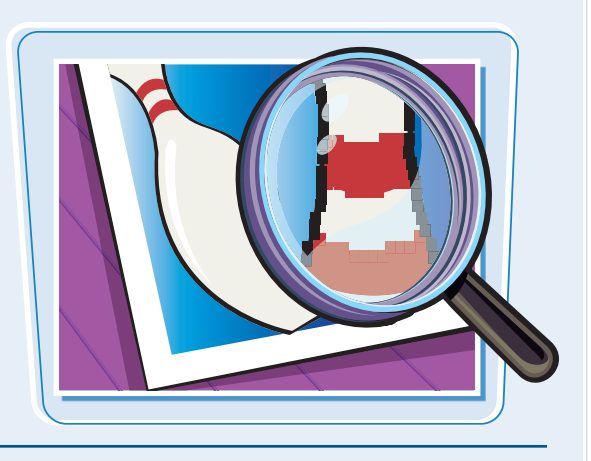

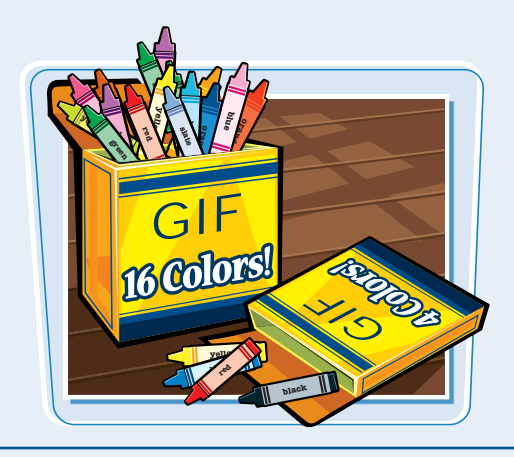

#### **Number of Colors**

For GIF images and some PNG images, you can reduce the number of colors in the image to reduce the file size. For example, while GIF images can contain a maximum of 256 colors, an illustration with mostly solid-color regions may look just fine saved as a 16-color GIF. Most image editors allow you to compare an image at different color settings prior to saving.

#### **Alternative Text**

Some Web users may turn off the browser's image-display setting to help speed up the downloading of Web pages. Also, some visually impaired users view the Web using screen readers that do not display images at all. To accommodate such users, be sure to include alternative text describing the images on your page. Alternative text can appear in place of the image and allows users to understand how the image relates to the rest of the page. For more information, see the section "Add Alternative Text."

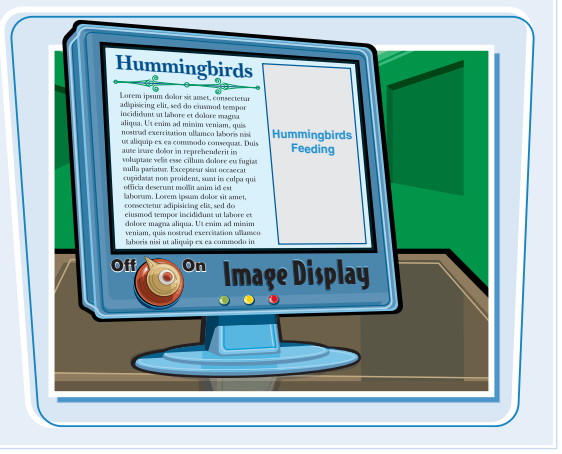

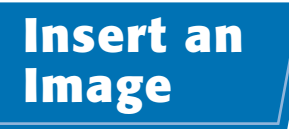

**You can add images to your Web page to lend visual interest or illustrate a topic. For example, you can add a photograph of a product or a company logo to a business's Web page. HTML coding lets you display images as inline elements, which means they appear within the body of the**

**You can use image files from a digital camera or scanner, or you can create illustrations with a graphics program. If you are not the original author of the image, you need permission to use the image before placing it on a Web site.**

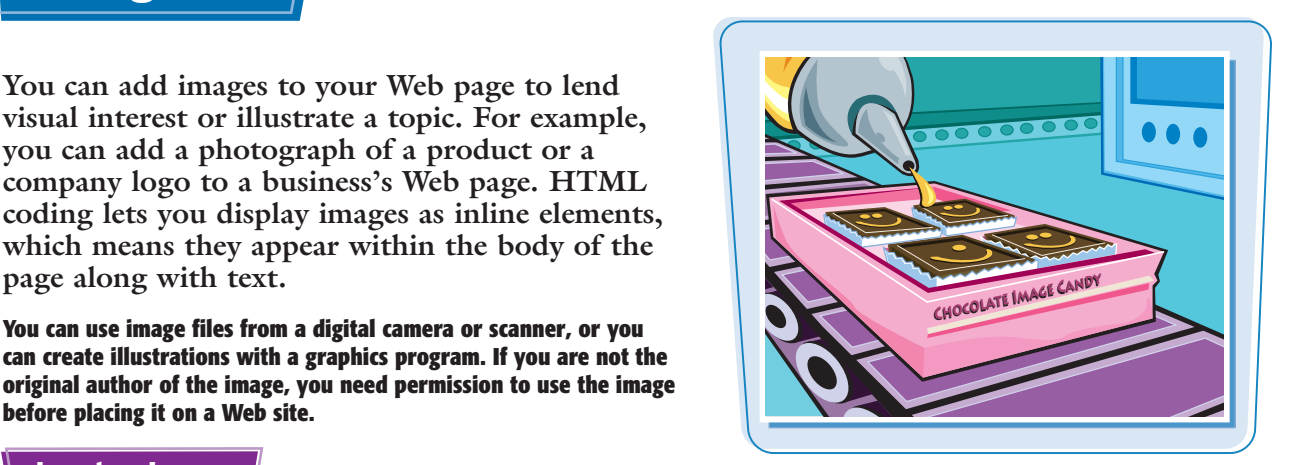

#### **Insert an Image**

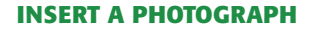

1 Type **<IMG SRC="***?***">** where you want to insert a photographic image, replacing *?* with the full path to the file you want to insert.

In this example, because the image was saved in the same folder as the HTML file, you reference it with just the file name.

**T** Inches Marillad ert Format Help DER OR A LES S <HTML> <HEAD: <BEAU><br><TITLE>M and L's Travel Agency: Destinations</TITLE>  $\epsilon$ /HEAD> <BODY> <H2>M and L's Travel Amency: Destinations</H2> <H1>Mount Frerest</H1> <P>At 29,029 feet, Mount Everest is the highest mountain on<br>earth when measured from sea level to summit.</P>  $\bf 0$ <ING SRC="mt everest.jpg"> <F>Each year, hundreds of mountaineers climb the mountain, which<br>is located in the Himalaya range on the border of Nepal and<br>Tibet. Many climbers use bottled oxygen to compensate for the<br>thin Himalayan air.</F>  $\begin{array}{l} < / \text{BODY} > \\ < / \text{HTML} > \end{array}$ **Box Males access \$7.** suise. Mand L's Travel Agency: Dest C C.UsertMile Docume tal HTML Pages ch05 limg.htm  $\bullet$   $\left|\bullet\right|$   $\times$   $\left|\bullet\right|$  Geogle File Edit View Favorites Tools Help 2 → 四 → 命 → → Page → → Tools → of Gr BM and L's Travel Agency: Destinations **M** and L's Travel Agency: Destinations **Mount Everest** At 29,029 feet, Mount Everest is the highest mountain on earth when measured from sea level to sur Each year, hundreds of a  $6.4.4$ thin, which is located in the Himalaya range on the border of Nepal and Tibet. Many climbers use bottled occern to compensate for the this Himalayan air

Computer | Protected Mode: Off 4, 100% +

The Web browser displays the image on the page.

# **Adding Images Chapter**

#### **INSERT A GRAPHIC FILE**

1 Type **<IMG SRC="***?***">** where you want to insert a graphic, replacing*?* with the full path to the file you want to insert.

> In this example, because the graphic was saved in an images subdirectory relative to the HTML file, you reference it with the subdirectory name followed by a slash (/) and then the file name.

The Web browser displays the graphic on the page.

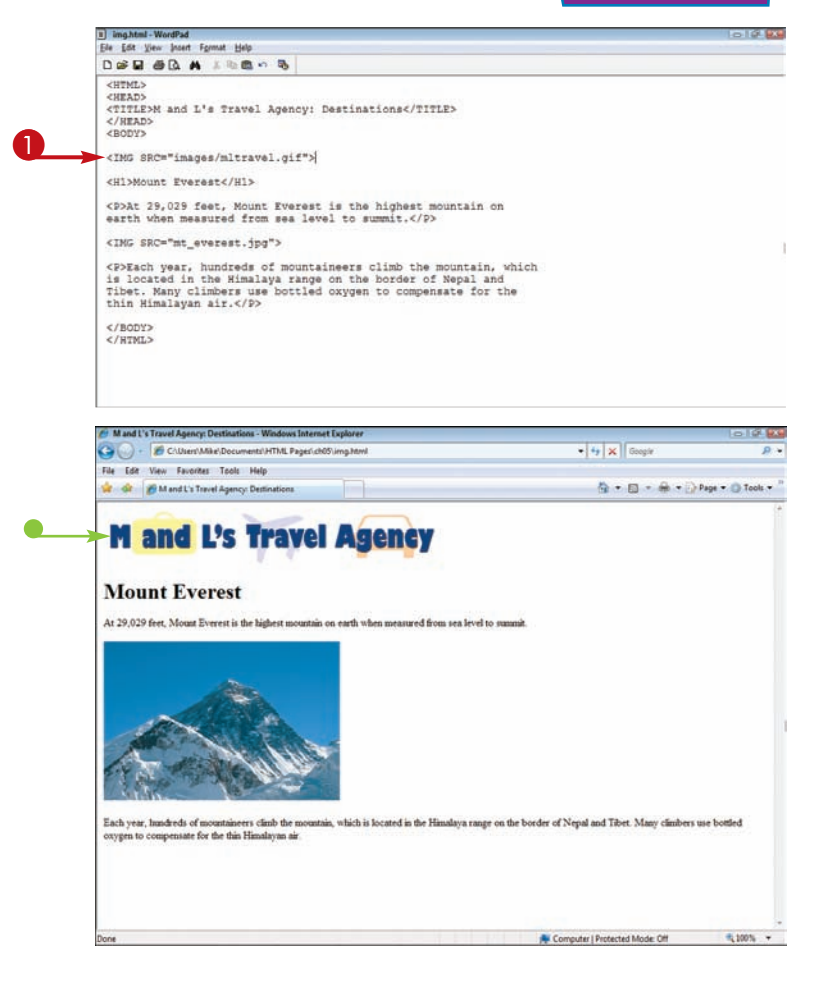

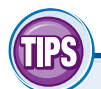

#### **How can I download an image from a Web page?**

Internet Explorer, Firefox, and most other Web browsers allow you to copy an image from a Web site by

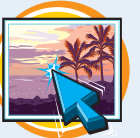

right-clicking the image and selecting a save command. If you save an image in the same folder as your HTML files, you can then use the image on your pages using the previous steps. Make sure you have permission from the image owner before using it on your Web site.

#### **Where can I find low-cost images to use on my Web site?**

Many Web sites feature images that are in the public domain or are available for noncommercial use.

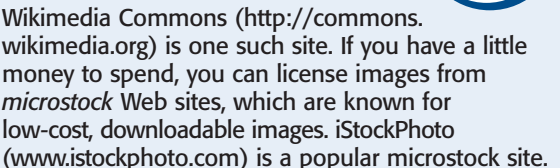

**PUBLIC DOMAIN** 

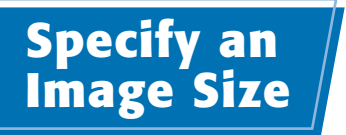

**If your image appears too big or too small on a Web page, you can use image attributes in your HTML coding to change the size. You can set the width and height of an image in pixels or as a percentage of the overall window size.**

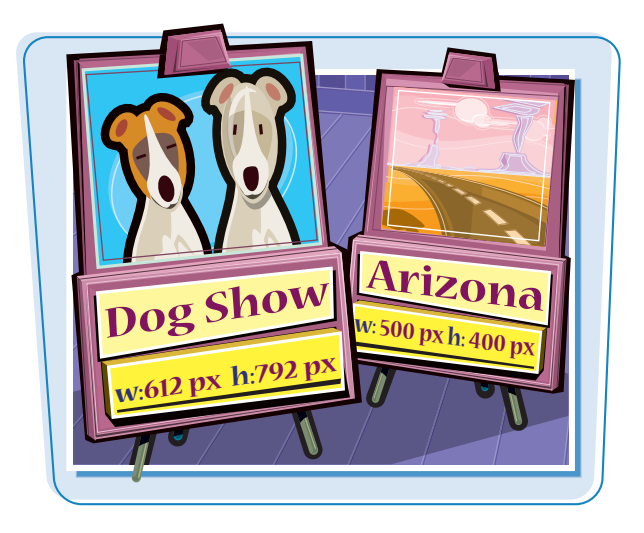

#### **Specify an Image Size**

**1** Click inside the <IMG> tag and type **WIDTH="***?* **"**, replacing *?* with the width measurement you want to set.

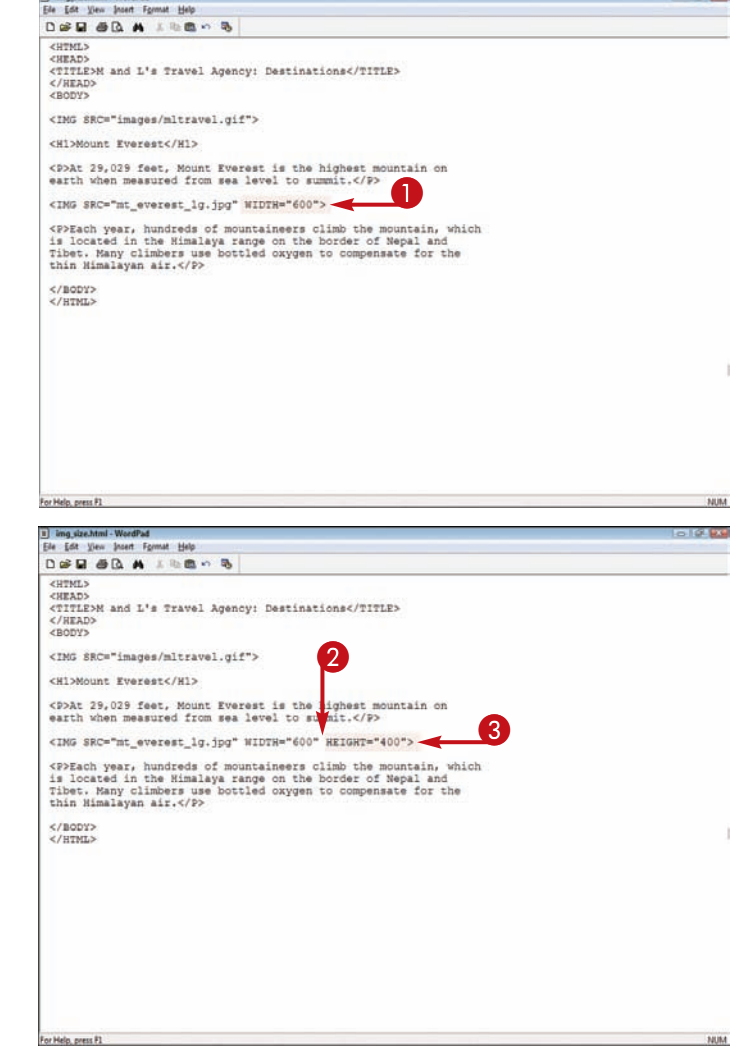

Il ing size.html - WordPad

**2** Type a space.

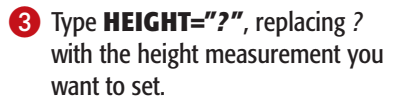

**Adding Images chapter5**

You can also set the attribute value as a percentage. This tells the browser to display the image at a percentage of the browser window size.

When giving a percentage value, be sure to follow it with a percent  $sign(0/0)$ .

 $\blacksquare$  The Web browser displays the image at the specified size on the page.

**Note:** If you specify only one dimension, whether the width or the height, for your image, the browser sizes the other dimension proportionally based on the original size.

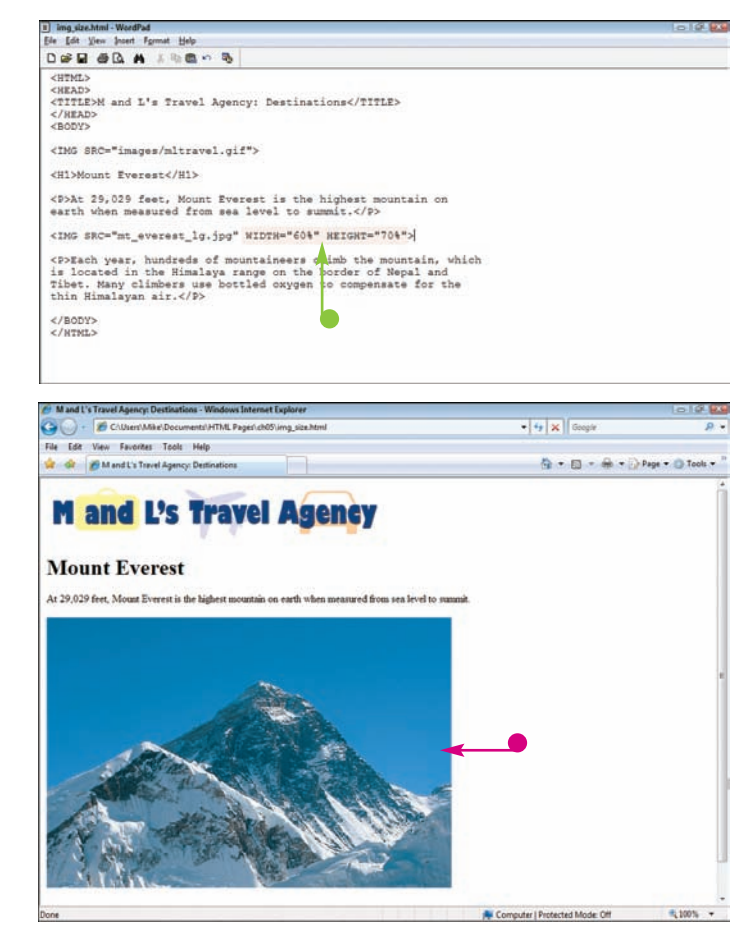

#### **What size should I set for a Web page image?**

The best size for an image depends on

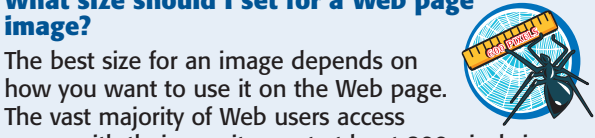

The vast majority of Web users access pages with their monitors set at least 800 pixels in width and 600 pixels in height. At these settings, browsers can usually display images that are 750 pixels in width and 400 pixels in height without requiring the user to scroll. Making your images smaller decreases download time and can allow users to see more than one image at a time, depending on the layout.

#### **Is it better to resize an image in an editing program or using HTML coding?**

Resizing images using HTML can reduce the quality of your images, especially if you use HTML to

enlarge them. Also, shrinking an image using HTML won't actually reduce its file size, which means it won't download any faster. For these reasons, it is better to resize images using an image editor. This allows you to maintain an image's quality and optimize its file size.

# **Add Alternative Text**

**For users who have images turned off in their browsers, you can add alternative text that identifies the images on your page. Alternative text, sometimes called** *placeholder text,* **can describe what appears in an image and is an important addition to your Web page code.**

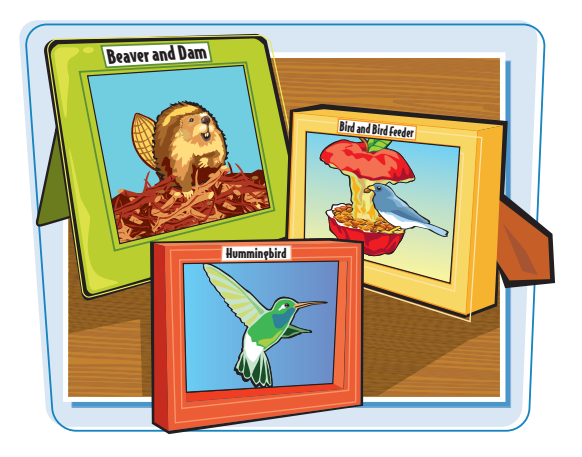

#### **Add Alternative Text**

 $\bigcirc$  Click inside the  $\leq$  IMG $>$  tag and type **ALT="***?* **"**, replacing *?* with alternative text describing the image.

 $\blacksquare$  If the user's browser has images turned off, or if the image can't be found on the Web server, the browser displays the alternative text in lieu of the image.

**Note:** Alternative text can also help search engines determine the type of image content that is on your page.

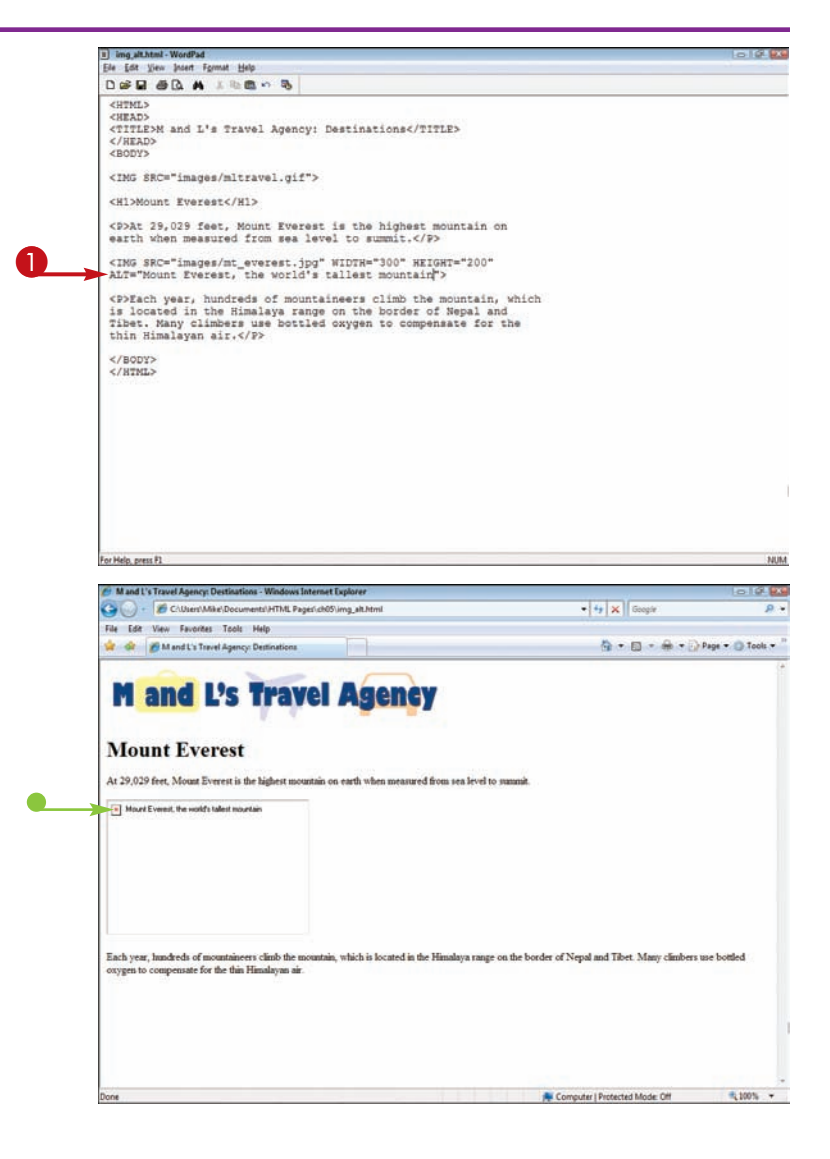

# **Create an Image Label**  $\left| \right|$  **Adding Images**  $\left| \right|$  chapter

**You can add a label that appears whenever the user moves the mouse pointer over a particular image on a Web page. You can use labels to offer detailed information about the image.**

**Labels work differently from alternative text. Alternative text appears on the page itself when images are turned off. A label appears in a pop-up box when the user moves the mouse over the image.**

#### **Create an Image Label**

**1** Within the  $\leq$  IMG $>$  tag, type **TITLE="***?* **"**, replacing *?* with the image label you want to appear.

 $\bullet$  The label appears when you move the mouse pointer over the image in the browser window.

**Note:** Label text can also help search engines determine the type of image content that is on your page.

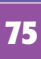

**Gingerbread 1/2 cup margarine**  $1/2$  cup sugar **1/2 cup model mention 1 egg yolk** of gingerbread dates to 1793 **2 cups sifted flour 1/2 teaspoon salt 1/2 teaspoon baking 1/2 teaspoon baking soda 100 pround cinnam 1 ground cloves** 

**1 teaspoon ginger**

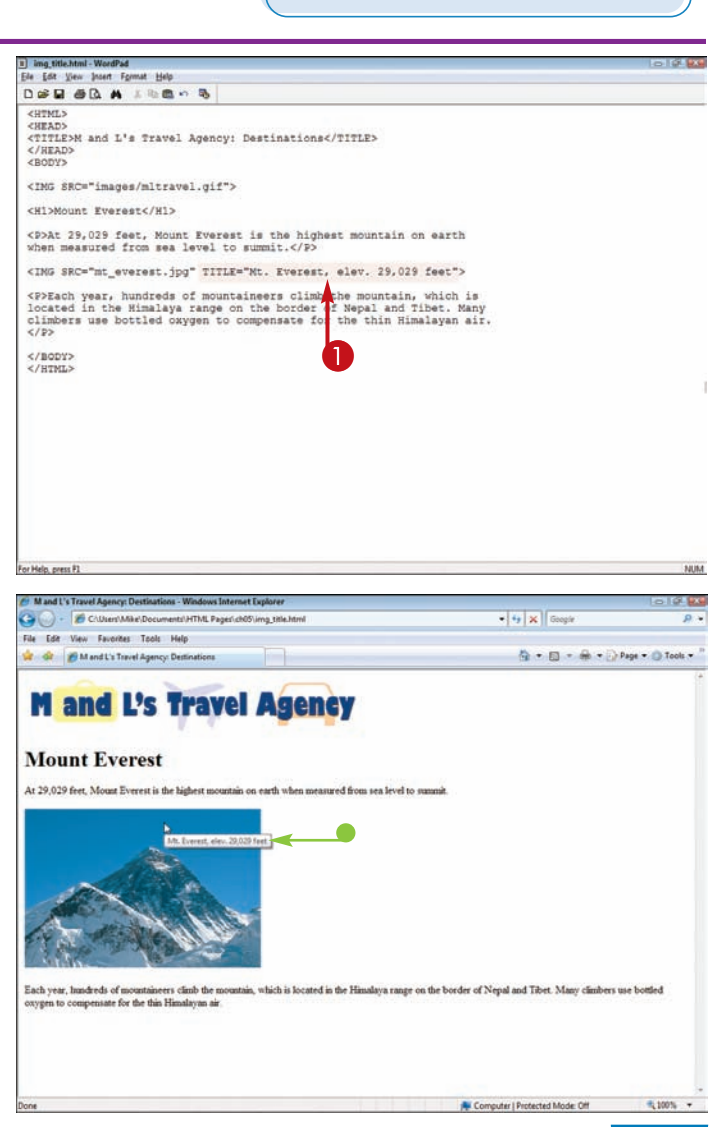

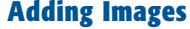

# **Add Copyright Text to Images**

**You can add copyright information below or next to an image to give yourself credit as the author. If you are using an image from another source, be sure to get permission first. You can add copyright text to credit**

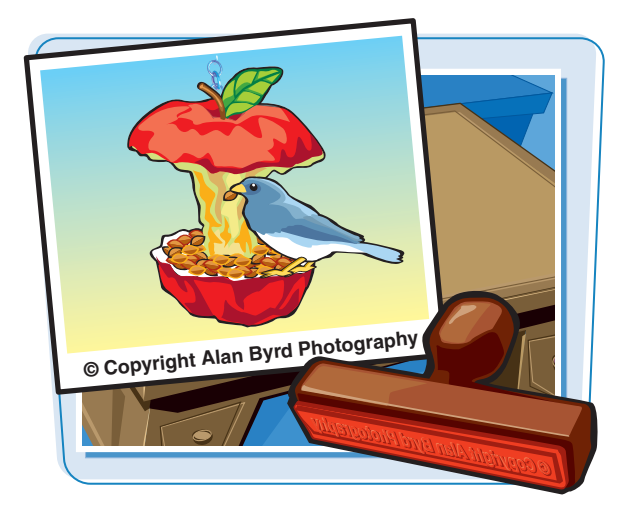

#### **Add Copyright Text to Images**

**1** Type **&copy**; to create the copyright symbol.

**Note:** For more about adding special characters to a page, see Chapter 3.

**2** Type a space, and then type the copyright text you want to add.

**Note:** To control the font and font size using tags, see Chapter 4.

- $\bullet$  In this example, a line break tag (<BR>) puts the copyright text on a new line.
- $\bullet$  The copyright text appears in the browser window.

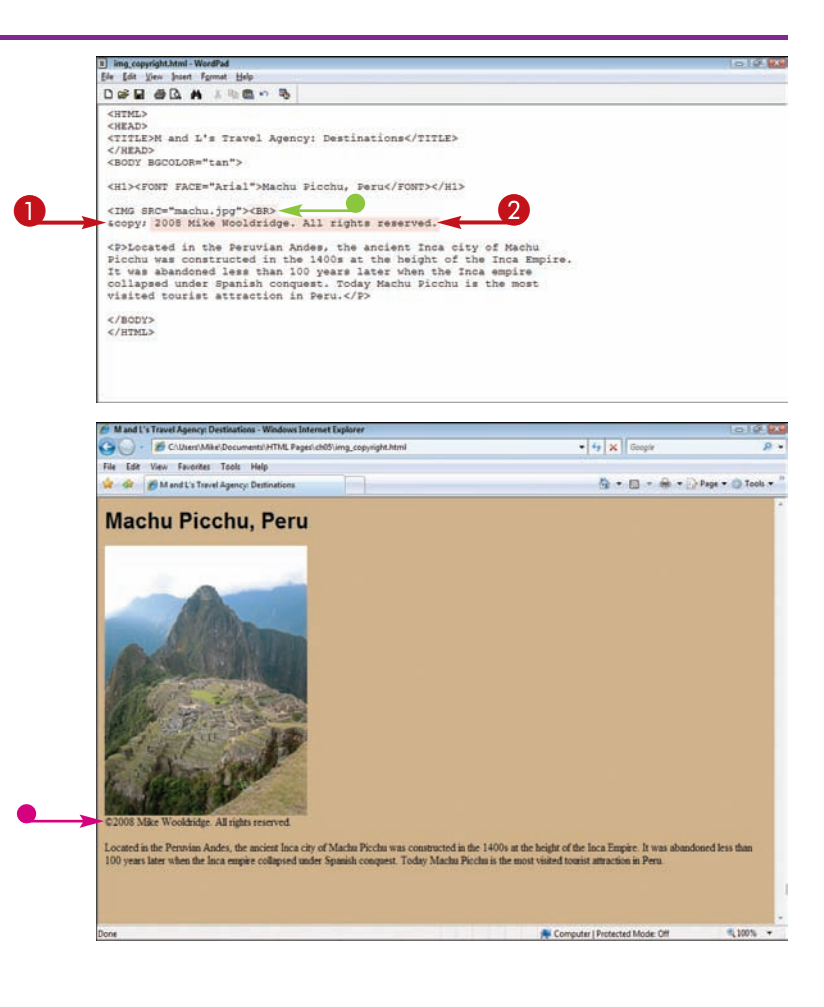

# **Align an Image**

**You can use the** left **and** right **alignment attributes to control the horizontal positioning of an image on a page. The alignment attributes also control how text wraps around the image.**

**You can also align an image vertically on a page. See the section "Align an Image Vertically" to learn more.**

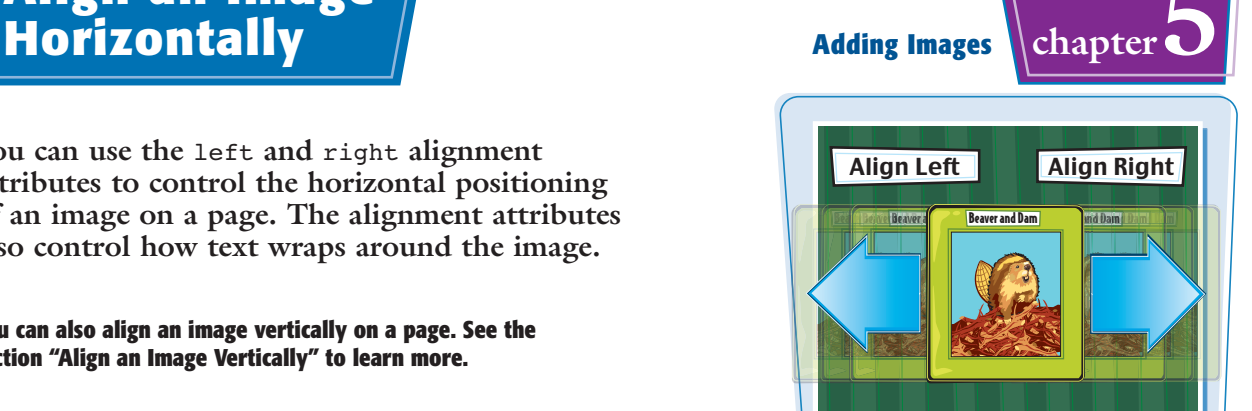

#### **Align an Image Horizontally**

1 img align.html - WordPad Ele Edit View Insert Format Help  $\bigcap$  Click inside the  $\leq$  IMG $>$  image tag DER OR A JERO & and type **ALIGN="?"**, replacing ?<br>
with the alignment you want to<br>
apply, either **left** or **right**.<br>
Apply, either **left** or **right**. and type **ALIGN="***?* **"**, replacing *?* with the alignment you want to <P>Cocated in the Peruvian Andes, the ancient Inca city of Machu<br>Picchu was constructed in the 1400s at the beight of the Inca Empire.<br>It was abandoned less than 100 years later when the Inca Empire<br>collapsed under Spanish </BODY><br></HTML> For Help, press F1 NUM The Web browser aligns the / Mand L's Travel Agency: Destinations - Windows Internet Ex-O - *COMMERCION*  $\bullet$   $\overline{\bullet}$   $\overline{\bullet}$   $\overline{\bullet}$   $\overline{\bullet}$  Geogle nts\HTML Pages\ch05\img\_align.h image as specified. File Edit View Favorites Tools Help 12 Gr BM and L's Travel Agency: Destinations 位 - 回 - 命 - page - O Tools - $\bullet$  In this example, the image is **Machu Picchu, Peru** aligned to the right. .<br>Located in the Peruvian Andes, the ancient Inca city of Macha Picchu was constructed in the 1400s at the beigh<br>of the Inca Empire. It was abundoned less than 100 years later when the Inca empire collapsed under Spanish<br>c **Note:** To center-align an image, see the section "Center an Image." **Note:** For greater control over image alignment, consider placing your images in tables. Learn more about using tables in Chapter 7.

# **Align an Image Vertically**

**You can use the alignment attributes to control the vertical positioning of an image on a page relative to text that follows it. The alignment attributes are** top**,** middle**, and** bottom**.**

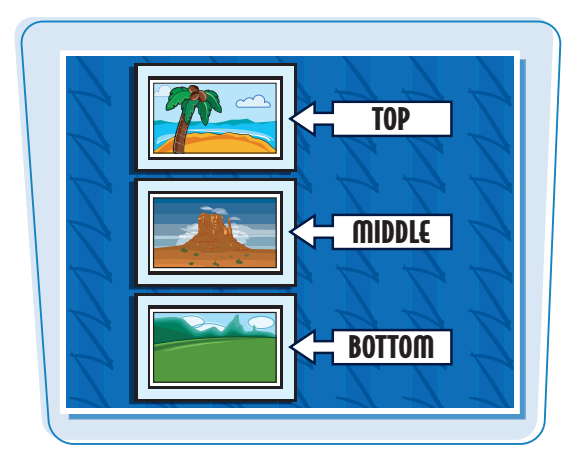

#### **Align an Image Vertically**

 $\bigcirc$  Click inside the  $\leq$  IMG $>$  tag and type **ALIGN="***?* **"**, replacing *?* with the alignment you want to apply, either **middle**, **top**, or **bottom** (**bottom** is the default).

> If the image shares the same line as text, the alignment attribute controls the position of the image relative to the text.

The Web browser aligns the image as specified.

 $\bullet$  In this example, the image is middle-aligned with existing text.

**Note:** For greater control over image alignment, consider placing your images in tables. Learn more about using tables in Chapter 7.

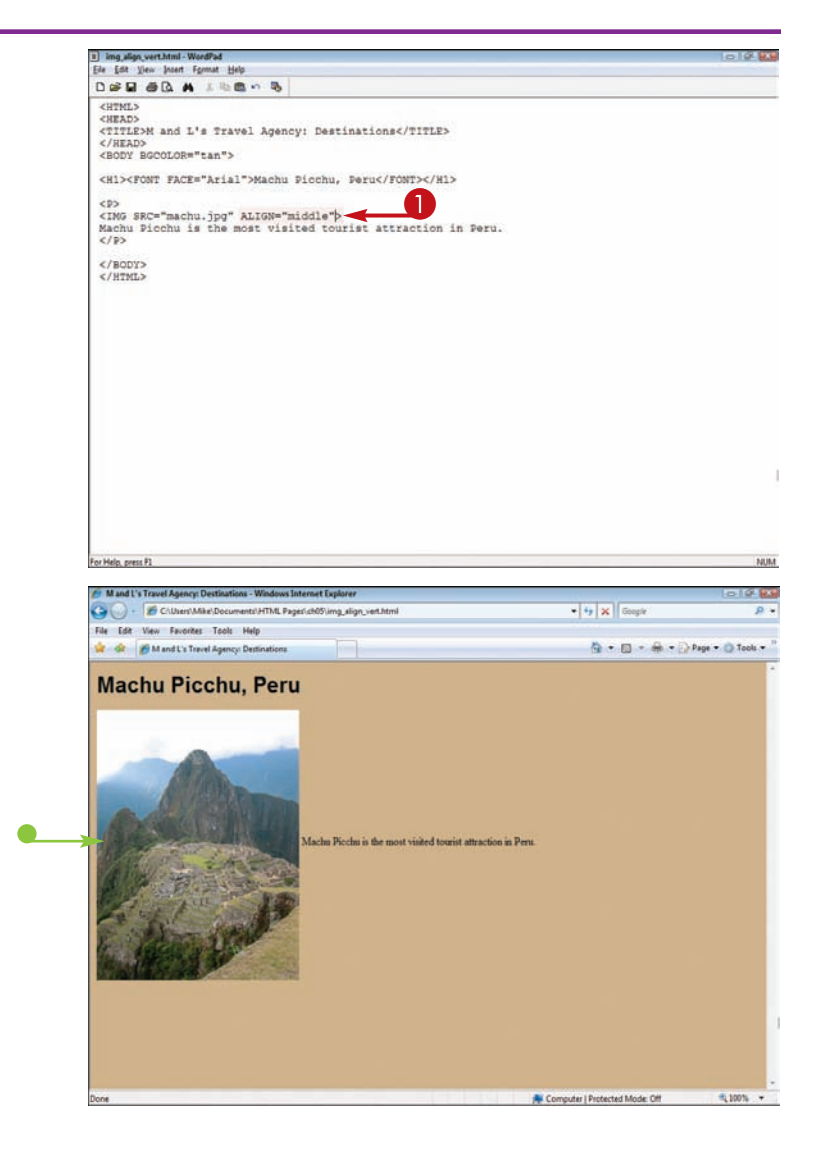

# **Center**

**You can center your image on the page using a** <DIV> **tag and the** align **attribute. Centering an image can give it more emphasis and help it stand out from the text or other page elements.**

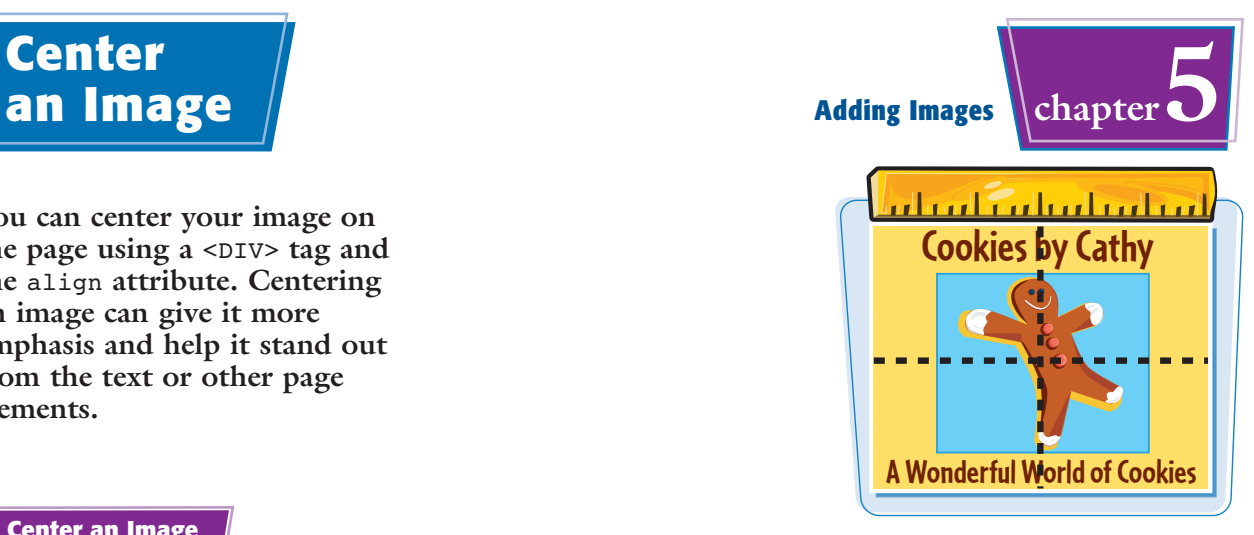

#### **Center an Image**

- $\bigcap$  Click before the  $\leq$  IMG $>$  tag and type **<DIV>**.
- 2 Click inside the <DIV> tag and type **ALIGN="center"**.
- <sup>3</sup> Click after the closing bracket of the <IMG> tag and type **</DIV>**.

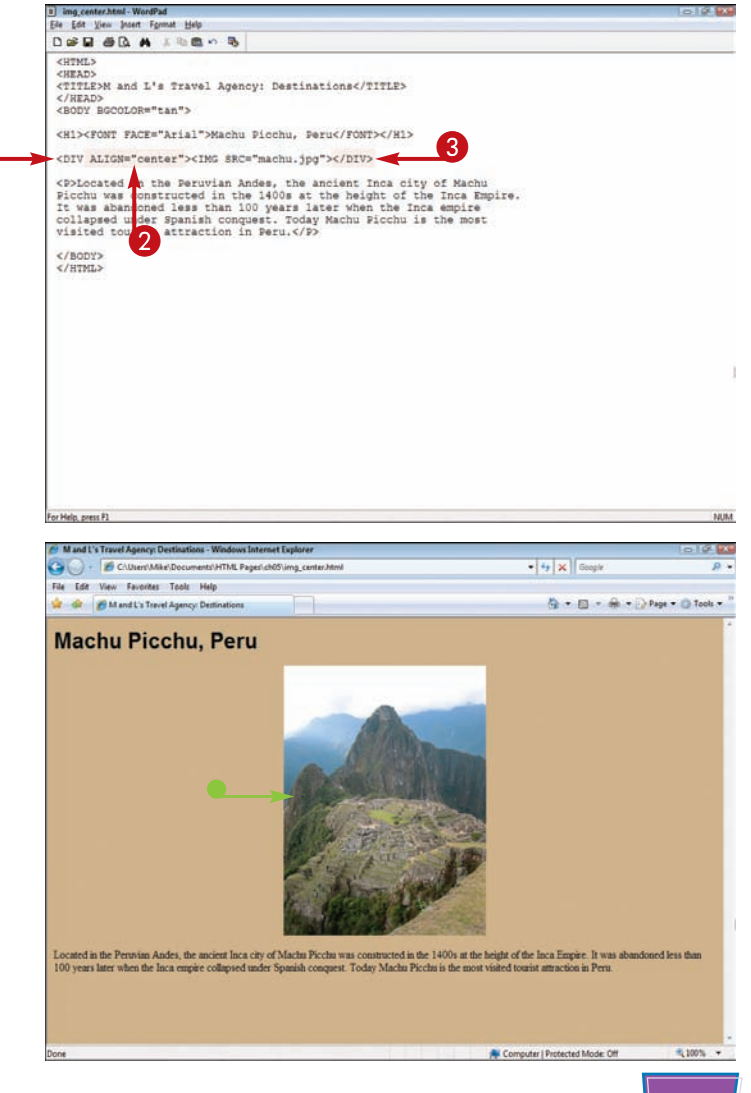

**IF The image appears centered on** the Web page.

### **Wrap Text Between Images**

**You can place two images side by side and wrap text between the two. To create this effect, you align one image to the left and the other to the right. The right The right The right The right The right The right The right The right The right The right The right The right The right The right The right The right The** 

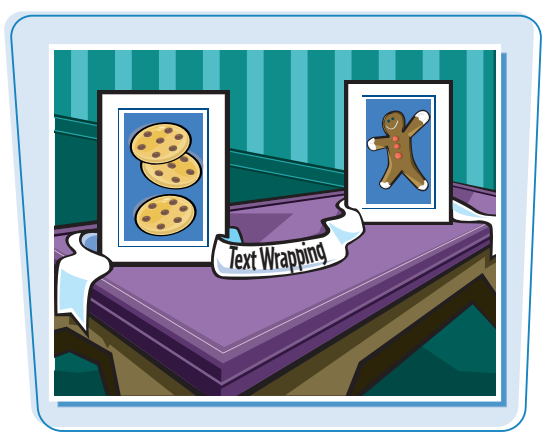

#### **Wrap Text between Images**

- $\bigcup$  Use  $\leq$  IMG $>$  tags to insert the two images above the text you want to wrap.
- $\bullet$  Click inside the first  $\leq$  IMG $>$  tag and type **ALIGN="left"**.
- **3** Click inside the second <IMG> tag and type **ALIGN="right"**.

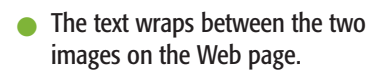

**Note:** To learn how to add space between an image and surrounding text, see the section "Add Space around an Image."

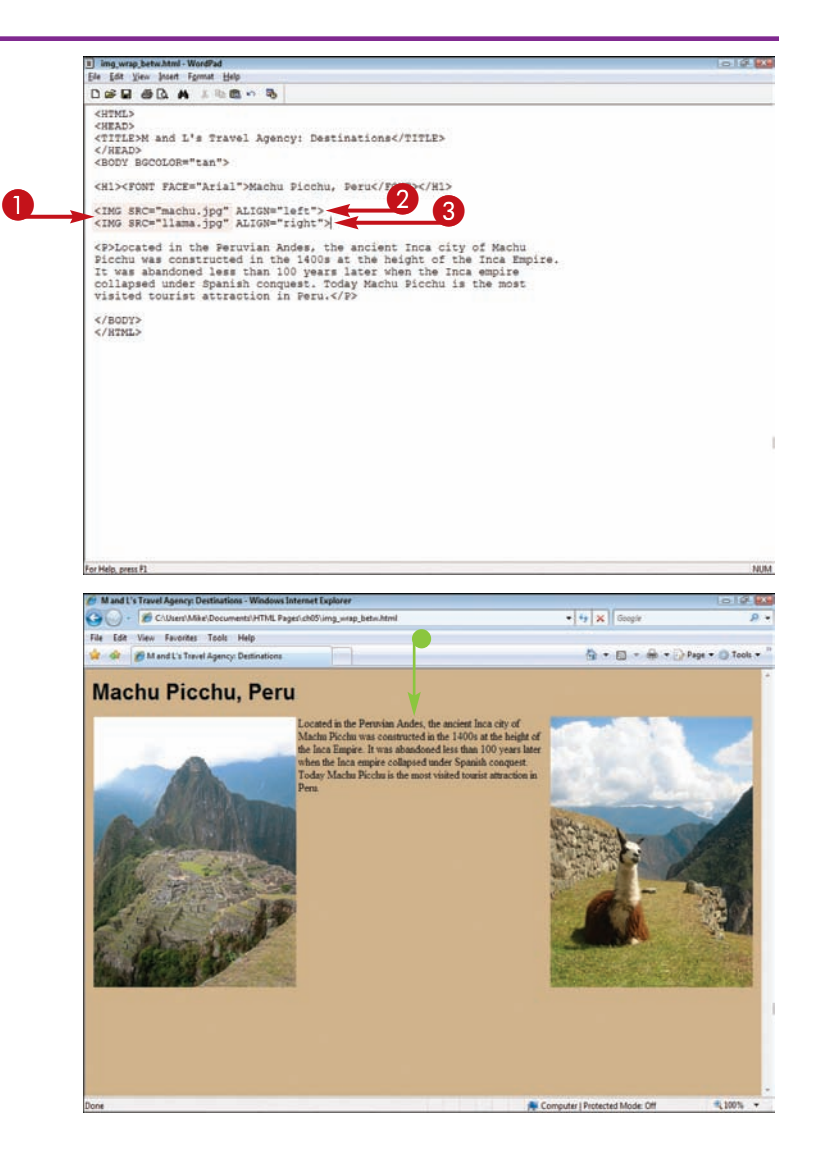

# **Stop Text Stop Text**  $\left|\left|\right|$  and  $\left|\right|$  and  $\left|\right|$  and  $\left|\right|$  and  $\left|\right|$  chapter  $\left|\left|\right|$

**You can stop text wrapping around your images using the line break tag along with the** clear **attribute.**

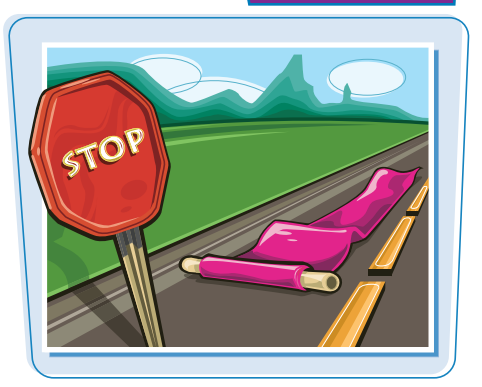

#### **Stop Text Wrap**

**1** Click where you want to end the text wrap and type **<BR CLEAR="***?***">**, replacing *?* with the margin you want to clear, either **left**, **right**, or **all**.

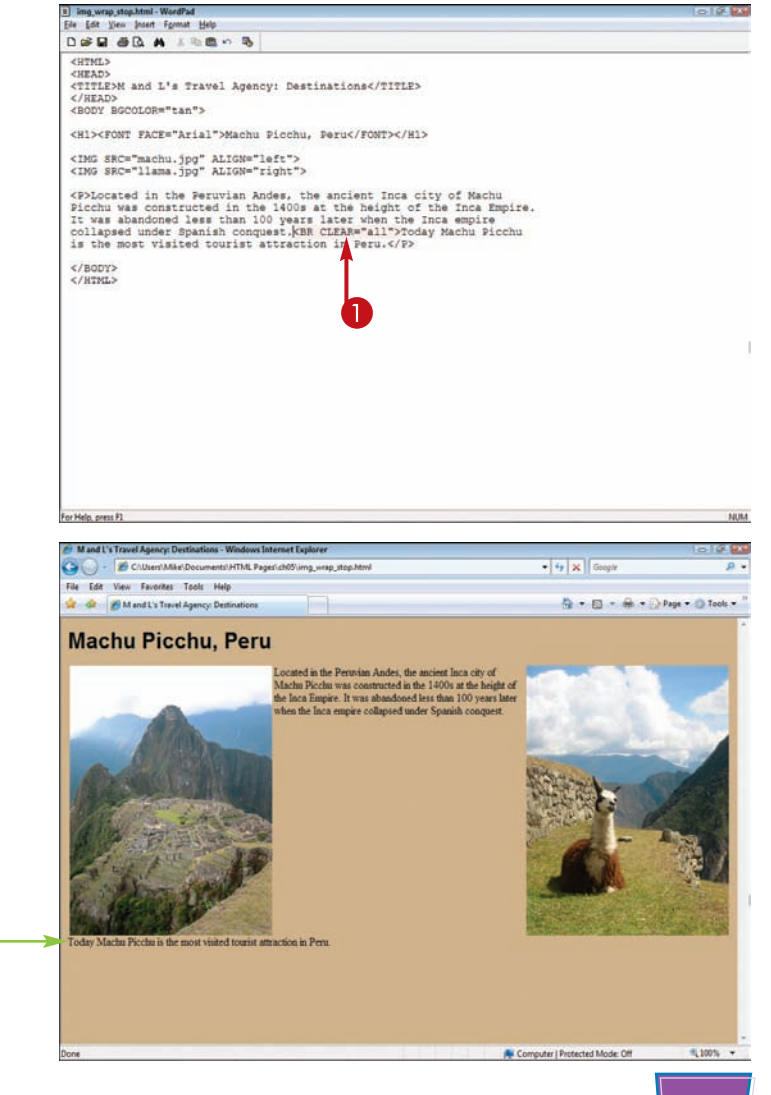

The text wrapping ends at the selected point on the page.

 $\bullet$  In this example, the next paragraph starts on a different line from the images.

### **Set an Image Border**

**You can add a border to an image to give it added emphasis or make it look more attractive on the page. You can define the thickness of the border in pixels.**

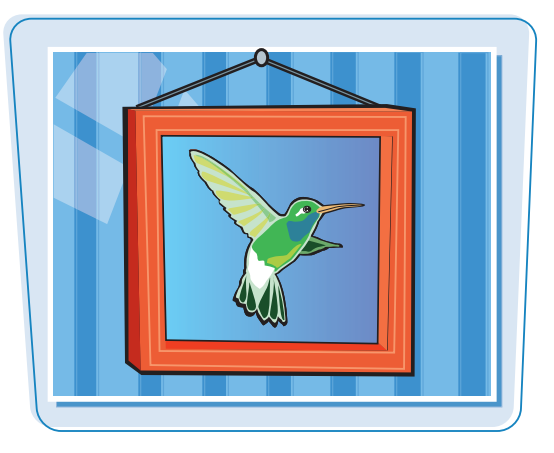

#### **Set an Image Border**

**1** Click inside the <IMG> tag and type **BORDER="***?***"**, replacing *?* with the thickness value you want to apply.

> To remove a border you no longer want, replace *?* with **0**.

 $\bullet$  The Web browser displays a black border around the image.

**Note:** You can use style sheets to put a border with a custom color around the image. See Chapter 11 for details.

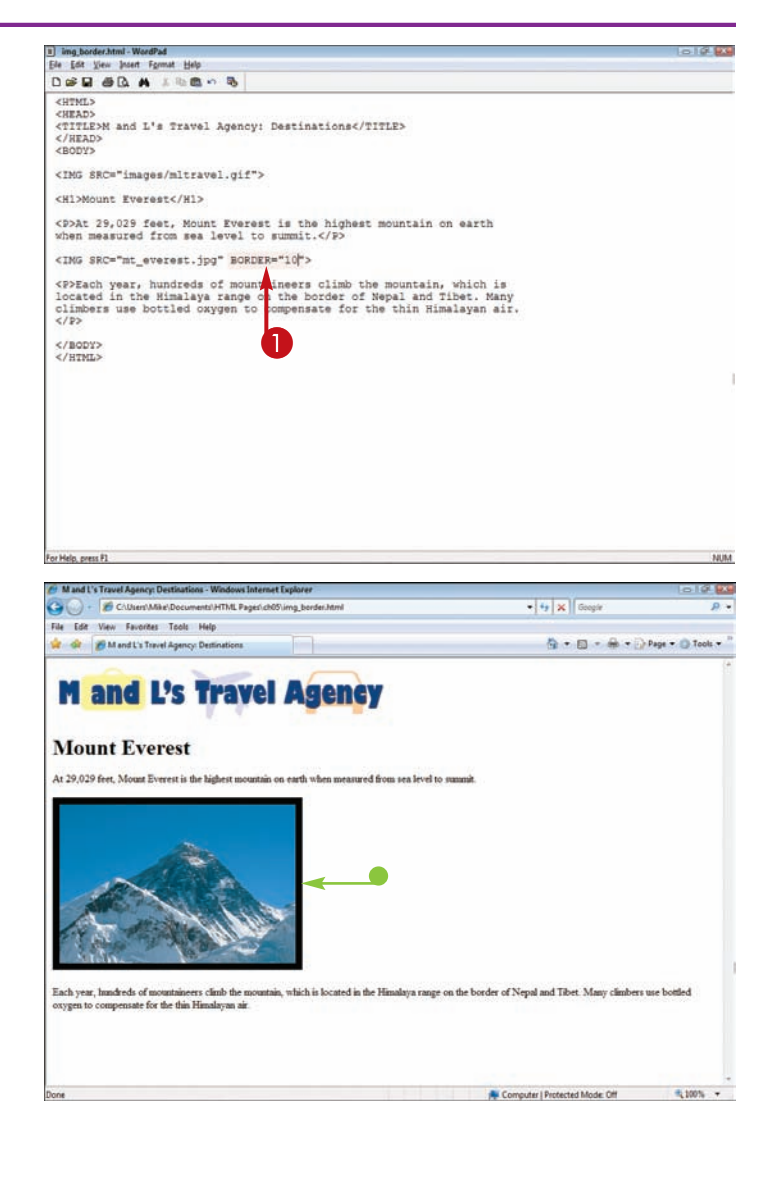

## **Add Space Around an Image** // **Adding Images** \ chapter

**Most Web browsers display only a small amount of space between images and text. You can increase the amount of space, also called** *padding,* **to make the page more visually appealing and easier to read. You can control padding on the left and right sides of an image with the** HSPACE **attribute. You can control the padding above and below an image with the** VSPACE **attribute.**

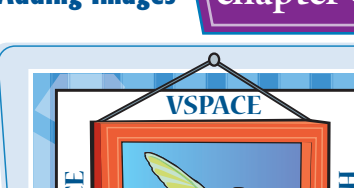

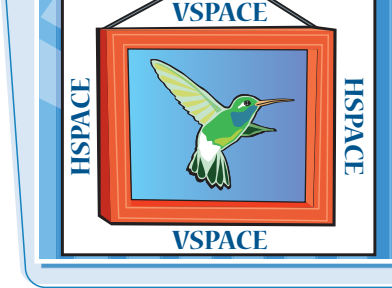

**The values used with the horizontal and vertical attributes specify the padding in pixels.**

#### **Add Space around an Image**

 $\bigcap$  Click inside the  $\leq$  IMG $>$  tag and type **HSPACE="***?***"** or **VSPACE="***?***"**, replacing *?* with the amount of space you want to insert.

> You can add one or both attributes to an image.

If you add both attributes, separate them with a space in the HTML coding.

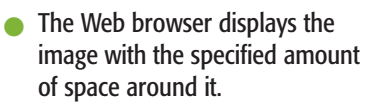

The HSPACE and VSPACE attributes add space to two sides at a time. To add space to just one side, for example the bottom of an image, use style sheets. See Chapter 12 for details.

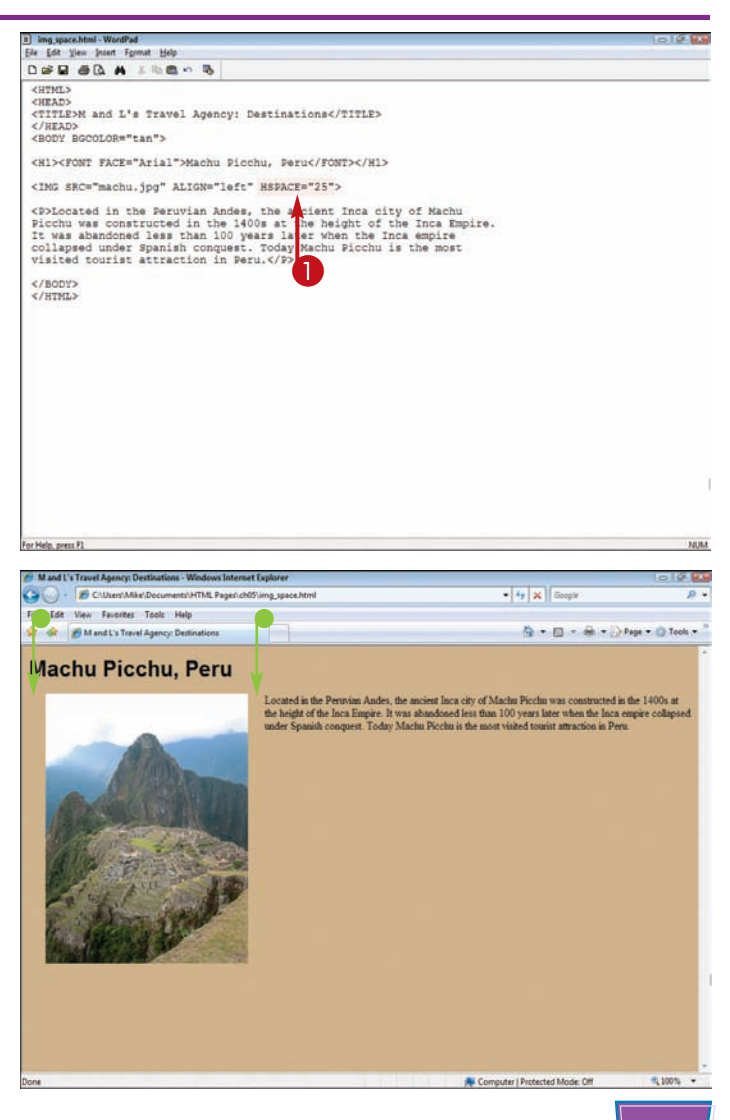

# **Add a Background Image**

**You can turn an image into a background for your Web page by setting an attribute in the** <BODY> **tag. When selecting an image for a background, try to factor in how your text will appear against the image. You may need to change the color of the text to make it legible.**

**If you use a large image file, it fills the entire background. If you use a smaller image, the browser tiles the image across and down the page to fill the background with a repeating pattern.**

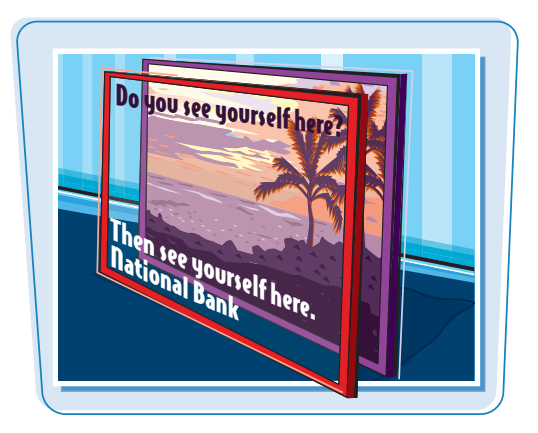

#### **Add a Background Image**

**1** Click inside the <BODY> tag and type **BACKGROUND="***?***"**,

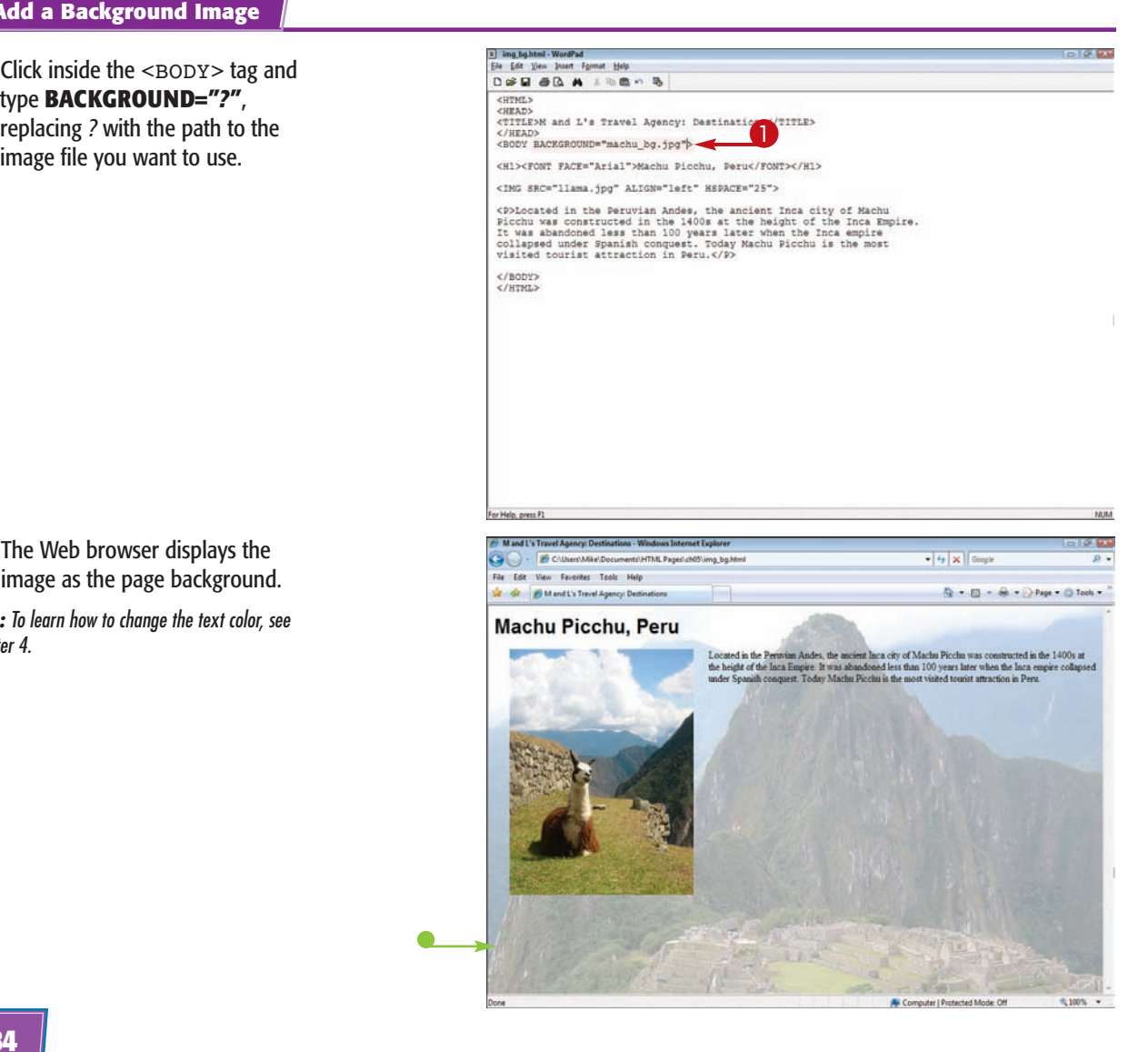

 $\bullet$  The Web browser displays the image as the page background.

**Note:** To learn how to change the text color, see Chapter 4.

**You can use banners at the top of your Web pages to advertise a product or service, or to give your Web site a consistent look and feel. You can use a GIF, JPEG, or PNG image as a banner.**

**Full banners are typically 468 pixels wide and 60 pixels tall, but yours can be whatever size suits your page. You can assign the banner size while creating the banner in a graphics-editing program, or you can set the image size using HTML coding. To learn how to set image height and width, see the section "Specify an Image Size" earlier in this chapter.**

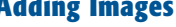

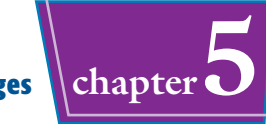

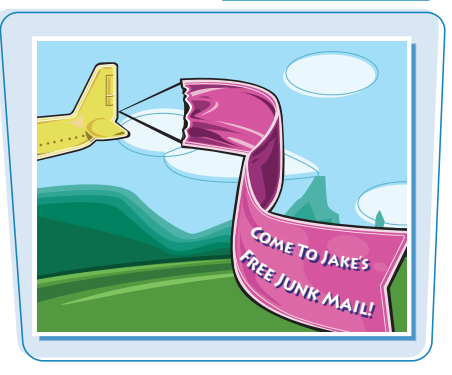

#### **Create an Image Banner**

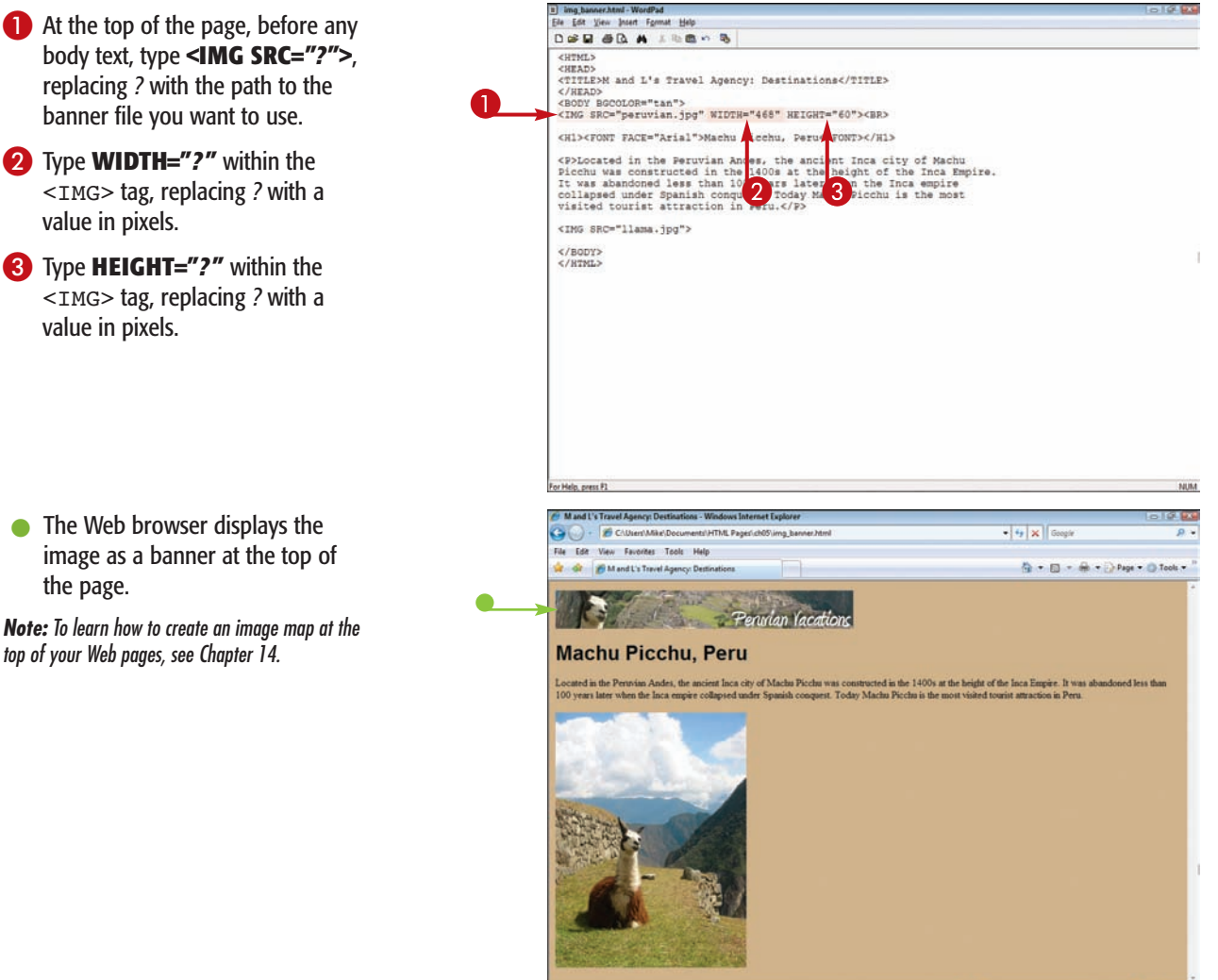

HAPTER<br>6 **6 chapter** 

# **Adding Links**

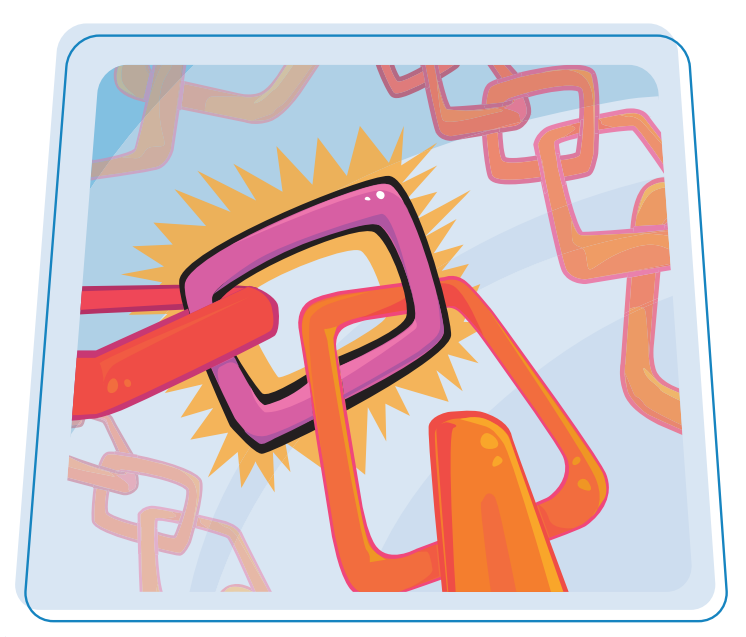

**Are you ready to start adding links to your Web pages? This chapter shows you how to create links in your HTML documents to allow users to jump to other Web sites or to other pages within your own site. You also learn how to add e-mail links and control the appearance of links.**

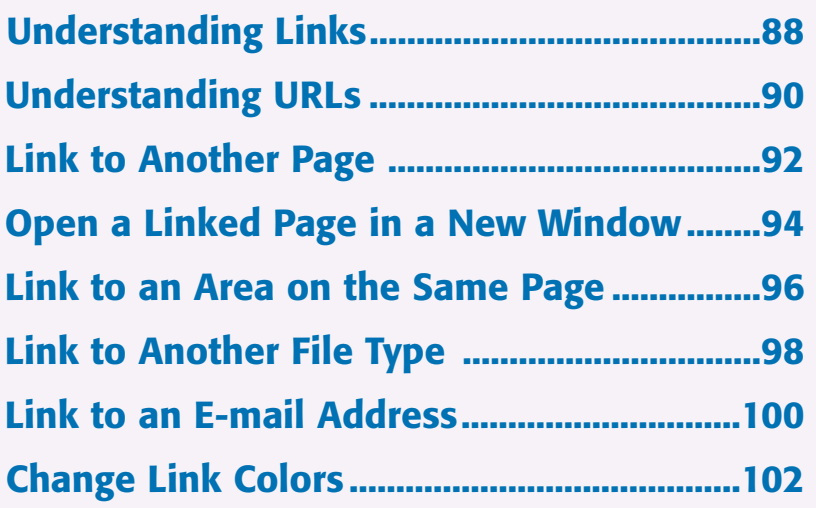

# **Understanding Links**

**Hyperlinks, or** *links* **for short, are what make Web pages different from other computer documents. Any publicly accessible Web page can be connected to another by creating a link. Links enable users to navigate from one topic to the next on a Web site and from one Web site to another. The user clicks the link and the browser opens the destination page.**

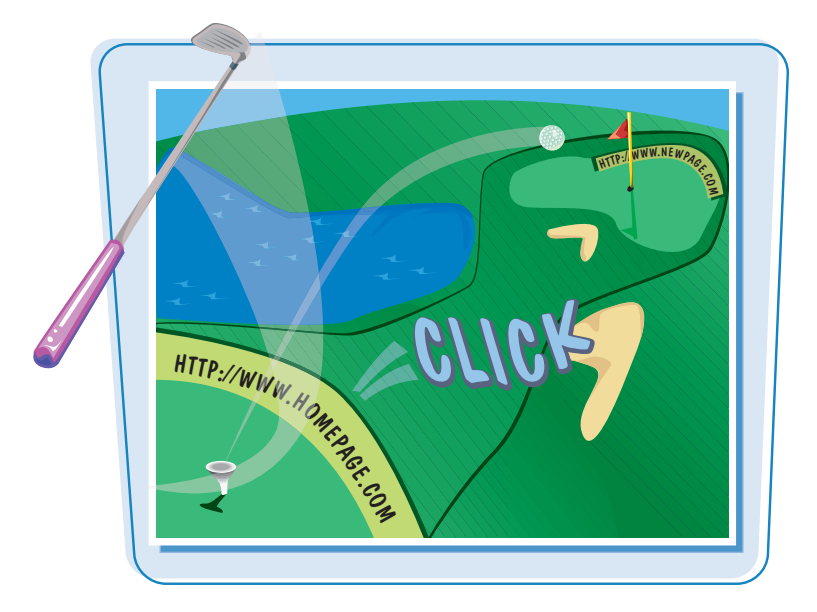

#### **Types of Links**

Links can be text or images. Text links typically appear as underlined, differently colored words on a page. Any image on a Web page can also be turned into a link. For example, graphical site maps and navigation bars that appear at the top or side of a page make it easy for users to access other pages on the same Web site. When a user holds the mouse pointer over a link, the pointer takes the shape of a pointing hand, indicating the presence of an active, clickable link.

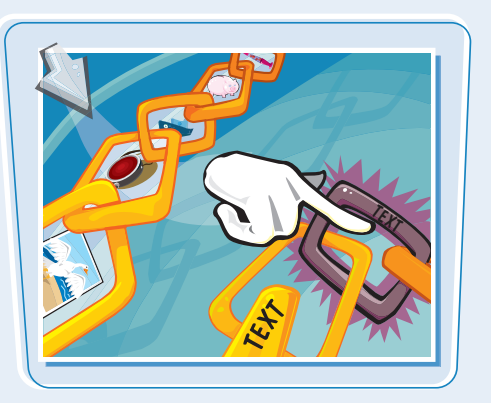

#### **Link to External Web Pages**

You can use links on your Web page to direct users to other pages on the Internet. For example, you might include a link on your company Web page to a local city directory detailing activities and hotels in the area. Or you might add a link on a product page to the manufacturer's Web site.

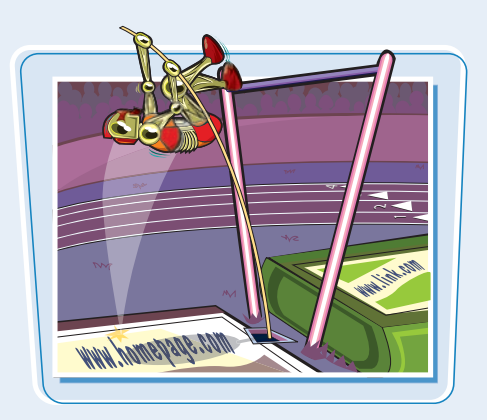

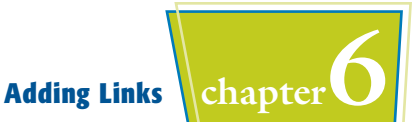

#### **Link to Other Pages on Your Site**

If your Web site consists of more than one page, you can include links to other pages on the site. For example, your main page may provide links to pages about your business, products, and ordering information as well as to a map of your location. If you maintain a blog, the home page will usually link to postings that you have created in the past.

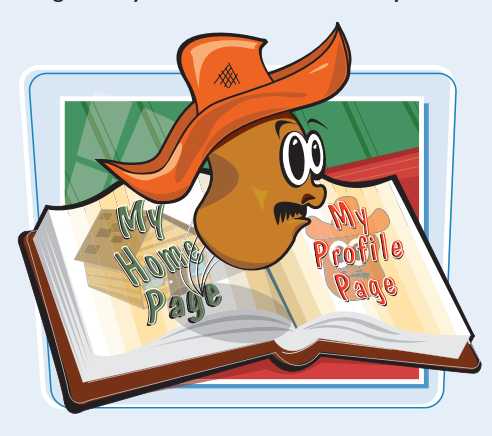

#### **Absolute and Relative Links**

You can use two types of links in your HTML documents: absolute and relative. *Absolute links* use a complete URL to point to a specific page on a specific Web server. *Relative links* use shorthand to reference a page and don't specify the server. You generally use relative links to reference documents on the same Web site.

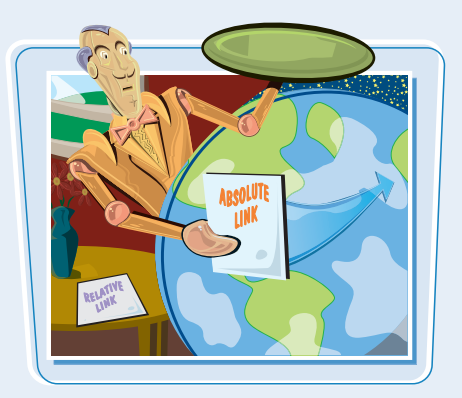

#### **Link to Other Areas on the Same Page**

If your Web page is particularly long, you can provide links to different areas on the page. For example, at the top of a page, you might include links to each section heading or photo that appears below. This allows users to jump right to the information they want to view without having to scroll.

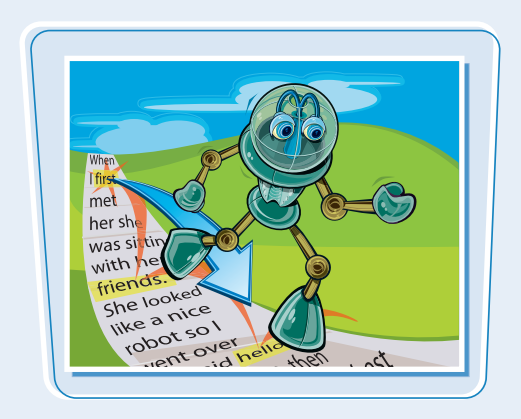

#### **Anchor Tags**

The HTML code you use to create a link is called an *anchor tag*, consisting of the beginning <A> and the ending  $\langle A \rangle$ . The HREF attribute works within the opening anchor tag to define the URL, or Web address, to which you want to link. You can learn more about using URLs in the next section, "Understanding URLs."

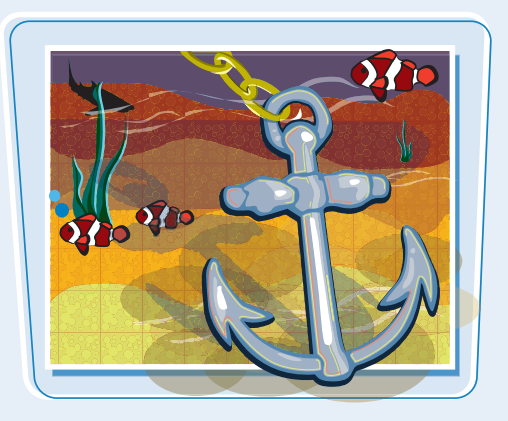

# **Understanding URLs**

**Every page on the Web has a unique address called a** *URL***. Short for** *Uniform Resource Locator***, a URL identifies the domain name of the Web server and the directory path to the file on that server. Absolute links specify a complete Web page URL, whereas relative links use shorthand to specify pages relative to the page containing the link.**

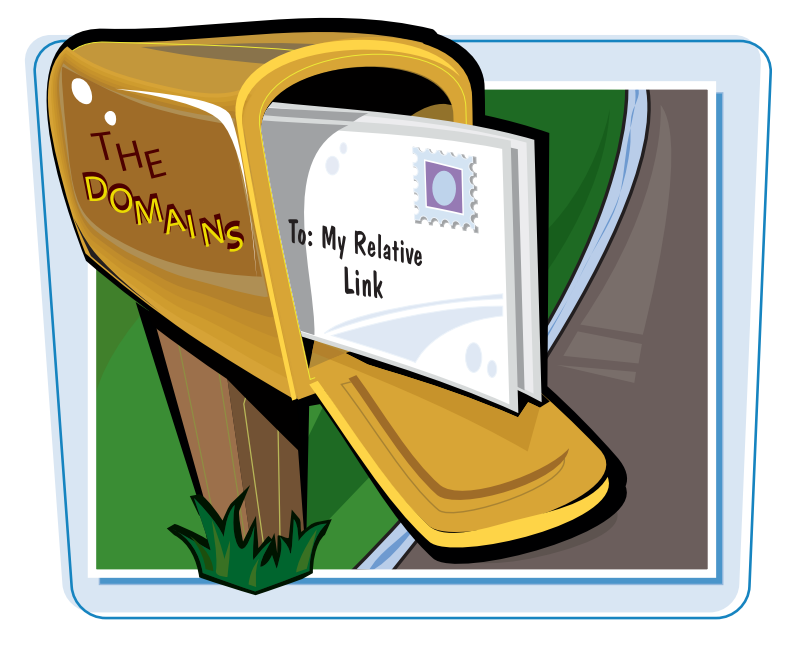

#### **HTTP Prefix**

All URLs for Web pages include the standard HTTP (HyperText Transfer Protocol) prefix, as in http://www.example.com. While most browsers automatically insert the http:// prefix for you when you type an address such as www.example.com, you must include the prefix when referencing URLs in your HTML.

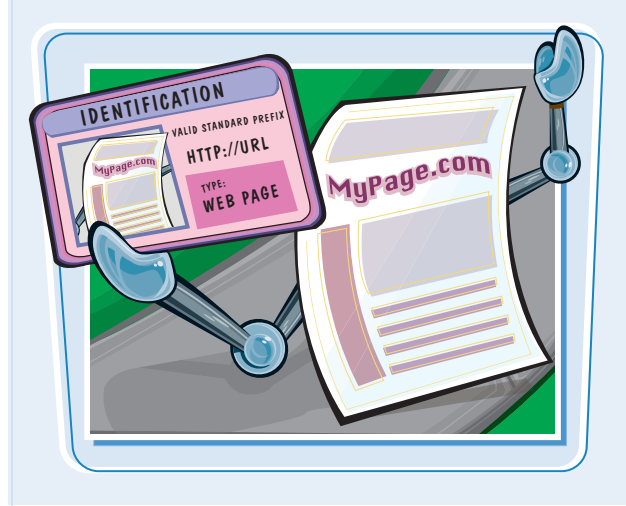

#### **FTP or MAILTO Prefix**

There may be times when you use a prefix other than HTTP in your URLs. If you are linking to a document that resides on a file transfer site, you use the FTP prefix  $(ftp://)$ . If you want to create a link that opens an e-mail program, allowing a user to send an e-mail message, you use the MAILTO prefix (mailto:).

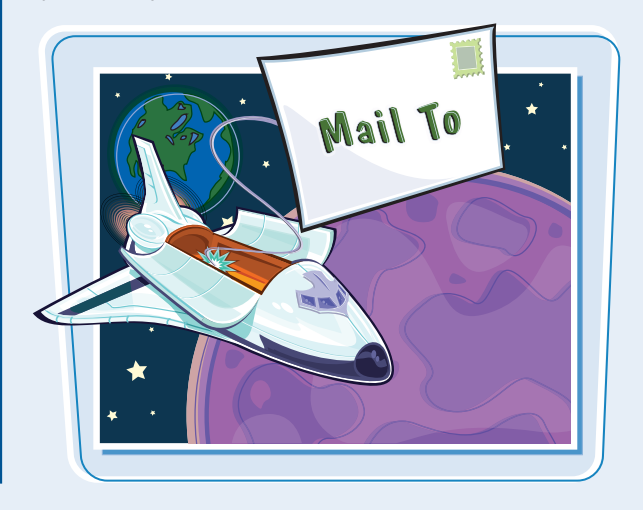

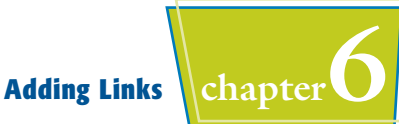

#### **Domain Name**

Following the prefix in a URL is the domain name of the Web server where the page is stored. Typically, domain names correspond to the company or organization hosting your Web page files. Hosts can include commercial companies, educational institutions, and government agencies. In the URL http://www.example.com, "example.com" is the name of the domain, with "www." specifying a Web server at that domain. Occasionally you may use a numeric IP (Internet Protocol) address such as 208.215.179.146 in your URL instead of a domain name.

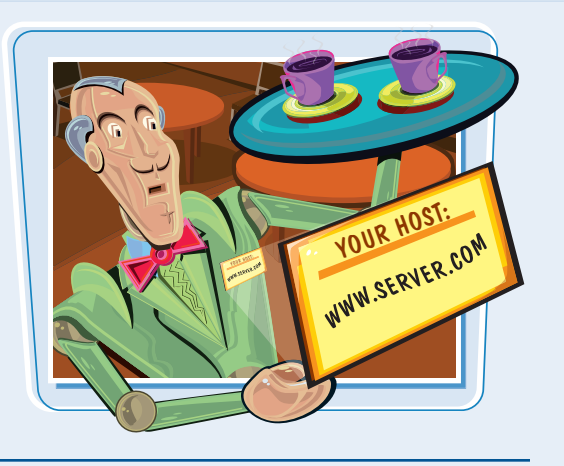

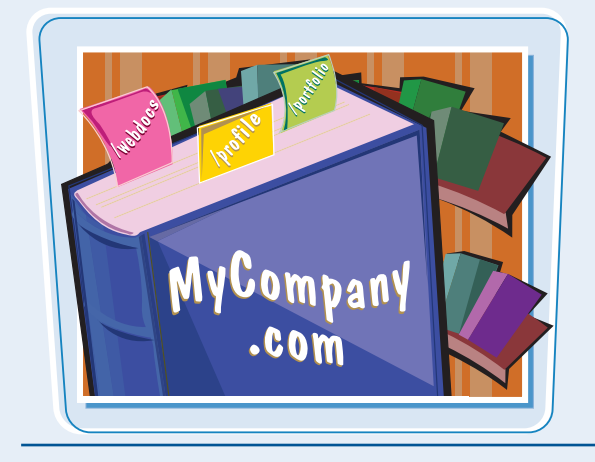

#### **Directory Path and File Name**

Following the domain name in a URL is information about the file name of the HTML page and the directories in which the page is stored. For example, the page located at the URL http://www.example.com/pages/home.html has the file name "home.html" and is stored inside a directory named "pages" on the Web server. You use slashes (/) to separate the domain name, directories, and file name. When you reference a Web site's home page, you will often leave off the path and file name from a URL, as in http://www.example.com. In such cases, the server returns a default page for the site, usually titled index.html, located in the Web server's root folder.

#### **URL Errors**

One of the easiest mistakes you can make when creating a link is to type the wrong URL. This causes users to get an error message when they click the link. One misplaced letter or missing slash in a URL can result in a broken link. Renaming or rearranging the file structure on your Web server may also break links, requiring you to rewrite the URLs in your HTML.

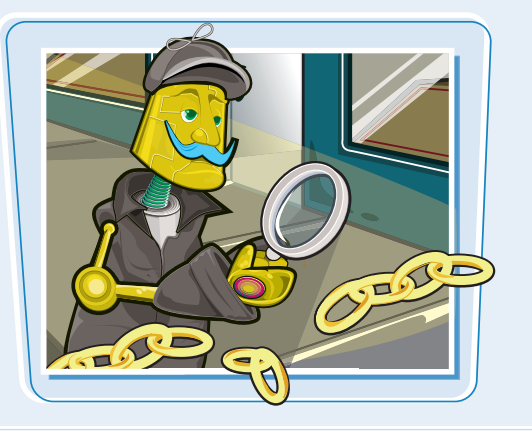

# **Link to Another Page**

**You can create a link in your HTML document that, when clicked, takes the visitor to another page on the Web. You can link to a page on your own Web site or to a page elsewhere on the Web.**

**To create a link, you must first know the URL of the page to which you want to link, such as [http://www.wiley.com.](www.wiley.com)**

#### **Link to Another Page**

#### **INSERT A TEXT LINK**

- **1** Type the text you want to use as a link.
- 2 Type <**A HREF="***?* **">** in front of the text, replacing *?* with the URL of the page to which you want to link.
- 3 Type **</A>** at the end of the link text.
- $\bullet$  The Web browser displays the text as an underlined link.
- $\bullet$  Anytime the user moves the mouse pointer  $(x)$  over the link, it takes the shape of a hand pointer  $(\sqrt[n]{n})$ .
- $\bullet$  The URL for the link appears in the status bar.

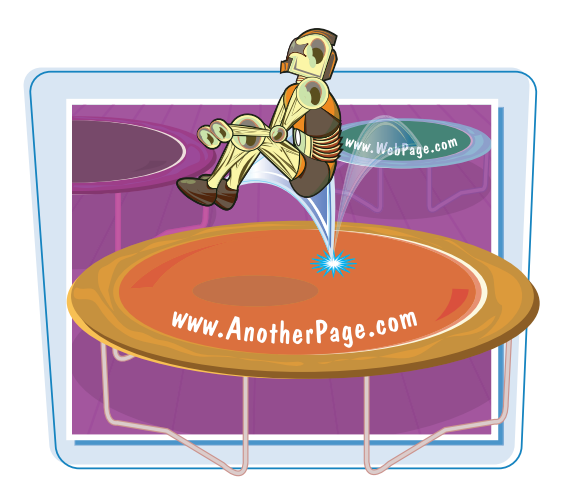

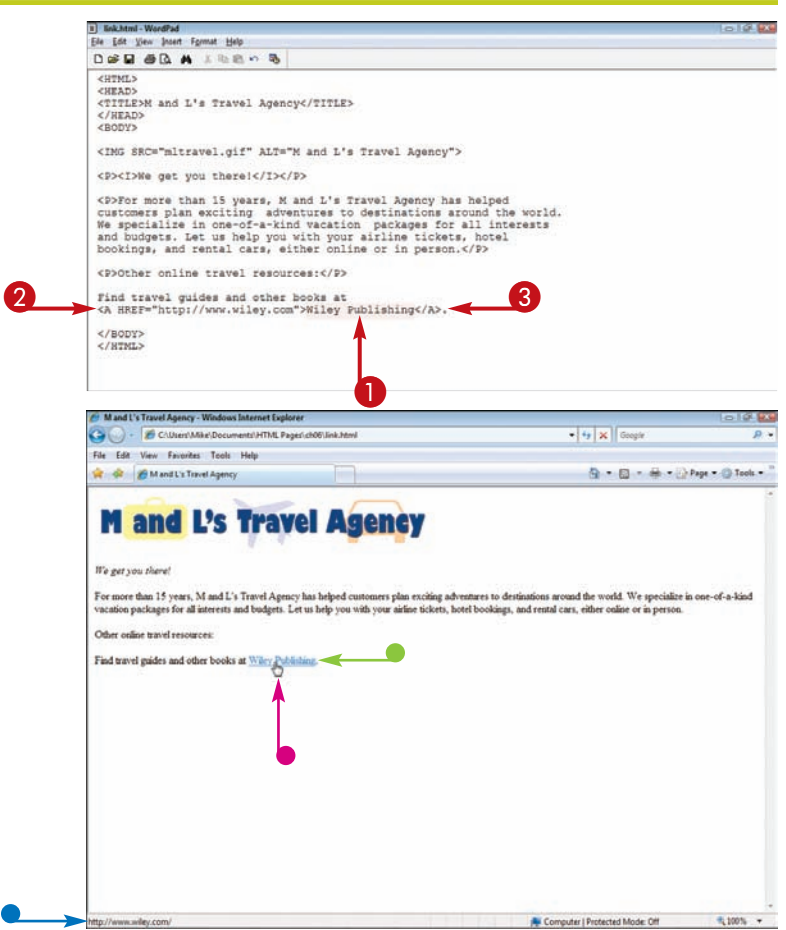

# **Adding Links** *chapte*

#### **INSERT AN IMAGE LINK**

**1** Add the image you want to use as a link using the  $<$ IMG $>$  tag.

**Note:** To learn how to add images to a page, see Chapter 5.

2 Type **<A HREF="***?* **">** in front of the image code, replacing *?* with the URL of the page to which you want to link.

3 Type **</A>** after the image code.

- $\bullet$  The Web browser displays the image as a link.
- $\bullet$  Anytime the user moves the mouse pointer  $(\lambda)$  over the link, it takes the shape of a hand pointer  $(\sqrt[n]{n})$ .
- l The URL for the link appears in the status bar.

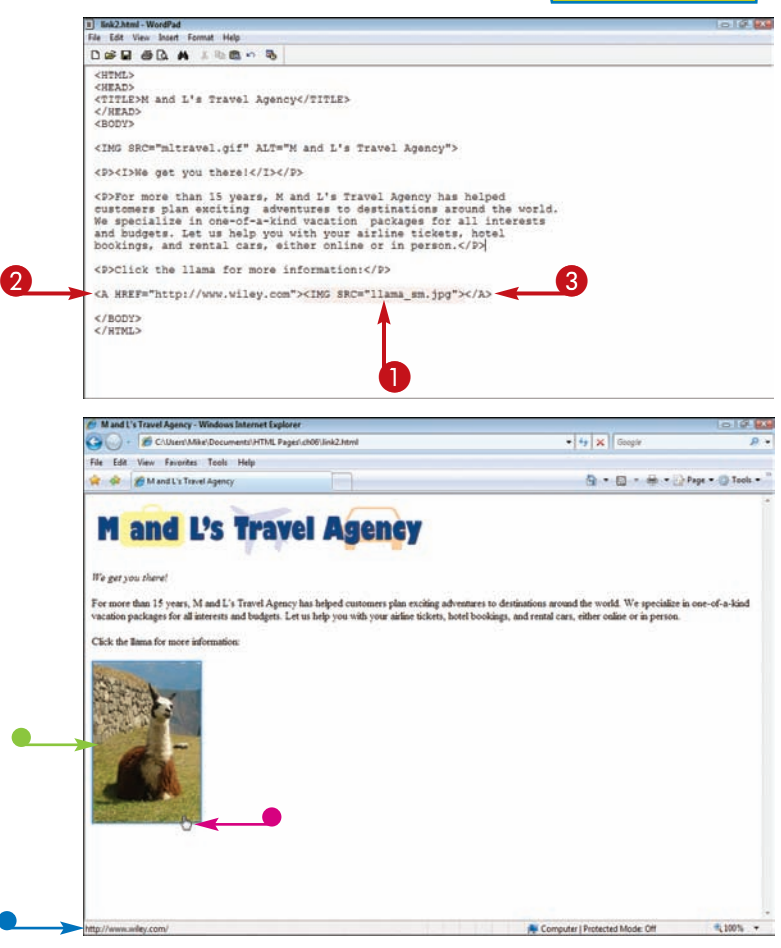

#### **How do I link to another page on my Web site?**

You can link to another page on your site using a relative link. In a relative link, you can specify the location of the destination page relative to the page that contains the link without specifying the domain name of the server. If the destination page is located in the same directory as the containing page, you can simply specify the filename, as in <A HREF="photos.html">. If the destination page is in a subdirectory relative to the containing page, you need to specify that subdirectory as well, as in <A HREF="media/photos.html">.

#### **My link image includes a border. How do I remove the border?**

When you turn an image into a link, a browser automatically places a border around the image. To remove the border, type Delete **BORDER="0"** in the <IMG> tag, as in <A HREF=http:// www.example.com><IMG SRC= "vacation.jpg" BORDER="0"></A>.
## **Open a Linked Page in a New Window**

**You can add instructions to an HTML link that tell the browser to open the link page in a new browser window. You may add this instruction if you want to keep a window to your own site open so the user can easily return to your page.**

**You use a target attribute within the link anchor element (**<A>**) to open links in new windows. To make all the links on your page open in new windows, you can use the** BASE **element. To learn more about how links and URLs work, see the sections at the beginning of this chapter.**

#### **Open a Linked Page in a New Window**

#### **LINK TO A NEW WINDOW**

 $\bigcirc$  Click within the  $\langle A \rangle$  tag for the link you want to edit and type **TARGET="***?* **"**, replacing *?* with a name for the new window.

> Other links on your Web page can reference the same target name to open pages in the same new window.

If you want the link to open in a new, unnamed window, type **"\_blank"**.

When the link is clicked, the linked page opens in the targeted window.

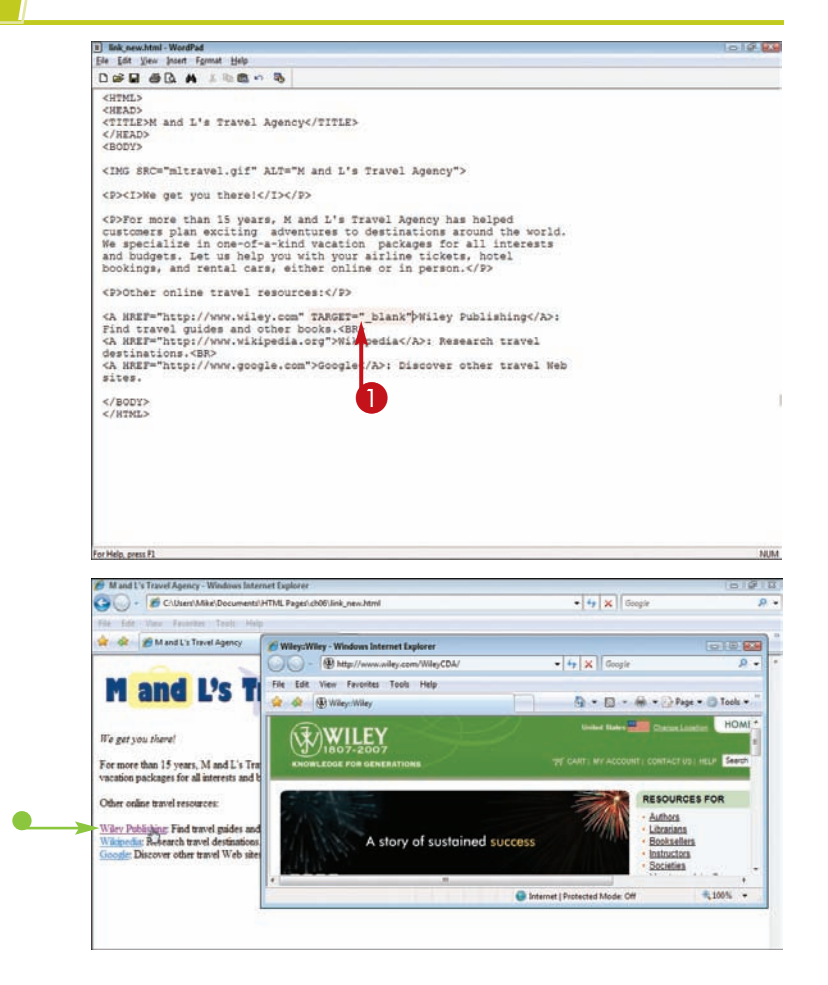

**Adding Links Chapter** 

#### **MAKE ALL LINKS OPEN NEW WINDOWS**

**1** Click between the <HEAD> and </HEAD> tags and type **<BASE TARGET="***?* **">**, replacing *?* with a name for the new window, such as main.

> If you want the link to open in a new, unnamed window, type **"\_blank"**.

 $\bullet$  When the user clicks any of the links on the page, the linked page opens in the targeted window.

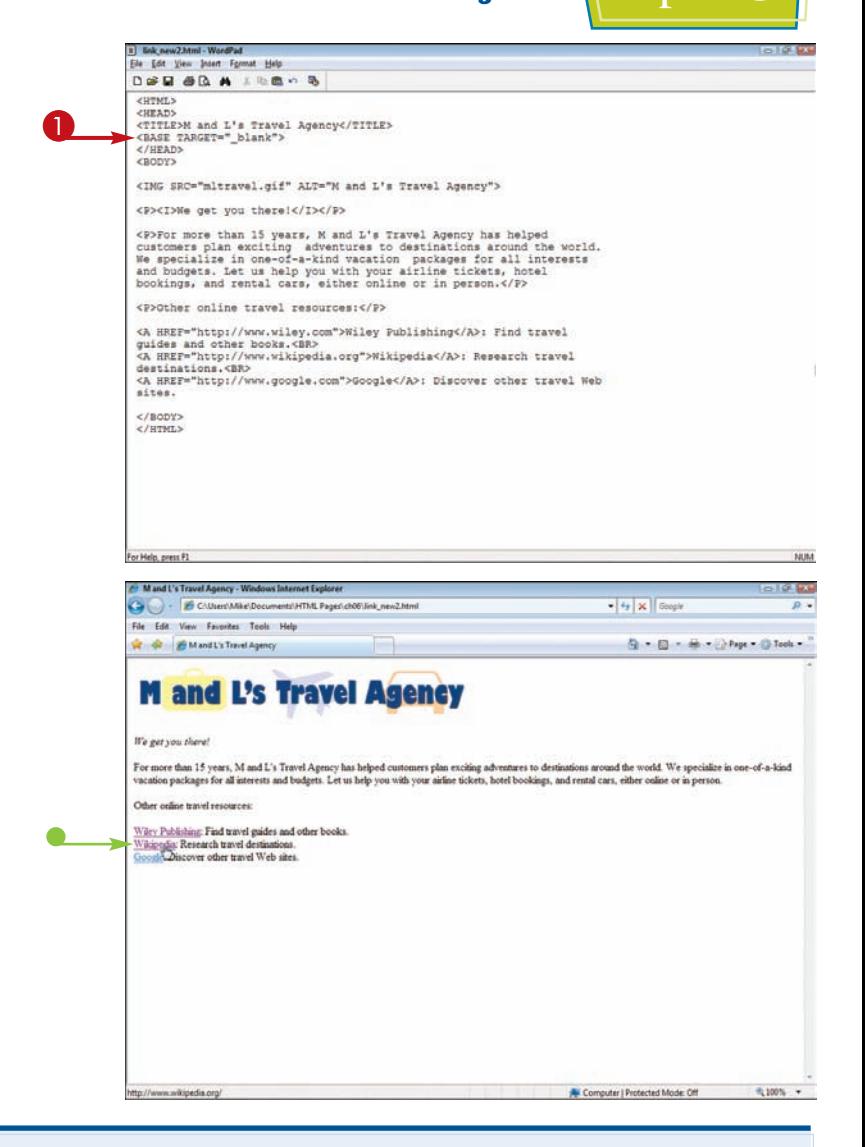

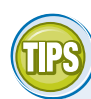

#### **Do I need to specify a name for the new window?**

No. Rather than worry about what to name a new window, you can simply leave the window unnamed. You do this by using the  $\texttt{TARGET}="$  blank" attribute. A new, unnamed window opens.

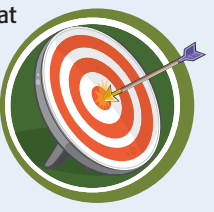

#### **Should I open a new window for every link?**

Probably not. If a new window opens every time a link is clicked on your pages, users may quickly become overwhelmed by the number of open windows. You may want to open new windows only when links lead to a page outside the current Web site. This way, the current Web site remains open on the user's computer.

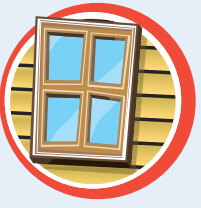

## **Link to an Area on the Same Page**

**You can add links to your page that take the user to another place on the same page. This is particularly useful for longer documents. For example, you can add links that take the user to different headings in your document.**

**To link to places on the same page, you must assign names to the areas to which you want to link. You can do this with the anchor tag (**<A>**) and the** NAME **attribute. Such assigned names are sometimes called** *named anchors***.**

#### **Link to an Area on the Same Page**

#### **NAME AN AREA**

**1** Click in front of the section of text to which you want to create a link and type **<A NAME="?">**, replacing *?* with a unique name for the area.

It is best to keep your names short and simple, using only letters and numbers.

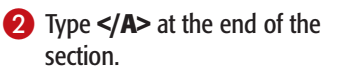

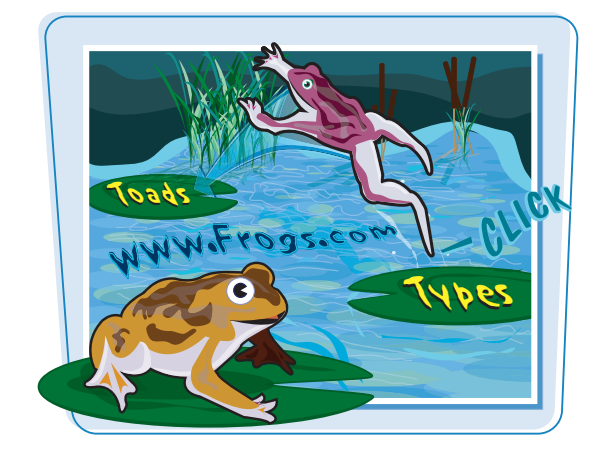

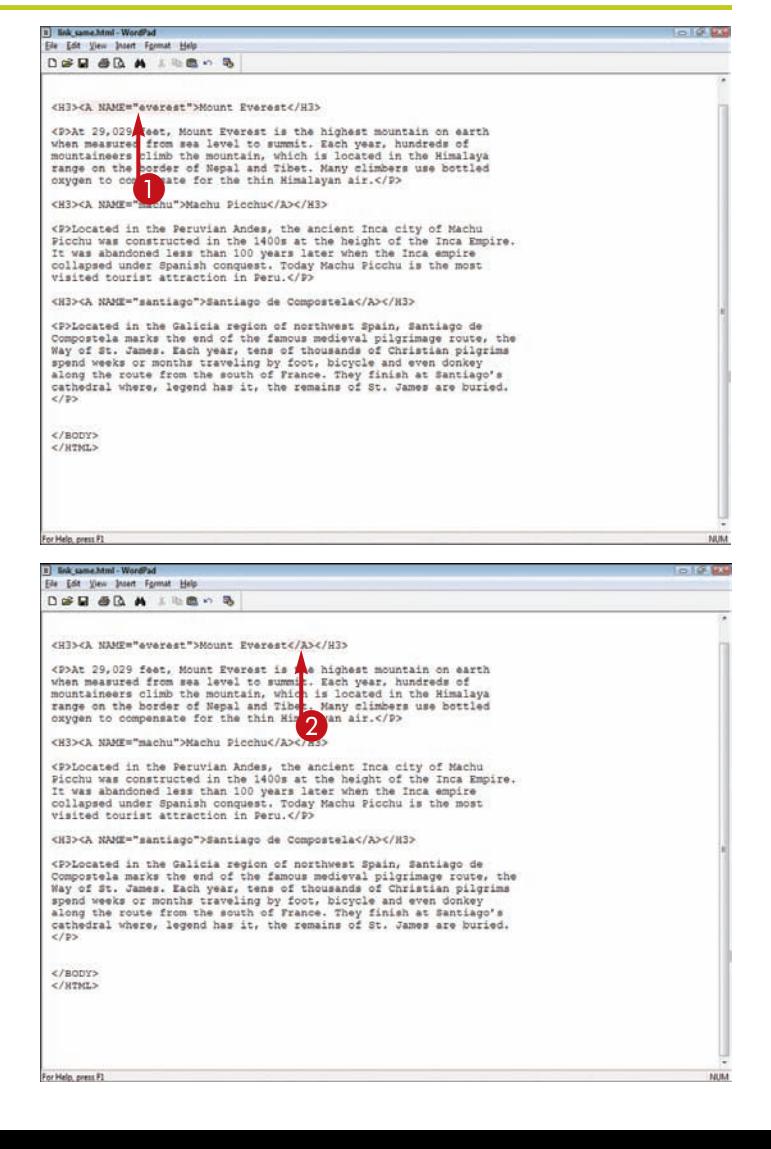

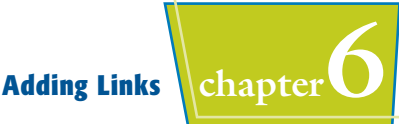

#### **CREATE A LINK TO THE AREA**

**1** In front of the text or image you want to turn into a link, type **<A HREF="#***?***">**, replacing *?* with the name of the section to which you want to link.

**Note:** Be careful not to leave out the pound sign (#) when linking to other areas of a page.

**2** Type </A> after the link text.

**Note:** To use an image as a link, see the section "Insert a Link to another Page."

 $\bullet$  When a user clicks the link, the browser scrolls to the designated section of the page.

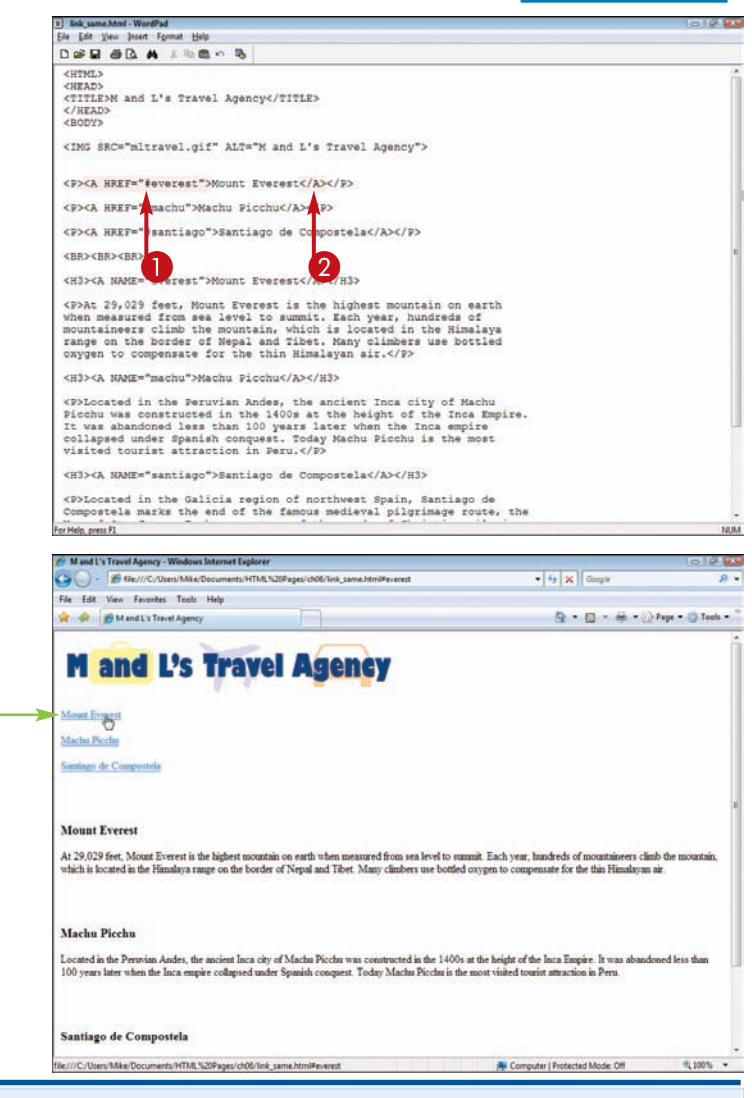

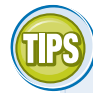

#### **Can I place a link at the bottom of my page that returns the user to the top of the page?**

Yes. It is a good idea to add a link to the bottom of a long page to help the user navigate

to the top again without having to scroll. To create such a link, create a named anchor at the top of the page following the steps shown in this section. Then insert a link that references that named anchor. Good text to use for

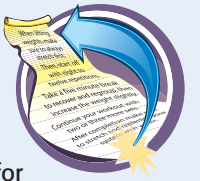

such a link is "Return to Top" or "Back to Top."

#### **How do I link to a specific location on another page on my Web site?**

You can use the same technique shown in this section to link to a section on another page. First, name the area on the other page using the  $<$ A NAME="?"> tag and attribute. Then create a link to the page, adding a # and then the name of the relative link, such as <A HREF="page.html#section1">.

# **Link to Another File Type**

**You can add links to non-HTML resources, such as Word document files, spreadsheet files, image files, compressed files, and more. To make such files Web-accessible, you must store them in the same locations on the Web server as your HTML files.**

**Thanks to special plug-ins, some Web browsers can open certain non-HTML files. For a file that it can't open, a browser may prompt users to save the file on their computers.**

#### **Link to another File Type**

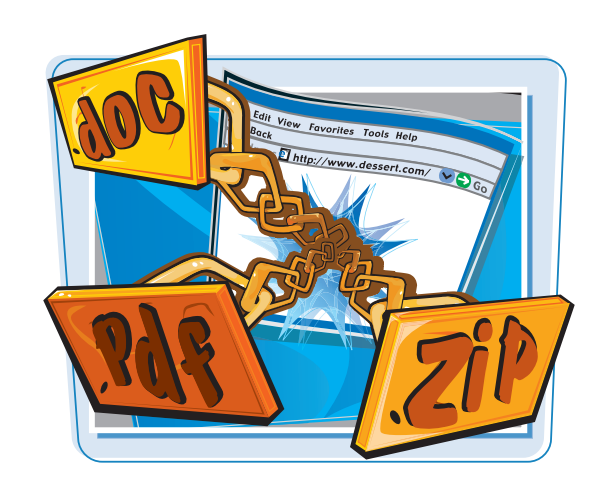

**GLESE** 

a pa

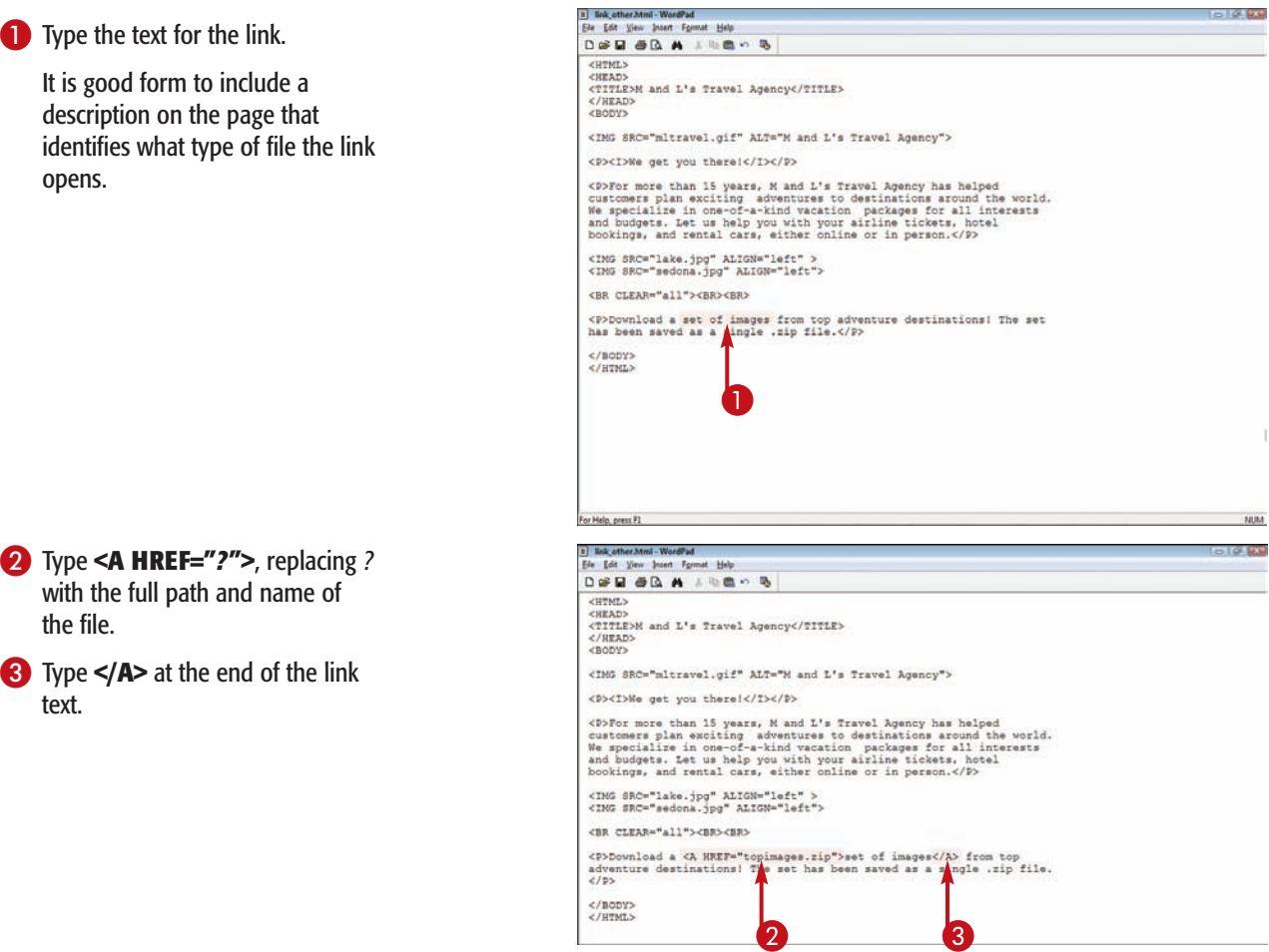

</BODY><br></HTML>

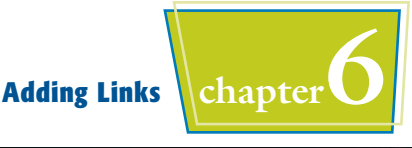

 $\bullet$  The link appears on the Web page.

When the link is clicked, the browser may display the file in the browser window.

**Note:** To open the file in a new window, see the section "Open a Linked Page in a New Window."

> If the browser cannot open the file, a File Download dialog box may appear that allows the user to download the file to his or her computer.

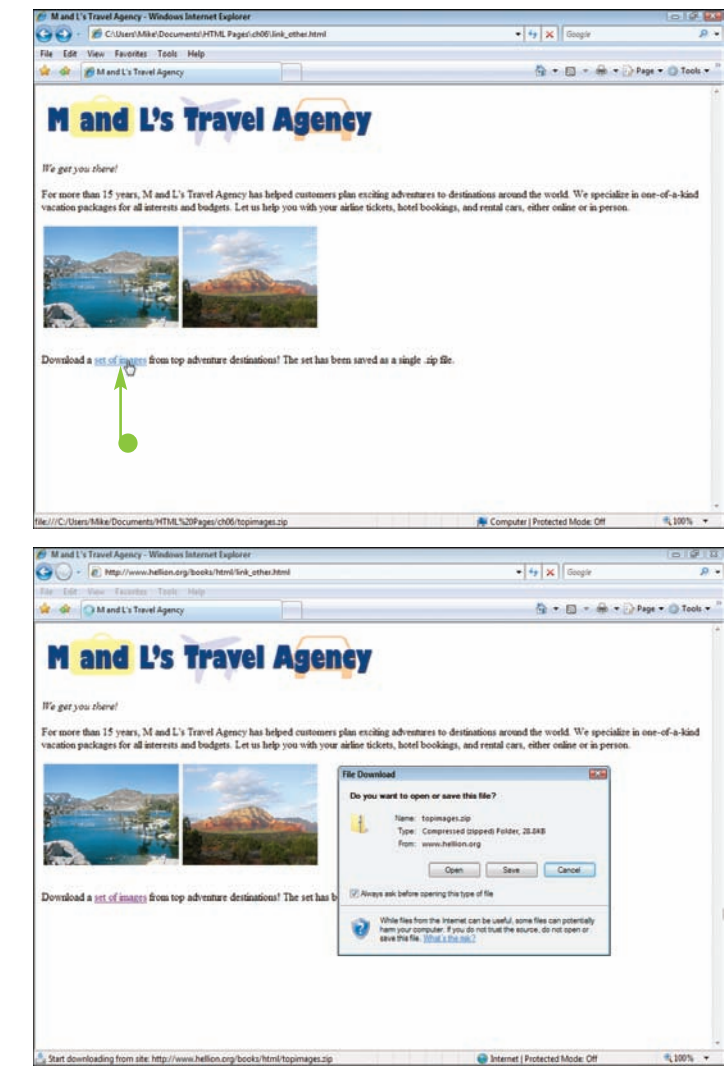

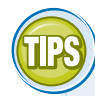

#### **Can I include links to plain-text files?**

Yes, and most browsers will be able to open and display such files. Because plain-text files do not include HTML formatting, browsers display the text unformatted and without inline images or other features.

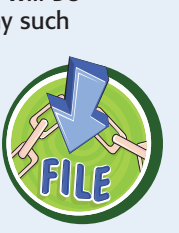

## **What happens if the user cannot download or open the file?**

If the user encounters problems accessing a non-HTML file, his or her browser or computer may display an error message. To help with any problems that might occur, be sure to

include information about the file format and size on the Web page; also include links to any useful tools that can help the user work with the file. For example, if the link is to a PDF file, include a link to the Adobe Web site where the user can download the Adobe Acrobat Reader program, which can read PDFs.

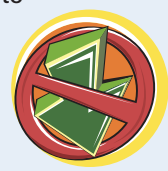

## **Link to an E-mail Address**

**You can create a link in your Web page that allows users to send an e-mail message. Adding e-mail links is a good way to solicit feedback and questions**

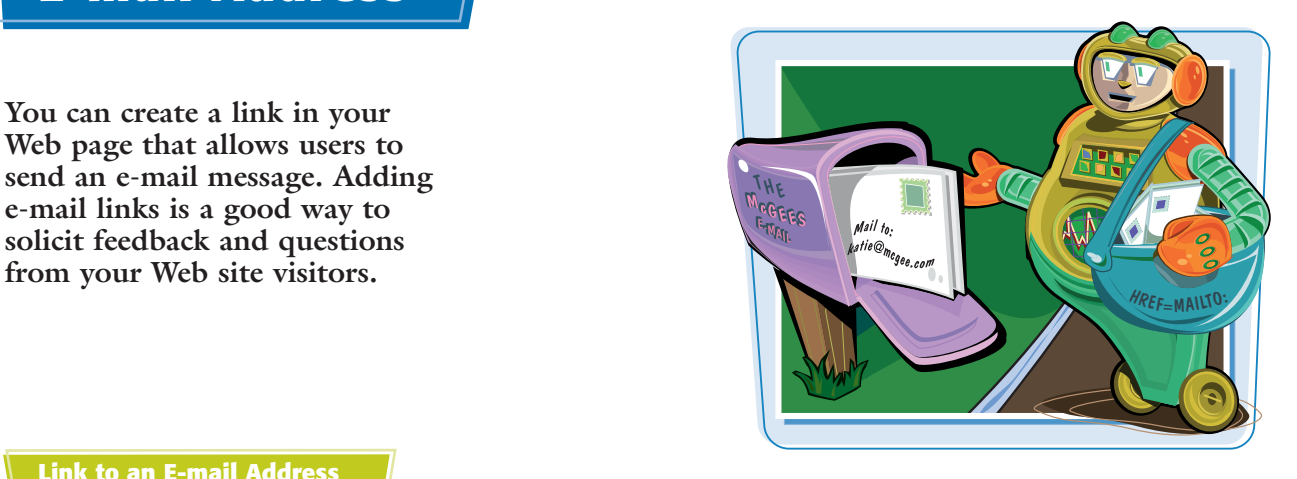

#### **Link to an E-mail Address**

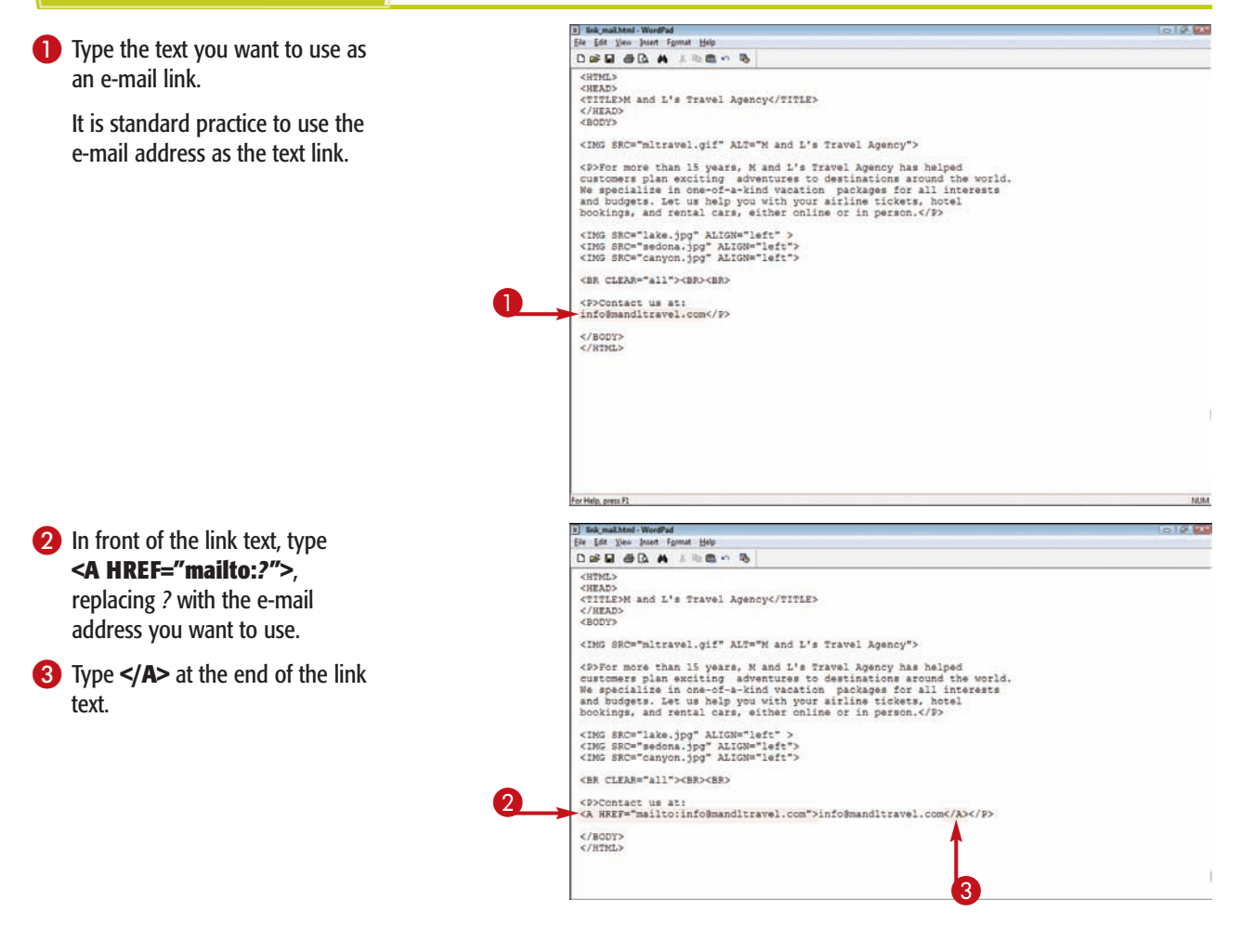

**100**

#### $\bullet$  The link appears in the Web browser.

 $\blacksquare$  When the link is clicked, the user's e-mail editor opens with the To field prefilled with the

e-mail address.

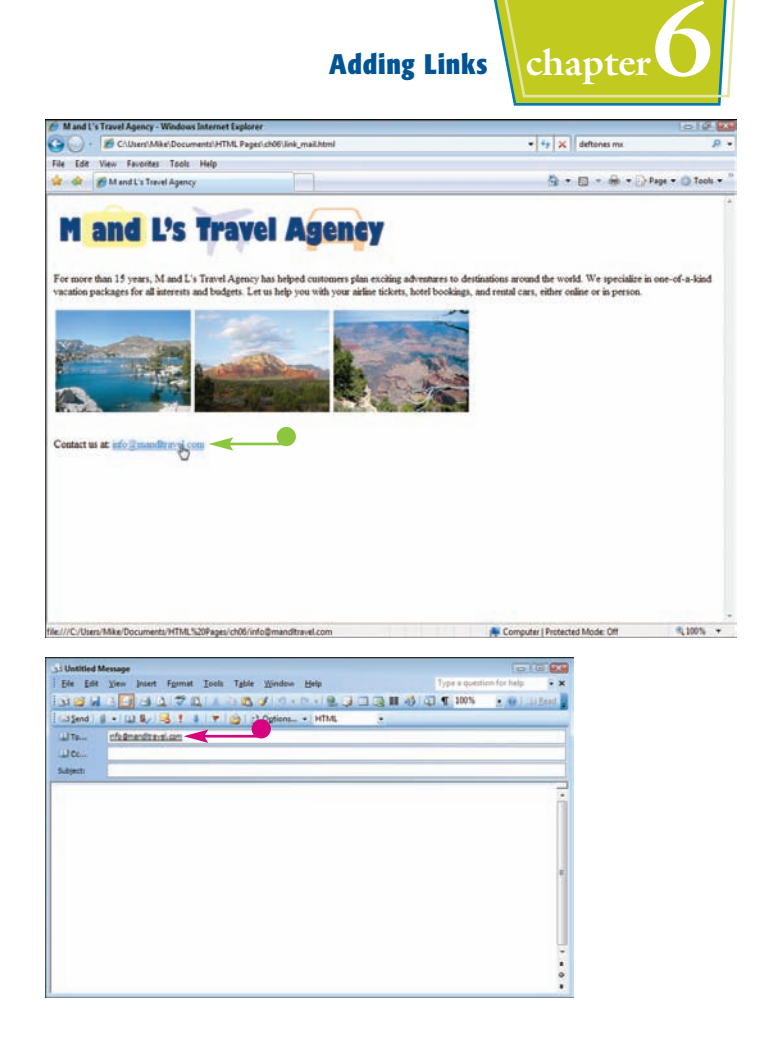

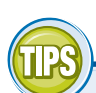

#### **Can I specify a subject for an e-mail message?**

Yes. You can use the ?subject parameter within the link tag to include a subject line with the e-mail message. When the user clicks the link and the e-mail client opens, the subject area is prefilled. You can use this technique to help recognize e-mail generated from your Web site. For example: CC:

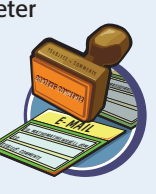

<A HREF="MAILTO:webmaster@ example.com?subject=comments"> E-mail a comment  $\lt/$ 

#### **Is it safe to use my e-mail address in a link?**

You should use caution when placing a personal e-mail address on a Web page. E-mail addresses on Web pages are notorious magnets for unsolicited e-mail, because such addresses can be

harvested automatically by spamming tools that crawl the Web. For this reason, you may want to create a separate e-mail account just for your Web-generated e-mail messages. See your Internet service provider for more information.

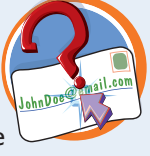

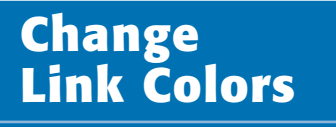

**You can control the color of links on a page. Links can appear as different colors depending on whether or not they have been clicked before. You can also define the color that a link** turns when a user clicks it.

**You assign link colors in the** <BODY> **tag. Use the** LINK **attribute to assign a color to unclicked links. Use the** ALINK **attribute, which stands for** *active link***, to specify the color that appears when a link is being clicked. Use the** VLINK **attribute, which stands for** *visited link***, to change the color of previously clicked links.**

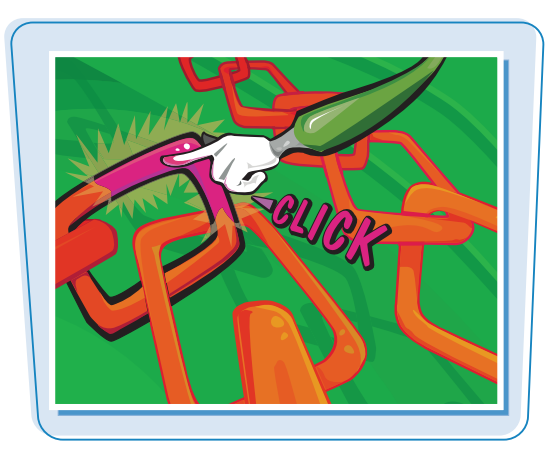

#### **Change Link Colors**

**1** Click within the <BODY> tag and type **LINK="***?* **"**, replacing *?* with the color value you want to apply to the unselected links on your page.

**Note:** To learn more about HTML color, see Chapter 4.

2 Type a space.

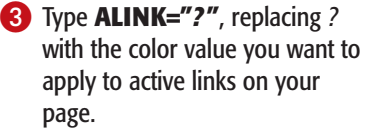

4 Type a space.

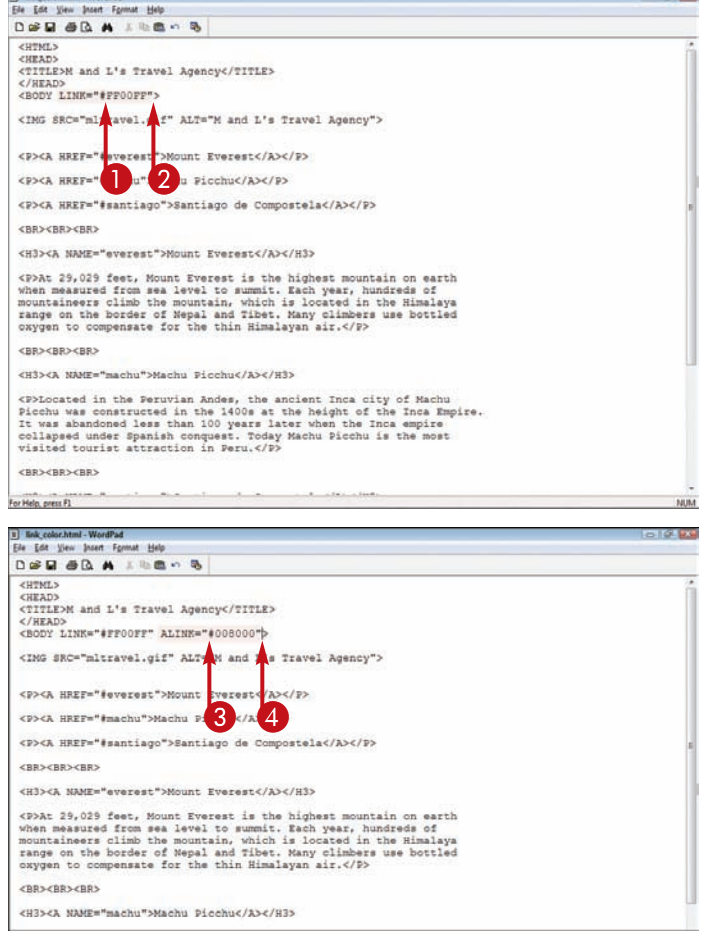

**Adding Links chapter** 

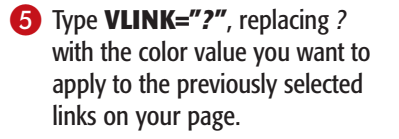

 $\bullet$  The browser displays the links in the colors you chose.

**Note:** To learn how to change link colors using CSS, see Chapter 11.

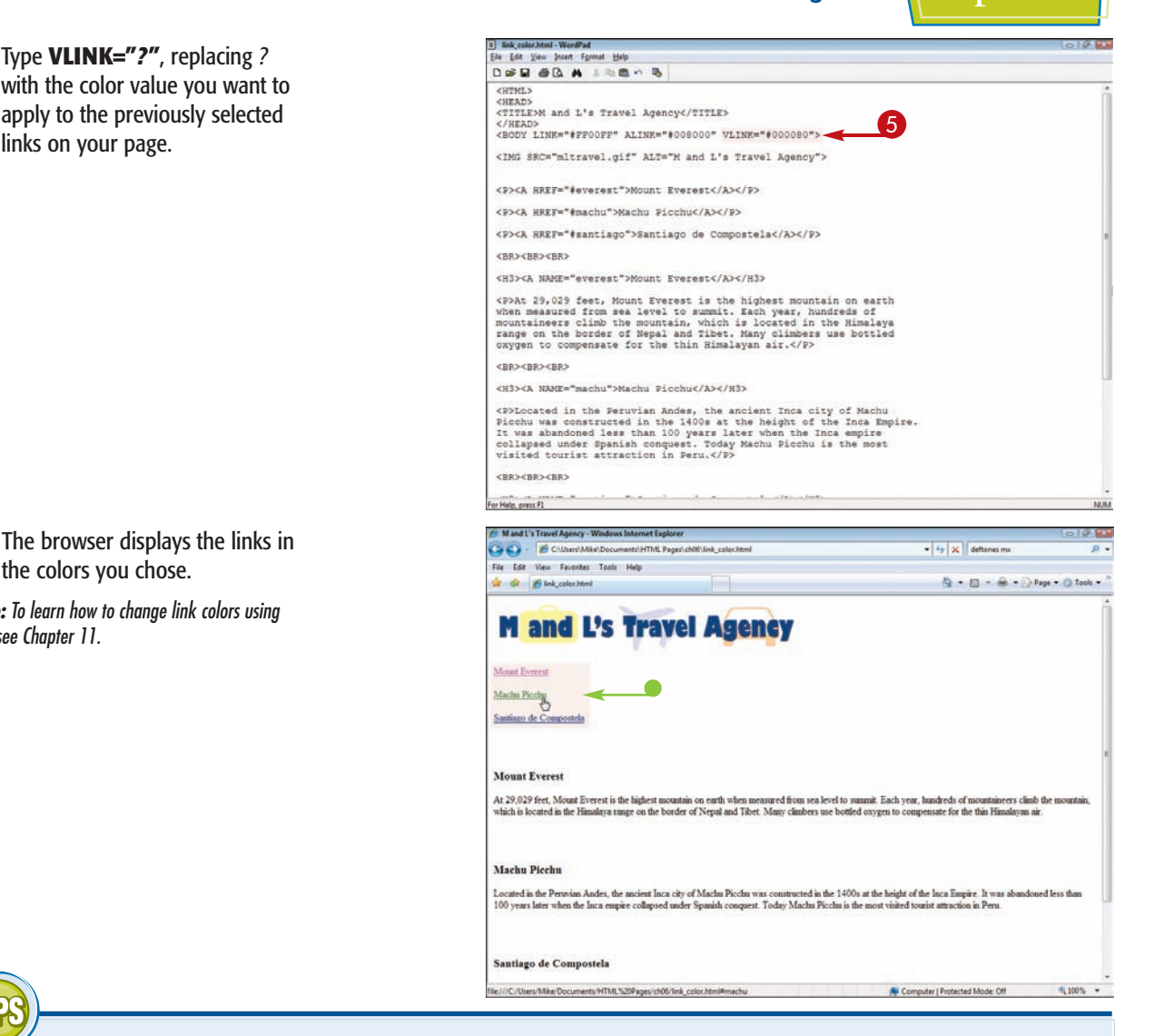

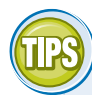

## **Can I type color names rather than hexadecimal values?**

Yes. You can use any of the 16 Web-safe colors by name rather than by hexadecimal value to change link colors. For example, you can type:

#### **<BODY LINK="teal" VLINK="gray" ALINK="red">**

and achieve the same effect as typing:

#### **<BODY LINK="#008080" VLINK="#808080" ALINK="#FF0000">**

For a list of color names and their hexadecimal values, see Chapter 4.

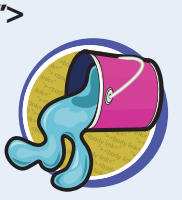

#### **How do I remove underlines from my text links?**

You can remove the underlining that browsers apply to links using Cascading Style Sheets, or

CSS. CSS gives you greater formatting control over your Web page text. To learn more about CSS, see Chapter 11.

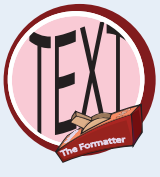

**Working with Tables**

**chapter** 

HAPTE

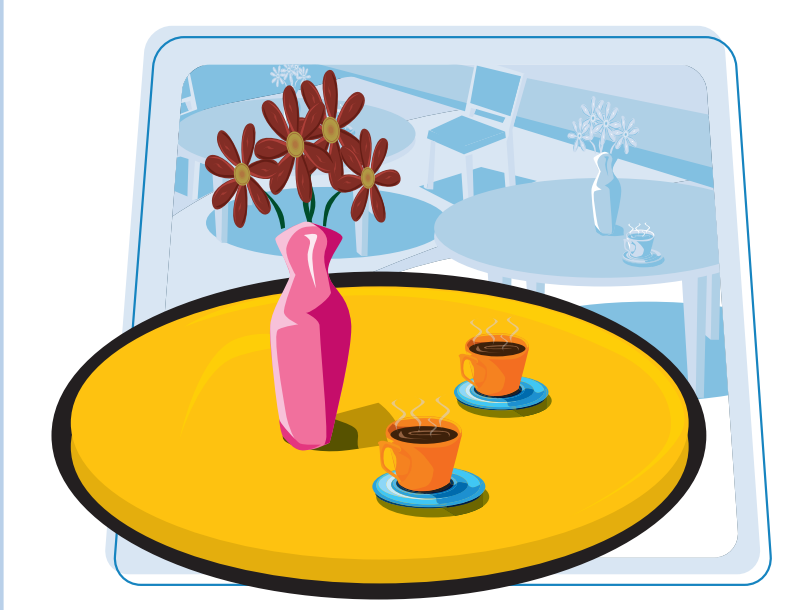

**Are you looking for a way to organize data on your Web page into rows and columns? Or to divide your page into sections for placing headers, footers, and navigation links? This chapter shows you how to use HTML tables to do all of this.**

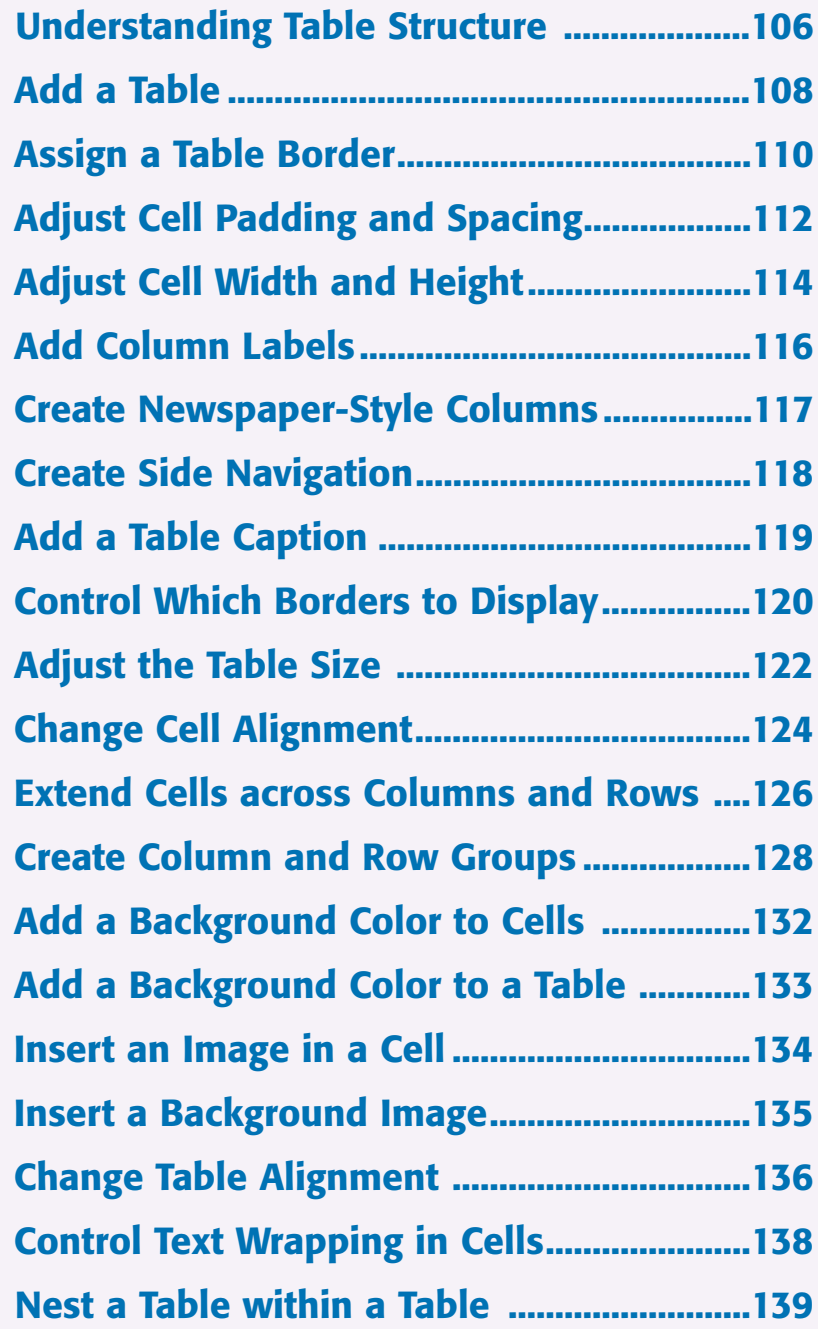

# **Understanding Table Structure**

**HTML tables enable you to effectively present large amounts of data in rows and columns. You can also use tables to organize the overall structure of a Web page. For example, you can create a two-column table that organizes a list of navigational links in one column and the main text and image content in another.**

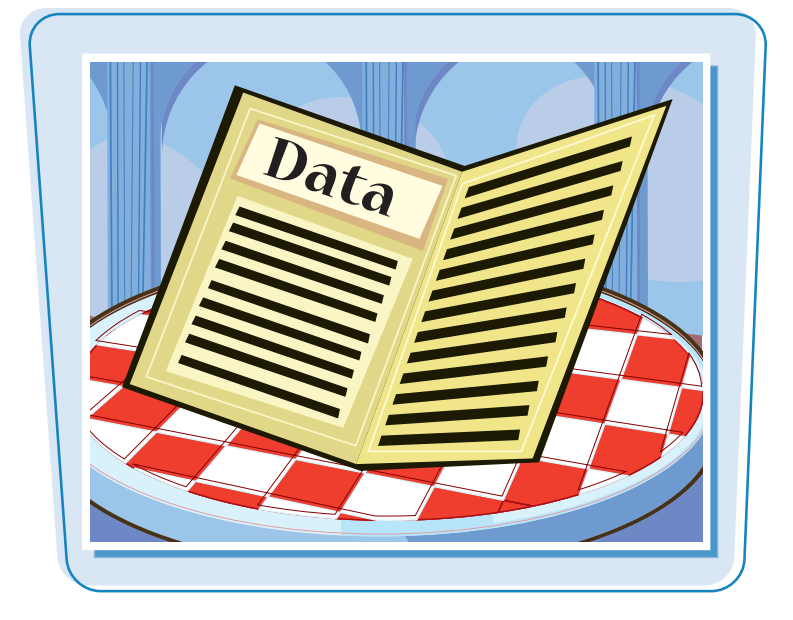

## **Table Structure**

Every table is basically a rectangle containing rows and columns. The places where the columns and rows intersect are called *cells*. Each cell can hold Web page content. Using HTML attributes, you can set the size of an entire table as well as the size of particular cells. You can also turn borders of a table and its cells on or off, depending on whether or not you want to draw attention to the table's structure.

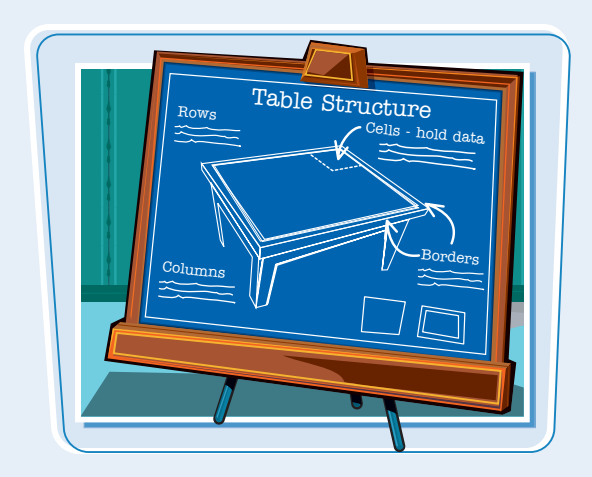

## **Cell Spanning**

Cells can span two or more columns or rows to form bigger containers for data. For example, a table may include a title cell at the top that spans multiple columns across the table, or one that extends downward across several rows. When you span cells in a table, interior cell walls disappear to create larger cells.

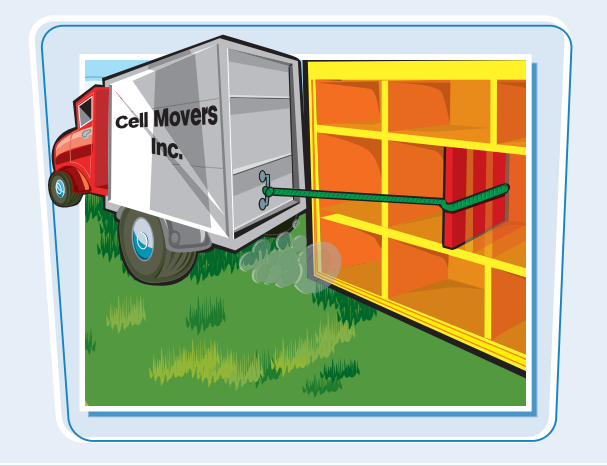

## **Working with Tables Chapter**

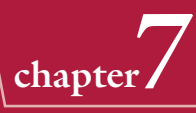

#### **Traditional Tables**

You can use traditional tables on a Web page to present data in a tabular format. For example, you might insert a table to hold a list of products and prices or to display a class roster. You can set a fixed width and height for the table to make it fit in with the rest of the page content.

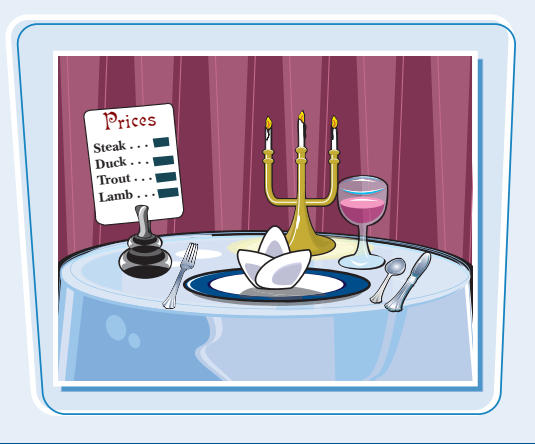

#### **Table Elements**

The building blocks of HTML tables are the <TABLE>, <TR>, and <TD> tags. The <TABLE> element defines the table itself. The  $\langle TR \rangle$  tag defines a table row. The <TD> tag defines the table data, or cell content. In addition to these codes, you can assign table headers, captions, and column groups. You can also create tables within tables, called *nested tables*.

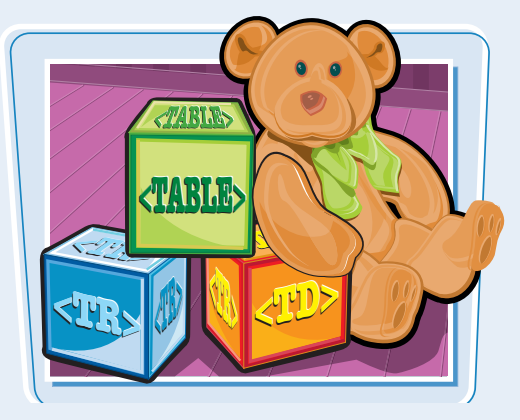

#### **Presentation Tables**

You can use a presentation-style table to display the content on the page in interesting ways. Instead of defining an exact size, you can specify a table size using percentages. Whenever the user resizes his or her browser window, the table resizes as well. This allows for a more "liquid" layout. This type of table is good for page layouts as well as data tables.

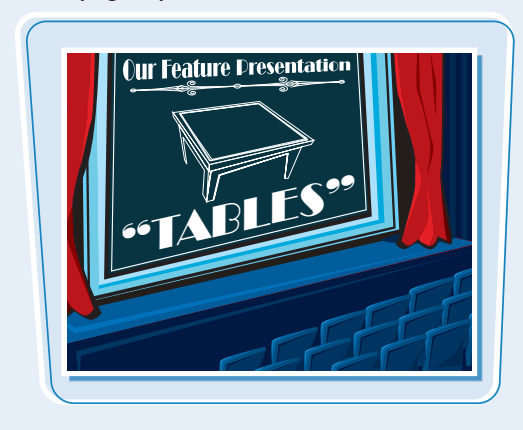

#### **Preparing to Create a Table**

Before you start the task of creating any kind of table, whether it is strictly for data or to control the page layout, stop and sketch out what you want the table to look like and what type of data you want each cell to hold. A little planning beforehand can help you build your table faster and more accurately.

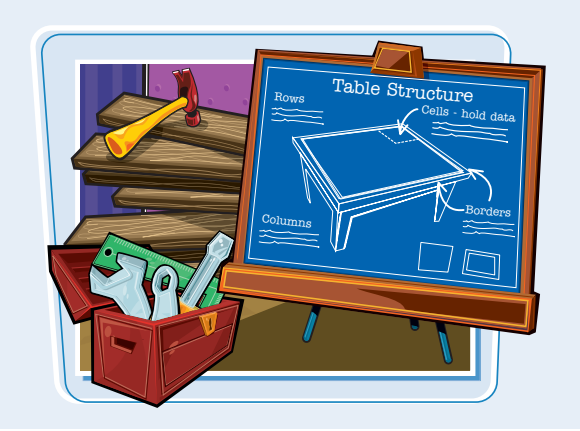

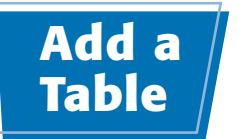

**You can insert a table onto your page to organize data or control the page layout. HTML tables are made up of cells arranged into rows and columns. You can assign different page elements to different cells to control the positioning of those elements on the page. Cells can hold text, images, and other Web page content.**

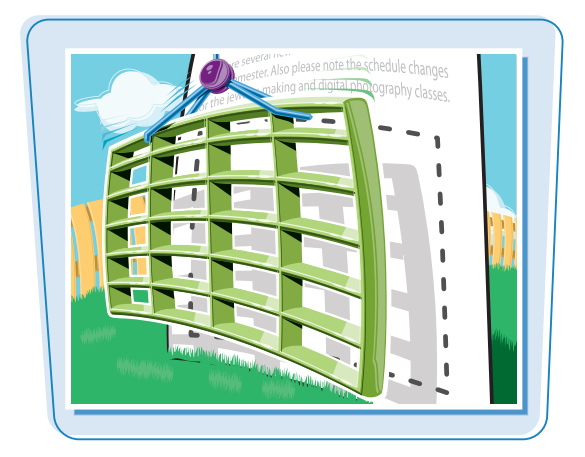

## **Add a Table**

- 1 Type **<TABLE>** where you want to insert a table.
- 2 Type **<TR>** to start the first row in the table.

To make it easier to distinguish between rows, type each row tag on a new line.

- 3 Type **<TD>** for the first cell you want to create
- **4** Type the cell data.

**Note:** If you want your first row to include bold column labels, you can use the  $\langle TH \rangle$  tag instead of  $\langle$ TD $\rangle$ . See the section "Add Column Labels" to learn more.

- **6** Type </TD> to complete the cell.
- 6 Repeat steps **3** to **5** to add cells.

To make it easier to distinguish between cells, you can place each cell on a new line in your HTML document.

7 Type **</TR>** at the end of the first row.

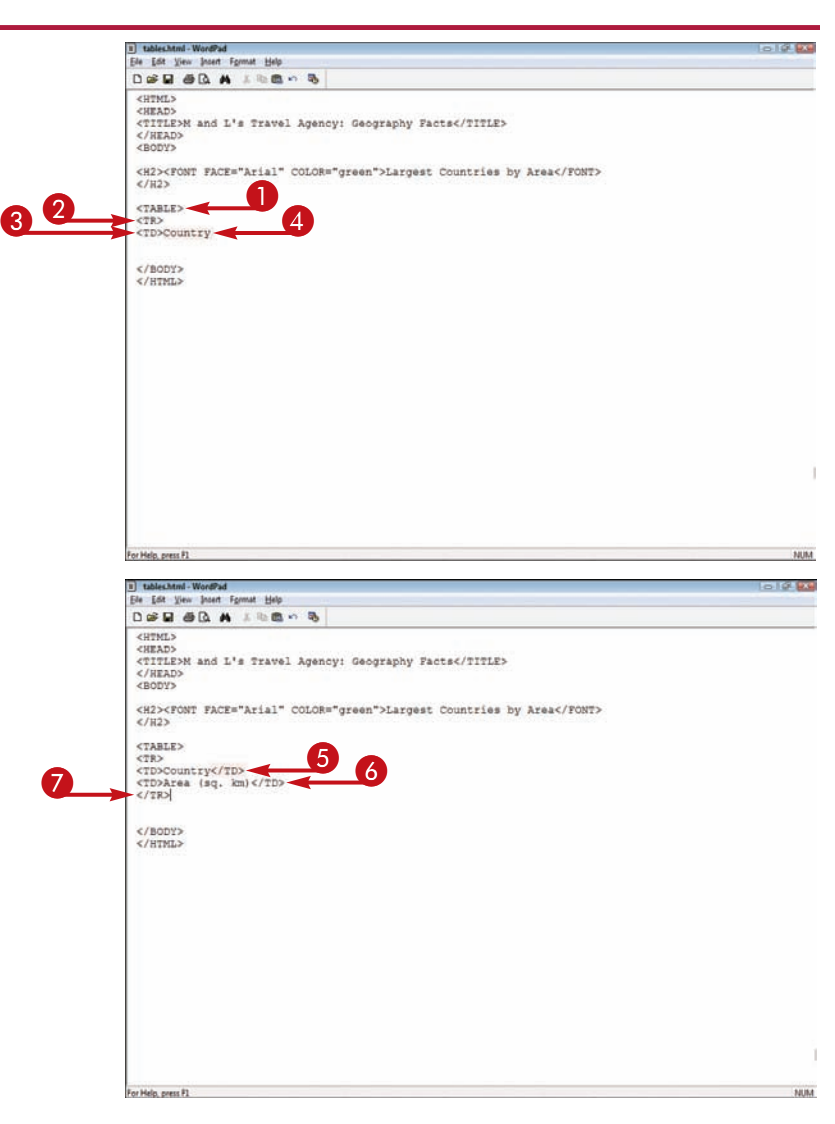

**Working with Tables chapter** 

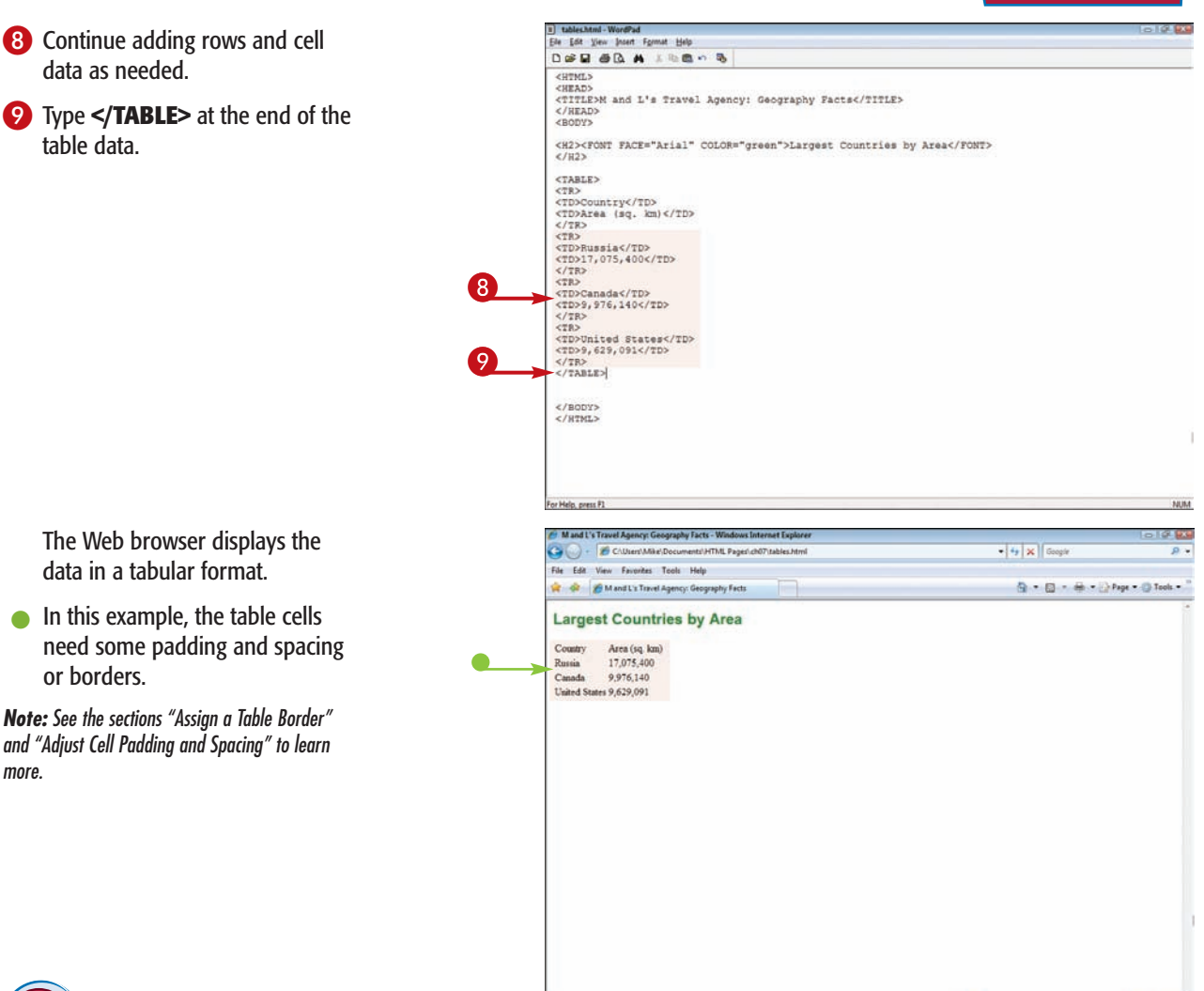

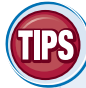

#### **How do I set a size for a table?**

You can set the dimensions of a table as exact pixel values or as percentages of the browser window using the <TABLE> tag's WIDTH and

HEIGHT attributes. If you want to set a fixed size and have the entire table width visible in browsers, set the width at 750 pixels or less, because most users surf the Web with their monitors set to at least 800 pixels wide. For more information, see the section "Adjust the Table Size."

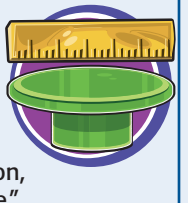

#### **What is the best way to build a table?**

Before you start coding your table, draw it out on paper to organize the cell contents, designate column headers and rows, and determine its general

layout and size. When you are ready to begin coding, start by typing the tags to define the table structure, putting numbers in the cells as placeholders. You can check the structure in a Web browser to see how it looks. then return to your editor and start filling in the real cell data.

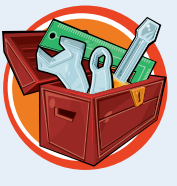

气100% ·

Computer I Protected Mode: Off

## **Assign a Table Border**

**Table borders make your cells easier to distinguish and give the table a visible structure on a page. A border is simply a line that appears around the table as well as around each cell within the table. By default, a table does not have a border unless you specify one. You can use the** BORDER **attribute to turn table borders on or off.**

**When you set a border thickness, it applies only to the outer edge of the table, not to the cells within the table. Border thickness is measured in pixels. Borders appear gray unless you specify a color. See the section "Adjust Cell Padding and Spacing" to learn how to control interior borders.**

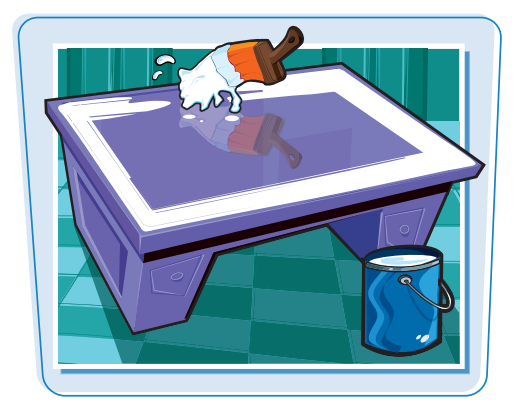

#### **Assign a Table Border**

 $\blacksquare$  In the  $\leq$  TABLE  $>$  tag, type **BORDER="***?***"**, replacing *?* with the value for the border thickness you want to set.

**Note:** See the section "Add a Table" to learn how to create a basic table

2 To set a border color, type **BORDERCOLOR="***?***"** in the <TABLE> tag, replacing *?* with the color value you want to apply.

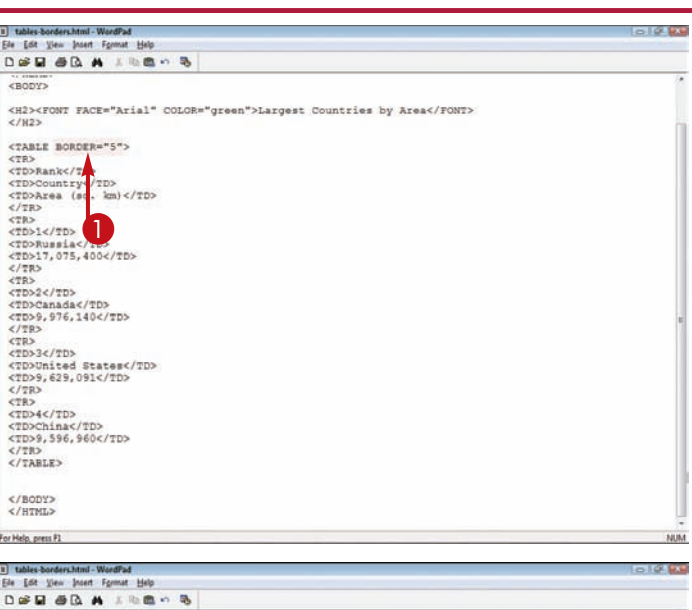

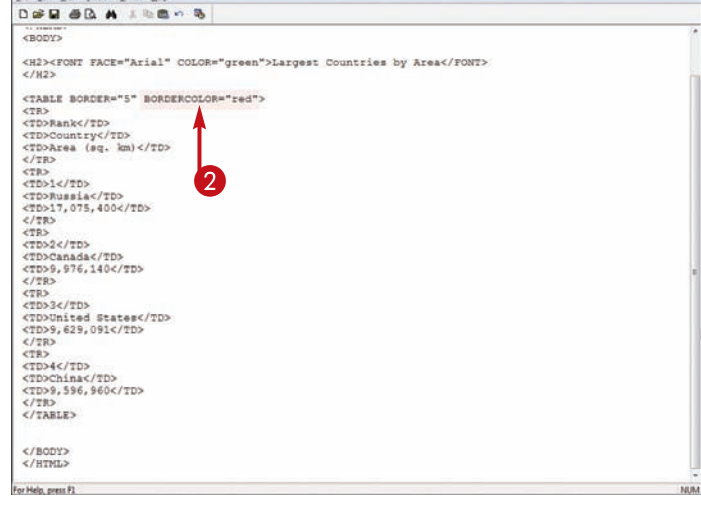

## **Working with Tables chapter**

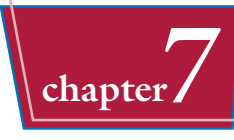

 $\bullet$  In this example, the browser displays a table with a default gray border.

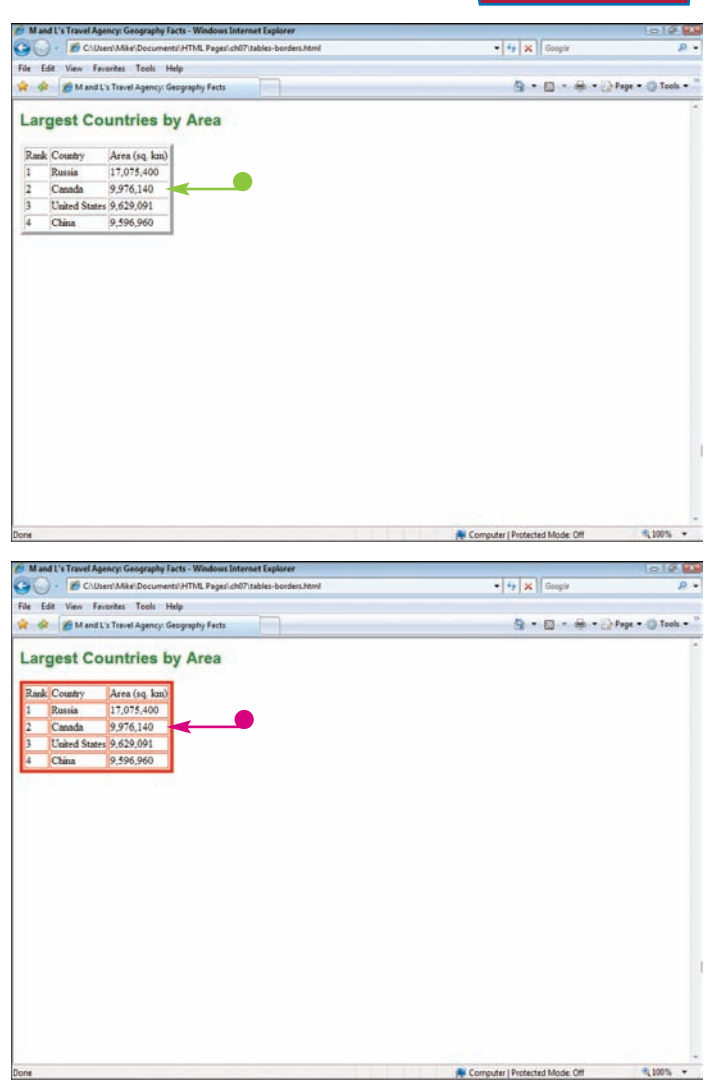

## In this example, the browser displays the same table with a colored border.

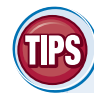

#### **Can I specify a border with a style sheet?**

Yes. In your style sheet, type **TABLE** or **TD**. Then type **{BORDER:** *VALUES***}**, replacing *VALUES* with a

border size (in pixels), border style, and border color, separating the values with spaces. For example, to create a 1-pixel, solid-red border, type **{BORDER: 1px solid red}**. See Chapter 11 to learn more about applying borders with style sheets.

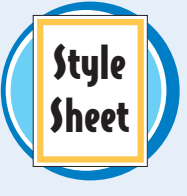

## **Do I need to add borders if I am using a table as a layout for my Web page?**

No. It is usually not a good idea to use the BORDER attribute for table layouts. With a layout, you want the table structure to define different sections of the page invisibly. If you assign a border, the browser adds a border to every section, which can distract from your page content.

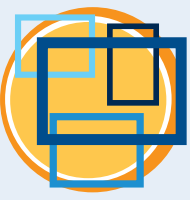

# **Adjust Cell Padding and Spacing**

**You can use padding to add space between the border and the contents of a cell. You can use spacing to increase the border size or distance between cells. Padding and spacing size is measured in pixels.**

#### **Adjust Cell Padding and Spacing**

#### **SET CELL PADDING**

- $\blacksquare$  In the  $\langle$ TABLE> tag, type **CELLPADDING="***?* **"**, replacing *?* with the pixel value you want to assign.
- $\bullet$  In this example, a table border is turned on to show the padding more clearly.

 $\bullet$  The Web browser displays the designated amount of space between the cell contents and the cell borders.

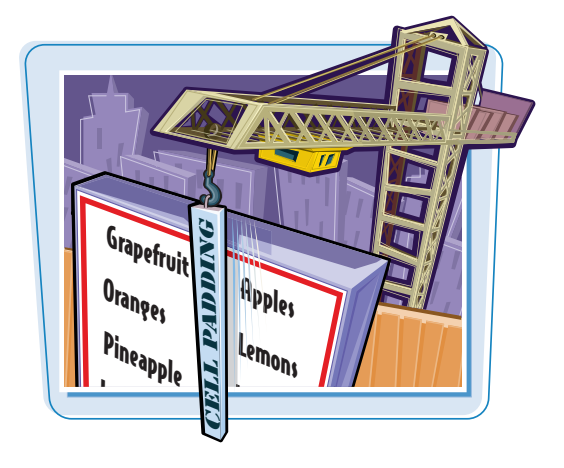

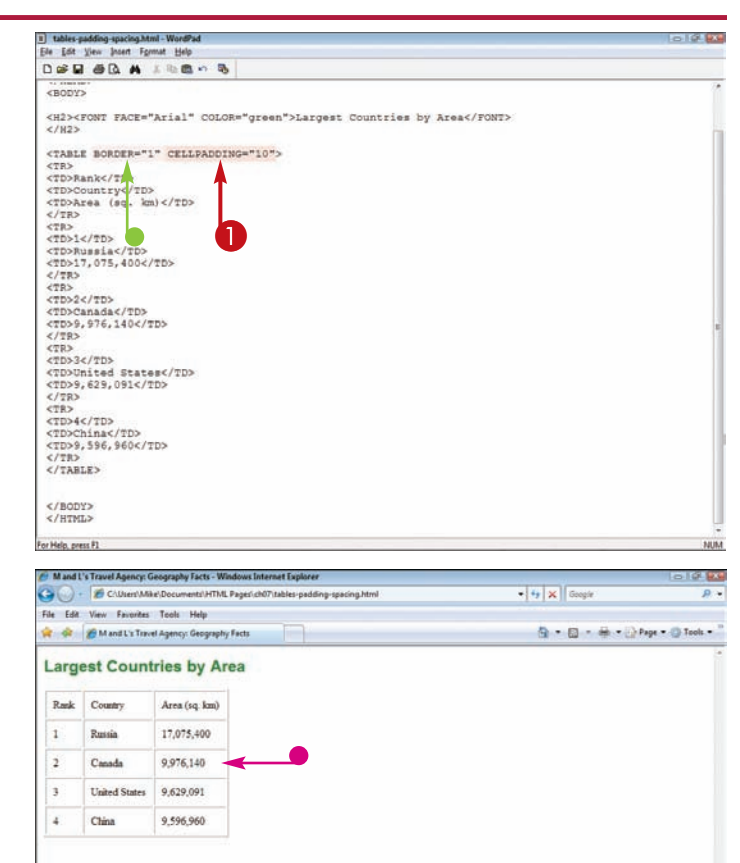

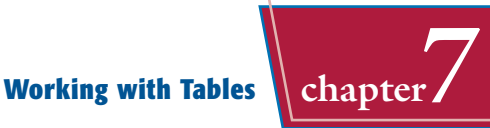

#### **SET CELL SPACING**

- $\Box$  In the  $\angle$ TABLE $>$  tag, type **CELLSPACING="***?***"**, replacing *?* with the pixel value you want to assign.
- In this example, a table border is turned on to clearly show the padding.

**The Web browser displays the** designated amount of space for the cell borders.

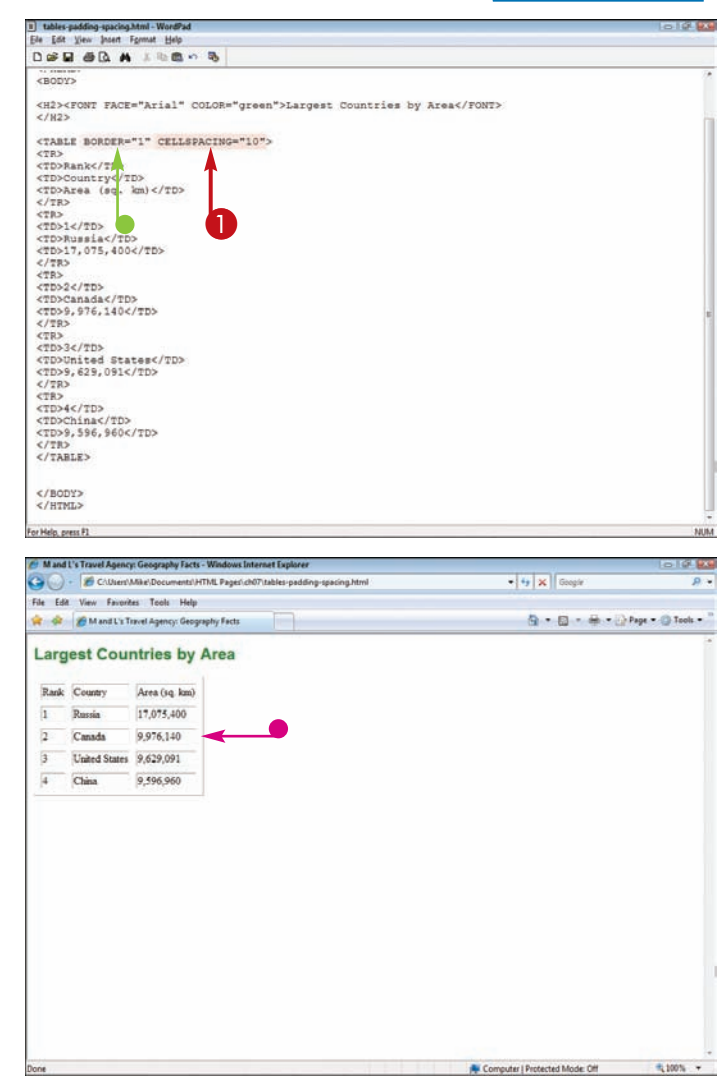

## **What happens if I set the spacing and padding values to 0?**

If you set the CELLSPACING and CELLPADDING values to 0, the browser removes any spacing or padding between the cells. You may use this technique to make images in adjacent cells appear as a single image. You can set the BORDER attribute to 0 as well to remove the border between cells. Spacine & SPAS ING

#### **How do I control the padding on just one side of a cell?**

The CELLPADDING attribute applies padding to all sides of cells equally. To control padding on just one side of a cell, you can apply a style rule to a <TD> tag using style sheets. For example, you can apply 10 pixels of padding to the top of a table cell using the padding-top property. See Chapter 12 for information on

controlling padding with style sheets.

# **Adjust Cell Width and Height**

**You can control a cell's width using the** WIDTH **attribute and its height using the** HEIGHT **attribute. This enables you to allocate more space to columns or rows that have more content. If you do not set a specific width or height, the content of the cell** or rows that have more content. If you do not set a specific width or height, the content of the cell<br>determines the cell's size.

**You can specify dimensions using a pixel value or using a percentage relative to the width or height of the overall table.**

## **Adjust Cell Width and Height**

#### **SET CELL WIDTH**

 $\blacksquare$  In the  $\lt$ TD $>$  tag, type **WIDTH="***?***"**, replacing *?* with the value or percentage you want to set for the cell.

**Note:** See the section "Adjust the Table Size" to set the width of the entire table.

 $\bullet$  The Web browser displays a set width for the cell, as well as all the other cells in the same column.

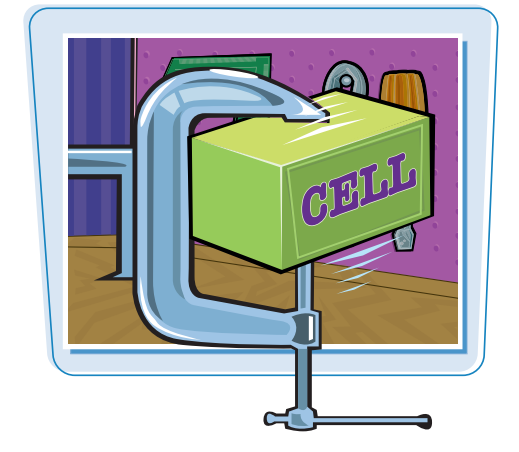

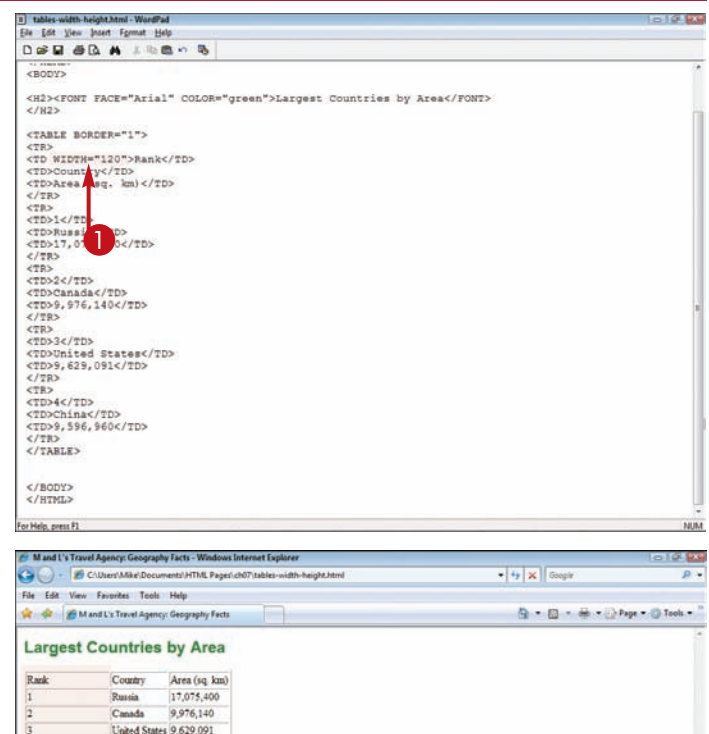

China

9,596,960

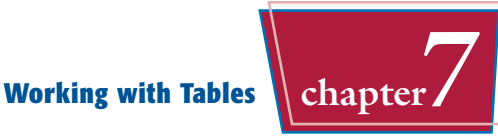

#### **SET CELL HEIGHT**

 $\bigcap$  In the  $\langle TD \rangle$  tag, type **HEIGHT="***?***"**, replacing *?* with the pixel value or percentage you want to set for the cell.

**Note:** See the section "Adjust the Table Size" to

 $\bullet$  The Web browser displays a set height for the cell, as well as all the other cells in the same row.

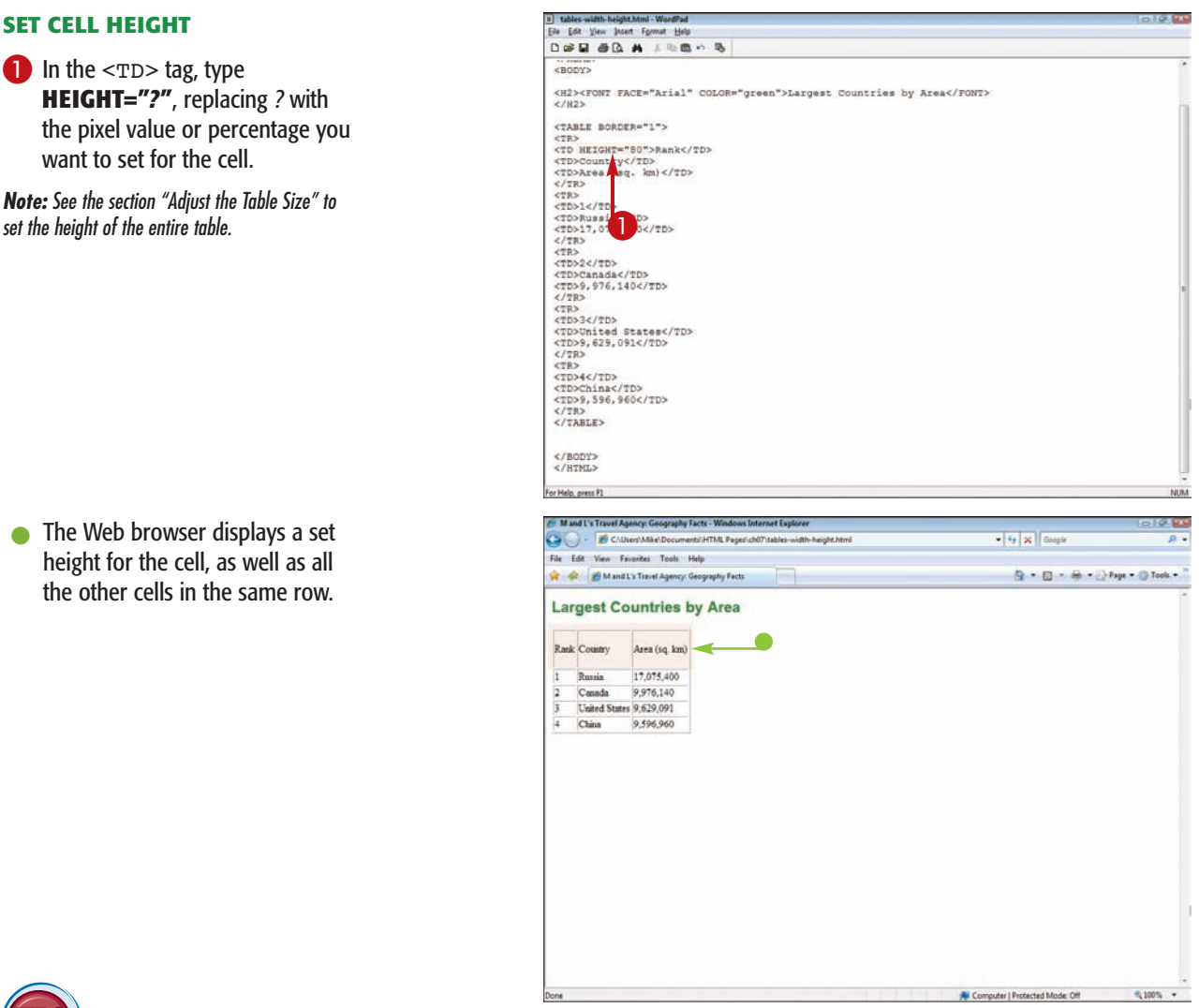

#### **If I want to precisely control the dimensions in my table, do I need to set a width and height for all the cells?**

If you have a table with more than one cell, no. When you set a width for one cell, this also sets

the width for the cells above or below. When you set a height for a cell, this also sets the height for all the cells to the left or right of it. Because of this, you need to set the width or height only once for each row or column.

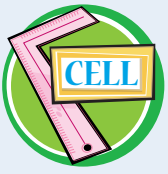

#### **Can I set the width for a single cell and not have it affect the other cells?**

When you change the width of a cell, all the other cells in that column adjust to the same width. If you want one cell to span one or more columns, you can use another set of codes to **CELL** control the individual cell width. See the section "Extend Cells across Columns and Rows" to learn more.

# **Add Column Labels**

**If you are building a table to populate with data, you can add labels, also called** *headers***, to the top of each column using the** <TH> **tag. For example, if your table lists products and prices, your column headers might include labels such as Product Number, Product Name, and Price. Column headers appear in bold type and are centered within each cell.**

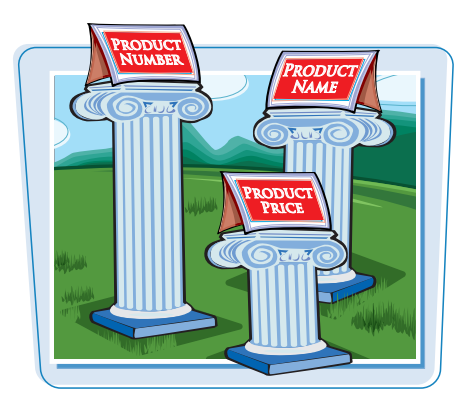

#### **Add Column Labels**

- **1** Type <TH> after the <TR> tag for the row you want to use as your column labels.
- **Note:** See the section "Add a Table" to learn how to create a basic table.
- 2 Type label text for the first column.
- 3 Type **</TH>** at the end of the label.
- 4 Repeat steps **1** to **3** to add as many column labels as you need, ending the row with the  $\langle$ /TR> tag.
- $\bullet$  The Web browser displays the labels as column headers in the table.

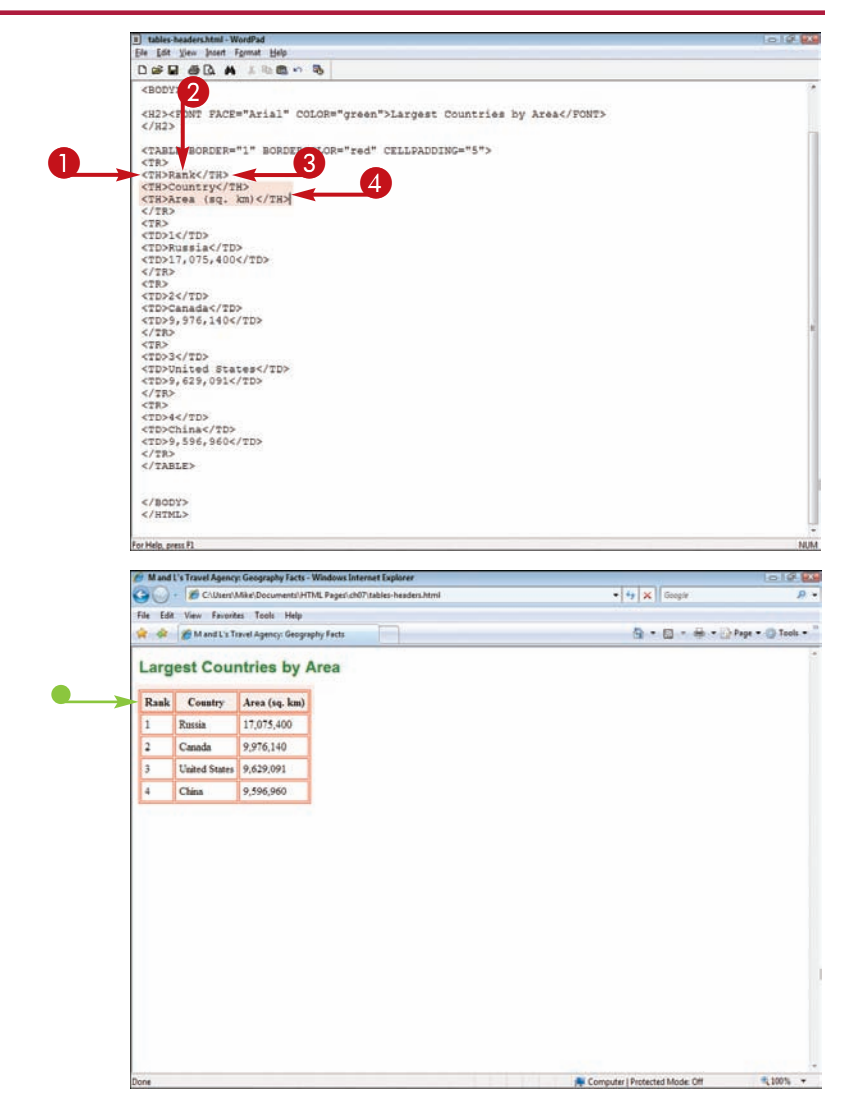

# $\textbf{Create Newspaper-Style} \parallel \textbf{Working with Tables} \parallel \textbf{chaper}$

**You can use the table format to present columns of text on your Web page, much like a newspaper. For example, you may want to organize your text into two or three columns. Paragraphs of text are contained within each column.**

**You can use the vertical alignment attribute to make each column align at the top of the table.**

## **Create Newspaper-Style Columns**

 $\bullet$  Within the  $\langle \text{TR} \rangle$  and  $\langle \text{TR} \rangle$ tags, type **<TD VALIGN="top">** to start the first column of text.

**Note:** See the section "Add a Table" to learn how to create a basic table.

- $\bullet$  You can optionally specify a WIDTH attribute to constrain a column's width.
- **2** Type your column text.
- 3 Type **</TD>** at the end of the text.
- 4 Repeat steps **2** and **3** to add more columns and text.

The Web browser displays the text as columns on the page.

# **The Daily News**

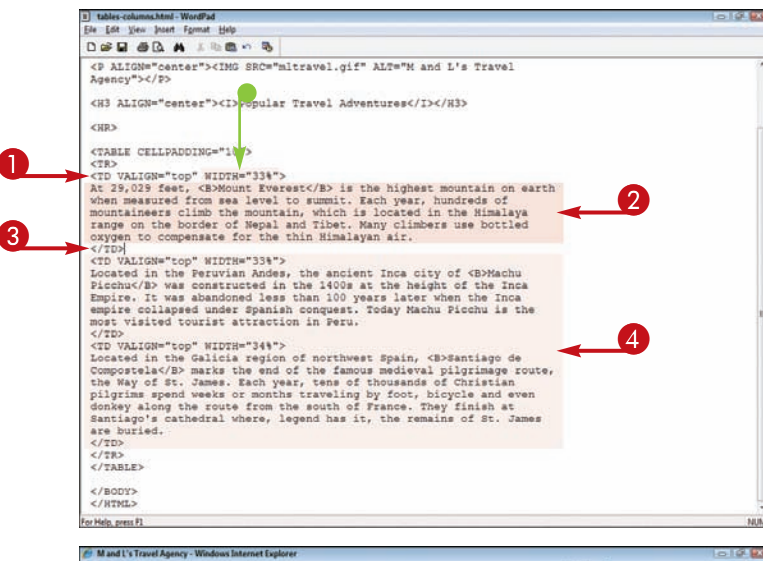

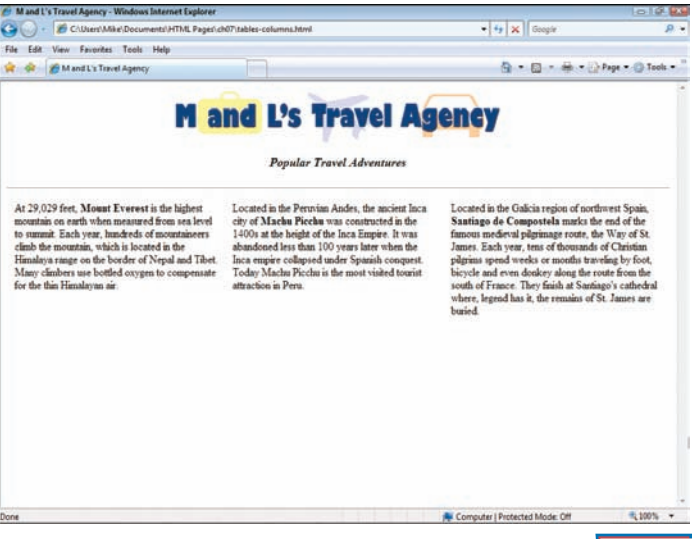

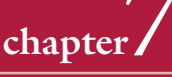

# **Create Side Navigation**

**You can use a table to create a two-column layout for your page. You can use a narrow column on the left to hold navigation links and a larger column on the right to hold the main content.** 

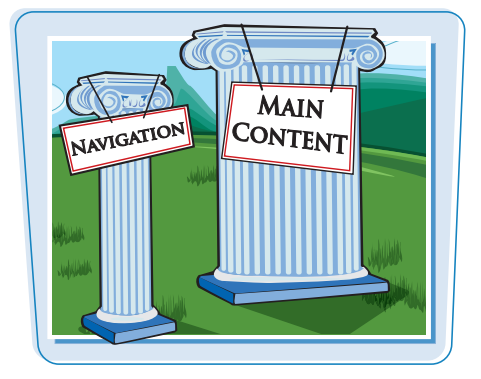

## **Create Side Navigation**

- **1** Start your table by typing **<TABLE>** and **<TR>** tags.
- 2 Type **<TD VALIGN="top" WIDTH="***?***">**, replacing *?* with the pixel value or percentage value you want to assign for the navigation column.
- **3** Type your navigation links. You can use the  $\langle$ BR $>$  tag to put links on different lines.

**Note:** For more information about links, see Chapter 6.

- 4 Type **</TD>** at the end of the link text.
- 5 Type **<TD VALIGN="top" WIDTH="***?***">**, replacing *?* with the pixel value or percentage value you want to assign for the main content column.
- **6** Type your main content.
- 7 Type **</TD>**, **</TR>**, and then **</TABLE>** to close the table.

When the table displays in a browser, the links appear to the left of the main content.

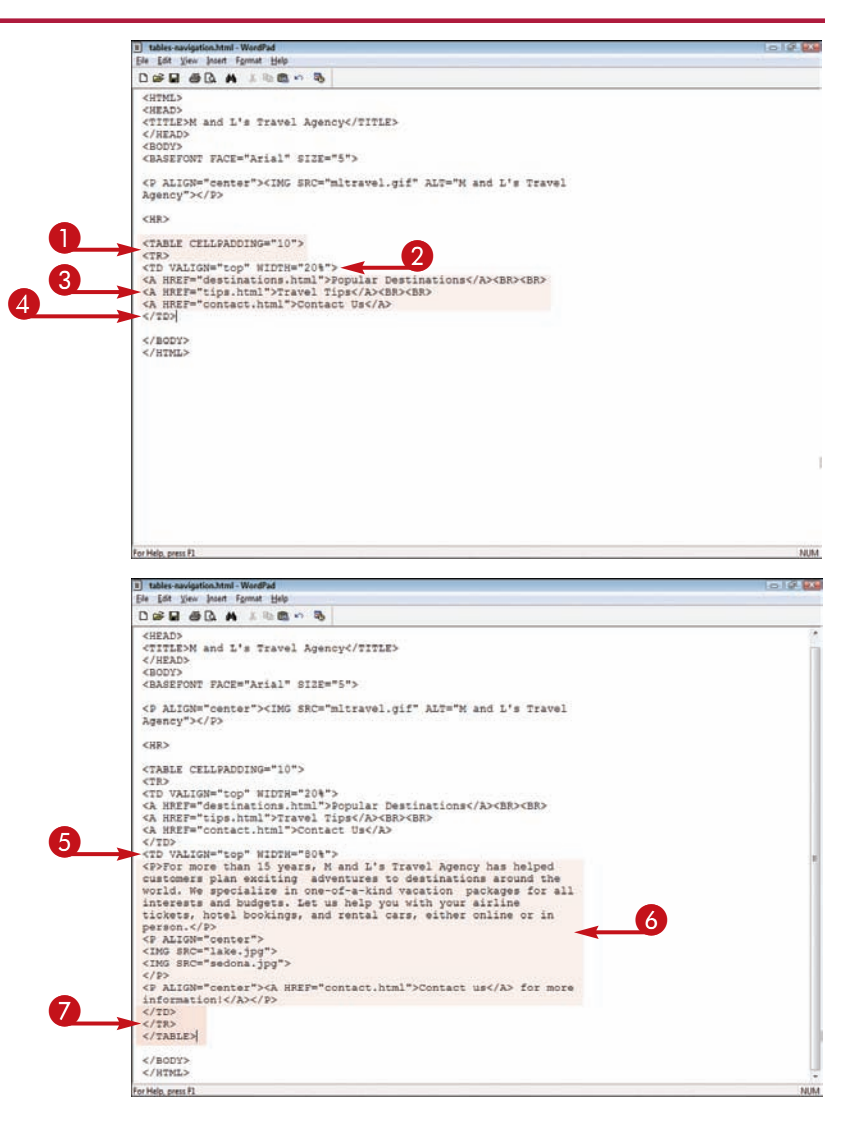

# **Add a Table Caption Working with Tables chapter7**

**You can add a caption to your table to help users identify the information contained within the table. Table captions can appear at the top or bottom of the table. By default, captions appear above the table unless you specify another alignment attribute. Captions always appear on a separate line of text from the table.**

**You can format your caption text using the HTML formatting tags. See Chapter 4 to learn more.**

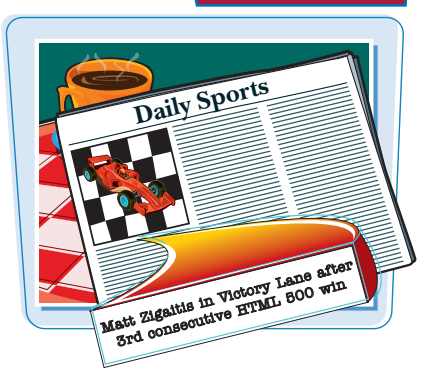

**Add a Table Caption**

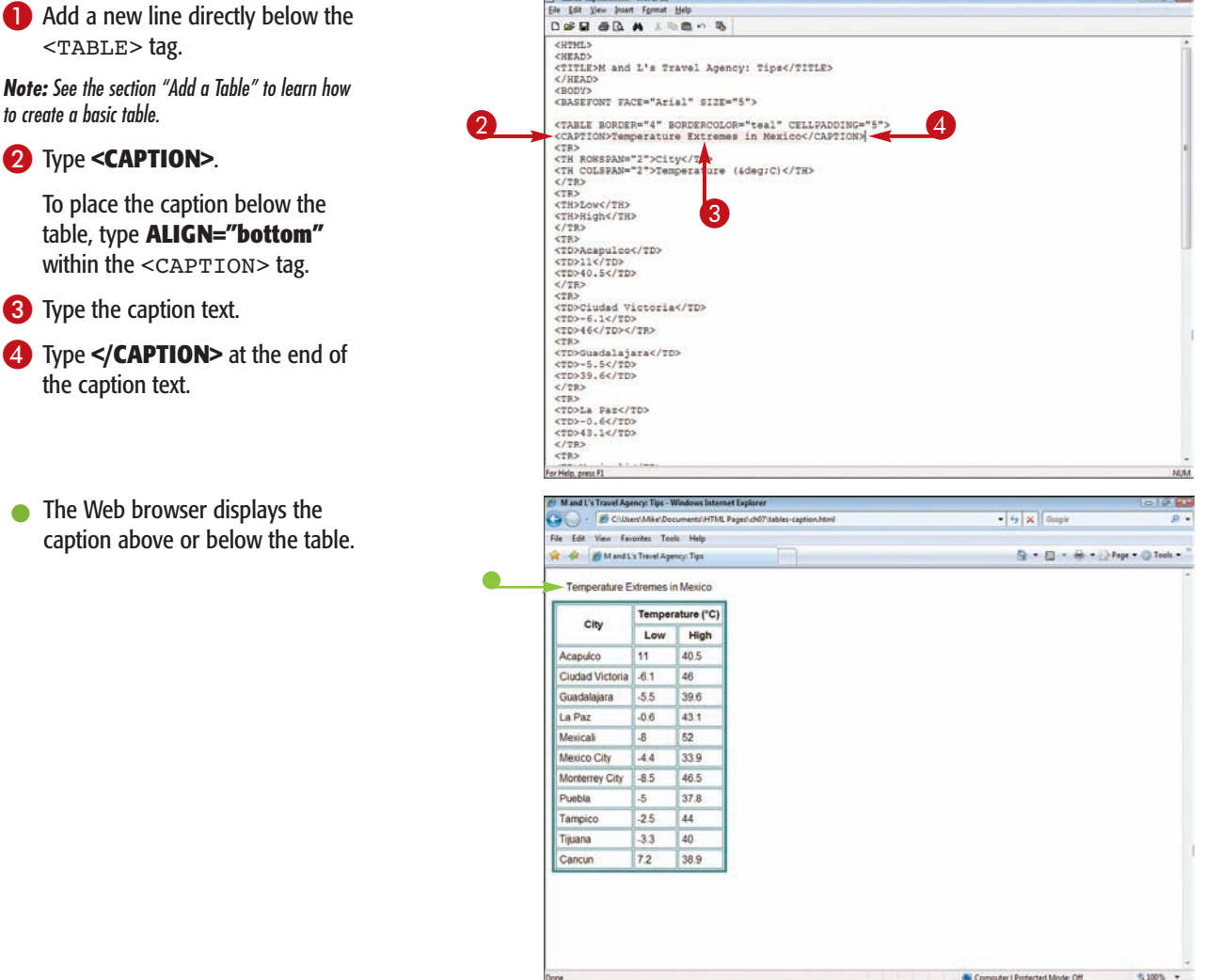

**COLOR** 

## **Control which Borders to Display**

**Ordinarily, when you assign a border to a table, it surrounds both the table and the individual cells. You can control which external and internal borders appear in your table using the** FRAME **and** RULES **attributes. For example, you can turn off the top and bottom borders of a cell or display the entire right side of the table without a border. By controlling which borders appear, you can create a custom table.**

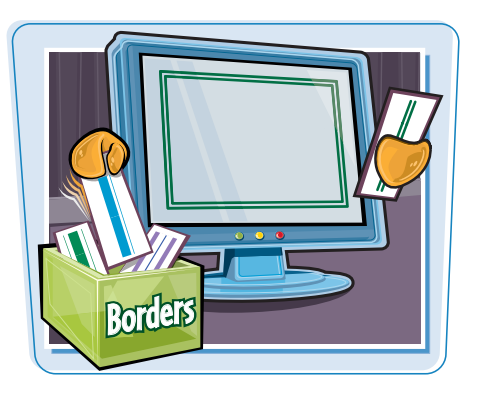

#### **This section includes a list of all external and internal border values for quick reference.**

#### **Control Which Borders to Display**

#### **CONTROL EXTERNAL BORDERS**

**1** In the BORDER attribute for the table, type **FRAME="***?***"**, replacing *?* with the value for the border display you want to set.

You can use void, above, below, rhs, lhs, hsides, vsides, or border.

The Web browser displays the table with the external borders you specified.

In this example, the sides of the table are hidden.

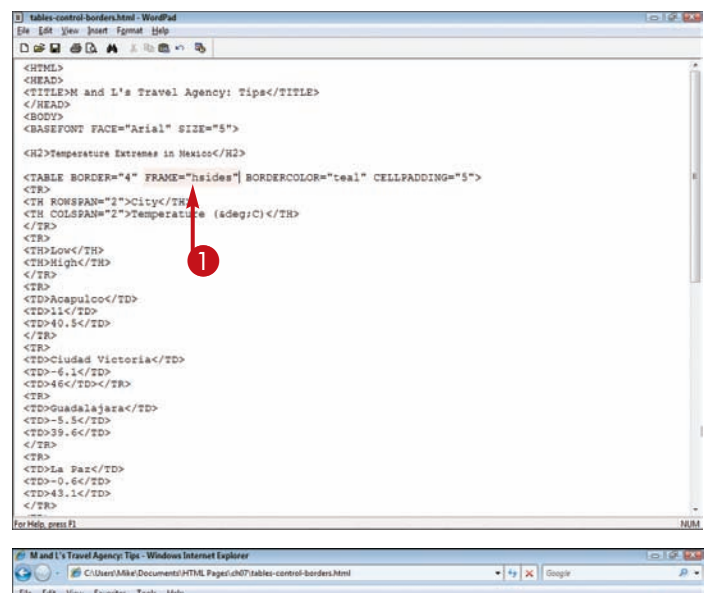

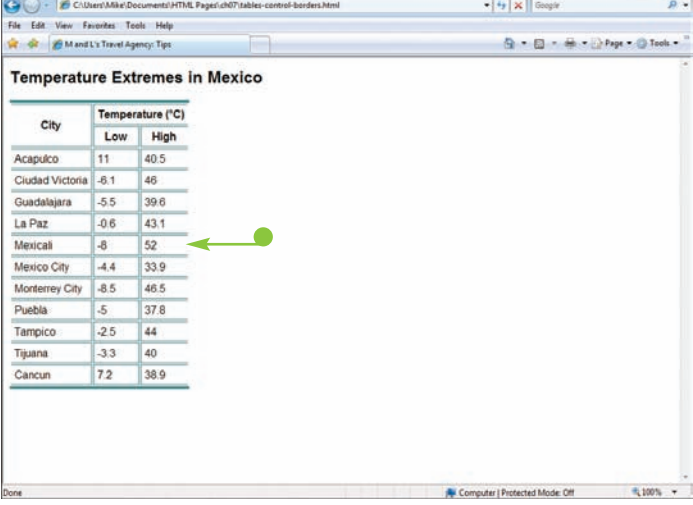

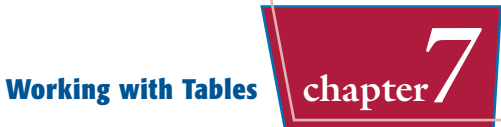

#### **CONTROL INTERNAL BORDERS**

**1** In the BORDER attribute for the table, type **RULES="***?***"**, replacing *?* with the value for the border display you want to set.

You can use none, cols,

The Web browser displays the table with the internal borders you specified.

 $\bullet$  In this example, the inside row borders are hidden.

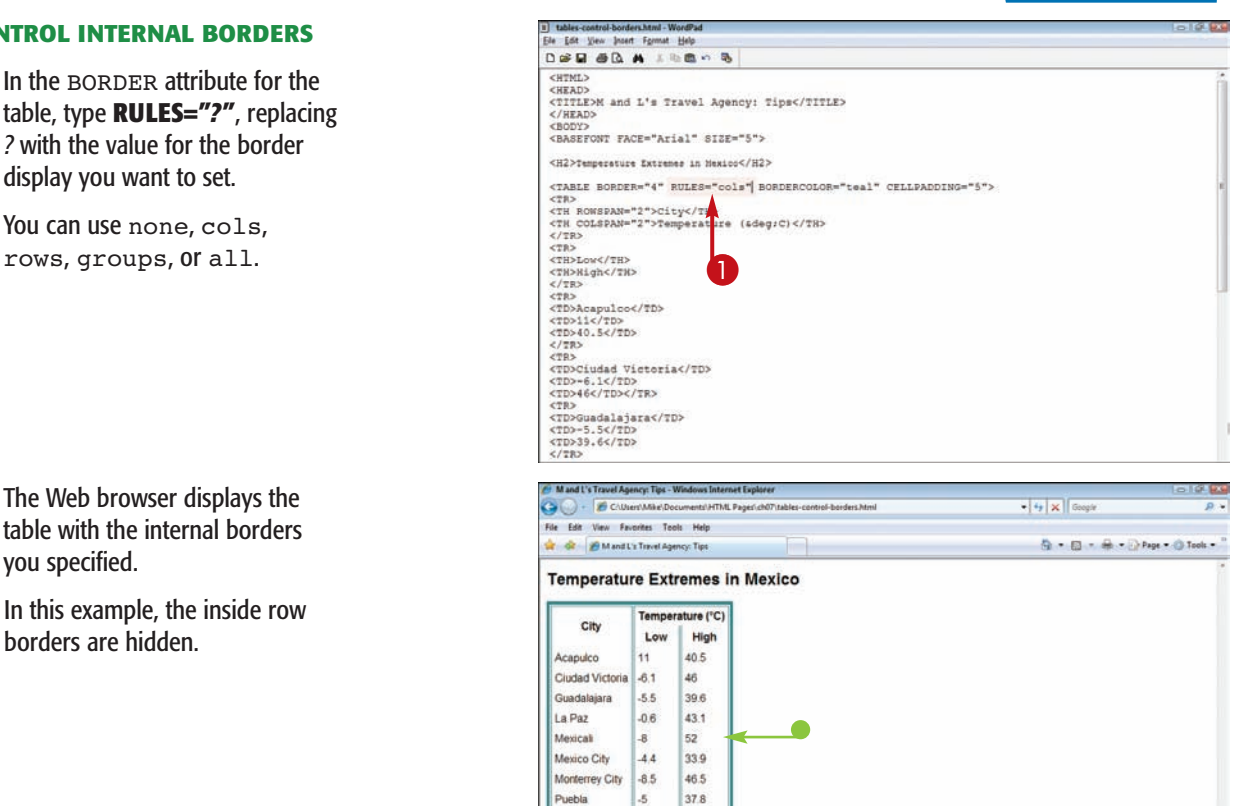

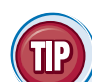

## **What values do I use to define external or internal borders?**

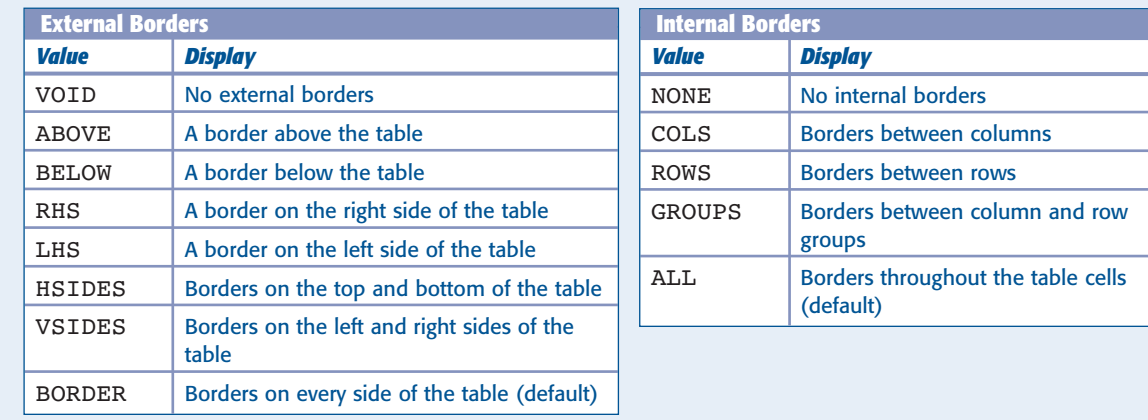

Tampico

Tijuana

Cancun

 $-2.5$ 44

 $-3.3$ 40 38.9

72

# **Adjust the Table Size**

**You can control the exact size of a table using the** WIDTH **and** HEIGHT **attributes in the** <TABLE> **tag. You can specify a table size in pixels or set the size as a percentage of the browser window.**

**When setting a width in pixels, limit the value to 750 pixels to ensure the table fits on the screen. If you prefer a more flexible table, set the size as a percentage. This allows the table to be resized if the browser window is resized.**

 $Z$ UTMT.

<TR><br><TD>Acapulco</TD>  $<\texttt{TD}>11<\texttt{/TD}>\\<\texttt{TD}>40.5<\texttt{/TD}>$  $\epsilon/\tau$ R) <TR>

<TD>Ciudad Victoria</TD><br><TD>-6.1</TD>

#### **Adjust the Table Size**

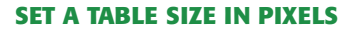

- $\blacksquare$  In the  $\langle$ TABLE> tag, type **WIDTH="***?***"**, replacing *?* with the pixel value you want to assign.
- **2** Type a space.
- 3 Type **HEIGHT="***?***"**, replacing *?* with the pixel value you want to assign.

**Note:** The HEIGHT attribute is not as well supported as the WIDTH attribute and may not display properly in all browsers.

 $\bullet$  The Web browser displays the table at the specified size.

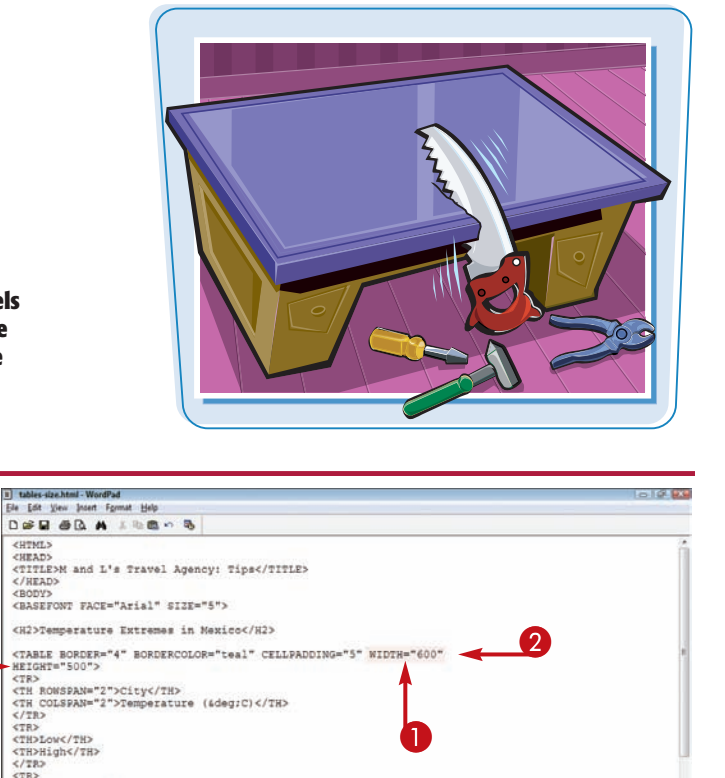

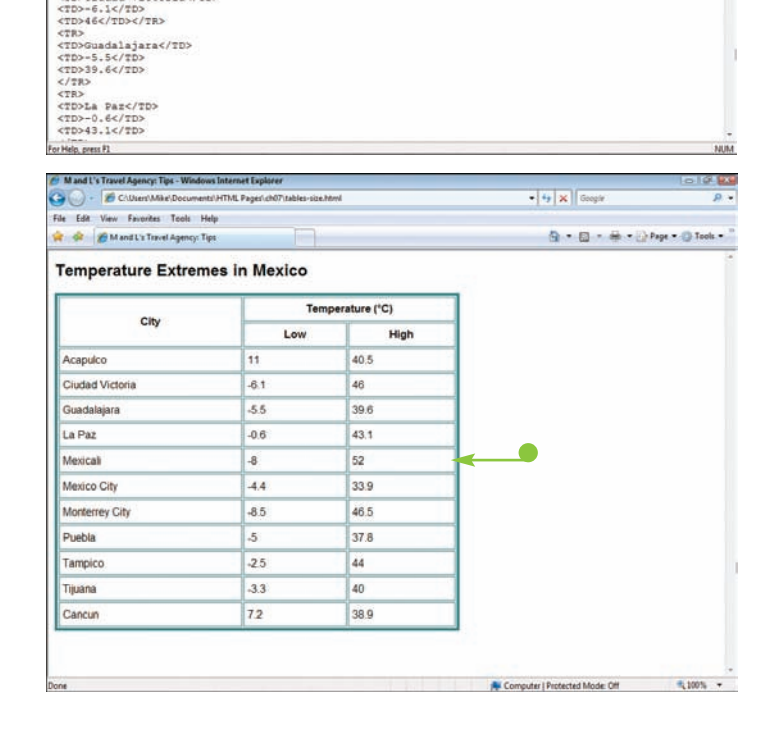

## **Working with Tables Chapter**

#### **SET A TABLE SIZE AS A PERCENTAGE**

 $\bigcap$  In the  $\langle \text{TABLE} \rangle$  tag, type **WIDTH="***?***"**, replacing *?* with the percentage value you want to assign.

> You can add a height setting if your table needs one by typing **HEIGHT="***?***"** in the <TABLE> tag.

**Note:** The HEIGHT attribute is not as well supported as the WIDTH attribute and may not display properly in all browsers.

**The Web browser displays the** table at the specified size.

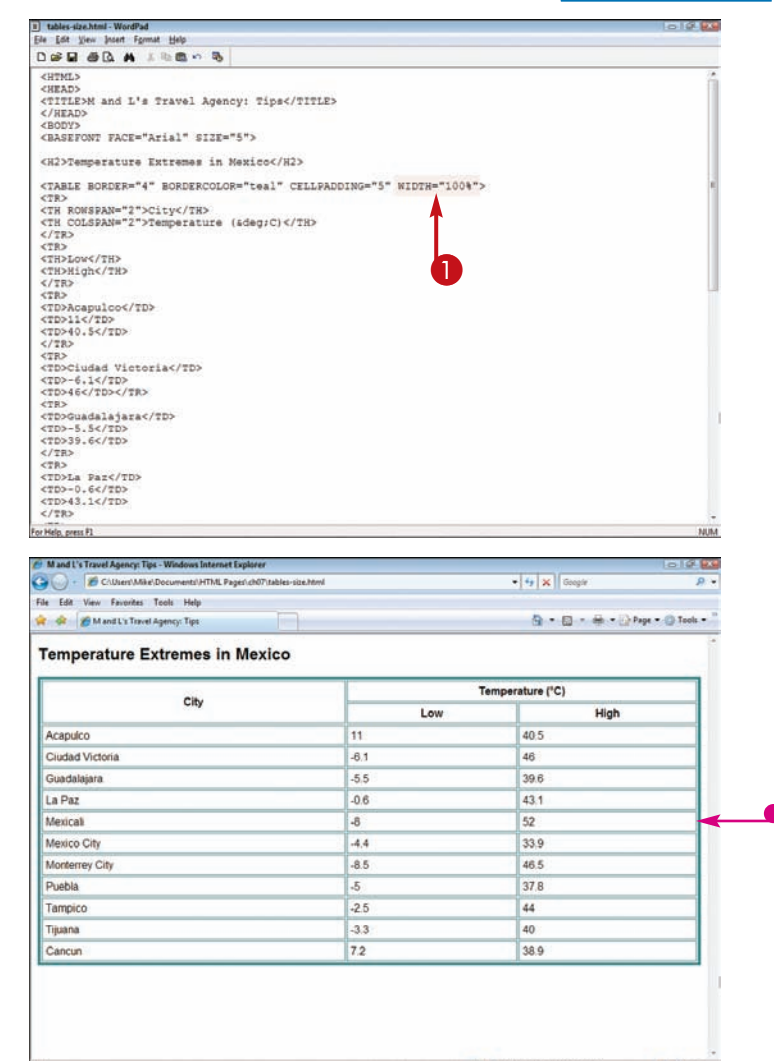

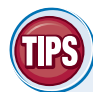

#### **Is it possible to set a table too small for its contents?**

No. If you accidentally make a table too small for the contents, the browser ignores the measurements and tries to make the table fit as best it can. On the other hand, if you set a ահահահանուհ table too wide, users are forced to scroll to see parts of the table. For best results, do not make your table wider than 750 pixels.

#### **To what size does a browser set my table if I do not specify an exact width?**

If you do not set a width using the WIDTH attribute, the browser sizes the table based on the

cell contents. When text is in the table, the browser expands the table enough to fit its largest contents but not past the right edge of the browser window. If a table contains large images, it may extend beyond the browser window.

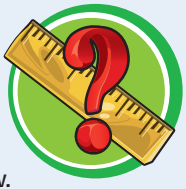

# **Change Cell Alignment**

**You can control the alignment of data within your table cells using the** ALIGN **and** VALIGN **attributes. The** ALIGN **attribute controls horizontal alignment: left, center, and right. By default, all table data you enter into cells is left-aligned. The** VALIGN **attribute controls vertical alignment: top, middle, and bottom. By default, the table data is vertically aligned to appear in the middle of each cell.**

**You can add alignment attributes to a single cell, a row, or all the data in the table. To learn how to position a table on the page, see the section "Change Table Alignment."**

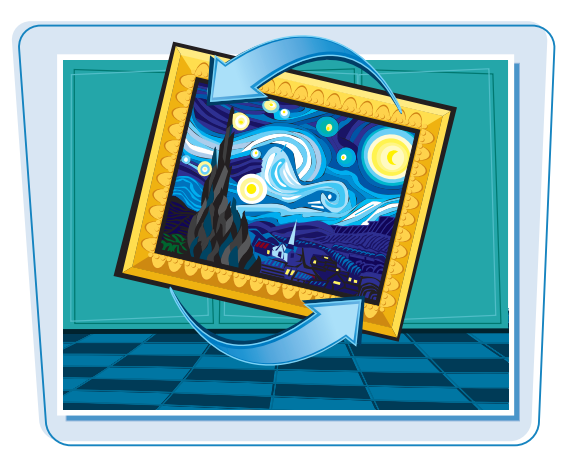

#### **Change Cell Alignment**

#### **SET HORIZONTAL ALIGNMENT**

**1** Click inside the tag for the cell, row, or table you want to align.

**Note:** You can also align column or row groups. See the section "Create Column and Row Groups" to learn more.

2 Type **ALIGN="***?***"**, replacing *?* with a horizontal alignment attribute: left, center, or right.

> The Web browser displays the table with the specified alignment.

In this example, the contents of a single cell are centered.

**124**

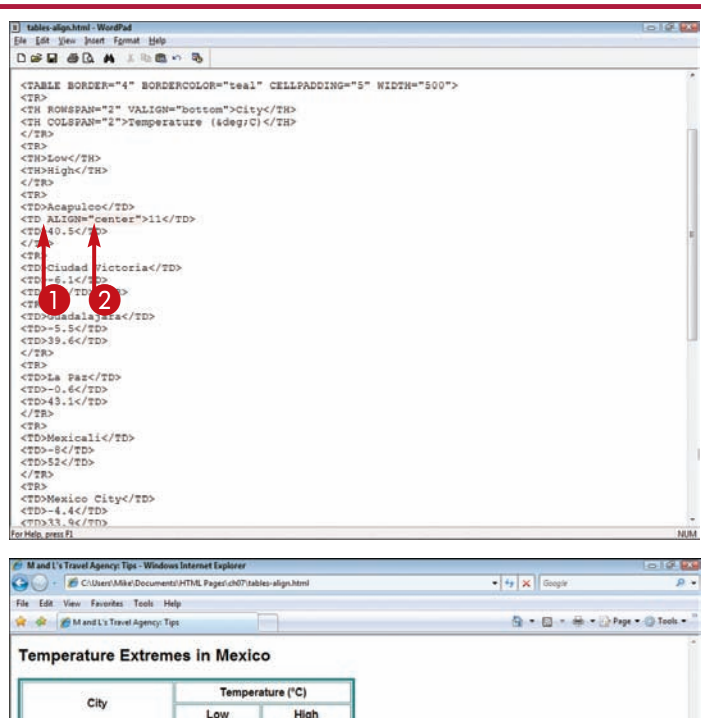

Acapuico

Ciudad Victoria

Guadalajara

La Paz

Mexical

Puebla

Tampico

Tijuana

Cancun

Mexico City

Monterrey Cit

 $\rightarrow$  11

81

 $-55$ 

 $-0.6$ 

 $\mathbb{R}$ 

 $-4.4$ 

 $-8.5$ 

云

 $.25$ 

 $33$ 

72

40.5

46

39.6

43.1

 $52$ 

33.9

46.5

 $378$ 44

40

38.0

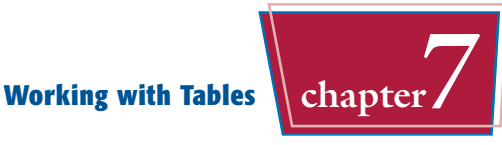

#### **SET VERTICAL ALIGNMENT**

**1** Click inside the tag for the cell, row, or table you want to align.

**Note:** You can also align column or row groups. See the section "Create Column and Row Groups" to learn more.

2 Type **VALIGN="***?***"**, replacing *?* with a horizontal alignment attribute: top, middle, or bottom.

> The Web browser displays the table with the specified alignment.

 $\bullet$  In this example, a single column heading is bottom-aligned.

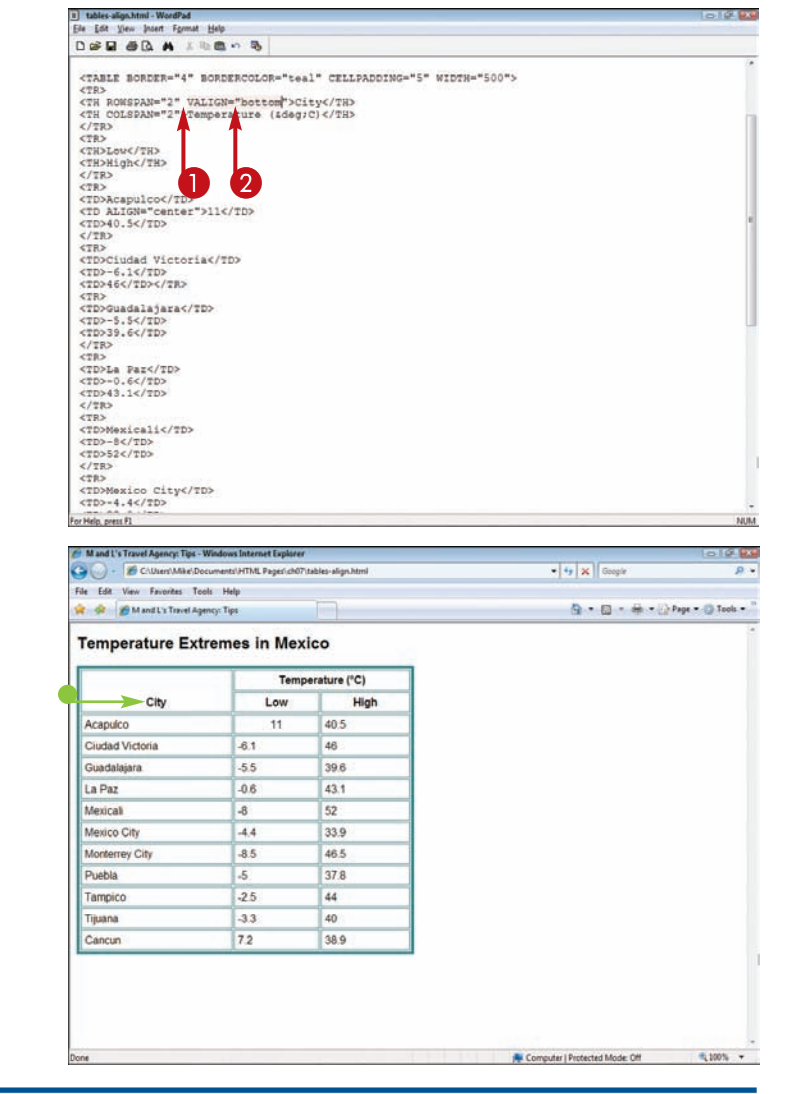

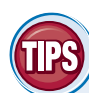

#### **Can I override the alignment of a column or row group for a single cell?**

Yes. You can set the alignment for a column or row and then override the alignment for an individual cell within the group. Simply add the alignment attribute to the cell. See the section "Create Column and Row Groups" to learn more.

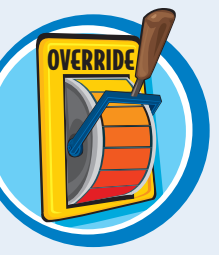

#### **How do I justify data in a table cell?**

Justification sets both left and right alignment and stretches the text to span the area between the cell borders. Although there is an HTML attribute for justification, justify, not all Web browsers currently support the setting.

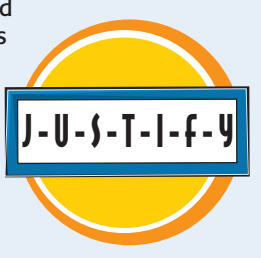

## **Extend Cells across Columns and Rows**

**You can create a larger cell in your table by extending the cell across two or more columns or rows. The ability to span cells, also called** *merging cells***, allows you to create unique cell structures within your table. For example, you might include a large cell across the top of a table to hold a heading or an image.**

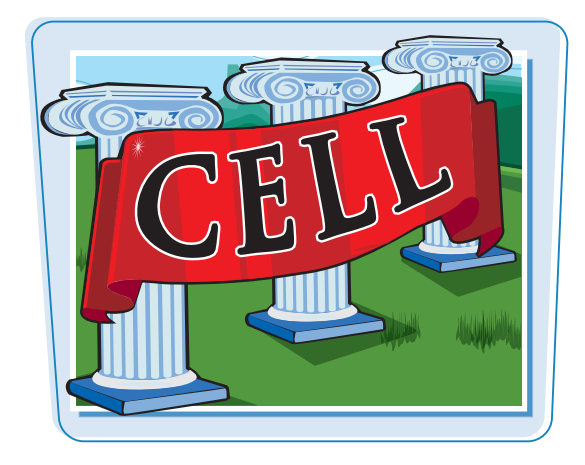

#### **Extend Cells across Columns and Rows**

#### **EXTEND CELLS ACROSS COLUMNS**

- **1** Click inside the tag for the cell you want to extend across columns.
- 2 Type **COLSPAN="***?***"**, replacing *?* with the number of columns you want to span.

The Web browser displays the cell spanning the designated number of columns.

In this example, a heading column spans the top of the table.

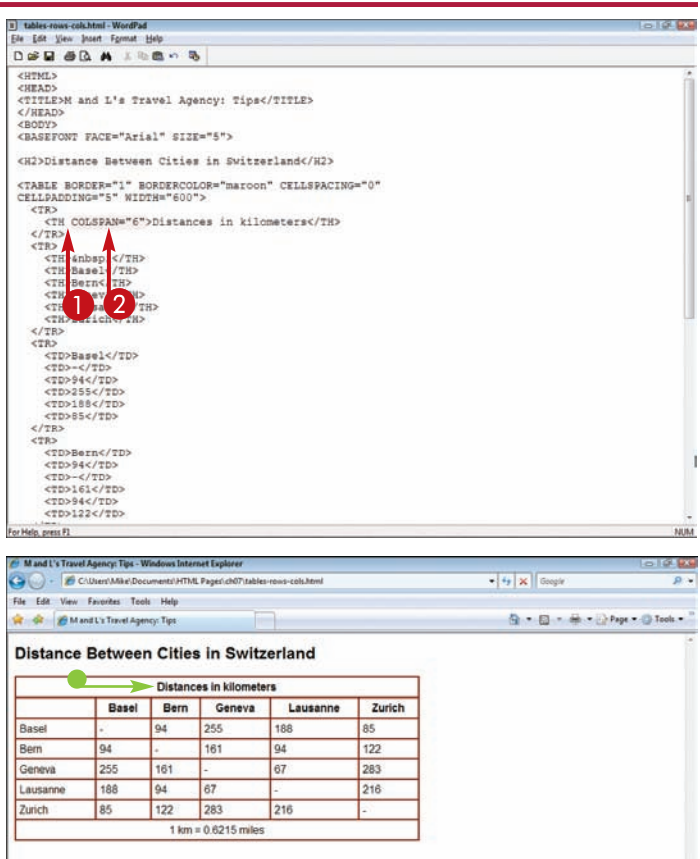

**气100% ▼** 

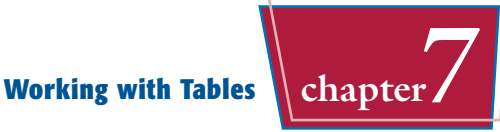

## **EXTEND CELLS ACROSS ROWS**

- **1** Click inside the tag for the cell you want to extend across rows.
- 2 Type **ROWSPAN="***?***"**, replacing *?* with the number of rows you want to span.

The Web browser displays the cell spanning the designated number of rows.

- $\bullet$  In this example, a heading spans two rows at the top of the table.
- In this example, a heading also spans five columns. You can combine column and row spanning to create complex table designs.

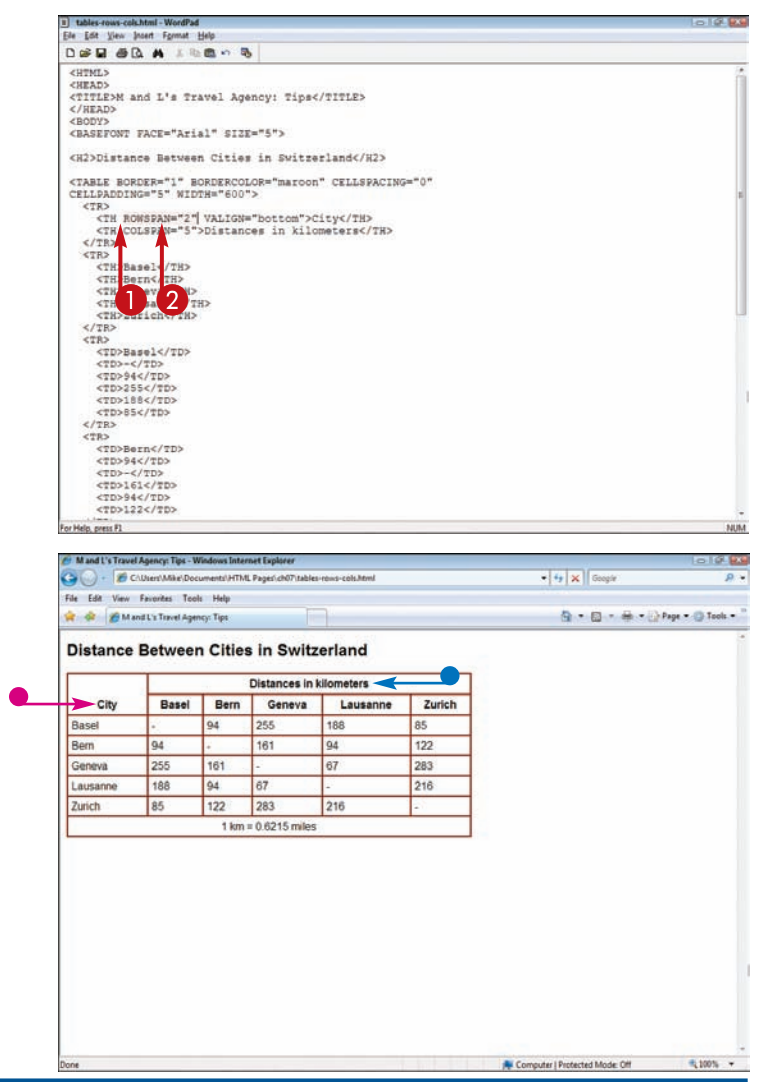

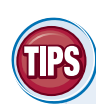

#### **Can I extend a cell across columns and rows at the same time?**

Yes. If you add the COLSPAN and ROWSPAN attributes to the same row or header tag, you can make a cell span horizontally and vertically in the table. Just remember to remove cells in the columns and rows you want the current cell to span.

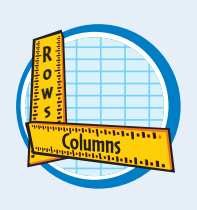

#### **How can I set off a row that spans the top of my table?**

You can create a title cell for a table by adding a top cell that spans all the cells beneath it. To set

that cell off from the others, you can add a background color. See the section "Add a Background Color to Cells" for more information. You can also make that cell a header cell by using the <TH> tag. See the section "Add Column Labels" for details.

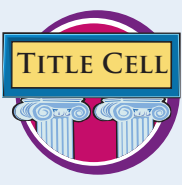

## **Create Column and Row Groups**

**You can define a group of columns in your table and set attributes across that group using the** <COLGROUP> **tag. This saves you from having to apply attributes separately to all the cells in the columns. You can use the** <COL> **tag to add special formatting to columns that differ from other columns in a group.**

#### **Create Column and Row Groups**

#### **CREATE A COLUMN GROUP**

- **1** Add a line where you want to insert a new column group and type **<COLGROUP SPAN="***?***"**, replacing *?* with the number of columns you want to include in the group.
- **•** You can type any formatting attributes you want to assign the group within the <COLGROUP> tag.
- **2** Type </**COLGROUP>** to end the group.
- 3 Repeat steps **1** and **2** for each column group you want to create.

Any formatting you assign to the group is applied to every cell in the group.

 $\bullet$  In this example, one group has a gray background color, while the other has a purple background color.

**Note:** See the section "Add a Backaround Color to Cells" to learn more.

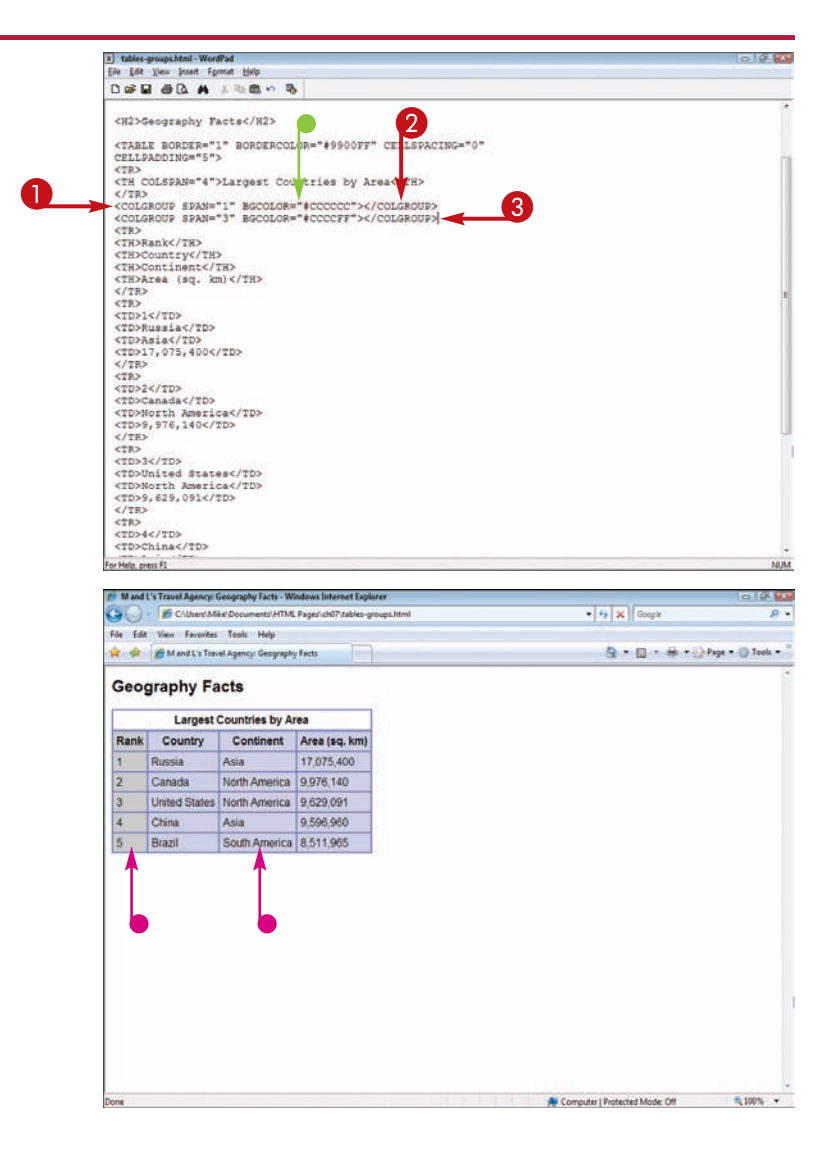

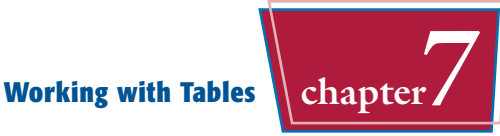

## **CREATE A NONSTRUCTURAL COLUMN GROUP**

**1** After a <COLGROUP> tag, add a line where you want to create a new column definition and type **<COL SPAN="***?***"**, replacing *?* with the number of columns you want to format.

**2** Type any formatting attributes you want to assign the columns within the  $<$ COL $>$  tag.

You do not need a closing tag for the <COL> tag.

3 Repeat steps **1** and **2** for each column you want to create in the column group.

Any formatting is applied to the columns in the group.

 $\bullet$  In this example, two purple columns have a narrower width and a third purple column has a wider width.

**Note:** See the section "Adjust Cell Width and Height" to learn more about changing cell dimensions.

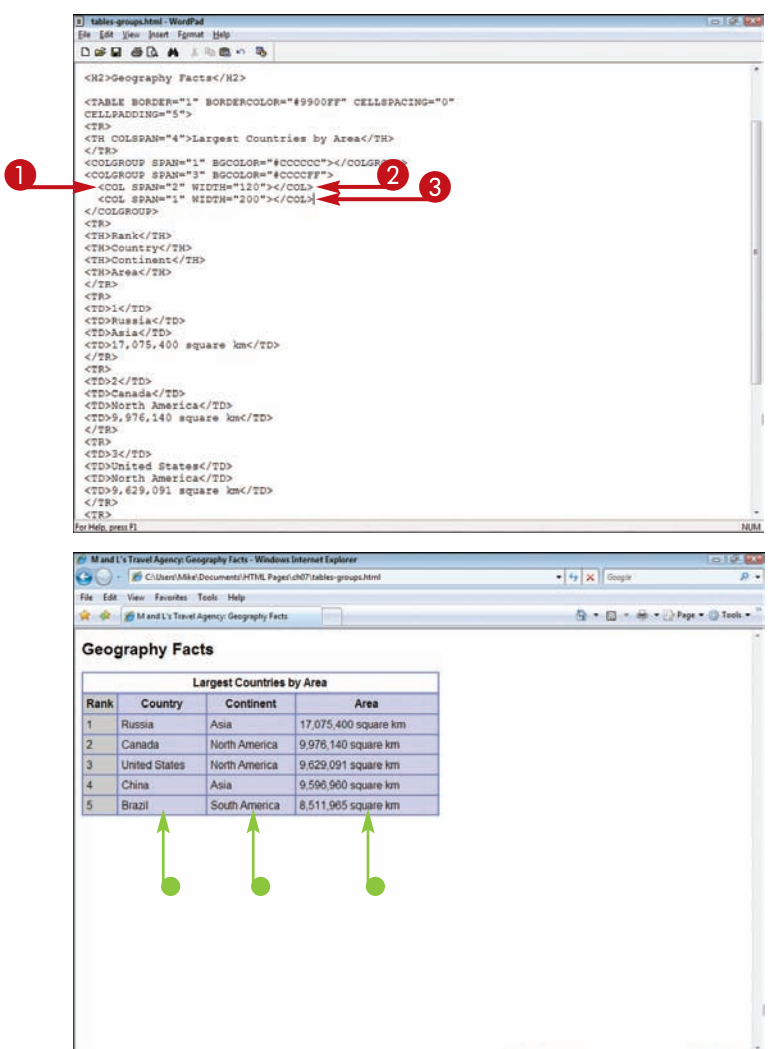

#### **Can my table include both grouped and ungrouped columns?**

Yes. For example, your table might include a group of columns set aside for certain data, while the remaining cells remain ungrouped.

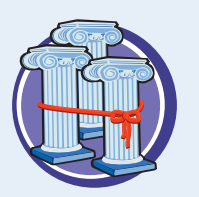

#### **If my column group includes a column header and I assign an alignment to the group, does the header alignment change, too?**

No. Header cells are not affected by alignment you assign to the column group. Browsers read the <TH> tag and automatically set center alignment and bold text. You can, however, align the cell separately using the alignment attributes. See the section "Change Cell Alignment" to learn how to add alignment coding to a table cell.

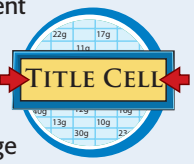

Computer I Protected Mode: Off

t 100% -

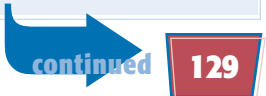
### **Create Column and Row Groups** *(continued)*

**You can use row groups to divide a table into horizontal sections. You create row groups using the** <THEAD> **and** <TBODY> **tags. The** <THEAD> **tag creates a header for the row group. You use the** <TBODY> **tag to define the actual row groups. If the row group requires a footer, you can add one with the** <TFOOT> **tag.**

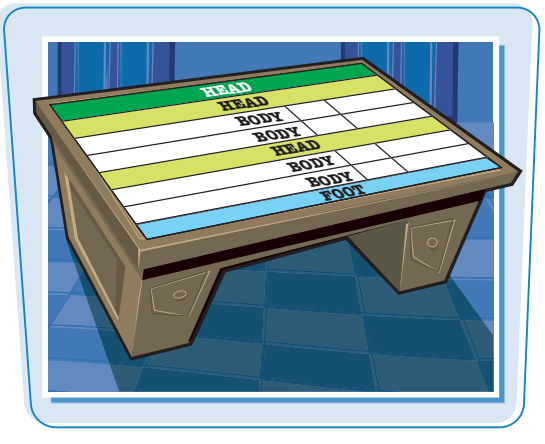

**GLEX** 

**MIM** 

#### **Create Column and Row Groups** *(continued)* Il tables-groups-rows.html - WordPad **CREATE A ROW GROUP** Ele Edit View Insert Format Help DER OR A JEROS <H2>Geography Facts</H2> **1** Before the first header row you want to <TABLE BORDER="1" BORDERCOLOR="#9900FF" CELLSPACING="0" **0**<br>8<br>4 group, type **<THEAD>**. CELLPADDING="5"><br><THEAD BGCOLOR="#CCCCCCC"> <TR> <TR><br><TR COLSPAN="4" Largest Countries by Area</TR> **l** You can add any formatting you want  $\langle$ /TR> <TR> <TH>Rank</TH> to apply to the group within the <TH>Country</TH>Country <THEAD> tag. <TH>Area</TH> <TH>Area</<br></TR><br></TR><br></TR><br><TR><br><TD>1</TD> **Note:** See the section "Add a Background Color to Cells" <TD>Russis</TD><br><TD>Russis</TD><br><TD>Reia</TD><br><TD>Reia</TD><br><TD>17,075,400 square km</TD> to learn more about adding color to tables.  $$ **2** Type </THEAD> after the last row you  $<sub>TDS2</sub><sub><sub>TDS</sub></sub>$ </sub> <TD>Canada</TD> <TD>North America</TD></TD></TD></TD></TD>9,976,140 square km</TD> want to include in the header group. <TD>9,976,140 square km</TD><br></TR><br><TR><br><TR>93</TD<br><TR>93<br><TD>93</TD<br><TD>Nonited States</TD><br><TD>North America</TD><br><TD>96,629,091 square km</TD><br></TD>  $$ <TR>  $<sub>T</sub>$ D>4</TD></sub> <TD>China</TD> <TD>Asia</TD><br>For Help, press F1 **B** sublue assume ease blad, WoodPut 3 Type **<TBODY>** above the first row Ele Edit View Insert Format Help **DOD 80 A 158-5** you want to include in the group.  $274534442777445$  $2$  $\begin{minipage}{.0\textwidth} \begin{tabular}{l} $\epsilon/780$\\ \hline $\epsilon/781001$ & BGOOLOR$^{**}$ & ECOCCFT$^{**}$\\ $\epsilon$ & $1001$ & $100100$\\ $\epsilon$ & $10014$ & $\epsilon$ & $10014$\\ $\epsilon$ & $10018$ & $10018$\\ $\epsilon$ & $10014$ & $10018$\\ $\epsilon$ & $10011$ & $10018$\\ $\epsilon$ & $10011$ & $10018$\\ $\epsilon$ & $10018$ & $10018$\\ $\epsilon$ & $10018$ & $1$ ● You can type any formatting attributes you want to assign the group within the <TBODY> tag.  $\epsilon$ /TR> CTRS.  $270326/703$ <TD>Canada</TD> 4 Type **</TBODY>** after the last row you want to include in the group.  $27782$ </TR><br><TR><br><TD>3</TD><br><TD>3Dirited States</TD><br><TD>3Dirited States</TD> To create multiple row groups, repeat <TD>North America</TD><br><TD>9,629,091 square km</TD> steps **3** and **4** for the other rows you  $<$ / $780$ <TR><br><TD>4</TD> want to group together in the table. <TD>China</TD>  $\mathbf{A}^{\dagger}$ </TR><br></TBODY><br><TR><br><TR><br><TR><br><TR><br><TR><br></TRD OUSPAN="4">1 km = 0.0.621 miles</TD><br></TRD </TRD

 $<$ /BODY> </HTML> PHelp, press P1

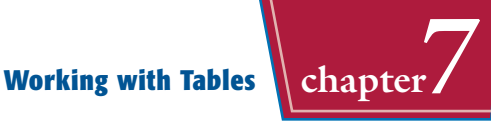

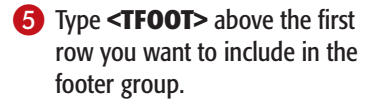

- **P** You can type any formatting attributes you want to assign the group within the  $<$ TFOOT $>$  tag.
- 6 Type **</TFOOT>** after the last row you want to include in the footer group.

The Web browser displays the row groups in the table.

In this example, row groups are assigned different background colors to help distinguish each group.

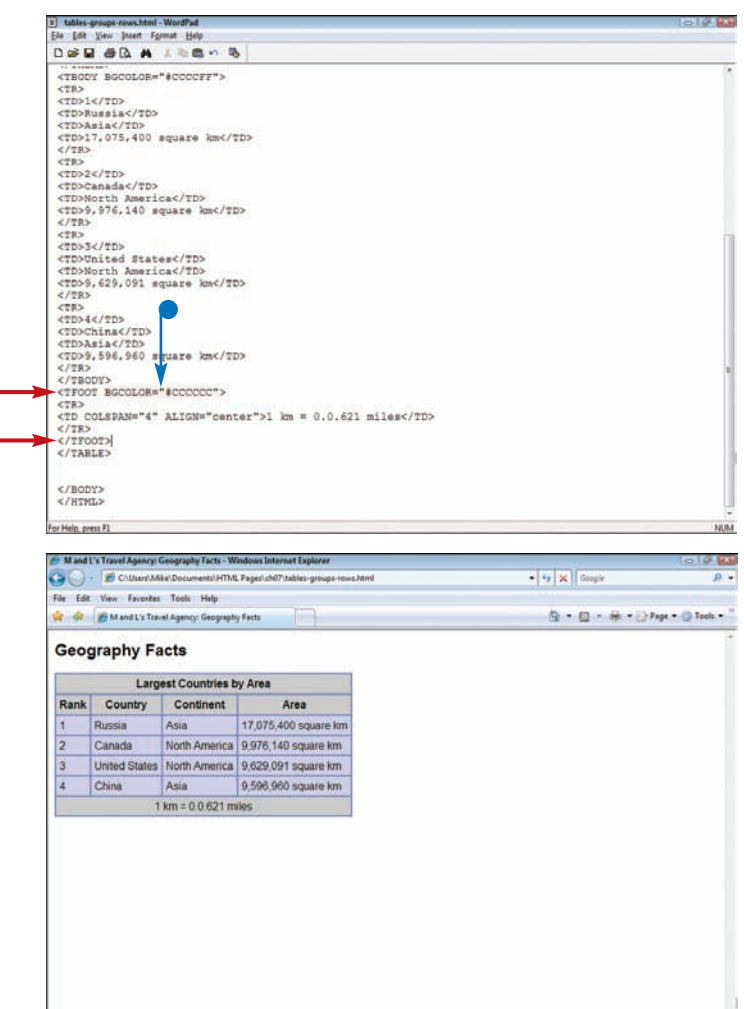

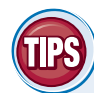

#### **After I assign a column or row group, how do I align every cell in the group?**

You can add the ALIGN attribute to the <THEAD>, <TFOOT>, or <TBODY> tag to assign alignment to the entire group. For example, if you type **<TBODY ALIGN="right">**, all the cell content in the group aligns to the right of the cells.

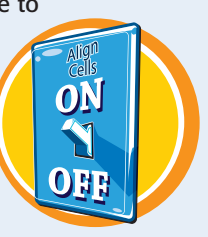

6<br>ค

#### **How do I add borders between my groups?**

You can specify exactly which cell and table borders appear in your table using the FRAME attribute. For example, you might set a thick, colored border at the top and bottom of a row group to make the group stand out from the rest of the table. See the section "Control Which Borders to Display" earlier in this chapter to learn more.

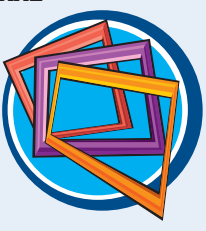

Computer I Protected Mode: Off

气100% ·

### **Add a Background Color to Cells**

**You can add color to individual cells in your table or to certain rows and columns. You can use background color to draw attention to the cell contents.**

**When applying a background color, be careful not to choose a color that makes the table data difficult to read. See Chapter 4 to learn more about setting color values in HTML.**

#### **Add a Background Color to Cells**

- **1** Click the tag for the cell or row to which you want to add a background color.
- 2 Type **BGCOLOR="***?***"**, replacing *?* with the color value you want to assign.

**Note:** See Chapter 4 to learn more about assigning color values.

> To add color to a particular column, you can add the color attribute to each cell in the column or to a column group tag.

**Note:** See the section "Create Column and Row Groups" to learn more.

> To add color to a row, you can add the color attribute to the  $<$ TR $>$ tag.

The Web browser displays the background color in the cell, row, or column.

 $\bullet$  In this example, a color is added to a single cell.

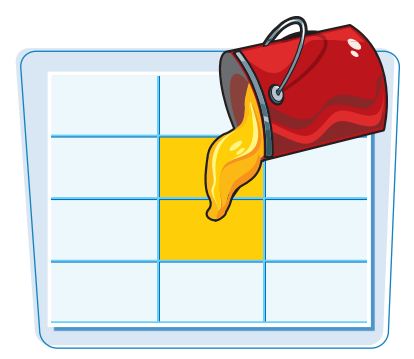

Computer | Protected Mode: Off

**R100% +** 

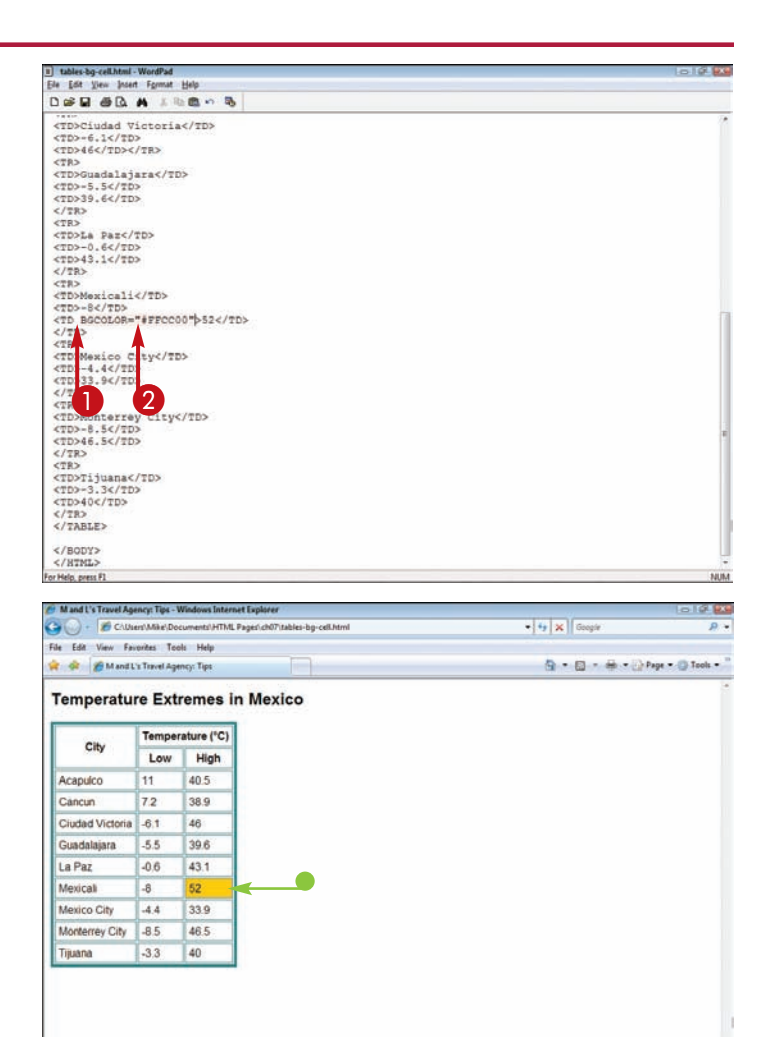

## **Add a Background Color to a Table** *Morking with Tables*

**You can add a background color that appears behind the entire table of data. You can use a background color to make the table stand out from the rest of the Web page.**

**When applying a background color, be careful not to choose a color that makes the table data difficult to read. See Chapter 4 to learn more about setting color values in HTML.**

#### **Add a Background Color to a Table**

 $\bigoplus$  Within the  $\langle$ TABLE $>$  tag, type **BGCOLOR="***?***"**, replacing *?* with the color value you want to assign.

 $\bullet$  The Web browser displays the table with the specified background color.

**Note:** To add color to a specific cell, see the section "Add a Background Color to Cells."

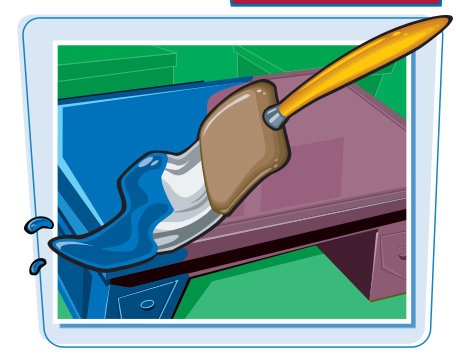

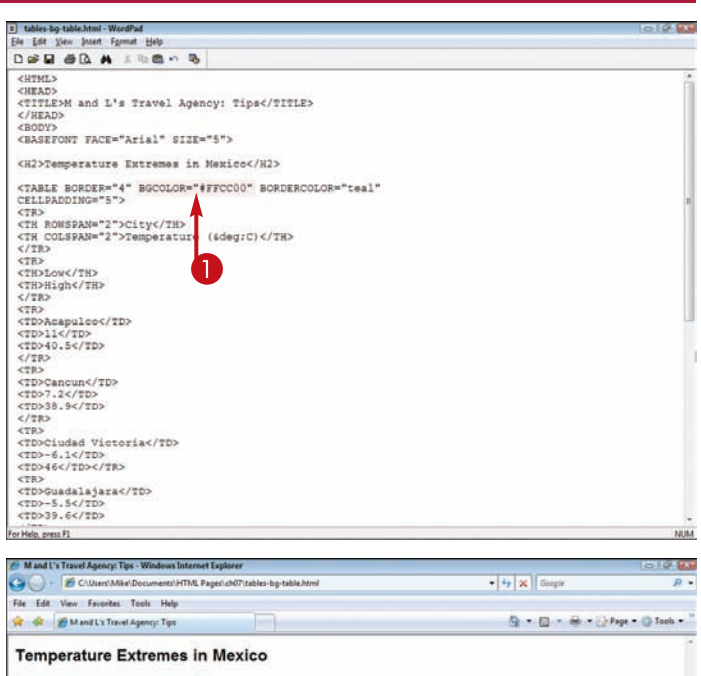

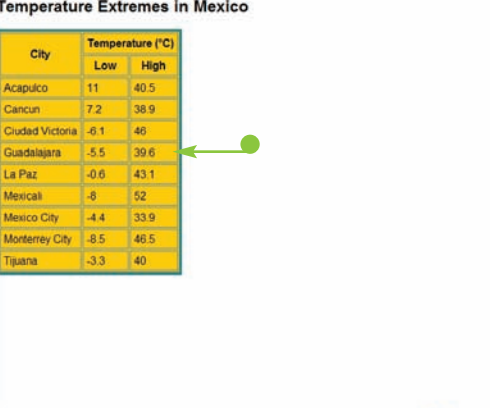

Computer | Protected Mode: Off **R.100%** 

### **Insert an Image in a Cell**

**You can add an image to any cell in your table. If you are using a table as a page layout structure, for example, you might place images in different cells to illustrate your page. If you are using a table strictly to hold data, you might insert a photo of your content, such as a product picture.**

**You can also use the** BACKGROUND **attribute to add an image to the entire table. See the section "Insert a Background Image" to learn more.**

#### **Insert an Image in a Cell**

**1** Click in the cell in which you want to add an image, right after the opening  $<sub>TD</sub>$  tag, and type</sub> **<IMG SRC="***?***">**, replacing *?* with the name and path of the image file you want to use.

**Note:** See Chapter 5 to learn how to add and work with images.

 $\blacksquare$  The Web browser displays the cell with the specified image.

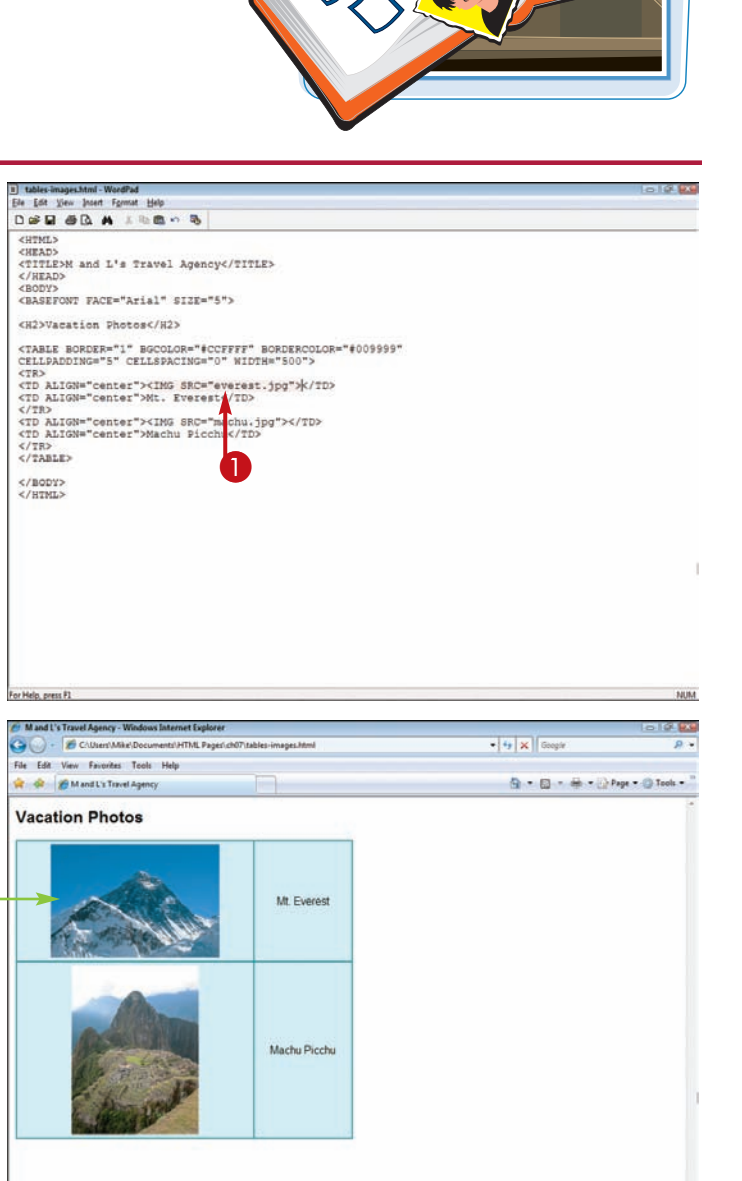

F Computer | Protected Mode: Off

先100% ·

## **Insert a Background Image** / Working with Tables

**You can add a background image to appear behind your entire table. Background images can give your table a more interesting design.**

**When using an image as a background, be careful the design and colors do not clash with the table data or make it illegible. You may need to change the text color to make it stand out from the underlying background image. See Chapter 4 to learn how to assign color to text.**

#### **Insert a Background Image**

**1** Click in the <TABLE> tag and type **BACKGROUND="***?***"**, replacing *?* with the name and path of the image file you want to use.

**Note:** See Chapter 5 to learn how to add and

 $\bullet$  The Web browser displays the table with the specified background image.

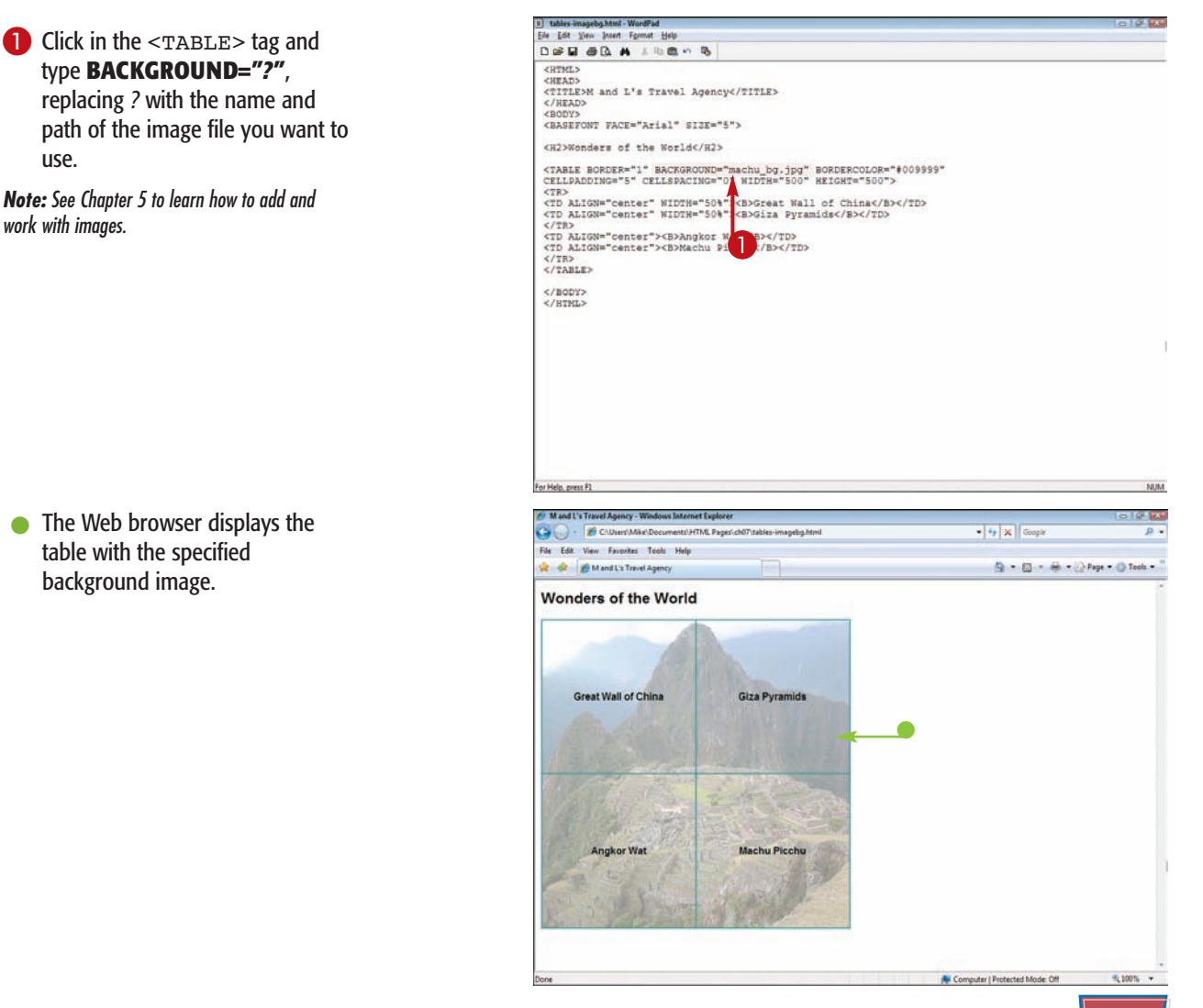

#### [www.allitebooks.com](http://www.allitebooks.org)

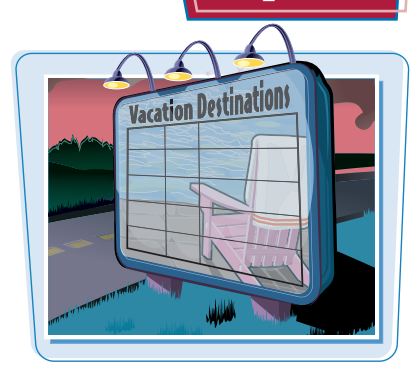

### **Change Table Alignment**

**You can control the positioning of a table on your Web page using the** ALIGN **attribute. You can use this attribute to center a table or align it on the left or right side of the page. The** ALIGN **attribute also determines the way in which text wraps around your table element. For example, if you align the table to the right, text wraps around the left side of the table.**

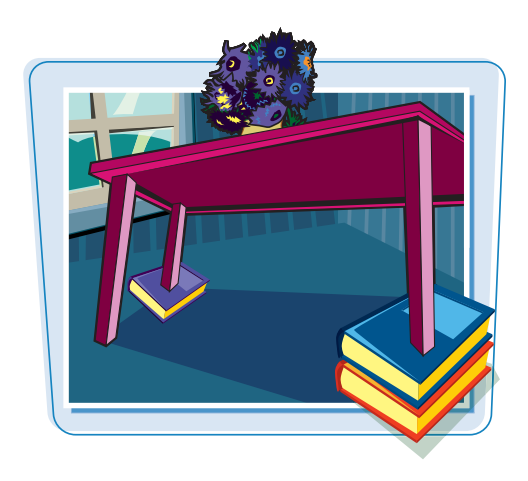

#### **Change Table Alignment**

**1** Click in the <TABLE> tag and type **ALIGN="***?***"**, replacing *?* with the alignment you want to apply: left, right, or center.

**Note:** Text will not wrap around a centered table, but it will wrap around those that are left- or right-aligned.

> To stop text from wrapping, type **<BR CLEAR="***?***">** before the text, replacing *?* with the alignment value you want to clear.

The Web browser displays the table with wrapping text.

 $\bullet$  In this example, the table is rightaligned, with text wrapping around the left side.

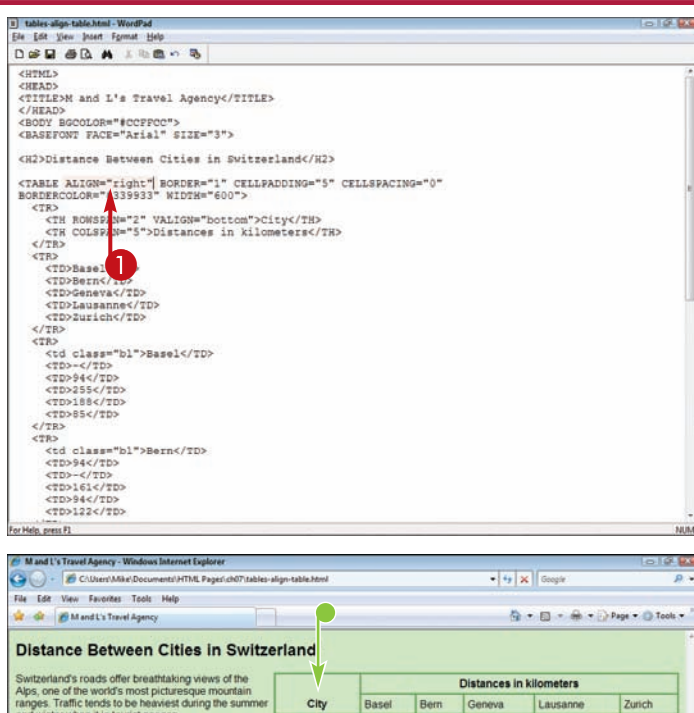

Basel

Bern

Geneva Lausanne

Zurich

 $755$ 

 $161$ 

 $er = 0.6215$  miles

**QA** 

161

122 283

1 kilom

94

255

188 94  $\overline{a}$ 

85

188

94

 $67$ 

216

**RE** 

 $\overline{122}$ 

283

216

### **Working with Tables chapter**

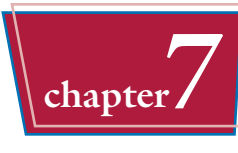

### In this example, the table is leftaligned, with text wrapping around the right side.

**Note:** Tables are automatically left-aligned unless you specify an alignment value.

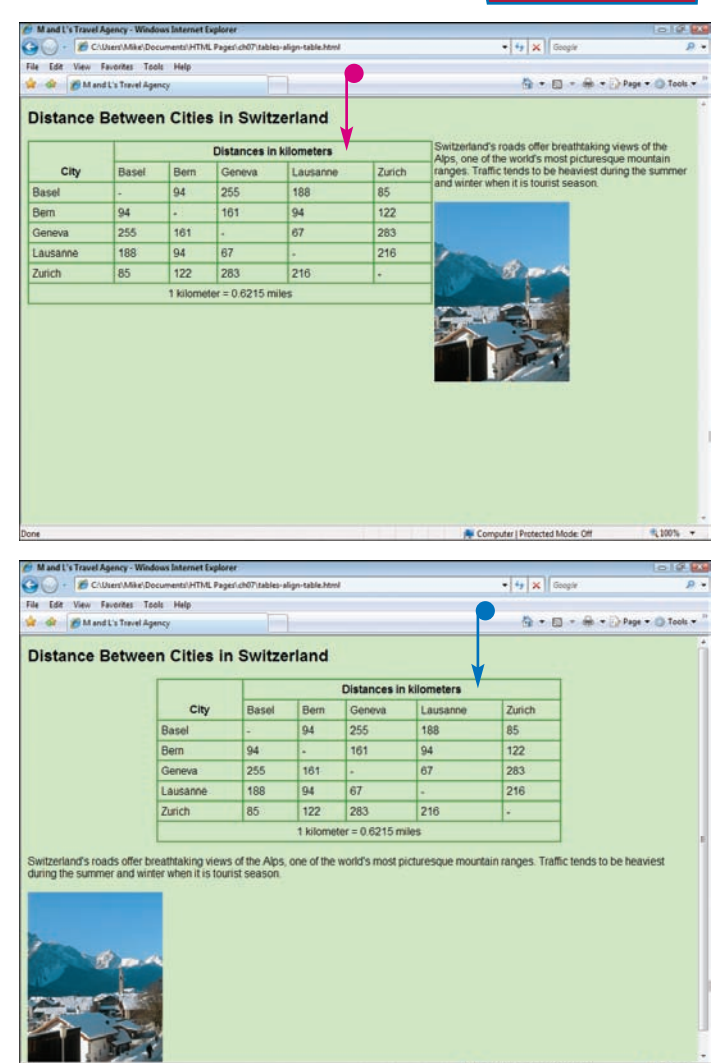

#### In this example, the table is center-aligned, and no text wrapping occurs.

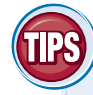

#### **How do I control line breaks in a cell?**

To create a line break in a cell, you can use the  $<$ BR $>$  tag or the  $<$ P $>$  tag. These are the same text formatting tags used for regular page text. See Chapters 3 and 4 to learn more about line breaks and other text formatting. See the next section, "Control Text Wrapping in Cells," to learn how to control the way in which text wraps within a table cell.

#### **Can I center a table using a style sheet?**

Yes. You can type **MARGIN-RIGHT: AUTO** or **MARGIN-LEFT: AUTO** in the table's

style sheet to center a table. However, you need to specify the table width first. See Chapters 10, 11, and 12 to learn more about style sheets. See the section "Adjust the Table Size" to learn how to set a table width.

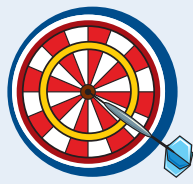

Computer I Protected Mode: Off

"L100%

## **Control Text Wrapping in Cells**

**Depending on the size of the table, Web browsers automatically wrap text in cells when needed. You can control the wrapping by using line breaks within the cell, or you can turn off text wrapping completely.**

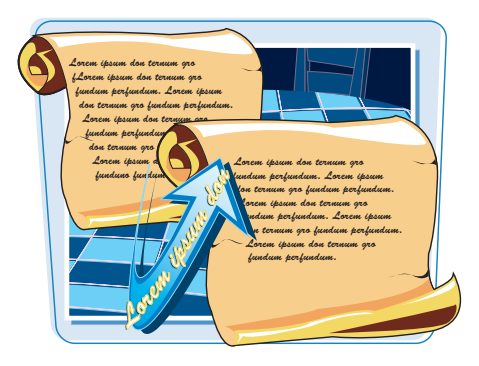

### **Control Text Wrapping in Cells**

**1** Click inside the cell tag for the text you want to control and type **NOWRAP**.

> To specify where a line breaks, type **<BR>**.

You can also use the  $\langle P \rangle$  tag to control line breaks in a cell.

 $\bullet$  The Web browser displays the text without breaking the line.

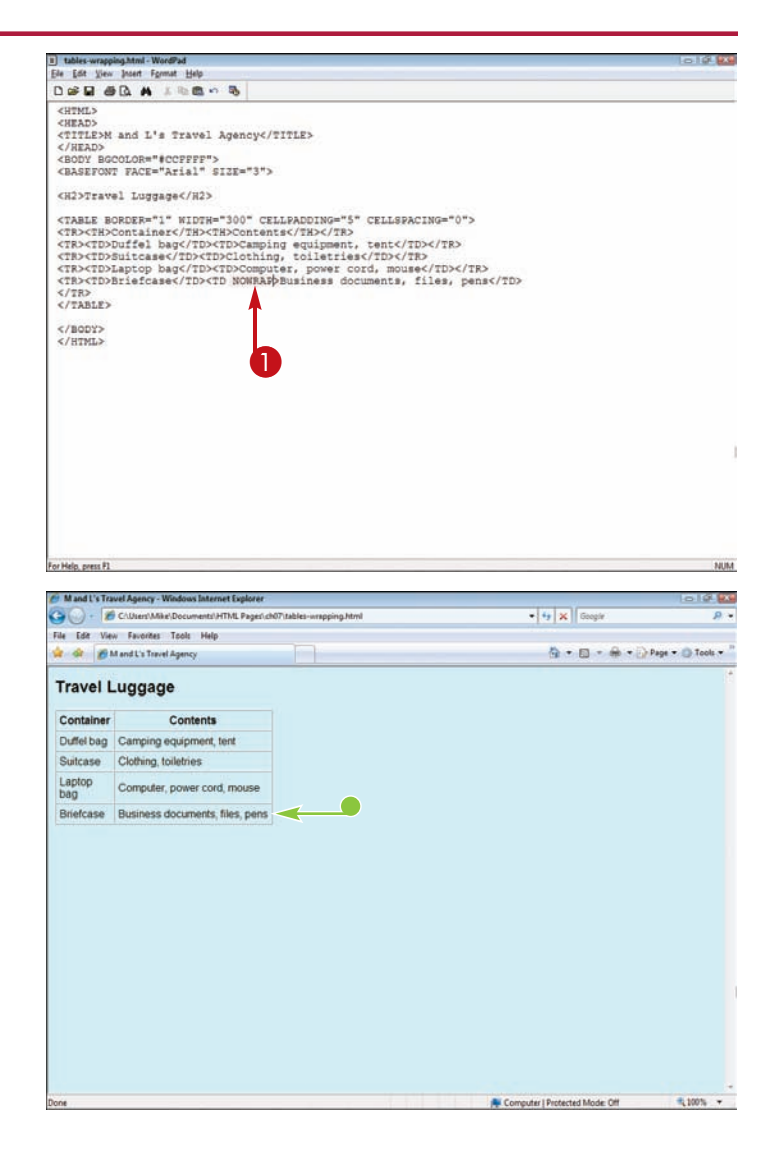

## **Nest a Table within a Table**  $\parallel$  **Working with Tables**

### **You can create a table within a table, or a** *nested table***. Nested tables allow you to create a more complex table layout.**

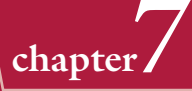

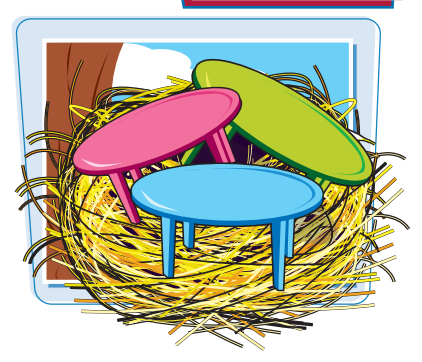

### **Nest a Table within a Table**

- **1** Within the main table, add a line in the cell in which you want to add another table.
- 2 Create the nested table just like a regular table.

**Note:** See the section "Add a Table" to learn how to create a basic HTML table.

> To help distinguish the nested table from the main table, consider using indents or new lines when entering the nested table data.

 $\bullet$  The Web browser displays the table within the main table.

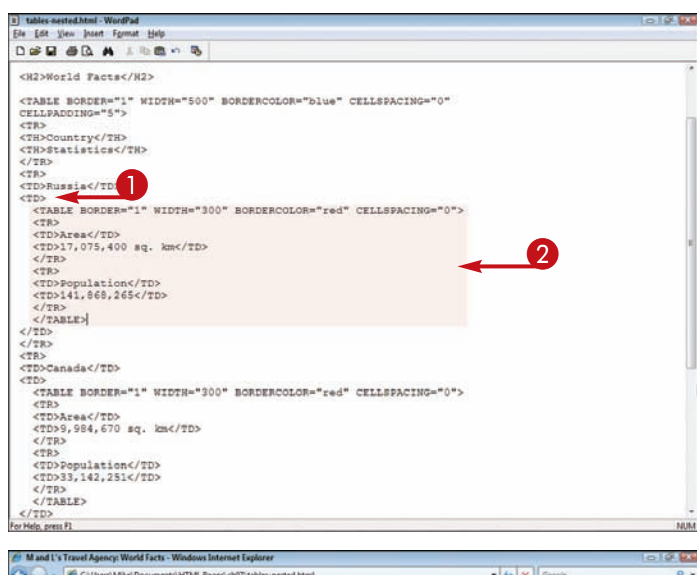

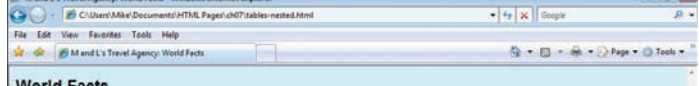

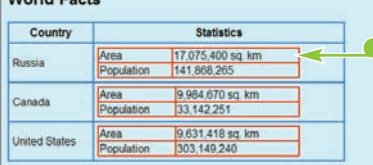

Computer | Protected Mode: Off

HAPTE **chapter**

# **Working with Frames**

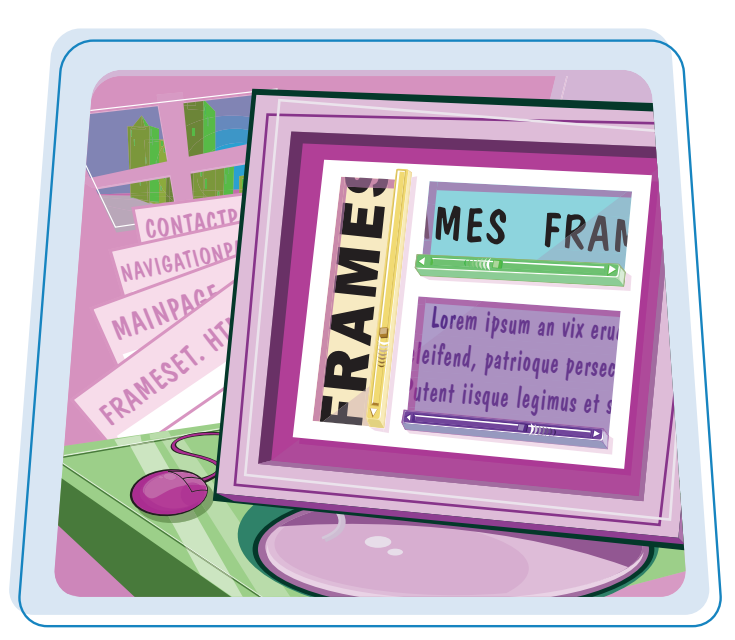

**Are you looking for a way to enhance your Web site layout? Frames can help you present multiple pages to your Web site visitors all on one screen. This chapter shows you how to create framesets and add frames to your Web site.**

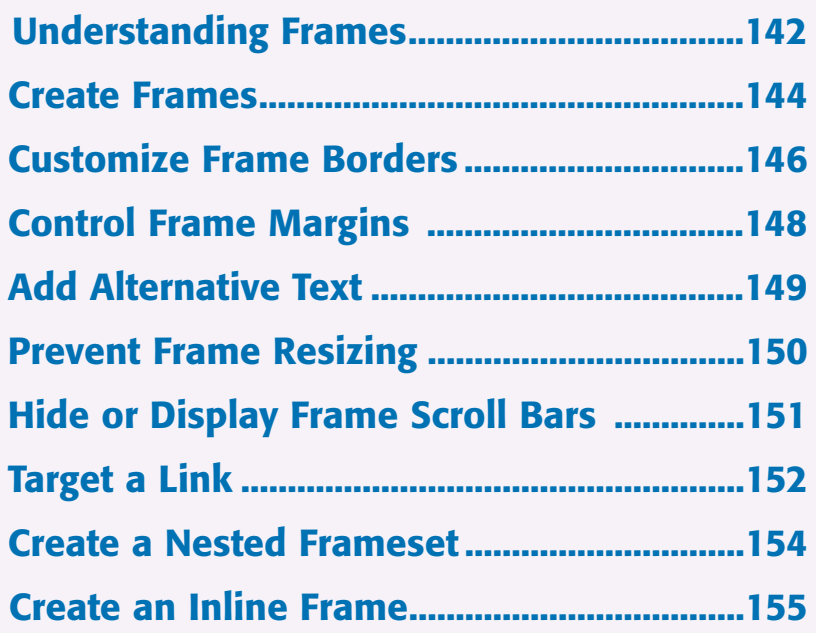

### **Understanding Frames**

**You can use frames to divide your Web page into sections and allow users to access different pages in your Web site from one screen. Although frames are not as widely used as they once were, they can still serve as a valuable tool to help you create a dynamic structure for your Web site.**

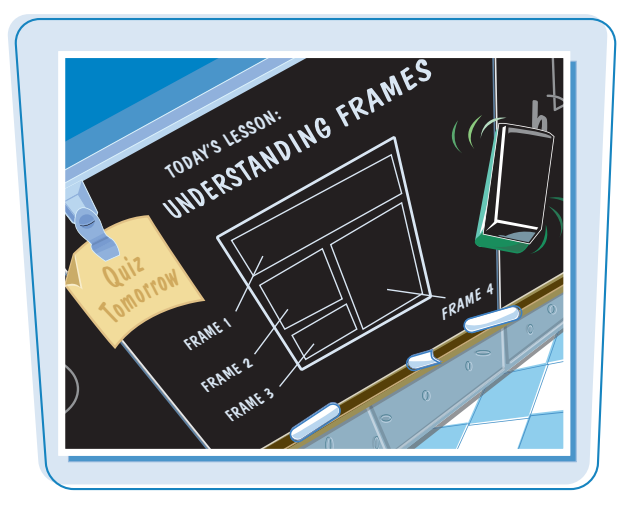

#### **Frame Basics**

Browser windows are typically made up of a single frame displaying a single HTML document. If a page's content exceeds the size of the frame, scroll bars appear allowing the user to view different parts of the page. With multiple frames, the browser window displays several HTML documents at one time, each frame acting as a separate screen. Each frame can display its own scroll bars to allow users to view different portions of the Web page appearing within the frame.

#### **Ways to Use Frames**

You can find numerous uses for frames with a multipage Web site. You can use frames to display a fixed page at the top of the screen and a scrollable page in the remainder of the screen. For example, you might use a navigation page at the top with links to pages on your site. When a user clicks a link in the top frame, the frame below displays the content. Or you might use side-by-side frames to display a picture in one frame and text in another.

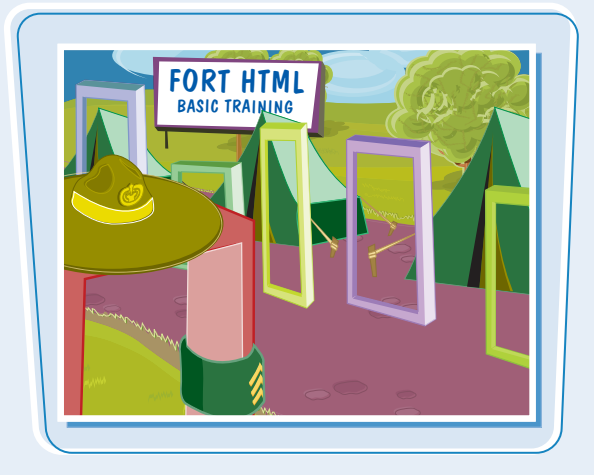

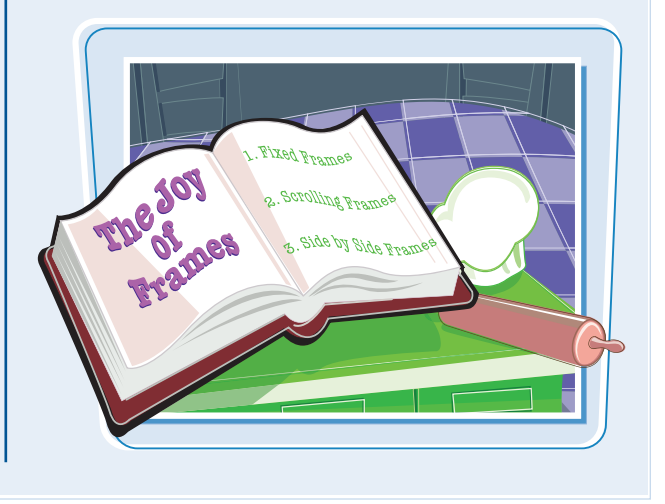

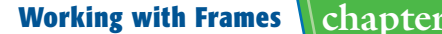

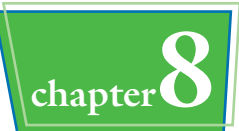

#### **Frame Advantages**

When deciding whether to use frames in your Web site, take time to examine the pros and cons of frames. On the pro side, frames are helpful with larger Web sites, especially when you want to keep certain information in view at all times. Frames offer a great way to display a navigation bar in one location without needing to include navigational links on every page in your site. Frames can make it easier for users to navigate a large Web site.

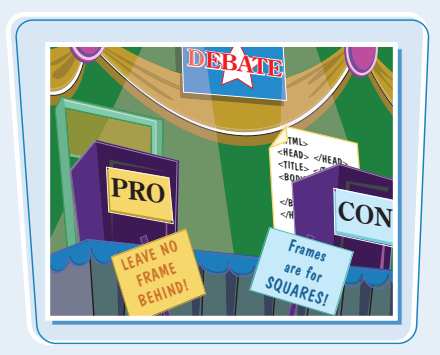

#### **Framesets and Frames**

You use several HTML documents to create frames in a Web site. A frameset document defines the overall frame architecture, including the number, size, and organization of the frames. You also need a separate HTML page for each frame. You can save the frameset document as a separate file and link the pages to the frame structure. See the section "Create Frames" to learn how to make a frameset document.

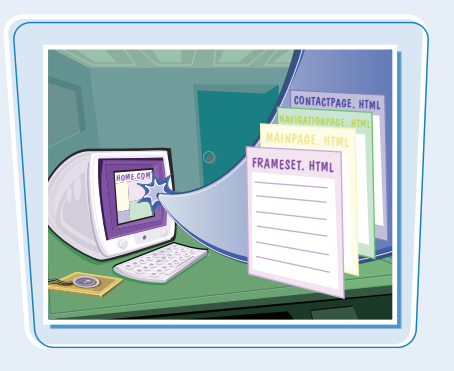

#### **Frame Disadvantages**

On the con side, users might not see your frame content as you envision; monitor resolution settings vary, and what you think is the perfect size for a frame may not be so on another user's screen. Depending on the Web page, not all page content looks good in smaller frames. Although newer browsers support the use of frames, some older versions do not. You may need to design a nonframe version of your site to accommodate users without frame support. Frames can also complicate your HTML page coding, and when they are not working properly they can cause user frustration. For example, if users are unable to view all of the links in a navigation-oriented frame, they may not be able to reach certain pages in your Web site.

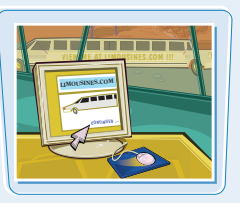

#### **Nested and Inline Frames**

If your Web site requires a more complex frame structure, you can nest a frameset within the original frameset. This gives you the flexibility of dividing a frame into more frames. See the section "Create a Nested Frameset" to learn how to do this. You can also insert a single frame within any Web page on your site without needing to define a frameset document. See the section "Create an Inline Frame" to learn more.

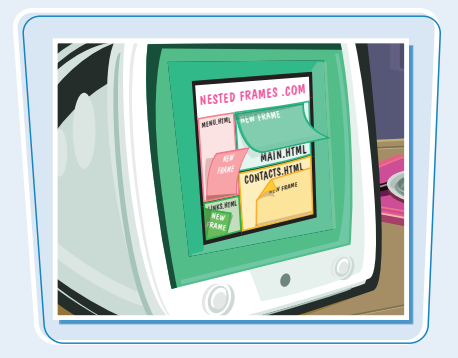

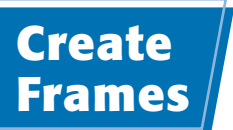

**You can use frames to divide the Web browser window into panes. This allows you to display different pages in the browser window at the same time. For example, you might use one frame to display a navigational page that lists links to different pages on your Web site and show the result of a clicked link in another frame.**

**You can use the <FRAMESET> and <FRAME> tags to define the frame structure. The <FRAMESET> tag creates a frameset, dividing the window into sections, while the <FRAME> tag specifies which page goes into which frame.**

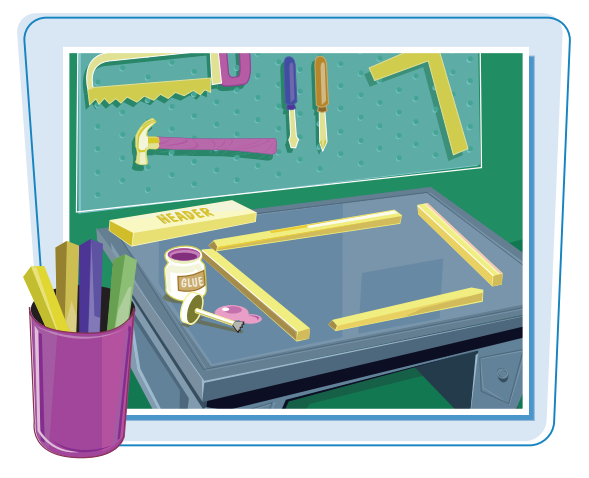

nuna

#### **Create Frames**

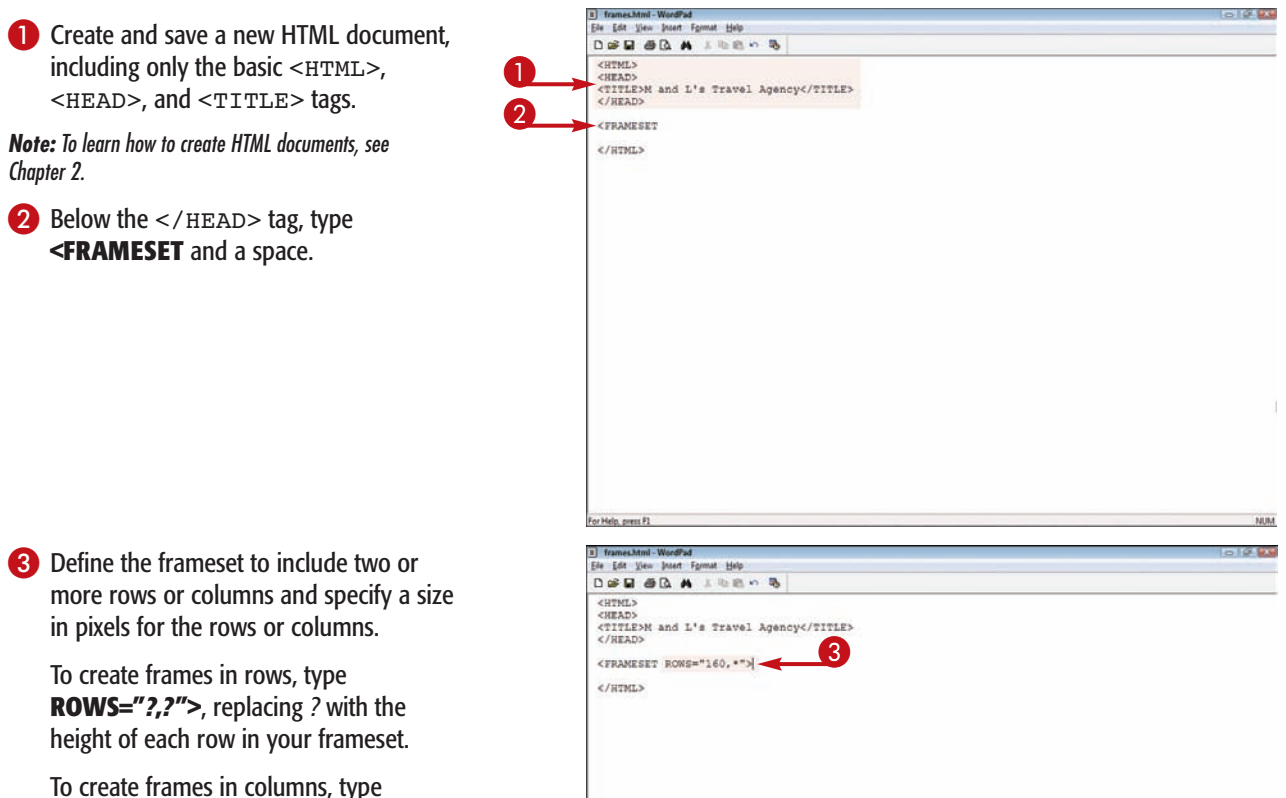

**COLS="***?***,***?***">**, replacing *?* with the width of each column in your frameset.

You can also set a row or column size as a percentage by typing the value followed by a percentage sign, such as **30%**.

### **Working with Frames chapter**

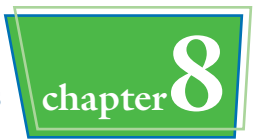

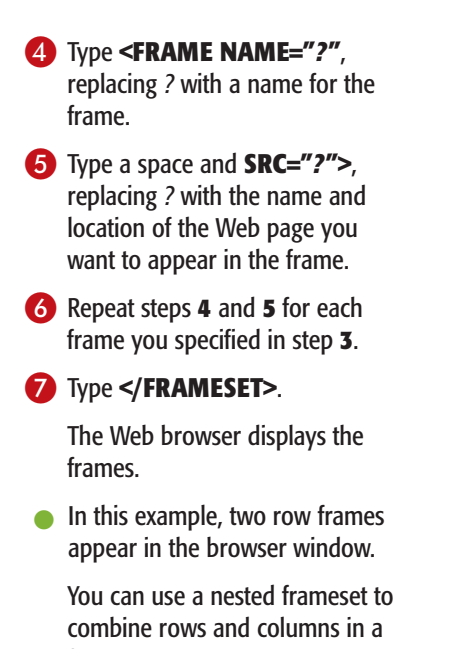

frameset. **Note:** To create a frameset with both rows and columns, see the section "Create a Nested

Frameset<sup>"</sup>

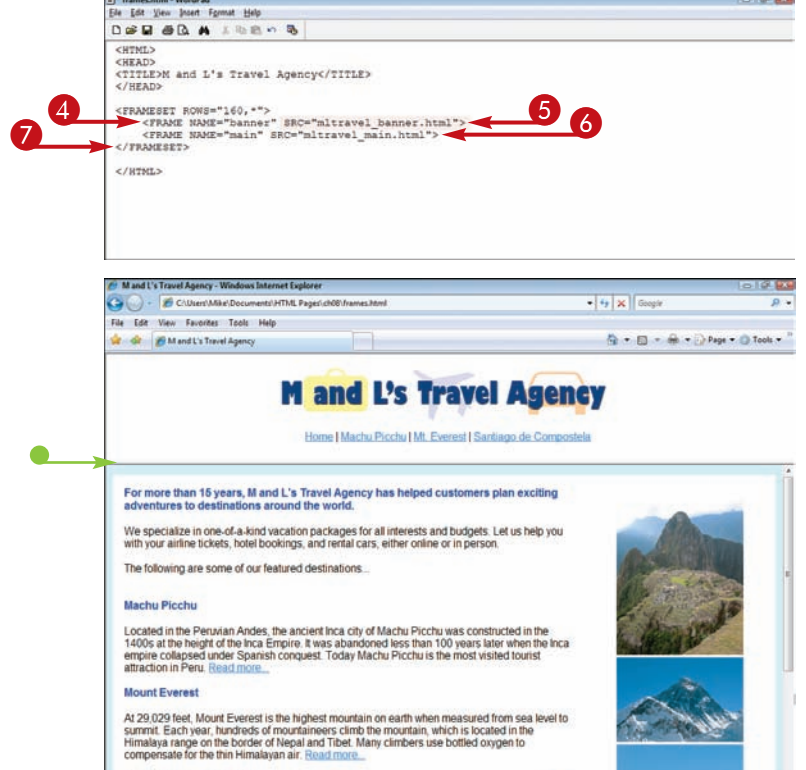

#### **Do I need to declare a frameset document for my framed pages?**

It is good practice to include a document declaration in your pages. You can specify that your frameset page is of type Frameset at the top of your HTML code. The declaration might look like this:

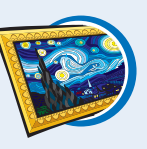

<!DOCTYPE HTML PUBLIC "-//W3C/DTD HTML

4.01 Frameset//EN" "http://www.w3.org/ TR/REC-html40/frameset.dtd">

See Chapter 2 to learn more about document declarations.

#### **Do I have to specify a row height or column width for each frame?**

Yes, but the height or width can be a wildcard character. After you define the first frame size, you can use an asterisk (\*) to assign the remaining window space to other frames. For example:

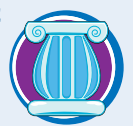

<FRAMESET ROWS="65,\*,60">

In this frameset, the middle frame is sized to take up whatever space remains after the other two frames are sized.

## **Customize Frame Borders**

**You can change the thickness of your frame borders using the** BORDER **attribute. By default, Web browsers display the borders around your frames at a thickness of 6 pixels. You can set your frame borders to another size as well as control the color of the borders.**

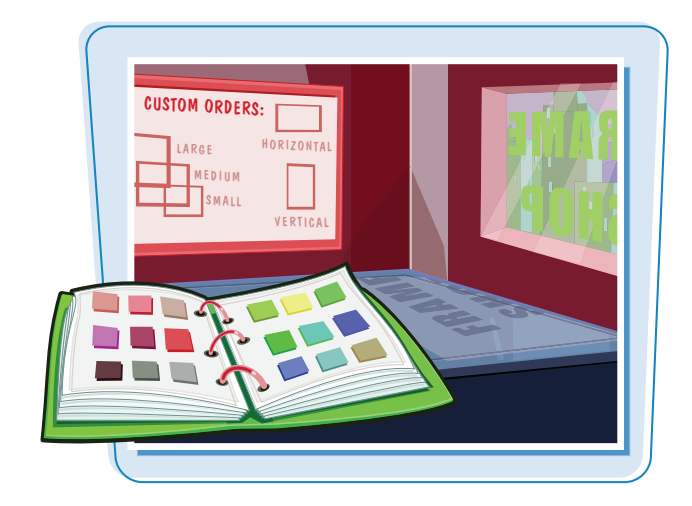

#### **Customize Frame Borders**

#### **CHANGE THE FRAME BORDERS**

**1** Within the <FRAMESET> tag. type **BORDER="***?***"**, replacing *?* with a thickness value in pixels.

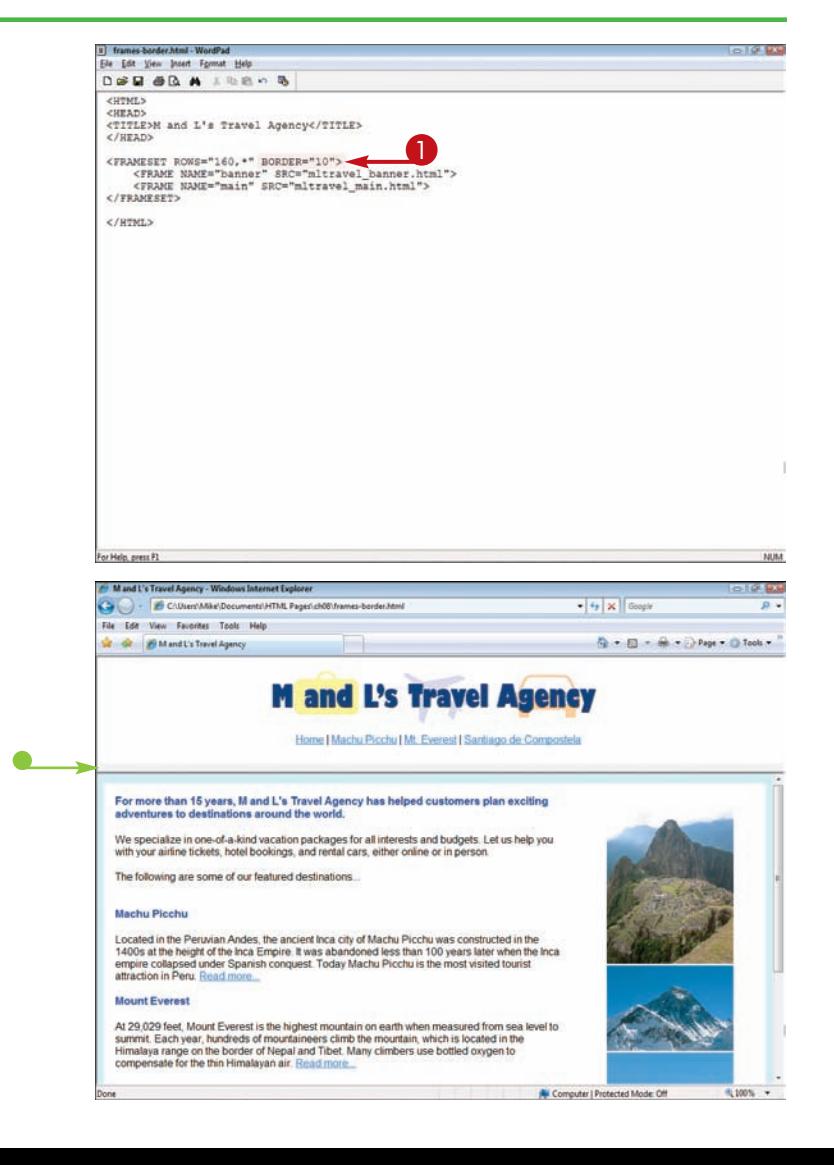

 $\bullet$  The Web browser displays the frames with the designated border thickness.

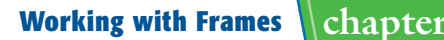

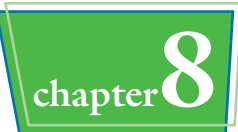

#### **CHANGE THE BORDER COLOR**

**1** Within the <FRAMESET> tag, type **BORDERCOLOR="***?***"**, replacing *?* with a color value.

**Note:** You can learn more about HTML colors in Chapter 4.

 $\blacksquare$  The Web browser displays the frames with the designated color.

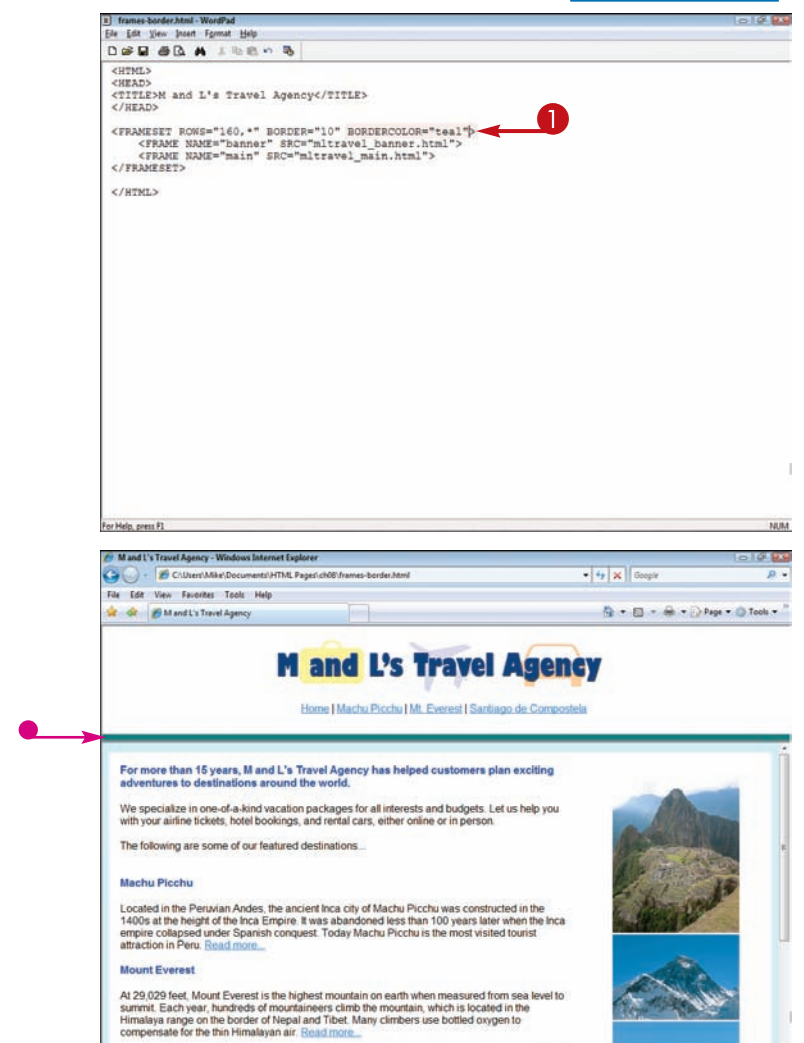

#### **How do I hide my frame borders completely?**

To hide all the frame borders, type **FRAMEBORDER="0"** in the <FRAMESET> tag. This coding makes the content of

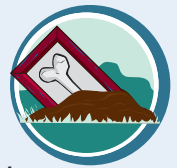

each frame blend together, creating what appears to be one large Web page. In some browsers, you may still see a small space between the panes. To remove this space, type **BORDER="0"** in the <FRAMESET> tag.

#### **Is there another way I can control frame border thickness?**

You can use the FRAMESPACING attribute to control the thickness of frame borders. However, only Internet Explorer supports this attribute; it is not part of the formal HTML standard. To set a

border thickness, type **FRAMESPACING="***?***"** in the <FRAMESET> tag, replacing *?* with the thickness value you want to set. Border thickness is measured in pixels.

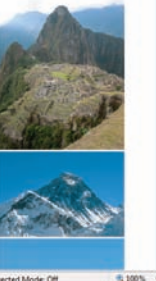

**N** Computer I Protected M

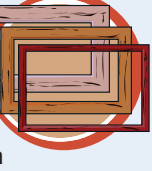

## **Control Frame Margins**

**You can control the amount of space that appears between a frame border and the contents of the frame. Using the** MARGINWIDTH **and** MARGINHEIGHT **attributes, you can set margins for the top, bottom, left, and right sides of your frames. Margin space is measured in pixels.**

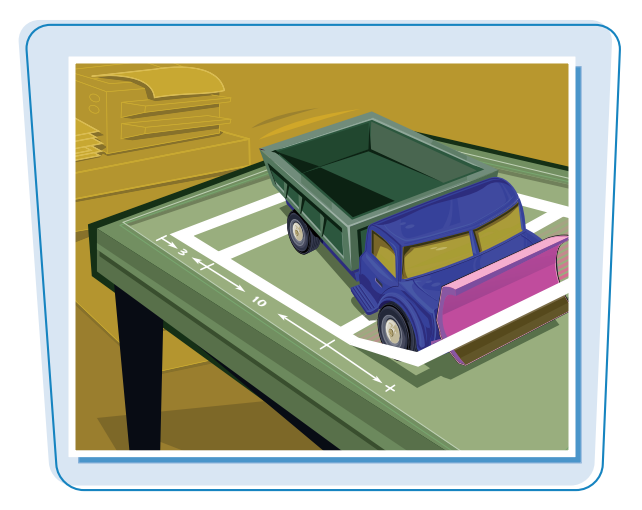

#### **Control Frame Margins**

- $\bullet$  Within the  $\leq$ FRAME $>$  tag, type **MARGINWIDTH="***?***"**, replacing *?* with the amount of space you want to set for the left and right margins.
- 2 Type a space and **MARGINHEIGHT="***?***"**, replacing *?* with the amount of space you want to set for the top and bottom margins.

- The Web browser displays the frames with the designated margins.
- In this example, the bottom frame now has increased margins all around the inside of the frame.
	- In the example, the bottom frame features content in a white table on a teal background.

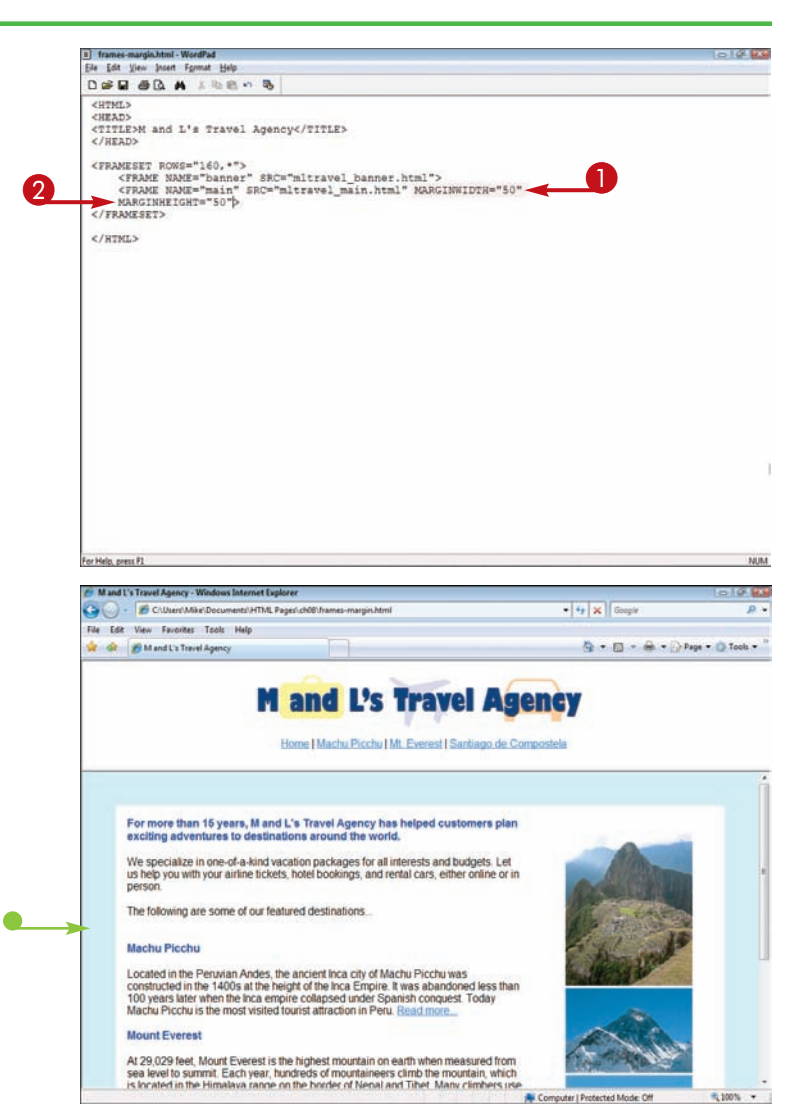

## **Add Alternative Text** / **Working with Frames** chapter

You can use the <NOFRAMES> tag to **insert alternative text for users whose browsers do not support frames. In some cases, the user may have decided to turn off frame display. Alternative text can alert them to the content they**

17 frames politames himi - WordPad

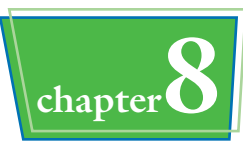

URL: HTTP:// **FRAMES NOT SUPPORTED** 

#### **Add Alternative Text**

**are missing.**

**1** Directly above the </FRAMESET> tag, add a line and type **<NOFRAMES>**.

**2** Type any alternative text you want to appear.

### 3 Type **</NOFRAMES>**.

If the user's browser does not support frames, or the frame display is turned off, a page appears with the alternative text.

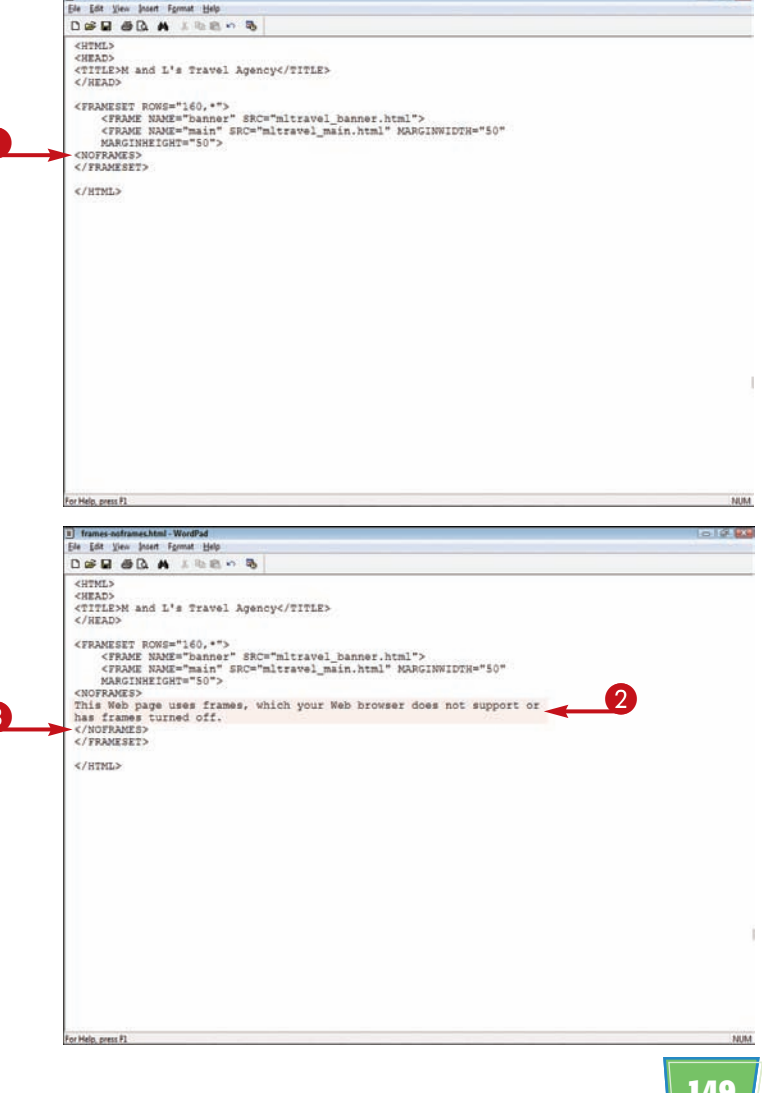

## **Prevent Frame Resizing**

**By default, users can resize the frames in your Web page, allowing them to view more information in a frame. You can control your page layout by restricting frame resizing. This can be useful if you need the frame dimensions to remain fixed so that the content is viewed correctly.**

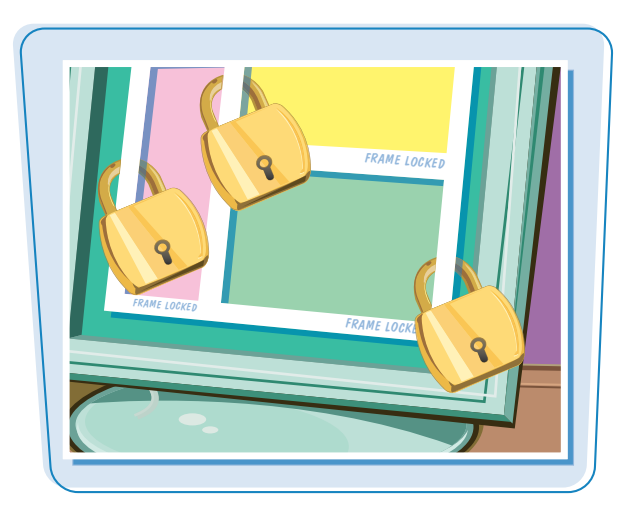

#### **Prevent Frame Resizing**

**1** Type **NORESIZE** inside the <FRAME> tag of the frame you want to control. You do not assign a value to the NORESIZE attribute.

You can repeat step **1** for any other frames for which you want to prevent resizing.

The user is not able to resize the frame in the browser window.

 $\bullet$  In this example, resizing is turned off in the top frame.

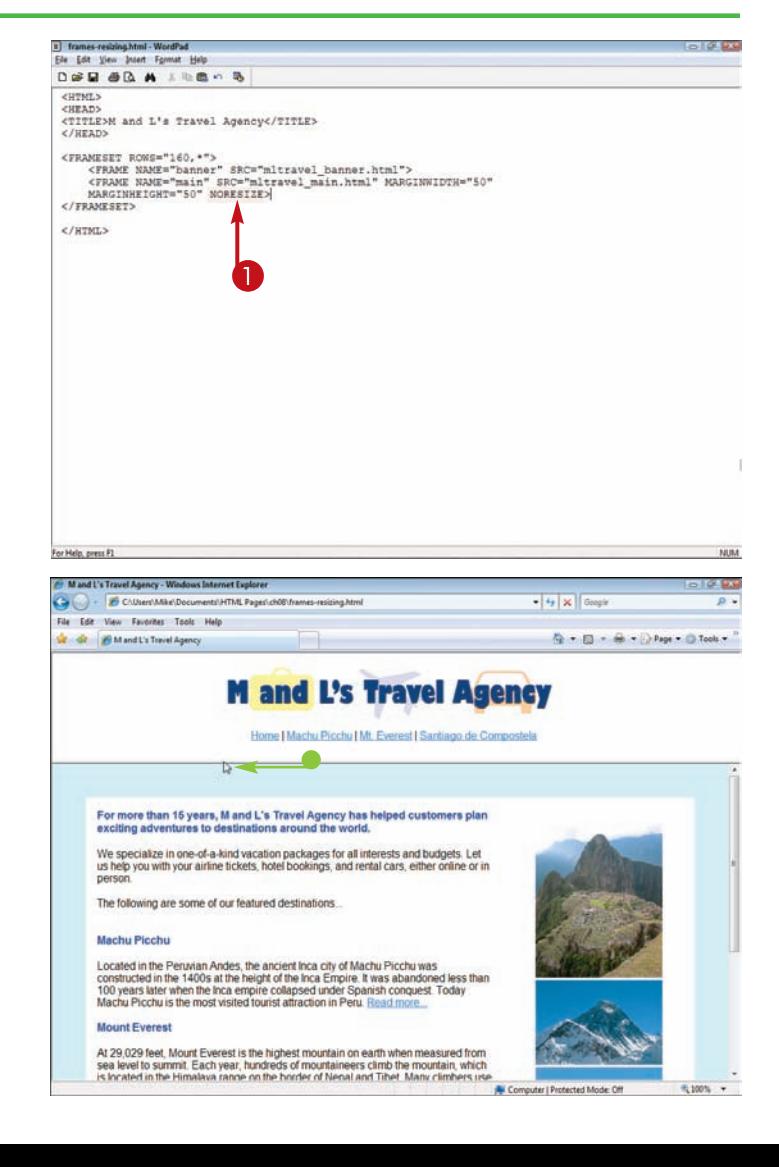

## **Hide or Display Frame Scroll Bars**  $\left| \right\rangle$  **Working with Frames** chapter

**Web browsers automatically display scroll bars if a frame's content exceeds the size of the frame. You can use the** SCROLLING **attribute to control when scroll bars appear. A** yes **value displays scroll bars, while a** no **value hides the scroll bars.**

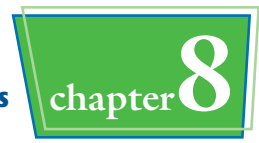

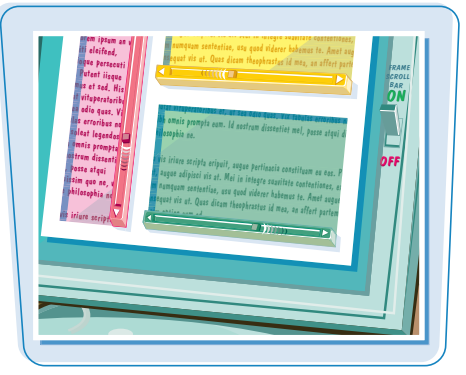

#### **Hide or Display Frame Scroll Bars**

- **1** Click inside the <FRAME> tag of the frame you want to control.
- 2 Type **SCROLLING="***?***"**, replacing *?* with **yes** to display scroll bars or **no** to hide scroll bars.

You can repeat steps **1** and **2** to control the scroll bars in other frames.

The browser displays or hides scroll bars as instructed.

 $\bullet$  In this example, the scroll bars are hidden for the bottom frame.

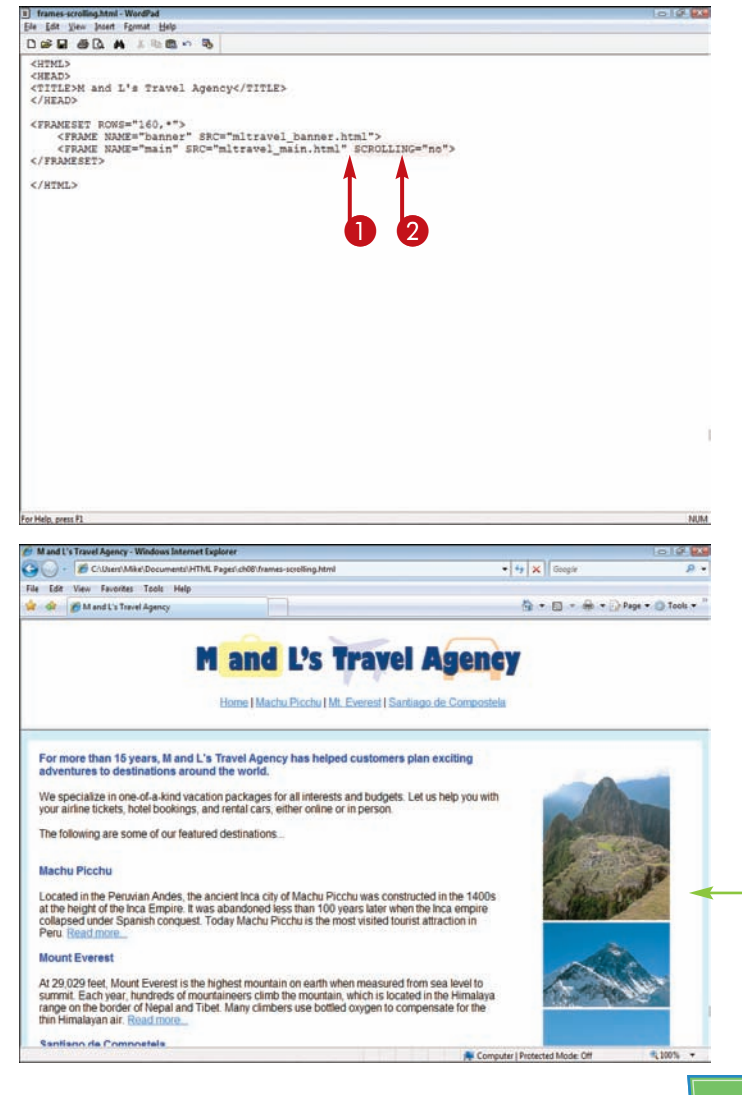

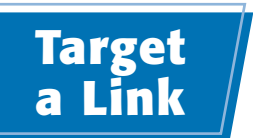

**You can make links on your pages open content in specific frames. To target links to particular frames, you must identify each frame with a unique name and then reference that name with the** <A> **tag's** TARGET **attribute. You can also open a page into the entire browser window by using a** TARGET **value of** "\_top"**. This breaks the user out of the current frameset.**

#### **To learn how to assign names to frames, see the section "Create Frames."**

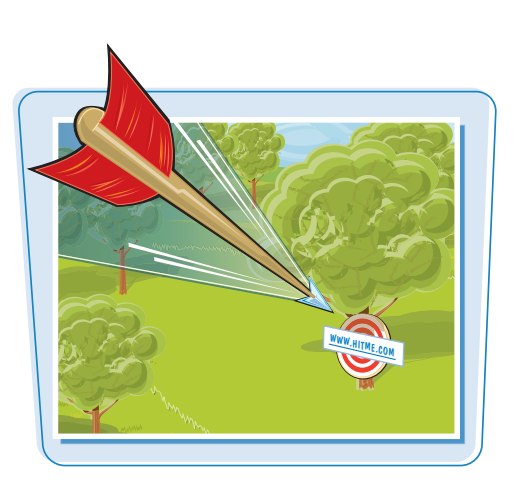

### **Target a Link**

#### **OPEN IN A FRAME**

- **1** Open the HTML file where the link should appear.
- 2 Type **<A HREF="***?***"**, replacing *?* with the target page.
- 3 Type a space and **TARGET="***?***">**, replacing *?* with the frame name.

**Note:** To name frames, see the section "Create Frames."

- **4** Type the link text.
- **6** Type </A>.
- $\bullet$  The browser displays the link.
- When the user clicks the link, the page opens in the frame you specified.

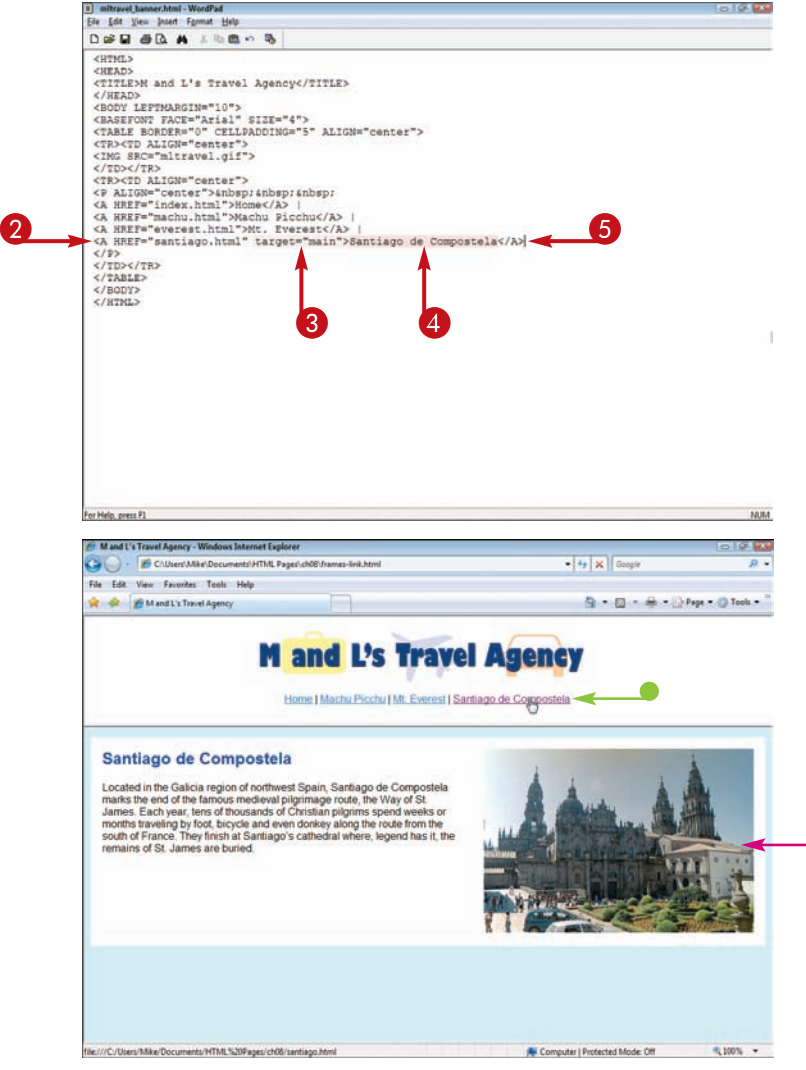

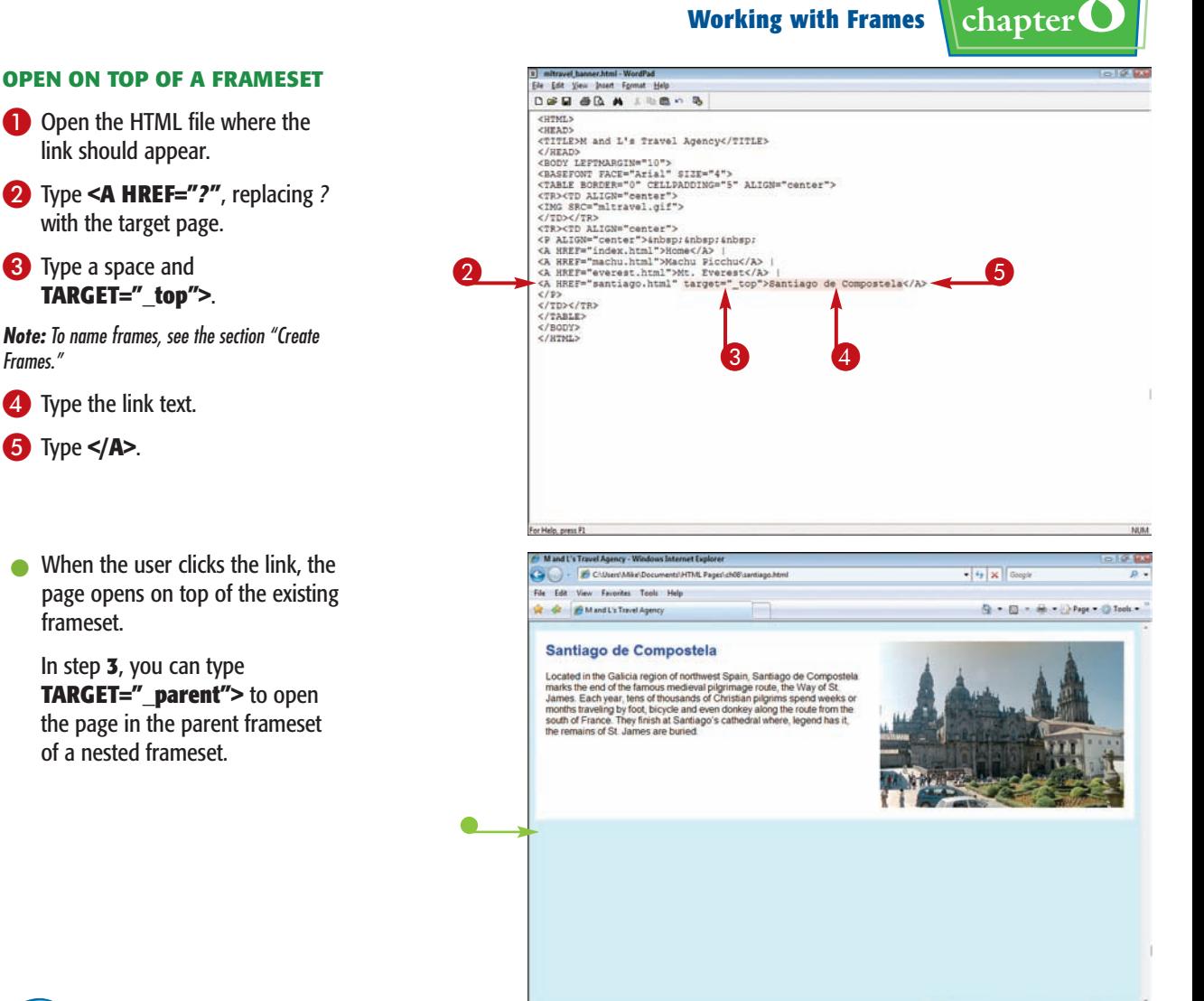

#### **How do I make all the links open in the same frame?**

To make all page links open in the same frame, you can add

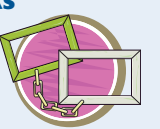

the target frame information to the <HEAD> tag. Inside the <HEAD> tag, type **<BASE TARGET="***?***">**, replacing *?* with the name of the target frame. You must name the target frame in the frameset document in order to reference the name with the TARGET attribute.

#### **Can I make the target link open in a new window?**

Yes. You can use the TARGET attribute to instruct the browser to open the target link in a new window. To open the linked page in a new, unnamed window, use the \_blank value. For example:

<A HREF="mypage.html" TARGET=" blank"> Click here to view the page $\langle \overline{A} \rangle$ 

In this code, when the user clicks the link, the document mypage.html opens in a new browser window.

气100% >

**A** Computer | Protected Mode: Off

### **Create a Nested Frameset**

**You can nest a frameset within another frameset, creating a combined frameset. For example, you might place a two-frame frameset within the largest frame of your main frameset.**

**You create a nested frameset the same way you created the initial frameset. See the section "Create Frames" to learn more about creating a frameset document and defining frames.**

#### **Create a Nested Frameset**

- **1** In the frameset document, add a line where you want to insert a nested frameset.
- **2** Type <FRAMESET **ROWS="***?***,***?***">** to insert rows, or type **<FRAMESET COLS="***?***,***?***">** to insert columns, replacing *?* with the row or column values for your frames.
- 3 Add the frame tags to define the frame names and source pages.
- 4 Type </**FRAMESET>** to complete the nested frameset.

The Web browser displays the frameset within the original frameset.

In this example, the nested frameset consists of two columns that appear below a row frame.

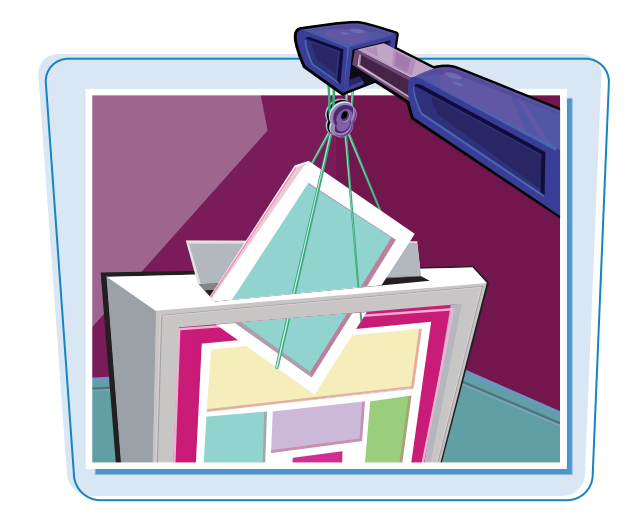

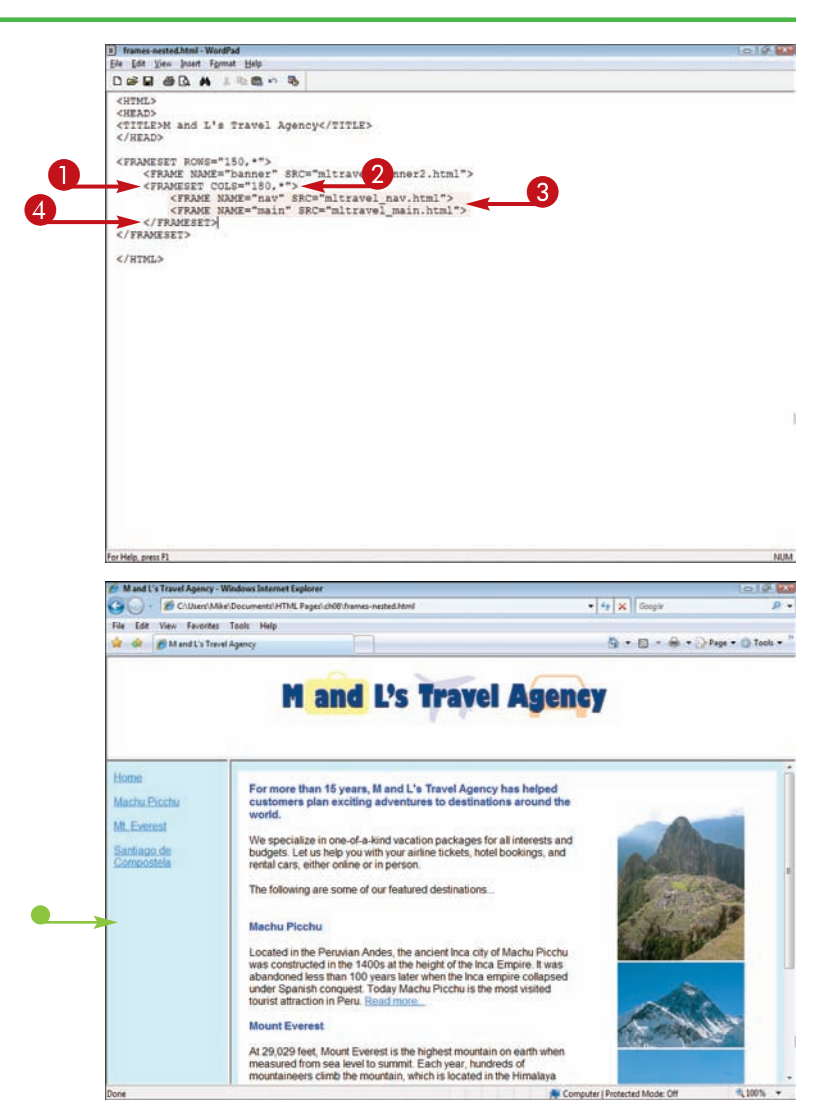

### **Create an Inline Frame**  $\left| \right|$  **Working with Frames** chapter

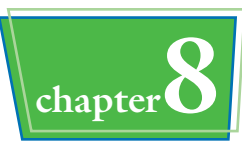

**You can create a floating frame, also called an** *inline frame,* **that appears within the content of a Web page. Inline frames do not require a frameset.**

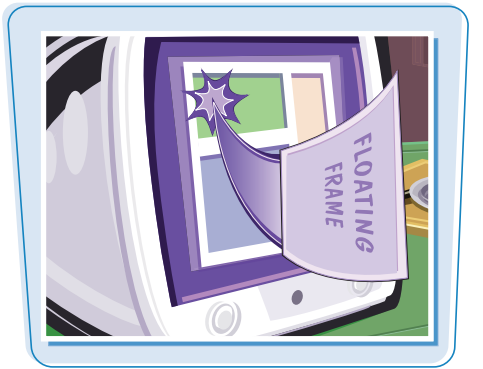

#### **Create an Inline Frame**

- 1 Type **<IFRAME SRC="***?***"** where you want to insert an inline frame, replacing *?* with the name and location of the page you want to appear within the inline frame.
- 2 Type a space and **NAME="***?***"**, replacing *?* with the name of the inline frame.
- 3 Type a space and **WIDTH="***?***" HEIGHT="***?***">**, replacing *?* with width and height values.
- 4 Type **</IFRAME>**.
- $\bullet$  The Web browser displays the inline frame.

Inline frames can be useful for inserting long passages of legal text, such as terms and conditions.

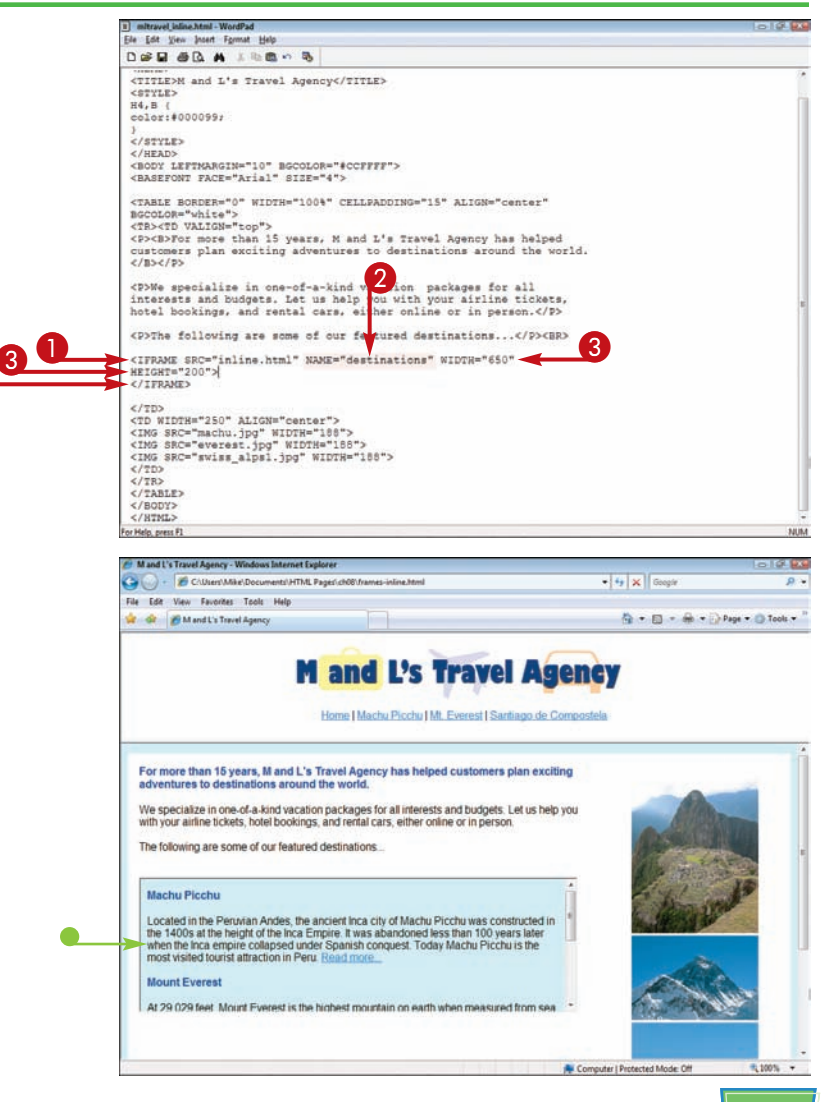

**chapter** 

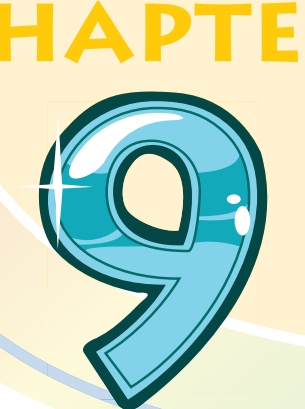

# **Creating Forms**

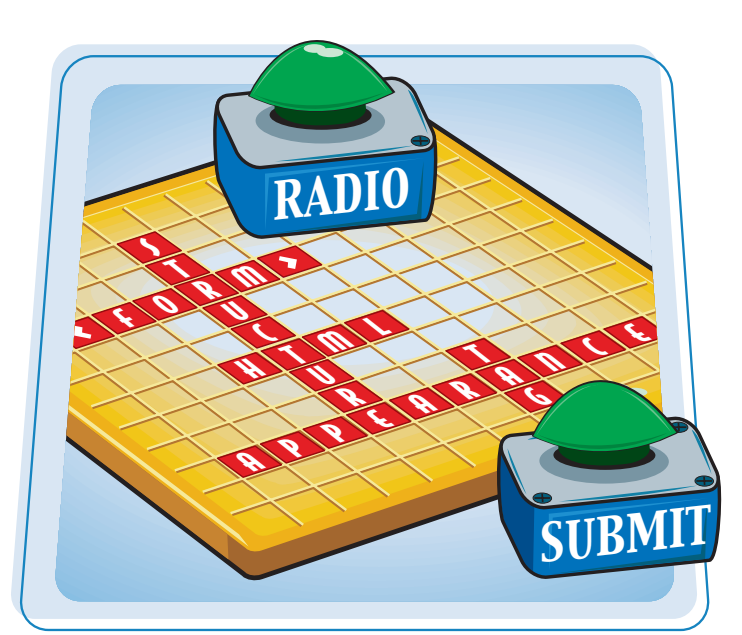

**Looking for a way to allow your Web site visitors to communicate with you? This chapter shows you how to build forms that gather information from users and teaches you about the various ways to process the information.**

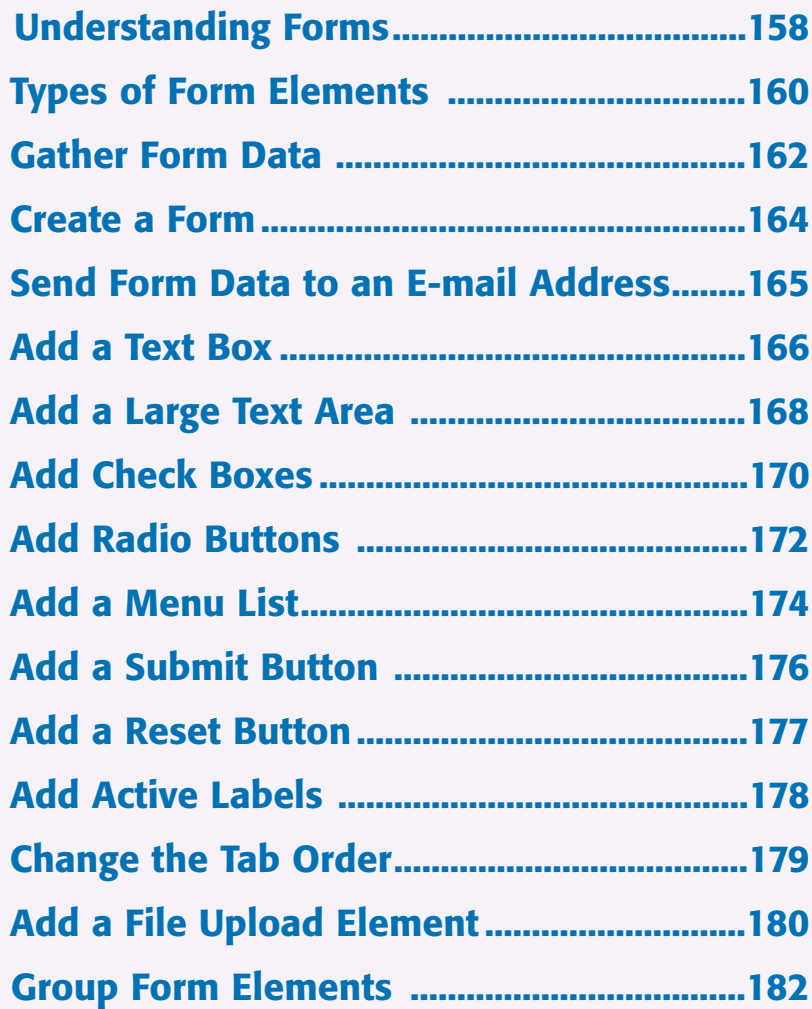

### **Understanding Forms**

**You can use forms to collect information from the people who visit your Web site. For example, you might enable visitors to send you feedback, post comments on articles, or purchase goods or services from your business. Before you jump into building your own forms, take a moment to study how forms work and the various ways you can use them on your own Web site.**

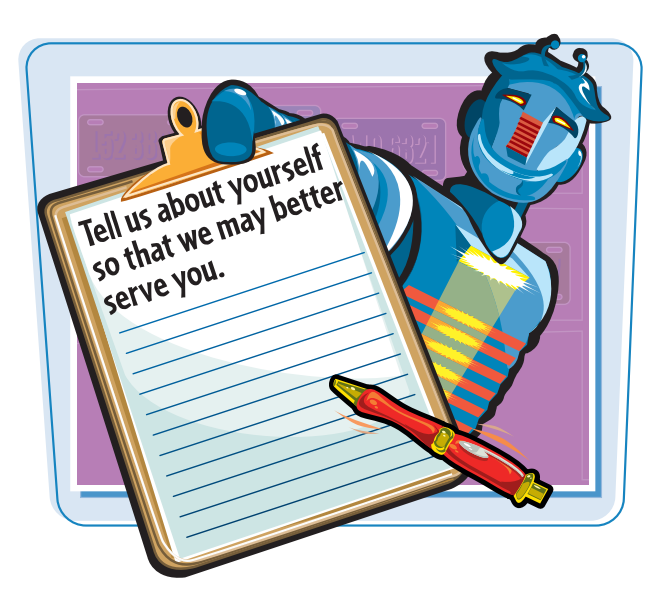

#### **How Forms Work**

Forms use input elements to collect data from a user, such as text fields and check boxes. After a user fills in the data, he or she can click a button to submit the form, and the browser sends the data back to the Web server. As the Web developer, you decide how to handle the data. For example, you can write a script to parse the data and send back a custom Web page in response, have a program store the data in a database, or receive the data via e-mail. Most form data is processed by CGI scripts on the Web server. You can learn more about various ways to process your data in the section "Gather Form Data" later in this chapter.

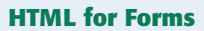

Web page forms have three important parts: a <FORM> tag, form input elements, and a Submit button. When designing and building a form, you write HTML to define the different objects that allow users to type or select information. These objects can include text fields, radio buttons, check boxes, and more. All forms should include a Submit button for sending the data to a Web server for processing.

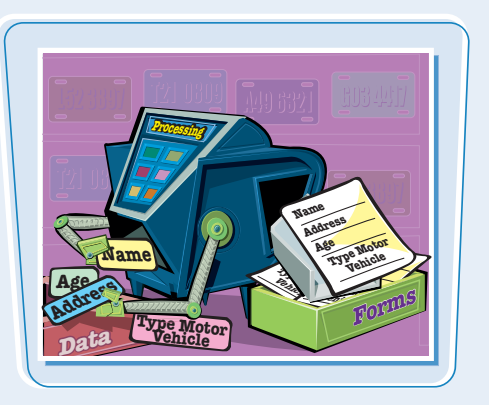

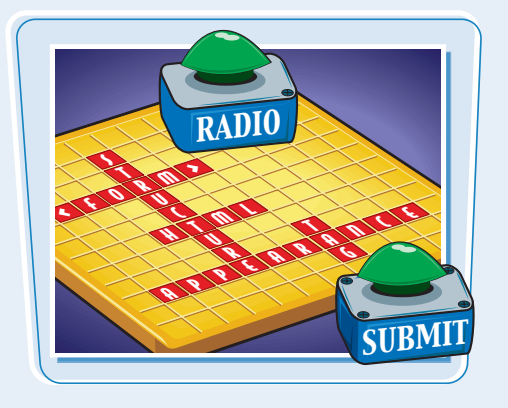

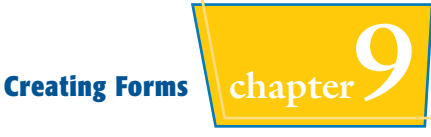

#### **Form Design**

Before coding the HTML for a form, spend time thinking about how you want the user to interact with the form, what sort of data you want to collect, and how you want the form to look. Be sure to add label text to your form elements that explains what type of information you want from the user, and give users enough space to type their input. You should also explain how the information is to be used, especially if the user is submitting personal data.

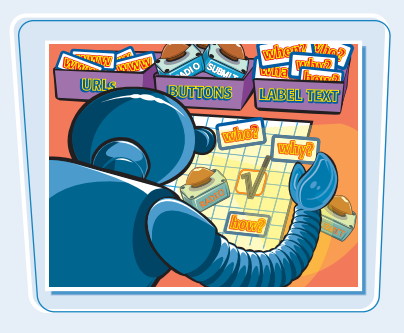

#### **Controlling Data Entry**

You can control how a user enters data into your form. For example, you can guide the user from one input field to the next by controlling the tab order. See the section "Change the Tab Order" to learn more. You can also control the type of data entered into a field. For example, you can limit the phone number text field so that it accepts only numbers, not characters. You can use JavaScript programs to help alert users to invalid form data. See Chapter 13 to learn more about JavaScript.

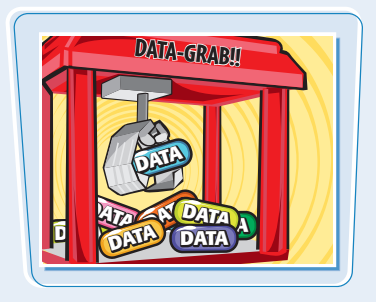

#### **Types of Forms**

You can create different types of forms. For example, you can create a search form that allows users to search your Web site for information by submitting keywords. You can add data-collection forms to gather information from users, such as names, addresses, and e-mail addresses. Your form may be as simple as a guest book or as complex as a detailed survey. You can also use forms to help customers add items to an online shopping cart and make a purchase on your site.

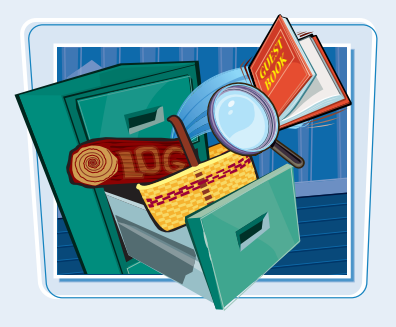

#### **Confirmation**

After the form data is processed, a script typically displays a message in the browser window noting whether or not the form data was sent successfully. You might also code your script so that it sends a confirmation message by e-mail. It is always good practice when collecting form data to provide visitors with a confirmation or assurance that some sort of action will be taken based on their submission. This confirmation is usually a page that you code using **HTML** 

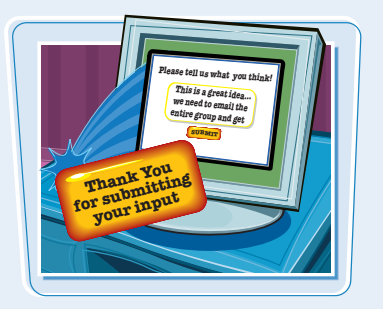

### **Types of Form Elements**

**Forms are made up of a variety of input elements. Some elements, such as text boxes, give users a way to add information in a free-form manner. Others, such as radio buttons, constrain what the user can submit. You can mix different types of input elements in a single form.**

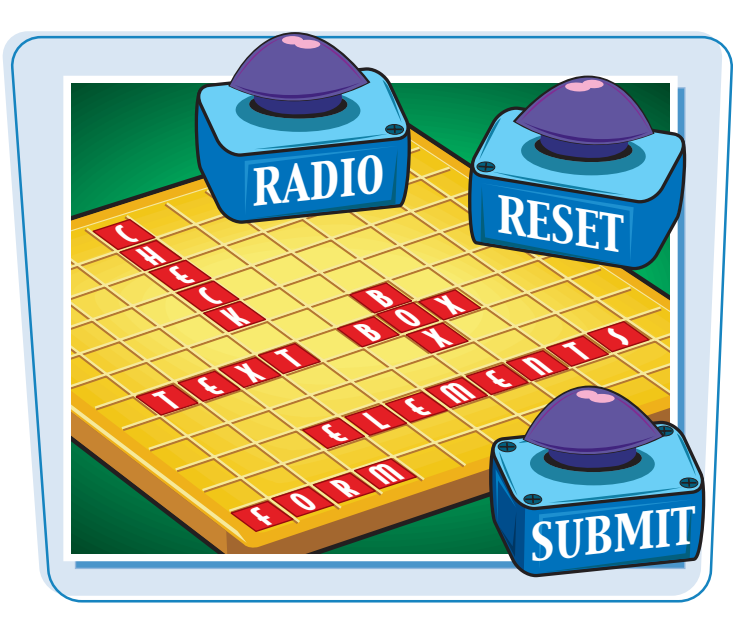

#### **Text Boxes**

Text boxes are input fields designed specifically for users to type data into, such as typing a name or comment. A text box can be a single line to collect a limited number of characters, such as a phone number or postal code. Text boxes can also be large, multiline fields that allow for submitting paragraphs of input. In single-line text boxes, you can control the maximum number of characters a user can type.

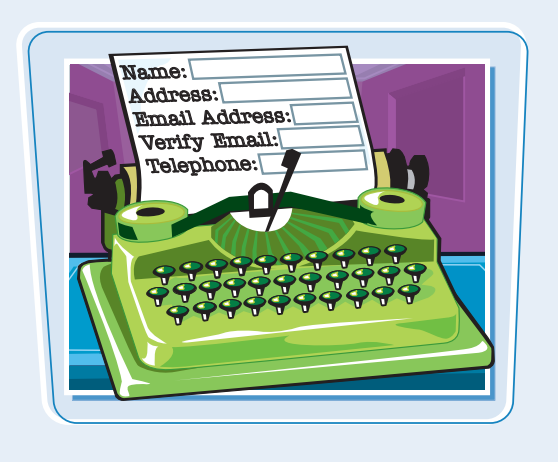

#### **Check Boxes**

Check boxes enable a user to select one or more options from a list. For example, if you want to collect information about a user's familiarity with computers, you can place a set of check boxes next to a list of computer applications. When designing a form, you have the option of presenting check boxes as already checked.

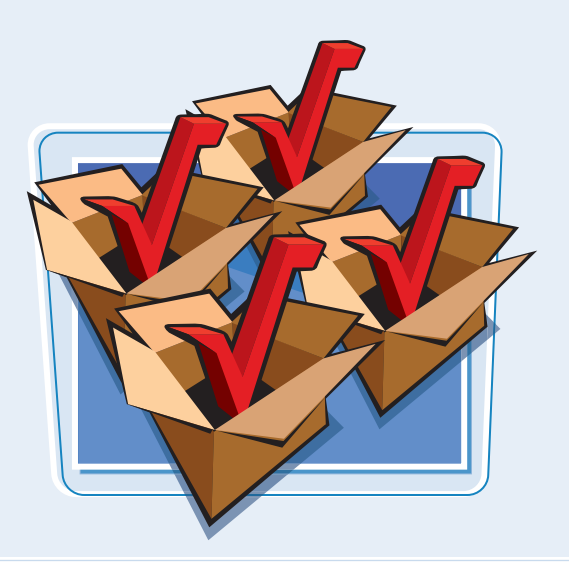

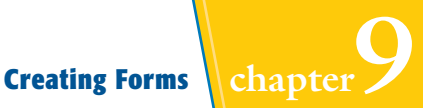

#### **Radio Buttons**

Radio buttons are the small, circular buttons found on forms, named for their resemblance to the buttons found on older automobile radios. Like check boxes, radio buttons are used to present several choices to the user. Unlike with check boxes, however, users may select only one radio button in a set. For example, if you include a feedback form on your page that rates your Web site, you might include radio buttons for the values Excellent, Good, Average, and Poor. The user can select only one of the four options.

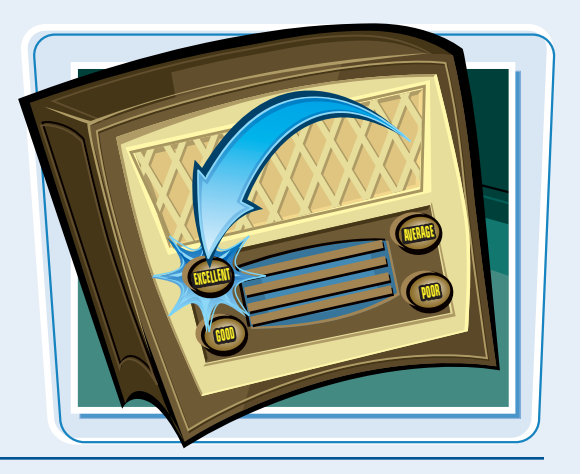

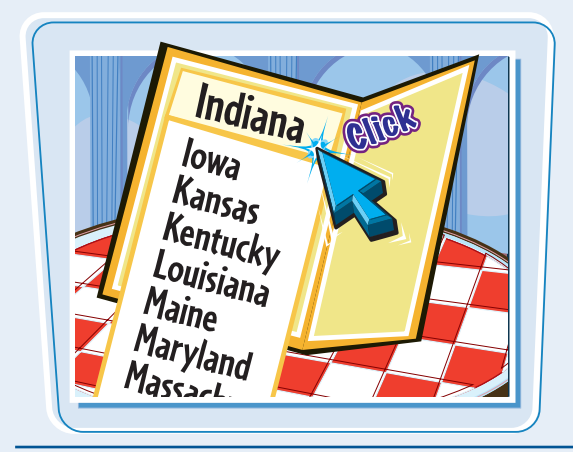

#### **Menus and Lists**

Menu and list input elements enable you to present a large set of choices in a form. In a drop-down menu, a user clicks a box to open a list of options from which he or she can select only one. For example, users will often choose from a drop-down menu when selecting their state or country in an address form. You can also present data as a scrollable list and allow users to select one option or multiple options.

#### **Submit and Reset Buttons**

Users need a way to send their data to the Web server. They can do this using a Submit button, which usually appears at the end of the form input elements. Data is collected only after the user clicks this button. You might also add a Reset button to your HTML form that allows the user to reset all the input fields and start over.

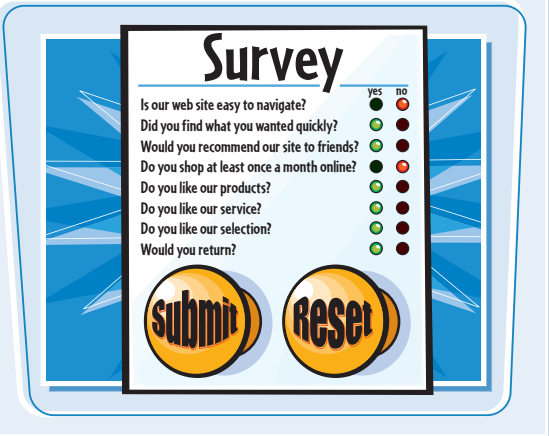

## **Gather Form Data**

**After a user submits data from a form to a Web server, you must do something with the information. Before you begin creating your form, you need to know how the collected data will be processed. Your Web host can usually help you set up programs known as** *scripts* **to process the form information.**

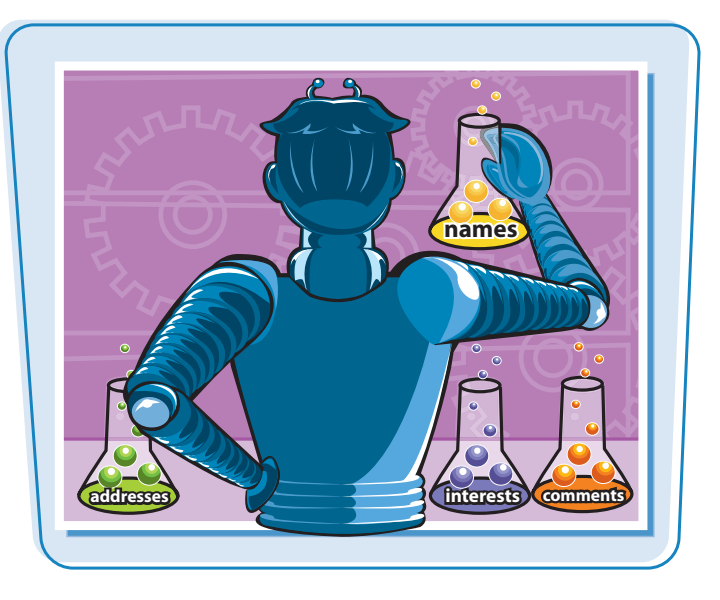

#### **CGI Scripts**

The form data you collect will most likely be processed by CGI (Common Gateway Interface) scripts. These scripts are often written in Perl, PHP, or Java and run on the same Web server that serves your HTML pages. Scripts take form data and do something useful with it, such as putting it into a database, writing it to a file, creating a customized HTML response page, or sending the information to an e-mail address.

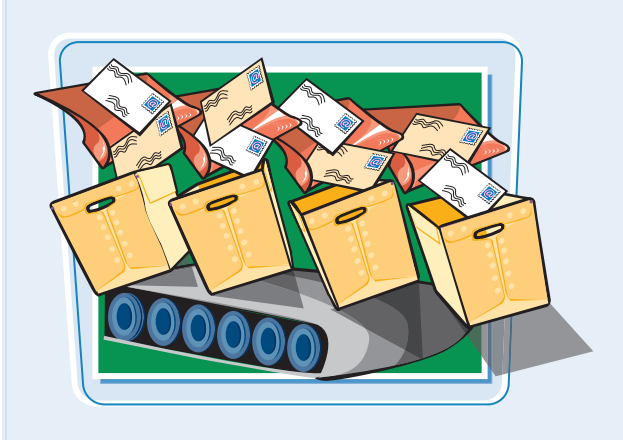

#### **Finding CGI Scripts**

You can write your own CGI scripts if you know a programming language such as Perl, PHP, or Java, or you can adapt one of the many free CGI scripts available on the Web. Sites like the CGI Resource Index (http://cgi.resourceindex.com), Matt's Script Archive (www.scriptarchive.com), and HotScripts.com (www.hotscripts.com) are good places to start. You should also check with your Web host to see what it provides.

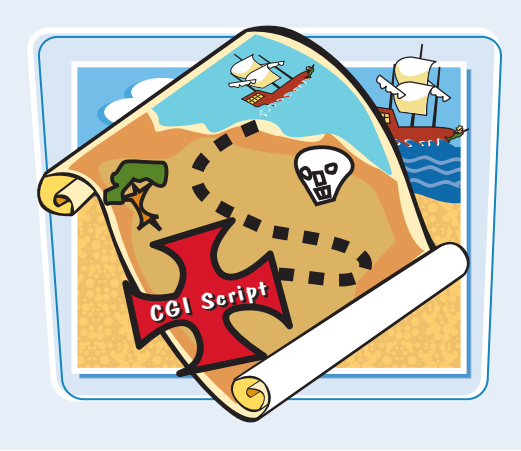

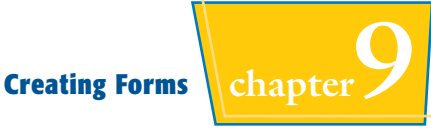

### **CGI Scripts and Web Servers**

Many Web hosts offer CGI scripts for processing form data. If your Web host does, you need to find out the location of the server's CGI-bin directory. A CGI-bin directory is a place on Web servers where CGI scripts are stored (the directory may be called something else, depending on the server). If your Web host does not allow CGI scripts, you might consider using a form hosting service to process your form results. Sites such as Creative Digital Resources (www.creative-dr.com) and Response-O-Matic (www.response-o-matic.com) offer free form processing.

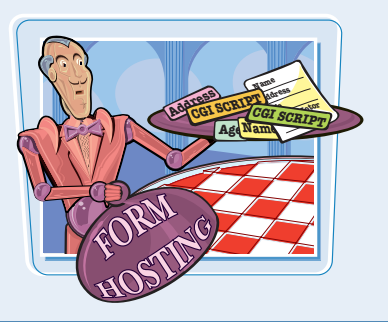

#### **Sending Data to Databases**

Another use for CGI scripts is to send form data to a database. Database programs are designed to store and manage large amounts of data. CGI scripts translate requests from the Web server into a format readable by a database. If you plan to use your form data in conjunction with a database, you need to learn more about how databases work with the Web.

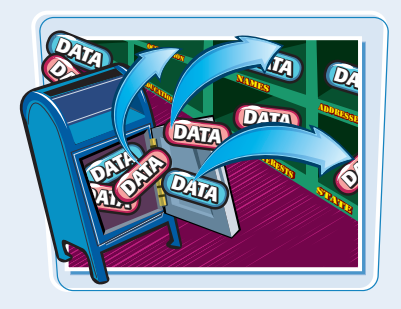

#### **Preparing a Script**

To adapt a CGI script to your own form, you need to adjust the script variables and path names to suit your Web server. You must also transfer the CGI script to your server using FTP (File Transfer Protocol). Be sure to check with the Web host regarding where to store the CGI file. Some prefer to store scripts in a central CGI-bin directory, while others let you store them in your own folders as long as the scripts have a particular file extension.

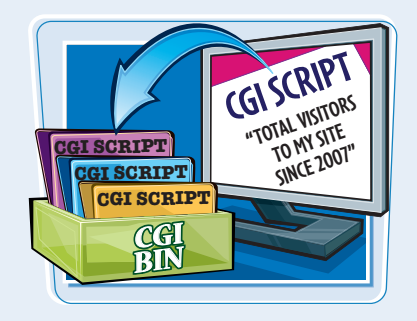

#### **Sending Data to an E-mail Address**

If you do not want to use a CGI script, you can use a command directly in your <FORM> tag to send form data to an e-mail address. This action returns a list of field names and the values entered in each. This option is useful only if the form is simple; more complex forms require scripts or databases to process and make sense of the information. To learn more about sending form data via e-mail, see the section "Send Form Data to an E-mail Address."

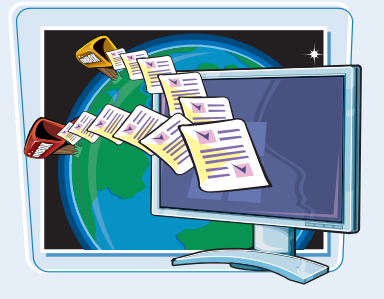

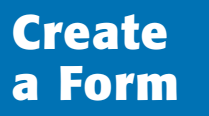

**You can use a form to gather information from the people who visit your Web site. To create a form, you use the** <FORM> **tag to point to the CGI script that will process the form, define the form elements, and display a Submit button to send the data to the script.**

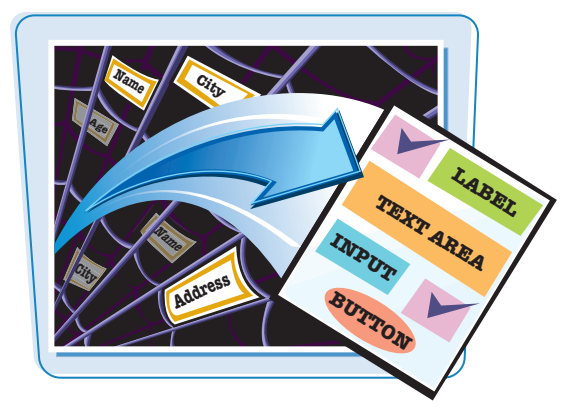

#### **Create a Form**

**1** Click where you want to insert a form and type **<FORM METHOD="***?***"**, replacing *?* with **post** or **get**.

The type of method to use can depend on the information you are collecting or the script that processes the form data.

If you are including a file upload element in your form, use the post method.

### 2 Type a space and **ACTION="***?***">**,

replacing *?* with the name and location of the CGI script you want to use to process the form data.

**Note:** You may need to contact your Web host to determine the name and path of the CGI script.

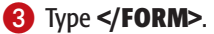

You can now add input elements to your form between the <FORM> and </FORM> tags.

**Note:** See the remaining sections in this chapter to learn more about adding input elements.

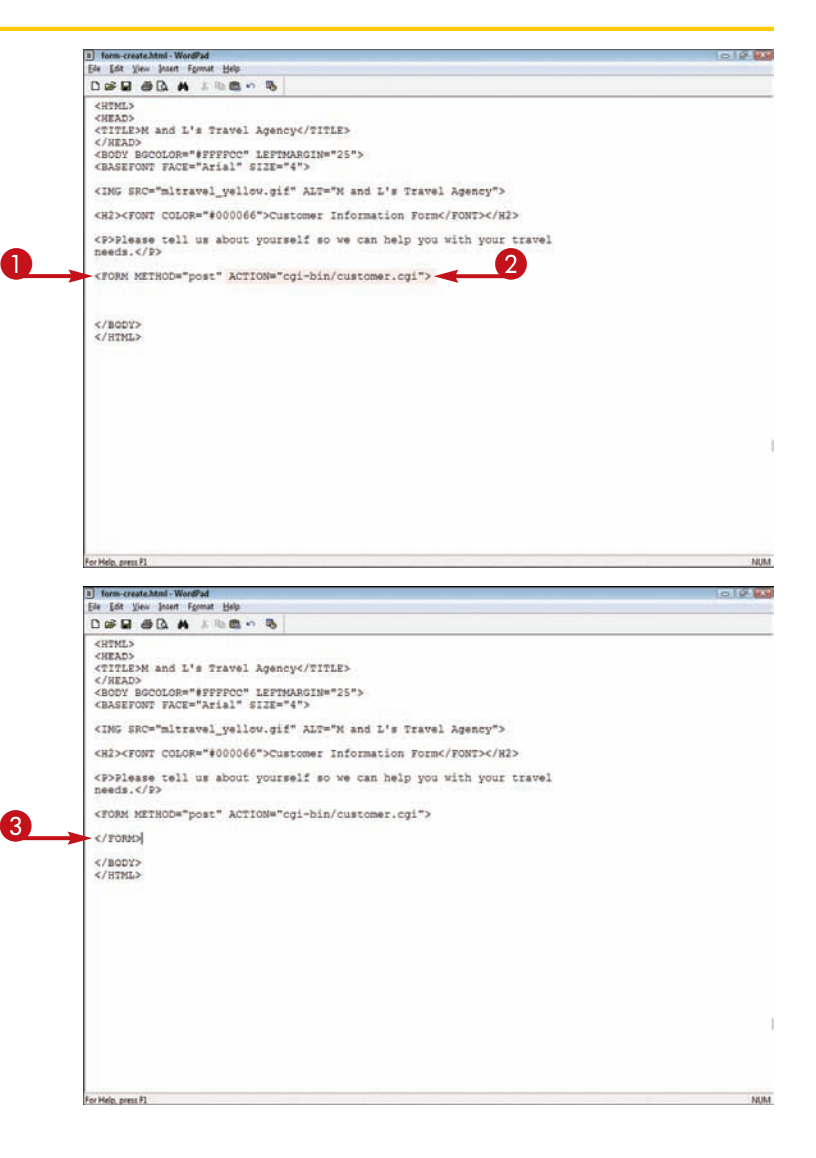

## **Send Form Data to an E-mail Address** // **Creating Forms** chapter

**You can instruct the browser to send form data to an e-mail address. You might pursue this route if you are creating a simple form or if your Web server does not support CGI scripts.**

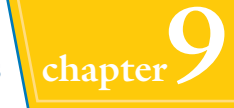

**165**

NUM

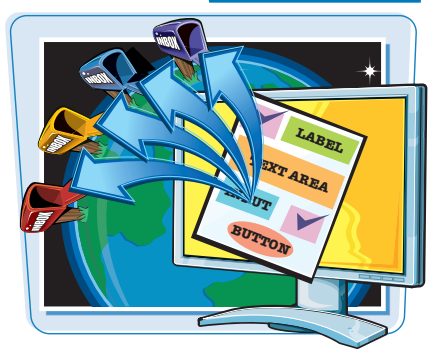

#### **Send Form Data to an E-mail Address**

- **1** Click where you want to insert a form and type **<FORM METHOD="post"**.
- 2 Type a space and **ENCTYPE="text/plain"**.
- <sup>3</sup> Type a space and **ACTION="mailto:***?***">**, replacing *?* with the e-mail address to which you want to send the form data.

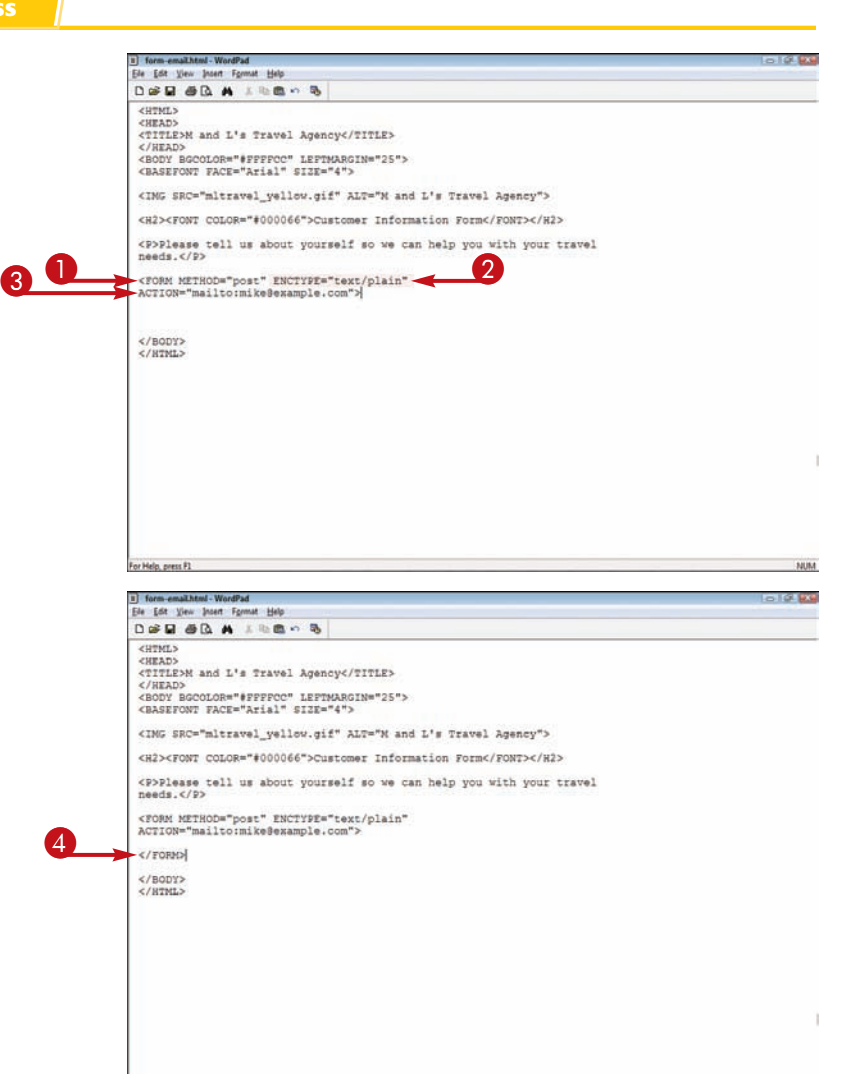

For Help, press FL

4 Type **</FORM>**.

You can now add input elements to your form between the <FORM> and </FORM> tags.

**Note:** See the remaining sections in this chapter to learn more about adding input elements.
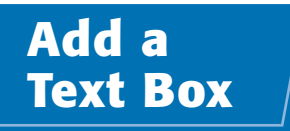

**You can add a text box to your form to allow users to type a single-line reply or response. When creating a text box, you must identify the input field with a unique name. You can also control the text box size and the maximum number of characters a user can type in the field.**

**By default, browsers display the text box field at a width of 20 characters. You can make the text box wider using the SIZE attribute. You can control the number of characters allowed in a text box by specifying a value with the MAXLENGTH attribute.**

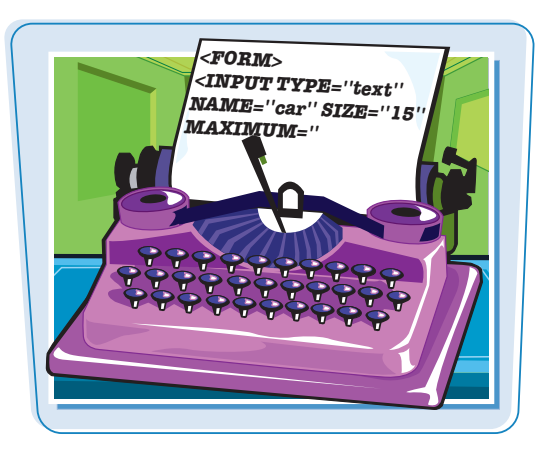

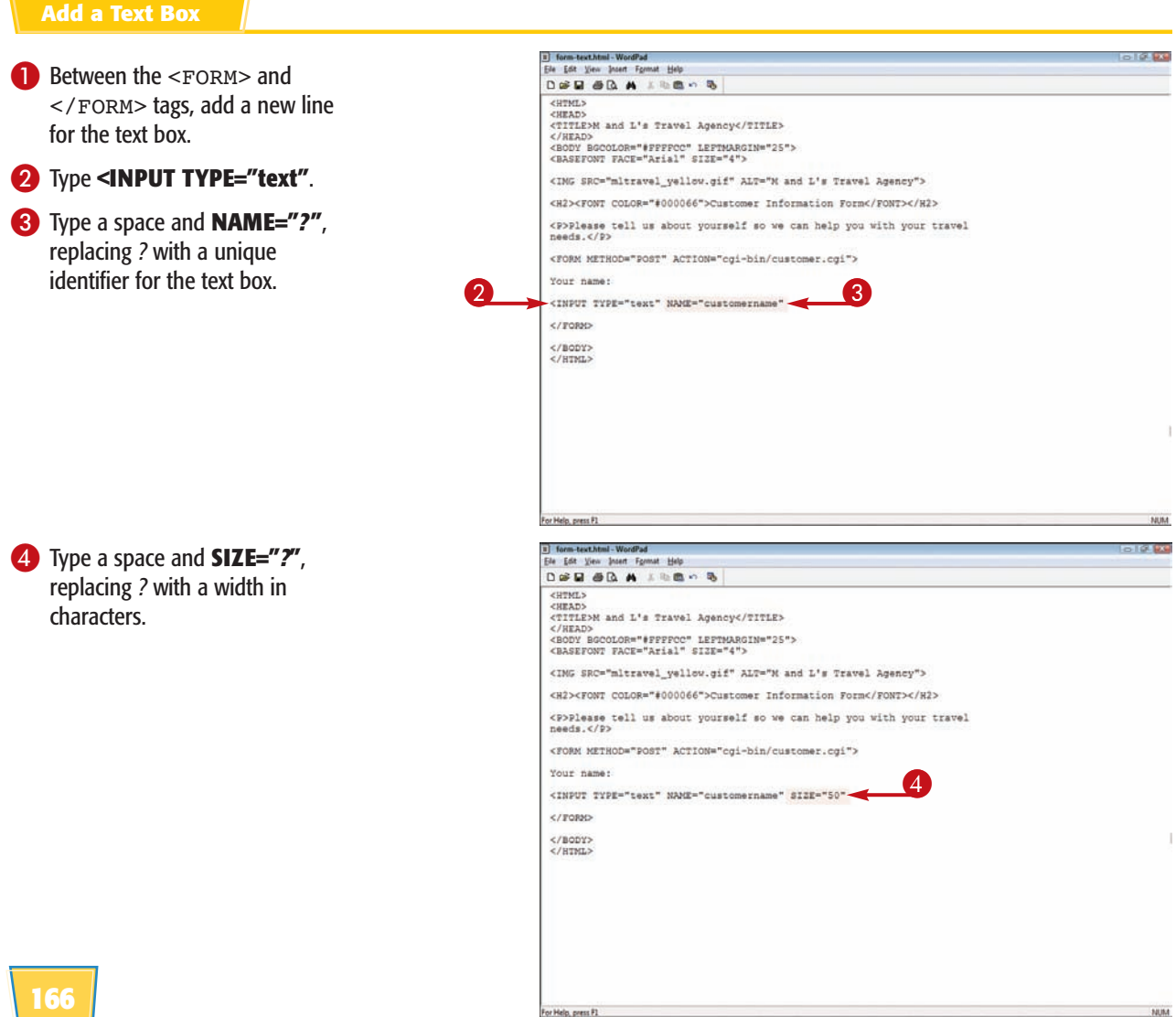

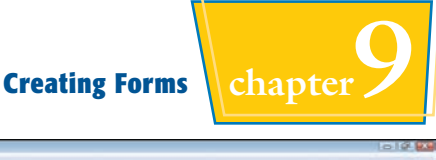

5 To define a maximum number of characters for the field, type **MAXLENGTH="***?***">**, replacing *?* with the maximum number of characters allowed.

**Note:** Do not forget to type a closing bracket (>) at the end of your input element tag.

 $\blacksquare$  The Web browser displays the text box in the form.

The user can click inside the text box and type the required information.

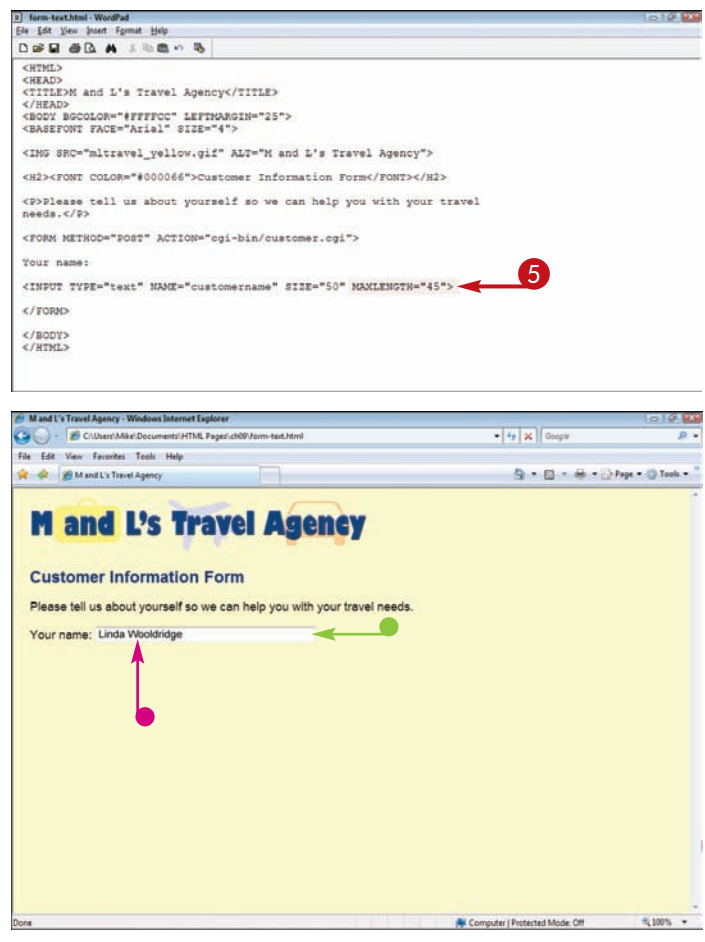

### **Can I add a default value to a text box?**

Yes. A default value is text that appears in the text box when the user views the

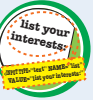

form. You can use default values to display instructions about the type of data required, give users an example of the data you are looking for, or show a popular choice or response. To specify a default, you can add the VALUE attribute to the <INPUT> tag. For example:

<INPUT TYPE="text" NAME="email" VALUE="Enter your e-mail address">

### **How do I create a password text box?**

Browsers handle password text boxes a bit differently from regular text boxes. Instead of displaying the characters that are

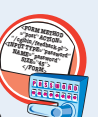

typed, the input field displays the data as asterisks (\*). This prevents others from seeing the password text. To create a text box for password entry, you specify the password type in the <INPUT> tag. Your code might look like this:

<INPUT TYPE="password" NAME="password" SIZE="45">

## **Add a Large Text Area**

**If your form requires a larger text-entry box, you can create a large text area that holds multiple lines of text. For example, if you create a feedback form, you can use a large text area to allow users to type paragraphs of text.**

**When defining a text area, you can control the size of the text box and how text wraps within the field. Text area size is measured in rows and columns, based on character height.**

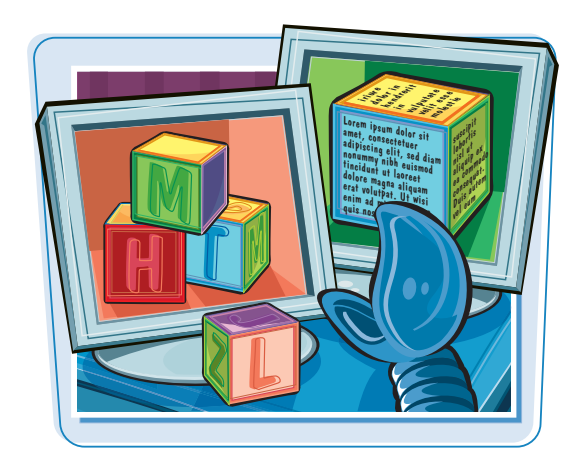

### **Add a Large Text Area**

- **1** Between the <FORM> and </FORM> tags, add a new line for the large text box.
- **2** Type **<TEXTAREA**.
- 3 Type a space and **NAME="***?***"**, replacing *?* with a unique name for the text area.

**Note:** You can use the <BR> or <P> tag to

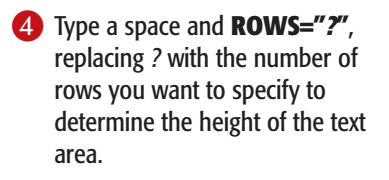

5 Type a space and **COLS="***?***"**, replacing *?* with a number of character columns to determine the width of the text area.

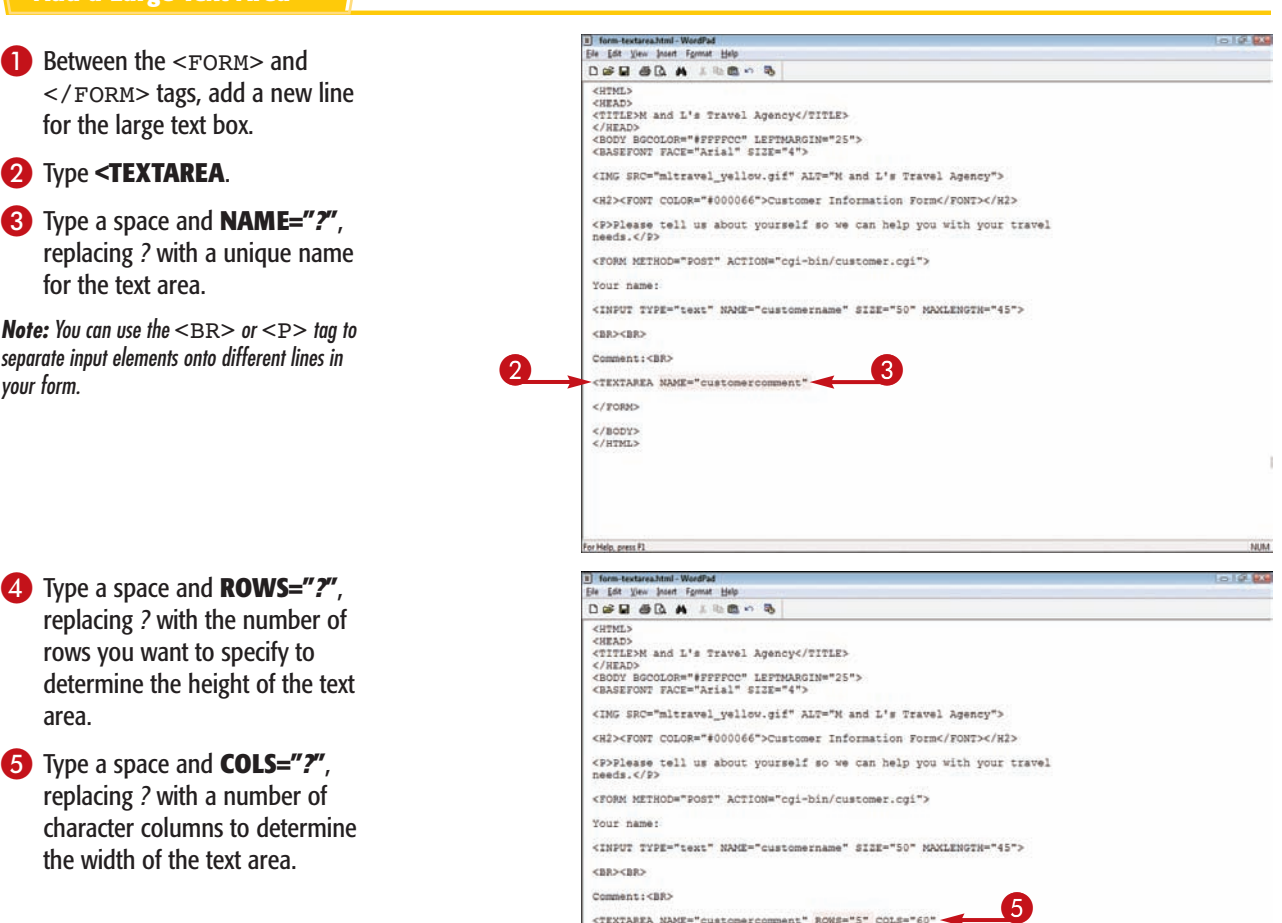

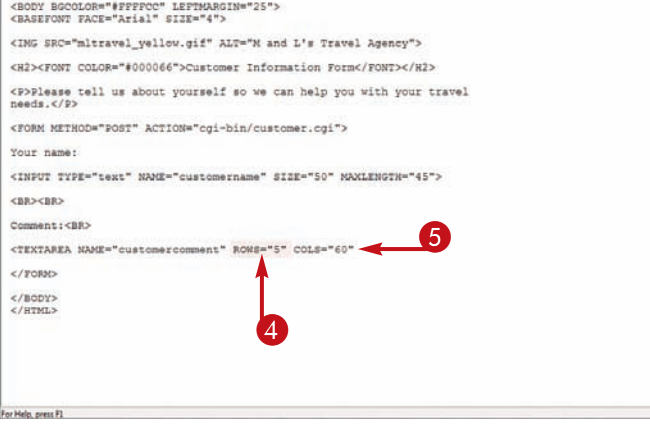

nuna

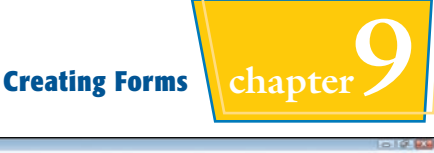

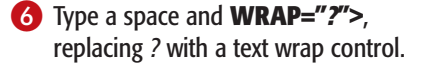

**soft** wraps text within the text area but not in the form results.

**hard** wraps text within both the text area and the form results.

**off** turns off text wrapping, forcing users to add line breaks manually as they type.

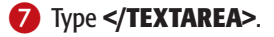

- **lacks** You can add a default message between the <TEXTAREA> and </TEXTAREA> tags.
- $\bullet$  The Web browser displays the text box in the form.
- The user can click inside the text box and type information.

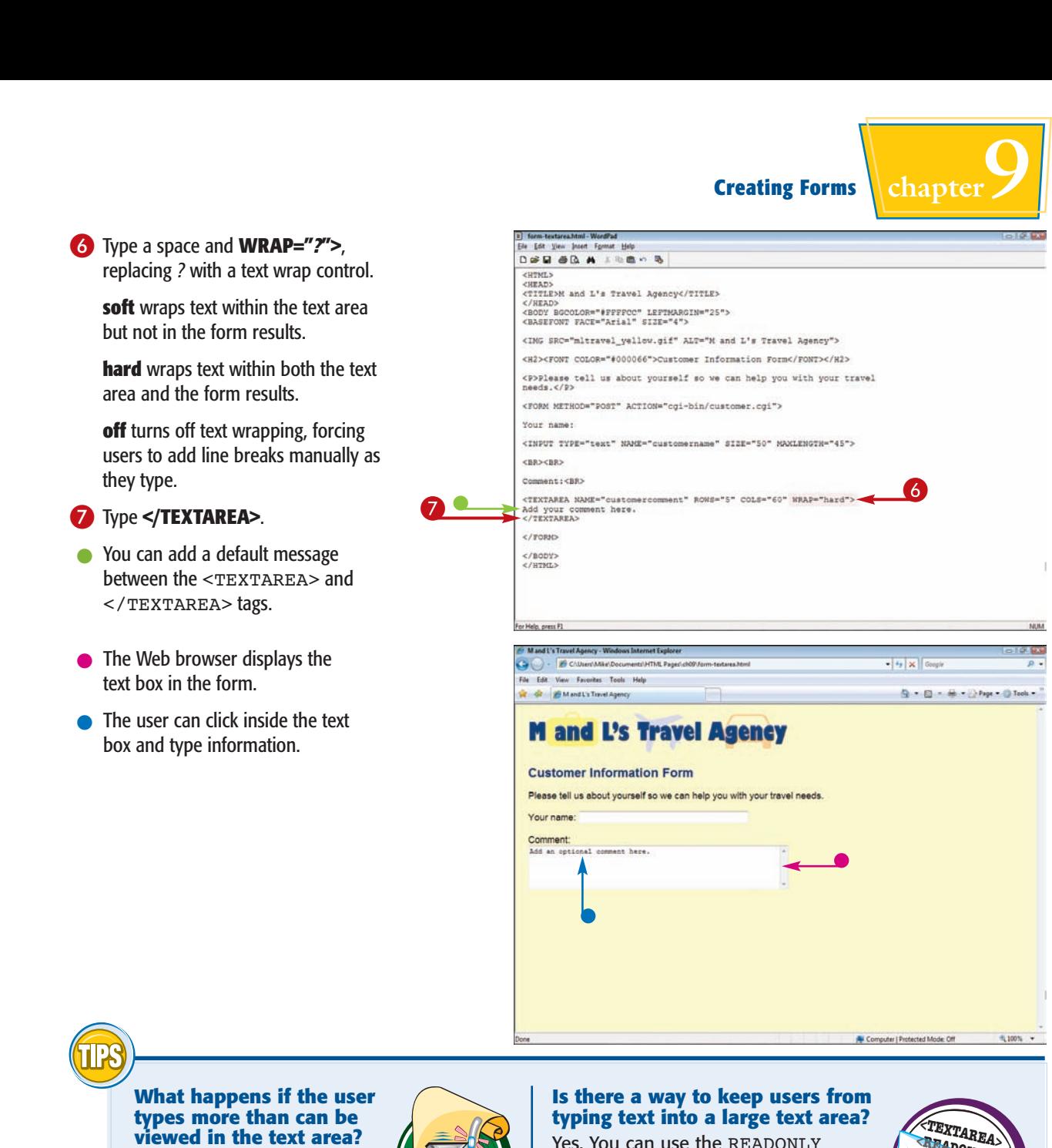

### **What happens if the user types more than can be viewed in the text area?**

If the user types more text than is visible in the text area, scroll bars become active at

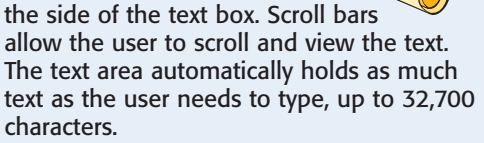

### **Is there a way to keep users from typing text into a large text area?**

Yes. You can use the READONLY attribute if you want to display default text in a text area and do not want users to move or edit the text. For example, you might use a large text area to explain something about your form or offer detailed instructions. You place the READONLY attribute, without assigning it a value, within the <TEXTAREA> tag. **<TEXTAREA> <READONLY> </TEXTAREA>** 

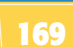

# **Add Check Boxes**

**You can add check boxes to your form to allow users to select from one or more options. You can group the check boxes under a single** NAME **attribute.**

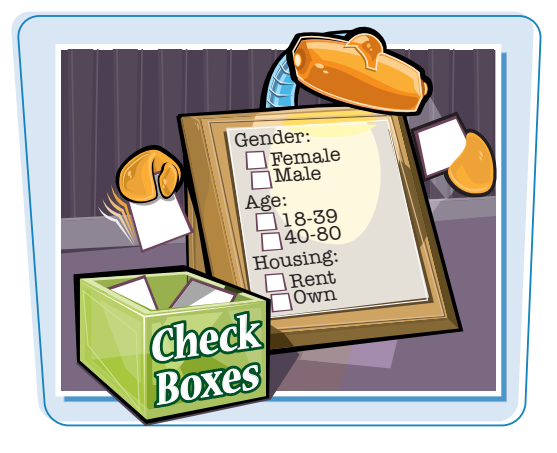

### **Add Check Boxes**

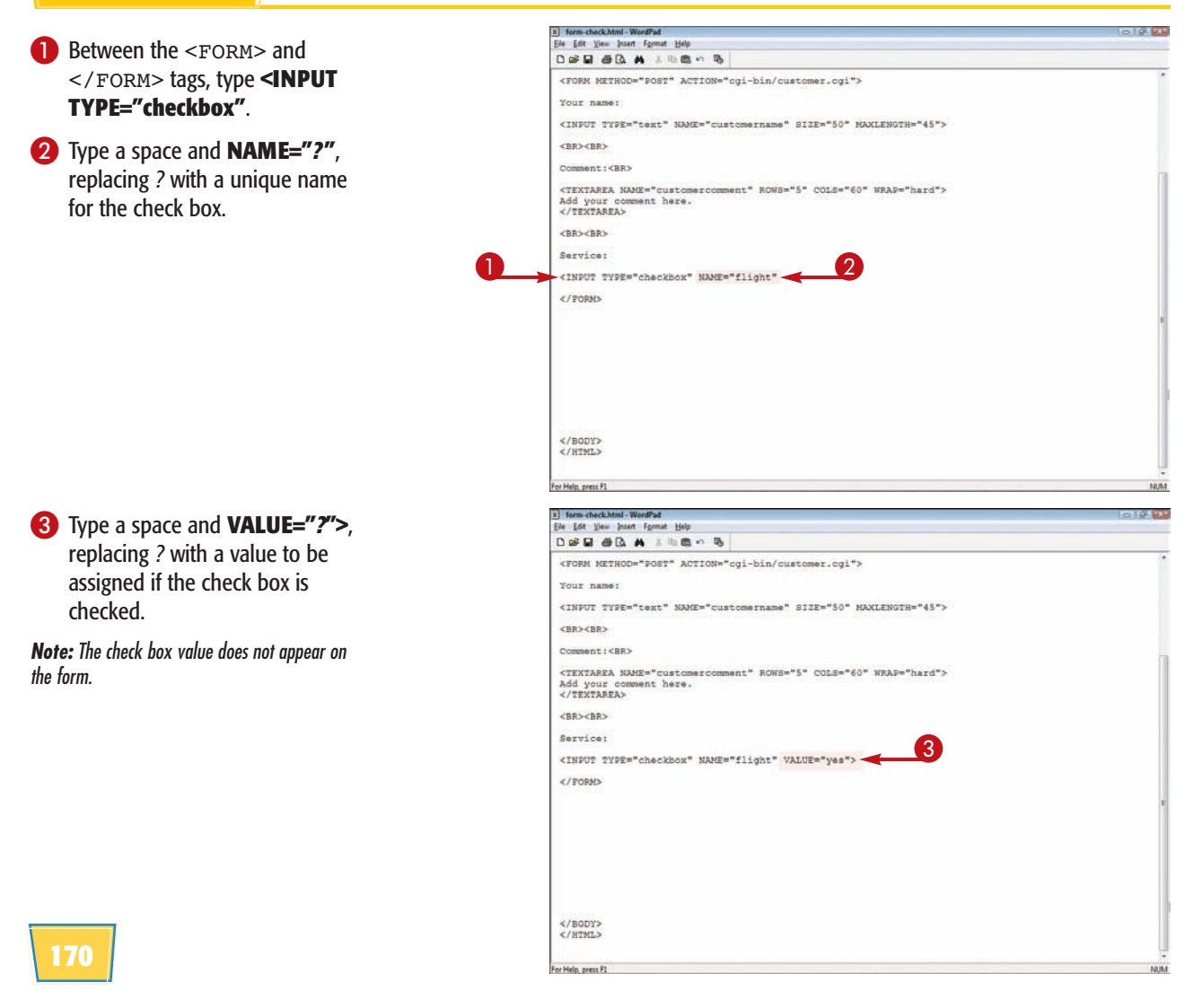

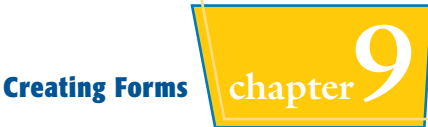

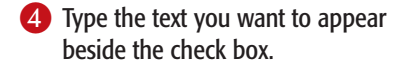

5 Repeat steps **1** to **4** to create more check boxes for a group of check box options.

**Note:** You can optionally use  $\langle BRS \rangle$  or  $\langle P \rangle$ tags to separate input elements onto different lines

- $\bullet$  The Web browser displays the check box in the form.
- $\blacksquare$  The user can click the box to insert a check mark.

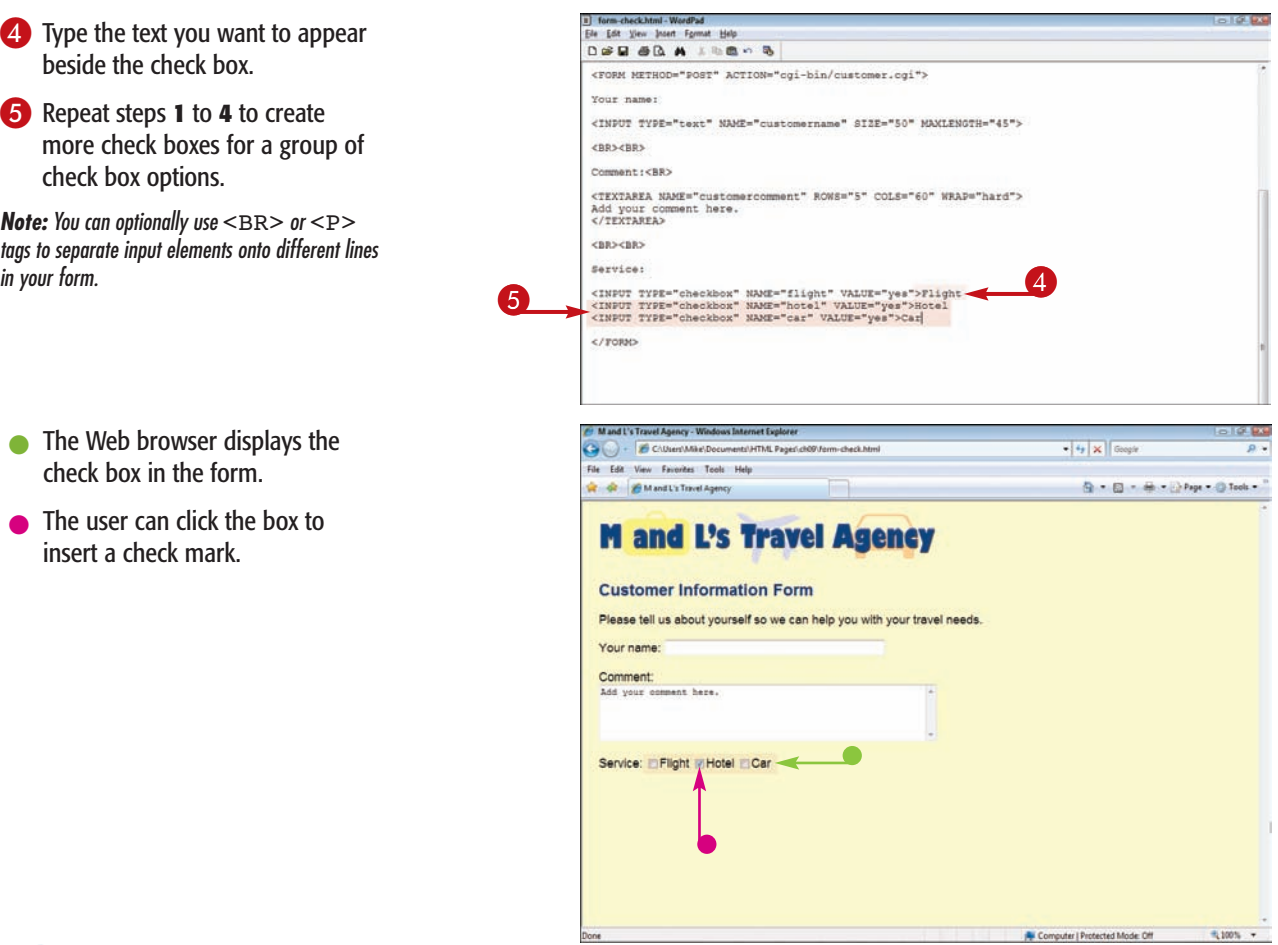

### **How do I automatically show the check box as selected?**

You can use the CHECKED attribute to show a check box as selected by default when the user views that page. You add the CHECKED

attribute to the <INPUT> tag: <INPUT TYPE="checkbox" NAME="favoritecolors" VALUE="Blue" CHECKED>

### **How do I separate my check boxes onto separate lines?**

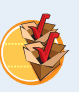

You can use the <P> or <BR> tag. Your code might look like this:

<P>What type of movie do you like the best?</P>

<INPUT TYPE="checkbox" NAME="genre" VALUE="Drama">

<BR><INPUT TYPE="checkbox" NAME="genre" VALUE="Comedy">

<BR><INPUT TYPE="checkbox" NAME="genre" VALUE="Action">

$$
171
$$

## **Add Radio Buttons**

**You can use radio buttons if you want to allow users to choose only one item from a group. The user clicks a button to activate the selection.**

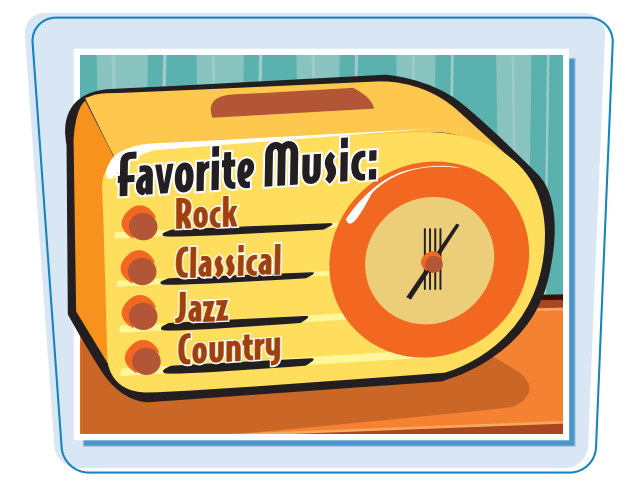

### **Add Radio Buttons**

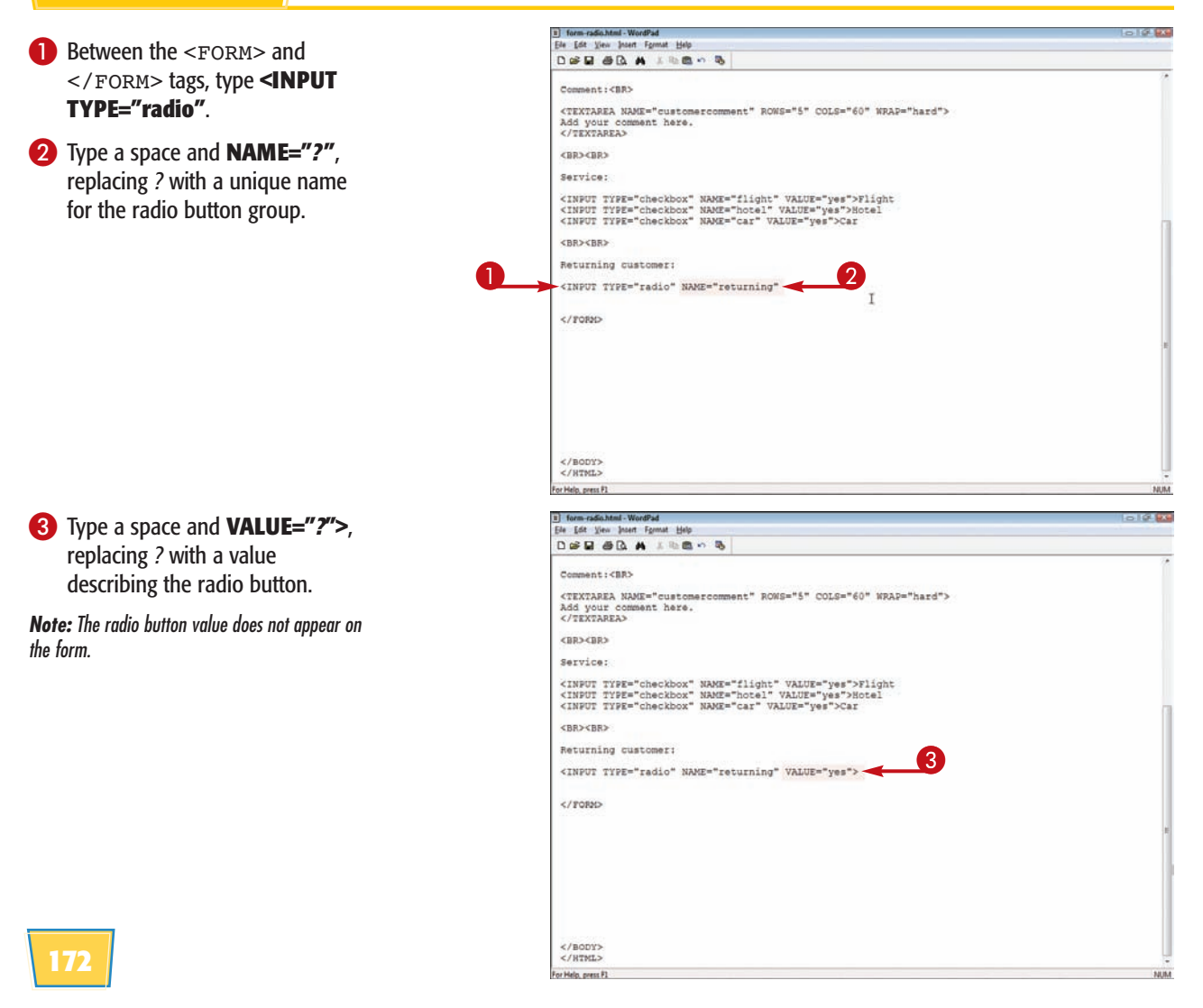

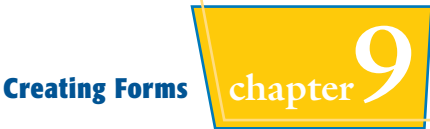

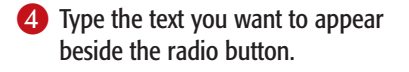

5 Repeat steps **1** to **4** to add more radio buttons to the group, using the same name for all the buttons in a set.

**Note:** You can optionally use <BR> or <P> tags to separate input elements onto different lines

- $\bullet$  The Web browser displays the radio buttons on the form.
- The user can click the radio button to select that option.

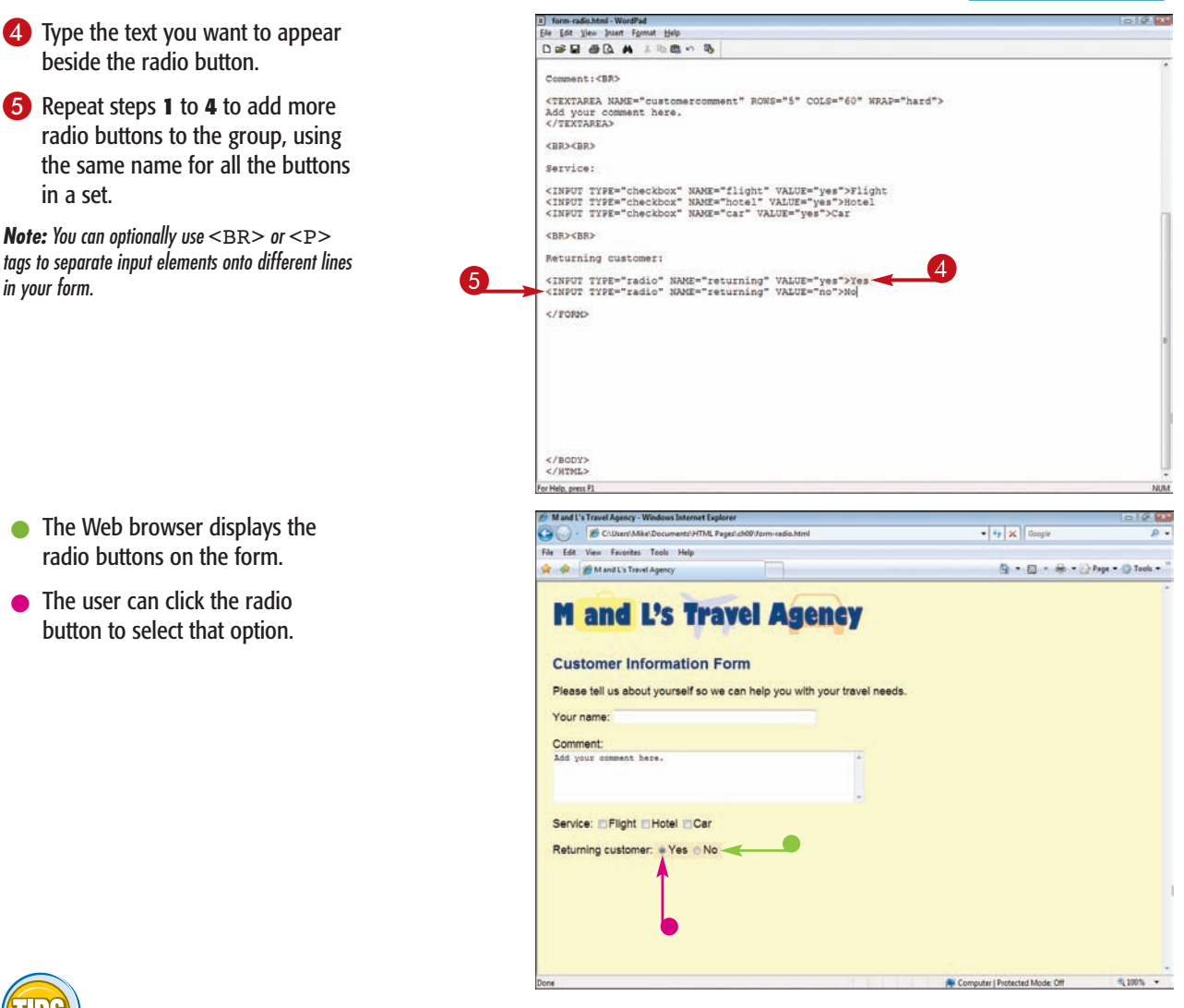

### **What happens if I give radio buttons in a set different names?**

When radio buttons have different NAME attributes, the browser treats them as parts of different

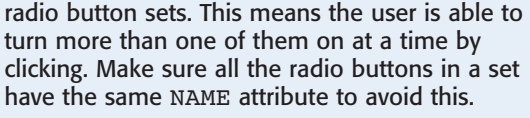

### **Can I show a particular radio button as selected by default?**

Yes. You can use the CHECKED attribute to show one radio button in the group as selected by default. The CHECKED attribute is inserted after the VALUE attribute in your HTML code. Your code might look like this:

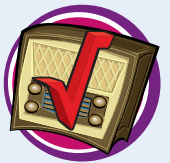

<INPUT TYPE="radio" NAME="agerange" VALUE="40-50" CHECKED>

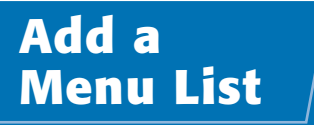

**You can add a menu to a form to give users a list of choices. Menus allow you to display choices as a drop-down list that appears when the user clicks the list. By storing a long list of choices as a dropdown list, you can free up space for other input items in the form.**

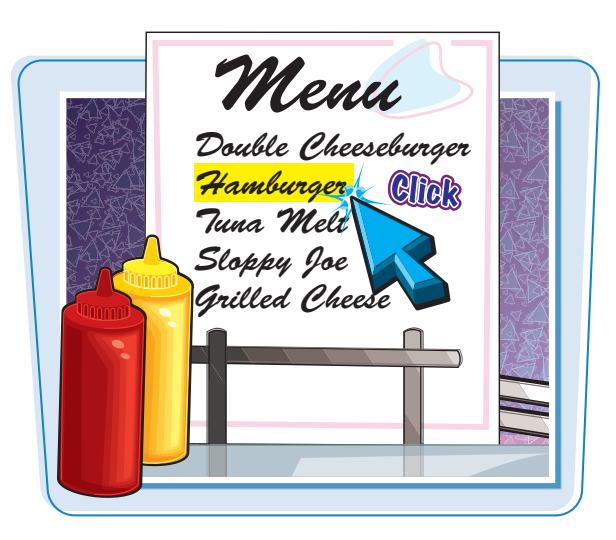

### **Add a Menu List**

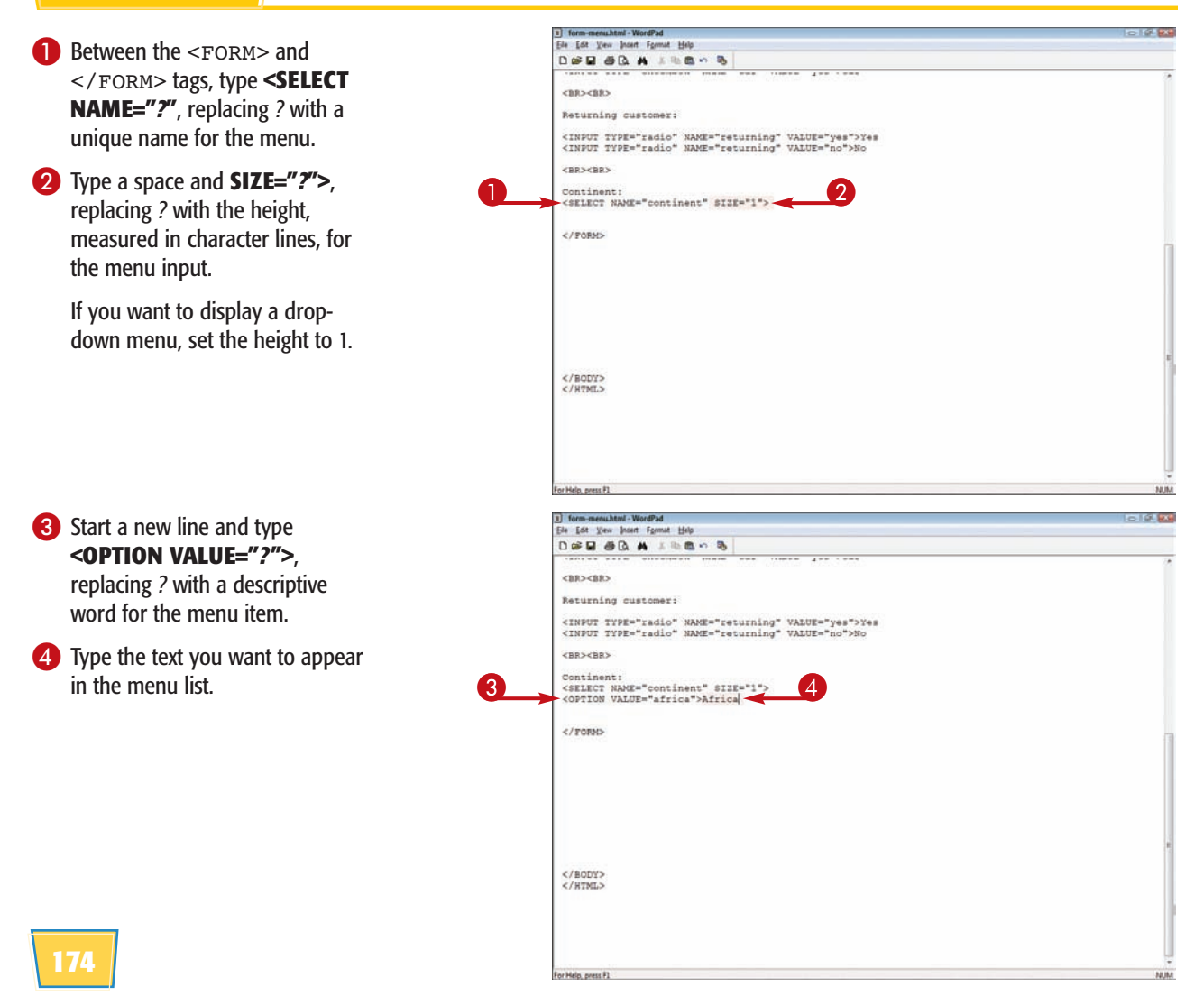

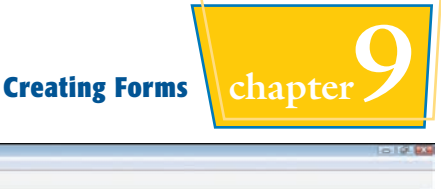

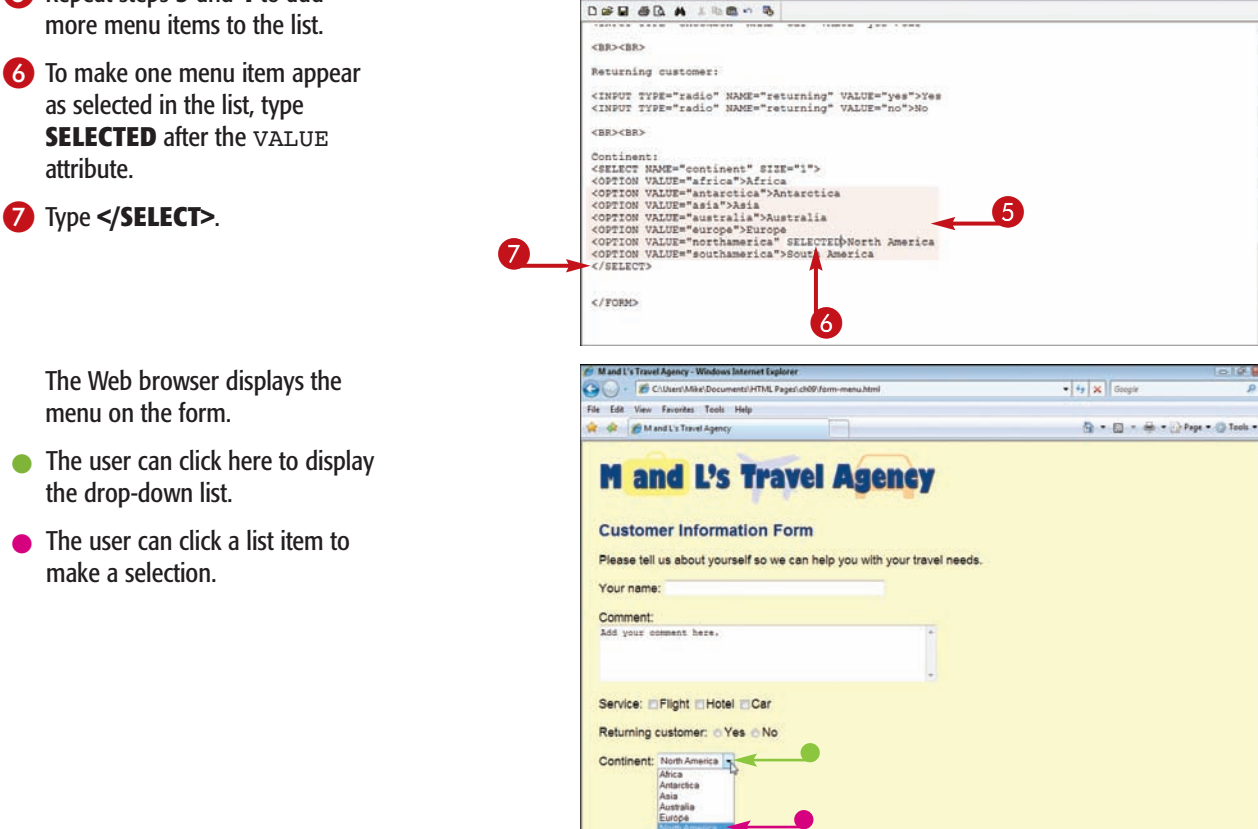

m-menu.html - WordPad Ele Edit View Insert Format Help

### **How do I display the entire menu on my form?**

5 Repeat steps **3** and **4** to add

attribute.

menu on the form.

the drop-down list.

make a selection.

menu Type the number of menu entries as the SIZE attribute value. This

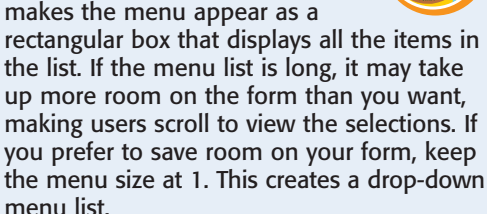

### **How can I create a submenu?**

Use the <OPTGROUP> tag and the LABEL attribute:

<SELECT NAME="favoriteflower"> <OPTGROUP LABEL="Perennial">

<OPTION VALUE="Daisy">Daisy<OPTION VALUE="Lily">Lily</OPTGROUP><OPTGROUP LABEL="Annual"><OPTION VALUE="Petunia"> Petunia<OPTION VALUE="Impatiens">Impatiens </OPTGROUP></SELECT>

Not all browsers support the <OPTGROUP> tag.

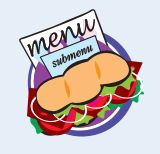

 $51005 -$ 

Computer | Protected Mode: Off

**175**

# **Add a Submit Button**

**You can add a Submit button to your form so users can send you the data they enter. Most Web page developers add the Submit button to the bottom of the form. You can choose any label you want for the button, as long as it is easy for users to understand that they need to click it to submit their data.**

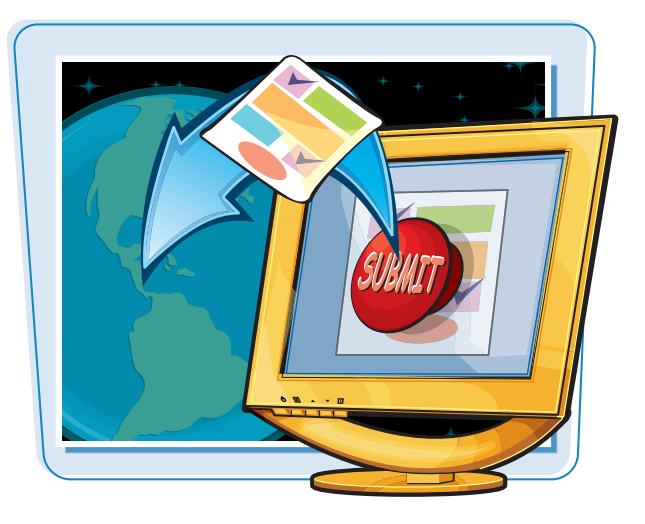

 $-10.18$ 

**ALIAN** 

<u>. .</u>

**电**100% →

 $\bullet$   $\frac{1}{2}$   $\times$   $\left|$  Geogle

Computer | Protected Mode: Off

Q - Q - de - D Page - O Tools -

### **Add a Submit Button**

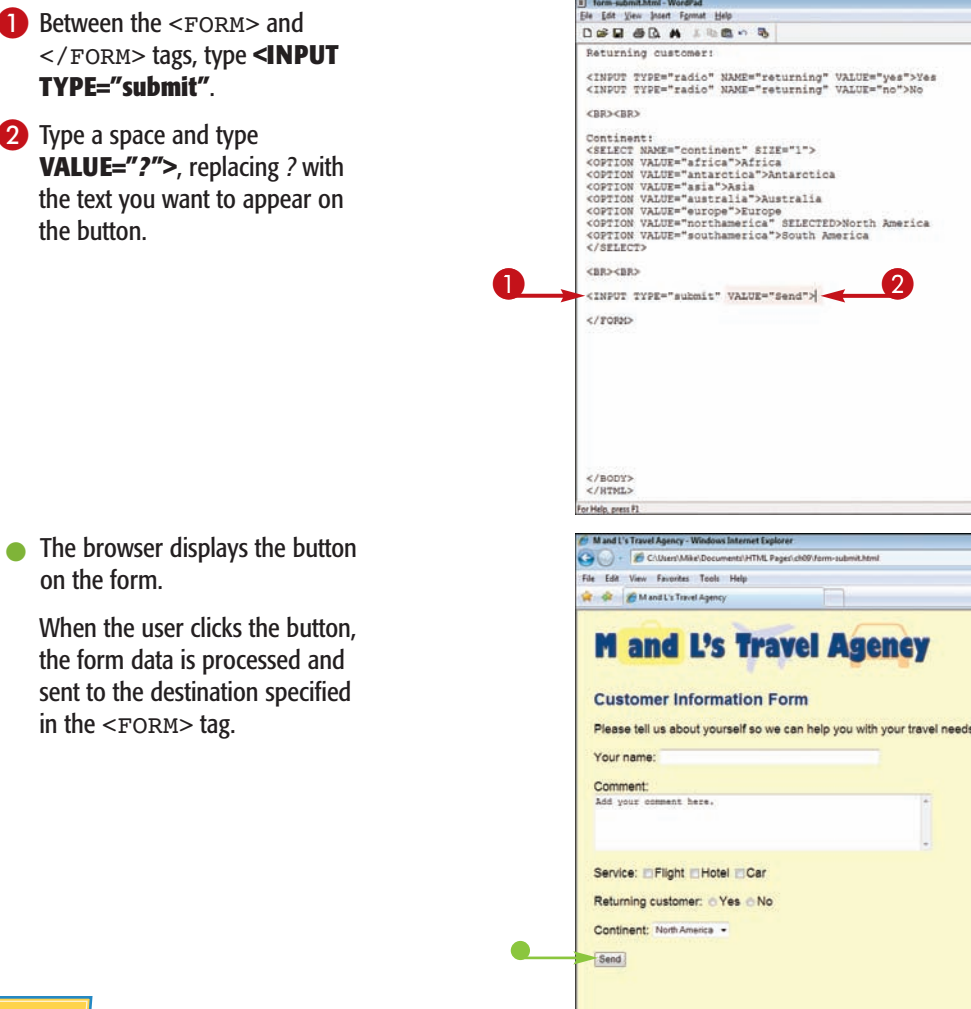

# **Add a Reset Button Creating Forms Chapter**

**You can add a Reset button to your form to allow users to clear the data they have entered. For example, the user may want to type different information, or change his or her mind about submitting the information. A Reset button lets users erase all the information they typed into the various input fields.**

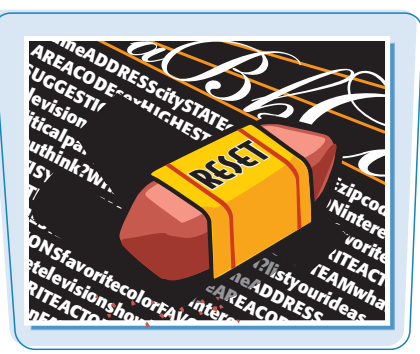

### **Add a Reset Button**

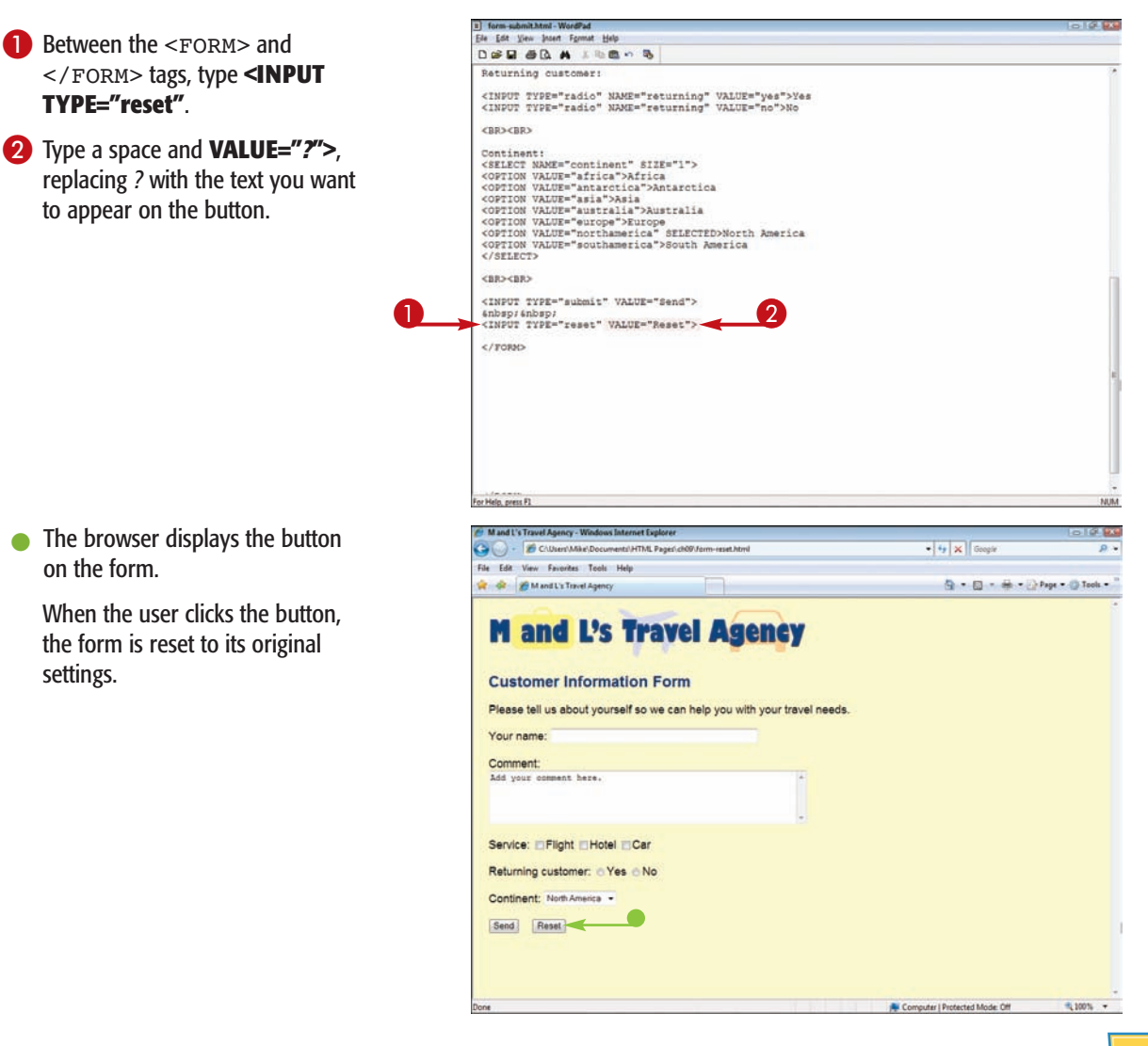

## **Add Active Labels**

**To make your form easier to use, you can identify the text beside an input element as a label. The browser treats the text as an active form element, which means if the user clicks it, the input element changes to reflect the selection. For example, if you make the text next to a check box a label, the user can click the text as well as the check box to select the option.**

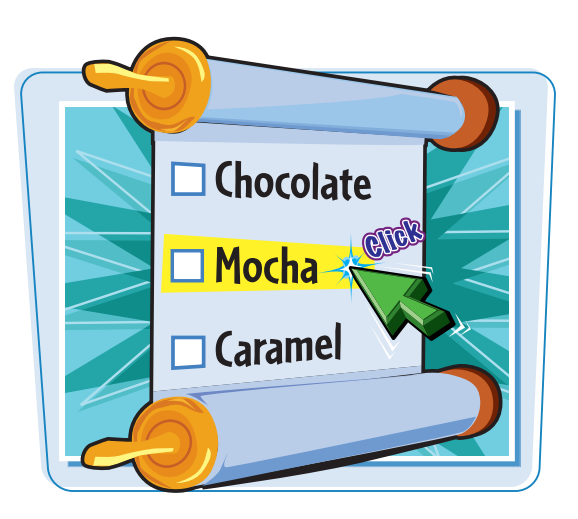

### **Add Active Labels**

- **1** Click inside the tag for the form element you want to label and type **ID="***?***"**, replacing *?* with a descriptive word for the element.
- 2 Before the text, type **<LABEL FOR="***?***">**, replacing *?* with the word you assigned in step **1**.
- <sup>3</sup> Type the label text and then **</LABEL>**.

You can repeat steps **1** to **3** to add more labels.

The user can move the mouse pointer over the label to make the input element active as well as click to activate the input element.

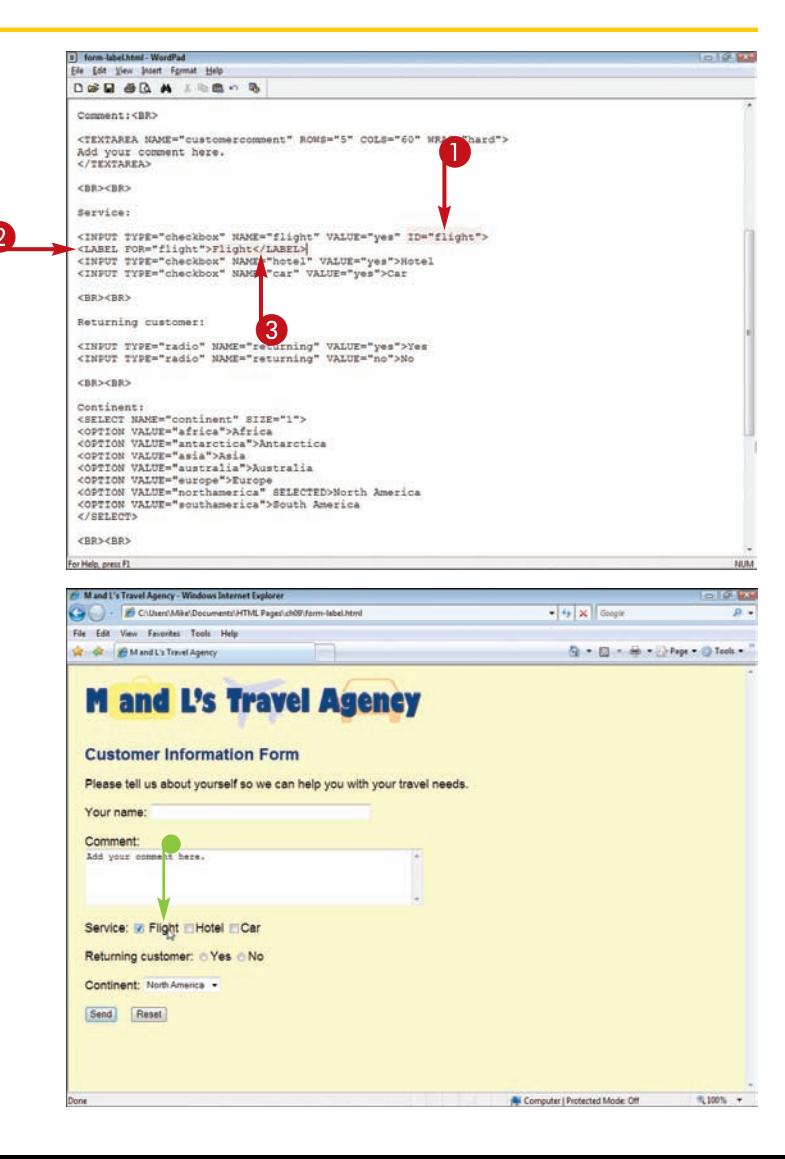

## **Change the Tab Order**  $\blacksquare$  **Creating Forms Chapter**

**Visitors filling out your form can navigate from one input element to the next by clicking the element or pressing the Tab key. By default, the Tab key follows the order in which you entered the input elements in your HTML document. You can change the tab order to move the user around the form in a different order.**

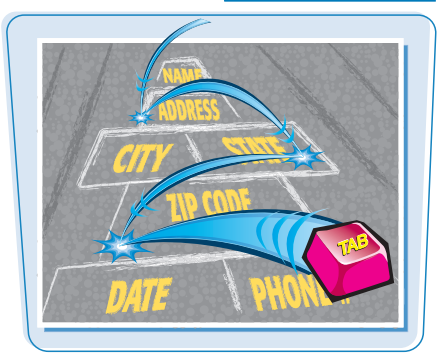

### **Change the Tab Order**

**1** Click inside the first form element tag and type **TABINDEX="***?***"**, replacing *?* with a number representing the element's

### 2 Repeat step **1** for the remaining elements.

**Note:** You can type a negative number to exclude an input element from the tab order.

> Users can move through your form using  $\boxed{\text{tab}}$  in the order you specified.

# Ele Edit View Insert Format Help **DOD OR A JESO 5** <IMG BRC="mltravel vellow.gif" ALT="M and L's Travel Agency"> /UDS/PANT ANTABHT#GOODCCTS/NIETARAY TREAVERS (AR DAWN/ / DOMES / UDS <P>Please tell us about yourself so we can help you with your travel position in the tab order.<br>
The same state of the content of the content of the same state of the same state of the same state of the same state of the same state of the same state of the same state of the same state of t ID="car"><br><LABEL FOR="car">Car</LABEL>  $<$ BR> $<$ BR> For Help, press F1 **179**

# **Add a File Upload Element**

**If you want users to send you files, such as resumes or photos, you can add a file upload element to your form. When you add the upload element, a Browse button appears with the field, allowing users to**

**The upload element works only if your** <FORM> **tag's** METHOD **attribute is set to** post**. See the section "Create a Form" to learn more about specifying a method.**

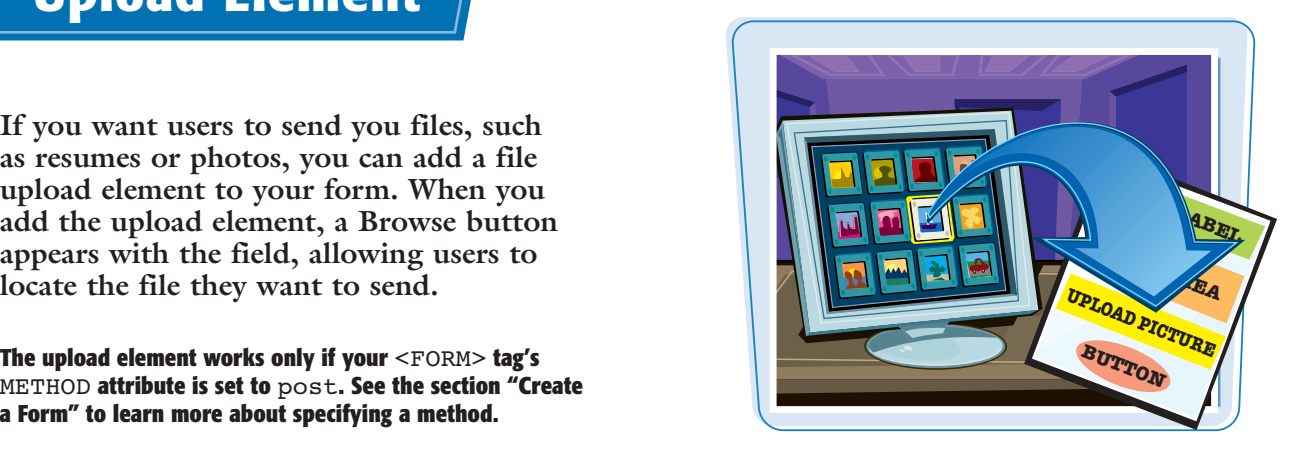

NIM

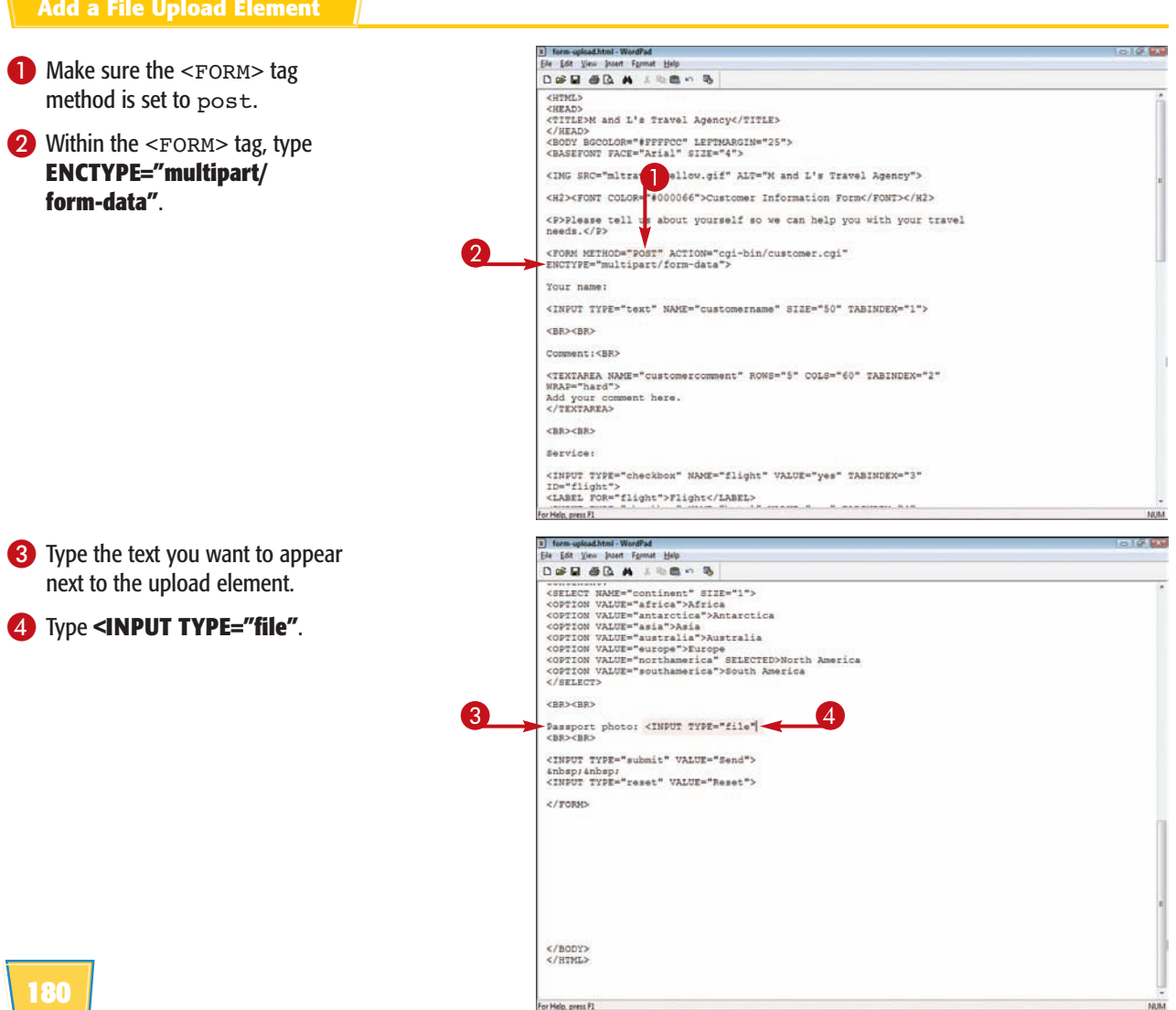

For Help, press P1

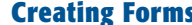

**Creating Forms chapter** 

- **5** Type a space and then **NAME="***?***"**, replacing *?* with a name for the input field.
- 6 Type a space and **SIZE="***?***">**, replacing *?* with the character length for the size of the input field.

 $\bullet$  The Web browser displays the upload element on the form.

Users can type the path to the file they want to upload, or click **Browse** to locate the file.

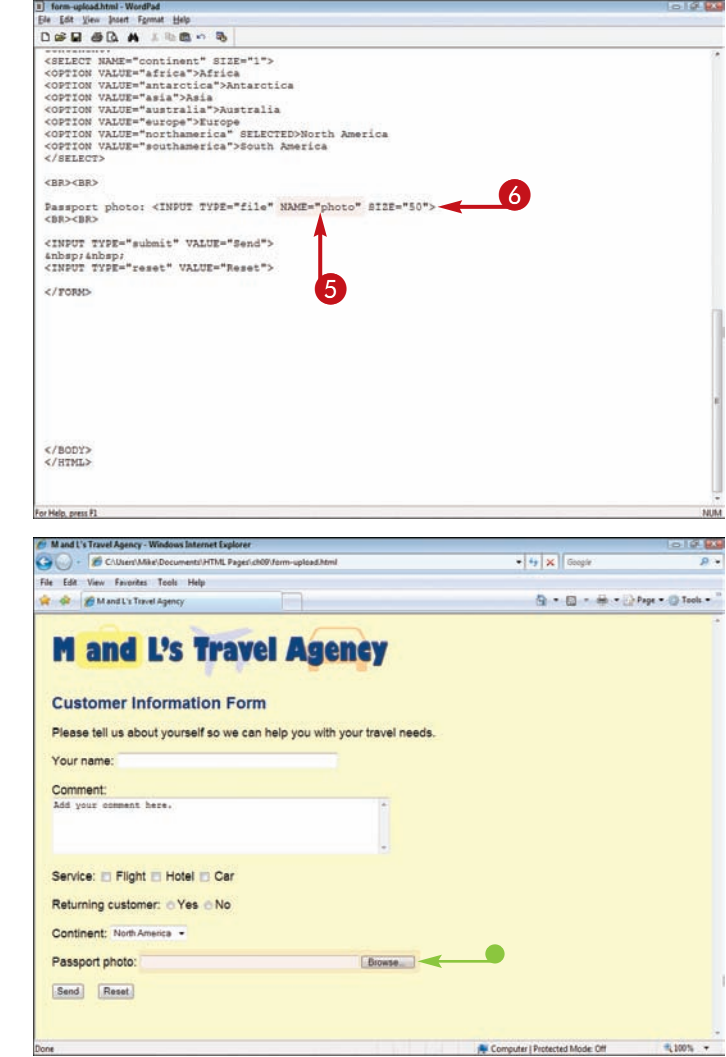

### **What happens to the uploaded file after it is submitted?**

You need a CGI script to process the uploaded file on your server. Unless your Web host offers an uploading script, you may need to adapt a script from the Internet. You can find numerous free CGI scripts on the Internet. Visit www. cgi-resources.com or www.hotscripts.com to search for an upload script. **LABEL TEXT AREA**

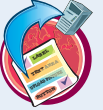

# **file types for uploads?**

**ICTUREXT What if my Web server is limited to certain** You can use the ACCEPT attribute to list the files your server can process. You list the files by their MIME (Multi-purpose Internet Mail Extensions) types. Your HTML code may look like this:

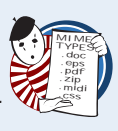

<INPUT TYPE="file" NAME="userfiles" ACCEPT="image/gif, image/jpeg, image/ png">

## **Group Form Elements**

**If your form is particularly long, you can organize the different parts into groups. For example, you might group personal information separately from questionnaire data. Groups appear set off from the rest of the page with a border. You can assign a title to the group to distinguish the form elements from other input fields on the form. Not all browsers support form groups.**

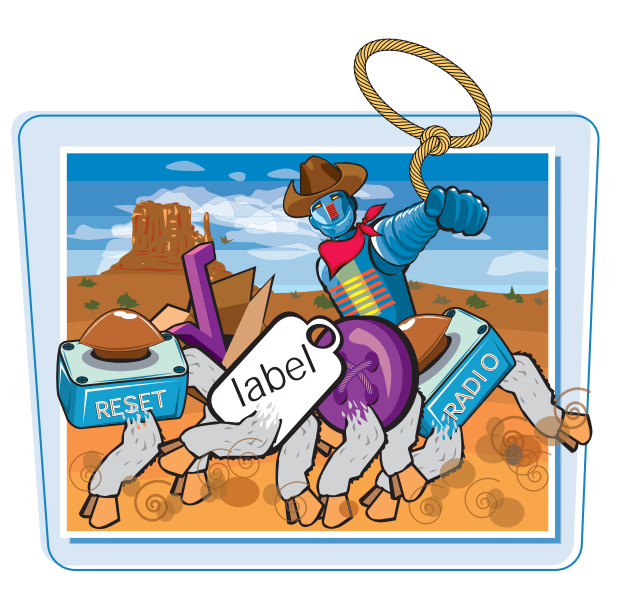

### **Group Form Elements**

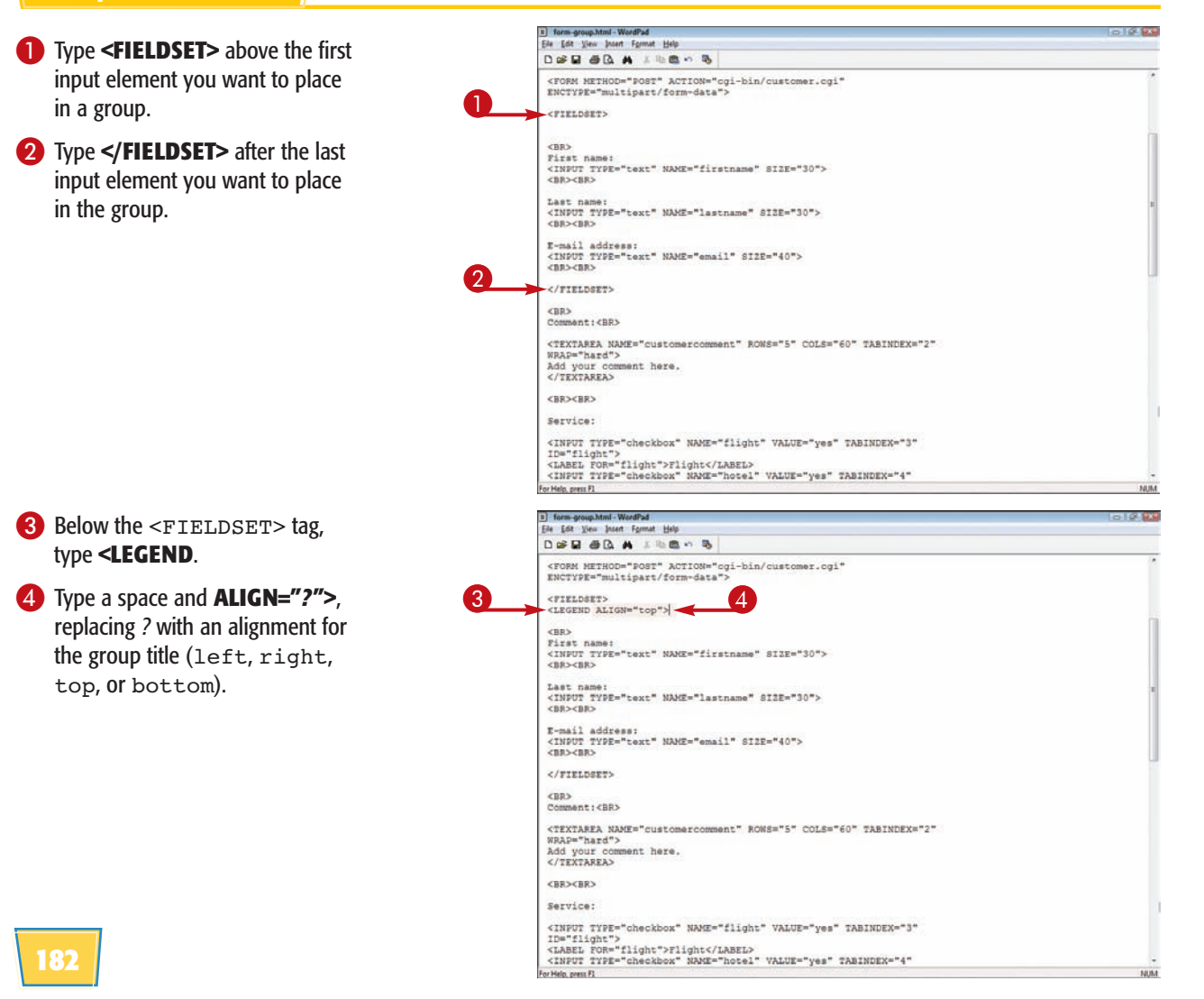

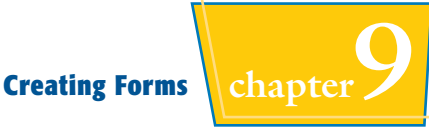

5 Type a title for the group.

### 6 Type **</LEGEND>**.

You can repeat steps **1** to **6** to define other groups of input elements on your form.

 $\bullet$  The Web browser displays the grouped elements together.

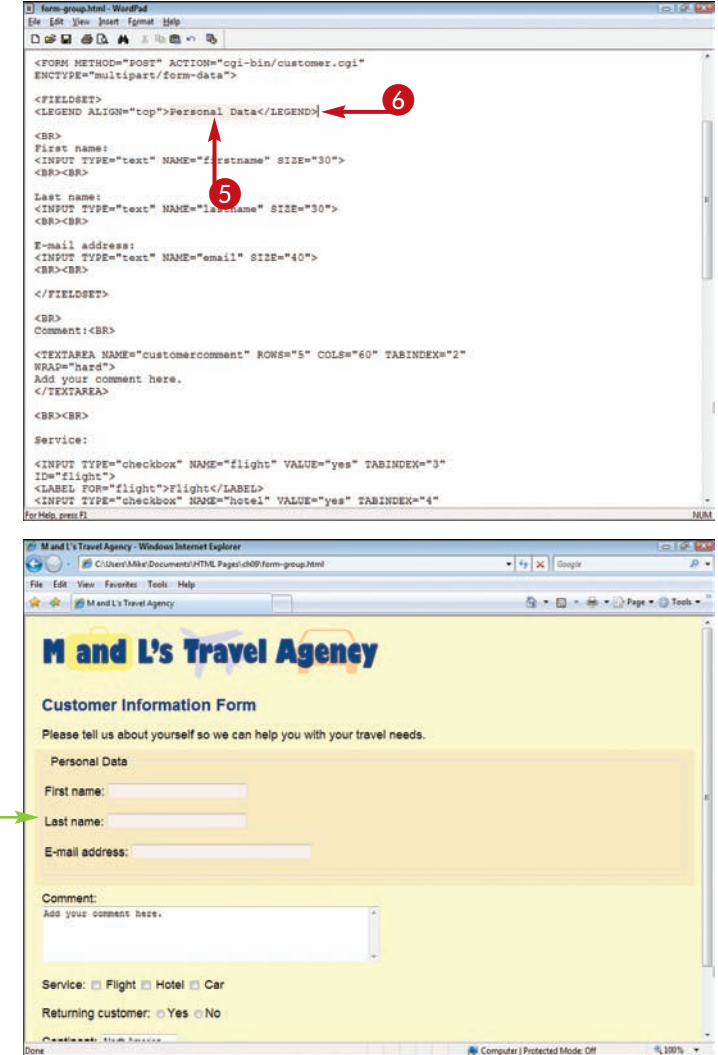

### **Is there another way to organize my form elements besides the** <FIELDSET> **tag?**

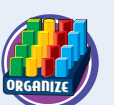

You can also arrange your form elements into tables on your Web page. For example, a table row makes a nice receptacle for a related group of input fields. You can size a table cell to fit as many form fields as you require. To learn more about creating HTML tables, see Chapter 7.

### **Can I disable a form element?**

Yes. You can add the DISABLED attribute to an input element's tag to display the field. For example:

ENABLE FIELD DISABLE FIELD

<INPUT TYPE="file" NAME="userfiles" ACCEPT="image/gif, image/jpeg, image/png" DISABLED="disabled">

You may want to disable a field until the user fills out certain other required data. You can then use JavaScript on your page to enable the field. See Chapter 13 to learn more about JavaScript.

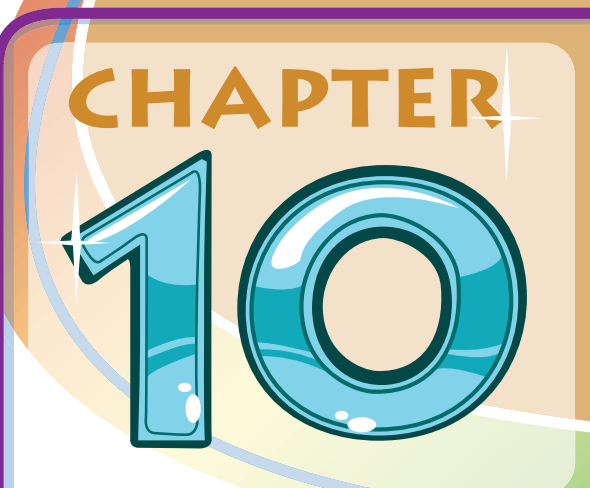

# **Creating Style Sheets**

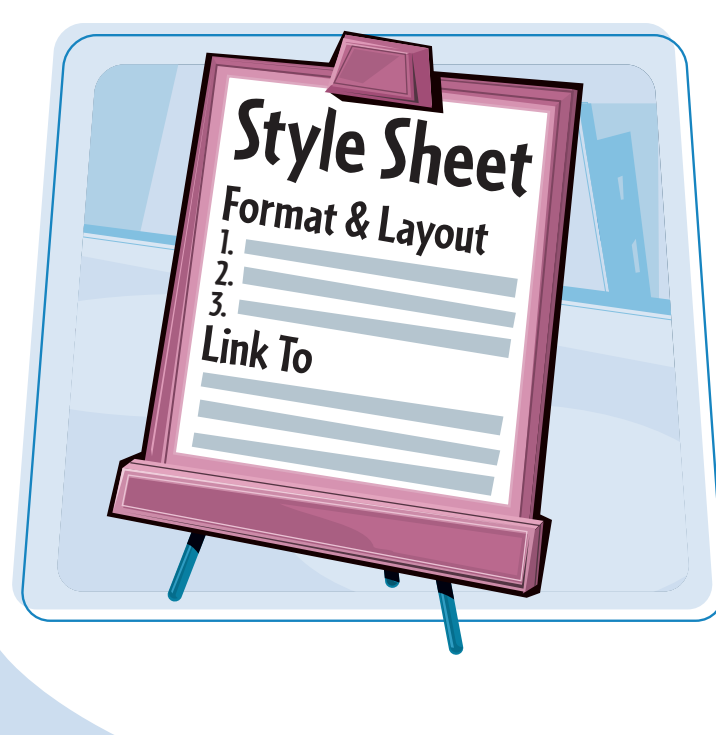

**Looking for an easy way to apply complex styles to your Web page content? This chapter shows you how to use Cascading Style Sheets, or CSS, to assign formatting to your HTML documents and across your Web site.**

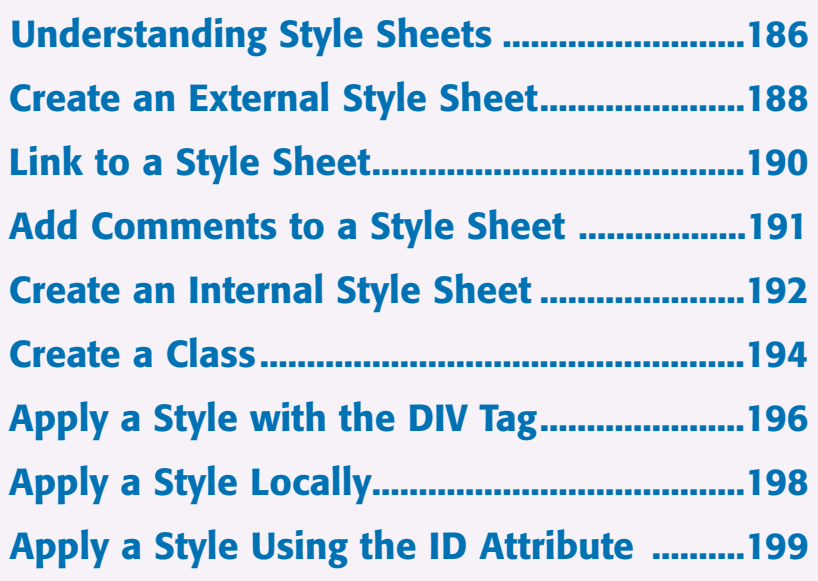

## **Understanding Style Sheets**

**You can use Cascading Style Sheets, or CSS, to exercise precise control over the appearance of your HTML documents. Style sheets can help you maintain a consistent look and feel throughout your Web site. By relegating formatting controls to a separate CSS document, you can free your HTML documents of repetitive coding and concentrate on the content that makes up your pages. Like HTML documents, CSS documents are simple text files.**

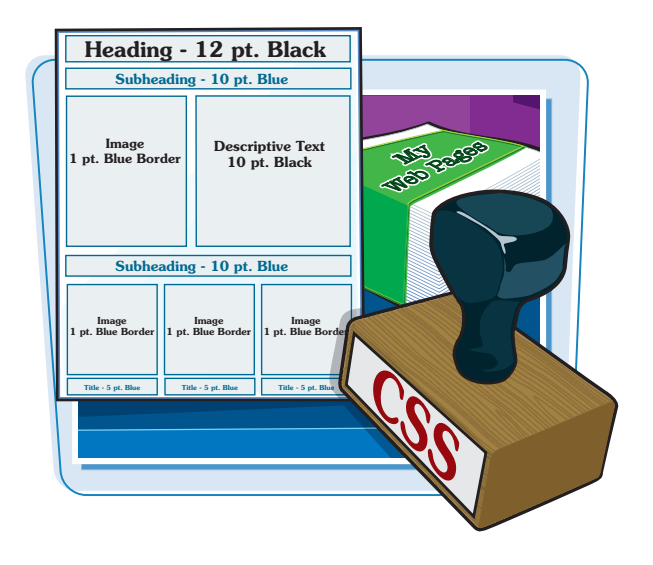

### **Defining Style Sheets**

A style sheet is usually a text file that is separate from your HTML document. Style sheets can also be internal, residing within your HTML code. A style sheet holds formatting codes that control your Web page's appearance. You can use style sheets to change the look of any Web page element, such as paragraphs, lists, backgrounds, and more. Anytime you want to apply the formatting from an external style sheet to an HTML document, you attach the style sheet to the page using a LINK tag. Style sheet files have a .css file extension.

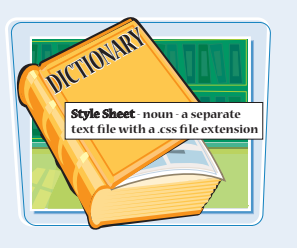

### **Controlling Multiple Pages**

You can link every page in your Web site to a single style sheet. Any changes you make to the style sheet formatting are reflected in every HTML document linking to the sheet. By storing all the formatting information in one place, you can easily update the appearance of your site's pages in one fell swoop. This can be a real timesaver if your site consists of lots of pages.

### **Style Sheet Syntax**

Style sheets are made up of rules, and each rule has two distinct parts: a selector and a declaration. The selector specifies the element to which you want to apply a style rule, and the declaration specifies the formatting for the selector. For example, in the style rule H2 {color: silver}, the selector is H2 and {color: silver} is the declaration. When applied to a page, this rule will make all level 2 headings appear in silver.

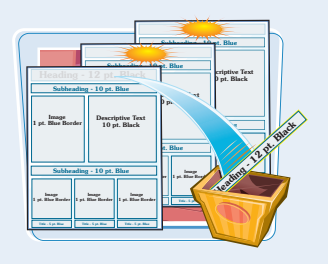

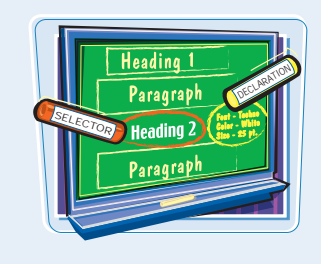

**Creating Style Sheets Chapter** 

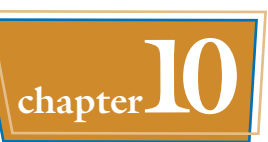

### **Style Sheet Declarations**

A declaration consists of one or more property and value pairs such as font-size: 12px or position: absolute. The property and value are separated by a colon; multiple property-value pairs in a declaration are separated by semicolons. It is good form to put each property-value pair on a separate line when writing your rules. Similar to HTML, you can add extra spaces and line breaks to your style sheet code to make it more readable. Learn more about writing style rules in Chapter 11.

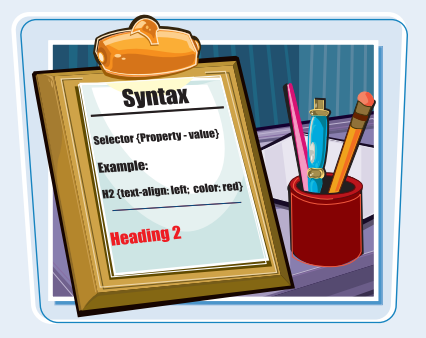

### **Inheritance**

Tags you add inside other tags inherit the outer tag's formatting, unless you specify otherwise. For example, if you define a <BODY> style, any tags you nest within the <BODY> tags inherit that formatting. HTML inheritance makes it easy to keep the formatting consistent as you add new items within an element. The inheritance relationships between different styles in a document is known as the *cascade*.

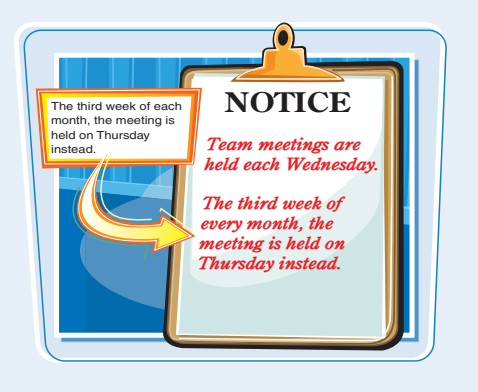

### **Style Classes**

If you want to apply formatting only to a particular instance of a tag, you can use a class attribute inside that tag. You can assign a distinct name to a class and add a style rule that applies only to that class. For example, perhaps you want to add special formatting to one paragraph but not others. You define the style rule on your style sheet, and then refer to the class name in that paragraph tag.

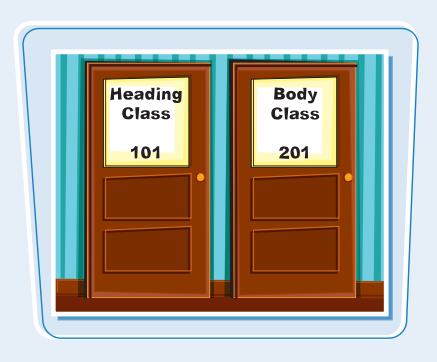

### **External and Internal Style Sheets**

You can connect an HTML document to an external or internal style sheet. Internal style sheets exist within an HTML page, between the <HEAD> and </HEAD> tags, while external style sheets are separate files. External style sheets are useful because you can link them to more than one HTML document. You might use an internal style sheet if your site consists of a single page.

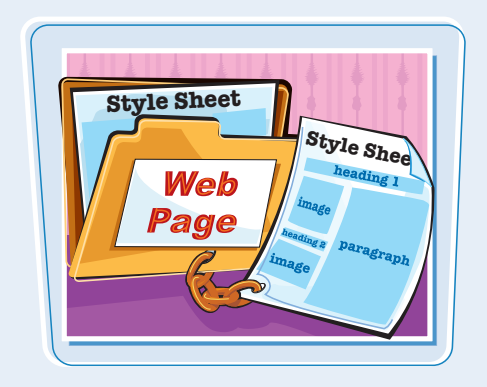

## **Create an External Style Sheet**

**You can use an external style sheet to define formatting and layout instructions and then apply those instructions to your HTML documents. You can save the style sheet as a text file and assign the .css file extension to identify the file as a Cascading Style Sheet.**

**For more on style sheets and how they work, see the section "Understanding Style Sheets."**

### **Create an External Style Sheet**

**1** Create a new document in your text editor.

**Note:** To create and save HTML documents, see Chapter 2.

2 To create a style rule, type the element tag for which you want to define formatting properties.

> This example shows how to create a style rule for level 2 headings.

**3** Type a space.

## 4 Type **{**.

**6** Type one or more declarations.

Each declaration includes a property and a value separated by a :.

Separate multiple declarations with semicolons.

In this example, the rule includes setting a font and a font style.

**Note:** To learn more about writing specific style rules, see Chapter 11.

6 Type **}** to end the rule.

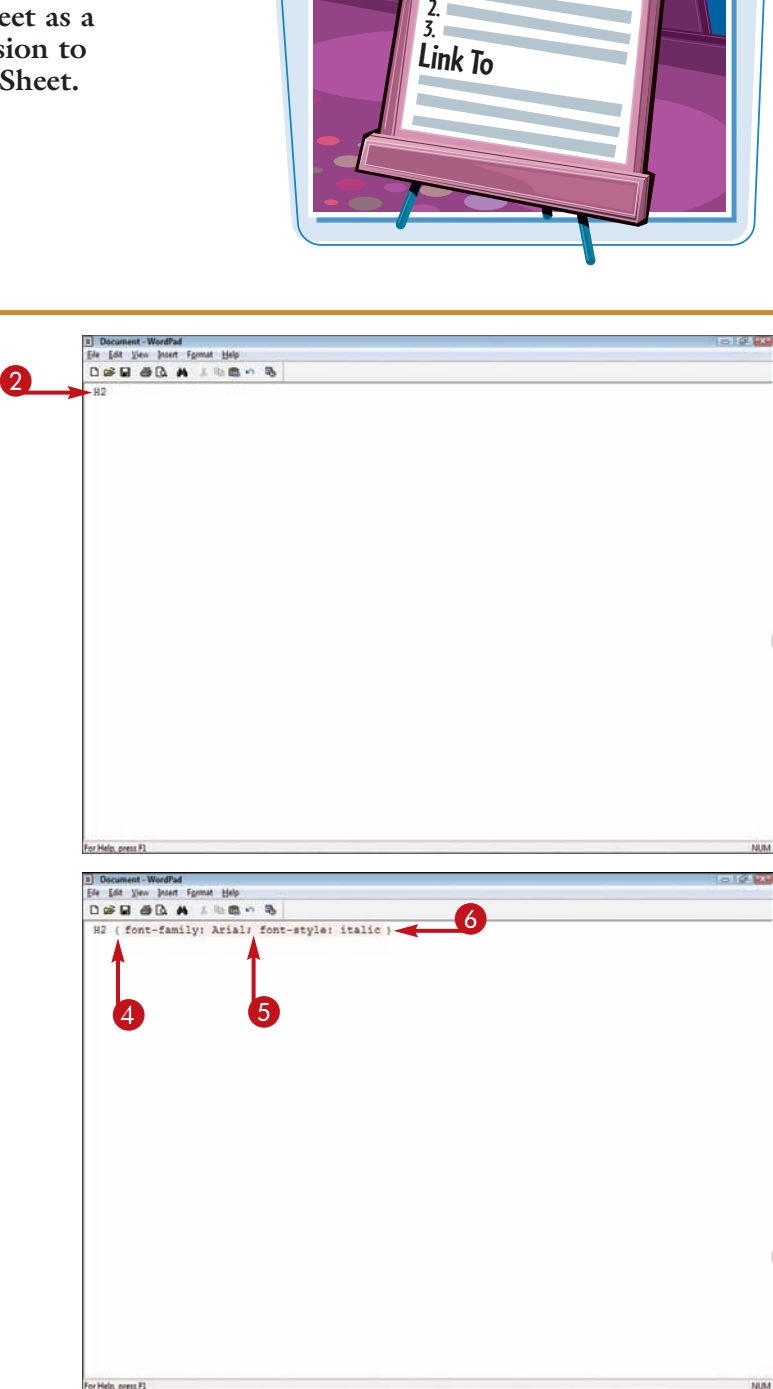

**Style Sheet** 

**Format & Layout 1.**

**Creating Style Sheets** chapter

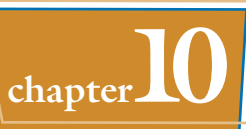

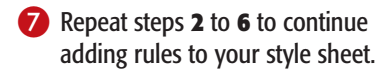

- 8 Click **File**.
- 9 Click **Save**.

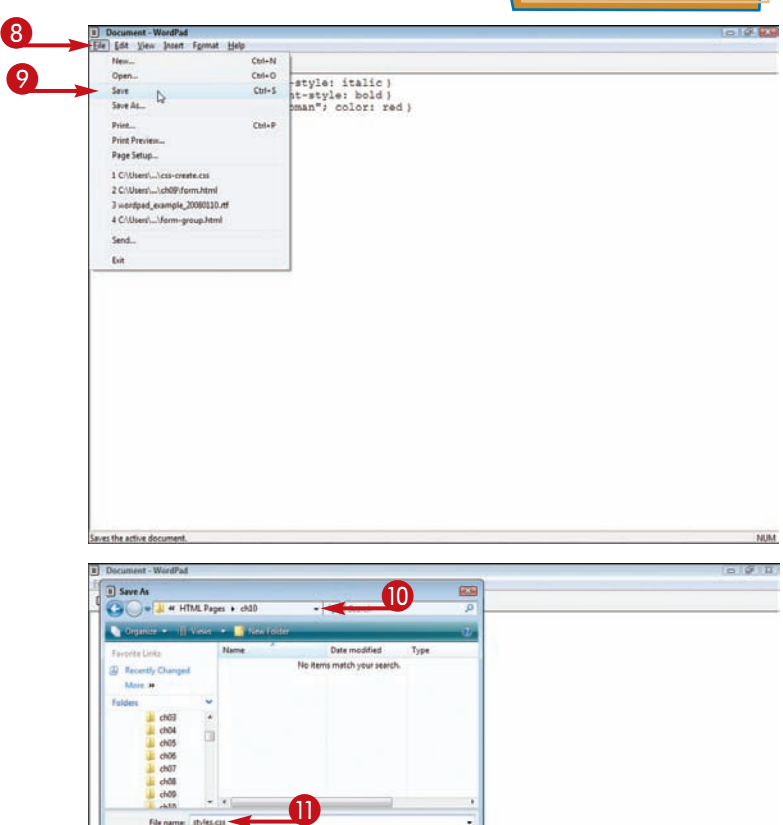

The Save As dialog box appears.

- **10** Navigate to the folder that contains your HTML pages.
- **1** Type a unique filename for your style sheet and a .css extension.
- @ Click **Save**.

Your text editor saves the new style sheet.

**Note:** To learn how to apply a style sheet to an HTML document, see the section "Link to a Style Sheet."

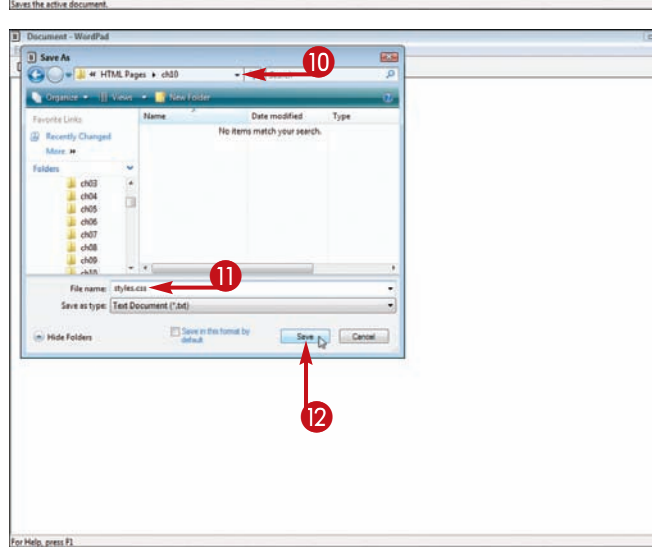

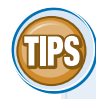

### **Do style declarations need to be on a single line?**

No. Similar to HTML, you can add line breaks and spaces within your CSS without changing the

effects of your rules. It can be a good idea to put each CSS declaration on a separate line to make it easier to view and edit your rules. You can also use tabs to make CSS properties and values line up with one another.

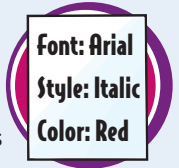

### **Can I override the normal styles of an HTML tag with CSS?**

Yes. You may use CSS to change how HTML tags normally appear, even making some tags behave

like others. For example, you can change the style of a heading tag so that it looks just like regular paragraph text, or vice versa. See Chapter 11 for some of the many types of styles you can apply to tags with CSS.

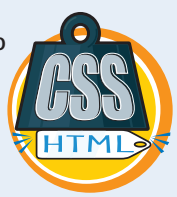

# **Link to a Style Sheet**

**You can link to a style sheet to assign a set of formatting rules to your HTML document. You can link multiple documents to the same style sheet to give all the pages in your site a consistent look and feel.**

### **Link to a Style Sheet**

**1** Open the HTML document you want to link to a style sheet.

**Note:** To learn how to create a style sheet, see the section "Create an External Style Sheet."

- 2 Click within the <HEAD> and </HEAD> tags and add a new line.
- 3 Type **<LINK REL="stylesheet" TYPE="text/css"**.

**4** Type a blank space and **HREF="***?***">**, replacing *?* with the name of the style sheet. If the style sheet is located in a subfolder, also specify the path.

> The style sheet is now linked with the page.

You can test your page in a browser to see the style sheet results.

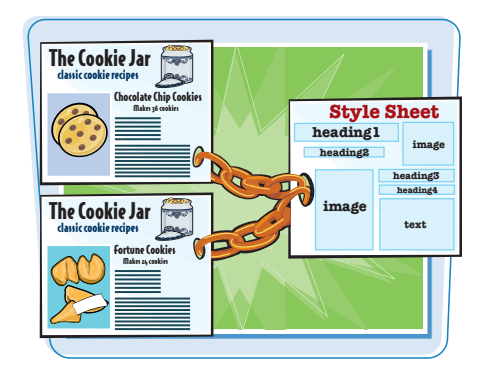

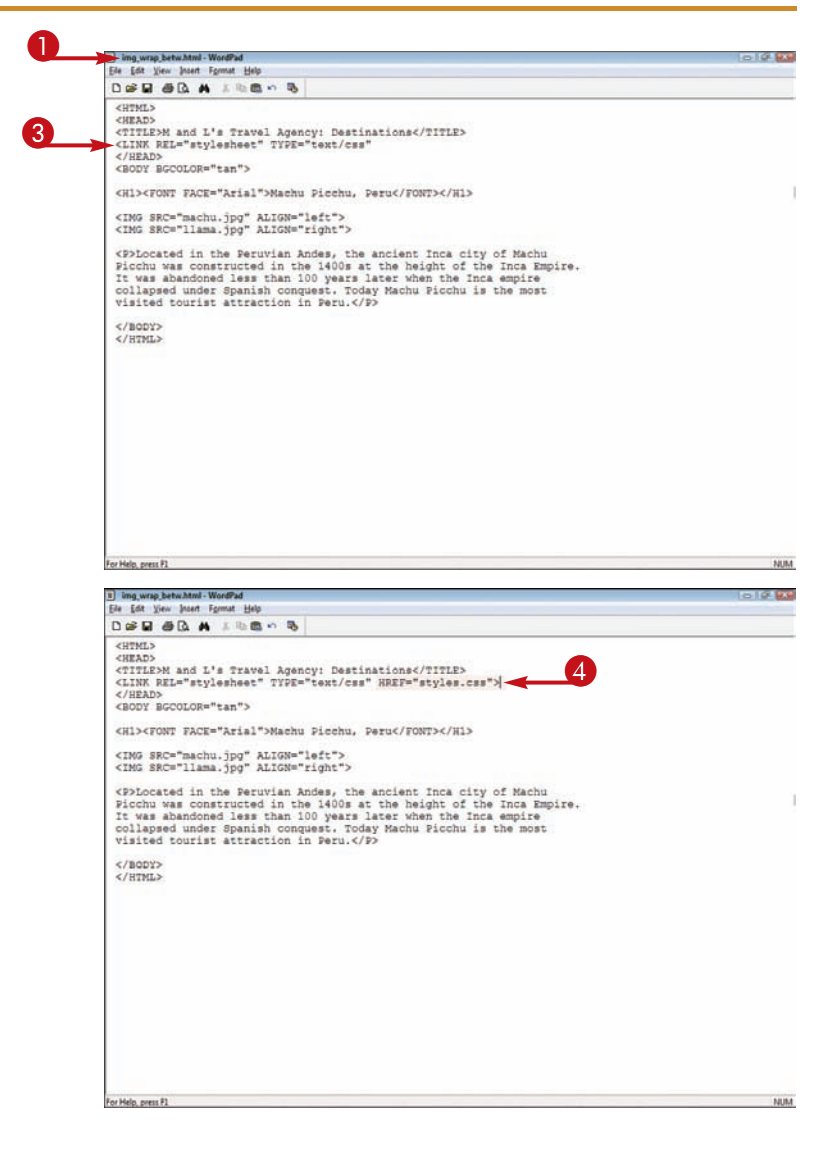

# **Add Comments to a Style Sheet**

**You can add comments to your style sheet to describe and identify your style rules. For example, you might add a comment describing the effect of the rule when it is applied to text. Web browsers do not interpret comment information in style sheets.**

**Creating Style Sheets chapter** 

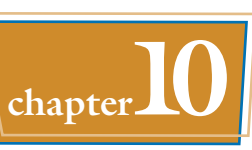

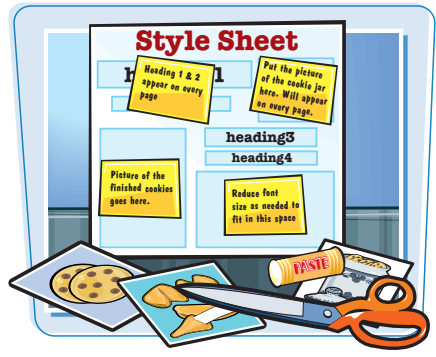

### **Add Comments to a Style Sheet**

**1** In your style sheet document, type **/\*** to begin your comment.

**Note:** To learn how to create a style sheet, see the section "Create an External Style Sheet."

2 Type your comment text.

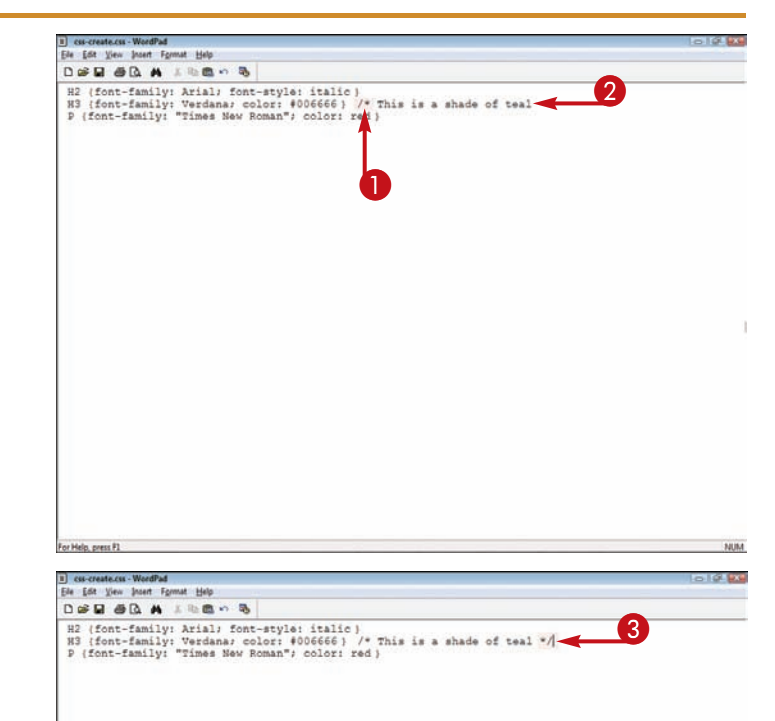

Help, press R1

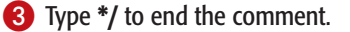

When the page is displayed in a Web browser, the comments are ignored.

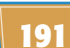

## **Create an Internal Style Sheet**

**You can create an internal style sheet that resides within the** <HEAD> **tag of your HTML document. Internal style sheets are handy if your Web site consists of a single page because you can change both style rules and HTML in the same file.**

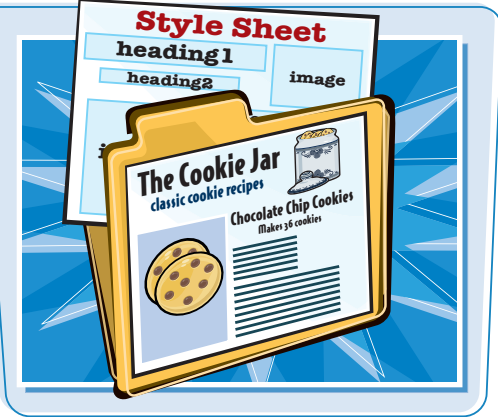

### **Create an Internal Style Sheet**

- **1** Within the <HEAD> and </HEAD> tags, add a new line and type **<STYLE>**.
- 2 Add a new line and type the element tag for which you want to create a style rule.

In this example, a new style rule is created for the H<sub>2</sub> element.

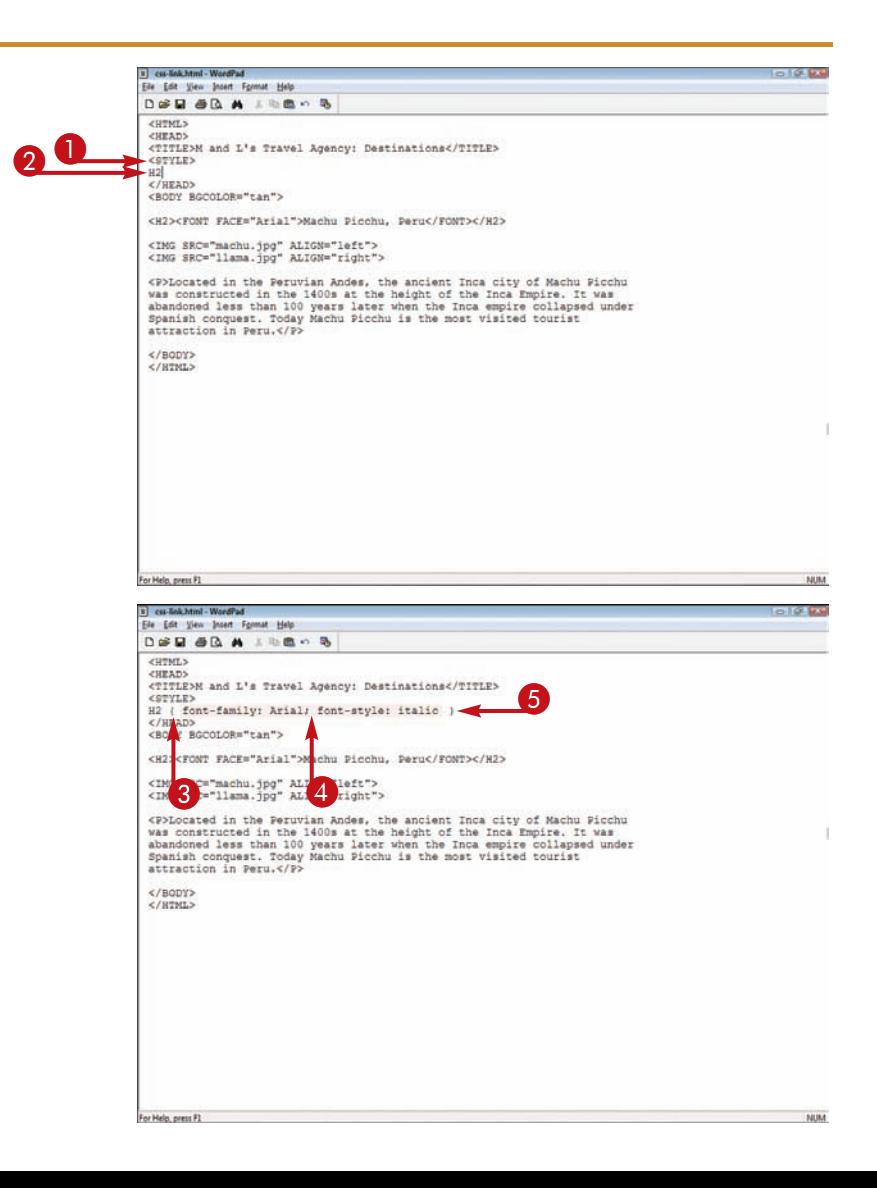

## 3 Type **{**.

4 Type the properties and values for the rule.

> If you intend to add more than one declaration to the rule, be sure to separate declarations with a semicolon.

5 Type **}** to end the rule.

**Note:** To learn more about writing style rules, see Chapter 11.

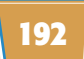

**Creating Style Sheets chapter** 

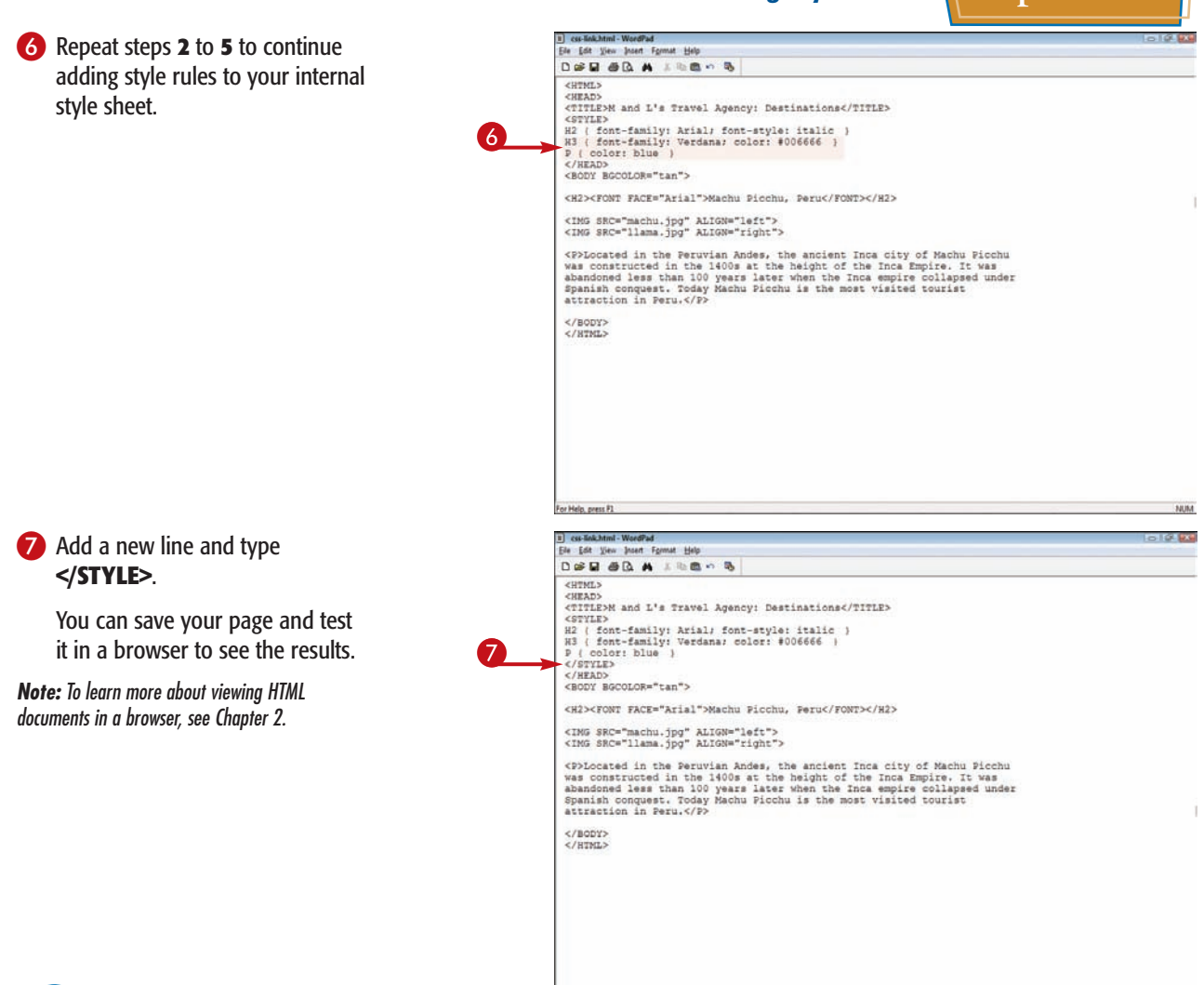

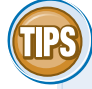

### **Do all browsers recognize style sheets?**

Some older browsers do not support style sheets, so they ignore the <STYLE> tags. However, the content inside the <STYLE> tags is

not ignored in these browsers, so any coding you type between the <STYLE> tags appears on the page. You can prevent an older browser from displaying style tag coding by typing **<!--** and **-->** before and after the style rules.

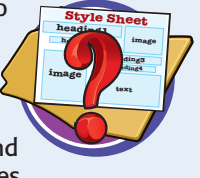

For Help, press F1

### **Can I link another Web page to my internal style sheet? Style Sheet**

No. A page cannot access another page's internal style sheet. If you want multiple Web pages to take advantage of a set of style rules, you

must define those rules in an external style sheet and link the pages to the sheet. An internal style sheet is useful only if you want to apply those styles to a single HTML document. See the section "Create an External Style Sheet" to learn more.

**heading1 heading3 heading4 image**

One-page **text** HTML Documents ONLY!

**image**

**MIM** 

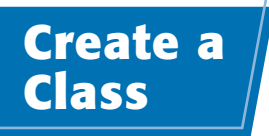

**You can create a CSS class to apply a style rule to specific HTML tags. For example, if you want the introductory paragraphs formatted differently from all the other paragraphs, you can create a class specifically for the introductory paragraphs. After you create the class, the browser applies it to all the paragraphs to which the class is assigned.**

**You can set up a class in your external or internal style sheet, and then use the** CLASS **attribute to assign rules to an HTML tag. To learn more about creating style sheets, see the sections "Create an External Style Sheet" and "Create an Internal Style Sheet."**

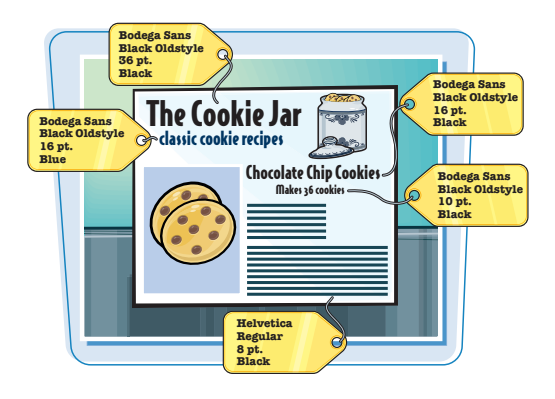

## **Create a Class**

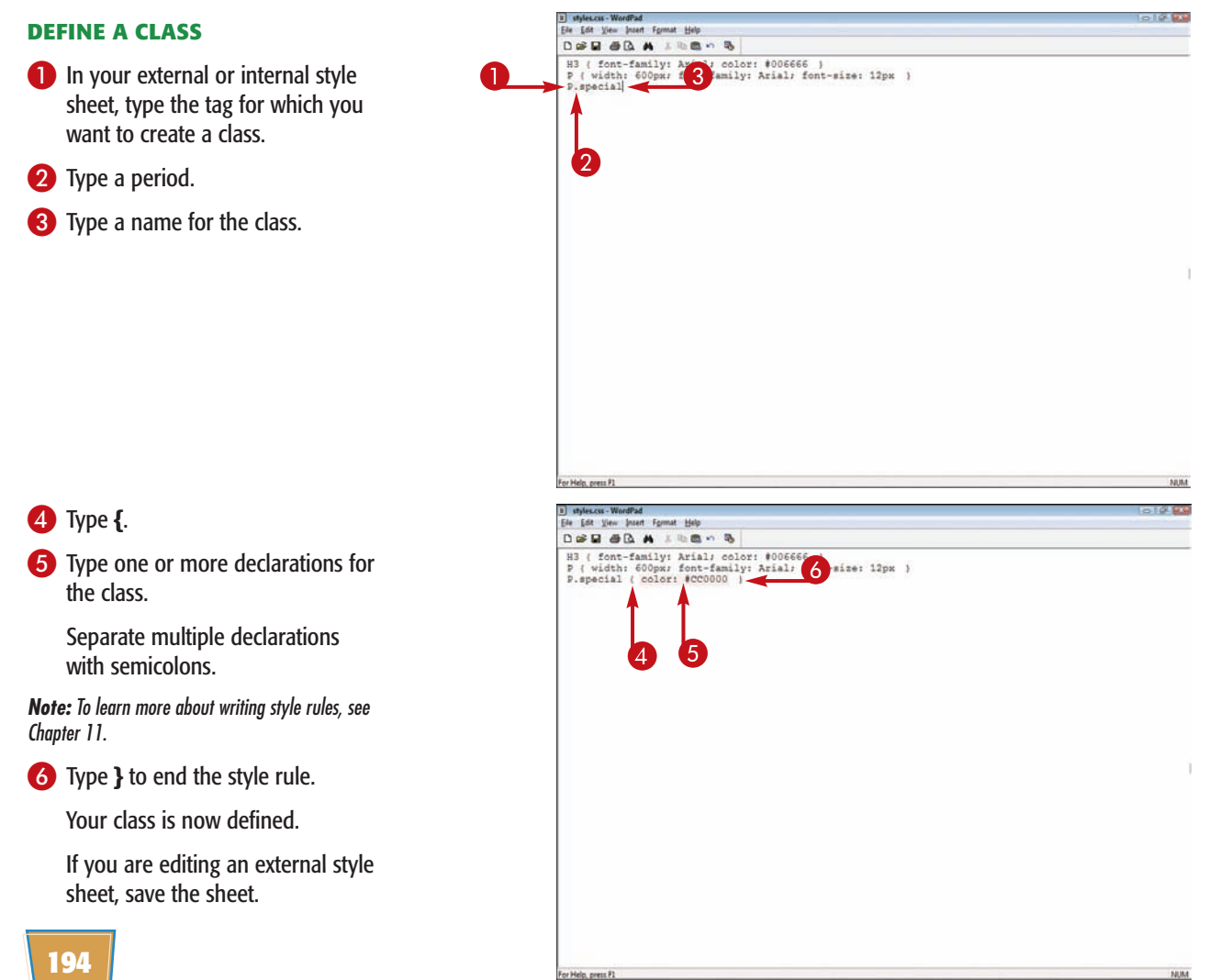

## **Creating Style Sheets chapter**

### **ASSIGN A CLASS**

- **1** Open the HTML document and click in the tag to which you want to assign a class.
- 2 Type **CLASS="***?***"**, replacing *?* with the class name.

You can assign multiple classes by separating class names with a space.

3 Open the HTML document in a Web browser.

**Note:** To learn about viewing an HTML document in a Web browser, see Chapter 2.

 $\bullet$  The Web browser applies the styles associated with the class to the tag content.

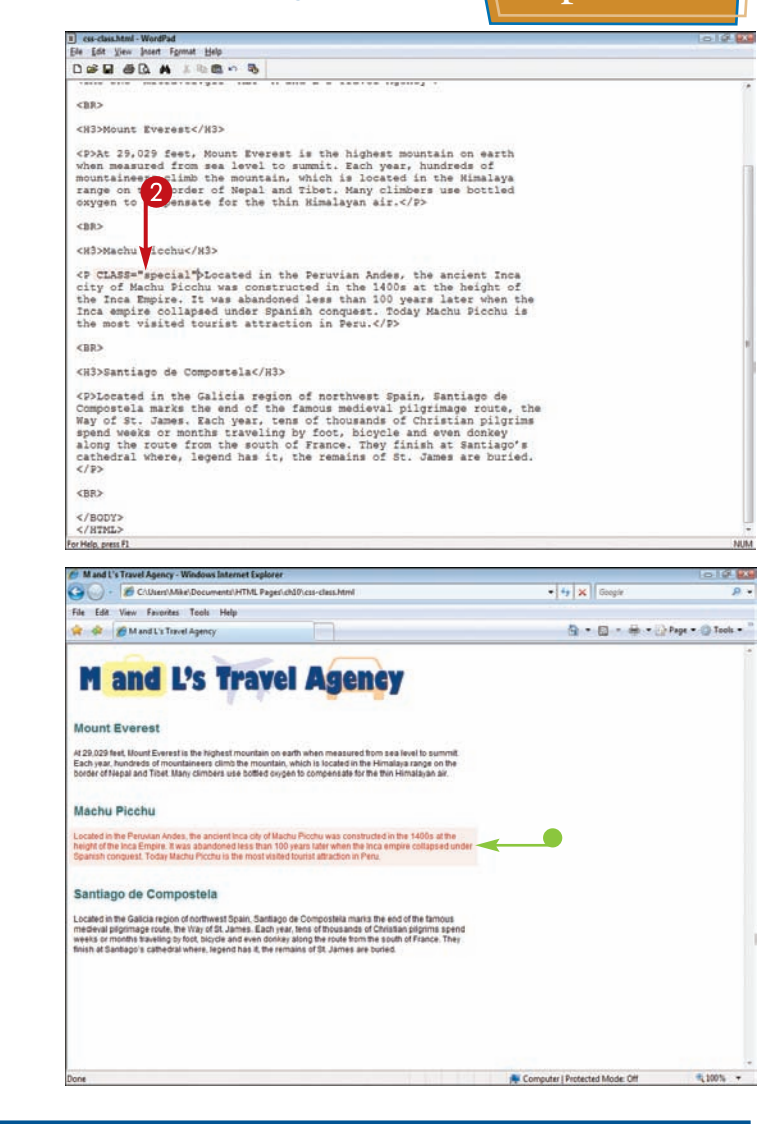

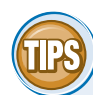

### **What is a generic class?**

You can use a generic class to format more than one type of tag. For example, you might use a generic class to format both paragraphs and level 3 headings in a document. When defining a generic class, simply type a period followed by the class name, such as .myclass. When applying the class, use the class name, such as <P CLASS="myclass"> or <H3 CLASS="myclass">. **DETIONARY** توس **clas<sup>s</sup>**

### **How do class styles affect styles that have already been applied to a tag?**

When you apply a class to a tag, the class-based rules override any conflicting rules already assigned to the tag. For example, if you turn the

paragraph text for a page red with the style P {color:red;} and then apply the class P.bluetext {color:blue;} to a paragraph, the text in that paragraph appears blue instead of red.

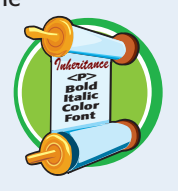

# **Apply a Style with the DIV Tag**

**You can apply styles to different sections of your Web page using the** <DIV> **tag. You can define style classes for the** <DIV> **tag in your external or internal style sheet, and then apply those classes in your HTML document.**

**You can associate a class with <DIV> content using the** CLASS **attribute. For more information about creating classes, see the section "Create a Class."**

### **Apply a Style with the DIV Tag**

### **SET UP A DIV CLASS**

**1** In your external or internal style sheet, type **DIV.***?*, replacing *?* with the class name you want to assign for the DIV style.

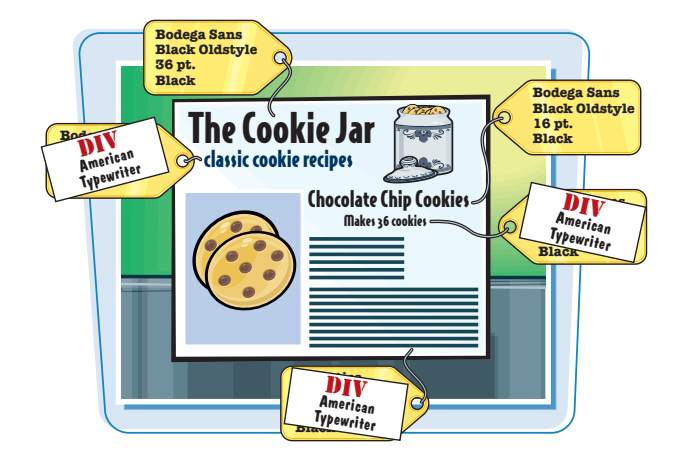

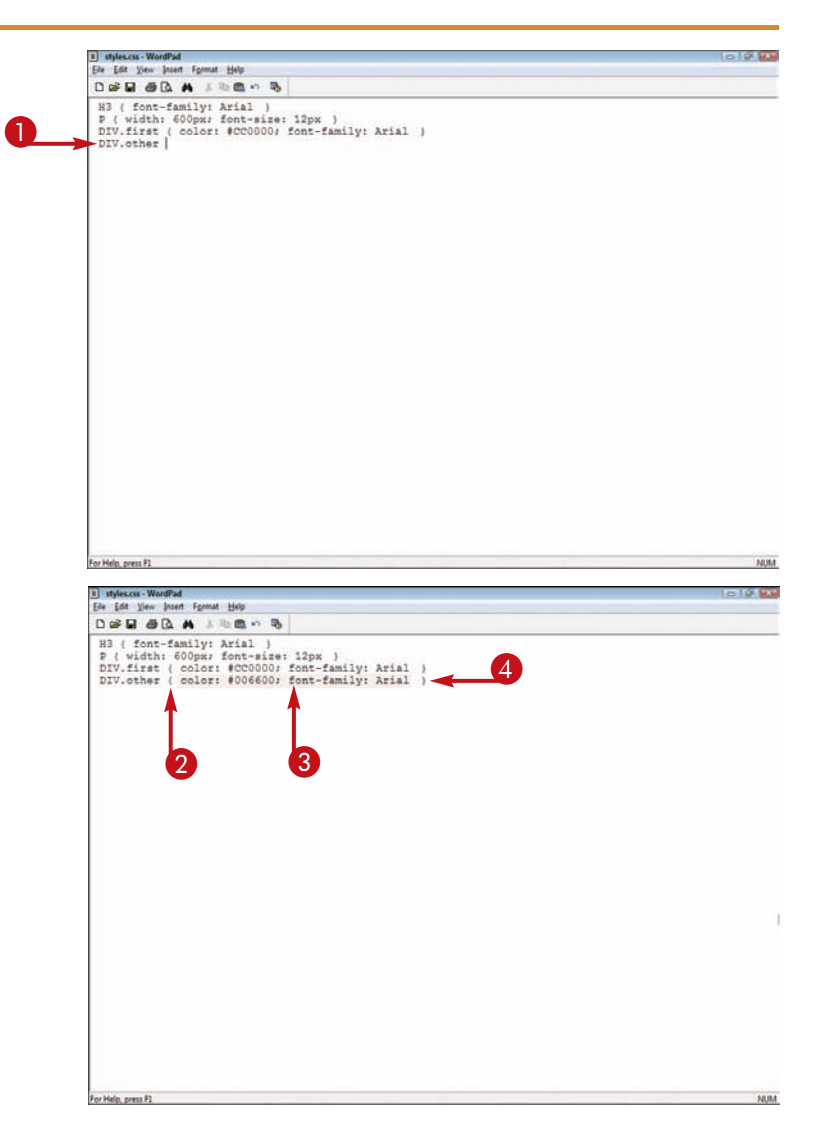

## 2 Type **{**.

**3** Type the declarations for the DIV style.

> Separate multiple declarations with semicolons.

**Note:** To learn more about writing style rules, see Chapter 6.

4 Type **}**.

The style rule is complete.

If you are editing an external style sheet, save the sheet.

**196**

**Creating Style Sheets chapter** 1 css-div.html - WordPad **APPLY THE DIV TAG** Ele Edit View Insert Format Help DOD OR A LESON **1** In the HTML document, click in (SIDMONDIN Present-(A)<br>
CDNA 23,023 feet, MSDA Evenet is the highest mountain on earth<br>
CDNA 23,023 feet, Mona level to summit. Each year, hundreds of<br>
meaning-mean climb the mountain, which is located in the Himalaya<br>
ran <br />
class="first"> front of the section to which you want to assign a DIV tag and add a line. 2 Type **<DIV CLASS="***?***">**, replacing *?* with the DIV class name. 3 Type **</DIV>** at the end of the section. the <BR>  $\begin{array}{l} \text{\textdegree}}\\ \text{\textdegree} \end{array}$ For Help, press F1 NUM Mand L's Travel Agency - Windows Internet Explorer **GLENE 4** Open the HTML document in a C CAUsert Mike Documents HTML Pages child case div html  $\bullet$   $\frac{1}{2}$   $\times$   $\left|$  Geogle Web browser. Ele Edit Vew Fgraches Tools Help or or @ MandL's Travel Agency 6 - 6 - 6 - D Bage - 0 Tgols -**Note:** To learn about viewing an HTML document **M** and L's Travel Agency in a Web browser, see Chapter 2. **Mount Everget**  $\bullet$  The Web browser applies the erest is the high style to the HTML section. .<br>In year, hundreds of mountaineers climb the mountain, which is located in the Himalays ra<br>der of féepal and Tibet, Many climbers use bottled oxygen to compensate for the thin Hima Machu Picchu .<br>Peruvian Andes, the ancient tica city of Machu Picchu was constructed in the 1400s at the<br>Les Empire, it was adandoned less than 100 years later when the Inca empire collapsed w<br>uest. Today Machu Picchu is the most visit Santiago de Compostela Located in the Galicia region of northwest Spain, Santiago de Compostela maris the end of the famous<br>medicinal phylmically note, the Vizy of St. James. Each year, leno of thousands of Collisian pilgrims species<br>weeks or mo 1 cs -span.html - WordPad **How do I format specific text within** Ele Edit Vew Insert Format Help DER AR A IRON **a paragraph or other section?** eurur.» <Bran <TITLE>H and L's Travel Agency</TITLE> You can use the <SPAN> tag to

apply formatting to a portion of text in an HTML document. Unlike the <DIV> tag, the <SPAN> tag is an inline tag; it does not add blank lines before and after the text.  $\bf 0$ 

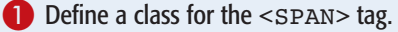

2 Before the text you want to format, type **<SPAN CLASS="***?***">**, replacing *?* with the SPAN class name.

3 After the text you want to format, type **</SPAN>**.

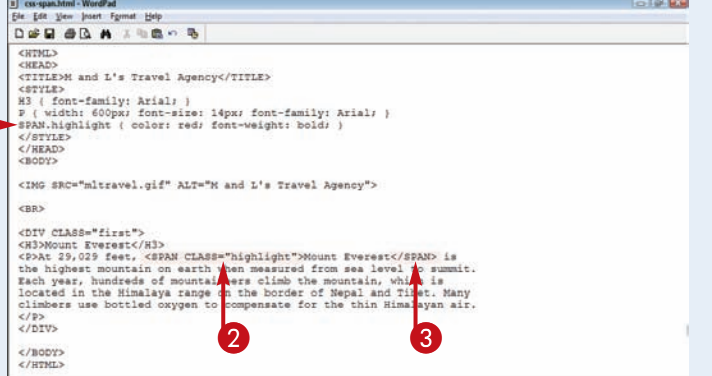

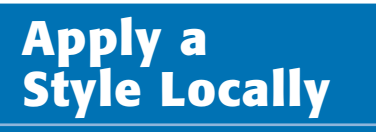

**You can apply a style to a single instance of a tag in your document using an HTML attribute. The** STYLE **attribute allows you to apply a style rule to a tag without having to define the rule separately in an internal or external style sheet.**

**When you apply a style locally, it overrides any styles found in external or internal style sheets for the same tag. Applying styles locally works best for one-time changes. You should use internal or external style sheets for styles you plan to apply more than once.**

**CONTRACTOR** 

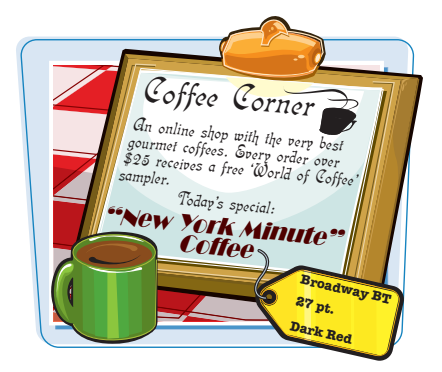

### **Apply a Style Locally**

- **1** Click in the tag for the element you want to change and type **STYLE="***?***"**, replacing *?* with the style declarations you want to assign.
	- Separate multiple declarations with semicolons.

**Note:** To learn more about writing style rules, see Chapter 11.

2 Open the HTML document in a Web browser

**Note:** To learn about viewing an HTML document in a Web browser, see Chapter 2.

 $\bullet$  The Web browser applies the style to the tag content.

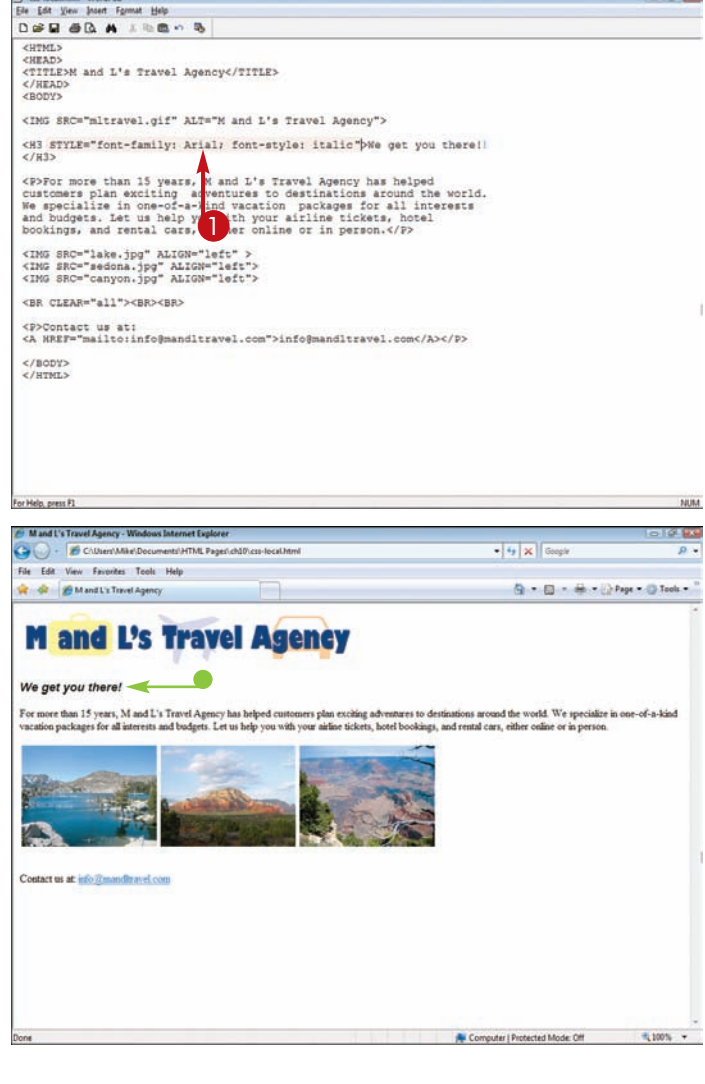

# **Apply a Style Using the ID Attribute**

**You can use the** ID **attribute to assign a style rule to an individual Web page element.** ID**s are like classes except that classes can be associated with multiple elements on the page.**

**If you want to assign a style rule to more than one element of the same tag, create a class instead. See the section "Create a Class" to learn more.**

## **Creating Style Sheets chapter**

T cu-clau.html - WordPad

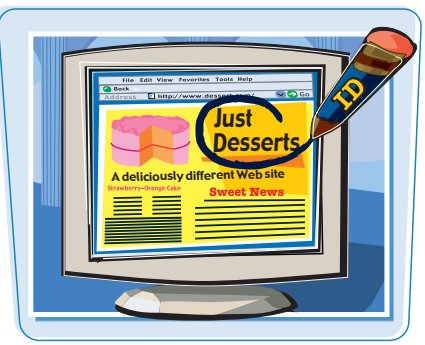

### **Apply a Style Using the ID Attribute**

- **1** Open your external style sheet or scroll to your internal style sheet.
- 2 Type the tag to which you want to assign an ID.
- 3 Type **#***?*, replacing *?* with the ID name.
- **4** Type a space and define the style rule.

**5** In the tag element for which you want to create a style rule, type **ID="***?***"**, replacing *?* with the ID name.

The style is applied.

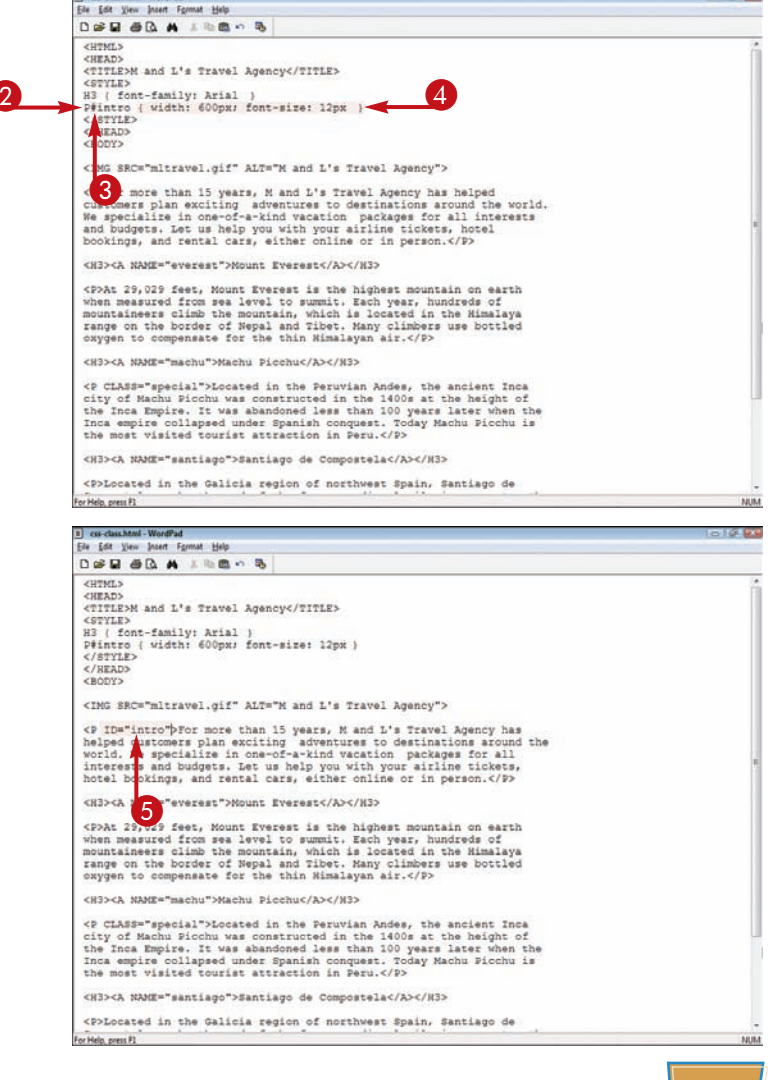

CHAPTER<br>19 9 **chapter** 

# **Formatting Text with Style Sheets**

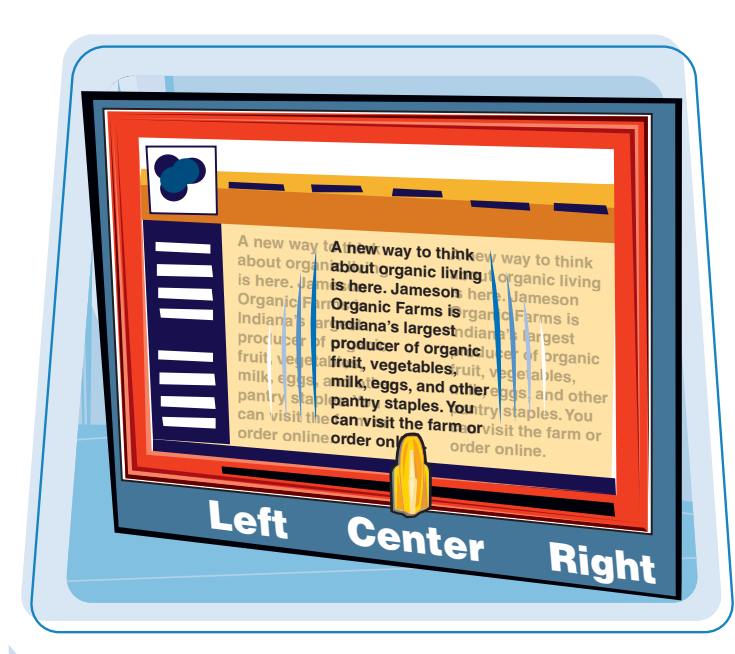

**Ready to start formatting your Web page with Cascading Style Sheets, or CSS? This chapter shows you how to apply formatting to your HTML elements using style sheet properties.**

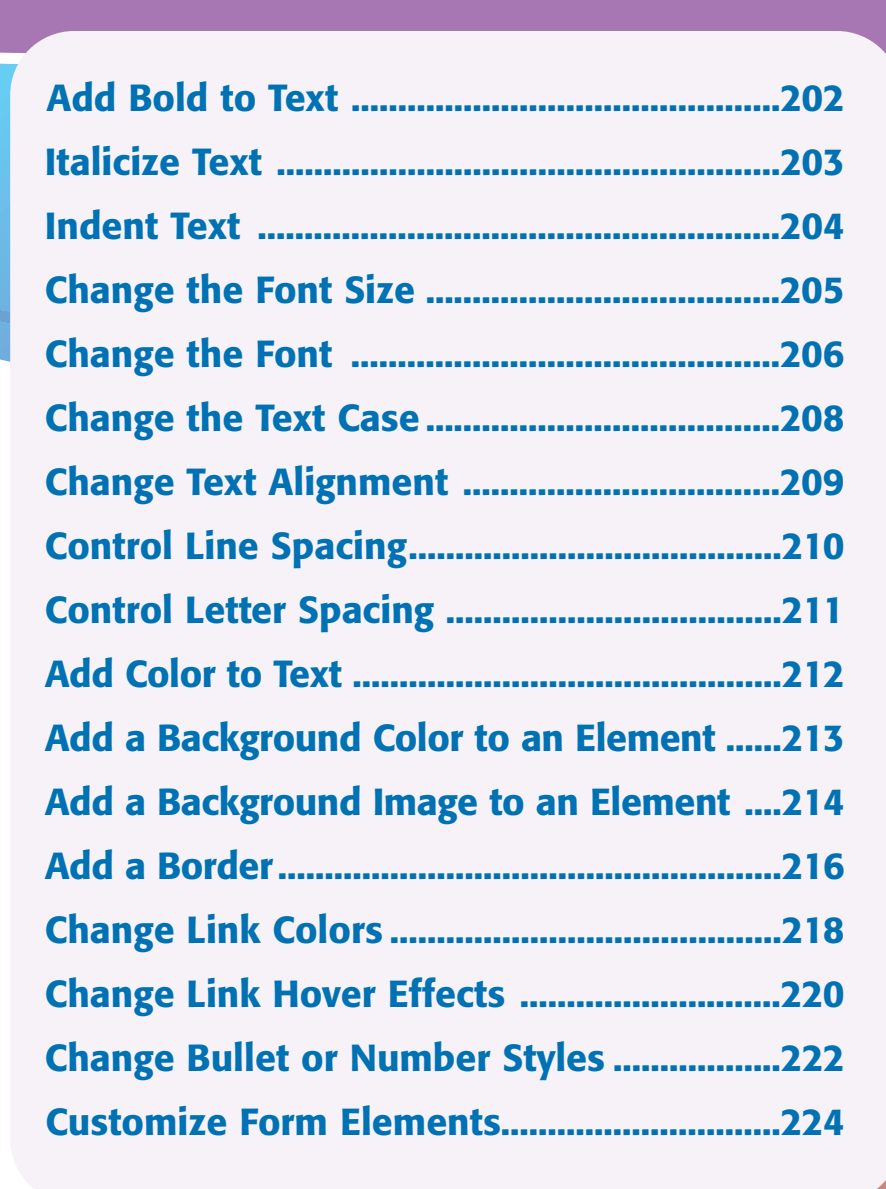
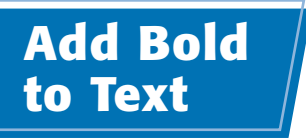

**You can make Web page text bold using the** font-weight **property in a style rule. The property allows you to control the amount of boldness. Setting text to bold can help emphasize it on a page. The font-weight values are** lighter**,** normal**,** bold**, and** bolder**. You can also use a numeric value**

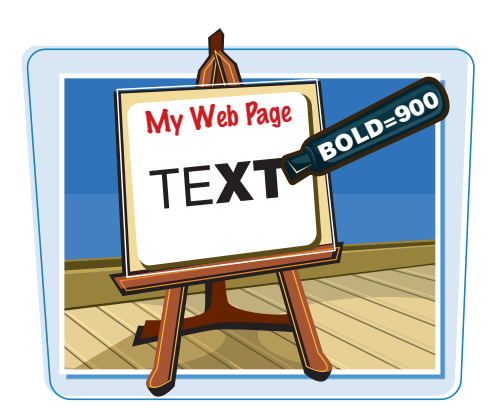

#### **Add Bold to Text**

**1** Click inside the tag declaration and type **font-weight:**.

**Note:** To learn more about writing style sheets and rules, see Chapter 10.

- 2 Type a space.
- 3 Type a weight value (**bold** or **bolder**).

You can use the normal value to remove boldness that may be inherited from previous style rules.

You can use the lighter value to decrease the weight of text.

You can also specify a number value using a multiple of 100 from 100 to 900 to control the boldness level. Not all browsers support this feature.

The Web browser bolds all the text to which the tag is applied.

In this example, all the paragraphs are now bold.

**Note:** To learn how to link a style sheet to all the pages on your Web site, see Chapter 10.

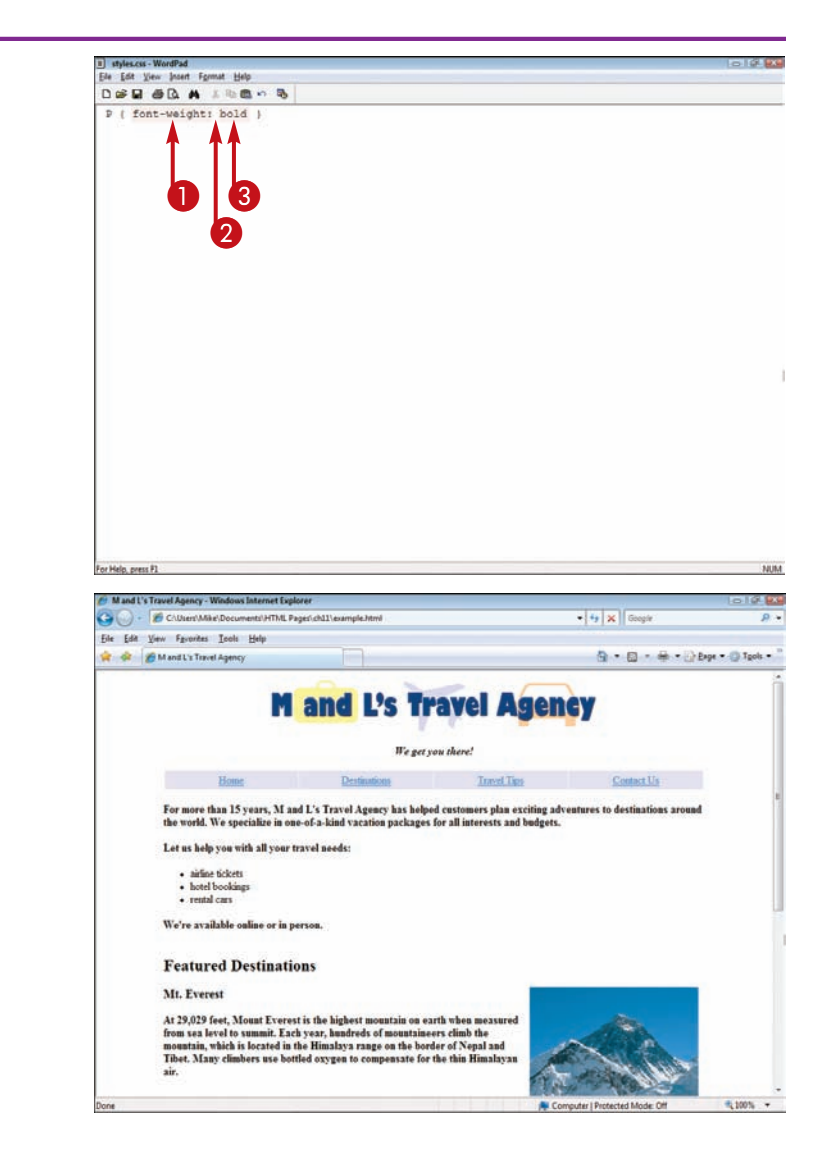

**202**

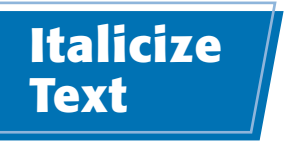

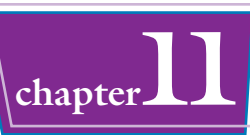

**You can use the** font-style **property to italicize Web page text. Applying italics is an easy way to add emphasis to text. The** font-style **values are** italic**,** oblique**, and** normal**.**

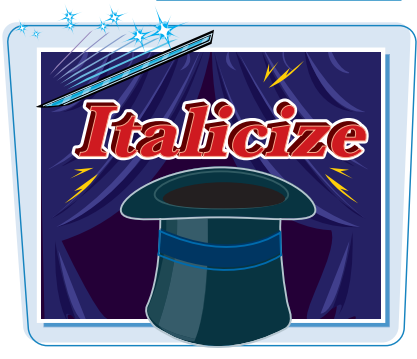

#### **Italicize Text**

- **1** Click inside the tag declaration and type **font-style:**.
- **Note:** To learn more about writing style sheets and rules, see Chapter 10.
- 2 Type a space.
- 3 Type an italics value (**italic** or **oblique**).

You can use the normal value to remove italics that may be inherited from previous style rules.

The Web browser italicizes all the text to which the tag is applied.

In this example, the slogan text is italicized.

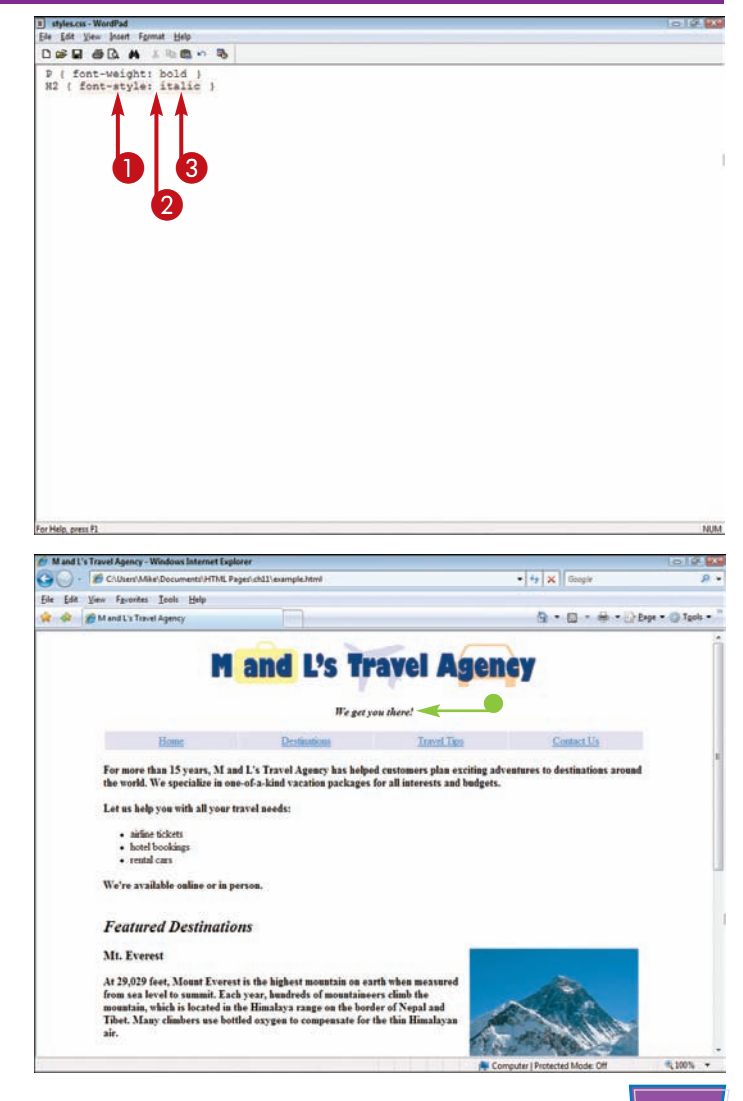

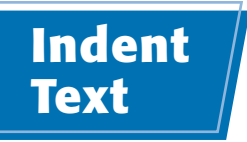

**You can indent the first line in a paragraph using the** text-indent **property in a style rule. You can set the indentation as a specific measurement value or as a percentage of the overall**

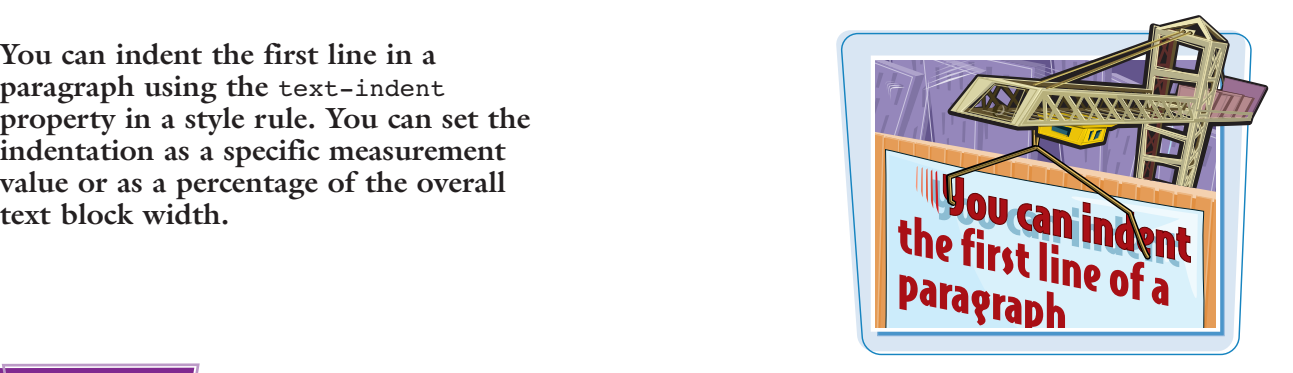

#### **Indent Text**

- **1** Click inside the tag declaration and type **text-indent:** *?*, replacing *?* with the amount of space you want to indent.
	- You can set the size measurement in pixels (**px**), millimeters (**mm**), centimeters (**cm**), inches (**in**), points (**pt**), picas (**pc**), x-height (**ex**), or **em**.
	- You can also set an indent size as a percentage of the text block width, such as 20%.
	- The Web browser indents the first line of all the text to which the tag is applied.
- In this example, all the  $\leq P$  tags are indented.

**Note:** To indent text with margins, see Chapter 12.

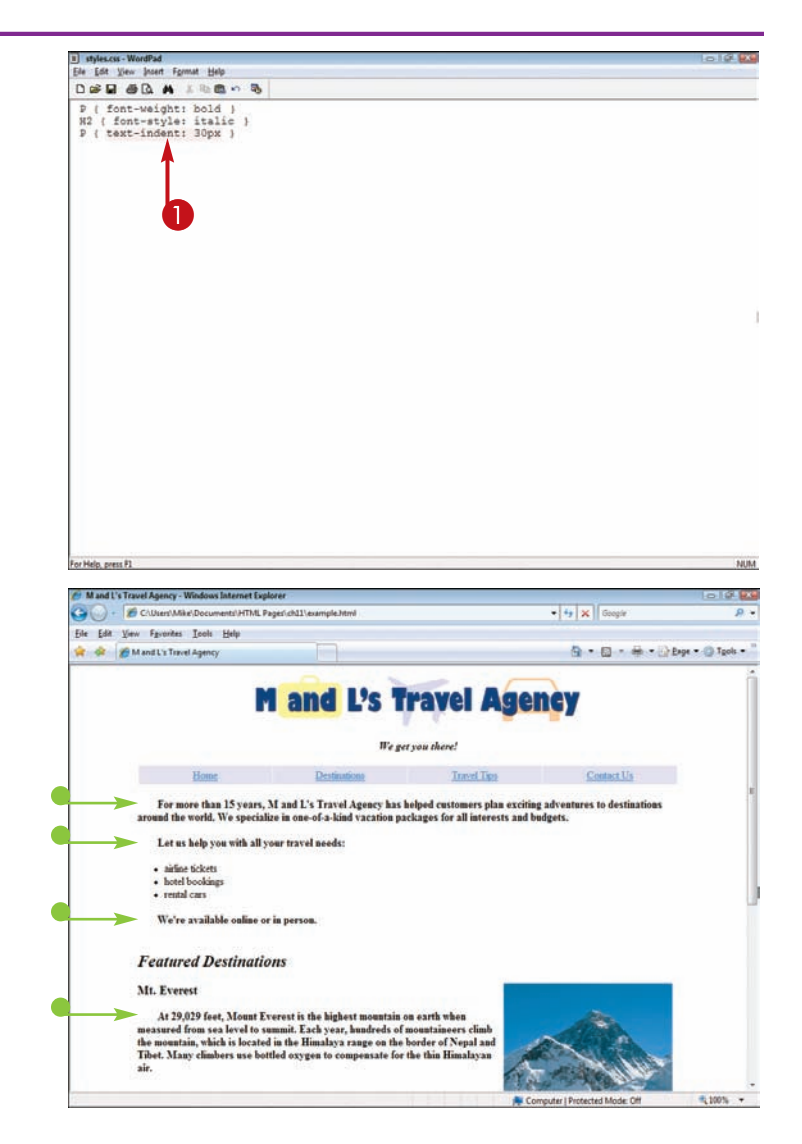

# **Change the Font Size**

#### **Formatting Text with Style Sheets chapter**

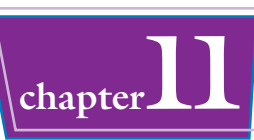

**You can use the** font-size **property to change the font size for a document's text. Rather than going through your document and changing each instance of a tag, you can use a style sheet rule to change the font size for all instances of the tag in your document.**

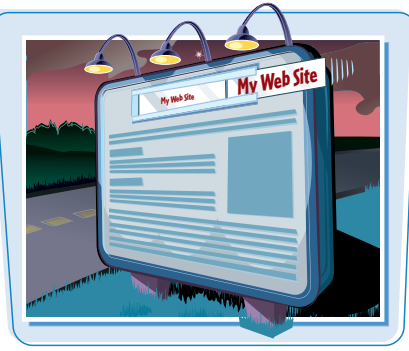

#### **Change the Font Size**

- **1** Click inside the tag declaration and type **font-size:** and a space.
- 2 Type a font size in points (**pt**), pixels (**px**), millimeters (**mm**), centimeters (**cm**), inches (**in**), picas (**pc**), x-height (**ex**), or **em**.

You can also type a descriptive (**xx-small**, **x-small**, **small**, **medium**, **large**, **x-large**, or **xxlarge**) font size.

The Web browser assigns the font size for any text to which the tag is applied.

 $\blacksquare$  In this example, the style is assigned to the links inside a table.

**Note:** Learn how to create tables in Chapter 7.

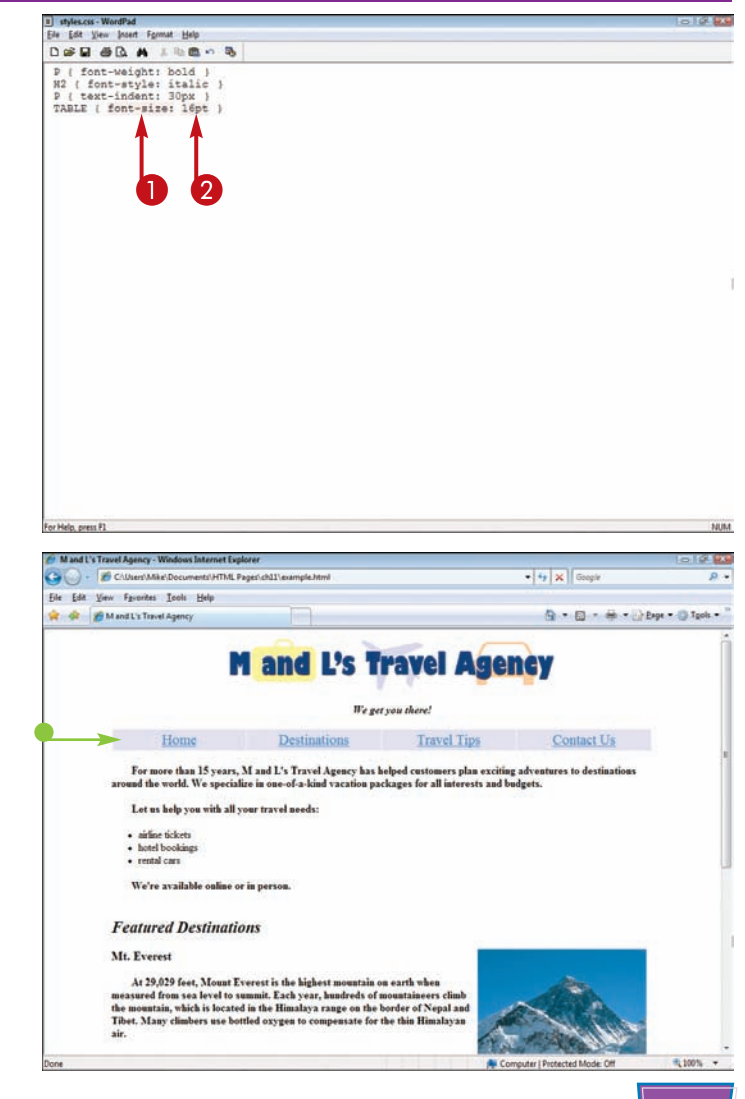

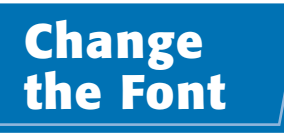

**To change the font of your Web page text, you can use the** font-family **property. You can specify a font by name. Because not all fonts are available on all computers, you should designate a second and even third font choice. This way, if the computer does not have the first choice installed, the browser tries to display the next choice instead.**

**To ensure most browsers can display your font, assign a common font, such as Arial, Verdana, Courier, or Times New Roman.** 

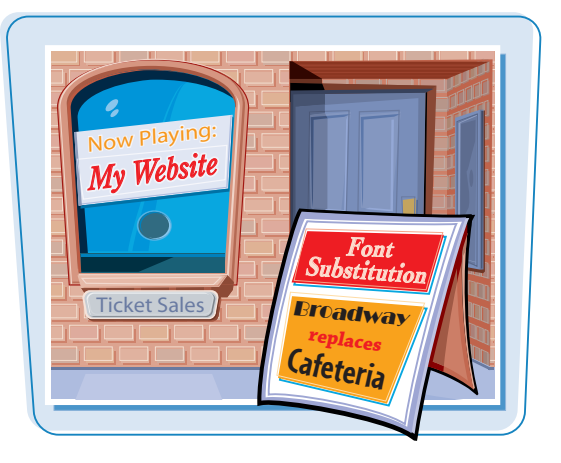

**NUM** 

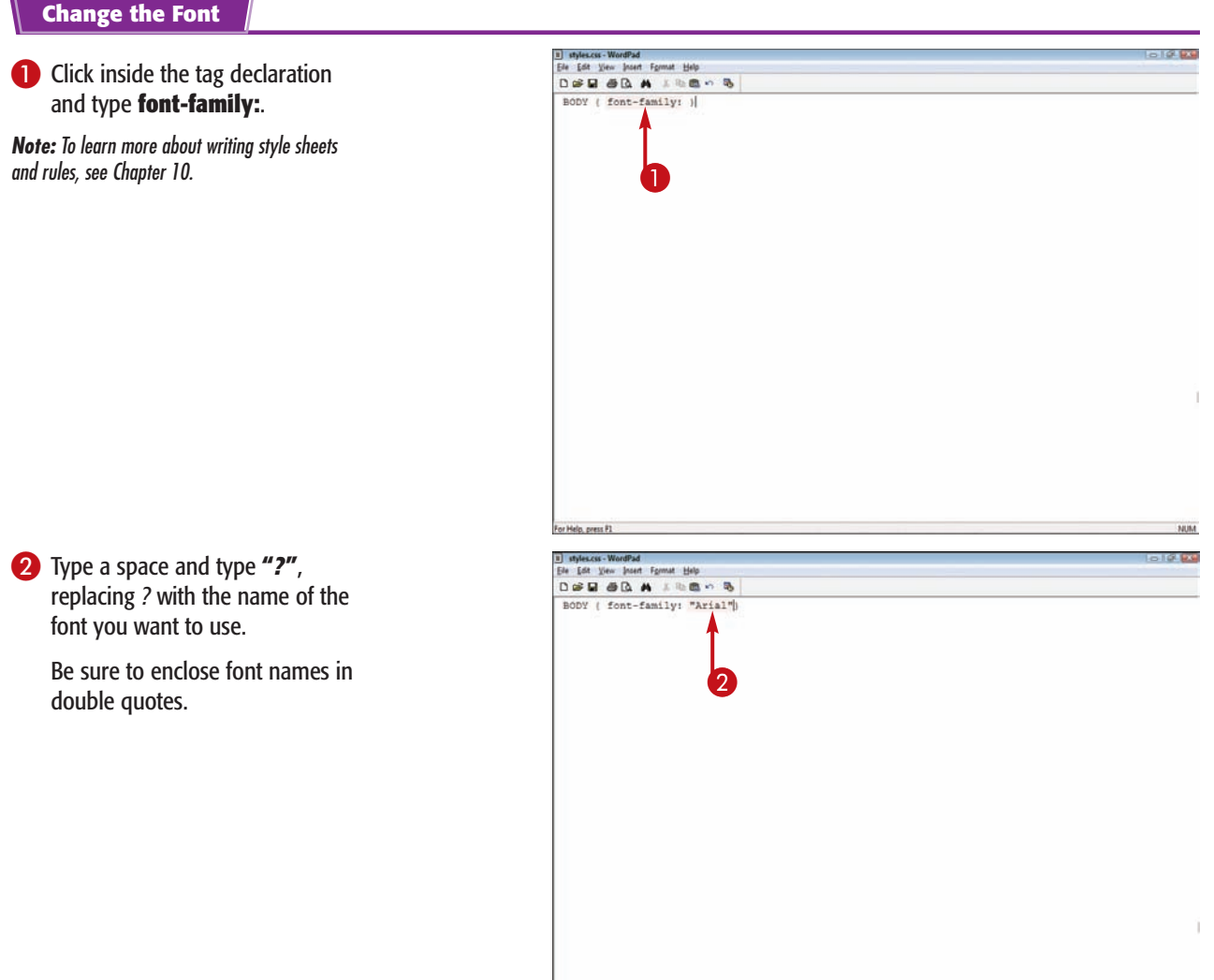

For Help, press P1

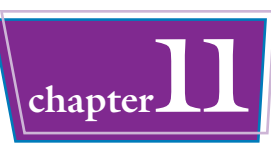

<sup>3</sup> To designate a second, alternative font choice, type a comma, a space, and the second font name.

You can repeat step **3** to assign additional fonts. <sup>3</sup>

The Web browser uses the assigned font for any text to which the tag is applied.

In this example, the style rule is applied to the  $\leq$  BODY $>$  tag, so all the body text is affected.

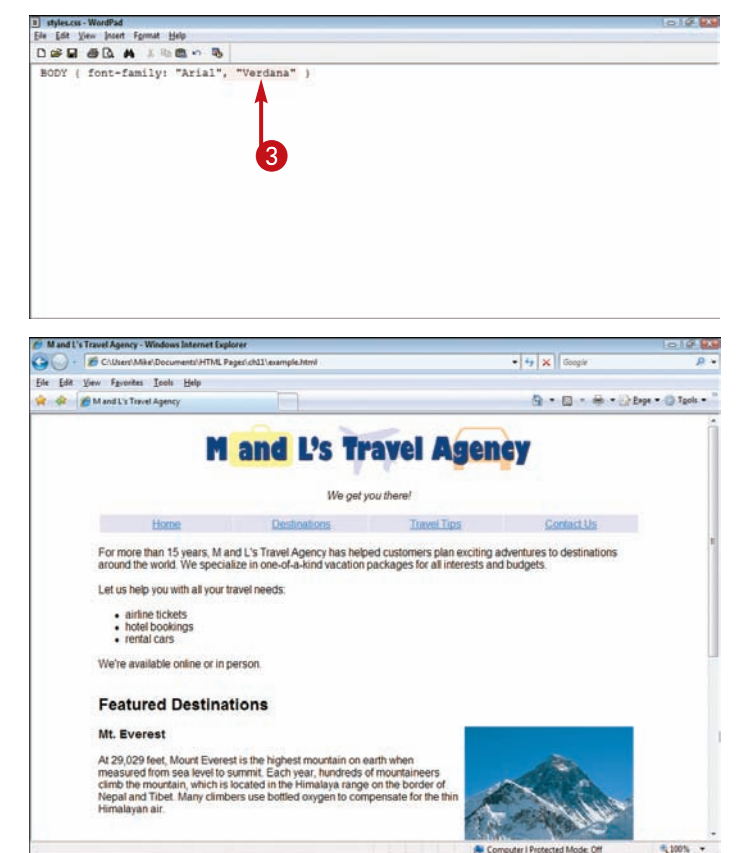

#### **Can I change multiple font settings at the same time?**

Yes. You can write a style rule that combines several font settings in one fell swoop using the font property. For example, you can designate

the font style, font size, and font for a particular tag rather than writing three different rules for the tag. Your combined rule might look like this:

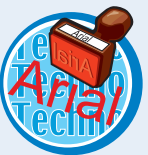

P {font: italic 18pt "Times New Roman", "Arial"}

Some browsers may require you to type the properties in a particular order, such as font style before font size.

#### **Is there a way to include a font with my page so users can see it even if they do not have the font installed?**

If the users are viewing the page with Internet Explorer, yes. You can embed the font in your Web

page. If you embed the font, you must store it on the Web server, and it must use the Embedded Open Type, or EOT, format. You can use a special program, called WEFT, to convert an installed font into the EOT format. Visit

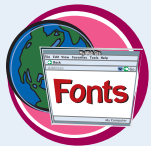

www.microsoft.com/typography/web/embedding/ weft/ to learn more. Replace *?* with the name of the embedded font.

## **Change the Text Case**

**You can use the** text-transform **property to change the text case for a tag. For example, you** may want all <H2> text to appear in all capital **letters. The property controls how the browser displays the text regardless of how it was typed.**

**You can choose from four case values:** capitalize**,** uppercase**,** lowercase**, and** none**. Use the** capitalize **value if you want the first character of each word to appear capitalized. Use the** none **value to leave text as is. The** none **value cancels any case values the text may have inherited.**

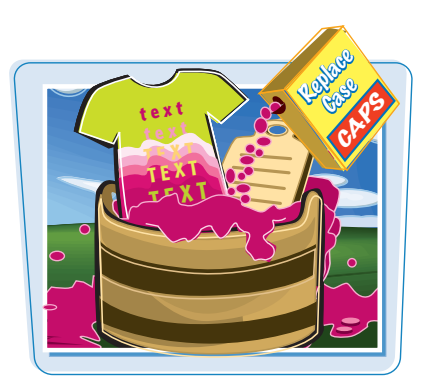

#### **Change the Text Case**

- **1** Click inside the tag declaration and type **text-transform:** and a space.
- 2 Type a text case value (**capitalize**, **uppercase**, **lowercase**, or **none**).

**Note:** To learn more about writing style sheets and rules, see Chapter 10.

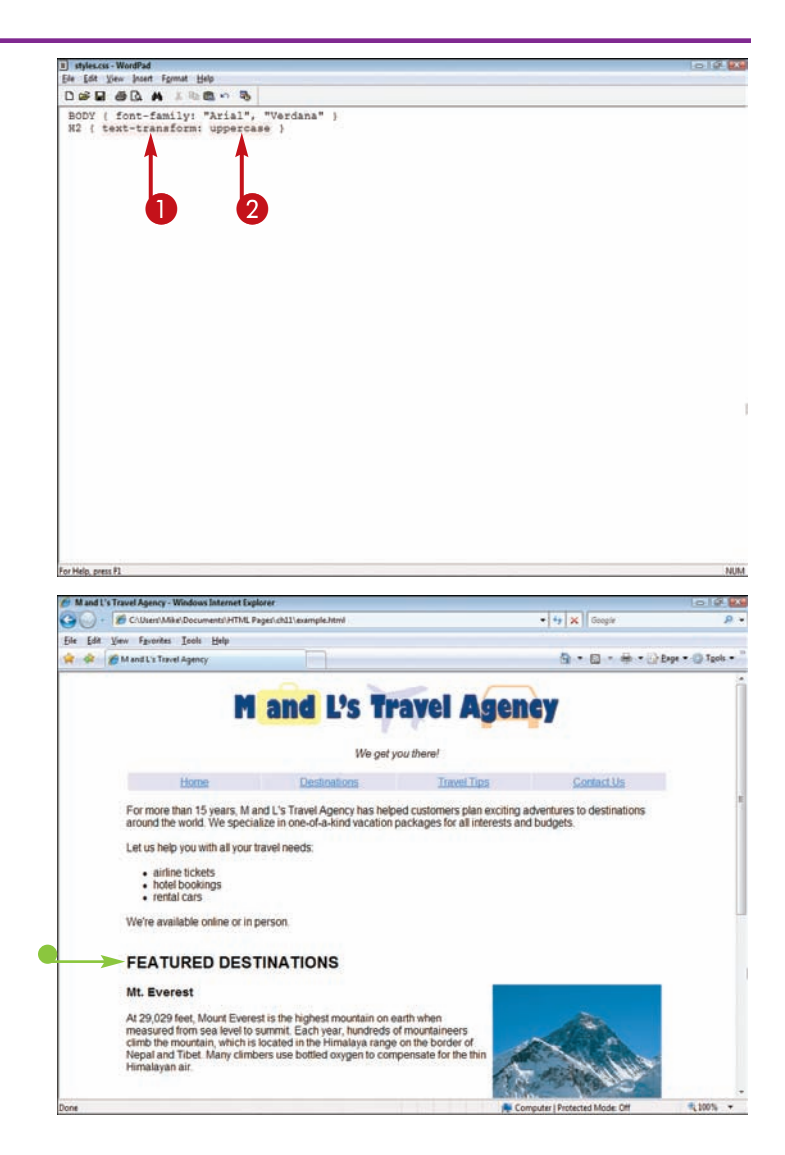

The Web browser assigns the text case to the content.

 $\bullet$  In this example, text within the  $<$  $H2$   $>$  tags is displayed in uppercase letters.

## **Change Text Alignment**

**Formatting Text with Style Sheets chapter** 

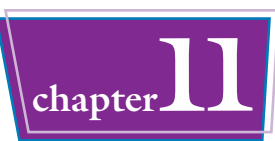

**You can control the horizontal positioning of block-level text in your page using the** textalign **property. Block-level text includes paragraphs, tables, and other elements that are preceded and followed by a blank line. You can align text to the left or right, center the text, or create justified text. By default, most browsers align text to the left unless instructed otherwise.**

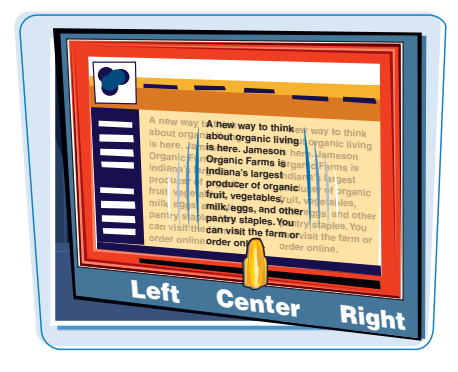

#### **Change Text Alignment**

- **1** Click inside the tag declaration and type **text-align:** and a space.
- 2 Type an alignment (**left**, **center**, **right**, or **justify**).

This example shows multiple declarations in a single rule. Separate multiple declarations with semicolons.

**Note:** To learn more about writing style sheets and rules, see Chapter 10.

> The Web browser assigns the alignment to the content.

 $\bullet$  In this example, text within the <H2> tags is centered.

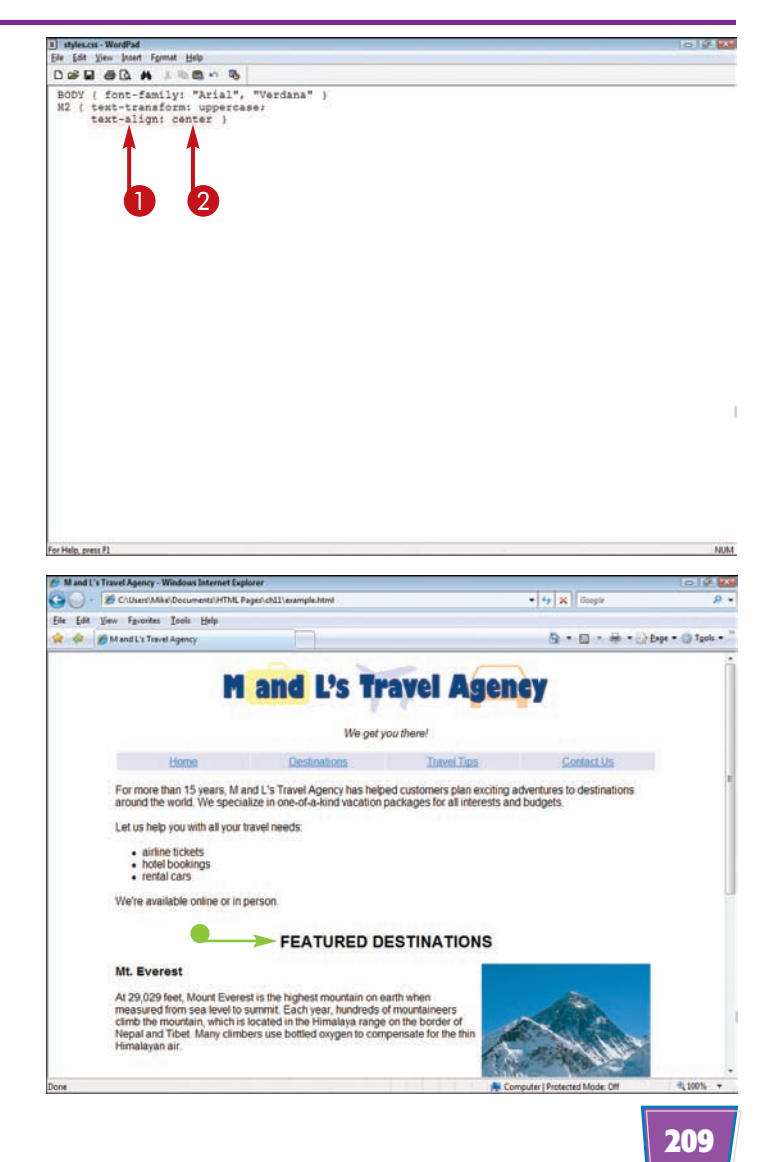

# **Control Line Spacing**

**You can use the** line-height **property to adjust the spacing, or** *leading,* **between lines of text. Adjusting line spacing can make your Web page text easier to read. The line spacing value is specified as a multiple of the height of the element's font.** 

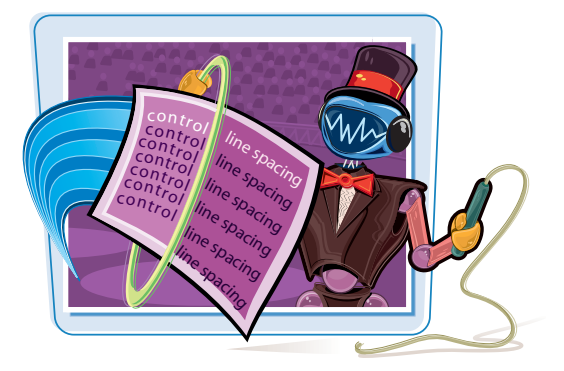

#### **Control Line Spacing**

- **1** Click inside the tag declaration and type **line-height:** and a space.
- 2 Type a value for the spacing.

This example uses a value of 2.0 to make the spacing two times the current font height.

You can also set a percentage or an absolute value for the spacing.

**Note:** To learn more about writing style sheets and rules, see Chapter 10.

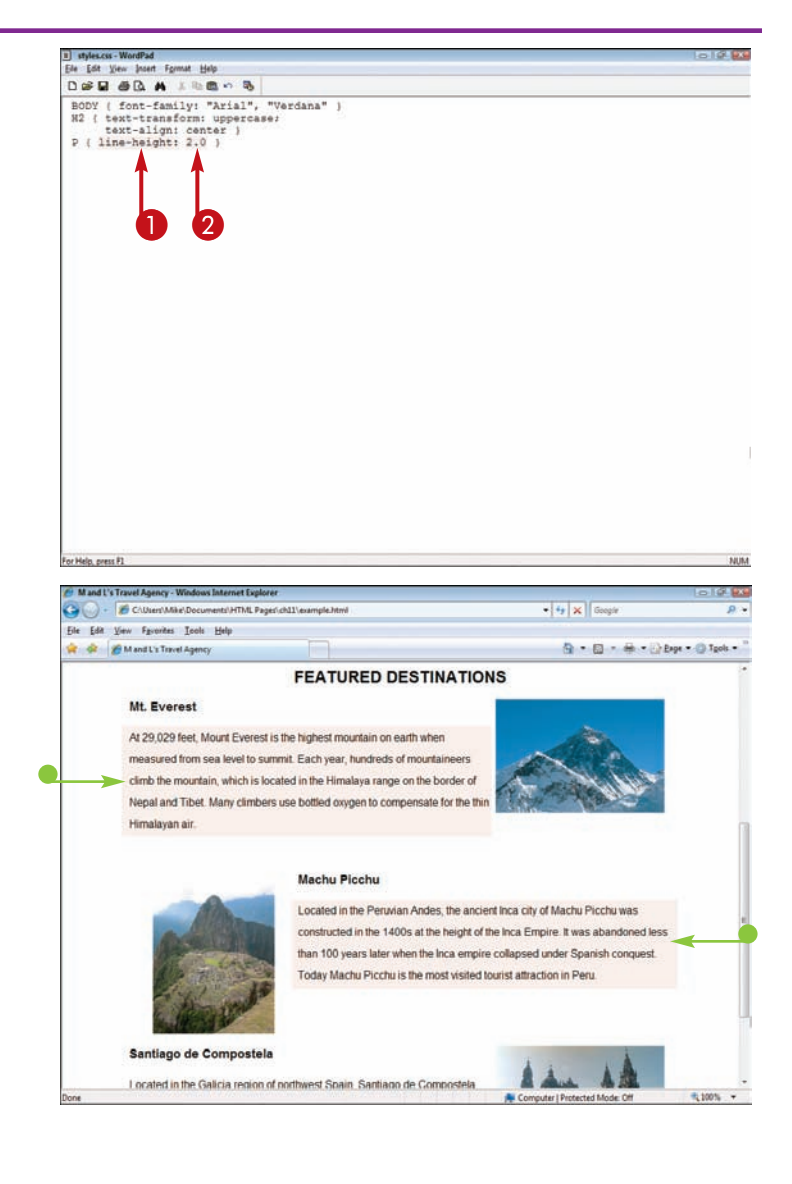

The Web browser assigns the line spacing to the content.

 $\blacksquare$  In this example, text within the  $<sub>P</sub>$  tags displays extra line</sub> spacing.

## **Control Letter Spacing**

#### **Formatting Text with Style Sheets chapter**

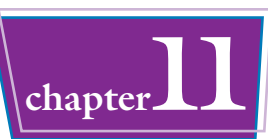

**<sup>S</sup> <sup>P</sup> <sup>A</sup> <sup>C</sup> <sup>I</sup> <sup>N</sup> <sup>G</sup>**

**You can control the spacing between characters, or** *kerning,* **using the** letterspacing **property. Letter spacing changes the appearance of your text by increasing or condensing the space between letters.** 

**You can specify letter spacing in points (pt), pixels (px), millimeters (mm), centimeters (cm), inches (in), picas (pc), x-height (ex), or em.**

#### **Control Letter Spacing**

- **1** Click inside the tag declaration and type **letter-spacing:** and a space.
- 2 Type a value for the spacing.

**Note:** To learn more about writing style sheets<br>and rules, see Chapter 10.

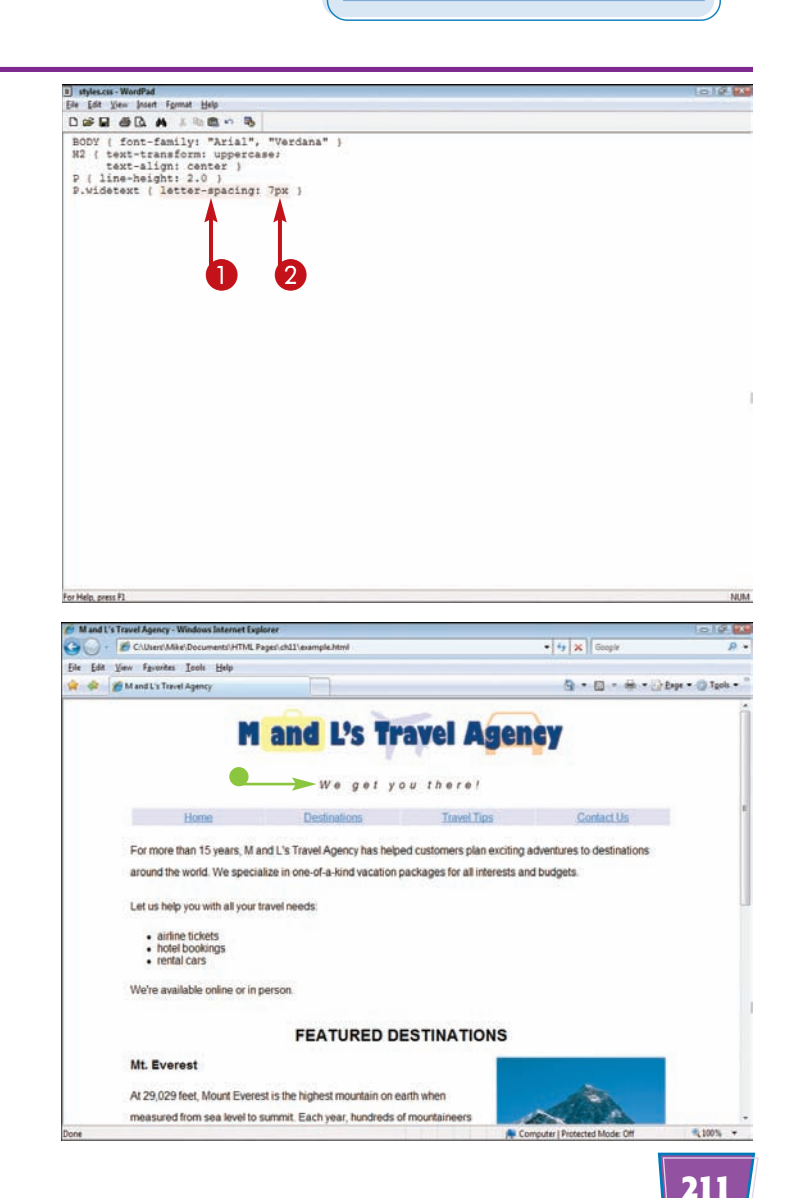

The Web browser assigns the letter spacing to the content.

 $\bullet$  In this example, letter spacing is applied to the slogan using a style-sheet class.

**Note:** See Chapter 10 to learn more about creating classes in your style sheets.

## **Add Color to Text**

**You can use the** color **property to change the color of text in your Web page. You can specify one of 16 predefined colors or specify a color from the hexadecimal color palette. You can also use the** color **property to change other Web page elements, such as tables, borders, and horizontal rules.**

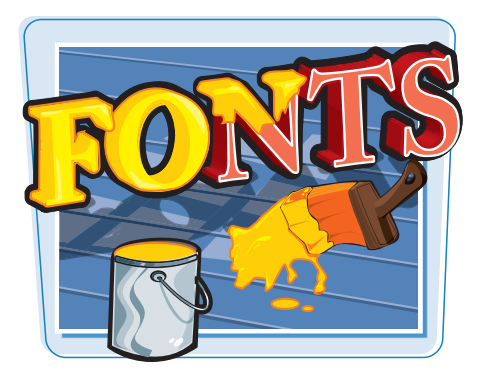

#### **Add Color to Text**

- **1** Click inside the tag declaration and type **color:** followed by a space.
- 2 Type a color name or hexadecimal value for the color you want to assign.

**Note:** For more about HTML colors, see Chapter 4.

The Web browser uses the assigned color for the text to which the tag is applied.

 $\bullet$  In this example, color is assigned to text within the  $\langle H2 \rangle$  tags.

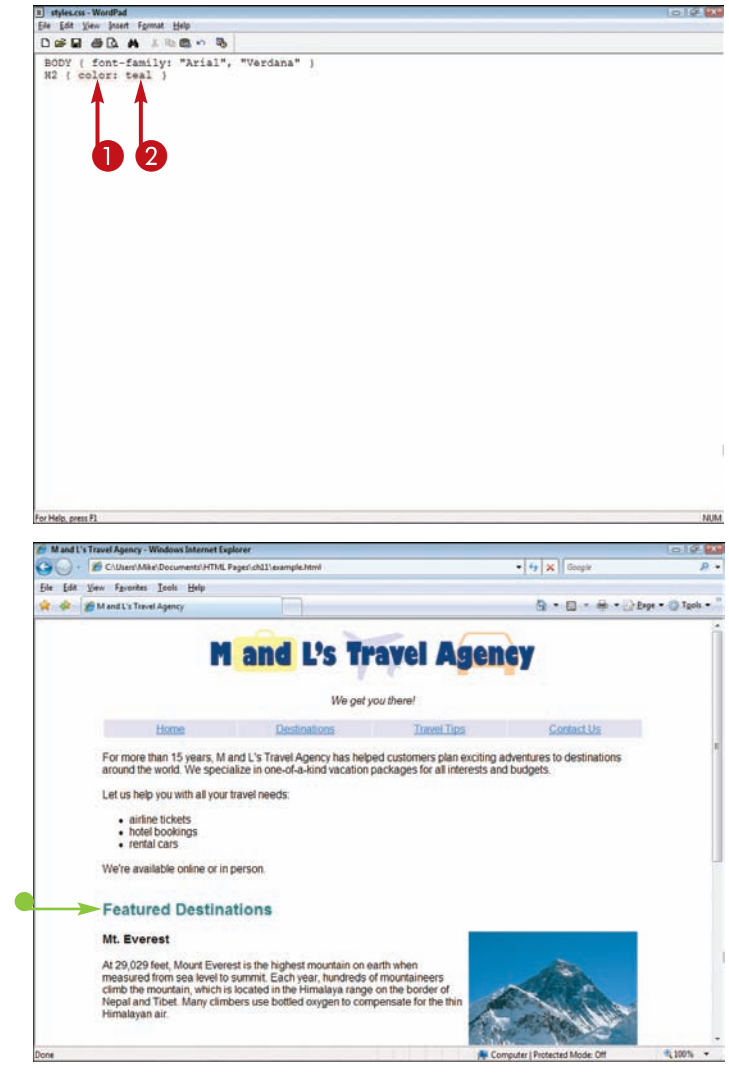

## **Add a Background Color to an Element**

## **Formatting Text with Style Sheets Chapter**

**You can use the** background **property to change the color that appears behind an element without changing the entire page's background.**

**Use caution when assigning a background color to an element, making sure the color does not clash with the text color.**

#### **Add a Background Color to an Element**

- **1** Click inside the tag declaration and type background: and a space.
- **2** Type a color name or hexadecimal value for the color you want to assign.

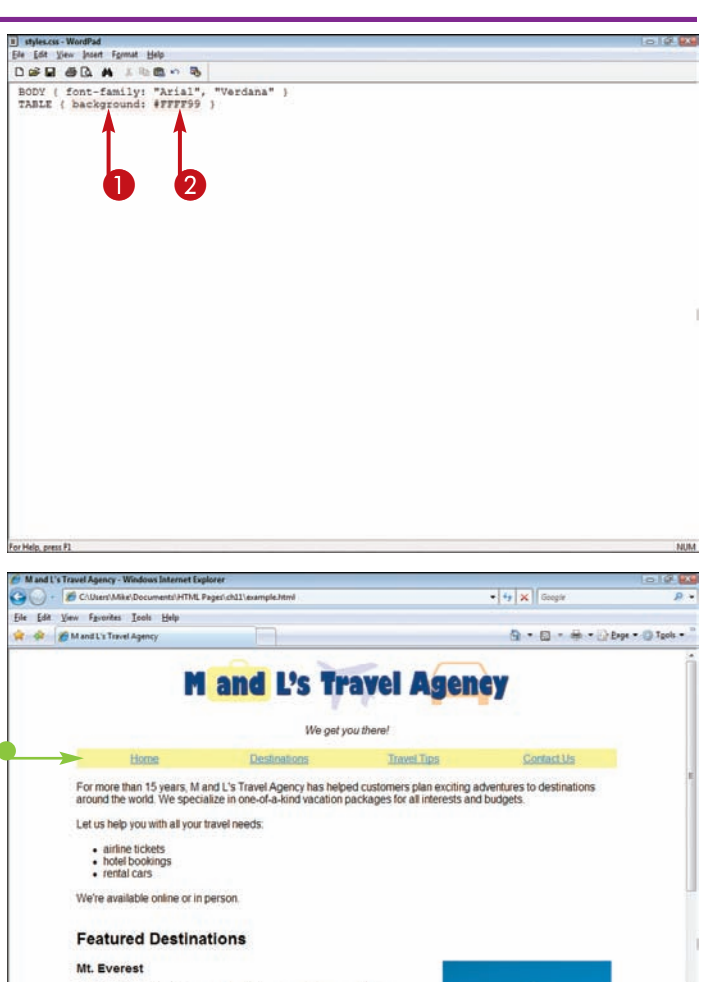

The Web browser assigns the background color to the content.

 $\bullet$  In this example, background color is added to the <TABLE> element, which encloses several **links** 

**Note:** See Chapter 7 to learn how to add tables.

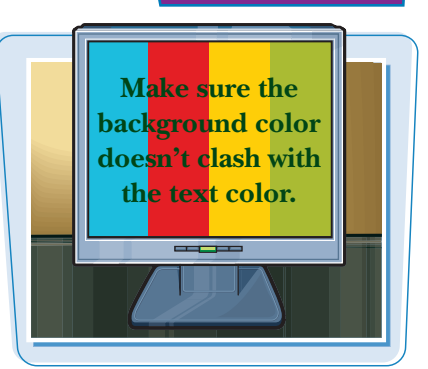

ms.<br>
A 20.029 feet, Mount Everest is the highest mountain on earth when<br>
measured from sea level to summit. Each year, hundreds of mountaineers<br>
climb the mountain, which is located in the Himalaya range on the border of<br>

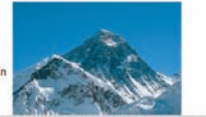

R: 100%

## **Add a Background Image to an Element**

**You can add a background image to an element using a style sheet rule. To specify a background image, you must know the name and location of the image file. If the image is small, the browser repeats, or** *tiles,* **it to fill the background area. You can control the repeat using the** repeat **values.**

**Be careful when assigning a background image; make sure any overlying text is legible over the background. You may need to change the text color. See the section "Add Color to Text" to learn more.**

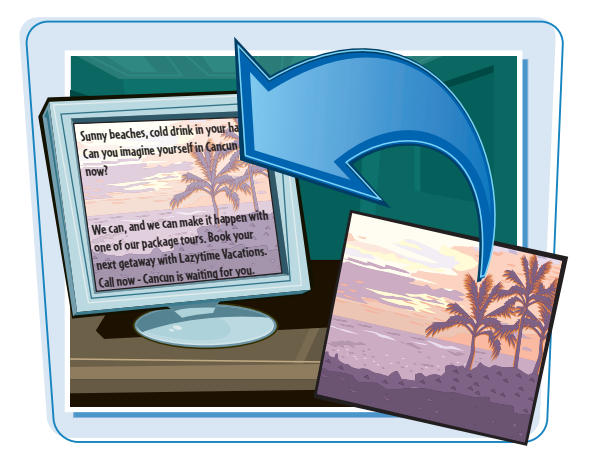

# **Add a Background Image to an Element**

**1** Click inside the tag declaration and type **background:** and a space.

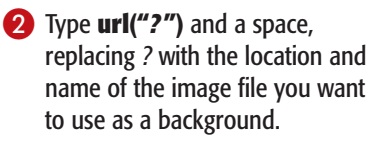

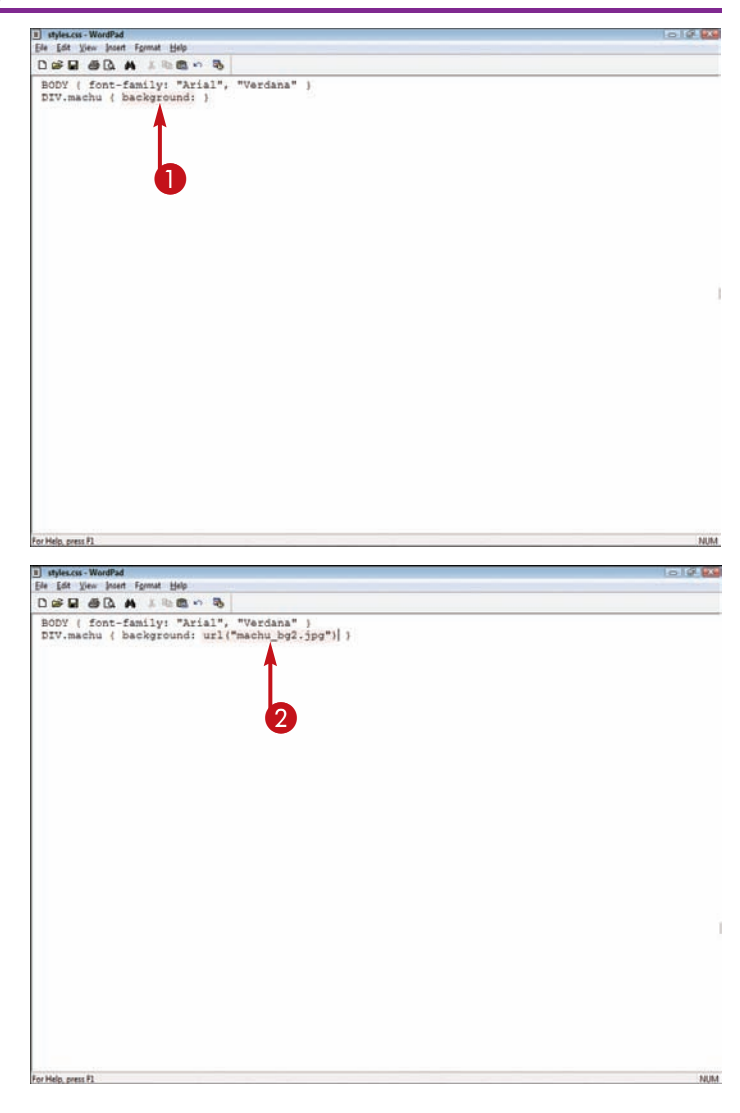

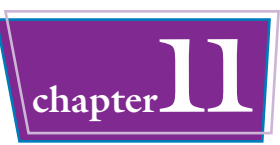

3 Type a repeat option for the image:

> **repeat** repeats the image to fill the background (default).

**repeat-x** tiles the image horizontally.

**repeat-y** tiles the image vertically.

**no-repeat** prevents a background image from repeating.

The Web browser displays the background image as designated in the style rule.

 $\bullet$  In this example, a background image is added to a DIV tag surrounding one of the sections of content.

**Note:** For more about applying styles with a DIV tag, see Chapter 10.

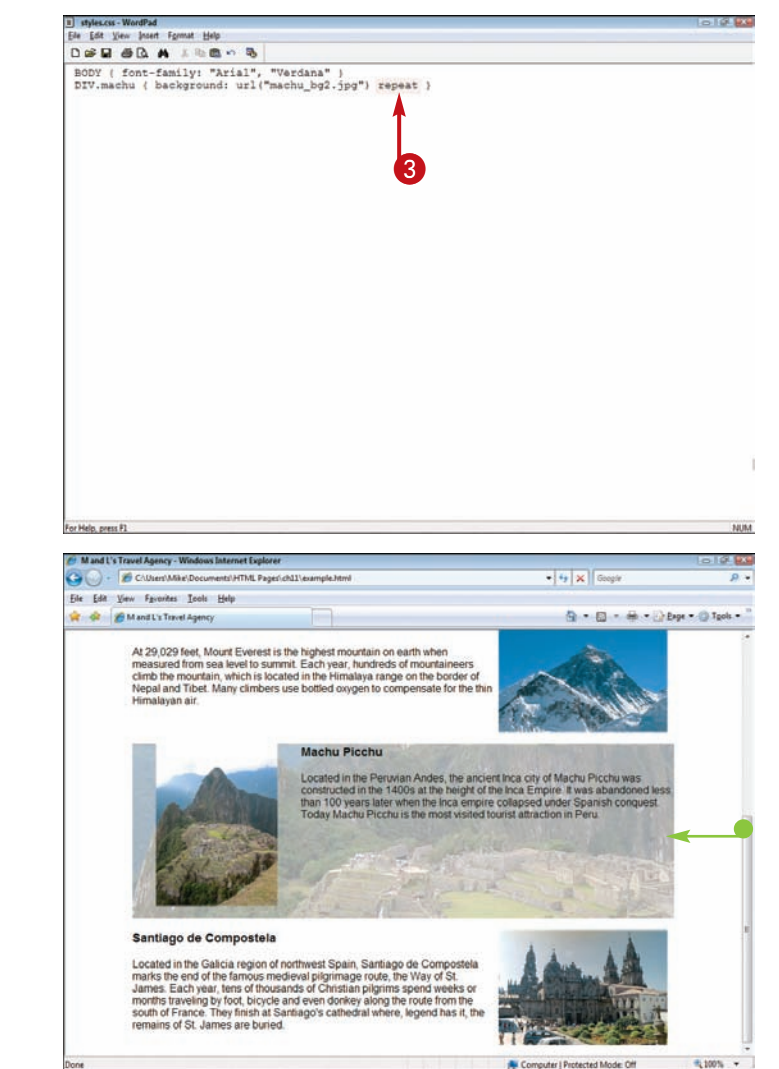

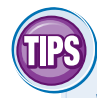

#### **Where can I find background images to use with my Web pages?**

If you do not have images to use as backgrounds, you can try finding free ones on the Web. Many sites offer texture images, such as marble backgrounds and water. For example, BackgroundCity.com (www.backgroundcity.com) and

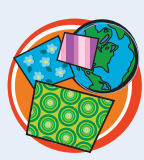

Free-Backgrounds.com (www.free-backgrounds.com) are good places to start. Try conducting a Web search on the keywords "free background images."

#### **If users have images turned off in their browsers, can they see the background image for an element?**

No. However, you can insert both a background color and a background image. While the image downloads, the browser displays the background color. If the users have images turned off, they still see the background color. Be sure to type the color property before the URL. IMAGES **OFF**

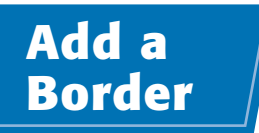

**You can add a border to a Web page element using the** border **property. A border can help separate the element from other Web page objects. You can specify a thickness value in pixels or using one of three descriptive values:** thin**,** medium**, or** thick**.** 

**You can assign a color value to a border. For more about HTML colors, see Chapter 4.** 

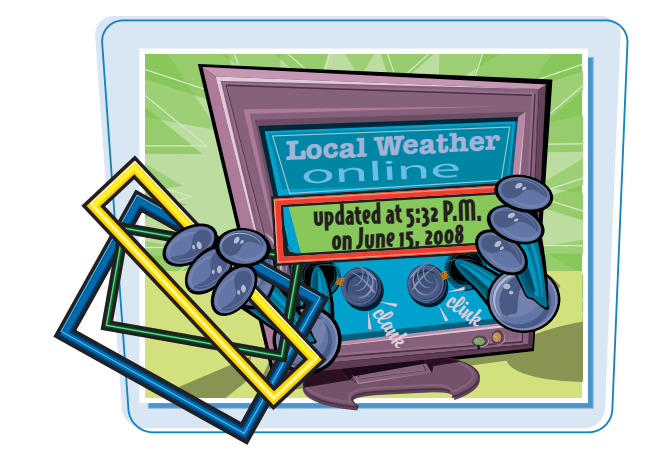

#### **Add a Border**

- **1** Click inside the tag declaration and type **border:** followed by a space.
- 2 Type a thickness value in pixels or by descriptive value (**thin**, **medium**, or **thick**).

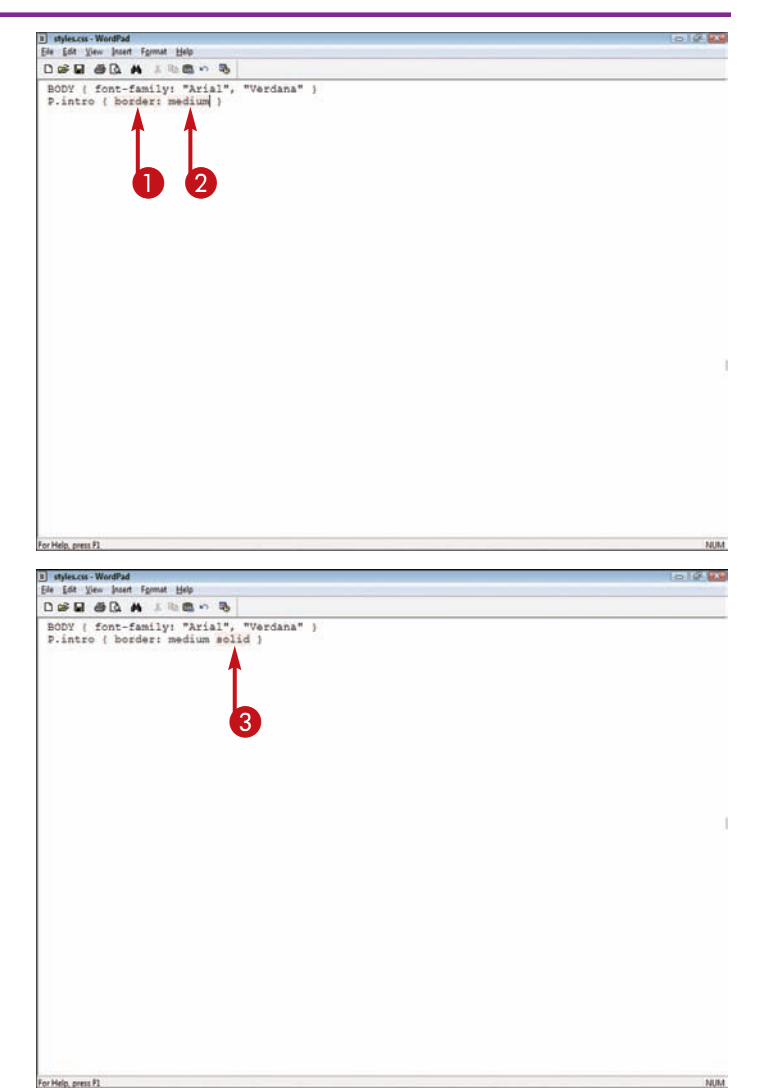

<sup>3</sup> Type a space and then a border style (**solid**, **double**, **groove**, **ridge**, **inset**, **outset**, **dotted**, or **dashed**).

**Note:** If you do not set a border style with the border property, the browser will not display a border.

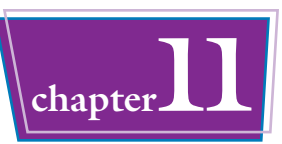

**4** Type a space and then a color value.

**Note:** To see a list of color values, see Chapter 4.

 $\bullet$  In many instances, you will need to add some padding between the content and the border; you can use the padding property to do so.

Be sure to separate multiple style declarations in a rule with semicolons (:).

**Note:** See Chapter 12 to learn more about padding.

> The Web browser assigns a border to the content.

In this example, a border is added to the introductory paragraph using a style-sheet class.

**Note:** See Chapter 10 to learn more about creating classes in your style sheets.

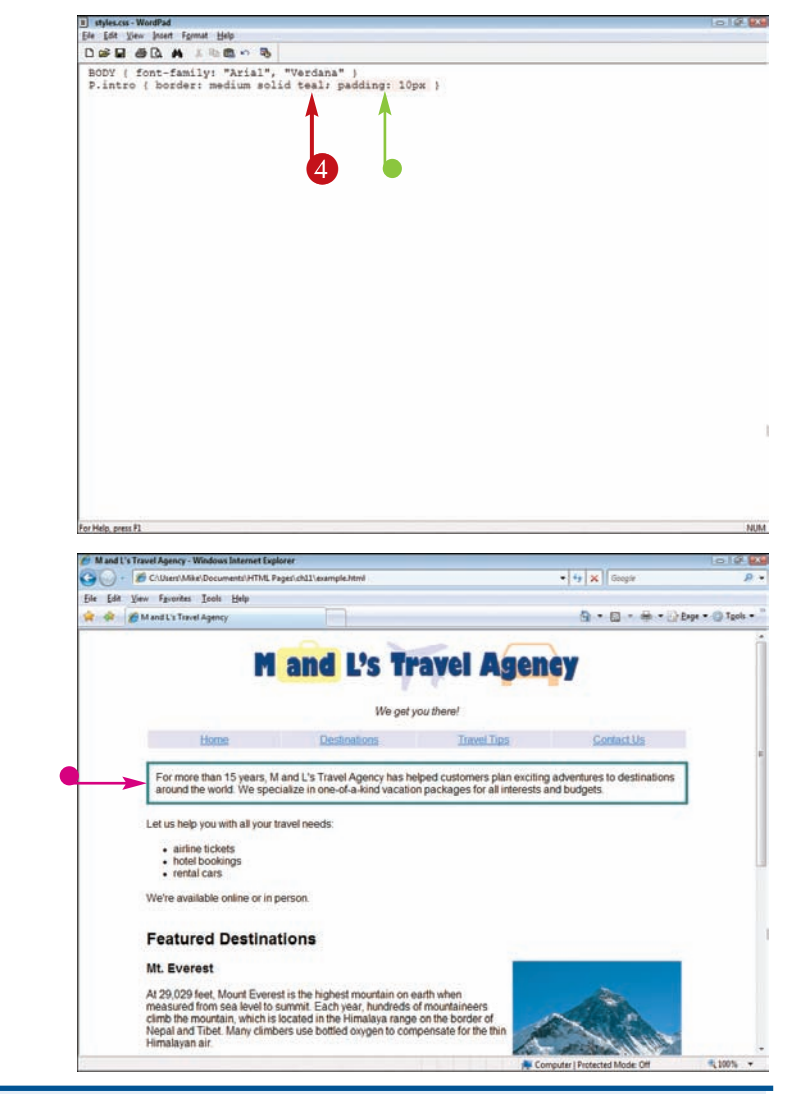

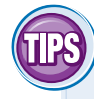

#### **Can I add a border to certain sides of an element instead of the entire element?**

Yes. You can use the border-left, border-right, border-top, and border-bottom properties to designate on which sides you want to add a border. Your code may look like this:

H3 {border-left: double 5px; border-right: double 5px}

In this example, a double border is added to the left and right sides of the heading.

#### **Is there a way to remove all the borders on my page?**

Yes. To remove borders, such as those that appear by default around linked images, you can use the border property and set the value to none. Your code may look like this:

IMG {border: none}

**IHEADIMG** 

## **Change Link Colors**

**You can control the appearance of links throughout your Web pages using a style rule. You can change the color of unvisited, visited, and active links. You can also remove the default underlining that normally appears beneath a link.**

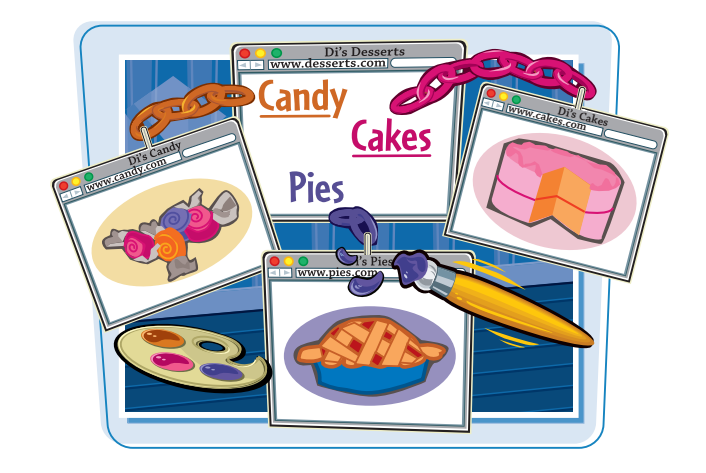

- 10 13

**NUM** 

#### **Change Link Colors**

<sup>11</sup> styles.css-WordPad<br>Ele Edt Yew Insert Fgrmat Help 1 Type **A:***?* **{ }** to identify the link tag, replacing *?* with the type of 2 3 1 link you want to change (**link**, **visited**, or **active**). **Note:** To learn more about writing style sheets and rules, see Chapter 10. NIM 2 Click between the  $\{3\}$  and type **color:** and a space. **3** Type the color name or hexadecimal code you want to assign. **Note:** To see a list of color values, see Chapter 4.

For Help, press P1

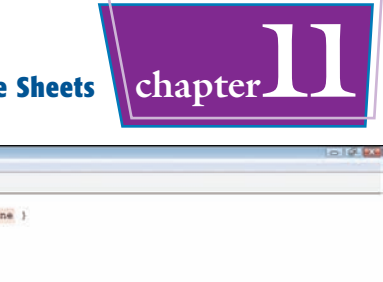

4 Type a semicolon (**;**) followed by a space.

**6** Type **text-decoration: none** to remove the link underline.

> The Web browser displays the link in the style you specified.

In this example, the style is assigned to the navigation links.

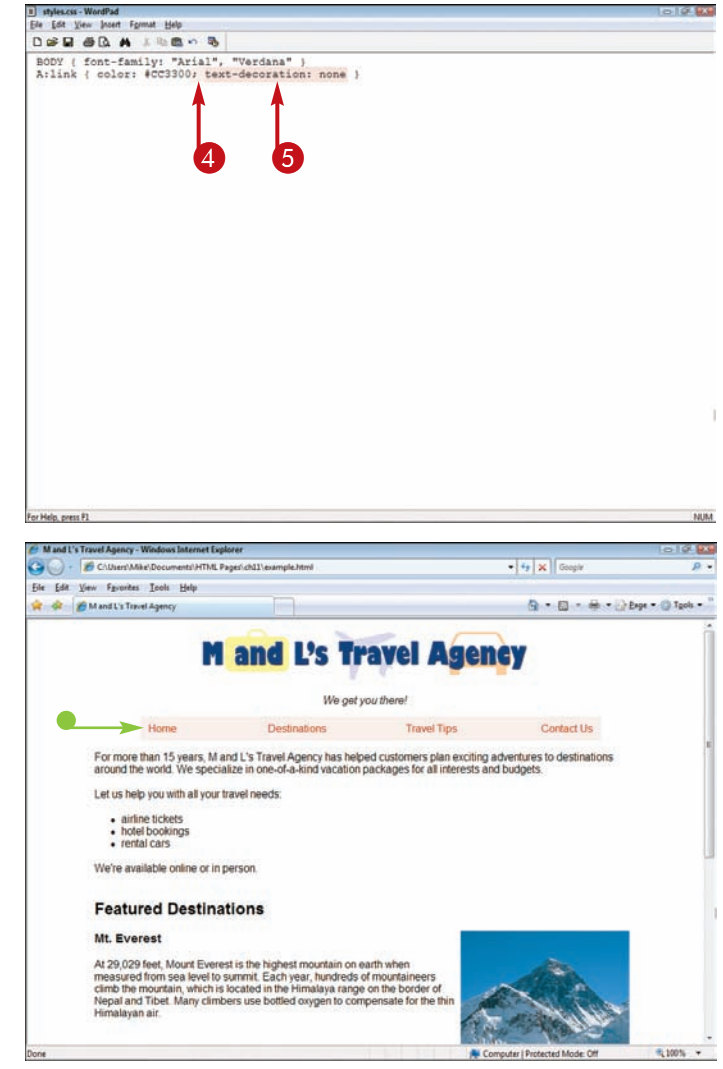

#### **What other style sheet properties can I apply to links?**

You can use the background and fontfamily properties to control the appearance of your links. Here is an example of a style rule with other properties assigned:

A:link {background: yellow; font-family: "Arial"}

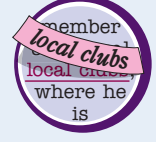

Anytime you type more than one declaration in a style rule, be sure to separate them with semicolons.

#### **Do I need to use style sheets to change the link color?**

If you just want to change the link color, you don't have to use style sheets. You can use regular HTML. The LINK, VLINK, and ALINK attributes for the BODY tag allow you to set the colors for regular links, visited links, and active links, respectively. See Chapter 6 for more information. member of several local clubs, where he is

## **Change Link Hover Effects**

**You can use a style rule to control how link text appears when the mouse pointer hovers over it. For example, you can change the font style of the text, add a border, or change the background color. If you have created another rule that removes the underlining from your links, you can use a hover style to make the underlining reappear.**

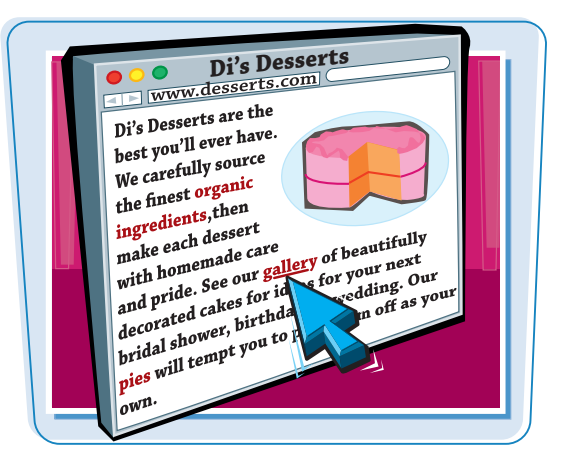

#### **Change Link Hover Effects**

**1** Type **A:hover** { } to define the hover style selector.

**Note:** To learn more about writing style sheets and rules, see Chapter 10.

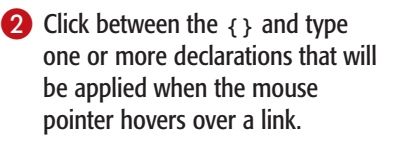

In this example, bold and border styles are defined.

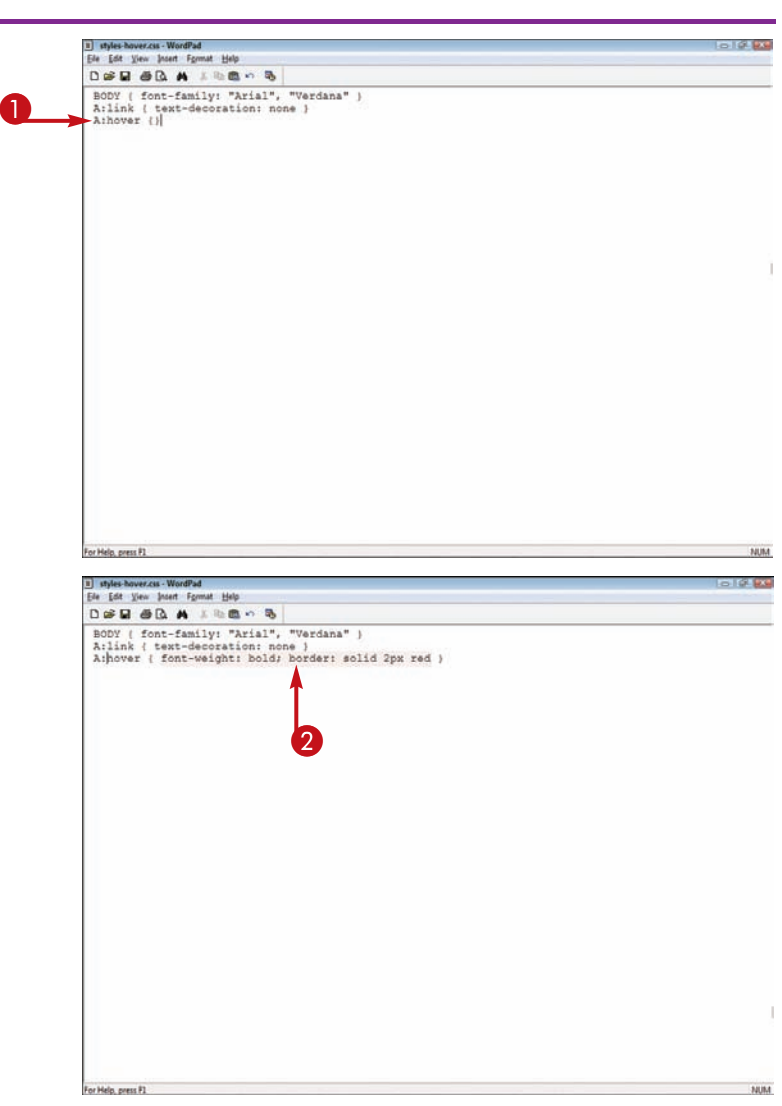

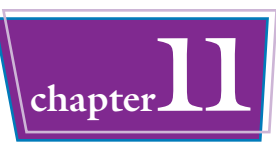

#### 3 To add underlining, type **textdecoration: underline**.

 $\bullet$  The Web browser changes the link's style when the mouse pointer hovers over it.

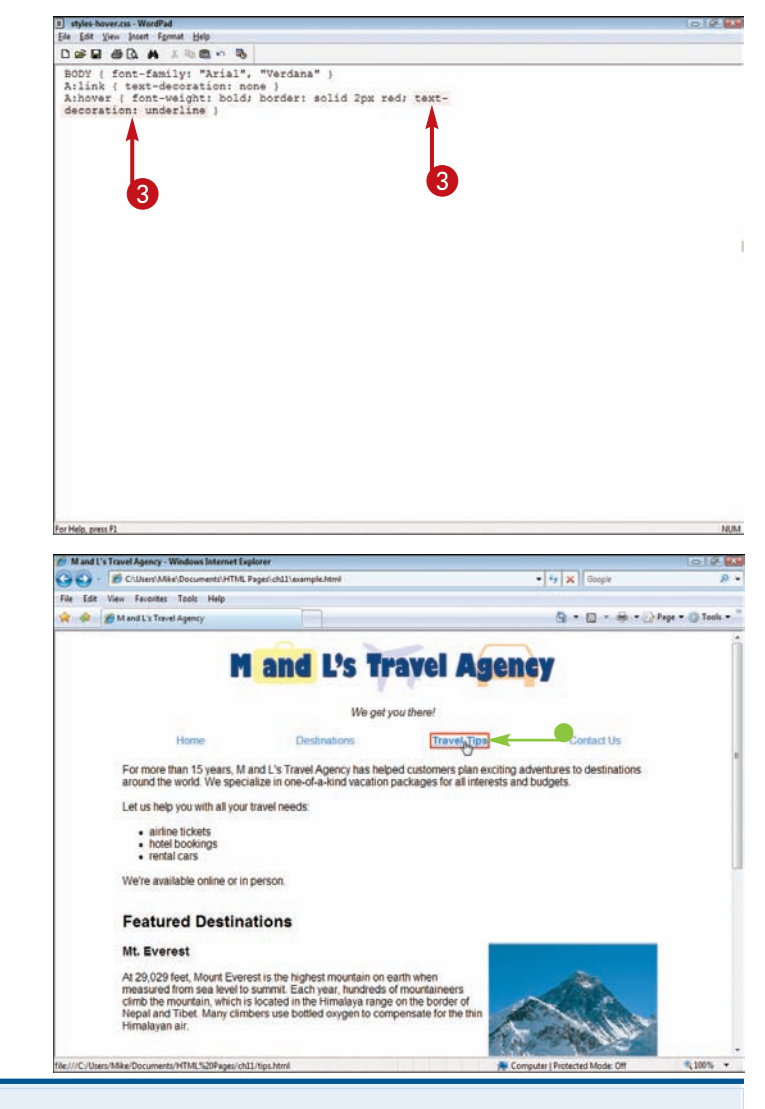

#### **Can I add other line decorations besides underline for my hover styles?**

In addition to assigning the underline value to the text-decoration

property, you can assign overline to place a line over the link text or line-through to place a line through the link text. You can also use these decorations to style regular, non-link text.

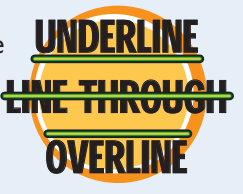

#### **Why might I want to add a hover style using CSS?**

With style sheets, you can customize your links so that they look more like regular text. You can do

this by changing their color and removing the underlining usually associated with text links. This may be stylistically appealing, but it can also hide the fact that elements on a page are hyperlinks. A hover style can give a user visual feedback that certain words on a page are clickable links.

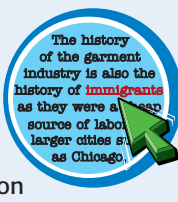

## **Change Bullet or Number Styles**

**You can use the** list-style **property to change the bullet or number style for your unordered or ordered lists. You can choose from three bullet styles and five number styles.**

**Bullets come in three styles: circle, disc, and square. Disc is the default bullet style. Numbers can be** decimal **(1, 2, 3),** lower-alpha **(a,b,c),** upper-alpha **(A, B, C),**  lower-roman **(i, ii, iii), and** upper-roman **(I, II, III). The default number style is** decimal**.**

#### **Change Bullet or Number Styles**

#### **CHANGE THE BULLET STYLE**

- **1** Click inside the UL tag declaration and type **list-style:** followed by a space.
- 2 Type the bullet style you want to apply (**circle**, **disc**, or **square**).

**Note:** To learn more about creating lists, see Chapter 3.

> The Web browser displays the bullet style you specified in the style rule.

In this example, the bulleted list has square bullets.

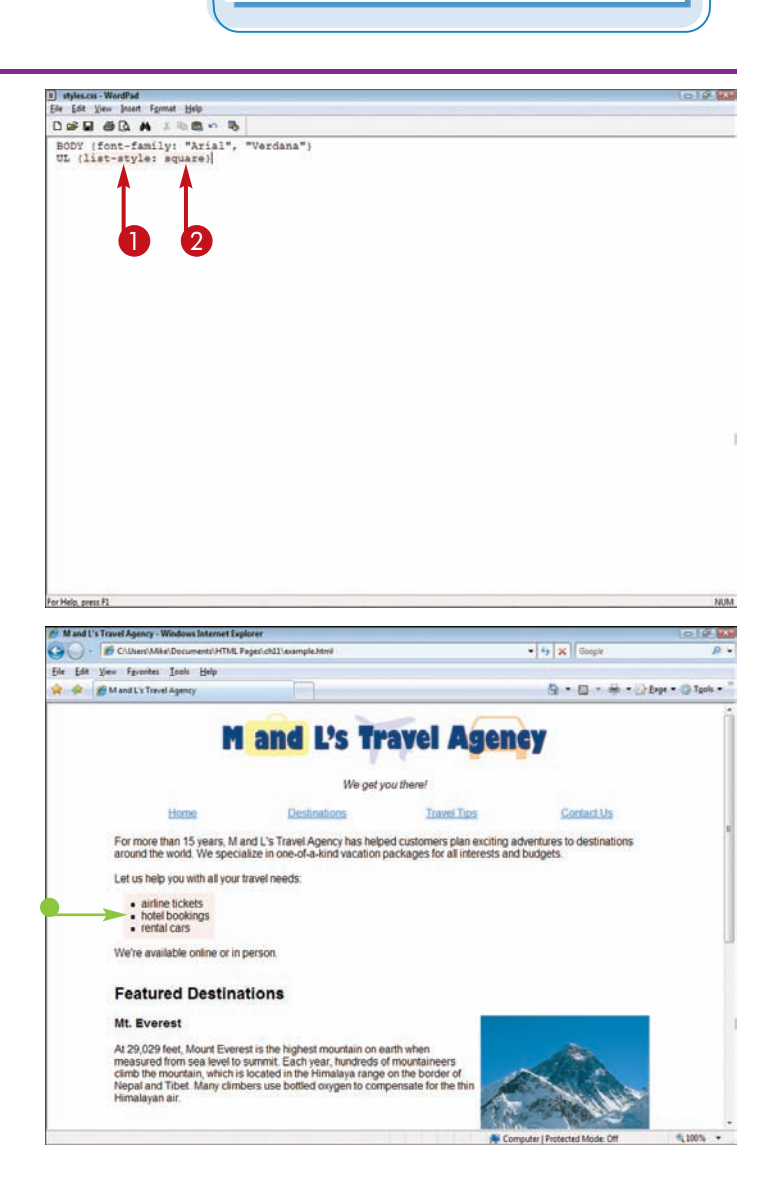

1.

2.

3.

**Bullet Styles** 

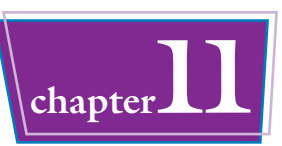

#### **CHANGE THE NUMBER STYLE**

- **1** Click inside the OL tag declaration and type **list-style:** followed by a space.
- 2 Type the number style you want to apply (**decimal**, **lower-alpha**, **upper-alpha**, **lower-roman**, or **upper-roman**).

**Note:** To learn more about creating lists, see Chapter 3.

> The Web browser uses the number style you specified in the style rule.

 $\bullet$  In this example, the numbered list shows lowercase Roman numerals.

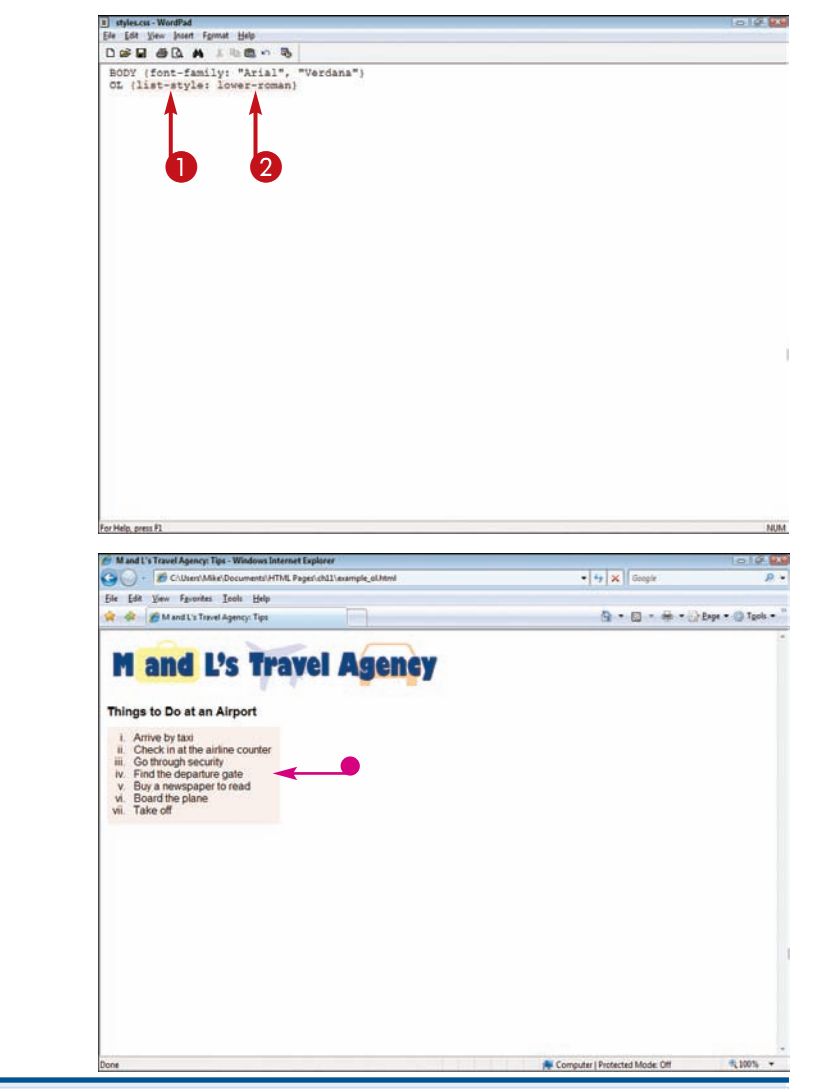

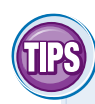

#### **Can I use an image for a bullet?**

Yes. To use an image as a bullet, you must include the url value to designate the location and name of the image. Your style rule may look similar to this:

UL {list-style: url("images/ flower1.gif") circle}

You can find numerous bullet images on the Web. The W3 Schools site (www.w3schools.com/graphics/) and Stylegala (www.stylegala.com/features/ bulletmadness/) are two such sites.

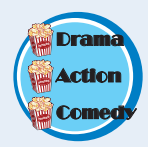

#### **Can I control the position of bullets or numbers in my lists?**

Yes. You can use the inside or outside value to position bullets or numbers in your lists. You can use the inside value to wrap text beneath the bullet or number marker. The outside value indents all the text to line up neatly to the inside of the markers. Here is an example of the inside value applied in a style rule: **A healthy die includes fruit. A** healthy die **includes fruit** 

OL {list-style: decimal; inside}

## **Customize Form Elements**

**You can use style sheets to customize the elements in your HTML forms. You can enlarge text fields to give them more prominence on your pages. You can also change the color of form buttons to make them match the other colors on your pages.**

#### **Customize Form Elements**

#### **CUTOMIZE A TEXT FIELD**

1 In your style sheet, type **INPUT.***?* **{ }**, replacing *?* with a unique name for your text-box class.

**Note:** For more details about creating a CSS class, see Chapter 10.

- 2 Type a height declaration to set the height of the text box.
- **3** Type a font-size declaration to set the size of the font inside the text box.
- **4** Inside the INPUT tag for the text box, type **CLASS="***?***"**, replacing *?* with the class name.
- The Web browser applies the new style to the form text box.

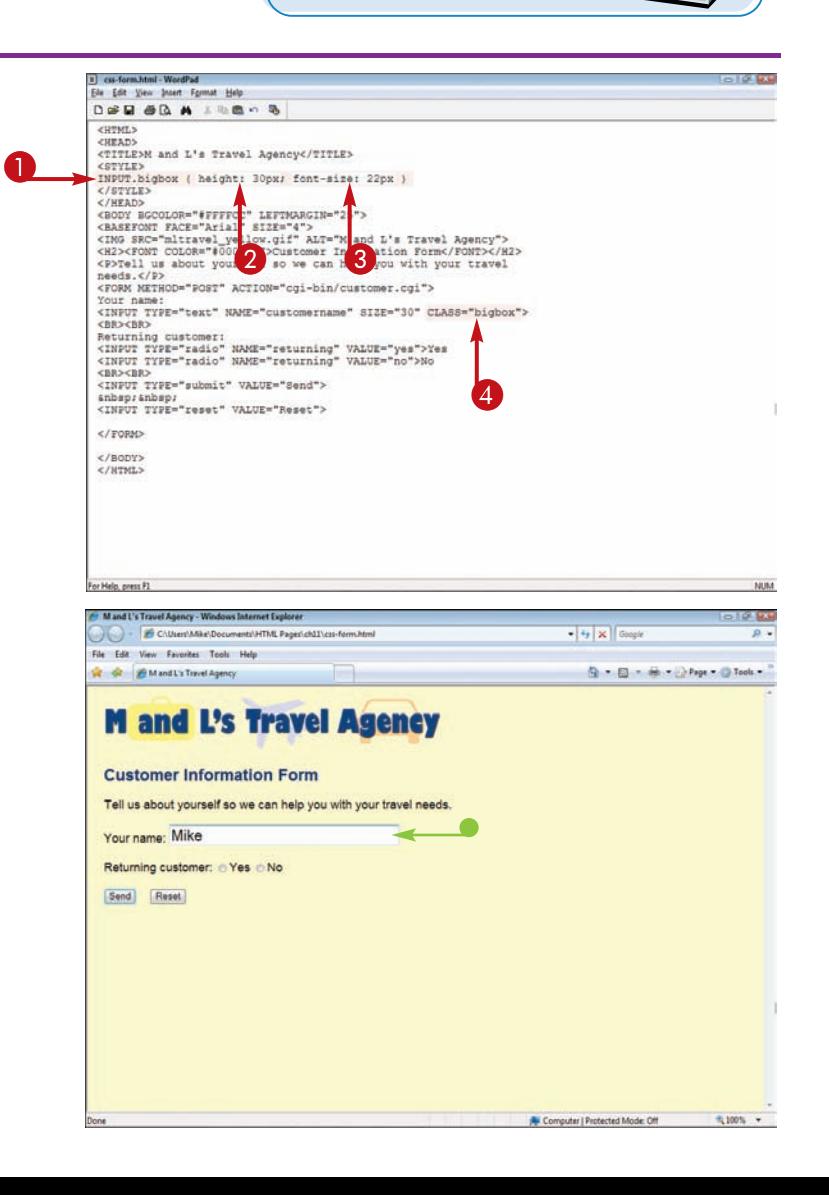

Marita Chang **Single Married** Divorced **Separated**

**MaQaSingle**s: R**OIME Married Divorced Di**

**rcedMarital Status:**

**Married**

**Divorced Separated**

**Separated** 

**www.lifestylesurvey.com**

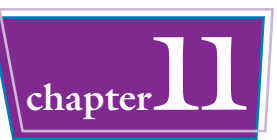

#### **CUSTOMIZE A BUTTON**

1 In your style sheet, type **INPUT.**? **{}**, replacing *?* with a unique name for your button class.

**Note:** For more details about creating a CSS class, see Chapter 10.

- **2** Type a color declaration to set the color of the button label.
- **3** Type a background declaration to set the background color of the button.
- **4** Inside the INPUT tag for the button, type **CLASS="***?***"**, replacing *?* with the class name.
- $\blacksquare$  The Web browser applies the new style to the form button.

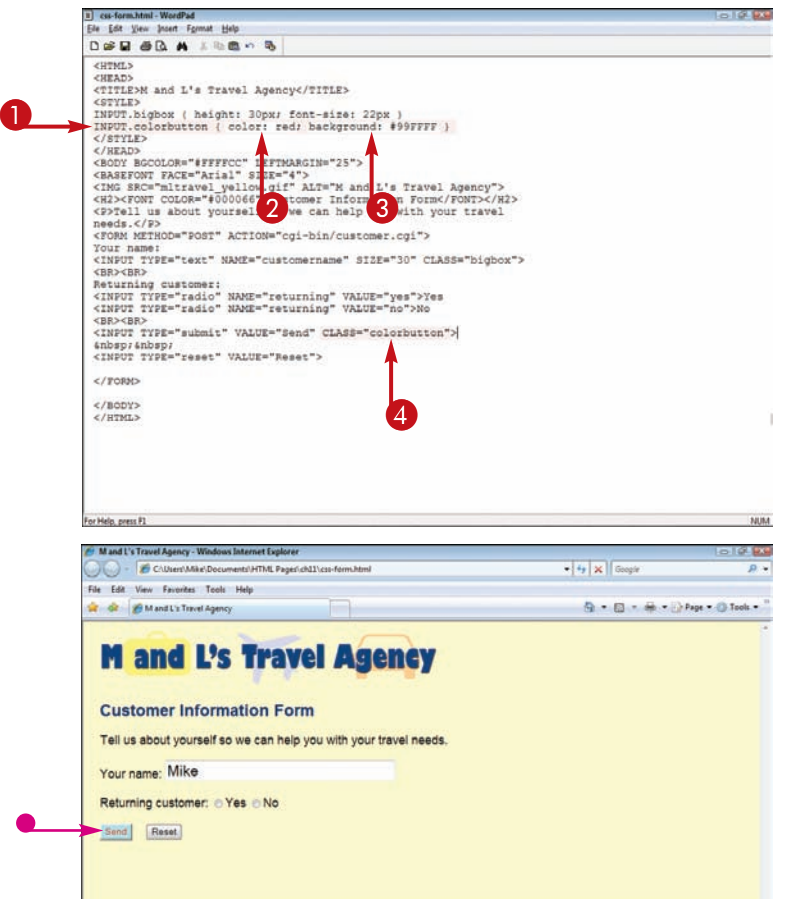

#### **Can I customize a form menu using style sheets?**

Yes. You can customize menus in your HTML forms similar to how you customize text fields.

- 1 In your style sheet, type **SELECT.***?* **{}**, replacing *?* with a unique name for your menu class.
- **2** Inside the  $\{ \}$ , type a height declaration to set the height of the menu.
- $\bullet$  Inside the { }, type a font-size declaration to set the size of the font in the menu options.
- 4 Inside the SELECT tag for the menu, type **CLASS="***?***"**, replacing *?* with the class name.
	- The Web browser applies the new style to the form menu.

#### **M** and L's Travel Agency

#### **Customer Information Form**

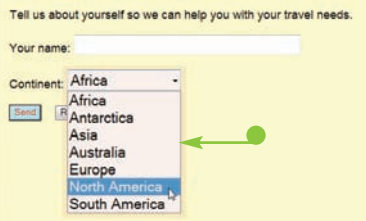

**12 APTER chapter** 

# **Controlling Layout with Style Sheets**

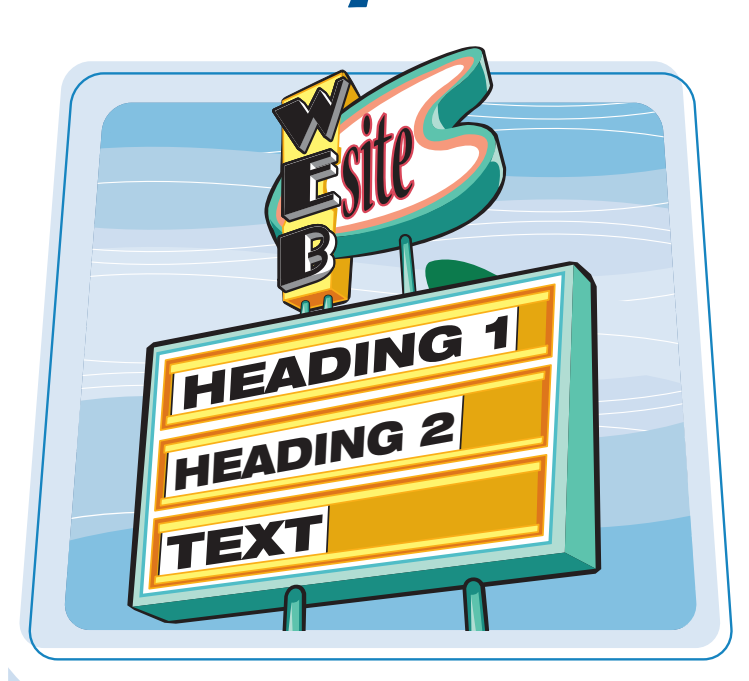

**Want to create complex layouts on your Web pages beyond what is possible using HTML alone? This chapter shows you how to use style sheets to precisely position text, images, and other elements on your pages. You can also control the spacing around those elements and even overlap them.**

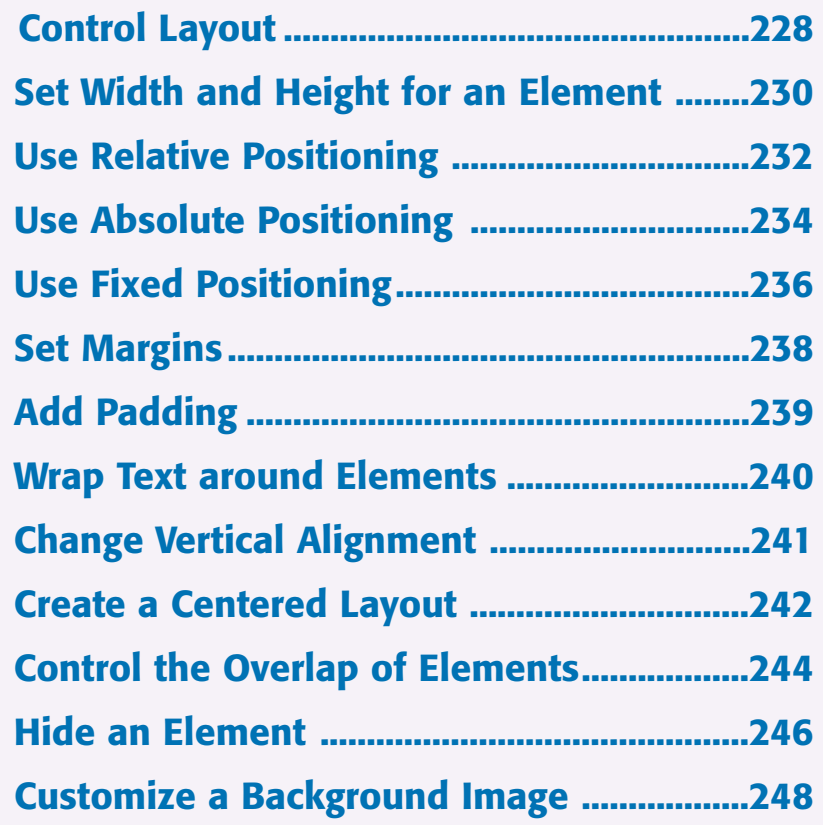

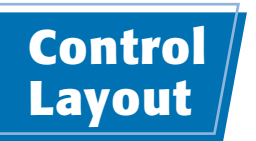

**You can use cascading style sheets, or CSS, to organize text, images, and other elements on your Web page in precise ways. This enables you to create layouts that are more complicated than those you can create with HTML. Style sheets allow you to specify where in a page to put different types of content by defining coordinates within the browser window. You can also precisely control the space around different elements and even overlap content on your pages. layout**<br> **league to the control of the set of the set of the set of the set of the set of the set of the set of the set of the set of the set of the set of the set of the set of the set of the set of the set of the set of** 

**By combining layout techniques with other CSS features covered in Chapter 11, you can produce pages that look like they were created using a page layout program.**

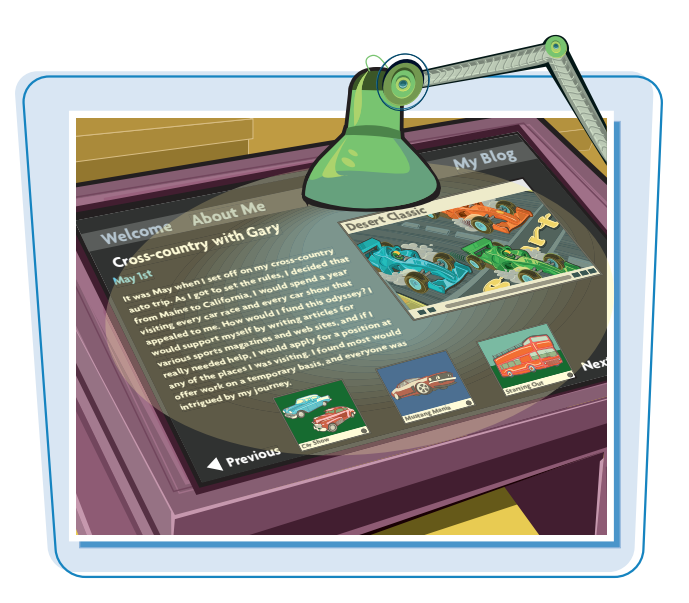

#### **Box Model**

The key to understanding layout using style sheets is the *box model* of Web page layout, where each element on a page exists in its own rectangular box. Style sheets let you control the dimensions of the box using height and width properties, where the box is placed on the Web page, and how the box aligns or overlaps with other boxes on the page.

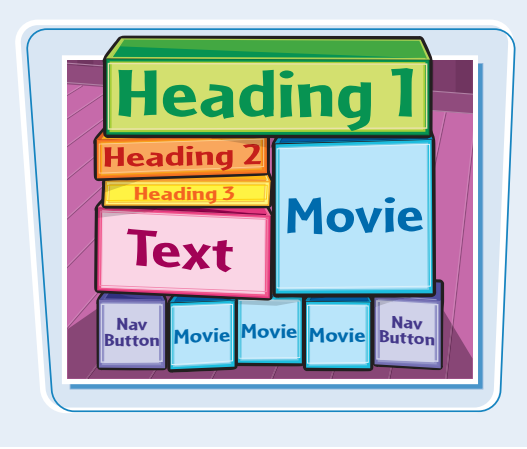

#### **HTML Block Tags**

You define boxes for your content using block-level HTML tags. Block-level tags place new lines before and after the content they enclose. The  $\langle P \rangle$ ,  $\langle H1 \rangle$ , and <TABLE> tags are examples of block-level tags. The <DIV> is a generic block-level tag that is commonly placed around other tags to organize content when using style sheets to determine layout.

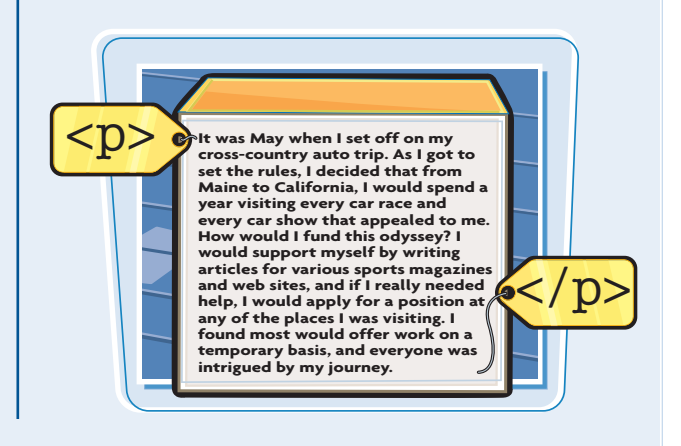

#### **Positioning Content**

You can use different types of positioning to place the boxes of content on your pages. *Relative* positioning places content on the page relative to the normal flow of the other content on the page. *Absolute* positioning places content on absolute points on the page relative to the containing block. *Fixed* positioning places content relative to the browser window and keeps it fixed as a user scrolls.

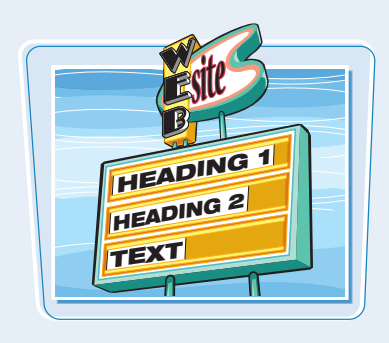

#### **Padding and Margins**

You can control the space that surrounds content inside each box on your page. Space outside the edge of the box is known as *margin*, while space inside the edge of the box is called *padding*. Style sheets let you control space on the top, left, right, and bottom of the boxes independently. You can also turn on borders, which appear where the margin and padding meet.

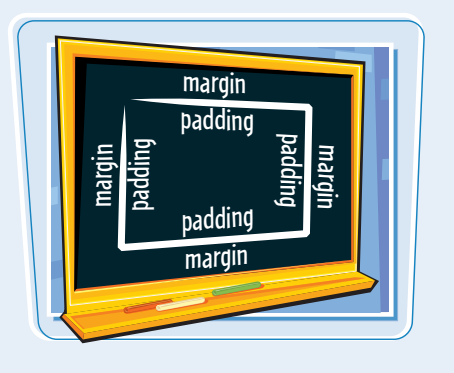

#### **Offsetting Content**

You can offset content on your Web page from its normal position using the top, left, right, and bottom style sheet properties. This allows you to place content in a precise position within the browser window. You can even place content completely outside of the browser window by using a large or negative offset value. You can also overlap content in the browser window by placing an element at the same window coordinates as another element.

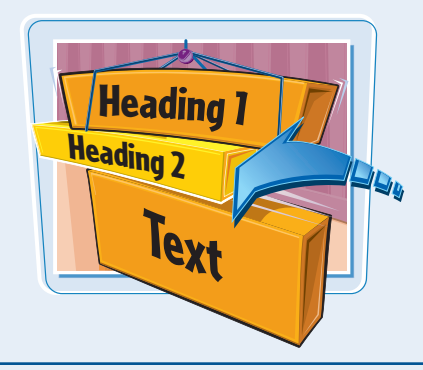

#### **Floating Content**

The float CSS property takes a box out of the normal flow of your page and moves it to the right or left side of the enclosing box. Content that follows then wraps around the floated element. Floating allows you to align images, paragraphs, tables, and other content, similar to how you can align images using the ALIGN attribute in HTML.

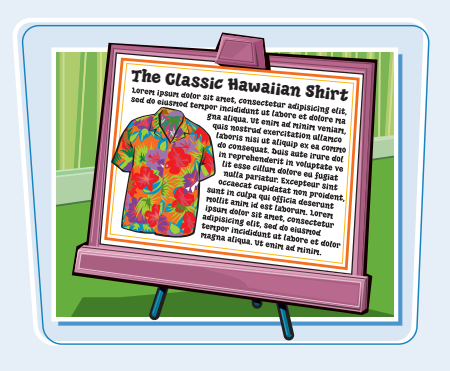

## **Set Width and Height for an Element**

**You can use the** width **and** height **properties in your style sheet to set the dimensions of your Web page elements. For example, if you want a specific paragraph to take up a certain amount of space in your page flow, you can apply a style rule using the** ID **attribute. See Chapter 10 to learn more about the ID attribute.** 

#### **You can also specify a size based on a percentage.**

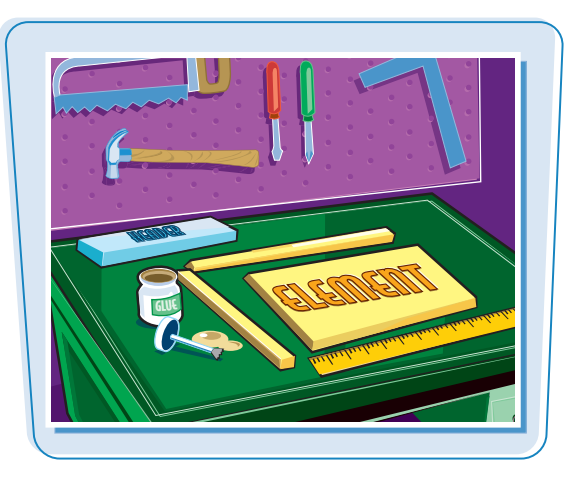

#### **Set Width and Height for an Element**

#### **DEFINE AN ABSOLUTE SIZE**

**1** Click inside the tag declaration and type **width:** *?***; height:** *?*, replacing *?* with absolute sizes for the width and height.

You can specify values in points (pt), pixels (px), millimeters (mm), centimeters (cm), inches (in), picas (pc), x-height (ex), or em.

 $\bullet$  In this example, the size is applied by assigning a style to an ID attribute inside a DIV tag.

**Note:** For more about using ID attributes, see Chapter 10.

- 2 Type **ID="***?***"** inside the HTML tag, replacing *?* with the ID name.
- The Web browser displays the element with an absolute width and height.

In this example, borders are turned on to show the dimensions of the content boxes.

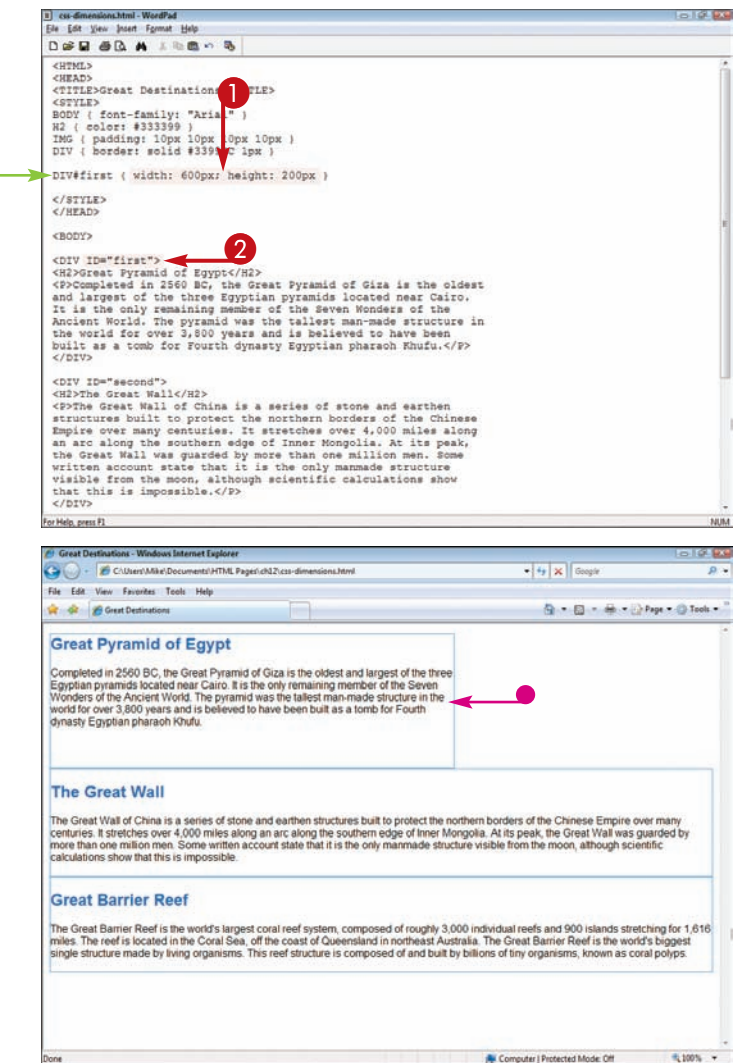

#### **Controlling Layout with Style Sheets chapter**

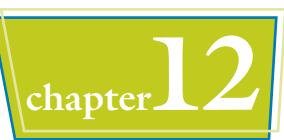

#### **DEFINE A RELATIVE SIZE**

- **1** Click inside the tag declaration and type **width:** *?***, height:** *?*, replacing *?* with percentage sizes for the width and height.
- 2 Type **ID="***?***"** inside the HTML tag,

 $\bullet$  The Web browser displays the element with a width and height that are relative to the size of the enclosing box.

In this case, the enclosing box is the  $\langle BODY \rangle$  tag, so the content is resized based on the browser window dimensions.

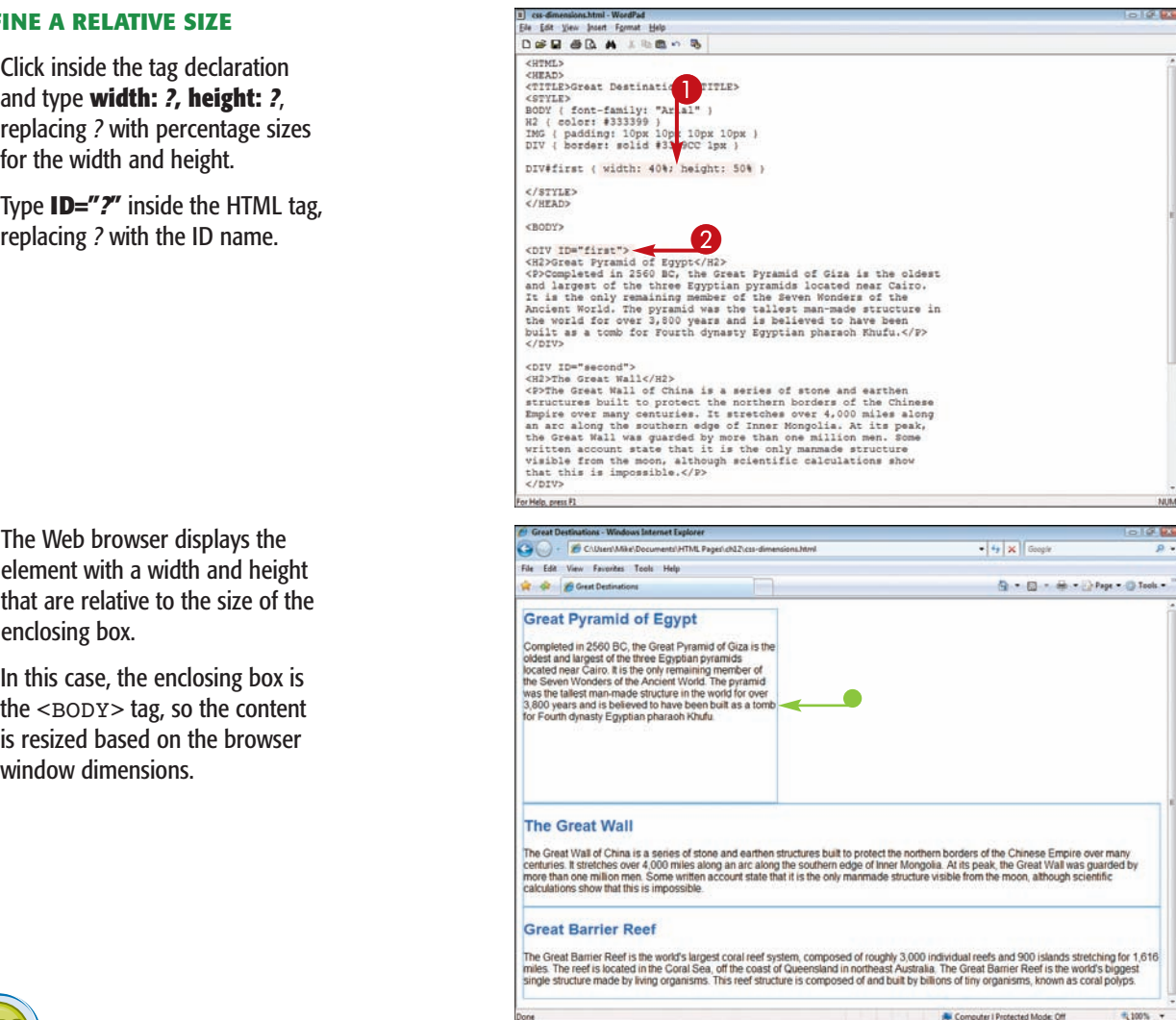

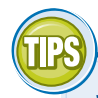

#### **What are the em and ex style-sheet measures?**

The em and ex measures allow you to define sizes on your pages based on the size of the

surrounding text. The concept comes from typography, where em represents the width of the capital letter *M* and ex represents the height of the lowercase *x*. If you set a style sheet measurement to 2em, text will be twice the size of the normal font. If viewers adjust the font size of their browser, the content sized on your page using em also adjusts. The ex measure works similarly but on a smaller scale.

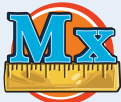

#### **How do I control what happens to text that extends outside a CSS box?**

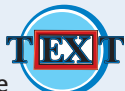

You can control how text outside a box is handled using the overflow property. Setting the property to visible causes the text to be rendered outside the box. A hidden value hides the text that is outside the box. Both scroll and auto values display scroll bars for viewing the content, if needed.

# **Use Relative Positioning**

**You can apply** *relative* **positioning to elements on your Web page to place content relative to other content on the page. If you offset a relatively positioned element using the** top**,** left**,** right**, or** bottom **property, the element is offset relative to the point where it would normally begin.**

 $\bullet$ 

**Relative is the default setting for the position style property.**

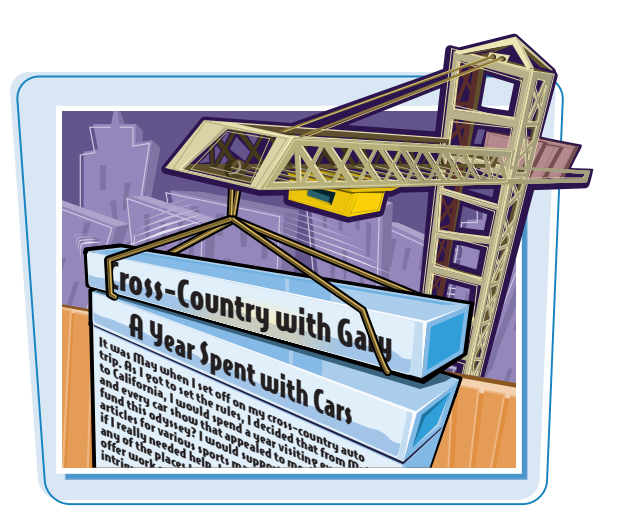

#### **Use Relative Positioning**

#### **APPLY RELATIVE POSITIONING**

- **1** Click inside the tag declaration and type **position: relative**.
- $\bullet$  In this example, the positioning is applied to all the paragraphs on a page by defining a style for the <P> tag.

 $\bullet$  The Web browser displays the elements with relative positioning, one after the other.

In this example, a background color is applied to the paragraphs to show the dimensions of the content boxes.

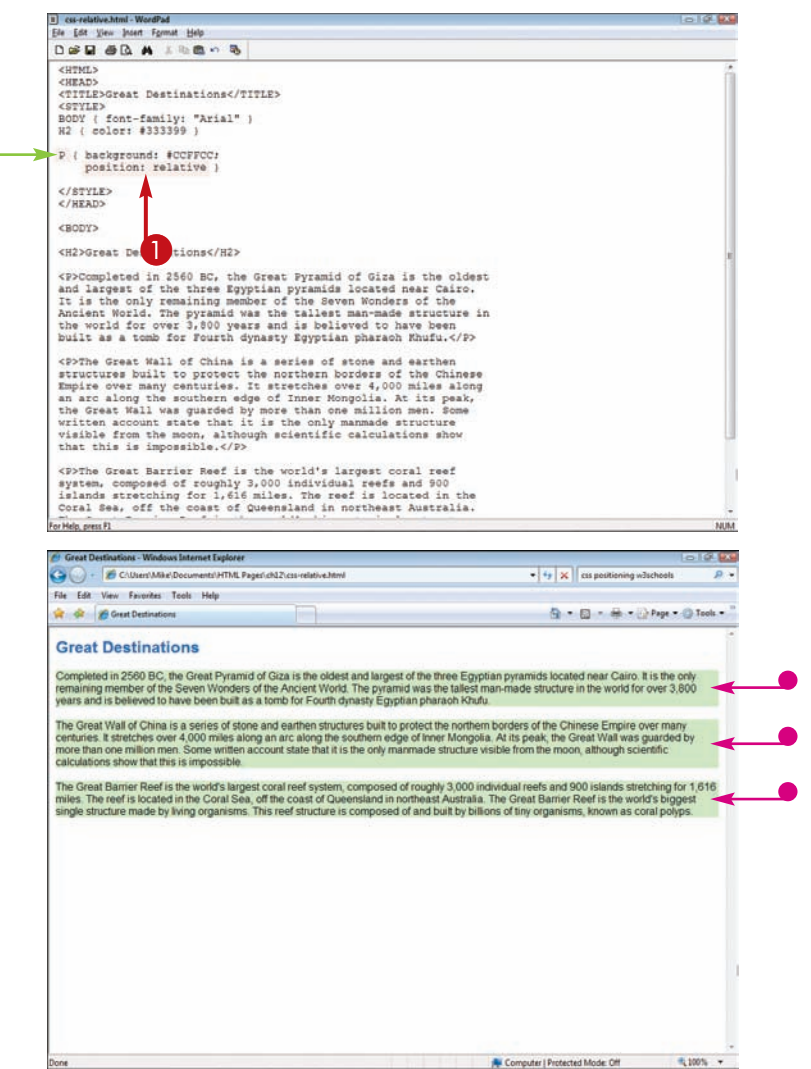

#### **Controlling Layout with Style Sheets chapter**

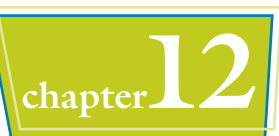

#### **APPLY AN OFFSET**

- **1** Click inside the tag declaration and type **top:** *?***;**, replacing *?* with the amount you want to offset the elements from the top of the normal page flow.
- 2 Click inside the tag declaration and type **left:** *?*, replacing *?* with the amount you want to offset the element from the left of the normal page flow.

You can specify values in points (pt), pixels (px), millimeters (mm), centimeters (cm), inches (in), picas (pc), x-height (ex), or em.

 $\bullet$  The Web browser displays elements with offsets applied.

In this example, the paragraphs are offset relative to their normal position in the page flow.

You can narrow elements on your page so that they appear within the browser window by setting their dimensions. See the section "Set Width and Height for an Element" for details.

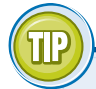

#### **Can I offset content from the bottom or the right?**

Yes, but note that offsetting from the bottom may obscure the page content that is above the positioned element. Use the following steps:

- **1** Click inside the tag declaration and type **bottom:** *?***;**, replacing *?* with the amount of offset from the bottom.
- 2 Click inside the tag declaration and type **right:** *?*, replacing *?* with the amount of offset from the right.

The Web browser offsets the page content 100 pixels from the bottom and 50 pixels from the right.

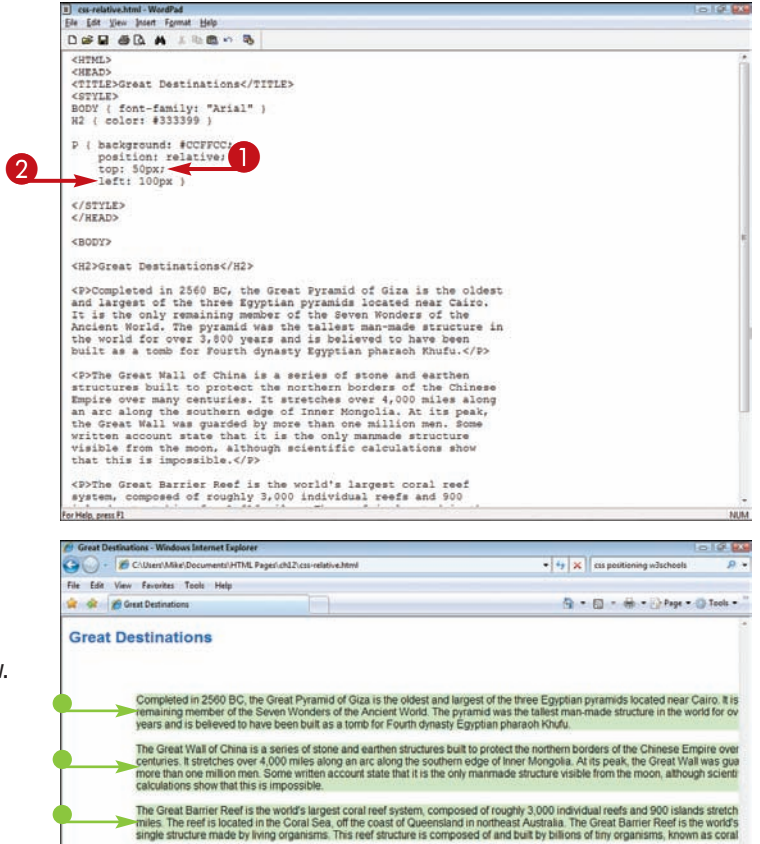

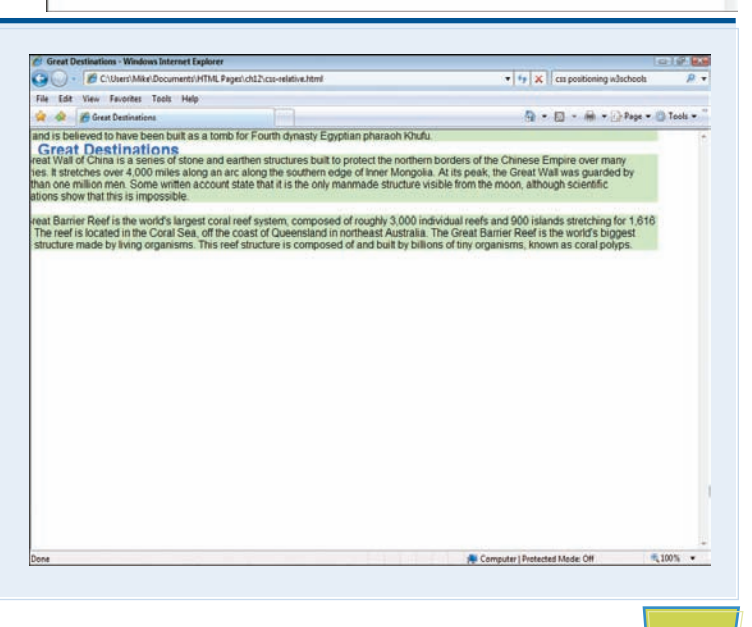

# **Use Absolute Positioning**

**You can apply** *absolute* **positioning to place an element at exact coordinates on a page, independent of elements that came before it. The coordinates are determined relative to the box that encloses it. This allows you to precisely fit together boxes of text, images, and other content on a page, like a jigsaw puzzle.**

**Absolute positioning removes an object from the normal flow of page content. Its size and position have no effect on the position of content that follows it.**

#### **Use Absolute Positioning**

#### **1** Click inside the tag declaration and type **position: absolute**.

In this example, absolute positioning is applied to an image using an ID attribute. For more about using the ID attribute, see

**2** Click inside the tag declaration and type **left:** *?*, replacing *?* with the amount you want to offset the element from the left.

> In this example, the image is offset to the left of several paragraphs of text.

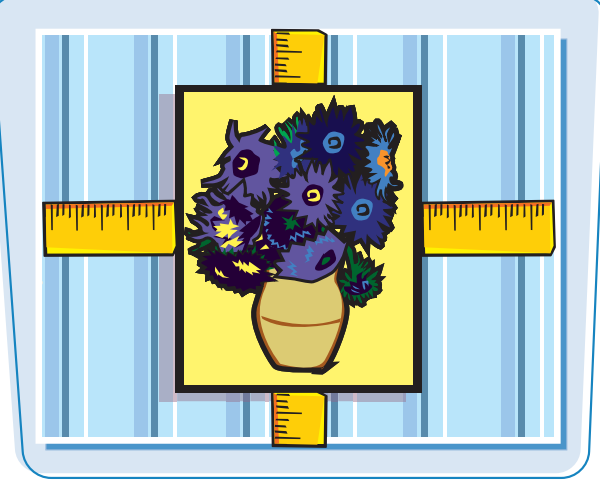

 $0000$ 

I css-absolute.html - WordPad

Help, press F1

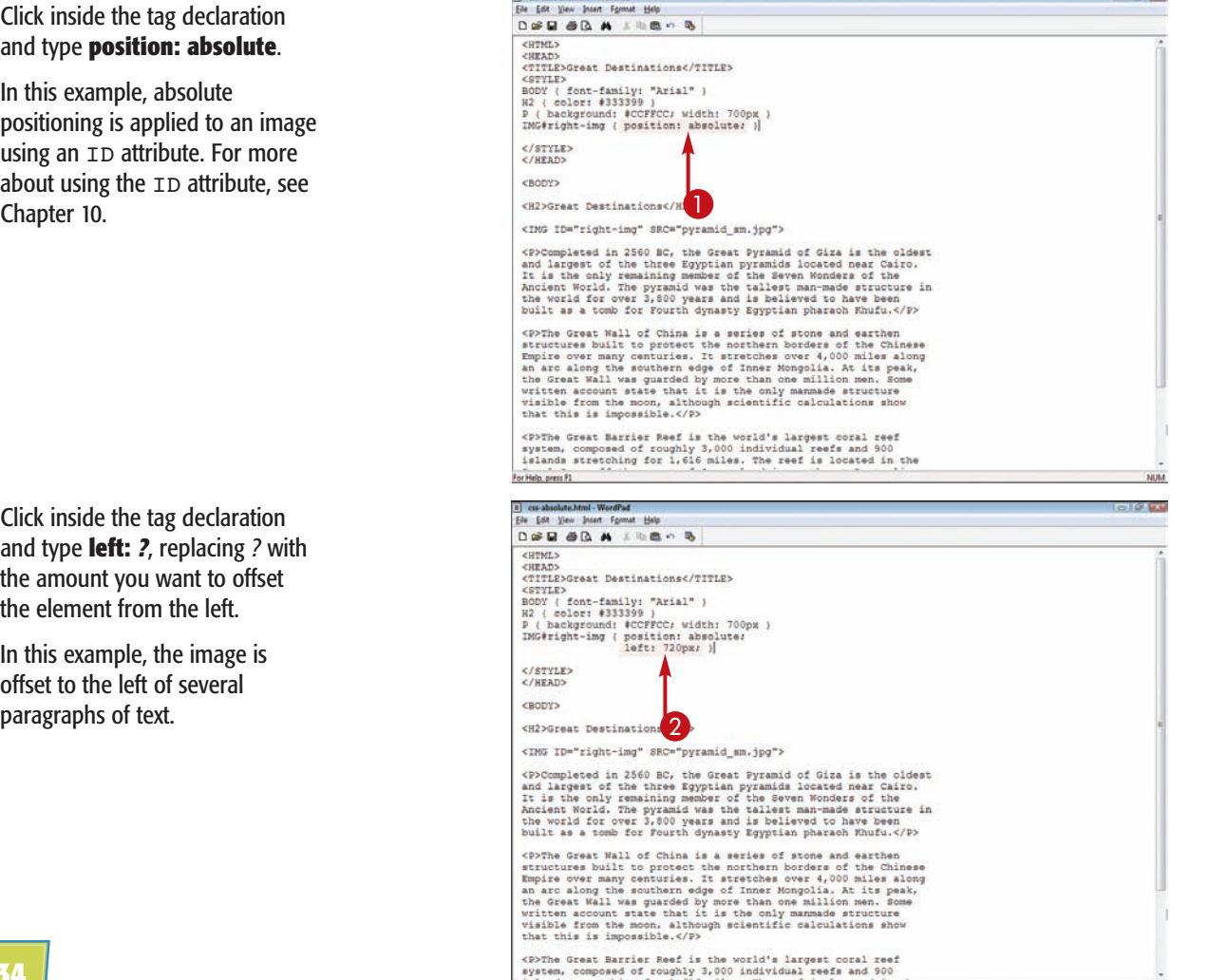

- <sup>3</sup> Click inside the tag declaration and type **top:** *?*, replacing *?* with the amount you want to offset the element from the top.
- 4 Type **ID="***?***"** inside the HTML tag to apply the style, replacing *?* with the ID name.

 $\bullet$  The Web browser displays the element with offsets applied.

The element is offset relative to the enclosing box, which in this example is the browser window.

In this example, the paragraphs are narrowed using a width style to make space for the image on the right.

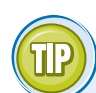

#### **How can I apply absolute positioning to an image and a caption?**

You can apply absolute positioning to both an image and caption text by surrounding the content with DIV tags. Use the following steps:

**1** Define the custom style for the DIV tag.

**Note:** For details, see Chapter 10.

- **2** Type the HTML for the image and the caption.
- 3 Before the image and caption, type **<DIV ID="***?***">**, replacing *?* with the ID name.

4 Following the image and caption text, type **</DIV>**.

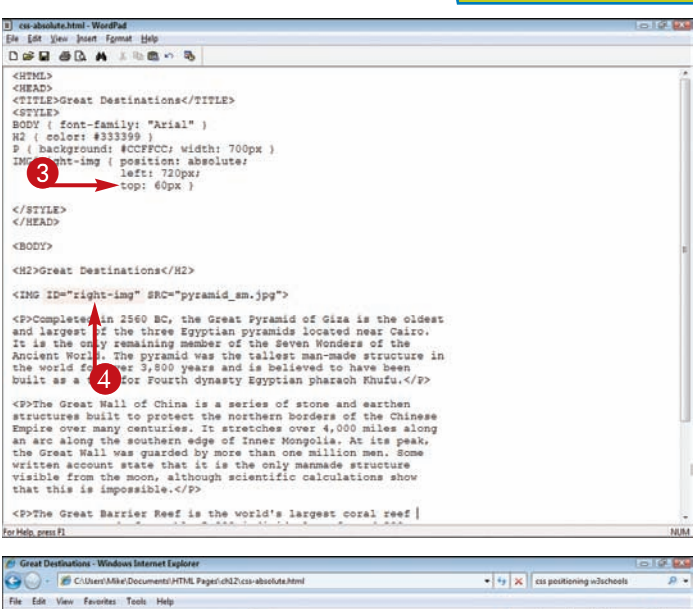

**Controlling Layout with Style Sheets** *chapter* 

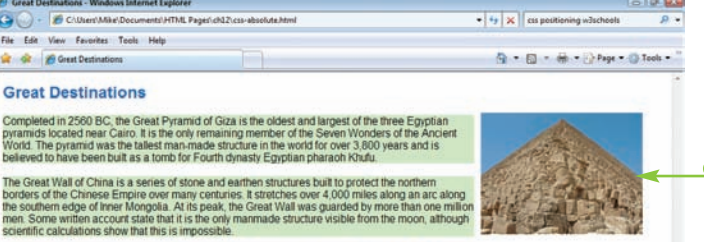

The Great Barrier Reef is the world's largest coral reef system, composed of roughly 3,000 individual<br>reefs and 900 islands strecting for 1,615 miles. The reef is located in the Coral Sea, off the cost of<br>Queensland in nor

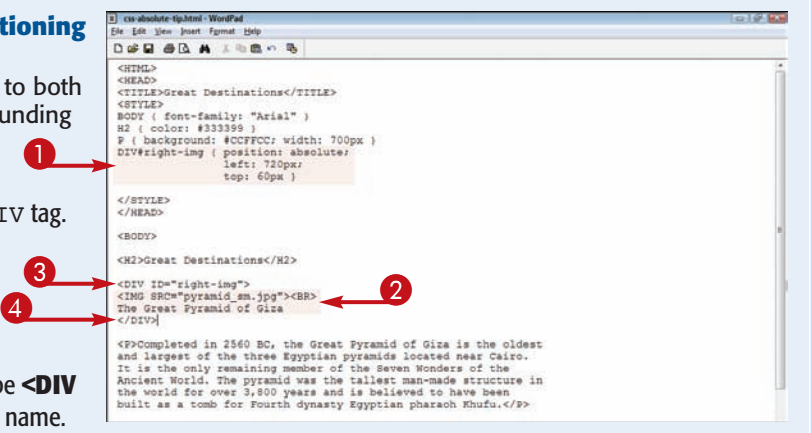

**235**

# **Use Fixed Positioning**

**You can apply** *fixed* **positioning to place an element at exact coordinates on a page and have it remain fixed while a viewer scrolls. This is one way to keep navigation links visible as visitors view content on a long page.**

**You can also fix content on your Web pages by putting it in a frame. See Chapter 8 for more about frames.**

#### **Use Fixed Positioning**

**1** Click inside the tag declaration and type **position: fixed**.

> In this example, fixed positioning is applied to a box of navigation links using a DIV tag and an ID attribute.

**Note:** For more about using the DIV tag and ID attribute, see Chapter 10.

> Click inside the tag declaration and type **left:** *?*, replacing *?* with the amount you want to offset the element from the left.

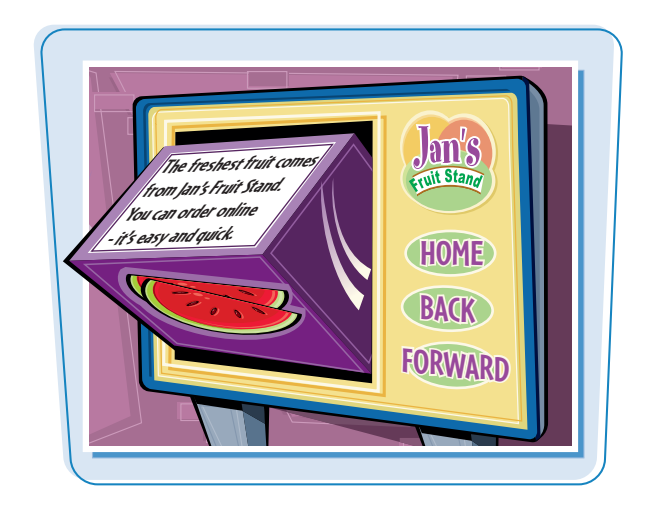

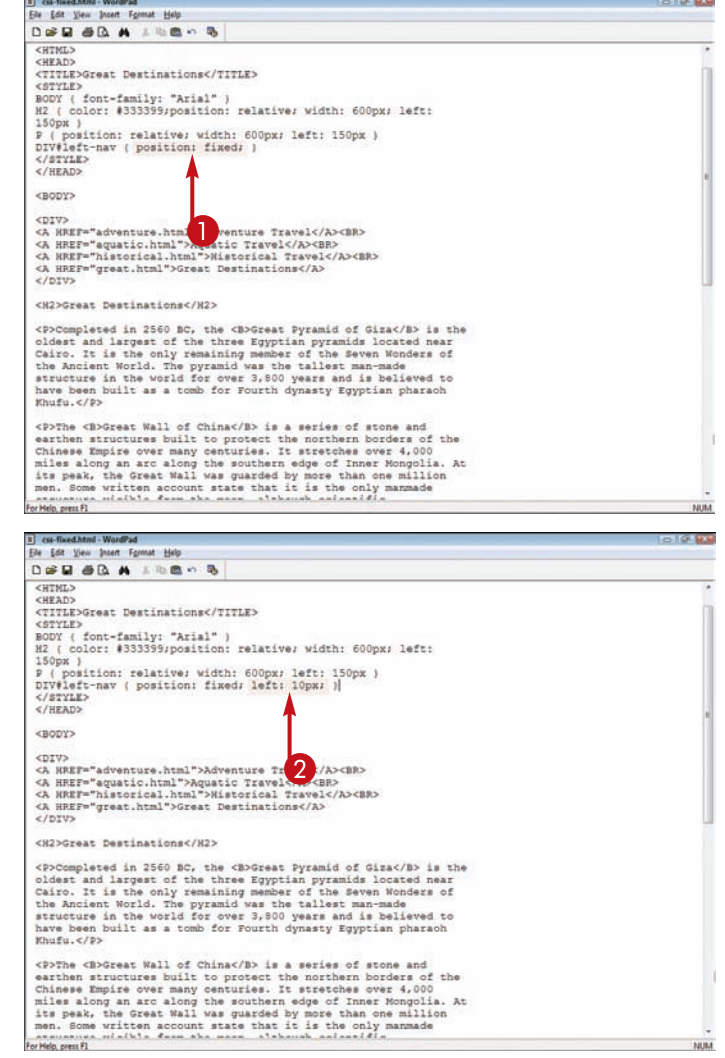

#### **Controlling Layout with Style Sheets Chapter**

Format Hel

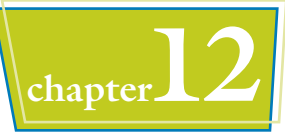

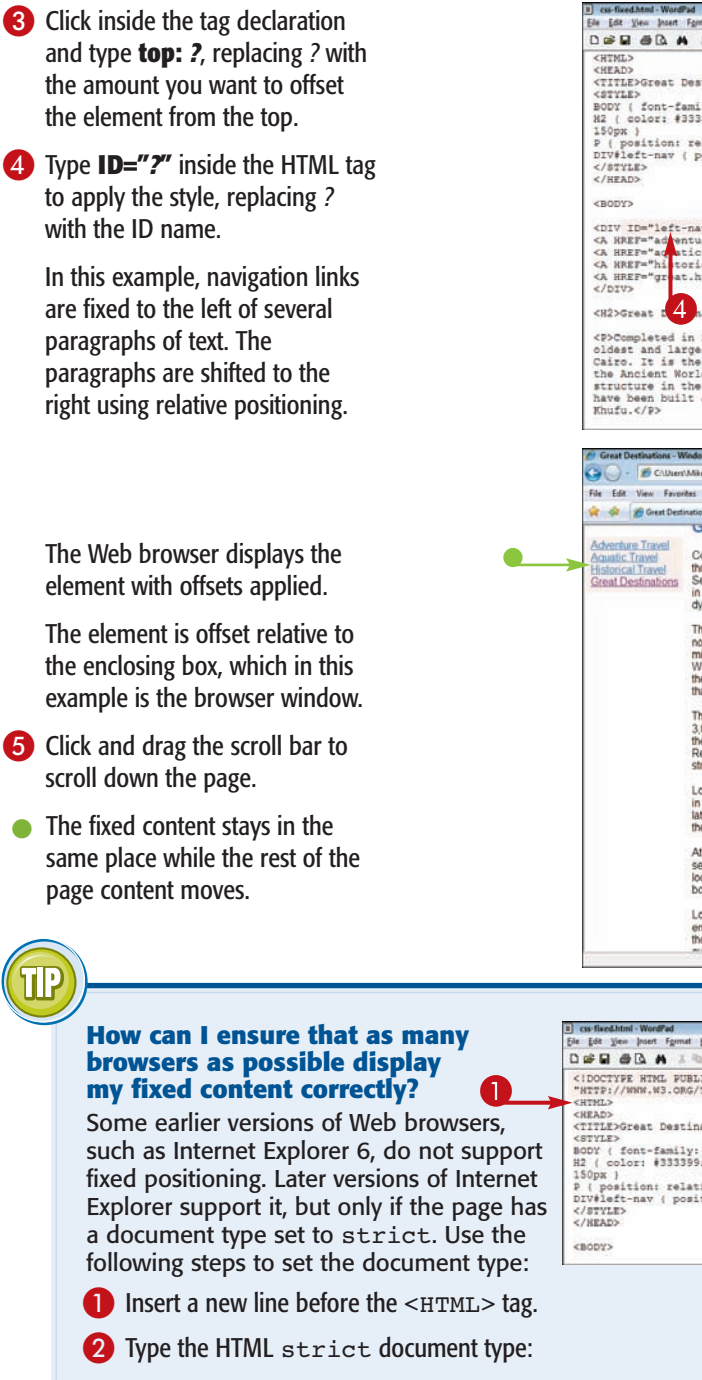

<!DOCTYPE HTML PUBLIC "-//W3C//DTD HTML 4.01 Strict//EN" "http://www.w3.org/TR/REC-html4/strict.dtd">

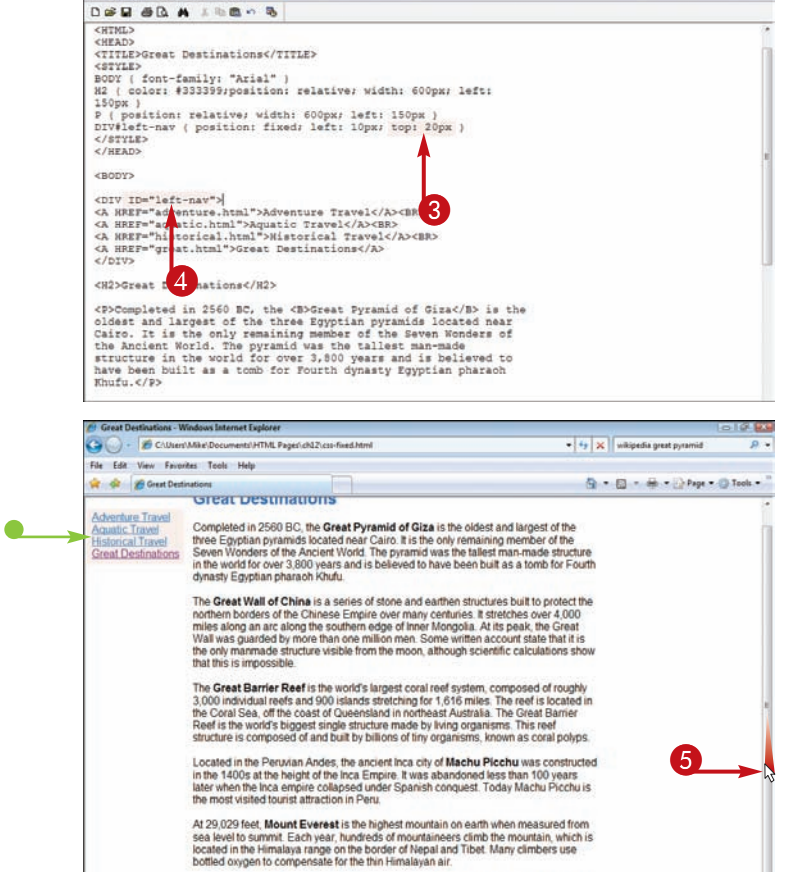

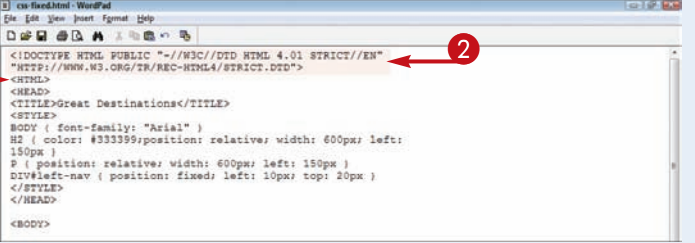

Located in the Galicia region of northwest Spain, Santiago de Compostela marks the cocale of the famous medieval plighting e route, the Way of St. James. Each year, tens<br>found of the famous medieval plighting e route, the Way of St. James. Each year, tens<br>founded of Christian plightins spend weeks or mon

**N** Computer | Protected Mode Off

**237**

**电100% ▼**
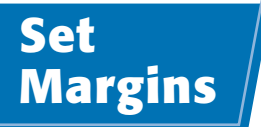

**You can control the margins of your Web page elements using the** margin **properties. You can set margin values for the top, bottom, left, and right margins around a Web page element.**

**You can set margin sizing using points (pt), pixels (px), millimeters (mm), centimeters (cm), inches (in), picas (pc), x-height (ex), or em.**

#### **Set Margins**

- **1** Click inside the tag declaration and type **margin-***?***:** and a space, replacing *?* with the margin you want to adjust (top, bottom, left, or right).
- 2 Type a value for the margin spacing.

Typing **margin:** and then a spacing value adds that spacing around all sides of an element.

The Web browser assigns margins to the Web page element.

 $\bullet$  In this example, margins are assigned to the paragraphs on a page.

In this example, borders are turned on. Margin spacing exists outside an element's border.

**Note:** See the section "Add Padding" to learn how to add spacing inside borders.

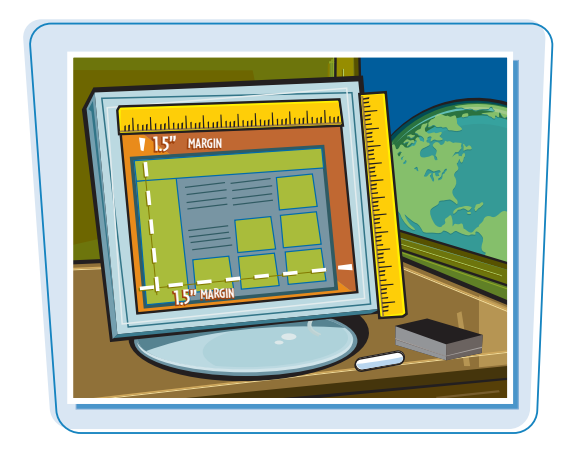

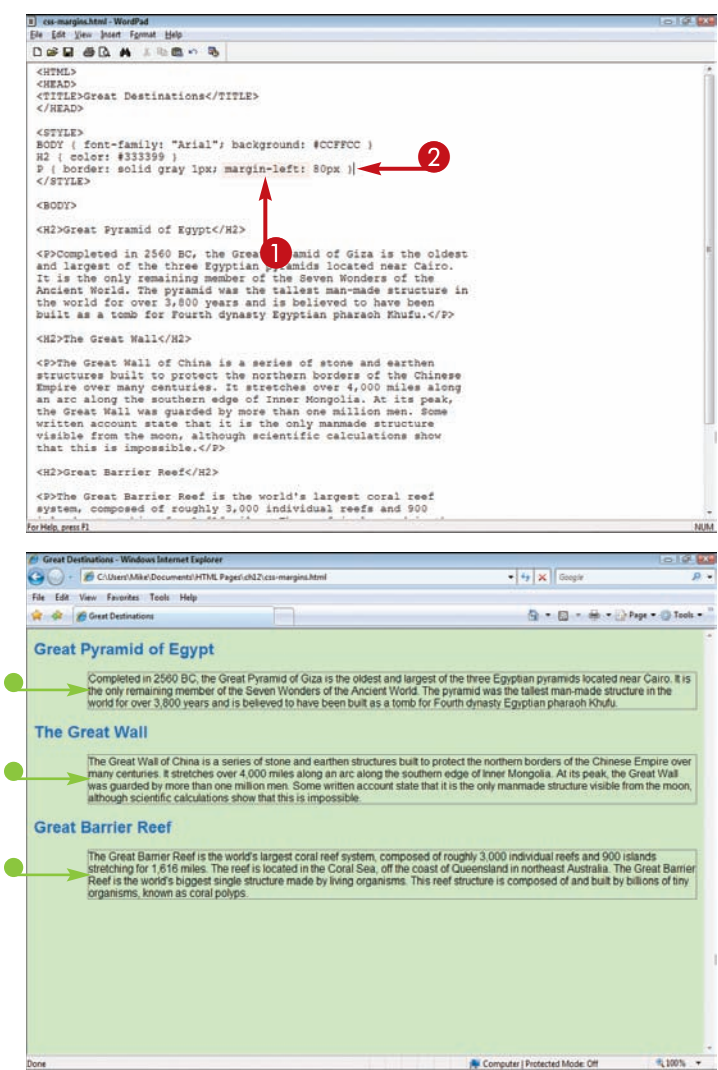

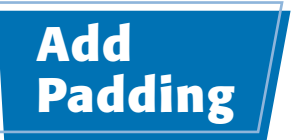

#### **Controlling Layout with Style Sheets chapter**

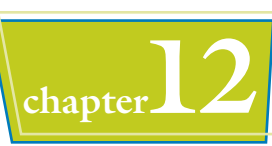

**You can use the** padding **property to add space around a Web page element. Adding padding can be useful for making text elements readable when they abut one another in a page layout.**

**You can specify padding in points (pt), pixels (px), millimeters (mm), centimeters (cm), inches (in), picas (pc), x-height (ex), or em.**

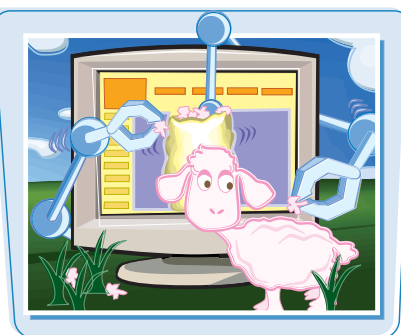

#### **Add Padding**

- **1** Click inside the tag declaration and type **padding:** and a space.
- 2 Type a value for the spacing.

To add padding to just one side, you can type **padding-***?***:**, replacing *?* with top, bottom, left, or right.

The Web browser uses the assigned padding for the element to which the tag is applied.

In this example, padding is assigned to the paragraphs on a page.

In this example, borders are turned on. Padding spacing exists inside an element's border.

**Note:** See the section "Set Margins" to learn how to add spacing outside borders.

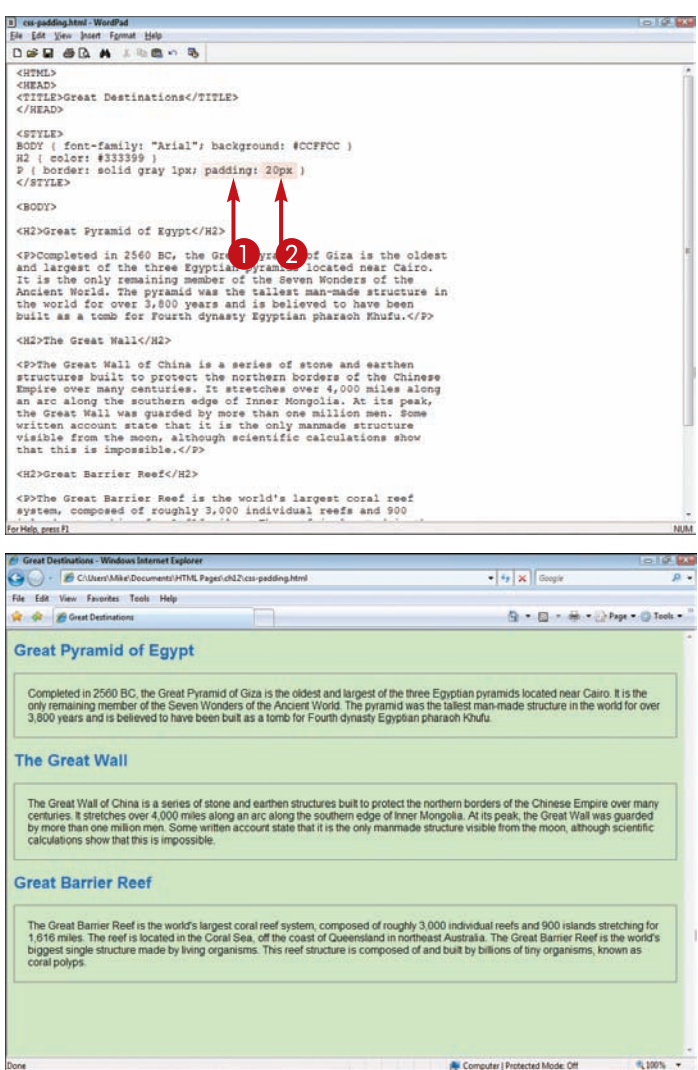

### **Wrap Text around Elements**

**You can use the** float **property to control how text wraps around the elements on your Web page. The left value controls the left side of an element, and the right value controls the right side of an element. To ensure proper text wrapping, place the floating element right before the text you want to wrap.**

**The float property does not work with elements for which you have assigned an absolute or fixed position.**

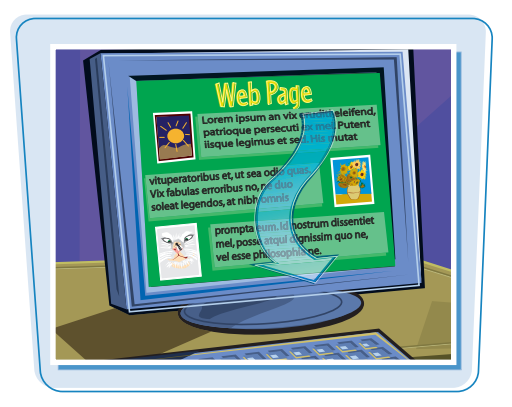

#### **Wrap Text around Elements**

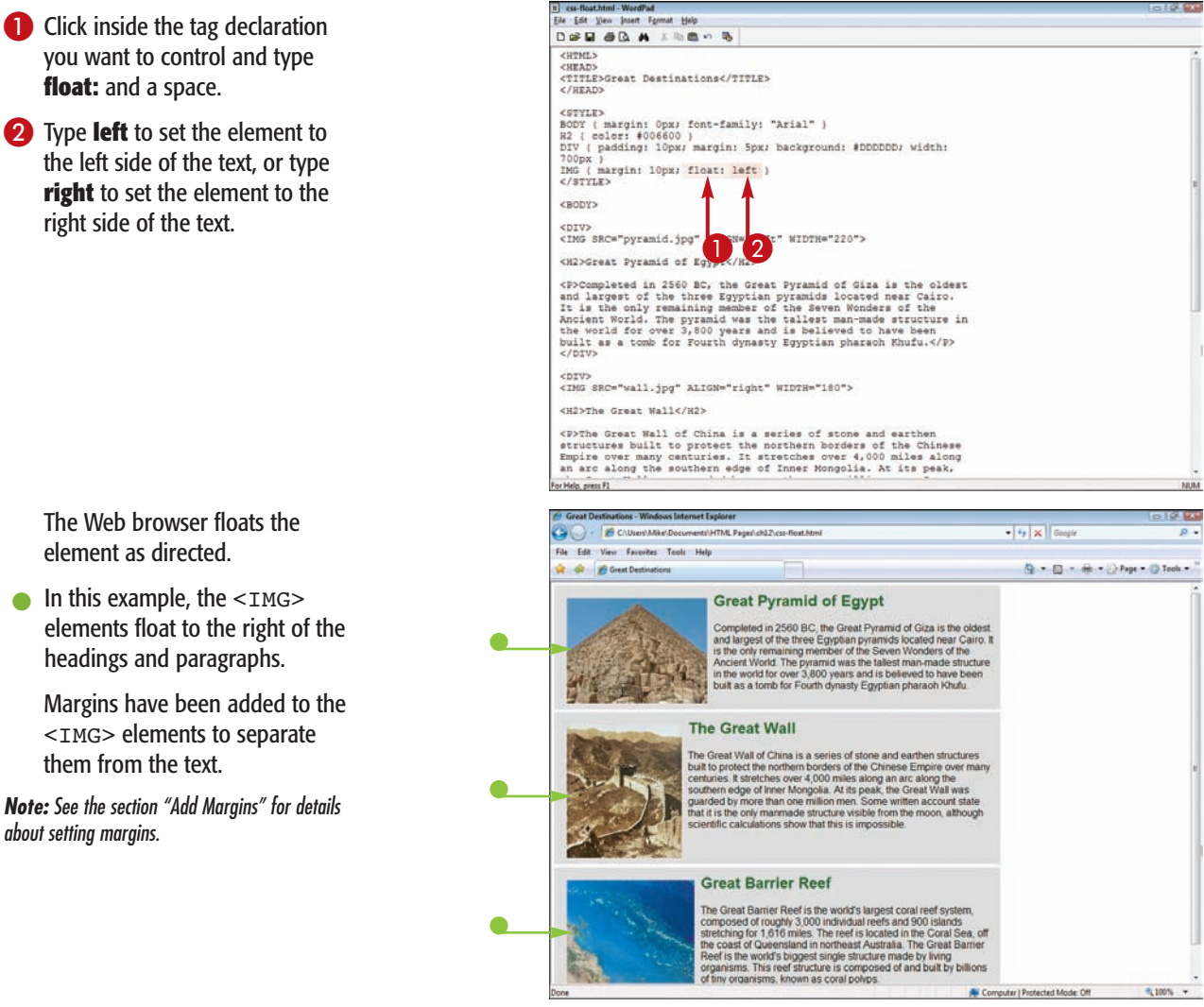

### **Change Vertical Alignment**

**Controlling Layout with Style Sheets chapter** 

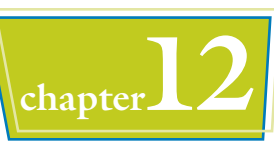

**You can control the vertical positioning of elements on your page using the** verticalalign **property. You can choose from six vertical alignments:** baseline**,** text-top**,** text-bottom**,** middle**,** top**, and** bottom**.**

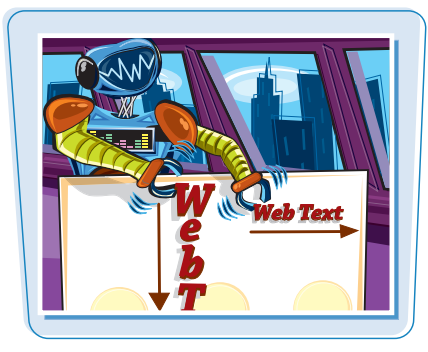

#### **Change Vertical Alignment**

**1** Click inside the tag declaration and type **vertical-align:** *?*, replacing *?* with the vertical alignment option you want to assign (**baseline**, **text-top**, **textbottom**, **middle**, **top**, or

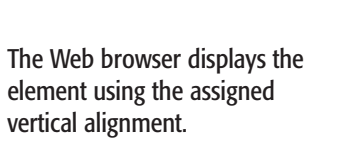

 $\bullet$  In this example, an image is vertically aligned so that it sits at the baseline of the text.

**Note:** Learn how to add images in Chapter 5.

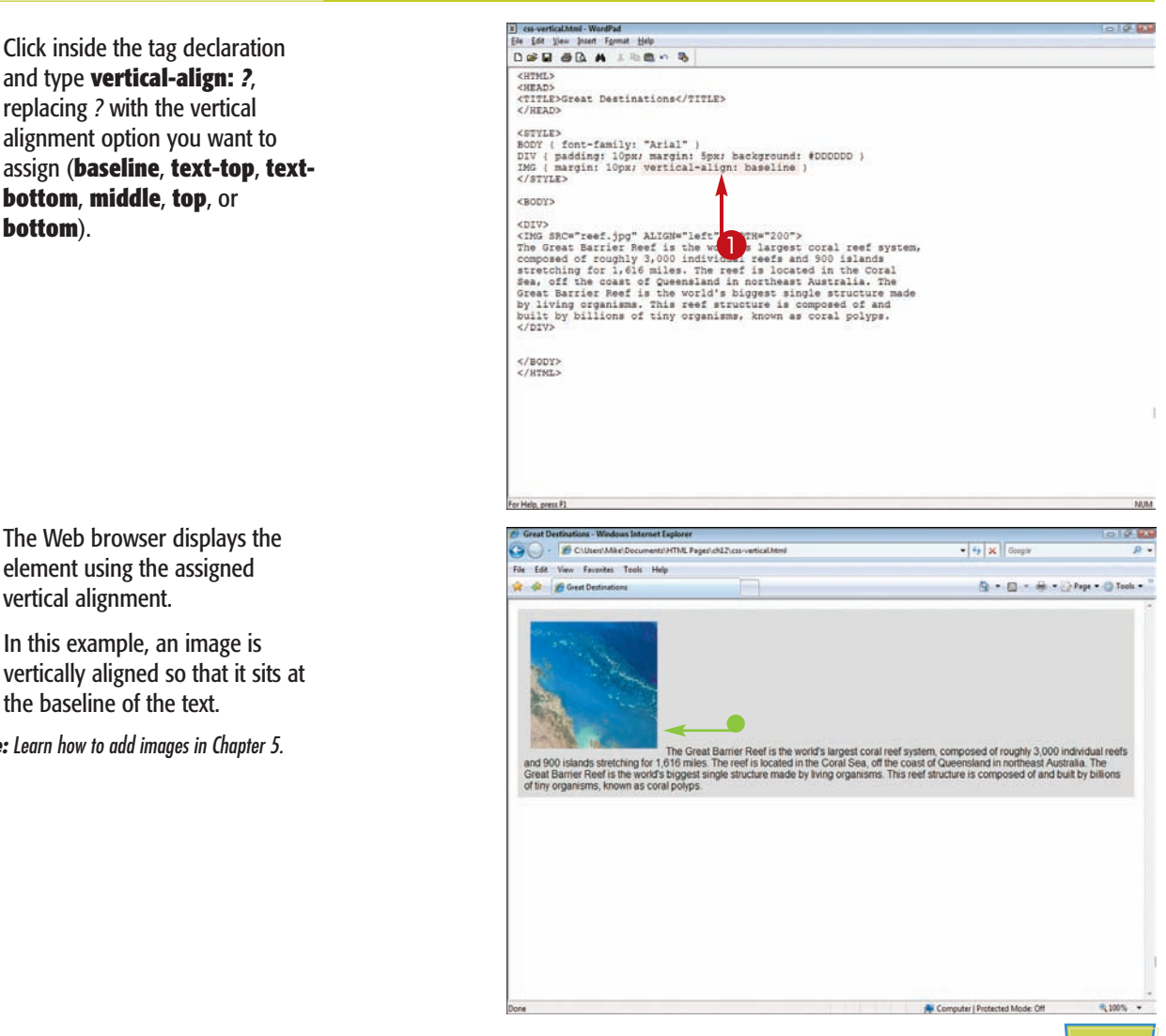

### **Create a Centered Layout**

**You can use style-sheet rules to create a fixed-width layout that is centered in the browser window. The layout places equal** spacing on the left and right<br>sides of the content.

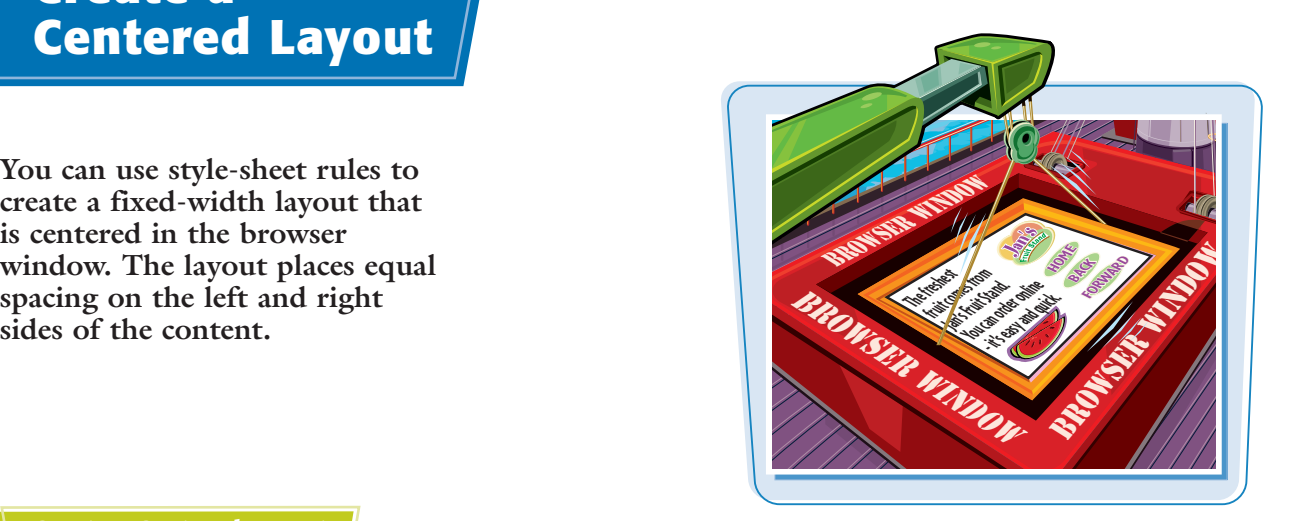

#### **Create a Centered Layout**

- **1** In the declaration for the BODY tag, type **text-align: center**.
- **2** Create an ID style for a DIV tag by typing **DIV#***?* **{}**, replacing *?* with a unique name.

**Note:** For more about creating ID styles, see Chapter 10.

<sup>3</sup> Inside the ID style declaration, type **margin: 0 auto;**. This centers the page content.

#### 4 Type **text-align: left;**.

5 Type **width:** *?*, replacing *?* with a measurement value. This sets the width of your page content.

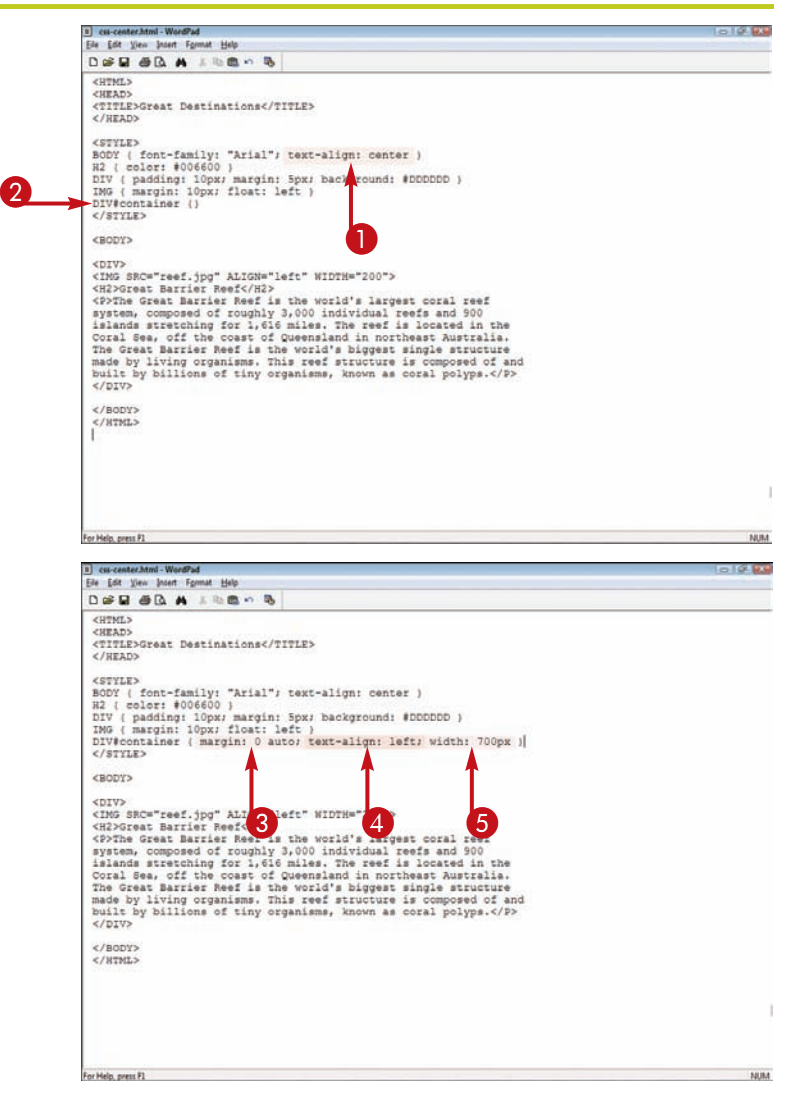

#### **Controlling Layout with Style Sheets chapter**

11 cu-center haml - WoodPad

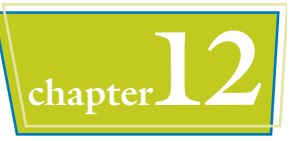

 $\bullet$   $\bullet$   $\mathbf{x}$  Geogle

4 - 5 - 6 - 1 Page - 1 Tools -

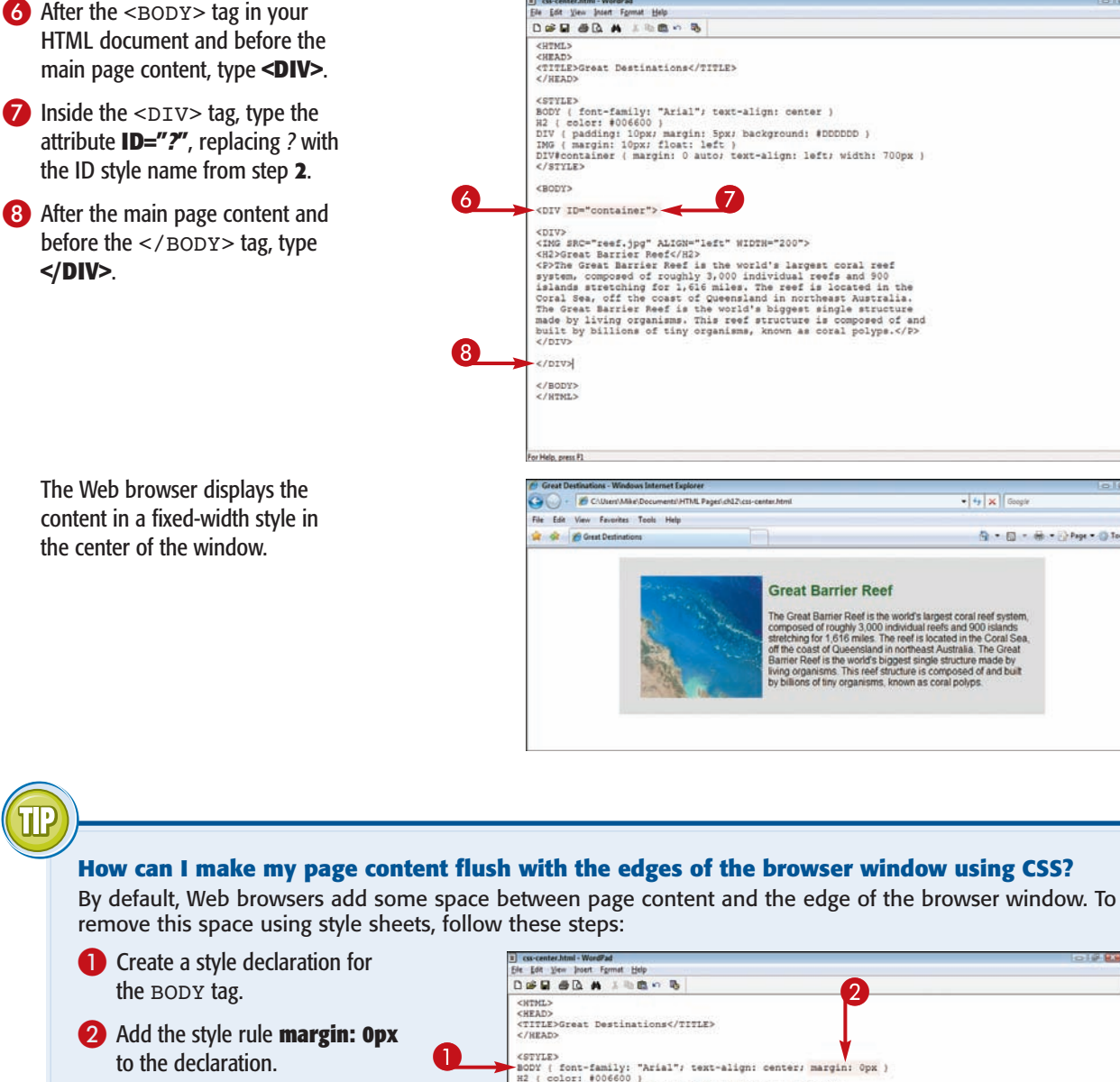

The Web browser removes the space between the page content and the edges of the browser window.

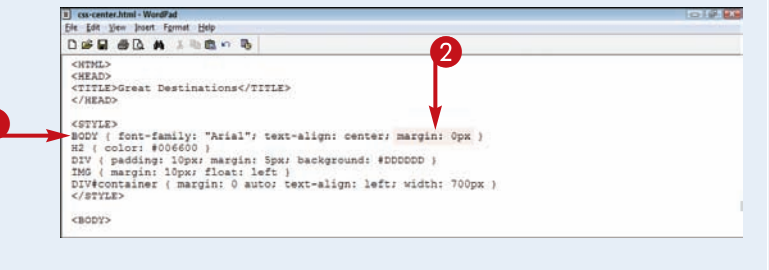

NUM

 $\overline{a}$ .

### **Control the Overlap of Elements**

**You can use style sheets to overlap elements on your pages by positioning them at similar coordinates. You can then control the stack order of those elements by adjusting the z-index property for each element. An element with a higher z-index value appears above an element with a lower z-index value.**

**See the section "Use Absolute Positioning" for more about setting the coordinates of a page element.**

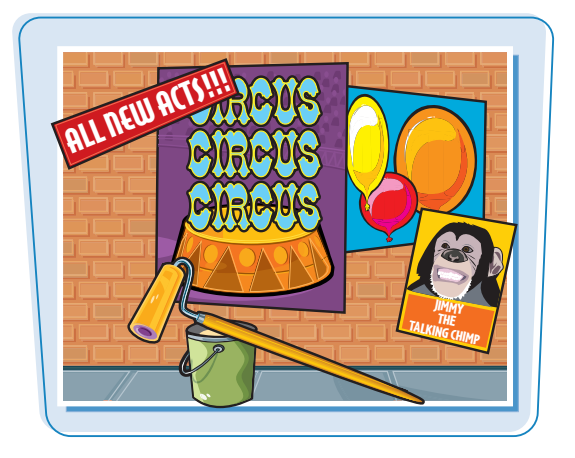

#### **Control the Overlap of Elements**

- **1** Create ID styles for the overlapping elements.
- 2 Use absolute positioning to arrange the elements on the page.
- 3 Apply the ID styles to the elements by typing **ID="***?***"** inside the HTML tags, replacing *?* with the ID names.

In this example, two images are overlapped.

**Note:** For more about creating ID styles, see Chapter 10. For more about absolute positioning, see the section "Use Absolute Positioning."

**4** Inside the ID style declaration for the element you want on the bottom, type **z-index:** *?*, replacing *?* with a number.

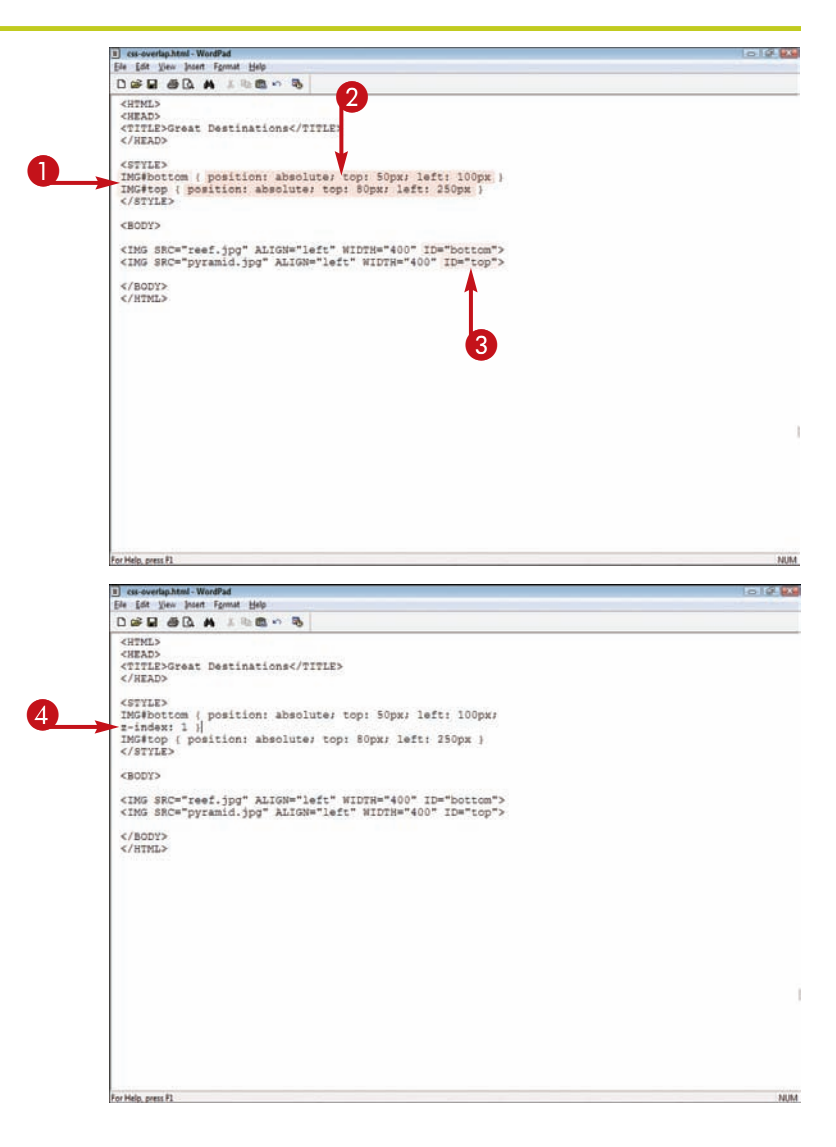

#### **Controlling Layout with Style Sheets chapter**

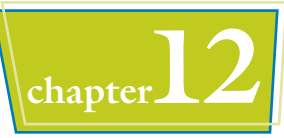

**5** Inside the ID style declaration for the element you want on top, type **z-index:** *?*, replacing *?* with a number greater than the number in step **4**.

The Web browser displays content in the stack order determined by the z-index values.

- $\bullet$  In this example, the image with the z-index of 1 is on the bottom.
- The image with the z-index of 2 is on top.

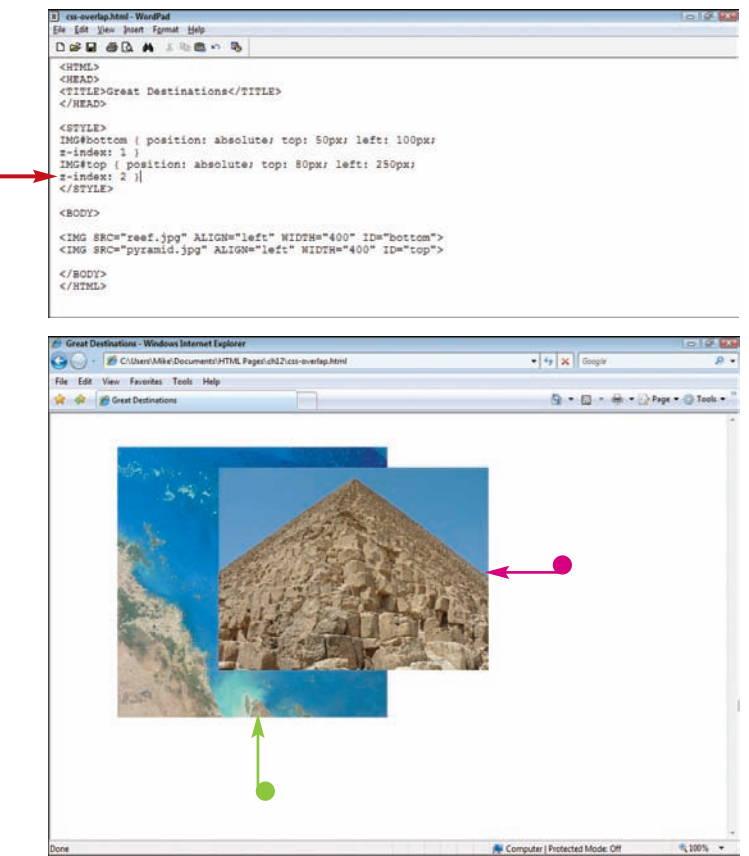

#### **How can I make an element transparent so that elements below it show through?**

11 cu-overlan.html - W

You can make content on your Web page transparent by changing its opacity. Note that different browsers recognize different style sheet commands for changing opacity. Use the following steps:

- **1** Create a style rule for the element you want to make transparent.
- 2 Type **filter: alpha(opacity=***?***)**, replacing *?* with a value from 0 to 100. The filter property works in Internet Explorer.

3 Type **opacity:** *?*, replacing *?* with a fractional number from 0.0 to 1.0. The opacity property works in other popular browsers.

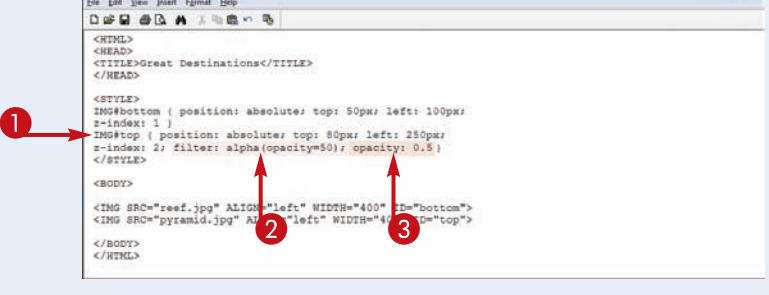

The Web browser turns the element transparent, allowing elements below it to show through.

## **Hide an Element**

**You can use the** display **property in your CSS to determine whether or not an element in your HTML is displayed on the page. When the** display **property is set to** none**, the Web browser hides the element and takes it out of the flow of the Web page.**

**Generally this feature is used in conjunction with JavaScript code, which can make an element appear in response to a user action such as a hyperlink click. JavaScript can turn on an element by dynamically changing the value of the display property. See Chapter 13 for details.**

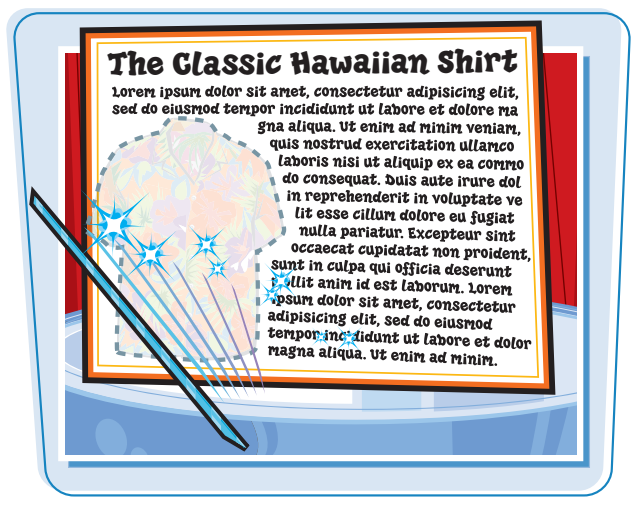

**NUM** 

#### **Hide an Element**

1 css-hide.html - WordPad - 10 10 1 Ele Edit View Insert Format Help **1** Type the HTML for the element DAR AR ALESSA you want to hide. ZOPAT.N cupan: <BEAD><br><TITLE>Great Destinations</TITLE><br><STYLE>  $\boldsymbol{2}$ In this example, one of three IMG#noshow ( ) photos on a page will be hidden. </styLE> </HEAD> <BODY> 2 Type **IMG#***?* **{ }**, replacing *?* with  $\mathbf 0$ <IMG SRC="reef.jpg" WIDTH="250"><br><IMG SRC="pyramid.jpg" WIDTH="300"><br><IMG SRC="wall.jpg" WIDTH="200"> a name for the style that will hide the element.  $\begin{array}{l} \text{$ **Note:** For more about creating ID styles, see Chapter 10. For Help, owner PL **NUM** all our hide blod. Meadhat **3** Inside the CSS brackets, type Ele Edit View Insert Format Help DER OR A JERO & **display: none**. <HTML> curany <BRAWFIR>Grast Destinationes/PIPIP> **CONVERS** IMG#noshow ( display: none )  $\begin{array}{ll} & < / \, \mathrm{STYLE} > \\ & < / \, \mathrm{HEAD} > \end{array}$ <BODY> <IMG SRC="reef.jpg" 3 H="250"><br><IMG SRC="pyramid.jp #IDTH="300"><br><IMG SRC="wall.jpg" #IDTH="200">  $\epsilon$ /BODY) </HTML>

or Help, press P1

#### **Controlling Layout with Style Sheets chapter**

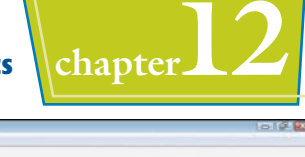

4 Type the attribute **ID="***?***"** for the element you want to hide, replacing *?* with the style name from step **2**.

> The Web browser hides the element.

> > see Chapter 10.

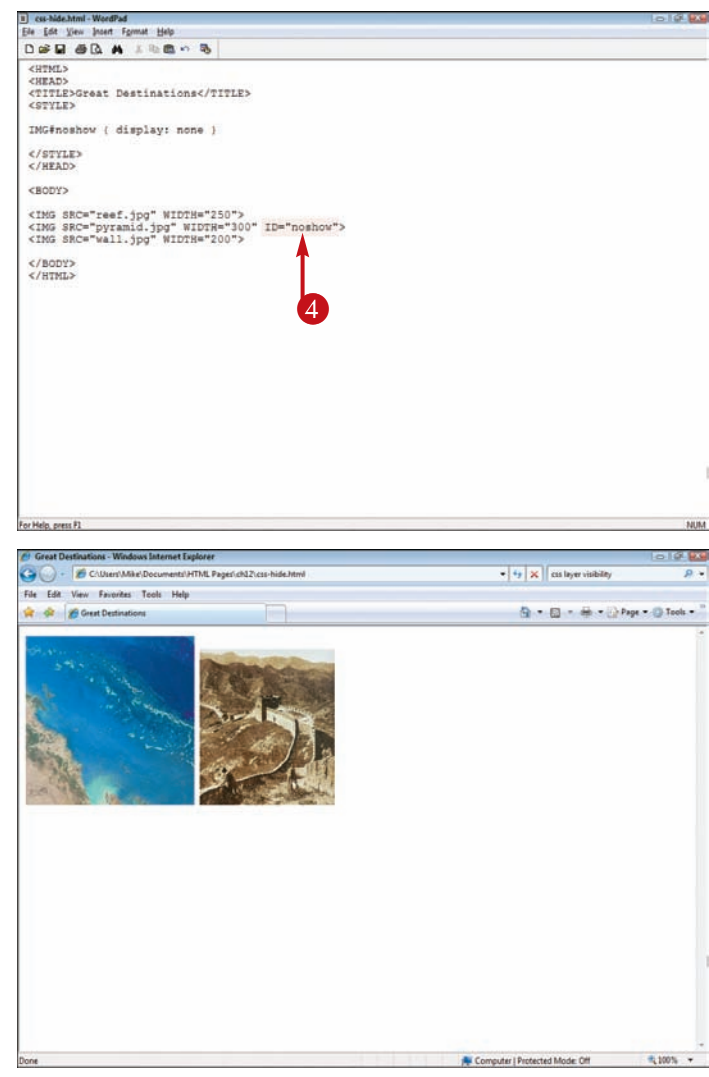

#### **What other values does the display property accept?**

The display property can accept a number of values, but only two are commonly supported across all of the currently popular browsers. A block value creates a block-level element, which means the element is added to the page with line breaks above and below it. An inline value creates an element that can sit within the text of a sentence, similar

to how a SPAN tag works. For more about the SPAN tag,

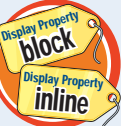

#### **What is the visibility property?**

The visibility property is similar to the display property in that it renders an element invisible. However, the visibility property does not remove the area that would normally be occupied by the element. For example, hiding an image using the visibility property

leaves a blank rectangular area on the page.

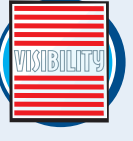

### **Customize a Background Image**

**You can place an image as a background on your Web page and control how the image repeats using style sheets. You can make it repeat horizontally to create a border across the top of your page, or you can make it repeat** vertically to create a border down the left side.

#### **A background image normally repeats both horizontally and vertically to fill the entire page.**

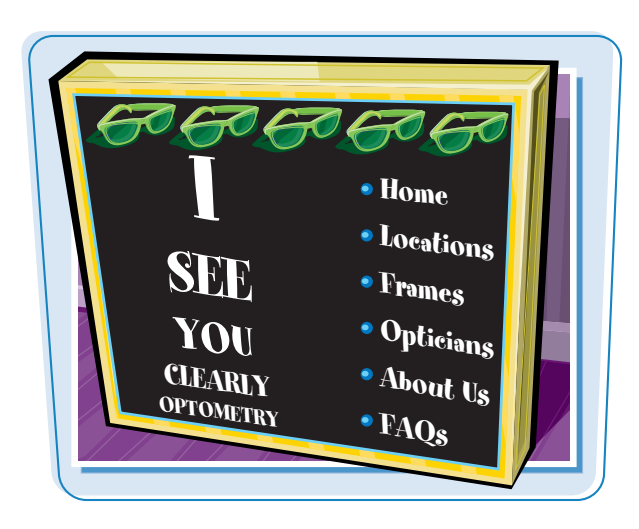

#### **Customize a Background Image**

- **1** Place the image you want to use as your background in the same directory as your HTML file.
- **2** Type **BODY** { } to create a style rule for the BODY HTML tag.

**Note:** For more about creating ID styles, see Chapter 10. For more about absolute positioning, see the section "Use Absolute Positioning."

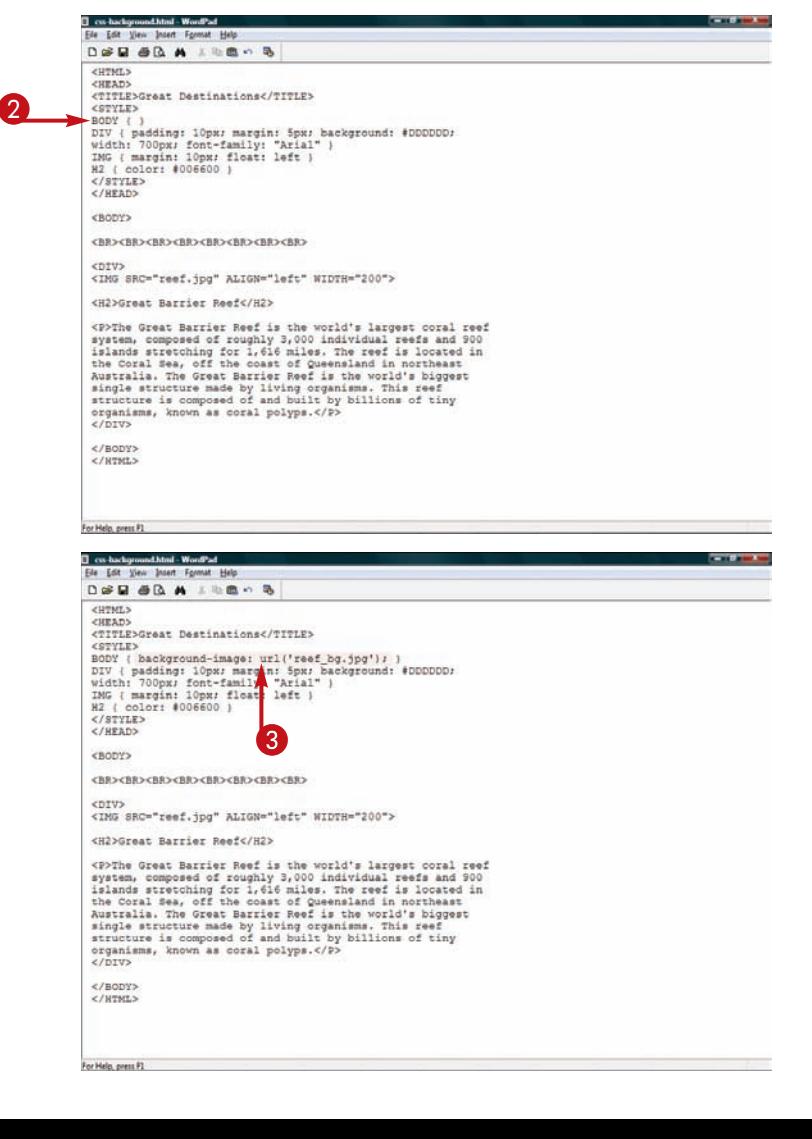

<sup>3</sup> To insert the image as a background, type **backgroundimage: url('***?***');**, replacing *?* with the image file name.

#### **Controlling Layout with Style Sheets chapter**

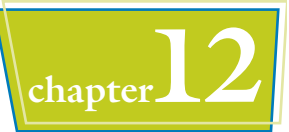

G - 四 - 单 - D Pape - O Tools

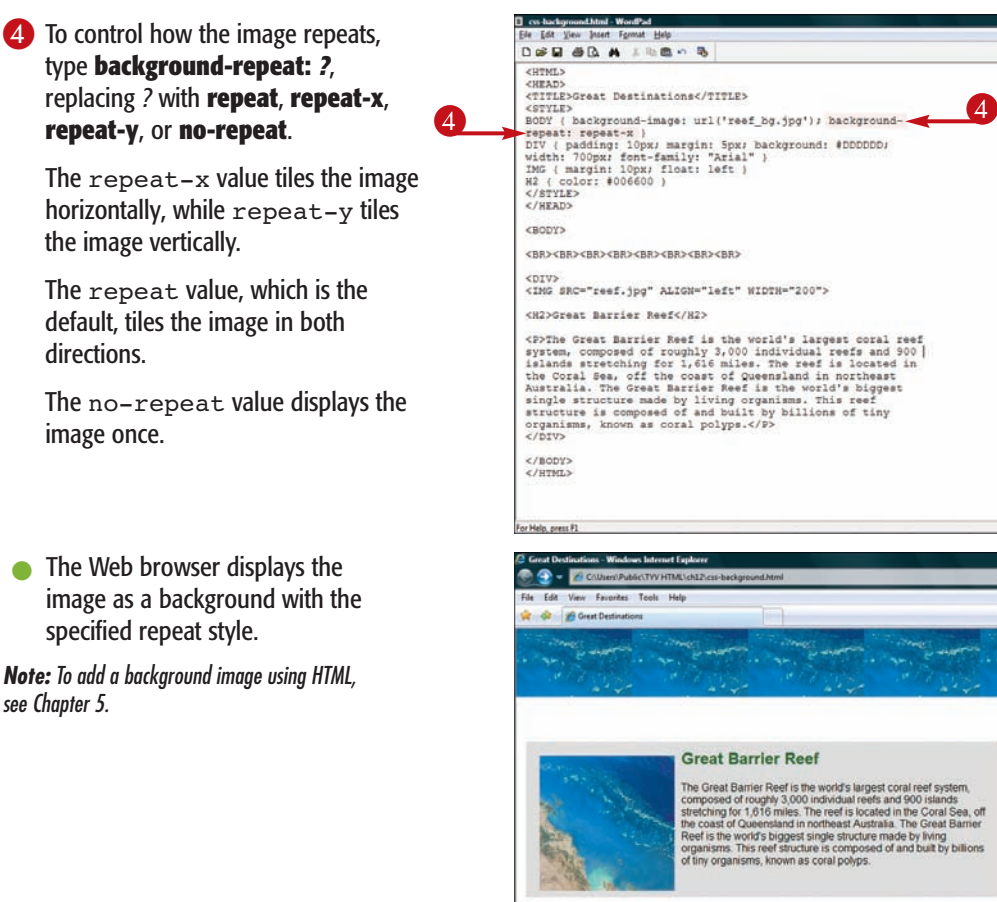

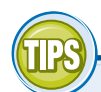

see Chapter 5.

directions.

image once.

#### **How do I create a background image that appears once in the center of my page?**

You can assign a no-repeat value to the background-repeat property to place the image once in the background.

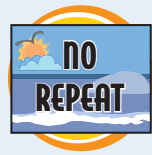

Then you can specify the location of the image using the background-position property. A center center value places the image in the center of the Web page. You can use percentage values to place the image relative to the entire height and width of the window or numeric values to place it at pixel coordinates. The first value is always the horizontal position, while the second value is the vertical.

#### **How do I keep a background image from scrolling with the page?**

To control whether or not your background image scrolls with the page content, you can

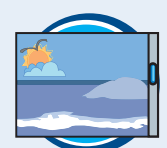

assign a background-attachment property. Assigning the scroll value, which is the default, allows the background image to scroll, while fixed keeps the background image fixed as the page content moves. This feature works with the different repeat and positioning settings described in this task.

CHAPTER<br>14 S **chapter** 

# **Working with JavaScript**

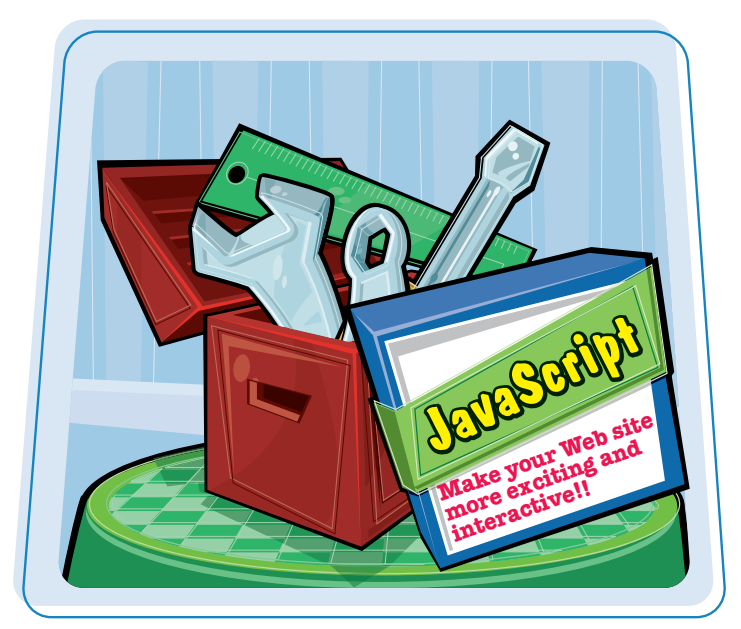

**Looking for ways to add action and interest to your Web site? JavaScript can help you add interactivity to your HTML documents. This chapter shows you how to use JavaScript code to make your pages more interesting to people who visit your Web site.** 

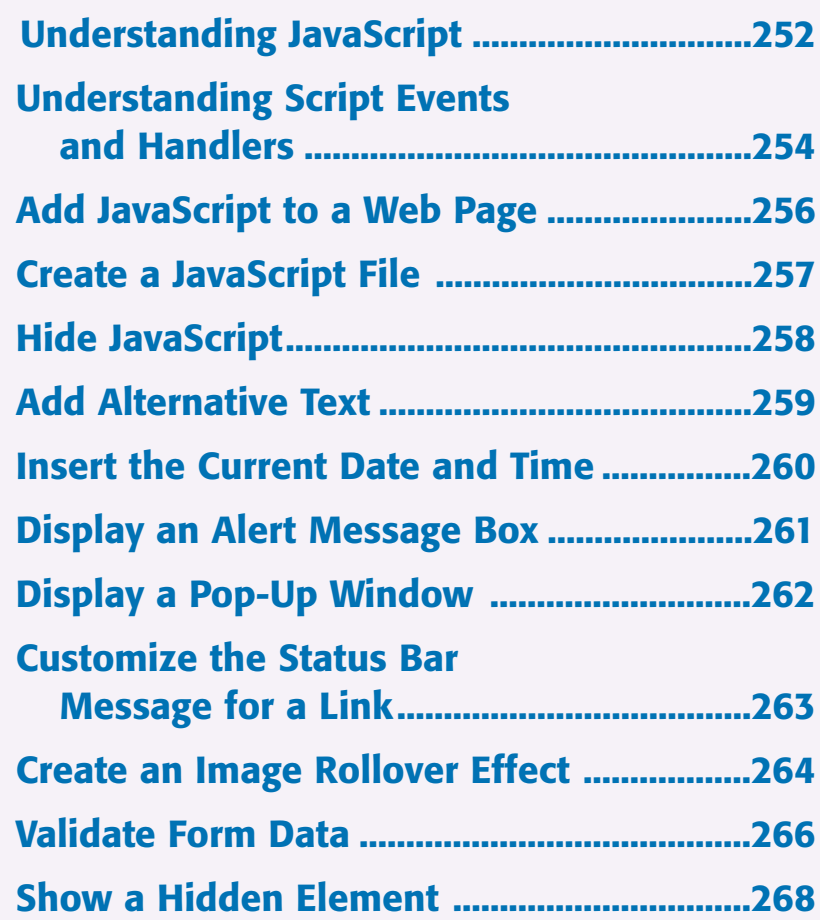

### **Understanding JavaScript**

**You can use snippets of code written in JavaScript to add dynamic effects to your Web pages. Such scripts can help turn a static HTML page into a more exciting, interactive experience. You can use JavaScript to display message boxes, change images when a user rolls a mouse over an area of the page,** validate form information, and more.

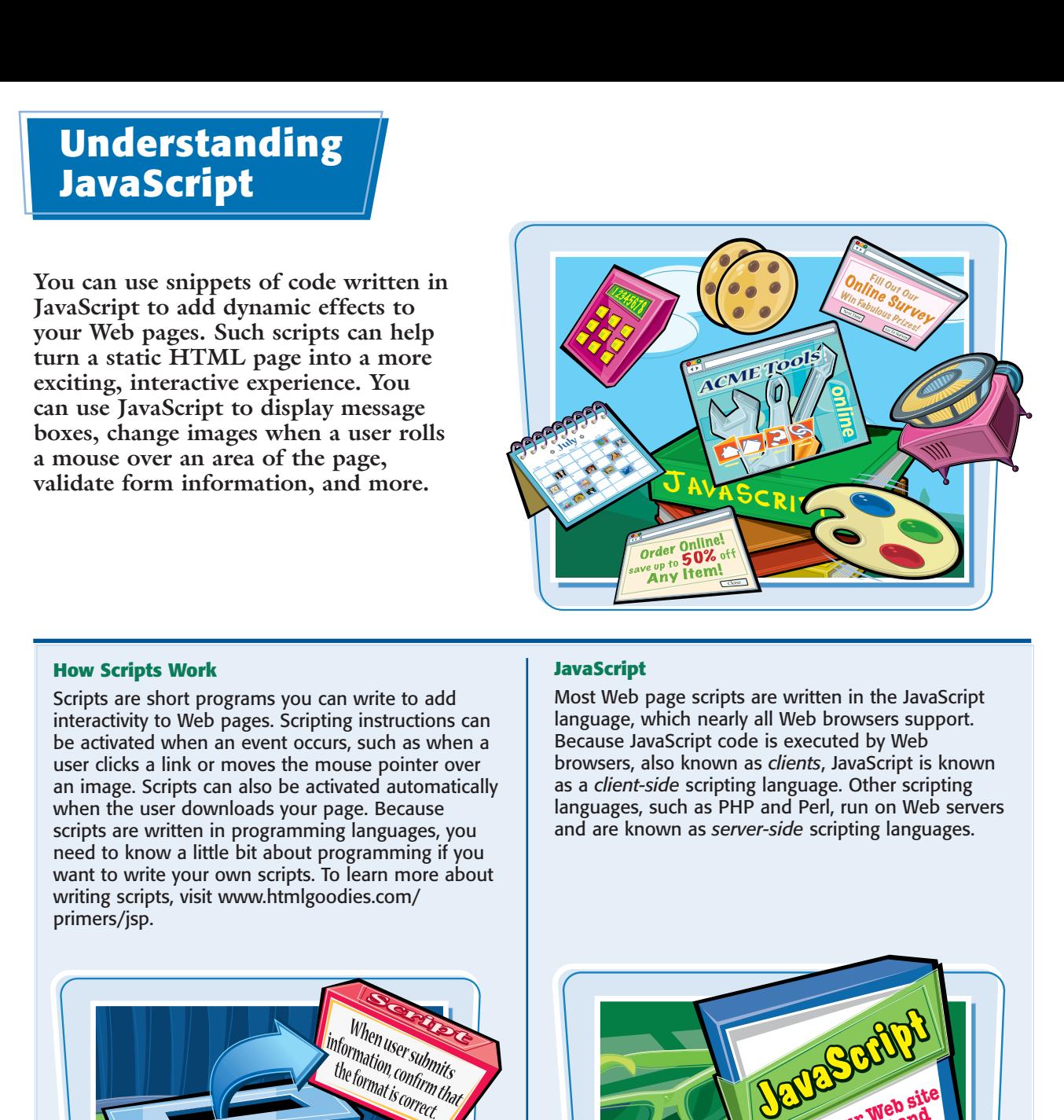

#### **How Scripts Work**

Scripts are short programs you can write to add interactivity to Web pages. Scripting instructions can be activated when an event occurs, such as when a user clicks a link or moves the mouse pointer over an image. Scripts can also be activated automatically when the user downloads your page. Because scripts are written in programming languages, you need to know a little bit about programming if you want to write your own scripts. To learn more about writing scripts, visit www.htmlgoodies.com/ primers/jsp.

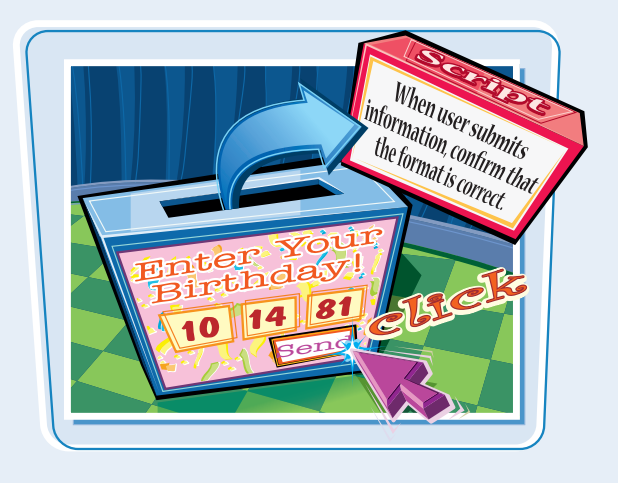

#### **JavaScript**

Most Web page scripts are written in the JavaScript language, which nearly all Web browsers support. Because JavaScript code is executed by Web browsers, also known as *clients*, JavaScript is known as a *client-side* scripting language. Other scripting languages, such as PHP and Perl, run on Web servers and are known as *server-side* scripting languages.

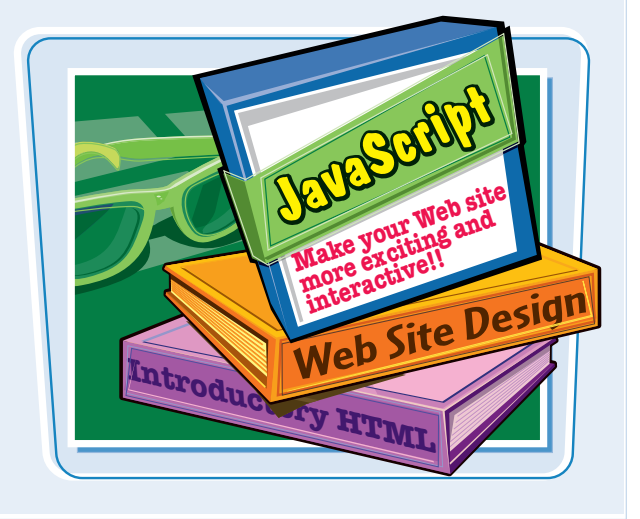

**Working with JavaScript \ chapter** 

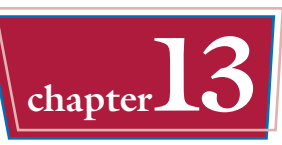

#### **Adding Scripts to Your Pages**

JavaScript code can be embedded within the HTML of your page or in a separate file. If you put JavaScript inside an HTML page, you need to bracket it with opening and closing <SCRIPT> tags. If you put your JavaScript in a separate file, you need to end the file name with a .js extension. To use code from an external file, you need to link to the file in your page using <SCRIPT> tags and an SRC attribute. JavaScript is case-sensitive and requires careful placement of semicolons, single quotes, double quotes, and other punctuation, so use care when typing your scripts.

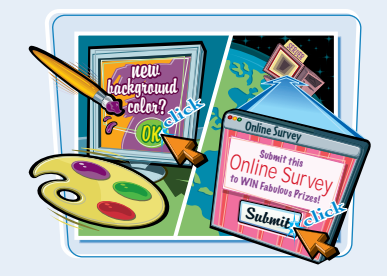

#### **Finding Prewritten Scripts**

Many Internet sites offer JavaScripts that you can use in your own Web pages. Be sure to ask permission, if needed. For example, Java-Scripts.net (www.javascripts.net), JavaScript City (www.javascriptcity.com), and The JavaScript Source (javascript.internet.com) offer free JavaScripts for Web pages.

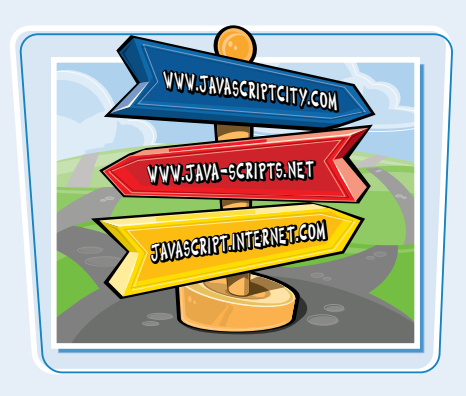

#### **Scripting Tools**

You can create your own scripts using an HTML editor. Many editors, such as Adobe Dreamweaver, offer built-in toolsets to help you create your own scripts without needing to know a lot about programming. You can also easily incorporate scripts that other users have written

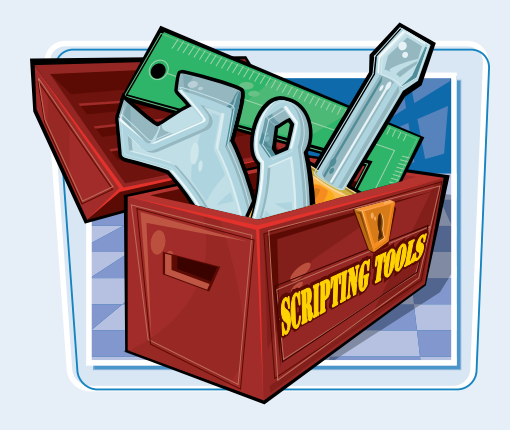

#### **Scripting Tips**

Some users turn off the JavaScript function in their browsers for security reasons. You can use the <NOSCRIPT> tag to include alternative text about the script. For example, you might include a simple message like "Your browser does not support this script." It is also good policy to note the scripting language in your HTML document, using the <META> tag. The remaining sections of this chapter show you a few JavaScript features you can try out on your own pages.

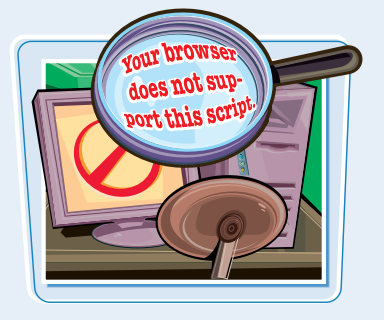

### **Understanding Script Events and Handlers**

**When you use JavaScript to add interactivity to your pages, it helps to understand when and why a script executes. Some scripts run as soon as the page downloads, while others require an action on the part of the Web page visitor. As the Web site developer, you decide when and how a script executes. You can use events and event handlers to control your scripts.**

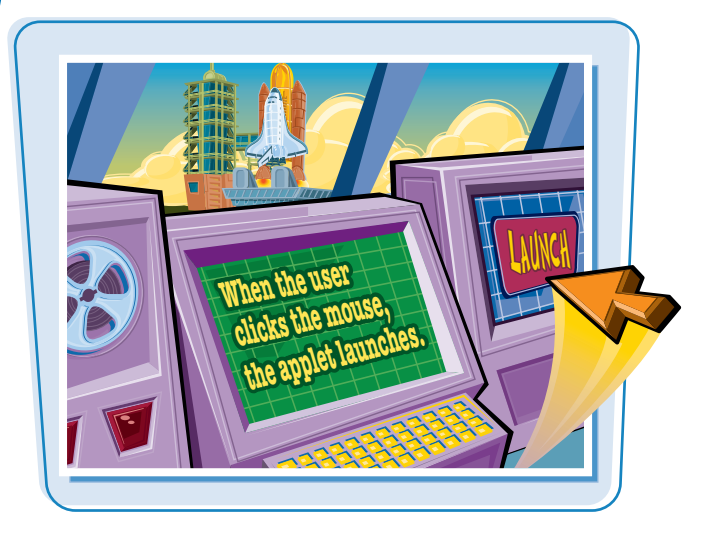

#### **Script Events**

*Script events* are any actions taken by a Web page visitor, such as clicking on an area of the page. The browser can also cause an event, such as loading a page, to occur. For example, mouse events are actions a user performs with a mouse, such as clicking, moving the mouse pointer over an object, and releasing the mouse button after clicking it. Keyboard events include key presses on a keyboard.

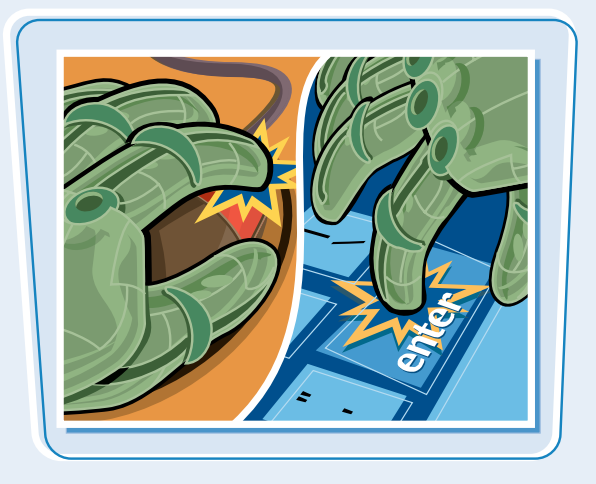

#### **Event Handlers**

You can determine what happens after an action by specifying an *event handler*. Event handlers associate an object or Web page element with an event. For example, you can use the ONCLICK event handler to associate a Web page button with a mouse click. Event handlers are not added using the <SCRIPT> tags but, rather, appear within HTML element tags.

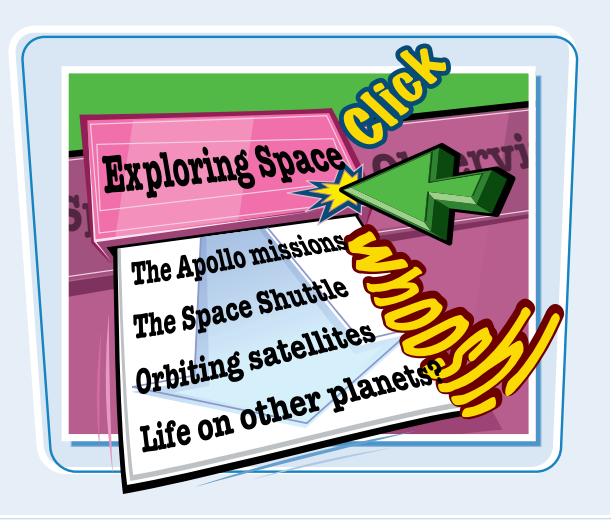

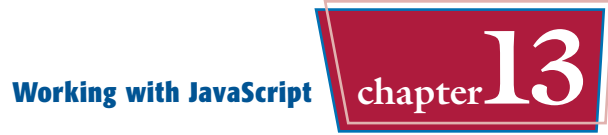

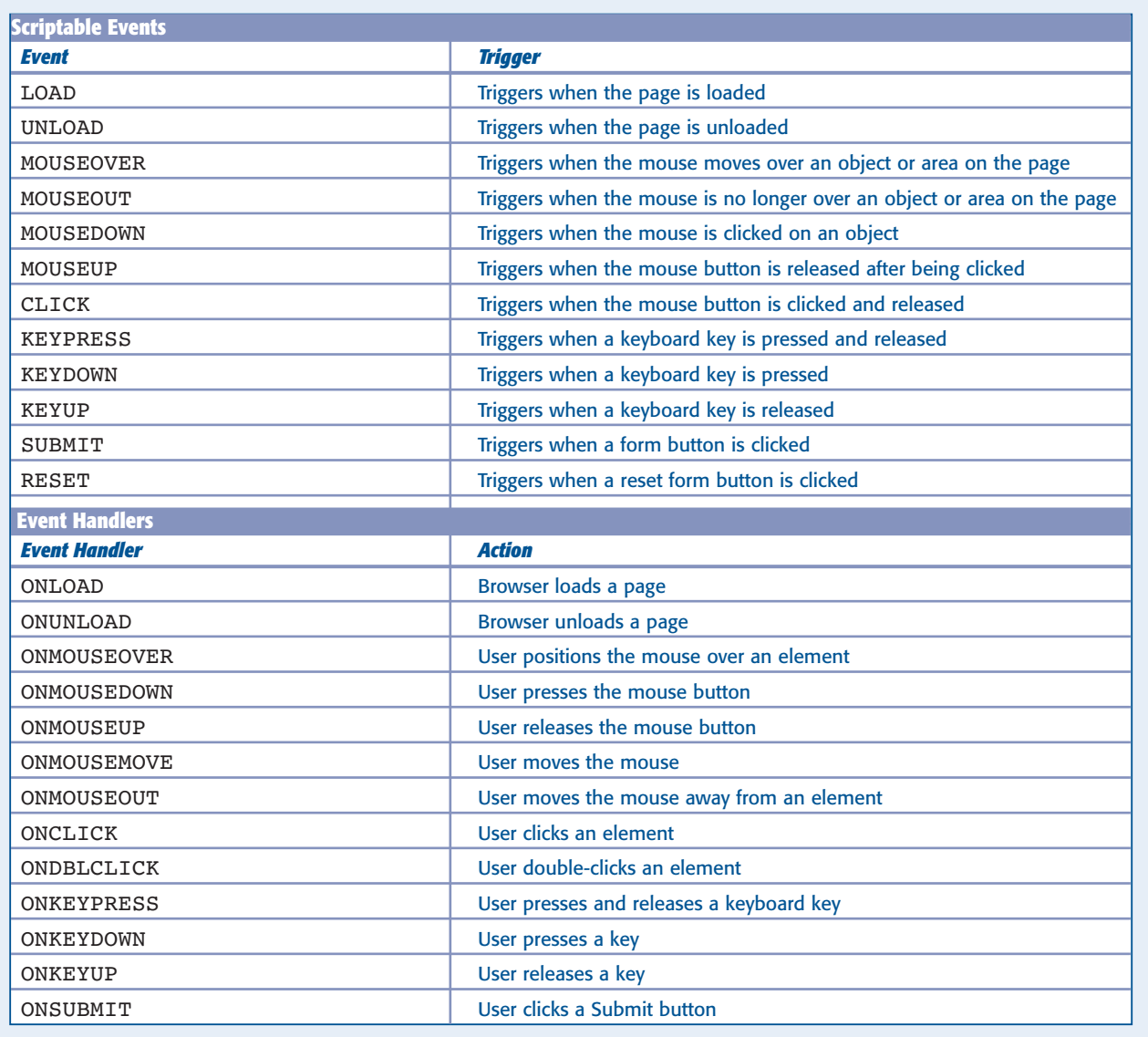

## **Add JavaScript to a Web Page**

**JavaScripts are a great way to add interactivity to your Web pages. You can use the** <SCRIPT> **and** </SCRIPT> **tags to add JavaScript to your HTML document. The browser reads anything between the two tags as a script.**

**To learn more about writing your own JavaScripts, try one of these books: JavaScript for Dummies, Beginning JavaScript, or JavaScript Visual Blueprint, all from Wiley Publishing.**

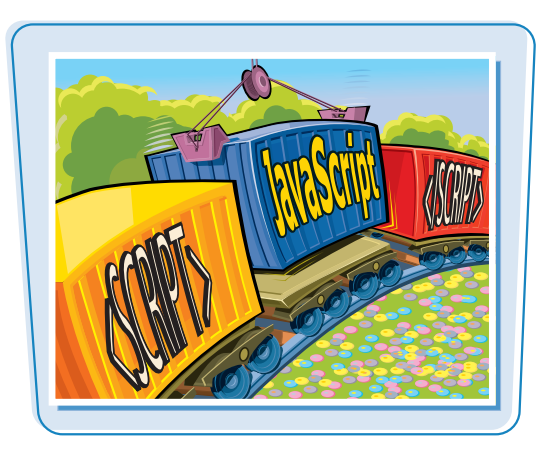

#### **Add JavaScript to a Web Page**

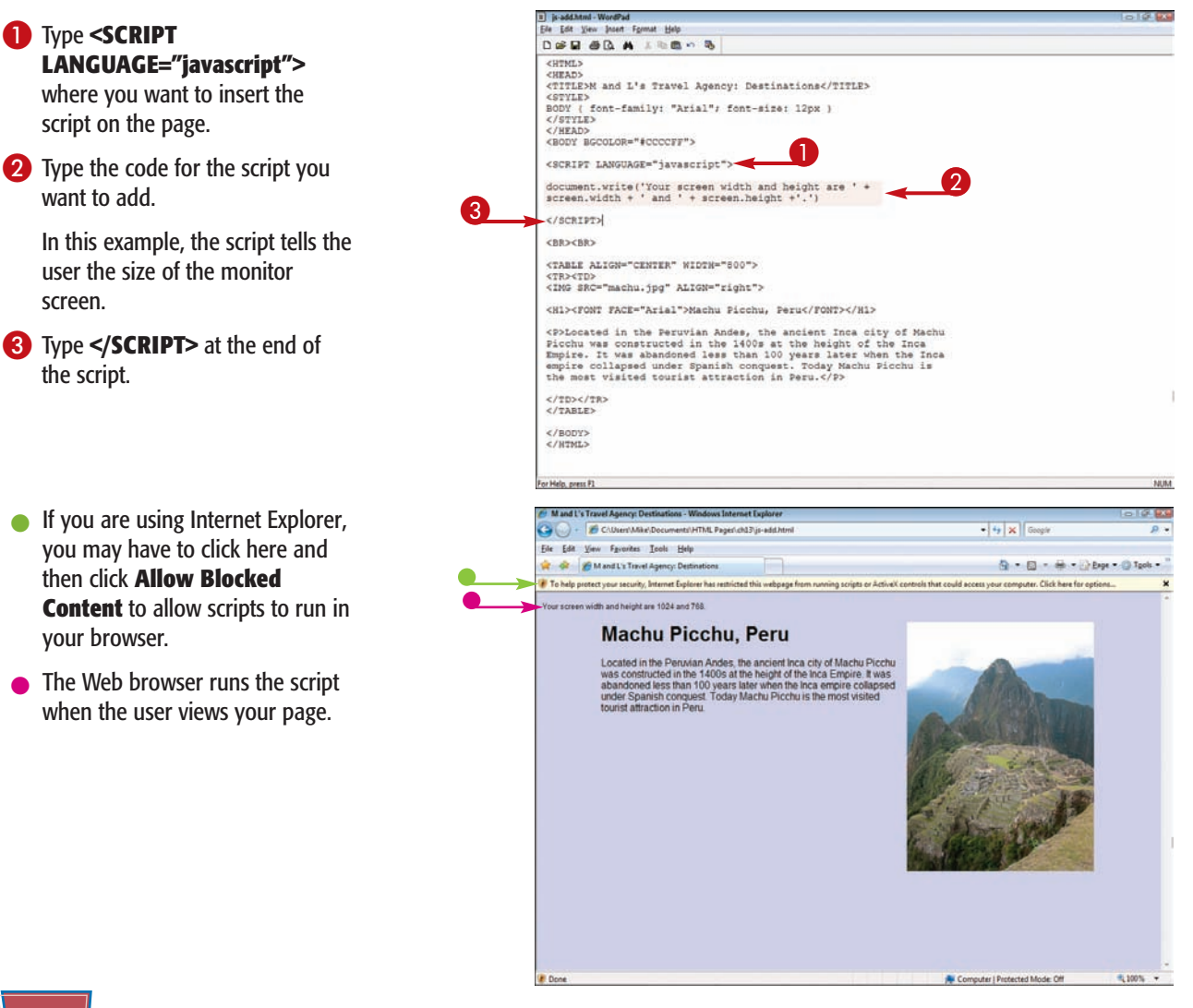

### **Create a JavaScript File**

### **Working with JavaScript \\ chapter**

al Acquata is Minoritan

// IE do il Save As

Arra L

 $\bar{\bf j}$ 

// State

states

"CO", "C

ý.

mika Hide

**ID** Becamily Ch

More #

Contacts

Desktop

Desktop<br>Desktop Stuff M

**HITAR Pages** 

 $\frac{1}{2}$ 

i visto

**Many developers prefer to save their scripts in a separate text file and link the file to the Web page. Storing your scripts in a separate file can free up your HTML document to focus on Web page content. When saving a JavaScript file, use the .js file extension.**

**When you upload your Web pages to a server, be sure to include the linked JavaScript file. See Chapter 15 to learn more about publishing Web pages.**

#### **Create a JavaScript File**

- **1** Create a new document in your text editor.
- 2 Type your JavaScript code.

**Note:** You can find many free JavaScript programs on the Internet. See the section "Understanding JavaScript" to learn more.

**3** Save the file using the .js file extension.

**Note:** See Chapter 2 to learn how to create and save documents.

- **4** In your Web page document, click where you want to insert the code and type **<SCRIPT TYPE="text/javascript"**.
- 5 Type a space and **SRC="***?* **">**, replacing *?* with the location and name of the JavaScript file.

#### 6 Type **</SCRIPT>**.

The JavaScript file is now linked to the Web page.

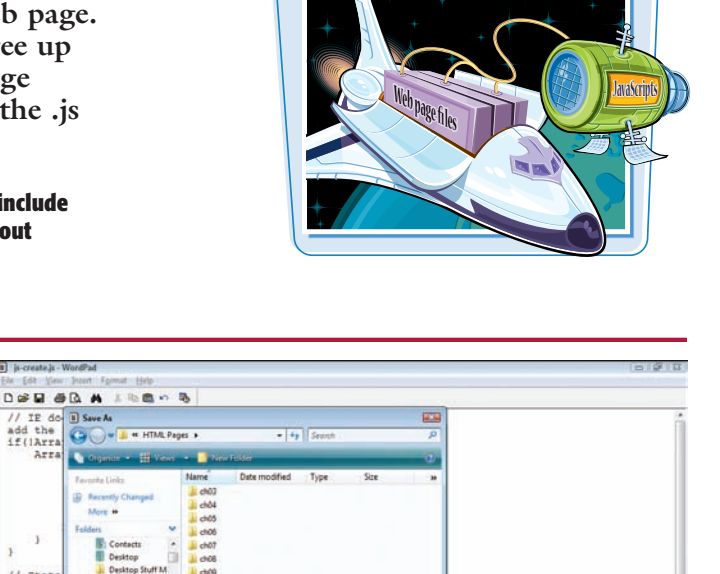

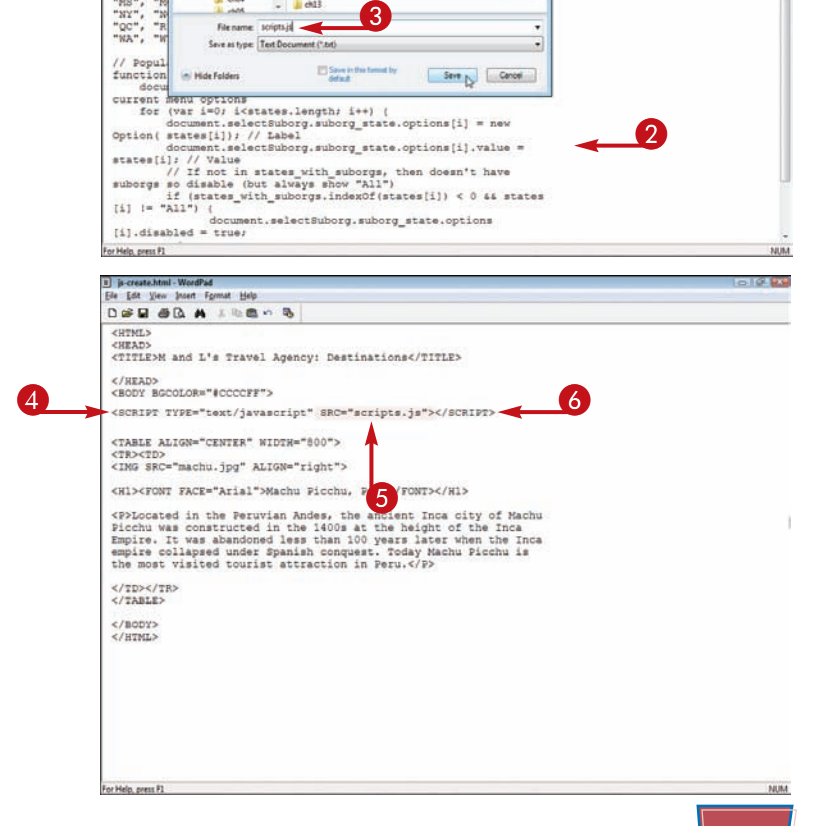

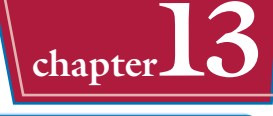

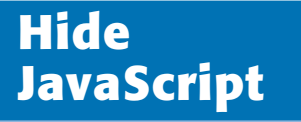

**You can hide your JavaScript coding from older Web browsers. Ordinarily, if a browser does not support JavaScript, it displays your script coding on the Web page instead of activating the script. To prevent this from** happening, you can hide the script using the comment tags.

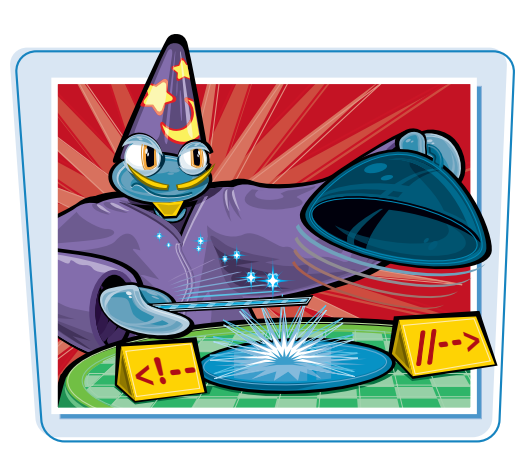

#### **Hide JavaScript**

1 Type <!- - directly after the opening <SCRIPT> tag.

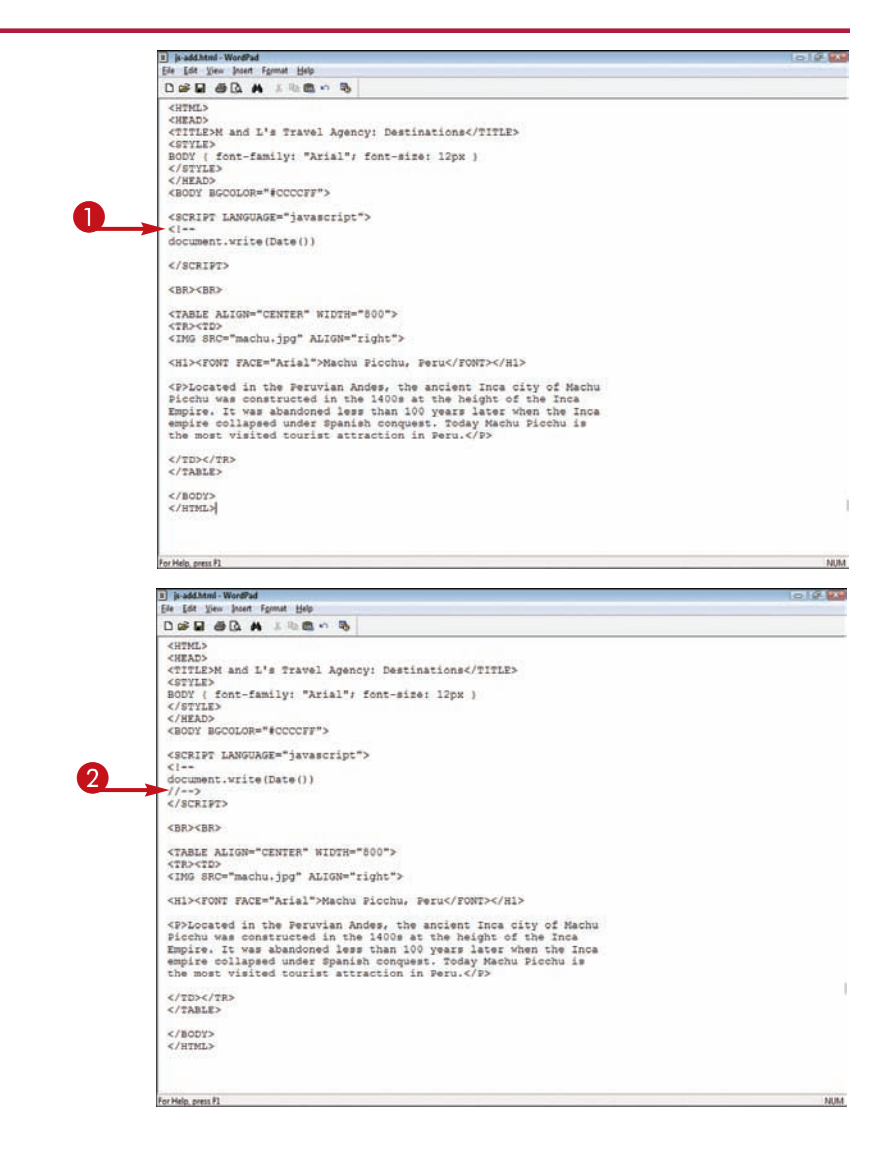

2 Type **//- ->** directly before the closing </SCRIPT> tag.

> If an older browser that does not read scripts encounters your page, it does not display the script coding on the page.

### **Add Alternative Text**

### **Working with JavaScript \\ chapter**

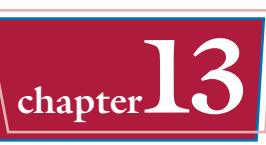

**Some users turn off JavaScript in their Web browsers for security reasons. You can provide alternative text to describe what the user is missing or to remind users that their scripting feature is turned off.**

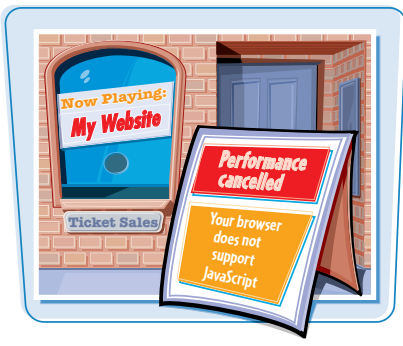

#### **Add Alternative Text**

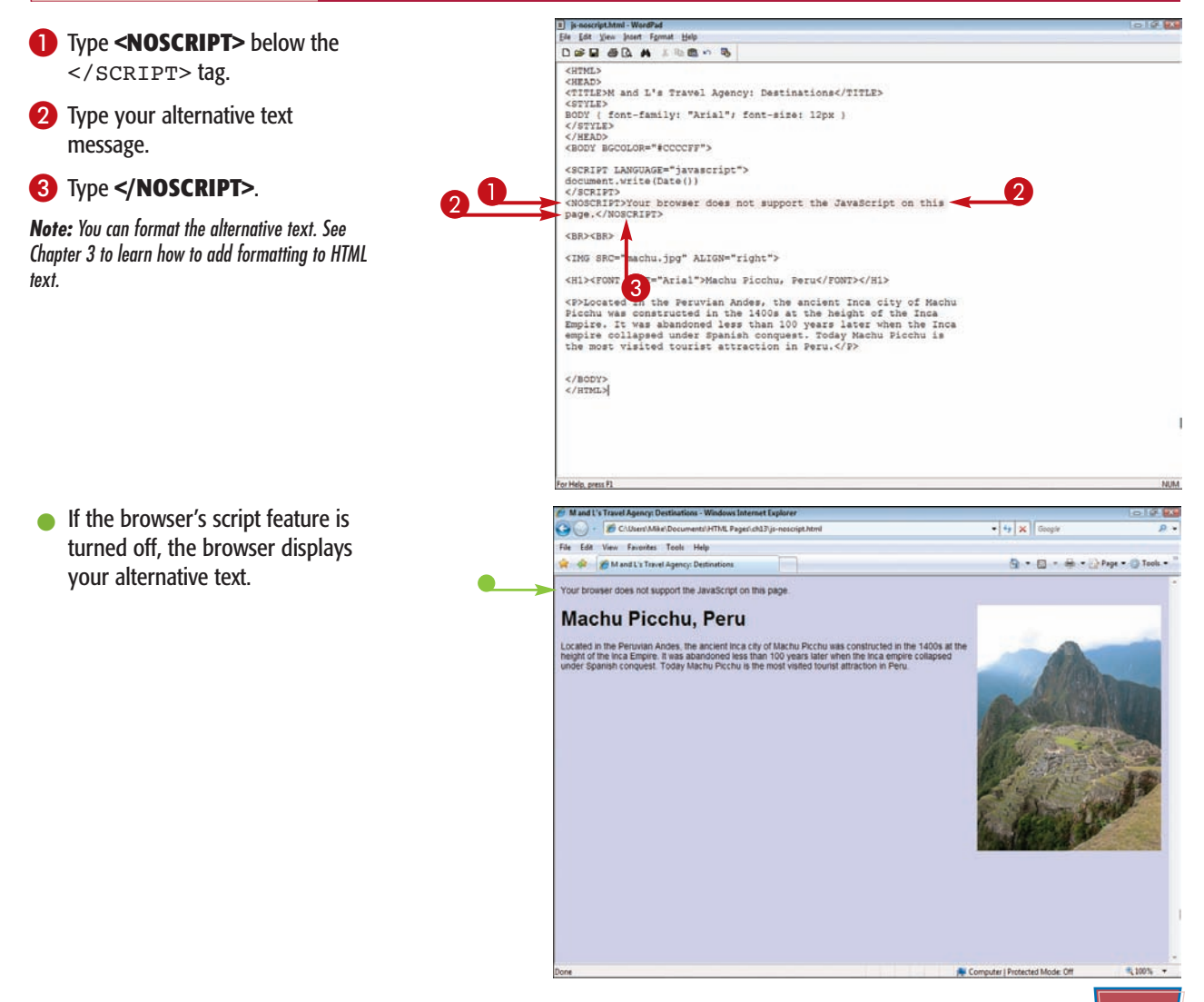

### **Insert the Current Date and Time**

**You can use JavaScript to insert the current date and time on your Web page. This can help your page seem current and up to date.**

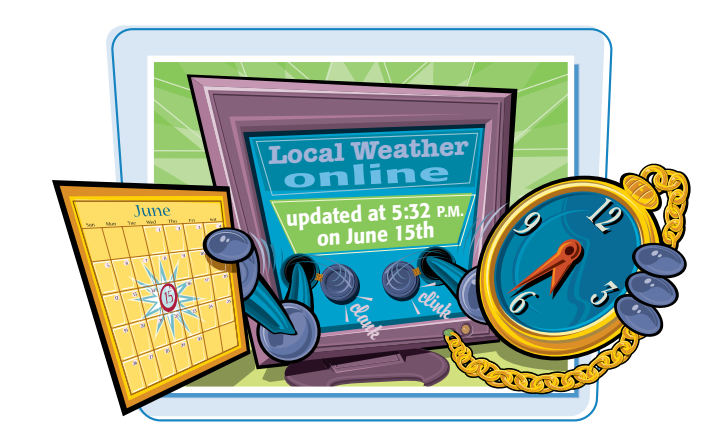

#### **Insert the Current Date and Time**

B js-date.html - WordPad<br>Ele Edt View Joset Fgrmat Help **1** Click where you want to insert DER OR A JERO & the date and time on the page <HTML> curany <TITLE>M and L's Travel Agency</TITLE> and add a new line. <TITLE>M<br>C/READ><br><COREAD><br><BODY BGCOLOR="#FFFFFCC" LEFTMARGIN="25"><br><BASEFONT FACE="Arial" SIZE="4"> CBASEFONT FALL- ATIS: SIGE- 4:2<br>CING SRC="mltravel\_yellow.gif" ALT="N and L'# Travel Agency"> **2** Type <SCRIPT **TYPE="text/javascript">**. Date:<br>
SCRIPT TYPE="text/javascript"><br>
document.write(Date())<br>
(SCRIPT> 3 Type **document.write(Date())**. <H2 FONT COLOR="#000066">Customer Information Form</FONT></H2> 4 Type **</SCRIPT>**. <p>p<mark>lease tell us about yourself so we can help you with your travel needs.</p><br>travel needs.</p><br><ro $\overline{4}$  needs.</p></mark> You can keep your script on one <INPUT TYPE="hidden" NAME="recipient" VALUE="mike@example.com"> line or break it onto multiple lines Your name: <INPUT TYPE="text" NAME="user-age" SIZE="30"> to make it easier to read. Returning customer: <INPUT TYPE="radio" NAME="returning" VALUE="yes">Yes <INPUT<br>TYPE="radio" NAME="returning" VALUE="no">No <BR><BR> For Help, press P1 <sup>2</sup> Mand L's Travel Agency - Windows Internet Explorer s pa  $\bullet$  The Web browser displays the  $\bullet$   $\vert$   $\bullet$   $\vert$   $\times$   $\vert$  Geople Cap (2) - CAUser/Mike/Documents/HTML Pages/ch13/js-date.html current date and time. File Edit View Favorites Tools Help. of dr BM and L's Travel Agency  $E_2 = E_3 = \frac{E_1}{1000} = \frac{1}{1000}$  Page =  $E_3$  Tools = **M** and L's Travel Agency Date: Thu Feb 21 23:30:08 2008 **Customer Information Form** Please tell us about yourself so we can help you with your travel needs. Your name: Returning customer: O Yes O No Service: EFlight EHotel ECar Continent: Africa Password: Comment: **Comment**<br>Add an optional comment here.

Passport photo:

Send | Cancel

Browse.

<sup>4</sup>,100% +

**A Computer | Protected Mode: Off** 

### **Display an Alert Message Box**

### **Working with JavaScript chapter**

**You can use JavaScript to display an alert message box on your Web page. For example, you might use alert messages to provide special instructions about your site or to alert the user to any important information. After reading the message, the user can close the box.**

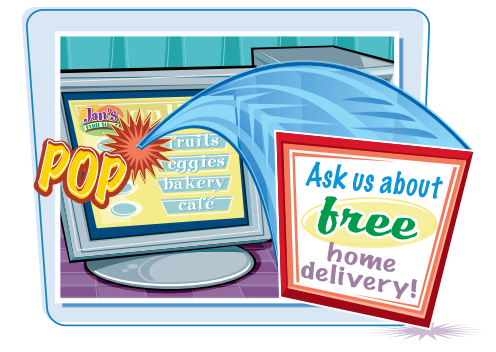

#### **Display an Alert Message Box**

- **1** Type **<SCRIPT TYPE="text/javascript">**.
- 2 Type **alert('***?***')**, replacing *?* with the message text you want to appear in the box.
- 3 Type **</SCRIPT>** to end the JavaScript code.

The placement of your script on the page determines when it appears during the page download.

Place the script at the top to load first or at the bottom to load last.

When the user displays your page in a browser, the alert message box appears.

 $\bullet$  The user can click here to close the box.

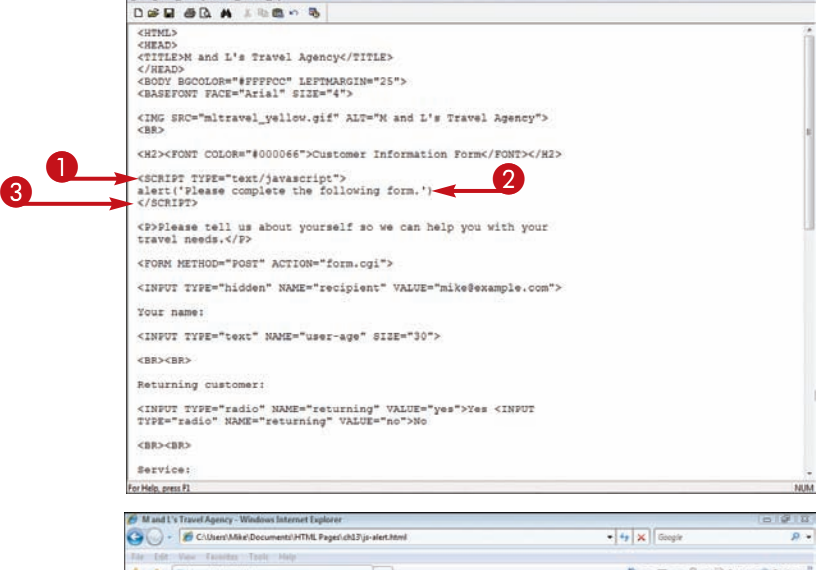

### **M** and L's Travel Agency

**Customer Information Form** 

[1] js-alert.html - WordPad

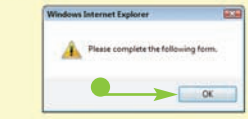

## **Display a Pop-Up Window**

**You can use JavaScript to display a pop-up window on your Web page. Pop-up windows are a great way of alerting your Web site visitors to important news about your site, announcing a sale, or describing an upcoming event. The message that appears in the window is actually another Web page created just for the pop-up window.**

**The pop-up window references a separate HTML file. You need to create the file before writing the JavaScript. See Chapter 2 to learn more about building HTML documents.**

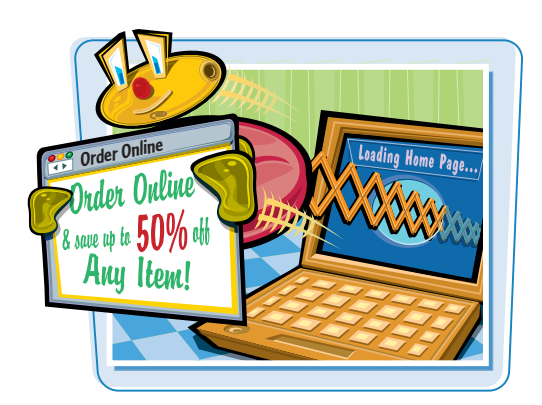

**A** Computer | Protected Mode: Off

"L100%

#### **Display a Pop-Up Window**

Ele Edit View Insert Format Help  $\bigcirc$  Within the  $\langle$ BODY $>$  tag, type DER OR A LESON **ONLOAD="javascript:window.** <HTML> **JUPANY** <TITLE>M and L's Travel Agency</TITLE> **open('***?***',**. STREADN AND 1'S TEAVEL AGENCYCTITIES<br>
SCREADN SCOOLER-"SPERIOR LETTRIARDIN-"25"<br>
SCREADN SCREADN-"SAVASTEPITYMING" CORNER (GRA) - html ', 'Deals', 'HEIGHT-<br>
255, HICHESBOY, "PACE-"Arial" SIER-"4"><br>
CHAG REC-"mitravel\_yello **2** Replace ? with the location and name of the Web page you want to appear in the pop-up box. <P>Please tell us about yourself so we can help you with your travel needs. </P> 3 Type **'***?***'**, replacing *?* with a name <FORM METHOD="POST" ACTION="form.cgi"> for the window. <INPUT TYPE="hidden" NAME="recipient" VALUE="mike@example.com"> Your name: 4 Type **'HEIGHT=***?***, WIDTH=***?***')"**, <INPUT TYPE="text" NAME="user-age" SIZE="30"> replacing *?* with a height and <BR><BR> Returning customer: width, measured in pixels, for the <INFUT TYPE="radio" NAME="returning" VALUE="yes">Yes <INFUT<br>TYPE="radio" NAME="returning" VALUE="no">No pop-up window. <BR><BR> Service: <INPUT TYPE="checkbox" NAME="flight">Flight r Help, press F1 When the user displays the page C Deals - Windows Int.  $-4$   $\leq$   $\leq$   $\leq$ dist Trip **Hot Deals!** in a browser, the pop-up window  $E_2 = E_3 = \frac{E_1}{1000} = \frac{1}{1000}$  Page =  $E_3$  Tools = Check our Web site for appears. hot deals on travel packages: **vel Agency**  $\blacksquare$  The user can click here to close Mt. Everest · Machu Picchu the window. - Pyramids of Egypt  $km$ Please tell us about yourself so we can help you with your travel needs. **Note:** Be careful about the punctuation you type Your name: in your JavaScript code. A missed comma or quote can cause an error in your script. Returning customer: O Yes O No Service: Flight EHotel Car Continent: Africa Password: **Comment:** Add an optional comment here. Passport photo: Browse

Send Cancel

### **Customize the Status Bar Message for a Link**

**Ordinarily, when the user moves the mouse pointer over a link on your page, the browser's status bar displays the address of the link. You can customize the text that appears in the status bar for a link. For example, you might shorten a complex address to something simpler or create your own text message to appear instead.**

**Always be careful about typing single quotes and double quotes in JavaScript code. Do not inadvertently leave any spaces unless the code requires it. A mistake can cause problems with your script.**

> <BR><BR>  $0$ awud aa t

Your name:

Send Cancel

lick here to fill out a form for contacting us

#### **Customize the Status Bar Message for a Link**

- **1** Within the  $\leq$  A $>$  tag for the link you want to change, type **ONMOUSEOVER="window. status=**.
- 2 Type **'** followed by the status bar message text, ending with **'**.

Anything you type between the single quotes will appear in the status bar.

 $\blacksquare$  When the user moves the mouse pointer  $(\lambda)$  over the link, the status bar displays your custom text.

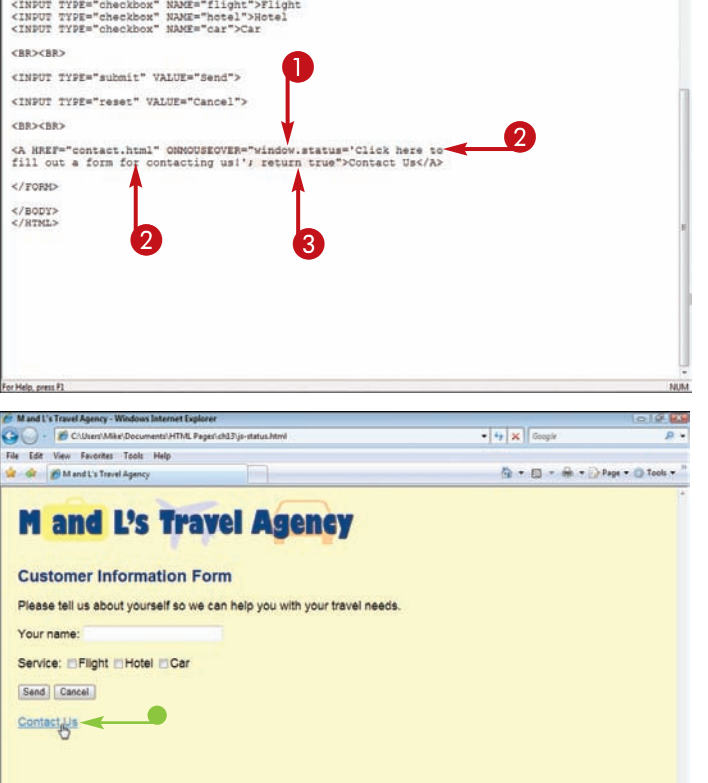

**263**

Computer | Protected Mode

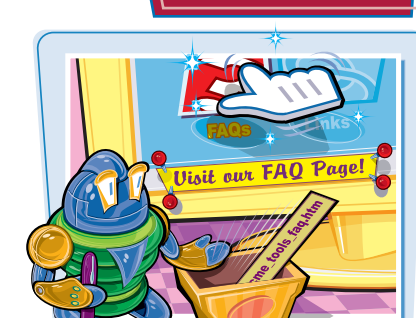

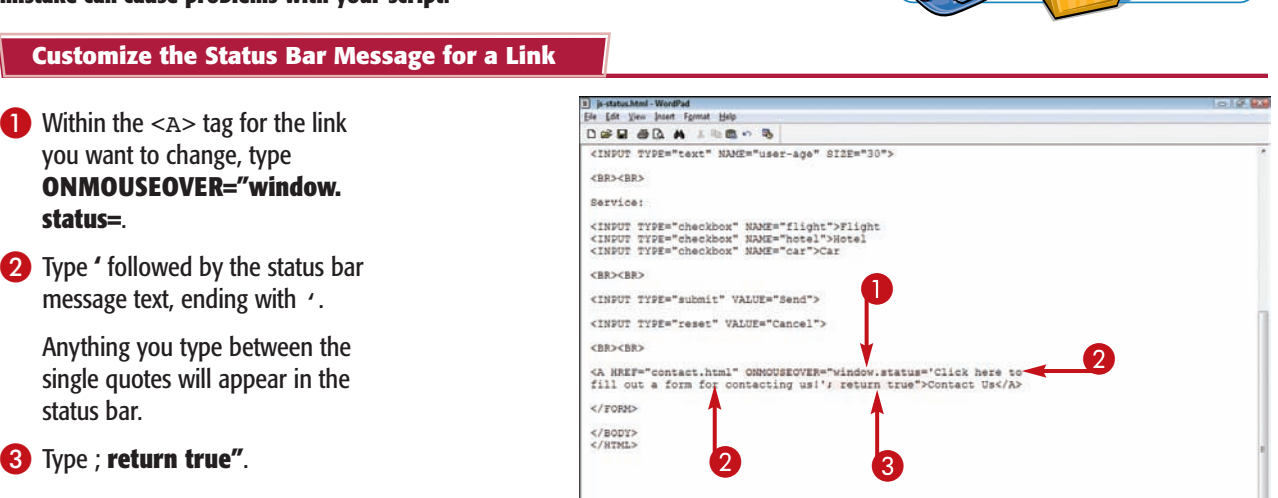

### **Create an Image Rollover Effect**

**You can use JavaScript to create an image rollover effect. When the user moves the mouse pointer over the image on the Web page, the image is replaced with a different one. When the user moves the mouse pointer off the image, the original image returns.**

**To create an image rollover, you must add two mouse event handlers to a hyperlink tag. The effect works best if the images have the same dimensions. You can resize your images using an image-editing program.**

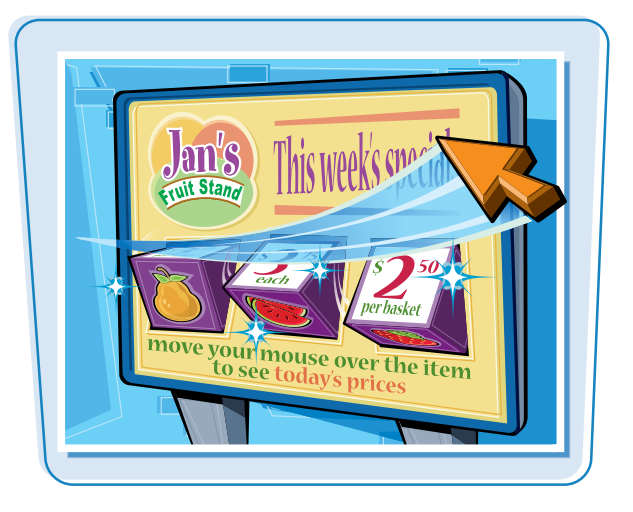

#### **Create an Image Rollover Effect**

- 1 Add an image to your page by typing **<IMG SRC="***?* **"**, replacing *?* with the file name and location of the image.
- 2 Type a space and then **NAME="***?* **">**, replacing *?* with an identifier.
- 3 Before the <IMG> tag, type **<A HREF="***?* **">**, replacing *?* with a destination for the link.
- 4 After the  $\langle 1 \rangle$  and  $\langle 1 \rangle$  and  $\langle 2 \rangle$ .

**Note:** For more about adding images, see Chapter 5. For more about links, see Chapter 6.

- $\bigodot$  Within the  $\langle A \rangle$  tag, type **ONMOUSEOVER="document.***?* , replacing *?* with the identifier from step **2**.
- 6 Type **.src='***?***'"**, replacing *?* with the name and location of the image that will replace the existing image when the user rolls over the picture.

**Note:** Be careful not to leave out any single quotes in the script.

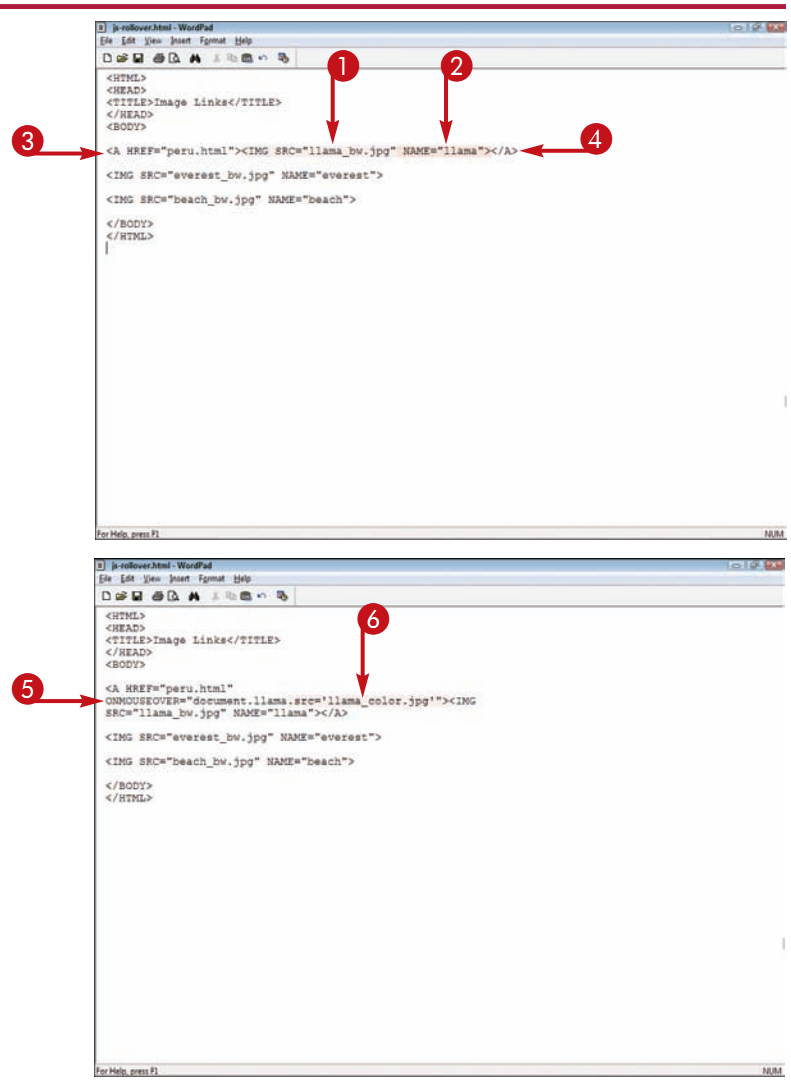

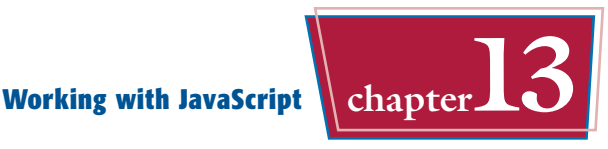

- **7** Type a space and then **ONMOUSEOUT="document.?**, replacing *?* with the name of the original image.
- 8 Type a space and then **.src='?'"**, replacing *?* with the name and location of the original image.
- l When the user moves the mouse pointer over the image, the Web browser replaces the original image with the rollover image.

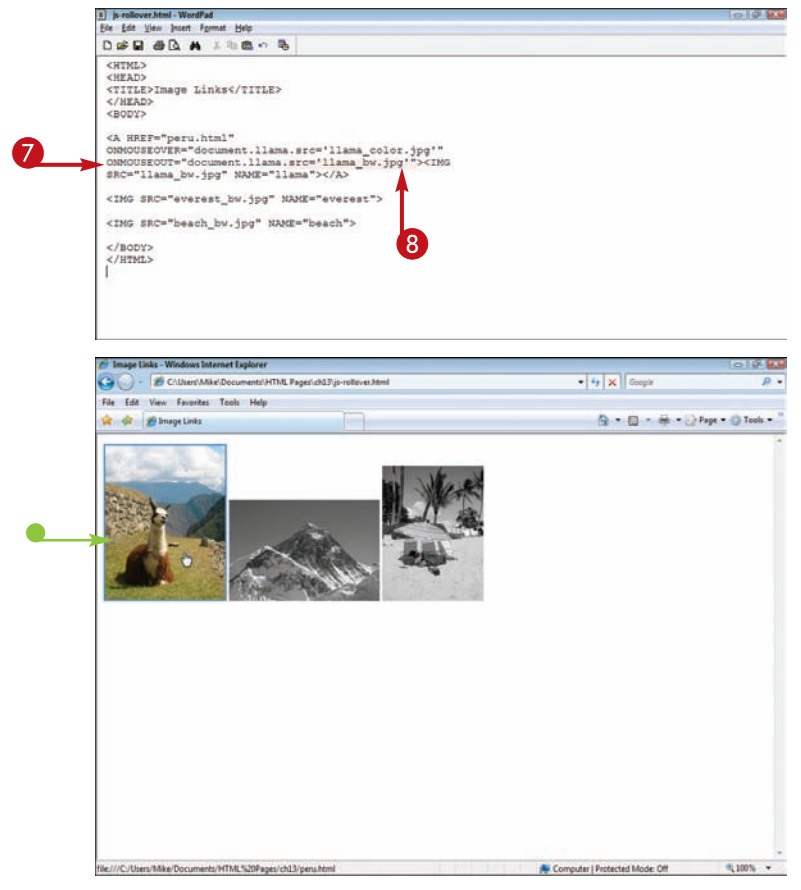

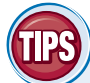

#### **How can I make my rollover effects more immediate?**

location and file name of the image.

You can instruct the browser to preload the rollover image using JavaScript. This way, the browser doesn't have to download the rollover image when the mouse pointer rolls over the original image. You can preload an image by adding the following script inside the <HEAD> tags of your HTML:

<SCRIPT>?=new Image(h,w)?.SRC="image.url"</SCRIPT> Replace *?* with an identifier for the image, replace *h,w* with height and width values for the image, and replace image.url with the

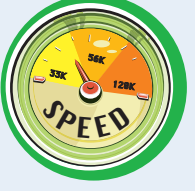

#### **How do I add multiple rollover images to my page?**

Follow the previous steps for each image, but remember to assign a different

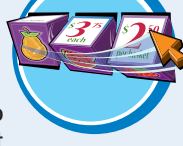

NAME identifier to each image in step **2**. If you specify the same identifier for more than one of the images, some browsers will not display the rollover effect correctly.

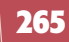

## **Validate Form Data**

**You can use JavaScript to check the values of a Web page form after the form is submitted. If the values are invalid, the script can prompt users to enter correct ones. Form validation can help ensure that only valid information is submitted with your Web page forms.**

#### **To learn more about creating Web page forms, see Chapter 9.**

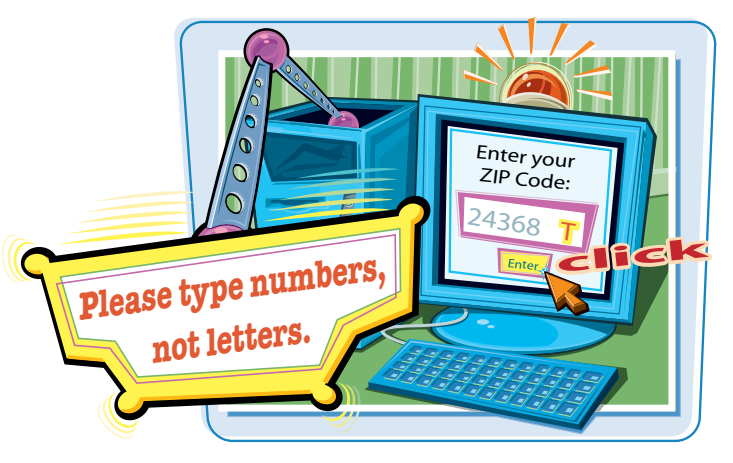

#### **Validate Form Data**

#### **VALIDATE INPUT CHARACTERS**

**1** In the  $\langle$ TNPUT> or  $\langle$ TEXTAREA> tag you want to validate, type **ONCHANGE="var pattern=/[***?***]/;**, replacing *?* with the characters the user is not allowed to type into the form.

2 Type a space and **if (pattern.test(this.value)) alert('***?***')"**, replacing *?* with the error message text you want to display.

In this example, the value prevents users from typing numbers into the form field.

 $\blacksquare$  If the user types the wrong data, the validation prompt box appears.

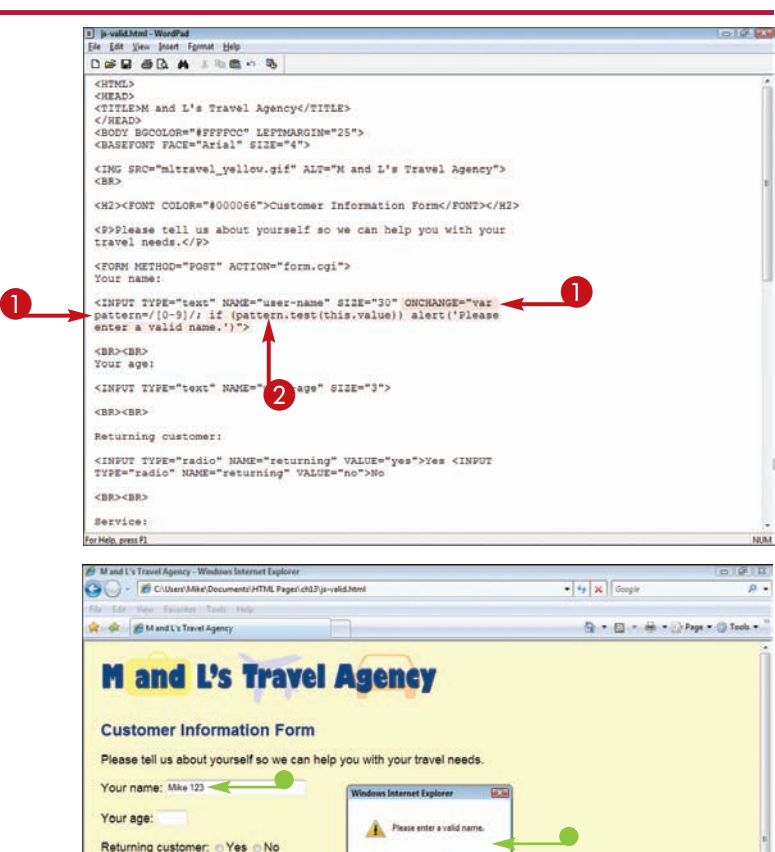

 $\overline{\phantom{a}}$  ok

**A** Computer | Protected Mode: Off

=100%

Service: EFlight EHotel ECar

Browse.

Continent: Africa Password: Comment d an optional com

Passport photo:

# **Working with JavaScript chapter**

#### **VALIDATE MINIMUM LENGTH**

**1** In the  $\langle$ TNPUT> or  $\langle$ TEXTAREA> tag you want to validate, type **ONCHANGE="if (this.value.length>***?***)**, replacing *?* with the maximum number of characters allowed for the form field.

To set a minimum number, type **<***?*, replacing *?* with the minimum number of characters allowed.

- 2 Type a space and **alert('***?***')"**, replacing *?* with the error message text you want to display.
- $\blacksquare$  If the user exceeds the maximum or types fewer than the minimum number of characters allowed, the validation prompt box appears.

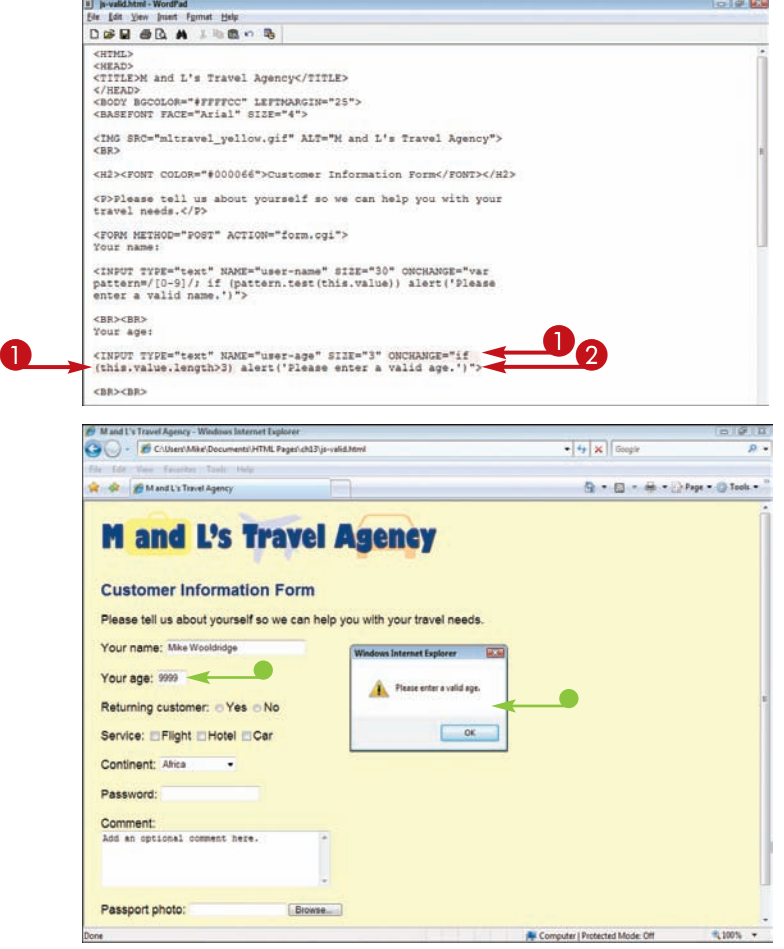

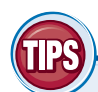

#### **What characters can I control in my form validations?**

You can control whether a user is allowed to type upper- or lowercase letters, numbers, and spacing. For example, if you want the user to type only numbers into a field, you can specify characters in the pattern value in step **1** on the facing page. If you want to limit both upper- and lowercase letters, you must type the values separately; for example, **/[A-Zaz]/**. The following table shows the correct characters for form fields:

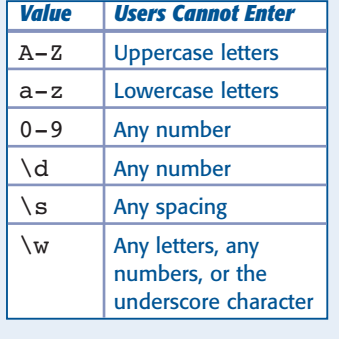

#### **Where can I find more data validation scripts?**

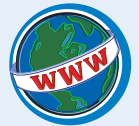

You can find more JavaScripts for validating form data at the following Web sites: javascript.internet.com, www.javascripts.com, www.houseofscripts.com, and www.free-javascripts.com.

### **Show a Hidden Element**

**You can use JavaScript to show an HTML element that has been hidden on a page. You can hide an element by setting the CSS display property to** none**. With JavaScript, you can change that property to** block **or** span**, which exposes the element on the page.**

**To learn more about hiding elements using CSS, see Chapter 12.**

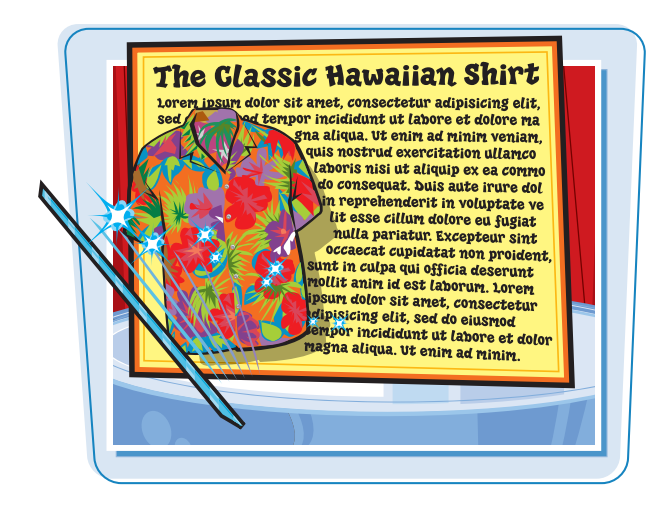

#### **Show a Hidden Element**

1 Add the HTML element that you want to hide or display to your Web page. In this example, an <IMG> element is added.

**Note:** For more about adding images, see Chapter 5.

2 Inside the element tag, type the attribute **STYLE="display: none"** to hide the element.

**Note:** For more about using the STYLE attribute, see Chapter 10.

- 3 Type **NAME="***?***"** to identify the element, replacing *?* with a descriptive name. This allows JavaScript code to reference the element and change its style.
- **4** Type some text to serve as a hyperlink. The user clicks the link to show the element.
- 5 Before the text, type **<A HREF="javascript:void(0)">** .

6 After the text, type **</A>**.

This creates a nonfunctional hyperlink. Clicking the link does not take the user to a new page.

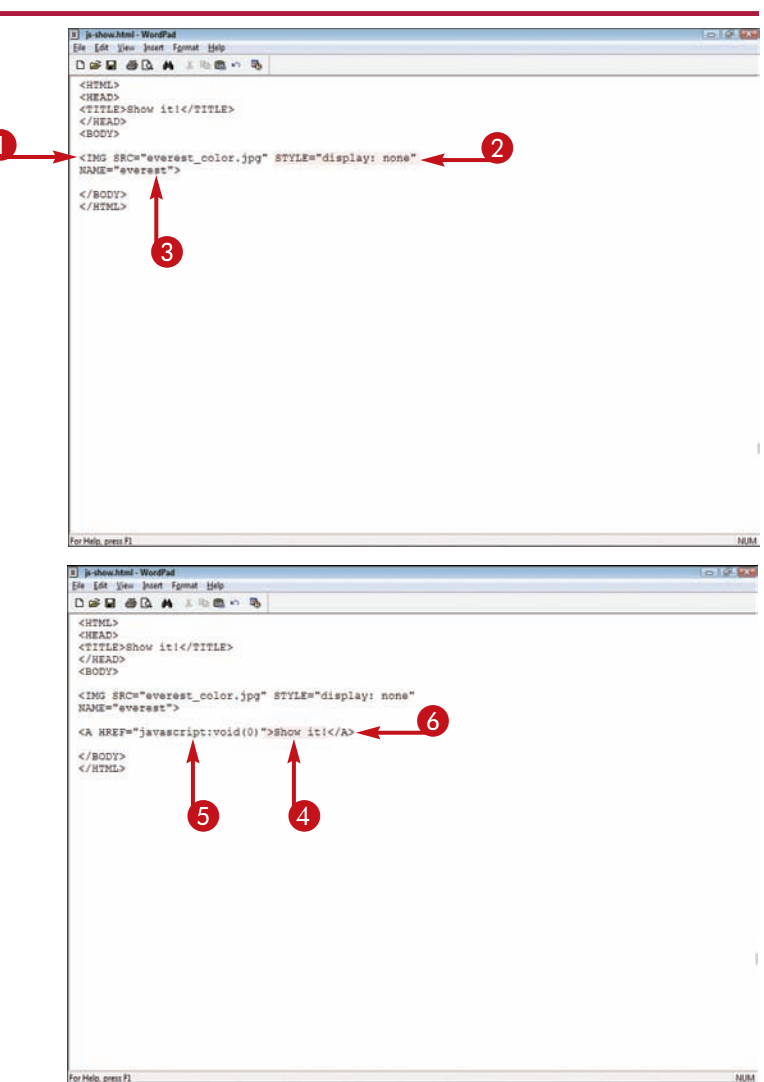

**Working with JavaScript chapter** 

- $\bullet$  Inside the  $\leq$  a $\gt$  tag, type **ONCLICK="document***.?*, replacing *?* with the identifier created in step **3**.
- 8 Type **.style.display='***?***';"**, replacing *?* with **inline** or **block**.

The inline value shows the element within the flow of any surrounding text.

The block value shows the element on its own line with space above and below.

9 Click the link on the Web page.

 $\bullet$  The element appears.

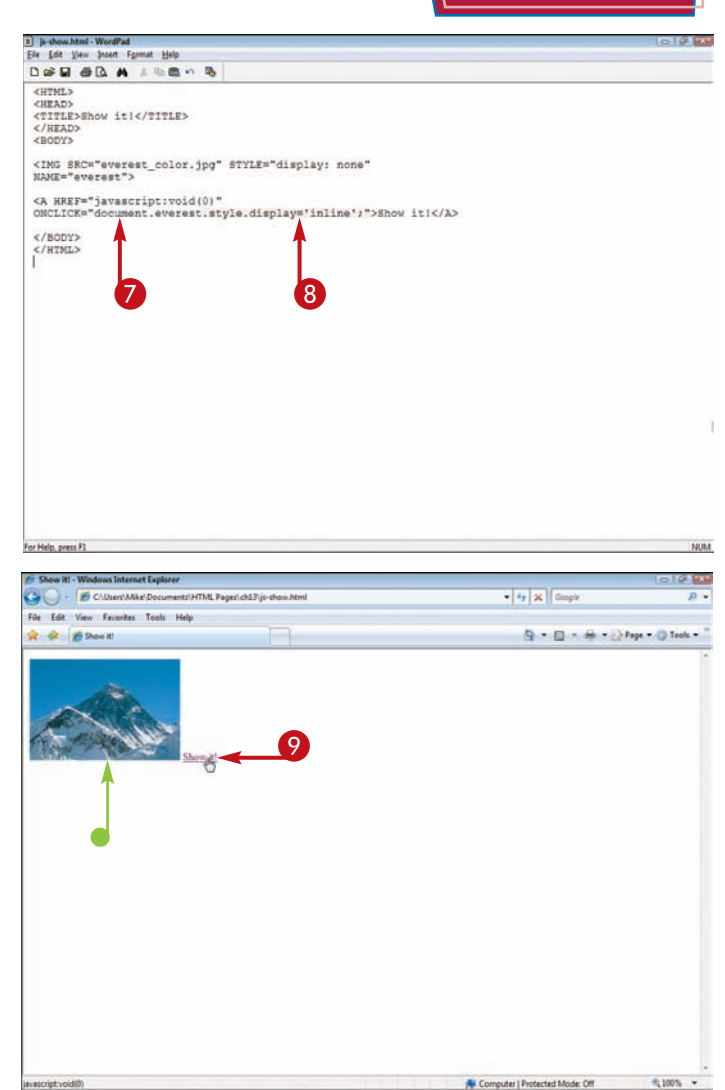

#### **How can I hide an element on a page using JavaScript?**

Use the technique just described, but set the display property of the element to inline or

block. Then use JavaScript to change the display property to none. You can create separate links on a page to both show and hide an element.

**HIDE**<br>FLEMENT ON Д OER

#### **How can I hide an element when the mouse pointer rolls over a hyperlink?**

Instead of using the ONCLICK event handler, as shown previously, use the ONMOUSEOVER event handler. This causes the element to appear when the user mouses over the link. You can add an ONMOUSEOFF event handler to the same link to change the display property back to none, so the element disappears again when the user moves the mouse off the link.

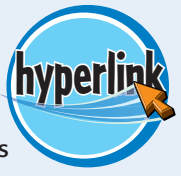

**chapter**  EHAPTER

# **Adding Multimedia and Extra Touches**

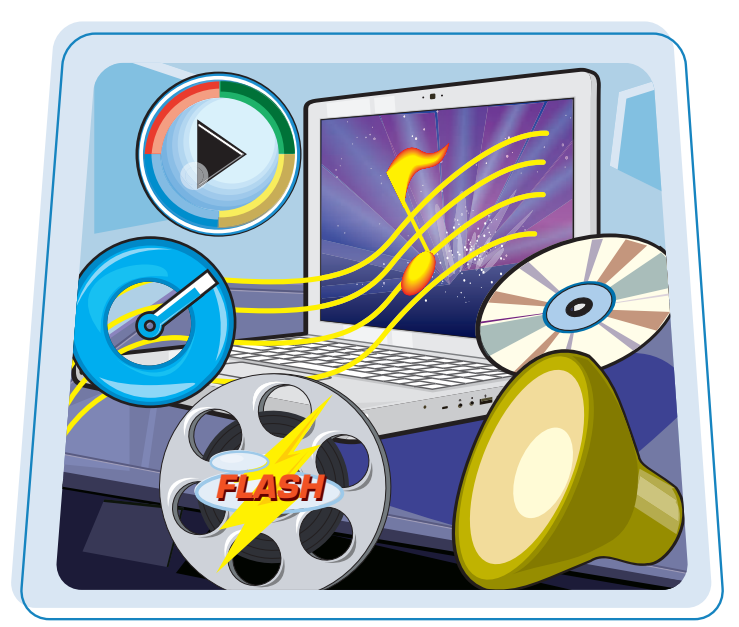

**Do you want to add multimedia and other extra touches to your Web pages? This chapter shows you how to use HTML to integrate audio, video, Java, and more to enliven your pages and attract visitors.**

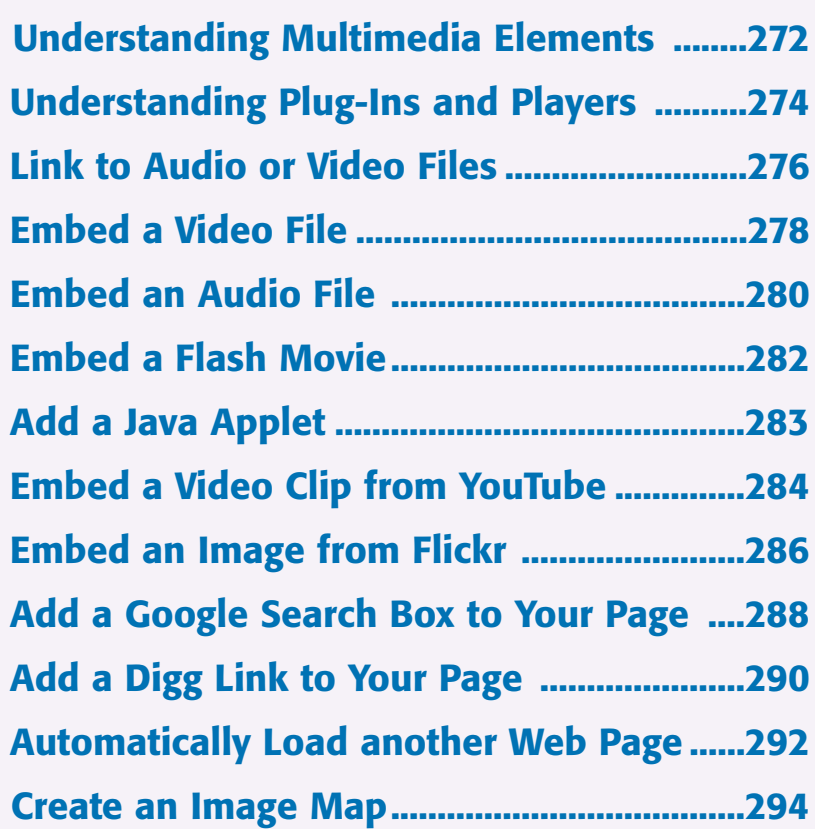

### **Understanding Multimedia Elements**

**The term** *multimedia* **encompasses all kinds of dynamic visual and audio data, including graphics, sound, animation, and movies. You can incorporate multimedia elements into your own HTML pages, but first it is useful to understand how such elements work on the Web.**

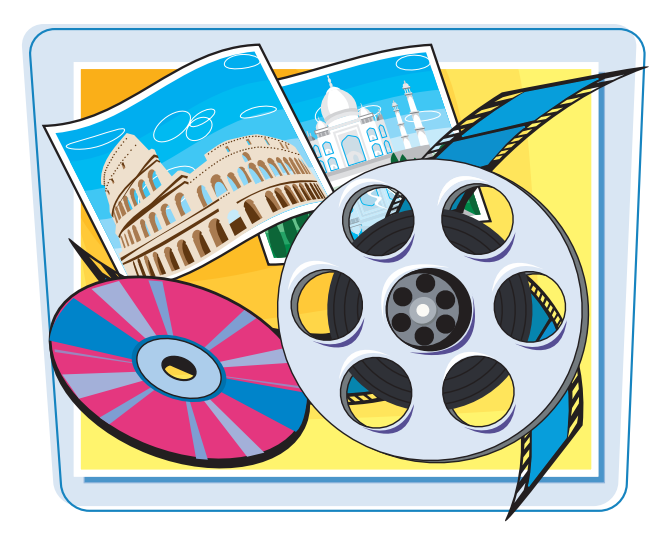

#### **Ways to Use Multimedia**

You can use media files in a variety of ways on your Web page. Media can create an ambiance for the site, enhance your site's message, illustrate a product or service, or simply entertain. When choosing a media file and format to add to your page, always consider the main target audience for your pages. Be sure to include information about the multimedia elements on your page in case the user needs to install special programs or plug-ins to view them.

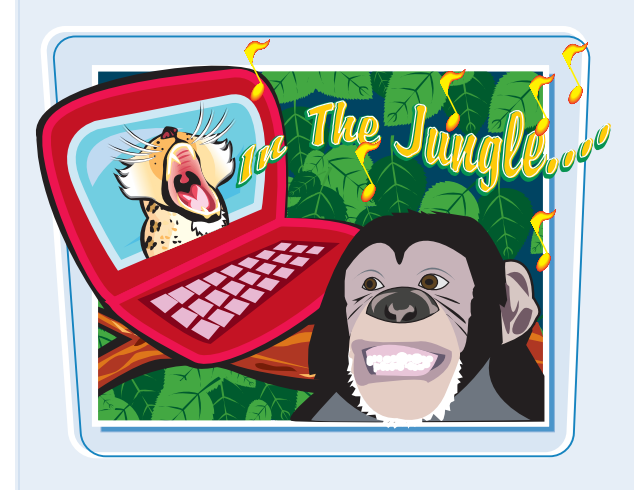

#### **Delivering Media Files**

You can deliver multimedia files to your Web site visitors in several ways. You can link to an external media file, embed the file into your page, or stream the file. The method you choose depends on how you want the user to interact with the file. Regardless of the method, you must specify the location of the file—either on your Web server, where the multimedia files are stored with your HTML, or on an external host such as YouTube.

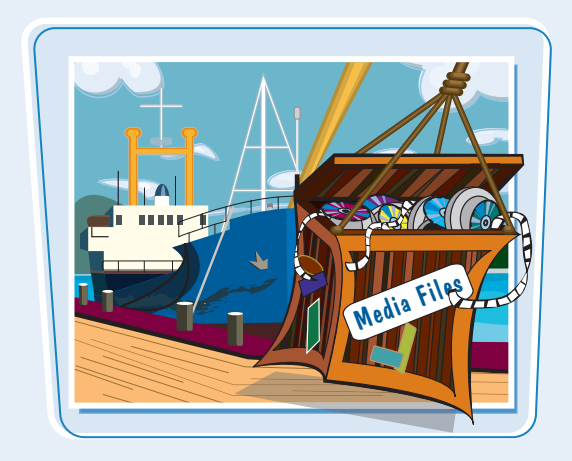

#### **External Media Files**

One way to incorporate a multimedia element into your page is to supply a link to an external media file. For example, you might allow a visitor to click a link and download a slide show of your vacation pictures or a music file of your latest song. If the user decides to access the file, the browser helps him or her determine how to download it and where to store it. After downloading the file, the user can play the file in a separate window using the appropriate media player or program.

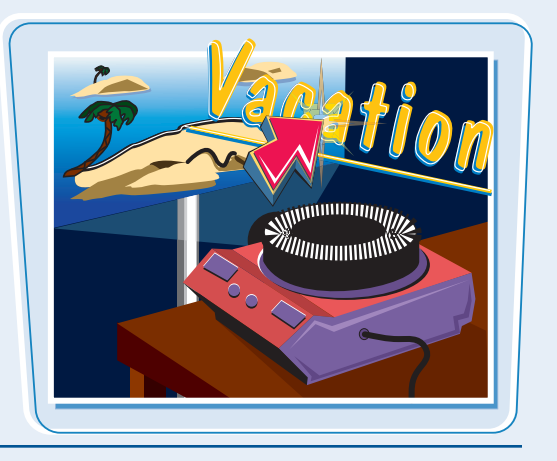

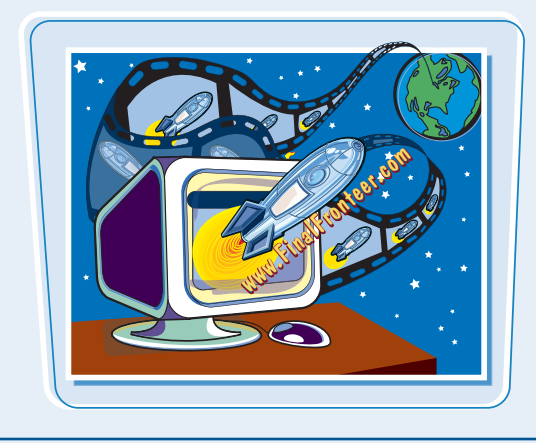

#### **Embedded Files**

You can integrate a multimedia file directly onto your page by embedding the file. When the user accesses the page, the file plays as part of the page content. For example, you might embed a video file to play in an area on the Web page. Depending on the file type and setup, the file may play immediately when the user displays the page or when the user activates a button or other feature on the page.

#### **Streaming Media**

With streaming media, the user can immediately start viewing or hearing the file as the rest of it continues to download. The data starts downloading into a buffer and then the media player begins playing the file. Adding streaming media to your page is similar to linking or embedding a file, but instead of referencing the actual file, you define a metafile that contains information about the target file's location.

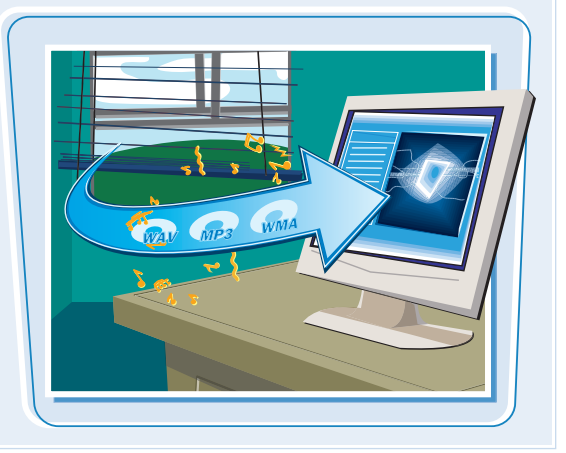
#### **Understanding Plug-Ins and Players**

**A wide variety of media formats exist on the Internet, but to play these formats the user needs a plug-in or media player. When determining what type of media file to include with your page, think about how your target audience will interact with the file. Do they need a special plugin or player program to play the file? If so, you need to add information about those requirements to your page, along with access to the actual media file.**

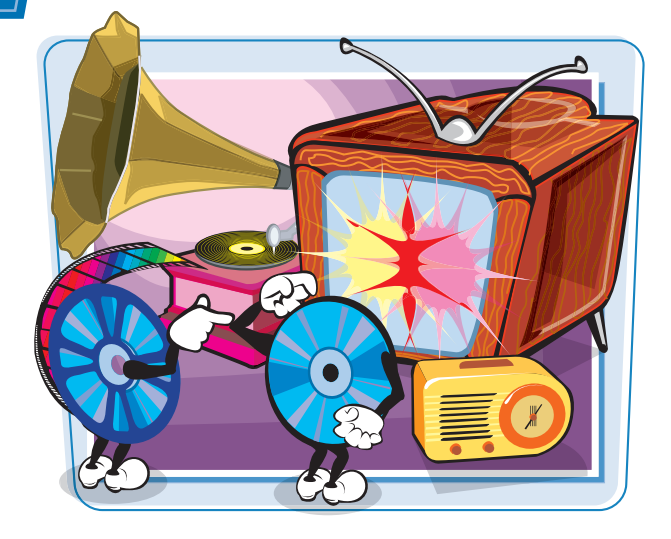

#### **Plug-ins**

Plug-ins are specialized applications that work with the browser to play media files, typically focusing on a particular file format. If users do not have the right plug-in to play your file, they can easily download it, install it, and use it as part of their Web browser. First introduced by Netscape, plug-ins are now popular among all the browsers. For example, you can install a Flash Player plug-in to allow your browser to play Flash multimedia files.

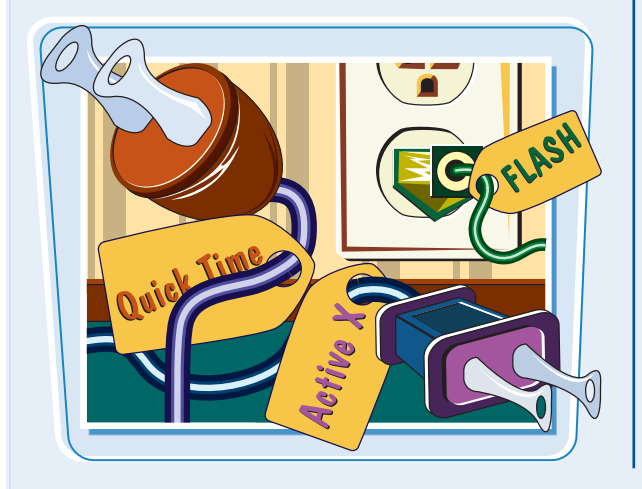

#### **Media Players**

Media players are separate programs designed to handle many types of media files. Often called *all-inone players*, media players can work both separately and alongside browsers to play multimedia files encountered on and off the Web. Popular media players include Microsoft's Windows Media Player, Apple's QuickTime player, and RealNetworks' RealPlayer. Users can download copies of these popular media players from the Internet. You can help your users by providing links to download locations.

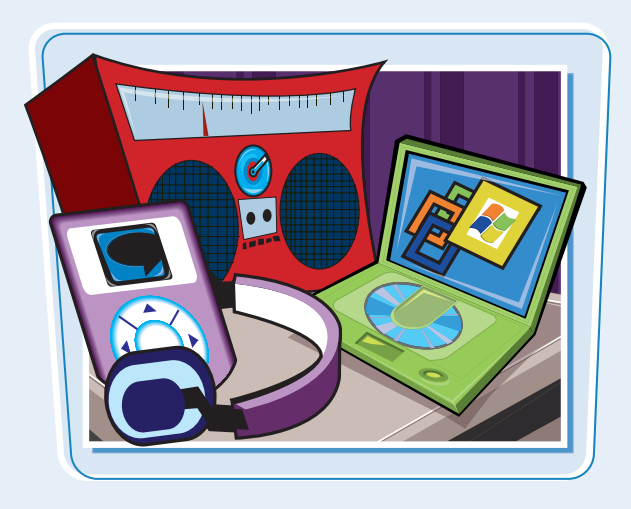

#### **Dueling HTML Elements**

Establishing standards for Web page development is an ongoing task for the World Wide Web Consortium (W3C). Currently, two popular elements exist for showing multimedia files on Web pages: EMBED and OBJECT. Netscape created the nonstandard EMBED element, while the W3C introduced the standard OBJECT element. Microsoft has added ActiveX controls to the OBJECT element. Today's browser versions support them to varying degrees. For the widest support, many developers combine the OBJECT element with the nonstandard EMBED element. See the section "Embed an Audio File" for details.

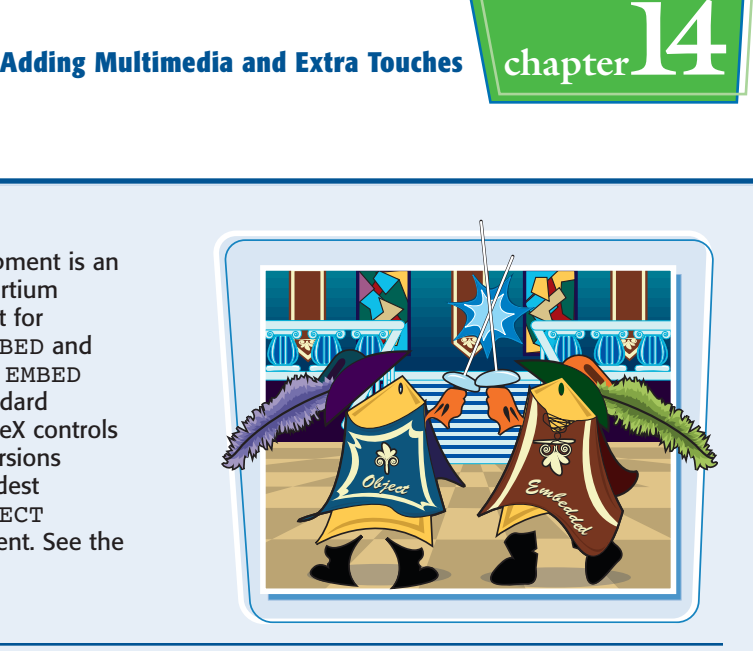

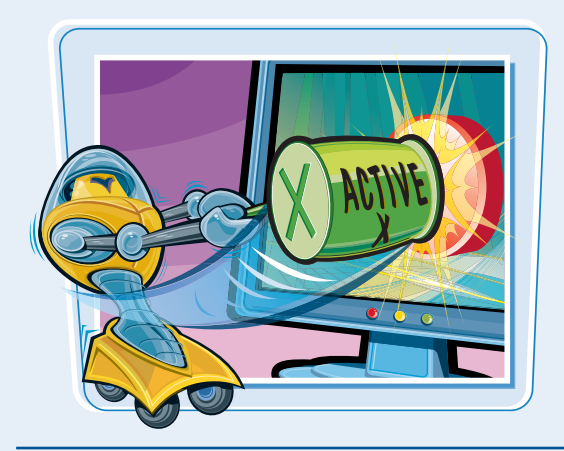

#### **Embed with ActiveX Controls**

Another way you can embed video clips into your pages is using ActiveX controls along with the OBJECT element. ActiveX uses a CLASSID attribute control number to define which data type the browser loads for playback. The CLASSID attribute for QuickTime, for example, is different from that for Windows Media Player. After you define the proper player, you can set the parameters for the clip's playback. For an example, see the section "Embed a Flash Movie."

#### **Finding Media Players and Plug-ins**

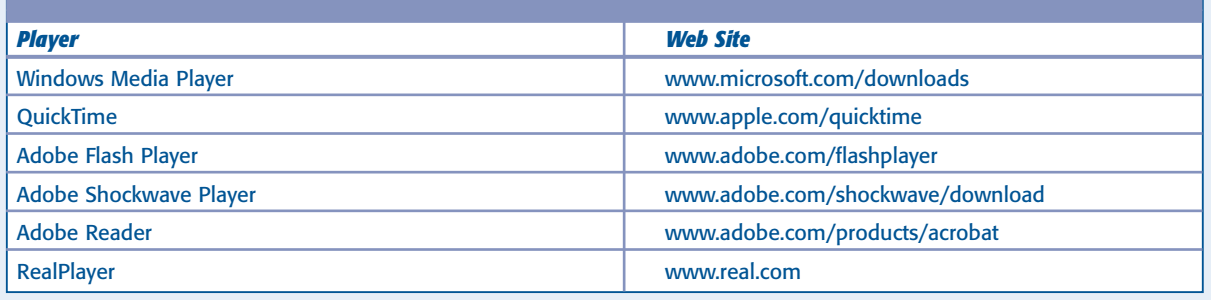

#### **Link to Audio or Video Files**

**You can insert links on your Web page that, when clicked, download and play an audio or video file. When you link to a file, the file may open within the Web browser or in a separate application window, depending on the configuration of your computer. Linking is the least complicated way to deliver multimedia files to your Web page visitors.**

**When publishing your HTML page to a Web server, make sure you upload the audio or video file along with the HTML document.**

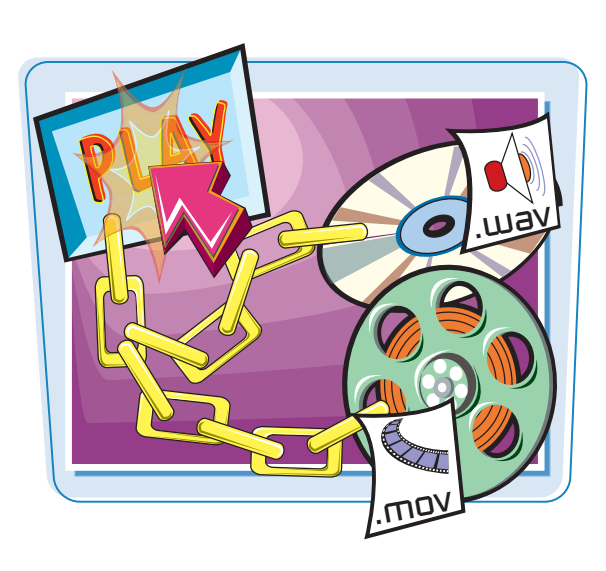

#### **Link to Audio or Video Files**

- **1** Type the text you want to use as a link.
- 2 Type **<A HREF="***?* **">** in front of the link text, replacing *?* with the location and name of the audio or video file to which you want to link.

**Note:** See Chapter 6 to learn more about creating

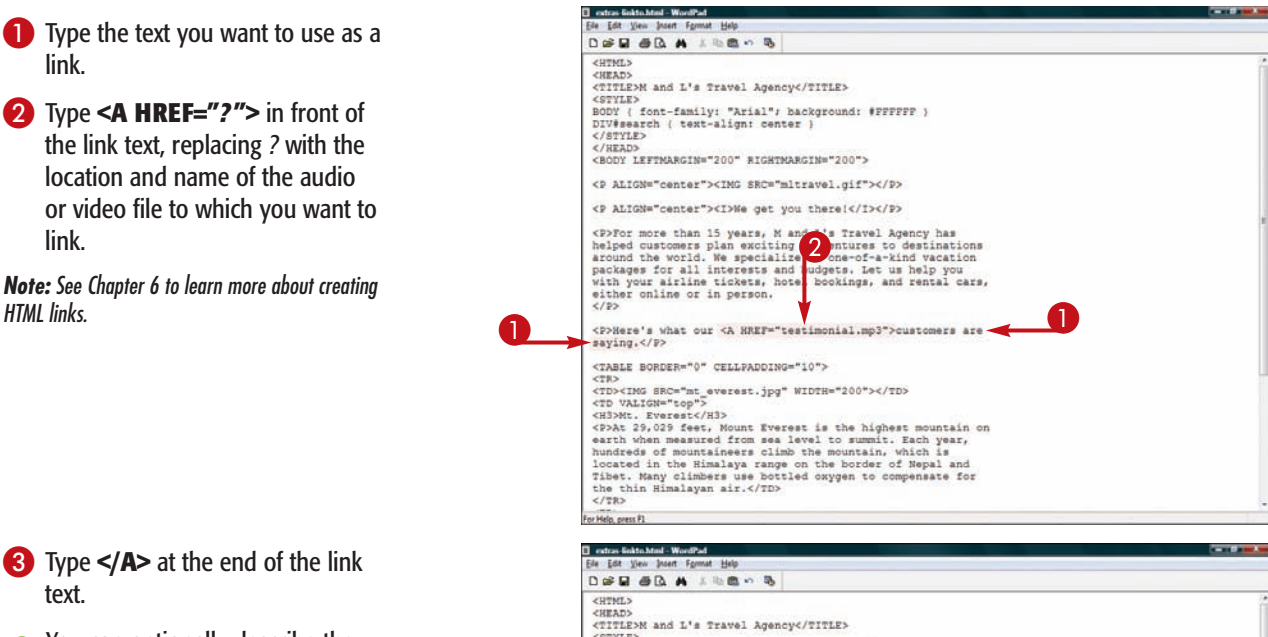

- 3 Type **</A>** at the end of the link text.
- $\bullet$  You can optionally describe the multimedia file. You can include the file format and file size.

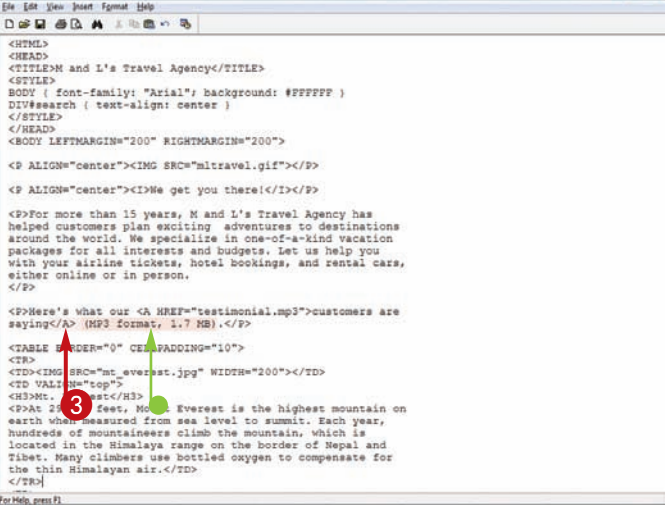

#### **Adding Multimedia and Extra Touches | chapter**

When you open the HTML document, the Web browser displays the link on the page.

 $\bullet$  When the user clicks the link, the Web browser attempts to play the audio or video file.

**Note:** See Chapter 2 to learn more about viewing your HTML document as an offline Web page.

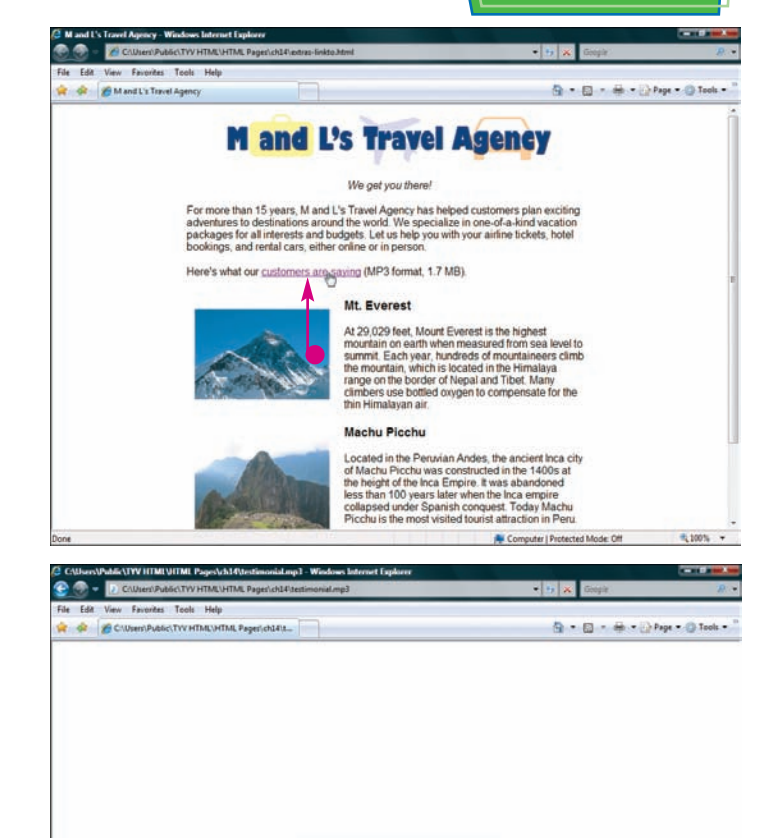

In this example, a QuickTime player is displayed within the Web browser to play the audio file.

4 Click the Play button  $($   $)$  to play the file.

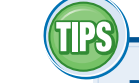

#### **Does my page need to include information about the file that is available for downloading?**

It is always good practice to give your Web page visitors all the information they need to know to

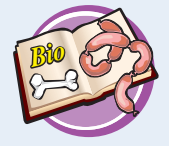

download and view any type of multimedia file. For example, you can include a brief description of the file, list the file format and size, and provide a link to any plug-ins or media players the user might need to play the file.

#### **How can I add background music to my page?**

4

You can assign an audio clip to play in the background while users visit your page using the BGSOUND tag. The tag is not part of the official HTML

standard; it works in Internet Explorer but does not work in some other browsers such as Firefox. You reference the audio file using the SRC attribute, such as <BGSOUND SRC="audio.mp3">.

**Contract Contract** 

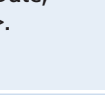

■ 100% →

**N** Computer | Protected Mode: Off

**277**

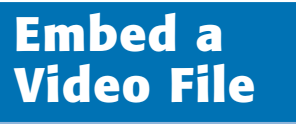

**You can use the** <EMBED> **tag to add an embedded video clip to your HTML page. Embedded videos play directly on your page. Playback controls also appear on the page, allowing the user to start and stop the video.**

**You can control the size of the window in which an embedded video file appears.**

#### **Embed a Video File**

1 Type **<EMBED SRC="***?* **">** where you want to insert the video window on the page, replacing *?* with the location and name of the video file.

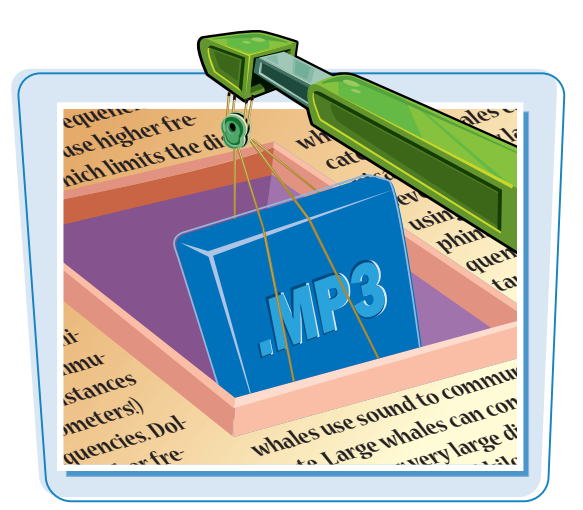

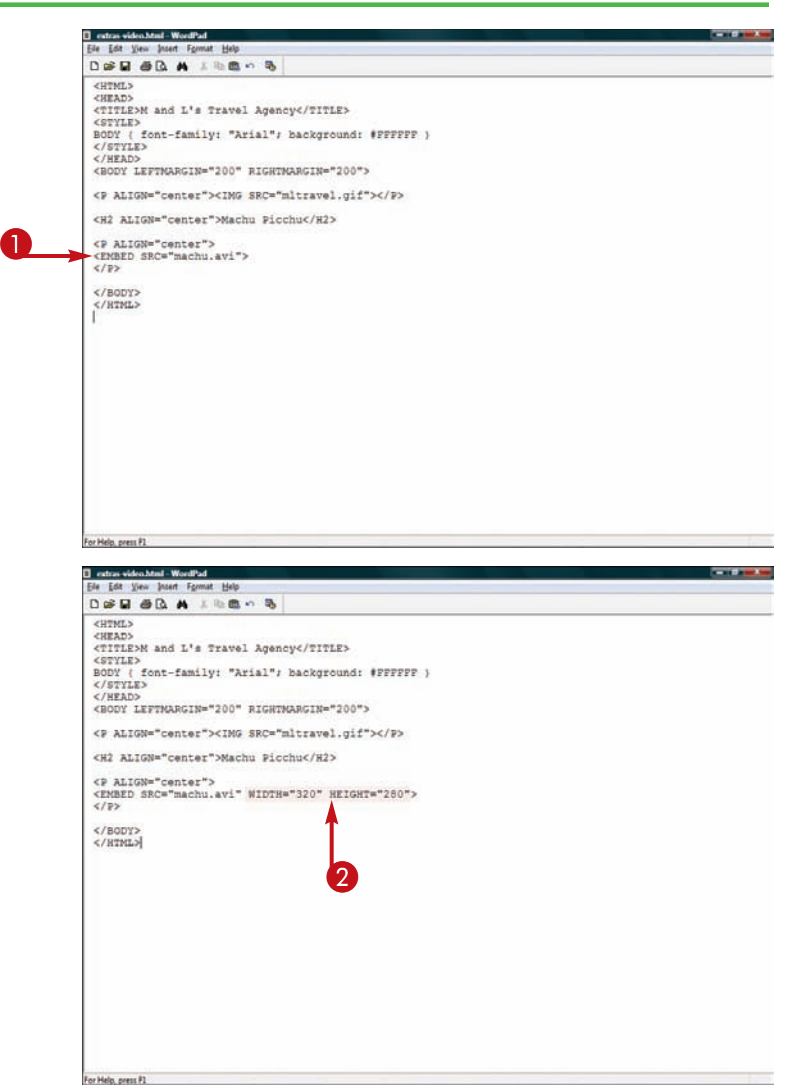

2 Within the <EMBED> tag, type **WIDTH="***?* **" HEIGHT="***?* **"**, replacing *?* in both attributes with width and height values for the size of the window.

#### **Adding Multimedia and Extra Touches Chapter**

Restras video.html - WordPad Ele Est Vew Josen Format Help<br>De Est de Da A4 A 10:00 + 7 %

- $\blacksquare$  If you want the video to play immediately when the page loads, type **AUTOSTART="true"** in the EMBED tag.
- If you want the video to play continuously, type **LOOP="true"** in the EMBED tag.

UPW THE STAR A WELL TO BE<br>CHINED AND I'S Travel Agency</TITLE><br>CHITLED And L's Travel Agency</TITLE><br>CONTLED<br>CONTLED<br>CONTLED<br>CHOOT LEFTMARGIN="200" AIGHTMARGIN="200"> <P ALIGN="center"><IMG SRC="mltravel.gif"></P> <H2 ALIGN="center">Machu Picchu</H2> <P ALIGN="center"><br><EMBED SRC="machu.avi" WIDTH="320" HEIGHT="280"<br>AUTOSTART="true" LOOP="true"><br></P>  $\begin{array}{l} \text{\texttt{<}/BODY>}\ \text{\texttt{<}}\\ \text{\texttt{<}/BTML>}\end{array}$ o Halo, novo P.  $\bullet$   $\bullet$   $\bullet$ Favorites Tools Help File Edit or de 88 - 29 Mard L's Travel Agency X <sup>4</sup> → 日 → 命 → D Page → ① Tools → **M** and L's Travel Agency **Machu Picchu OFFICIAL** is.

When you open the HTML document, the Web browser displays the embedded video window and playback controls on the page.

The embedded controls enable you to play, pause, stop, rewind, and fast-forward the video.

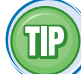

#### **What video file formats are commonly found on the Web?**

Here is a list of common video formats supported by many browsers, plug-ins, and media players:

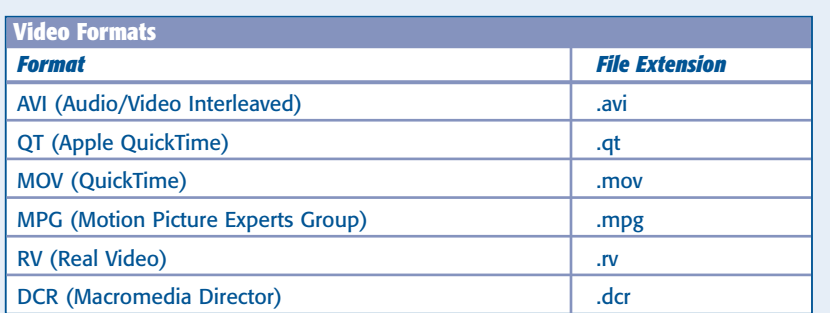

先100% ·

Computer | Protected Mode: Off

#### **Embed an Audio File**

**You can add an embedded sound to your HTML page using the** <EMBED> **tag. You can surround the** <EMBED> **tag with** <OBJECT> **tags to make your code compatible with more Web browsers.**

**You can adjust the space in which the sound controls appear in the page.**

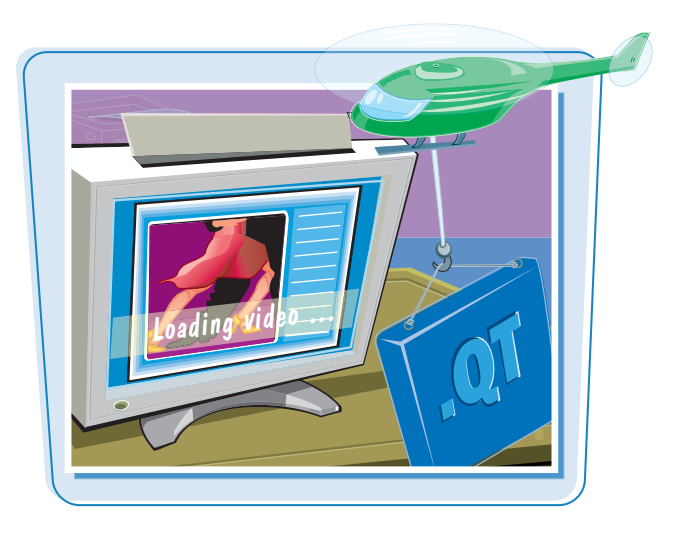

#### **Embed an Audio File**

- 1 Type **<EMBED SRC="***?* **">** where you want to insert sound controls on the page, replacing *?* with the location and name of the audio file.
- **2** Within the <EMBED> tag, type **WIDTH="***?* **" HEIGHT="***?* **"**, replacing *?* in both attributes with width and height values for the size of the movie and controls.

You can experiment with the values to make the controls the right size for your page.

3 Before the EMBED tag, type **<OBJECT CLASSID="clsid:** *?***"**, replacing *?* with the class ID for a multimedia plug-in.

In this example, the QuickTime plug-in is specified with a class ID of 02BF25D5-8C17-4B23-BC80- D3488ABDDC6B.

You can perform a Web search to find the class IDs for other popular plug-ins.

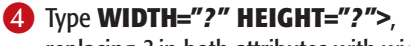

replacing *?* in both attributes with width and height values.

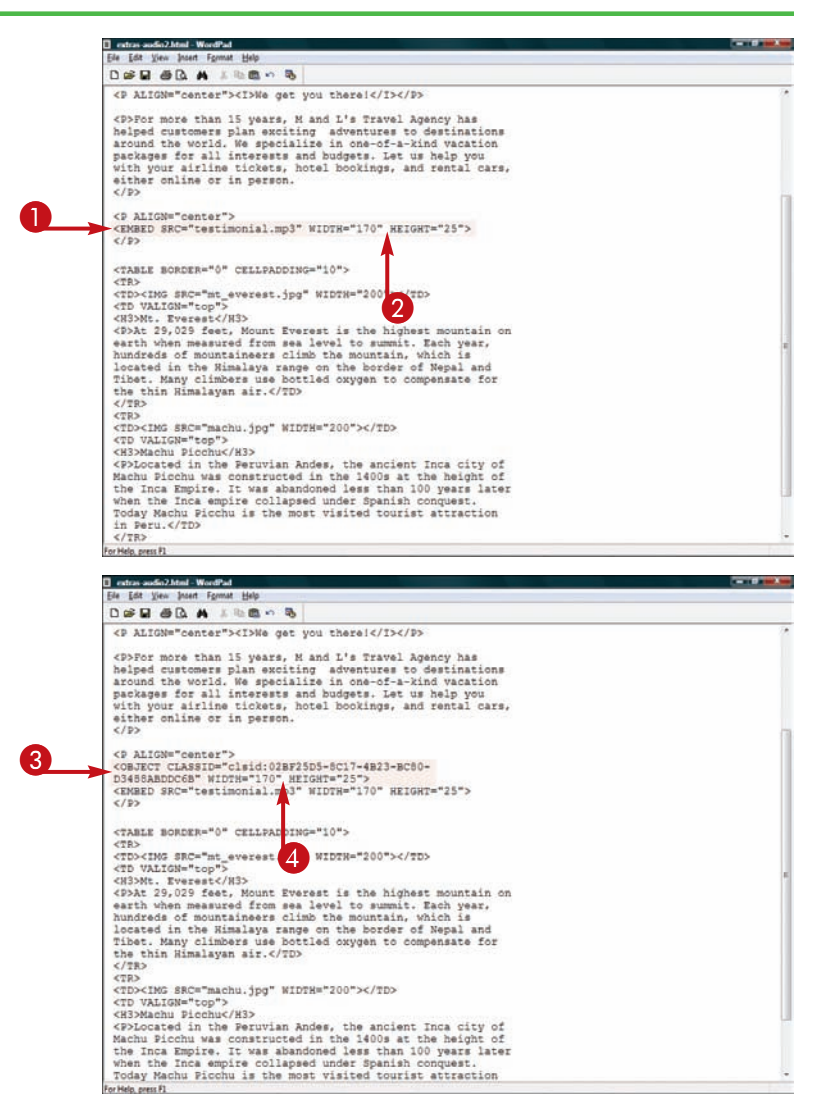

#### **Adding Multimedia and Extra Touches Labapter**

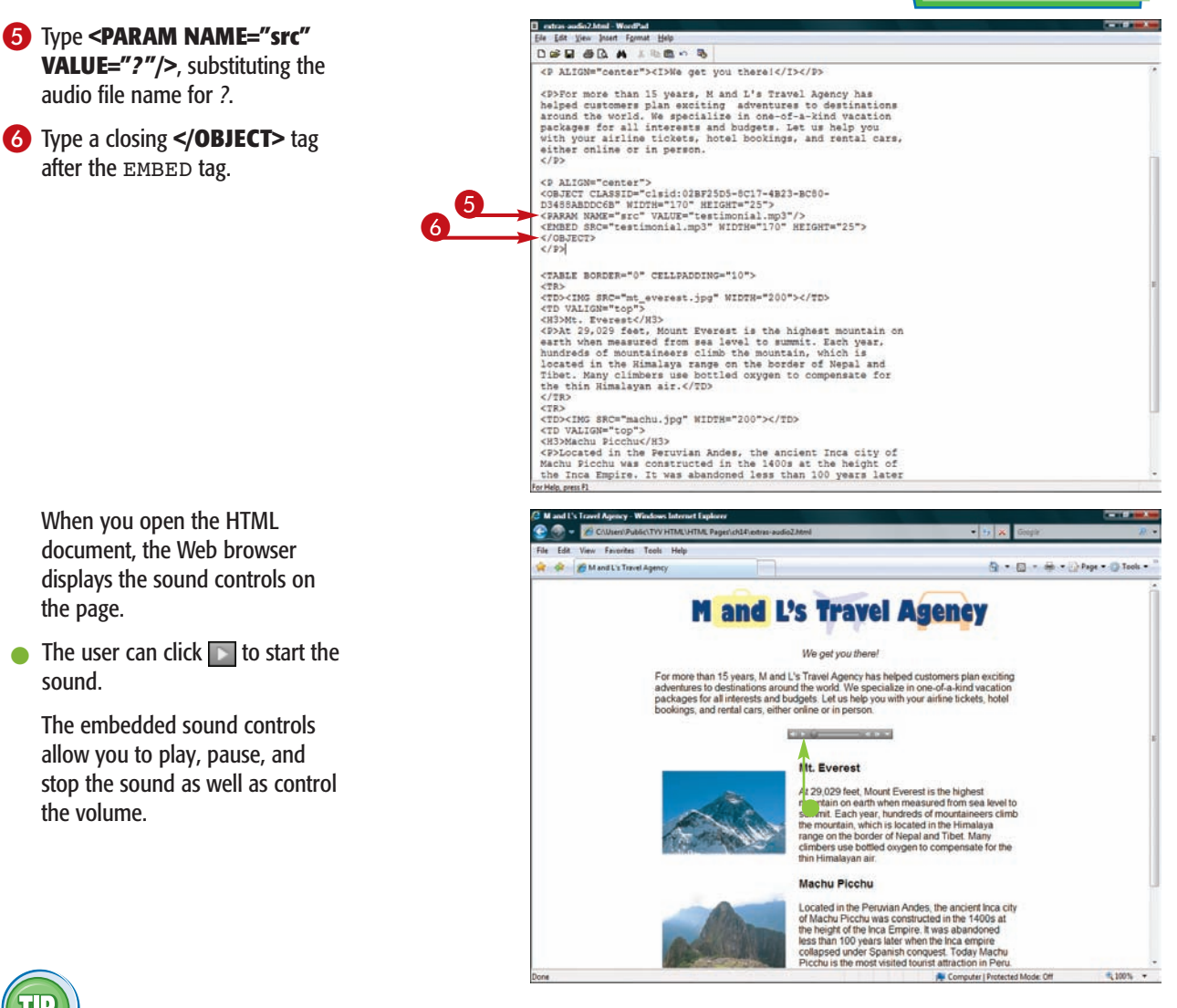

When you open the HTML document, the Web browser displays the sound controls on the page.

audio file name for *?*.

after the EMBED tag.

 $\bullet$  The user can click  $\bullet$  to start the sound.

The embedded sound controls allow you to play, pause, and stop the sound as well as control the volume.

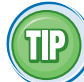

#### **What audio file formats are common on the Web?**

Audio file formats come in several flavors, but some are more popular on the Web than others. Here is a list of common audio formats supported by most browsers, plug-ins, and media players:

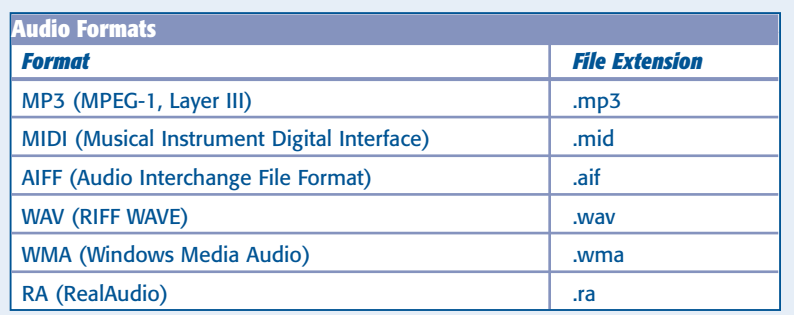

#### **Embed a Flash Movie**

**You can add a Flash animation to your Web page. Using an ActiveX control number along with the** OBJECT **element, you can instruct the browser to load and play the Flash file.**

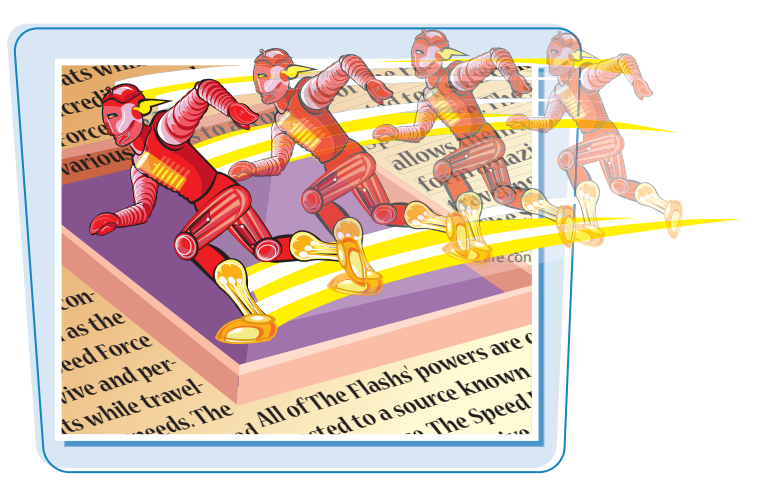

#### **Embed a Flash Movie**

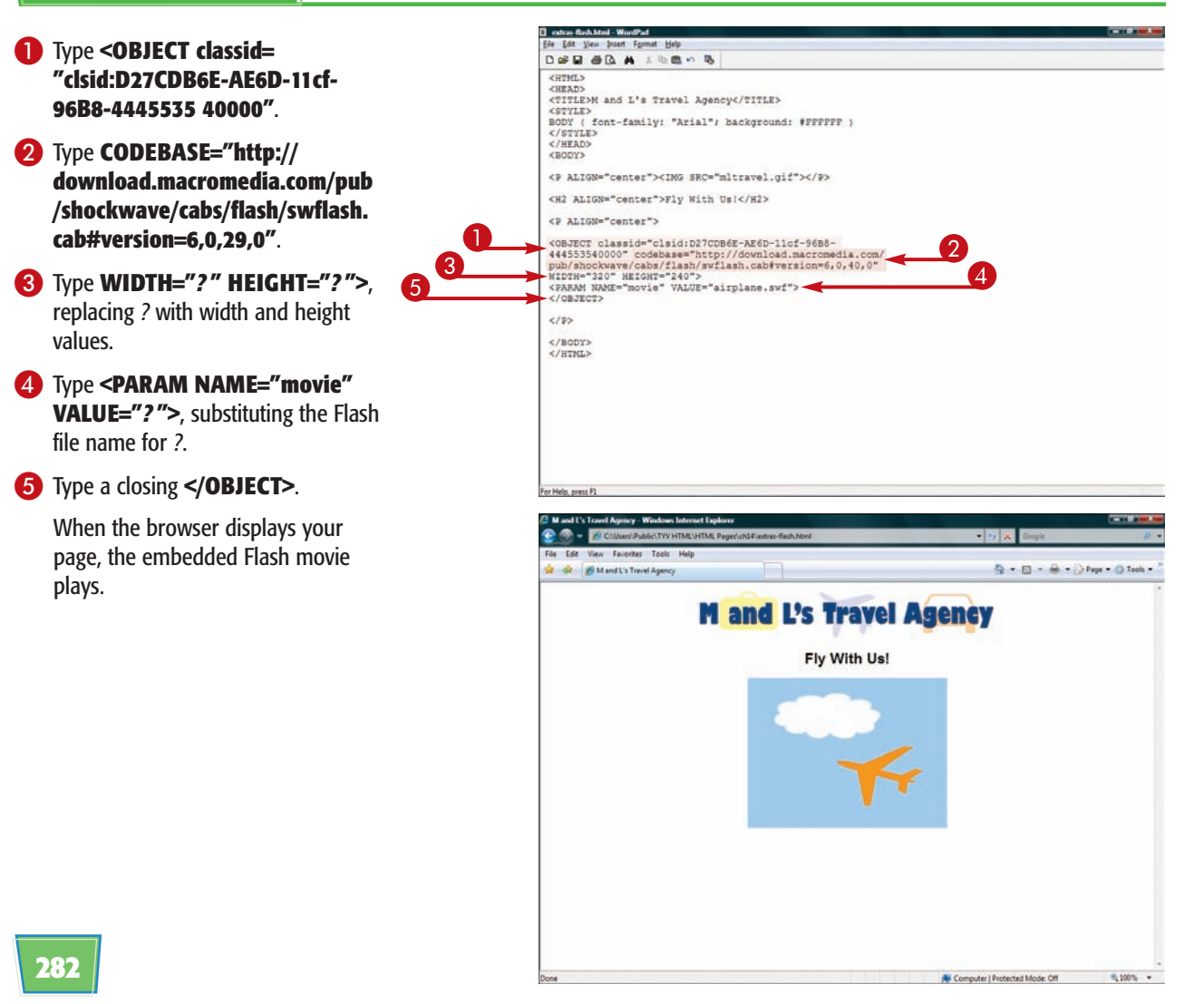

#### **Add a Java Applet**

**Adding Multimedia and Extra Touches \\chapter** 

**You can use Java applets in your Web pages to add animation and interactivity. Java applets are programs written in the Java programming language.**

**Many Java applets are available for downloading on the Web. The Java Boutique (www.javaboutique.internet.com) and JavaShareware.com (www.javashareware.com) are good places to start. You can also conduct a Web search to find more free Java applets.**

## APPLIETS

#### **Add a Java Applet**

- **1** Click where you want to insert the applet and type **<APPLET CODE="***?* **">**, replacing *?* with the location and name of the applet.
- $\bullet$  Optionally, to control the size of the applet window, type **WIDTH="***?* **" HEIGHT="***?* **"** within the <APPLET> tag, replacing *?* with width and height values.
- l You can also add alternative text for browsers that do not run Java applets.
- 2 Type </APPLET>.
- $\bullet$  The Web browser runs the Java applet when the user views your page.

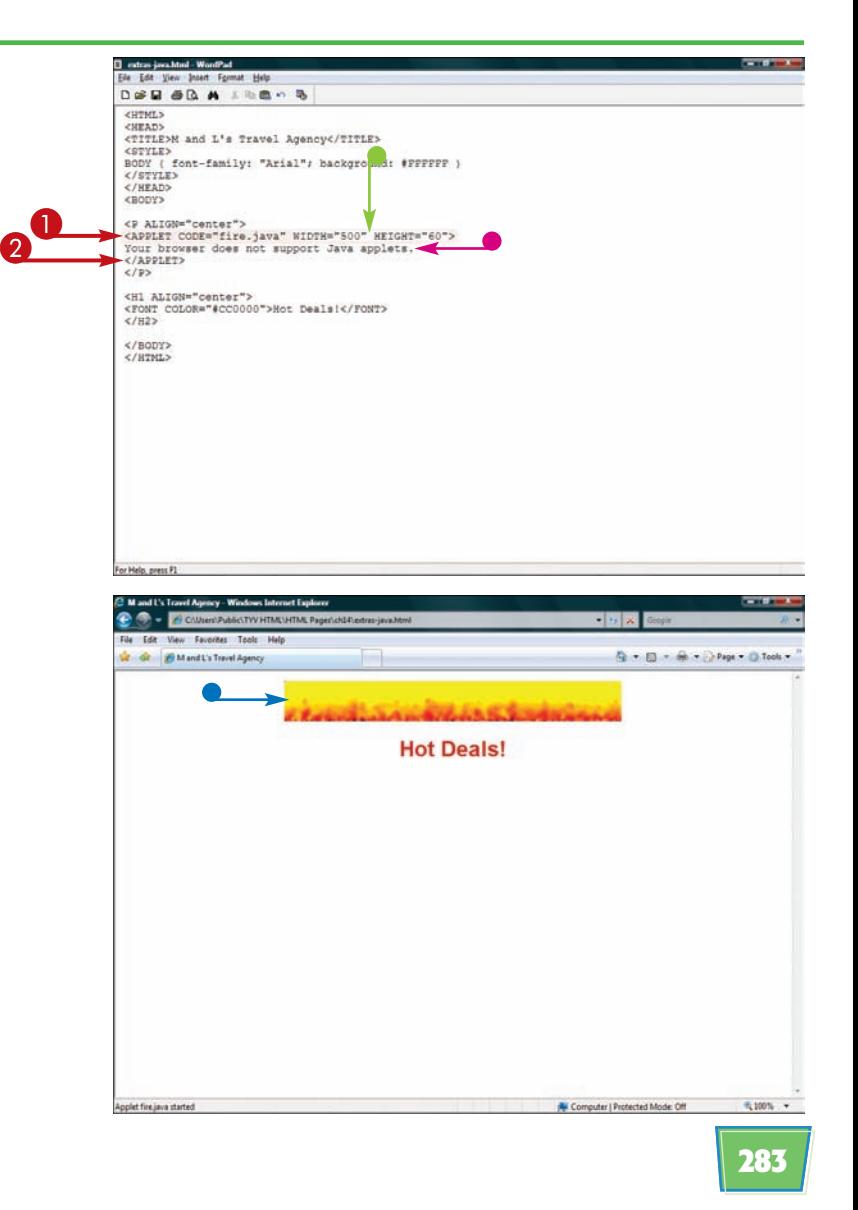

#### **Embed a Video Clip from YouTube**

**You can embed a video that is stored on a hosting service such as YouTube by inserting HTML into your Web page. The video appears on the page the same way as a video that is stored locally with your HTML files.**

**To host images at YouTube, you can sign up for a free account at www.youtube.com and use the service's uploading tool.**

# $\blacksquare$

#### **Embed a Video Clip from YouTube**

**1** Open your Web browser to the YouTube video you want to add to your Web page.

> You can visit YouTube at www.youtube.com.

2 Click the **Embed** field.

The HTML is selected.

- 3 In your Web browser, click **Edit**.
- 4 Click **Copy**.

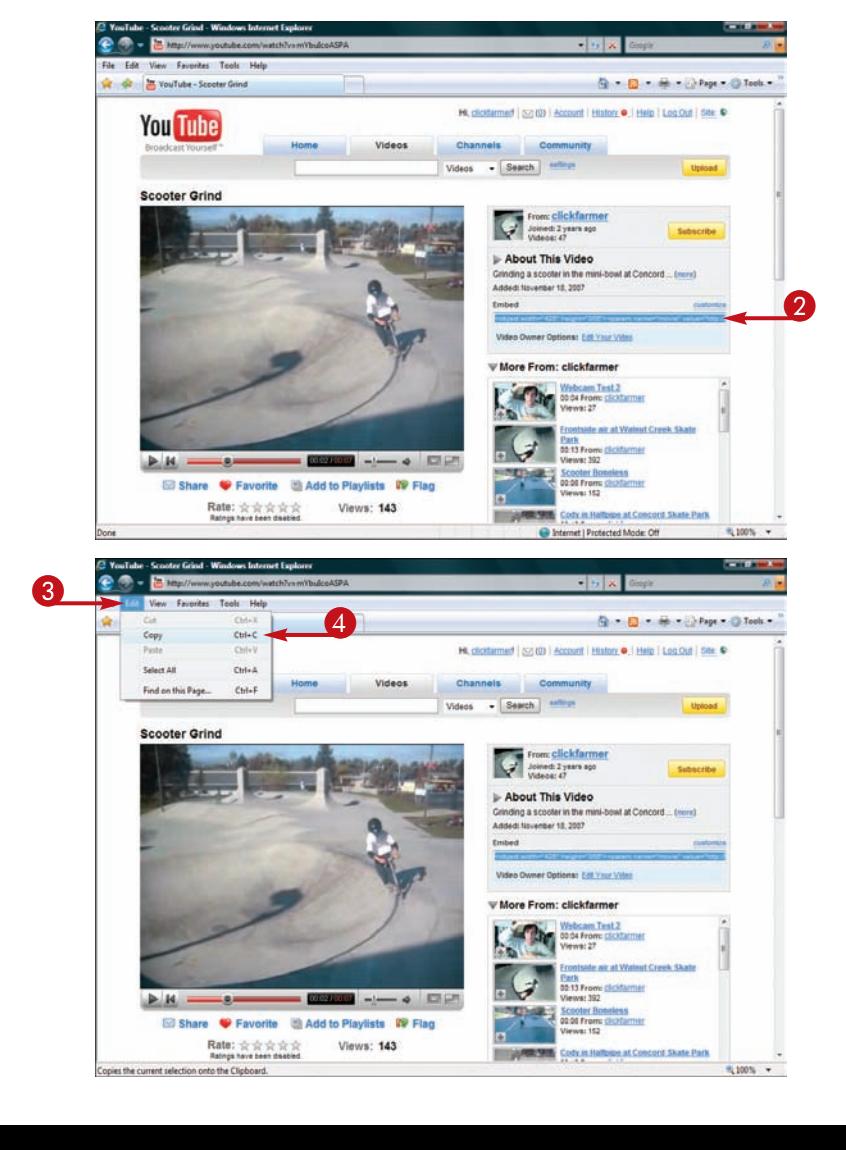

#### **Adding Multimedia and Extra Touches chapter**

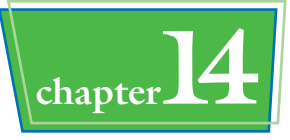

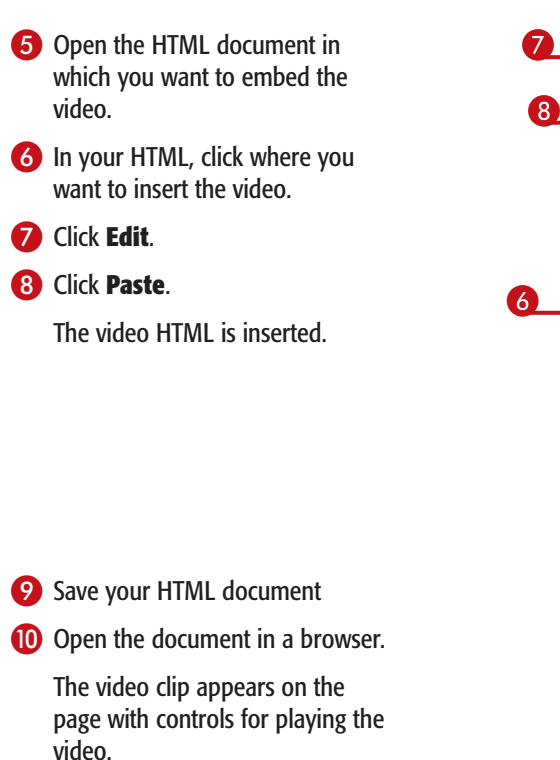

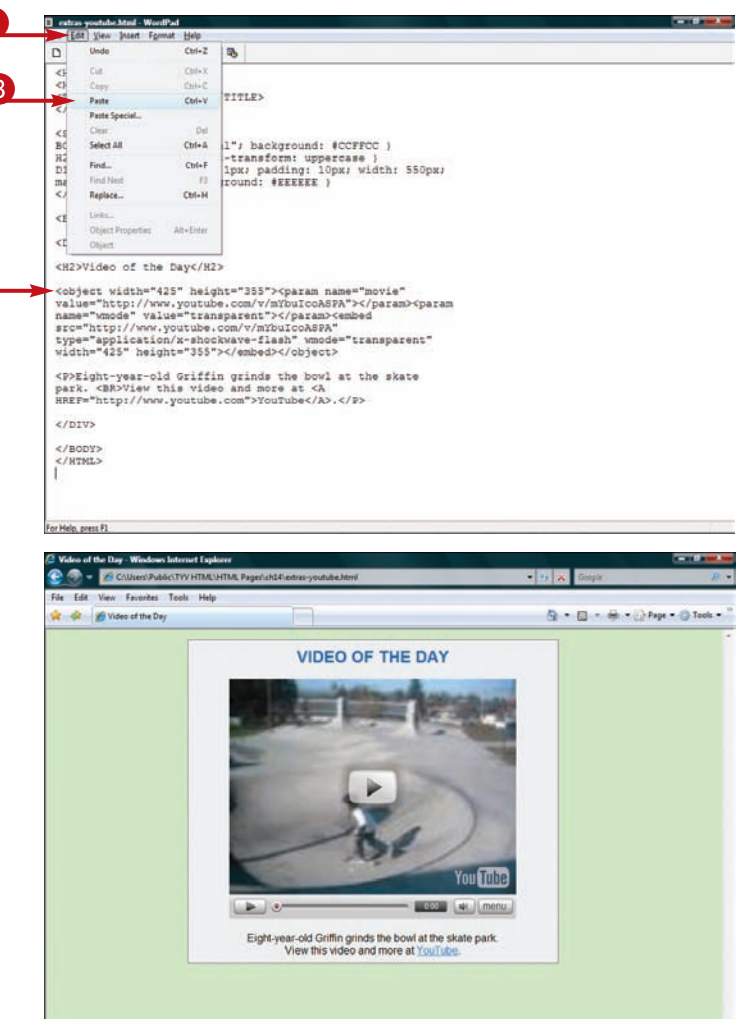

#### **Can I embed any YouTube video in my page?**

When you put a video on YouTube, you can control whether that video can be embedded on other pages. The embed feature only works for videos that have the embedded setting turned on.

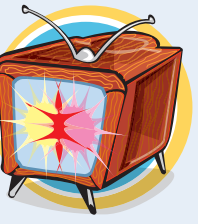

#### **How do I change the dimensions of the video?**

You can change the dimensions of an embedded video by changing the WIDTH and HEIGHT attributes in the embedded code. For compatibility with the most browsers, remember to change the

WIDTH and HEIGHT attributes in both the OBJECT tag and the EMBED tag.

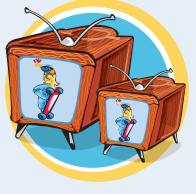

#### **Embed an Image from Flickr**

**You can insert an image that is stored on a hosting service such as Flickr on your Web page. After you locate the hosted image's URL, you can insert the URL into an** IMG **tag on your page. The image appears on the page the same way as an image that is stored locally with your HTML files.**

**HOST To host images at Flickr, you can sign up for a free account at www.flickr.com and use the service's uploading tools.**

#### **German Shepherds can also make lowing pets inside the home** They enjoy being and other animals. German Shepherd **are well-suited to obedience, with advanced and prestigious titles avail a** and trials. **German Shepherds and agency of the strong and agency of the strong and agency of the strong and agency work drive.** They are often dependent in various roles such as police, **guarding, search and respectively. The military of military and respectively. applications. The breed has a personality marked by direct, fearless WILLING WHAT IT'S CONSIDERS IT'S "DEN" (I.e. house, car, and and property in a home situation of the situation of the situation of the situation**  $\mathbf{s}$  **but when**  $\mathbf{s}$  **but when**  $\mathbf{s}$  **demands on the occasion of**  $\mathbf{s}$ **both fit and william to serve in its capacity as a company of the server of the server of the server of the server of the server of the server of the server of the server of the server of the server of the server of the s gille strategic**le strategic **poli igent a i h**<sub>*h*</sub> *h* **lligent olice,** *<u>ilitary</u>* **police gdeployment therapy persona co an n c deploy a <sup>n</sup> IMAGE HOST IMAGE**

#### **Embed an Image from Flickr**

**1** Open your Web browser to the Flickr image you want to add to your Web page.

You can visit Flickr at www.flickr.com.

2 Click **All Sizes**.

The picture appears with links to different sizes.

- $\bullet$  You can click a different size to view a larger or smaller version.
- **3** Scroll down to the bottom of the page.

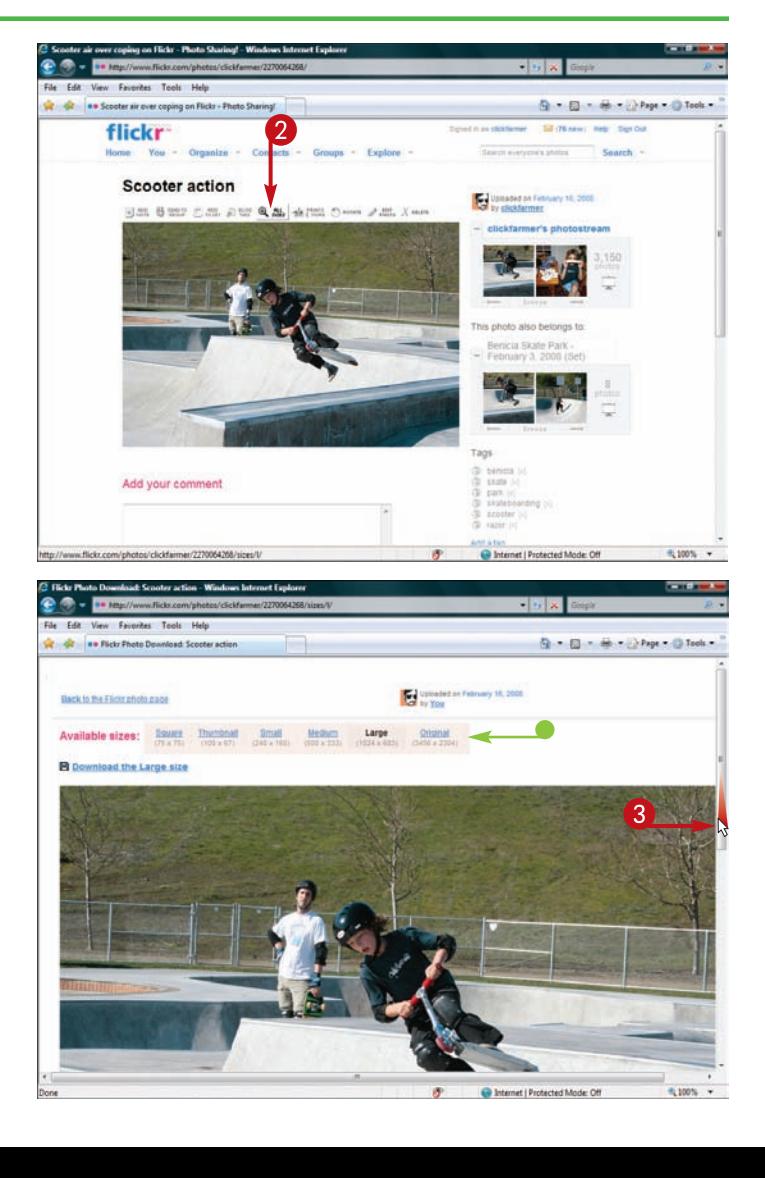

#### **Adding Multimedia and Extra Touches | chapter**

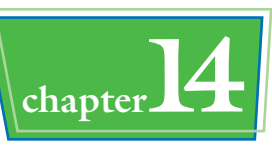

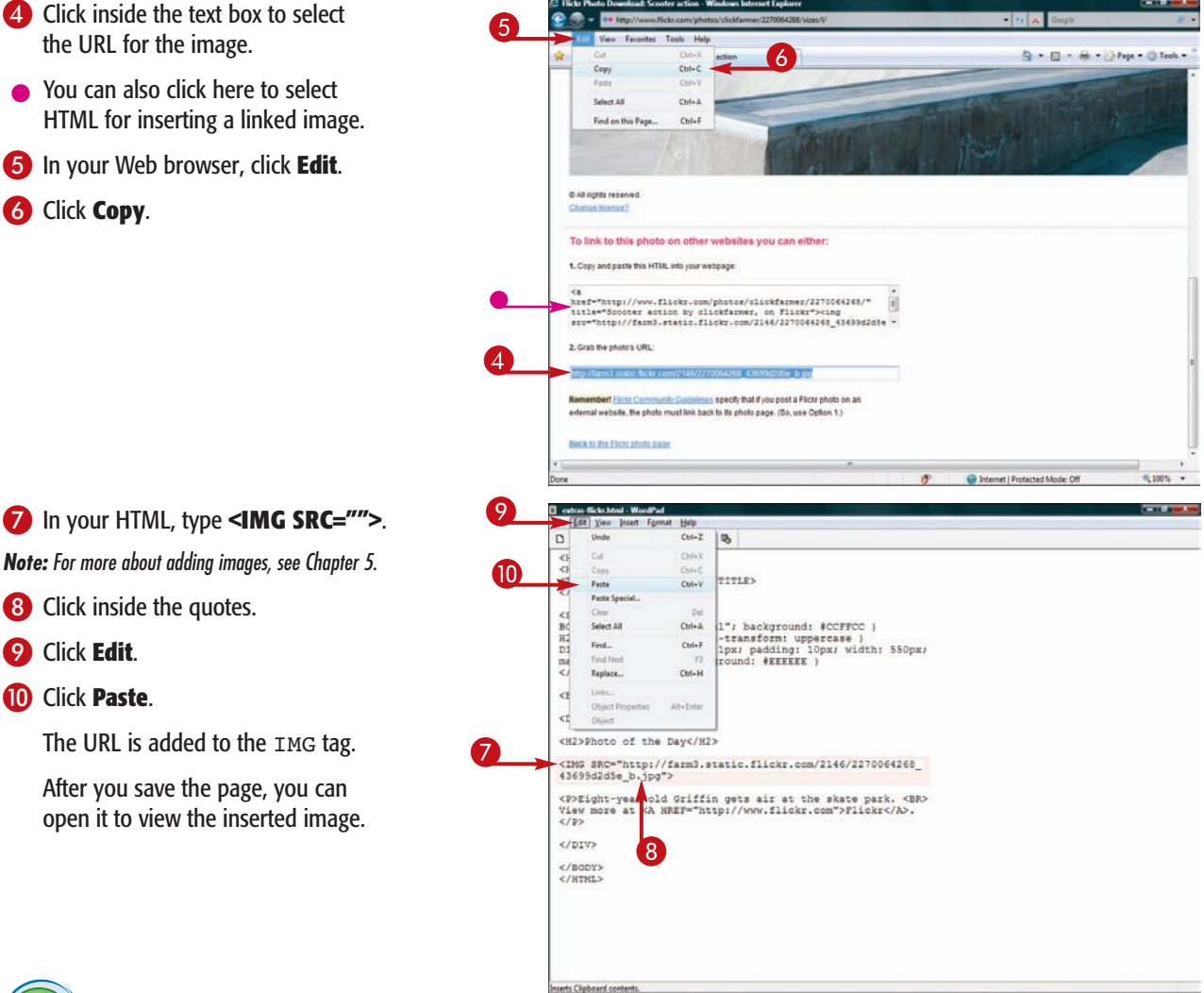

#### **How can I customize the Flickr image on my page?**

You can customize your embedded Flickr photos using IMG attributes just as you would any other photo on your page. You can use the ALIGN attribute to align the photo to the left or right of the text on your page. You can resize your image using the WIDTH and HEIGHT attributes. For more

about customizing images, see Chapter 5.

#### **What other image hosting services are available?**

In addition to Flickr, there are many other free hosting services such as ImageBucket (www.imagebucket.com), Picasa (www.picasa.com), and

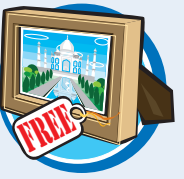

WebShots (www.webshots.com). Many of these services make it easy to embed the hosted images on your own Web site.

#### **Add a Google Search Box to Your Page**

**You can make it easy for your visitors to perform searches from your Web page by adding a Google search box. When a user types keywords into the box and clicks a Submit button, a Google results page appears. You can customize the search box to display results from your Web site only.**

#### **To add a search box, you use some of the form tags described in Chapter 9.**

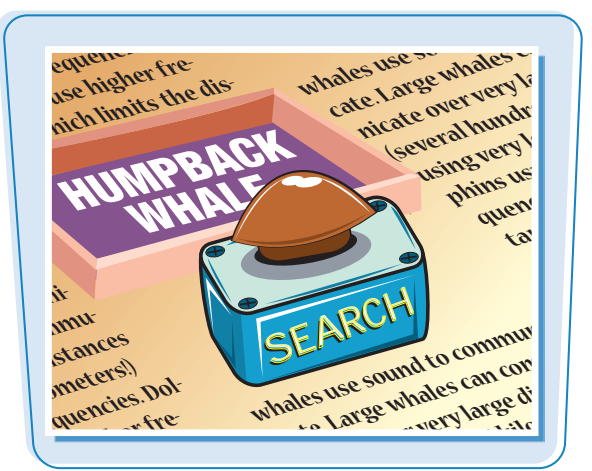

#### **Add a Google Search Box to Your Page B** extras-search.html - WordPad Els Edit View Street Execut Male **1** Where you want to add the **DARABALBROW** search box in your HTML, type DIV#search ( text-align: center ) sear<br>YLE> </HEAD><br></HEAD><br><BODY LEFTMARGIN="100" RIGHTMARGIN="200"> **<FORM METHOD="get"** SOURI LEFTRANGIR-100 MUNITARNOIR-2007<br>
CD ALIGN=TRANGIR-100 MUNITARNOIR-2007<br>
CDFOT more than 15 years, M and L's Travel Agency has<br>
helped customers plan sociing adventures to destinations<br>
around the vorid. We specialize **ACTION="http://www.google. com/search">**.  $700$ <P><B><U>Popular destinations:</U></B></P> CUL><br>
CLI>Pyramids of Giza, Egypt</LI><br>
CLI>Machu Picchu, Peruc/LI><br>
CLI>Ambergris Caye, Belize</LI><br>
CLI>Great Nall, China</LI>  $\leq$ /UL) CDV ID="search"><br>
(FORM NETHOD="get" ACIION="http://www.google.com/search"><br>
(/BOIV)<br>
(/BOIV)<br>
(/HTML><br>
(Price and Price and Price and Price and Price and Price and Price and Price and Price and Price and Price and Price **2** Type a label for the search form. 3 Type **<INPUT TYPE="text" NAME="q" SIZE="***?* **" VALUE="">**, replacing *?* with a character width. This creates a search box.  $\epsilon$ /nrvs </BODY><br></HTML> **288**

For Help, press P1

#### **Adding Multimedia and Extra Touches Achapter**

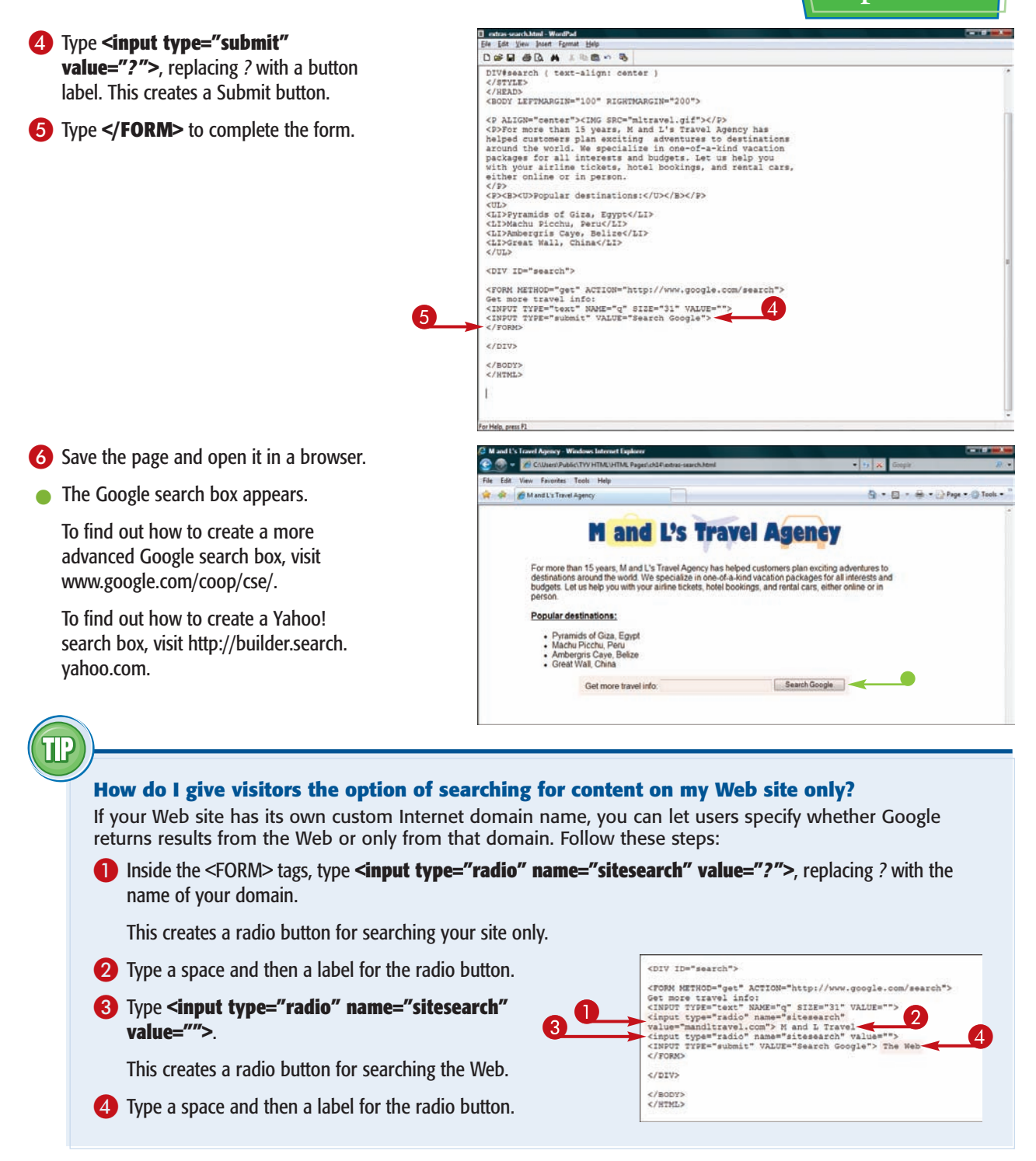

#### **Add a Digg Link to Your Page**

**You can add a Digg link to your page to allow viewers to recommend the page to readers of Digg, which is a social recommendation site. Pages that get a high number of recommendations get exposure on the Digg Web site (www.digg.com), which can result in increased traffic to your pages.**

**You create a Digg link by adding JavaScript code to a page. For more about JavaScript, see Chapter 13.**

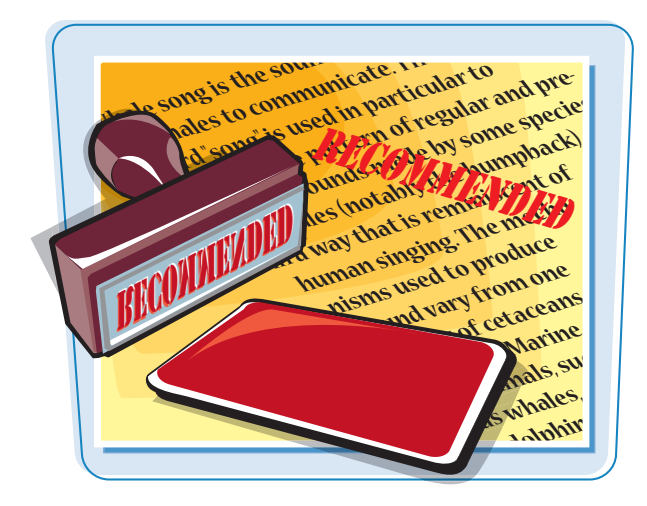

#### **Add a Digg Link to Your Page**

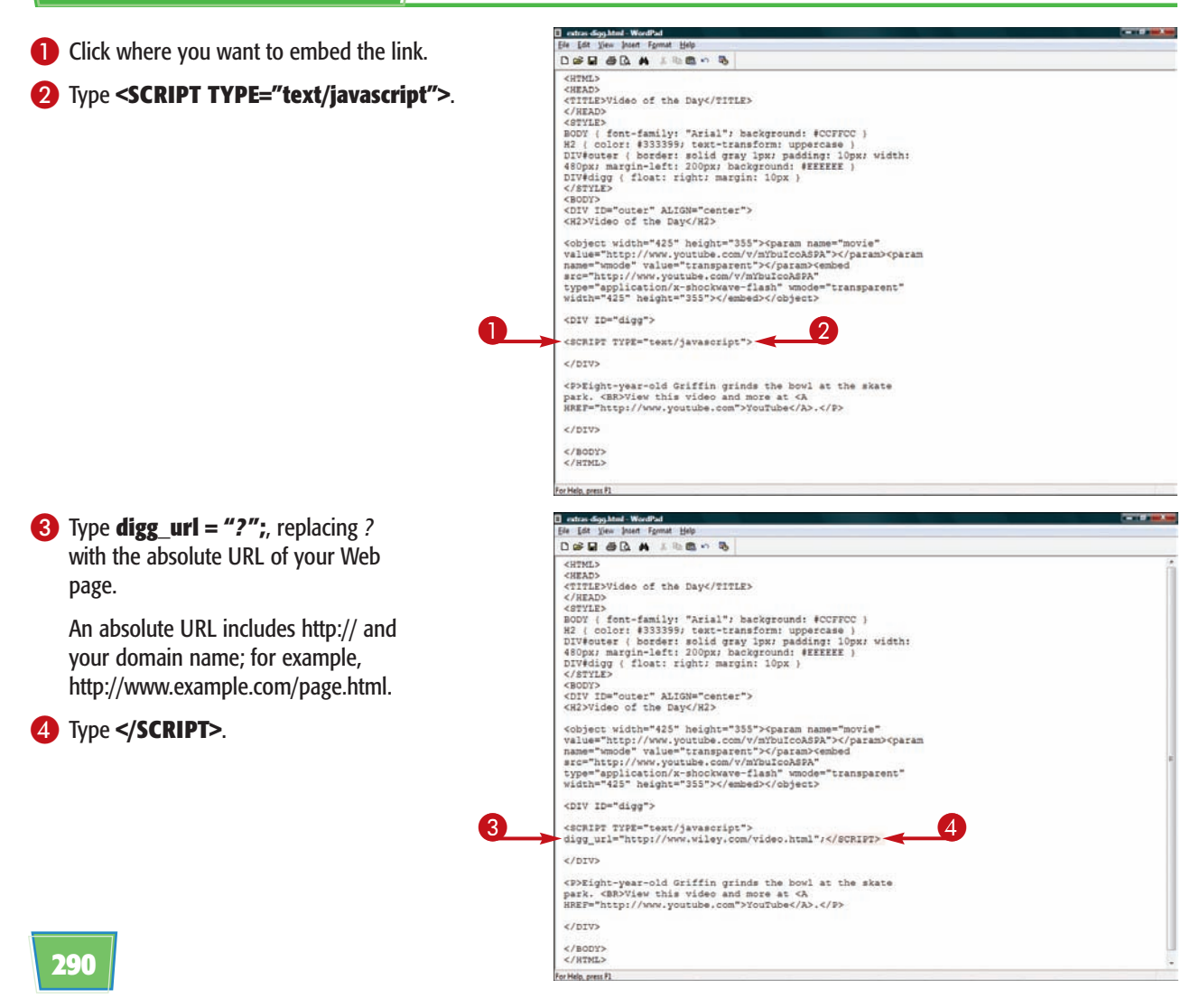

#### **Adding Multimedia and Extra Touches \\chapter**

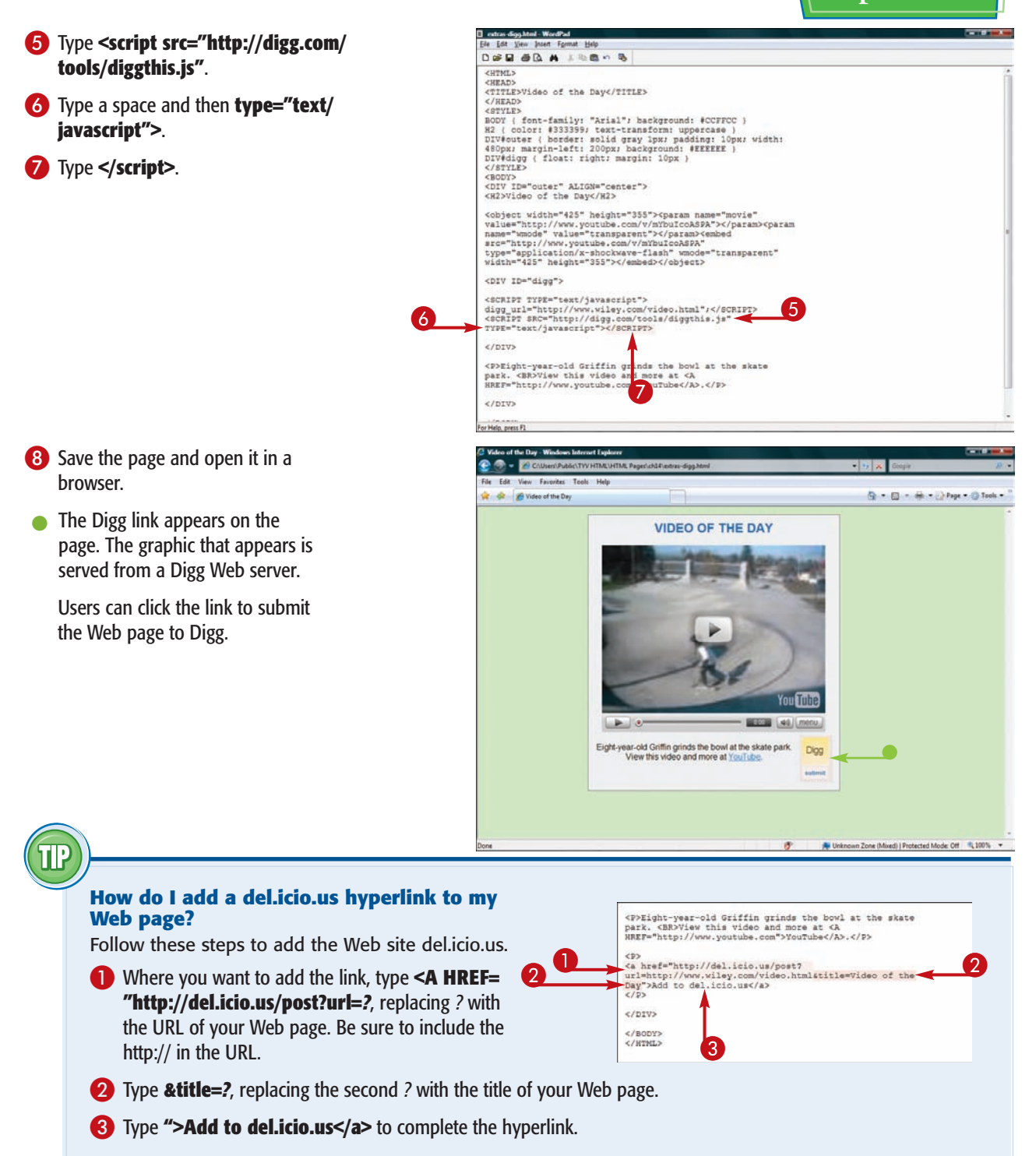

#### **Automatically Load another Web Page**

**You can automatically load a new Web page in the browser after a certain amount of time has passed. You might use this technique on a placeholder page that informs visitors that your Web page has moved.**

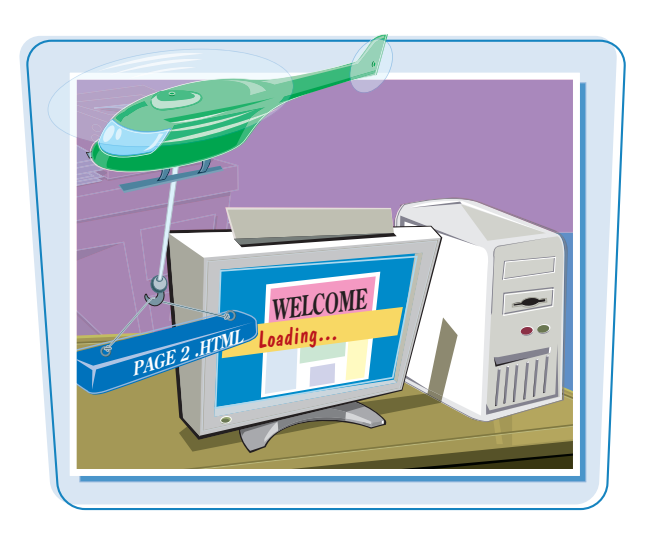

#### **Automatically Load another Web Page**

- **1** Add a new line between the <HEAD> and </HEAD> tags.
- 2 Type **<META HTTP-EQUIV=**

3 Type a space and **CONTENT="***?***;**, replacing *?* with the number of seconds you want to elapse before the new page appears.

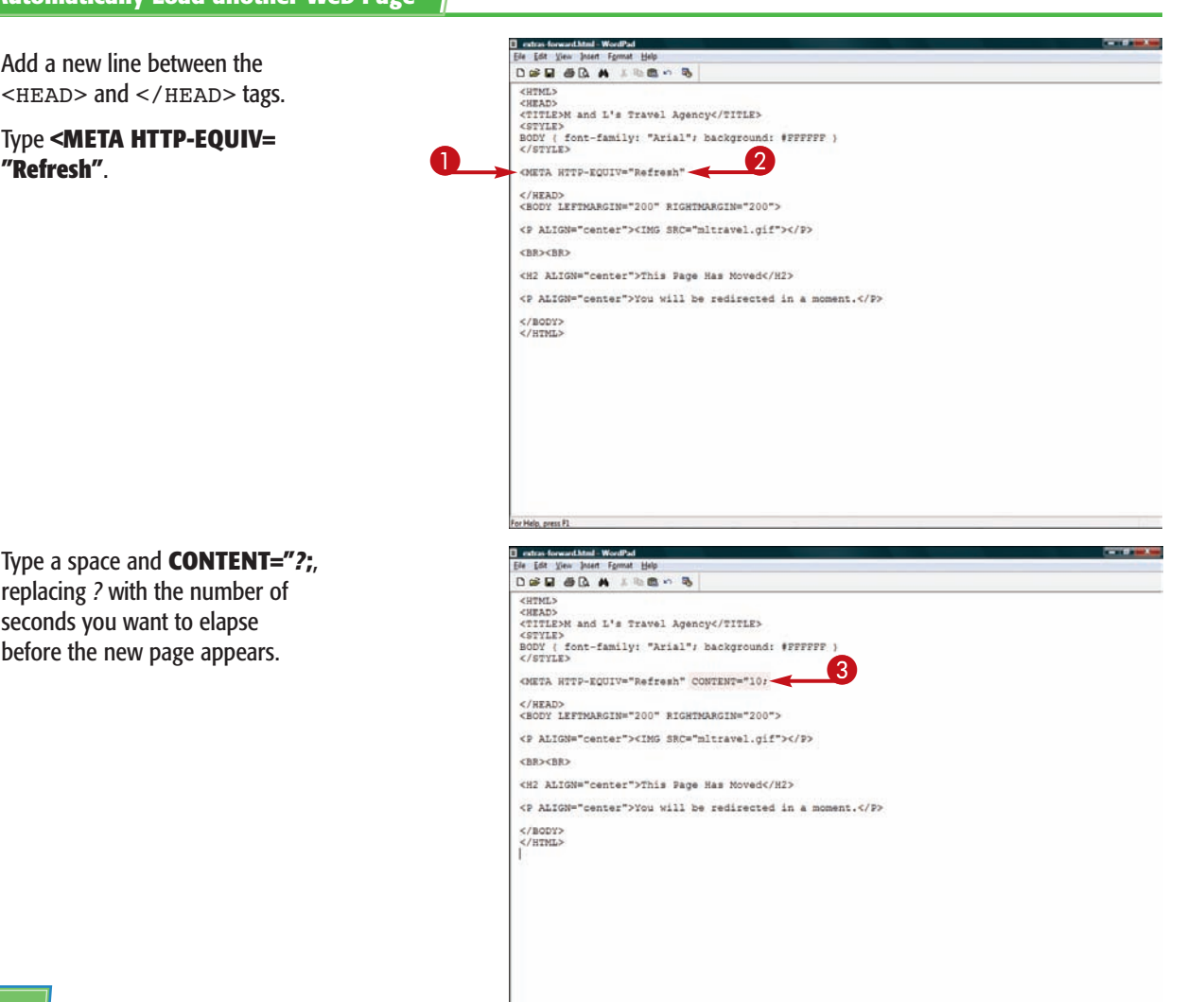

For Help, press P1

#### **Adding Multimedia and Extra Touches Chapter**

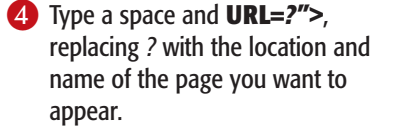

**5** Save and then open your HTML page.

The Web browser displays the first page. After the allotted time has elapsed, the second page loads.

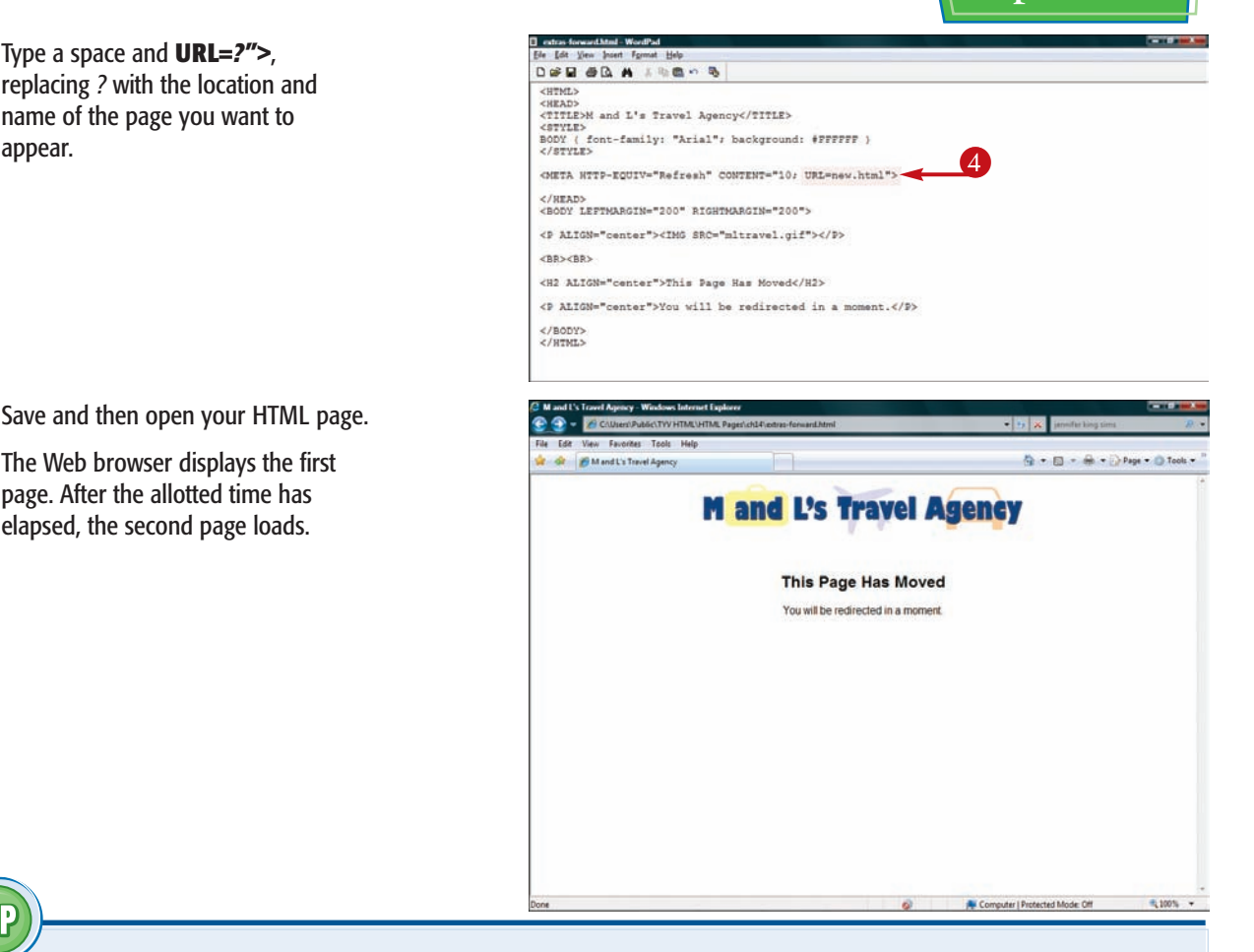

#### **Can I load one page right after another to create a slide show?**

Yes. You can use the <META> tag you used for loading pages to set up an automatic Web slide show of your pages. The pages progress from one to another, each staying on-screen for a designated time. Follow these steps:

- $\bigcap$  Add a new line between the  $\langle$ HEAD $\rangle$  and  $\langle$  /HEAD $\rangle$  tags for the start page of your show.
- 2 Type **<META HTTP-EQUIV="Refresh" CONTENT="***?***;**, replacing *?* with the number of seconds you want the current page to appear on-screen.
- 3 Type a space and then **URL=***?* **"/>**, replacing *?* with the URL of the next page you want to appear.
- 4 Repeat steps **1** to **3** in each page you want to appear in the slide show. On each page, reference the page you want to follow.

For the last page, reference the first page again so the slide show loops.

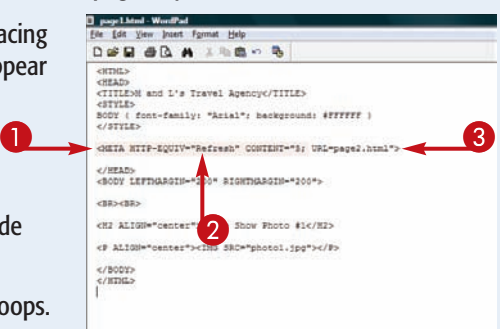

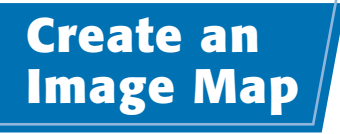

**Create an Image Map**

**You can create an image map that links users to different pages based on where they click on the image. For example, you might use an image map as a navigational tool for your Web site. The key to creating a good image map is finding an image with distinct areas to click.**

**You can define each clickable area on the map using three shape values: rect (for rectangle), circle (for circle), and poly (for polygon, or an irregular shape).**

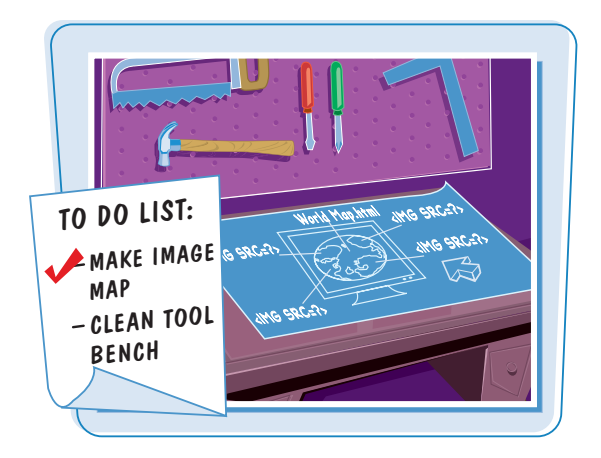

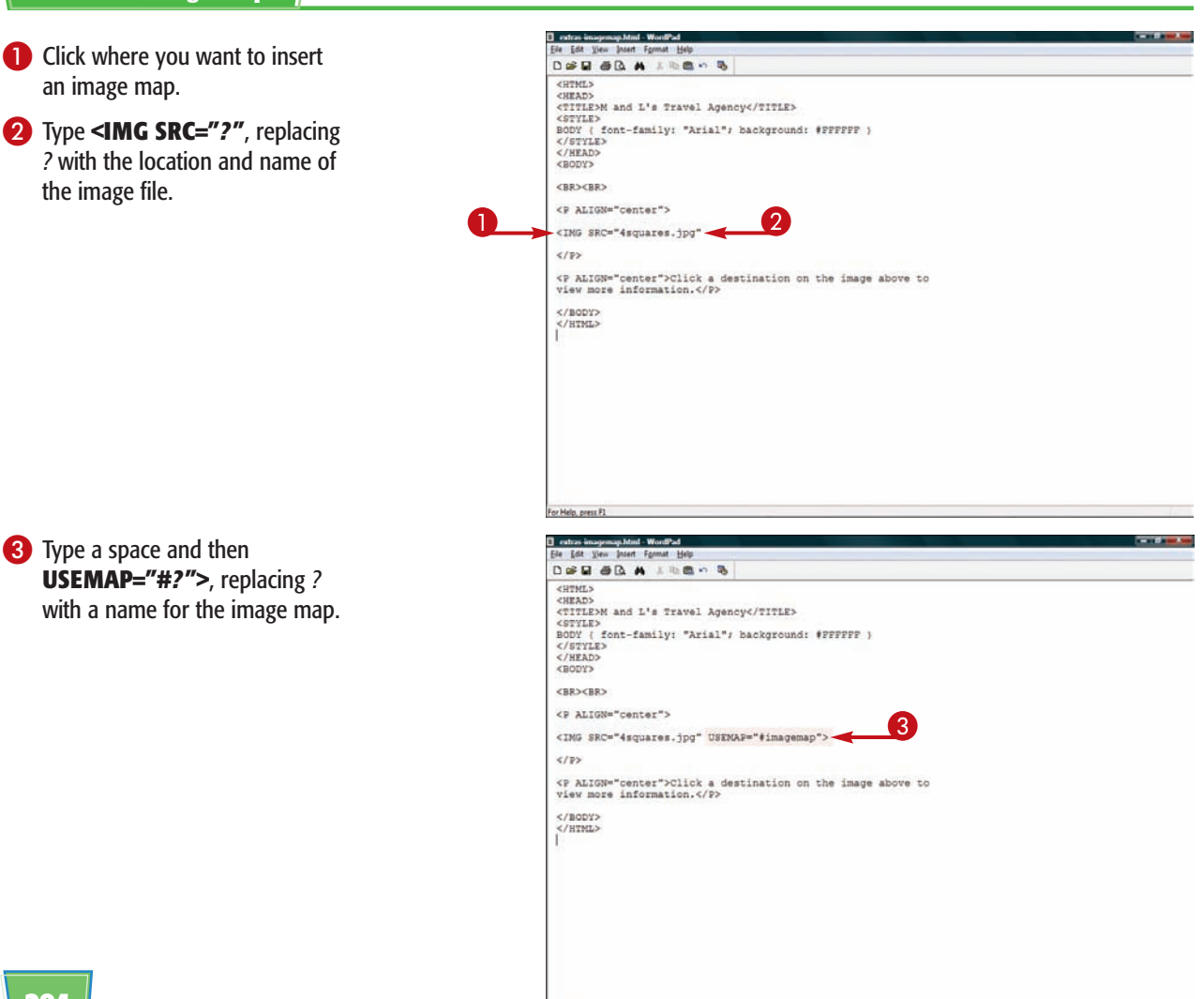

For Help, press P1

#### **Adding Multimedia and Extra Touches Chapter**

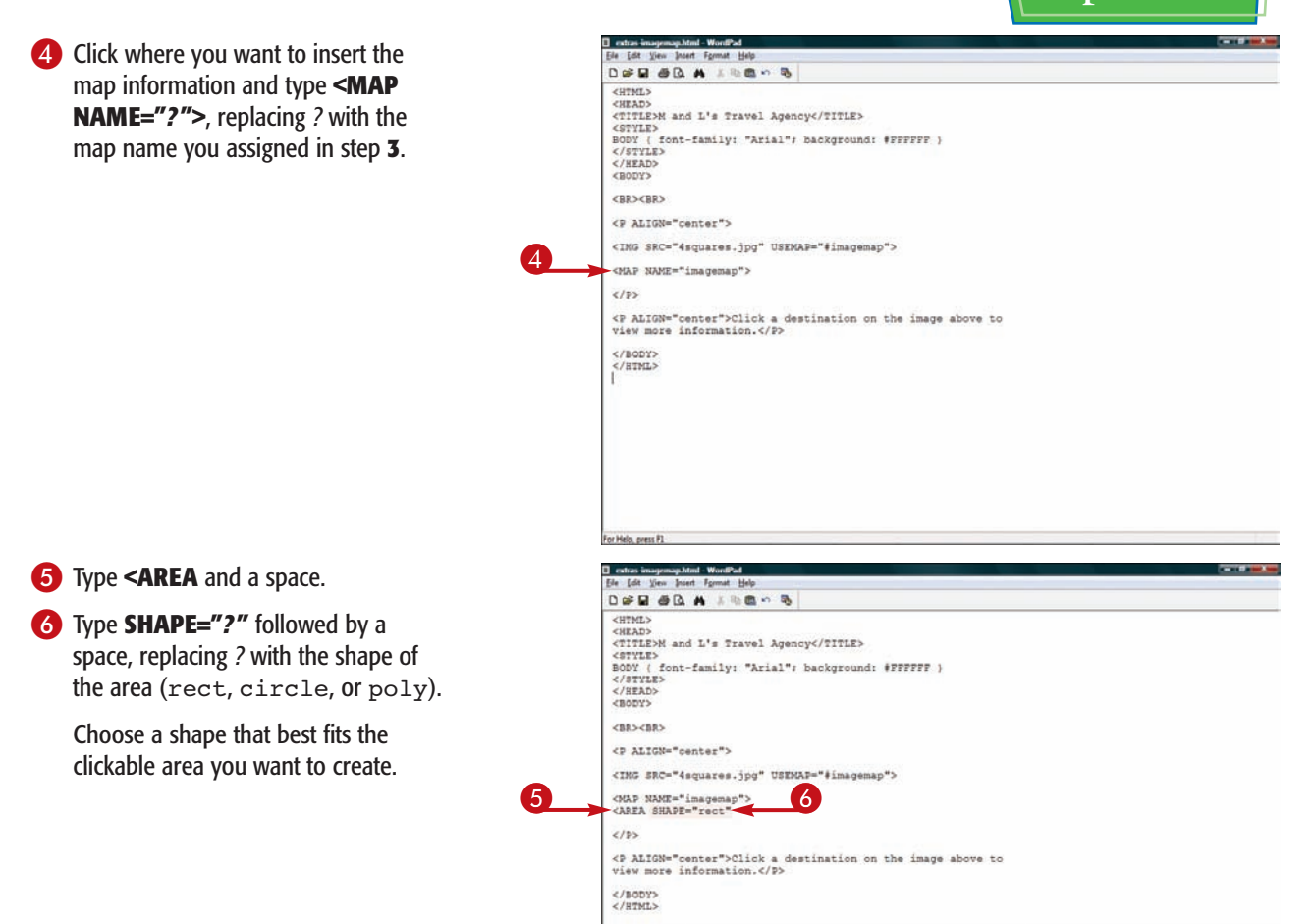

#### **What is the difference between client-side image maps and server-side image maps?**

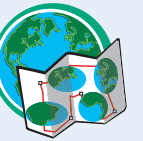

There are two kinds of image maps: client-side and server-side. Client-side

maps are interpreted by the browser, so the response time is much faster. The user clicks a map area, and the page loads. With server-side maps, each mouse click must be sent to the server using a CGI script before the linked page appears. Most Web developers create client-side image maps for use with less-complex Web sites.

#### **How do I prepare an image to be an image map?**

You can use a photograph as an image map or, design your own graphic image map. You can use a drawing program to create a simple

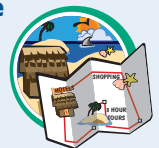

image map of several shapes with labels over the shapes. For example, you can take a large shape and divide it into smaller shapes, assigning each a different color and label corresponding to a Web page or content on your site. Regardless of how you create an image map, it should have logical areas to click.

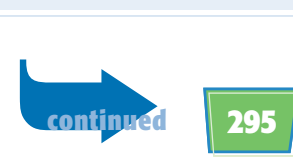

#### **Create an Image Map** *(continued)*

**You use the** <AREA> **tag to define each clickable part of your image map. This information includes the shape of the clickable area and the corresponding coordinates on the image. You must also specify which Web page you want to open when each area is clicked on the map.**

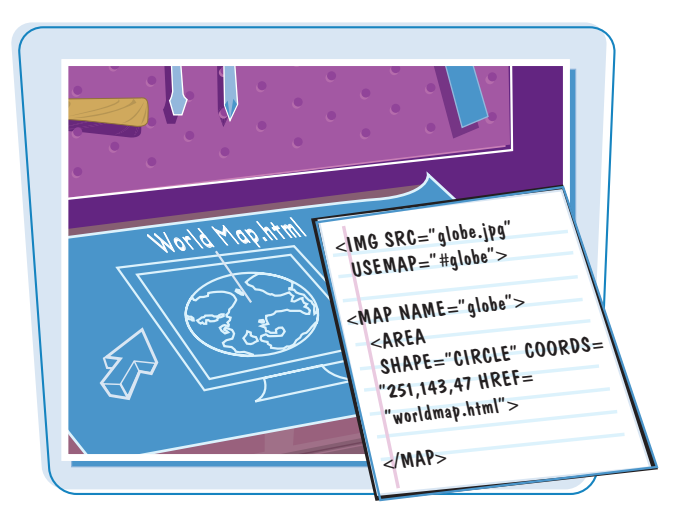

#### **Create an Image Map** *(continued)*

7 Type the coordinates for the clickable shape:

For a rectangle, type **COORDS="***x1,y1,x2,y2***"**, replacing *x1*,*y1* with the coordinates for the top-left corner and *x2*,*y2* with the coordinates for the bottom-right corner.

For a circle, type **COORDS="***x***,***y***,***r* **"**, replacing *x*,*y* with the coordinates for the center of the circle and *r* with the radius.

For a polygon, type **COORDS= "***x1***,***y1***,***x2***,***y2***,***x3* **. . . "**, replacing each pair with the coordinates for each point on the polygon.

8 Type a blank space and **HREF="***?* **">**, replacing *?* with the name and location of the Web page you want to appear when the area is clicked.

8

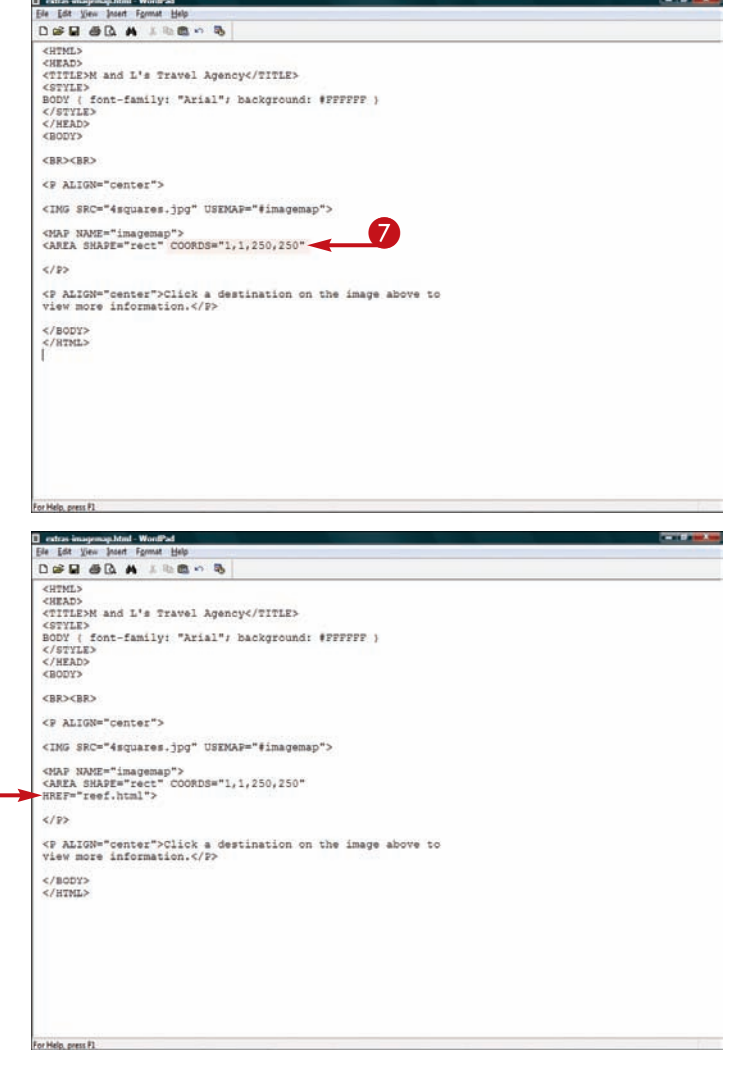

#### **Adding Multimedia and Extra Touches Adding Multimedia and Extra Touches**

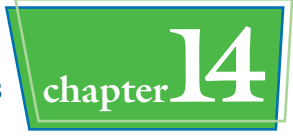

9 Repeat steps **5** to **8** for each area of the image map.

The Web browser displays the

**I** When a user clicks an area on the map, the corresponding Web

image map.

page opens.

0 Type **</MAP>**.

extras imagemap.html - Wonfi'ad Ele Edit View Insert Format Help **DOD OR A JESO 5** <HTML> <HEAD: <TITLE>M and L's Travel Agency</TITLE> <STYLE><br>BODY / font-family: "Arial"; background: #PPPPPP } BODY (f<br></sTYLE><br></HEAD><br><BODY> <BR><BR> <P ALIGN="center"> <ING SRC="4squares.jpg" USENAP="#imagemap">  $\begin{array}{l} \texttt{CAR} \texttt{WWF} \texttt{``images''>}\\ \texttt{CARRE} \texttt{SWF} \texttt{``images''} \\ \texttt{RREF} \texttt{''Feef} \texttt{.ntal''} \\ \texttt{RREF} \texttt{''Feef} \texttt{.ntal''} \\ \texttt{RREF} \texttt{''Feef} \texttt{.ntal''} \\ \texttt{RREF} \texttt{''Feef} \texttt{.ntal''} \\ \texttt{RARF} \texttt{''Byrandi} \texttt{.tnal''} \\ \texttt{RREF} \texttt{''pyrandi} \texttt{.tnal''} \\ \texttt{R$ 90  $5/85$ <p ALIGN="center">Click a destination on the image above to view more information.</P> </BODY> </HTML>  $20 - 72$ File Edit View Favorites Tools Help of dr BM and L's Travel Agency  $E_2 = E_1 - \frac{E_1}{1000} = 0.1$  Page =  $E_2$  Tools = **Great Barrier Reef Great Pyramid** MI. Everesi **Machu Picchu** 

Click a destination on the image above to view more information

#### **How do I determine the coordinates for an area on my image map?**

You can use an image map editor to create image maps. You can also use an image map editor to determine the coordinates necessary to define the clickable areas within the map. One of

the most popular image map editors is Mapedit. You can find it at www.boutell.com/mapedit. You can also conduct a Web search for free image map editors. If your graphics editing program has a graph feature, you might use it to figure out the map coordinates as well.

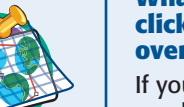

#### **What happens if my clickable areas overlap?**

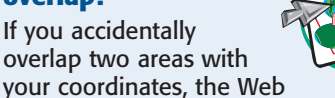

Computer | Protected Mode: Off

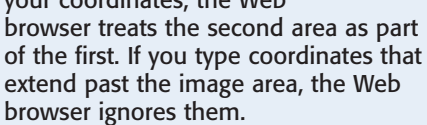

**R100% +** 

**click**

**15 APTER chapter** 

### **Publishing Your Web Pages**

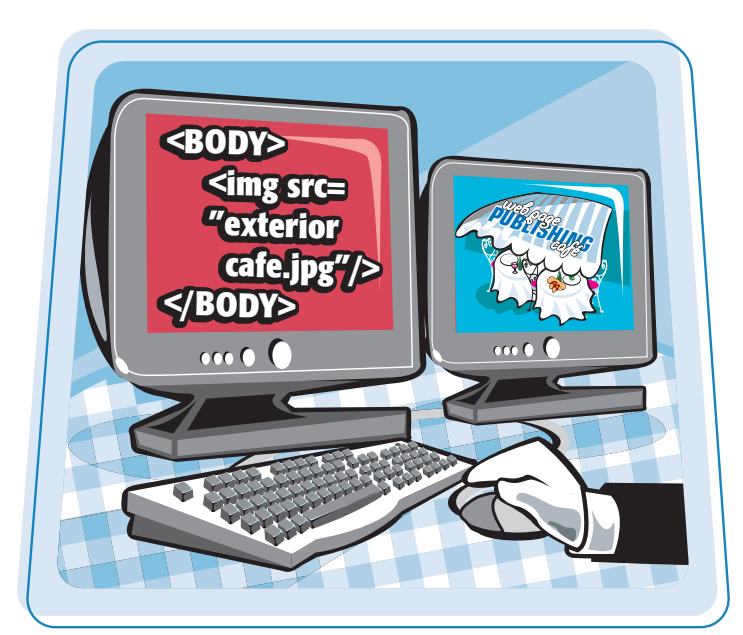

**Are you ready to place your HTML documents on the Web so others can view your pages? This chapter shows you how to find a Web host and transfer your files to a server.**

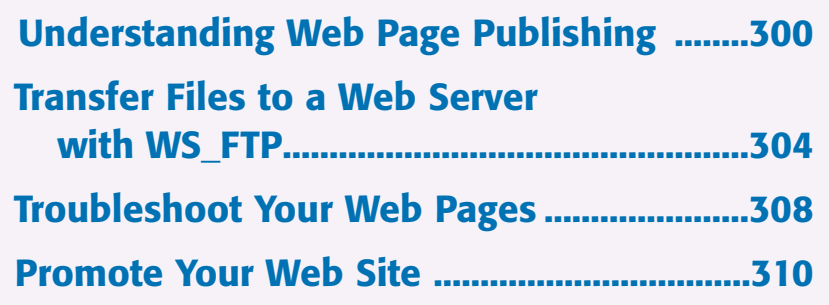

#### **Understanding Web Page Publishing**

**The final phase of creating a Web site is publishing your pages. In the realm of HTML, the term** *publishing* **refers to all the necessary steps you must take to make your HTML documents available to others. This includes finding a Web host.**

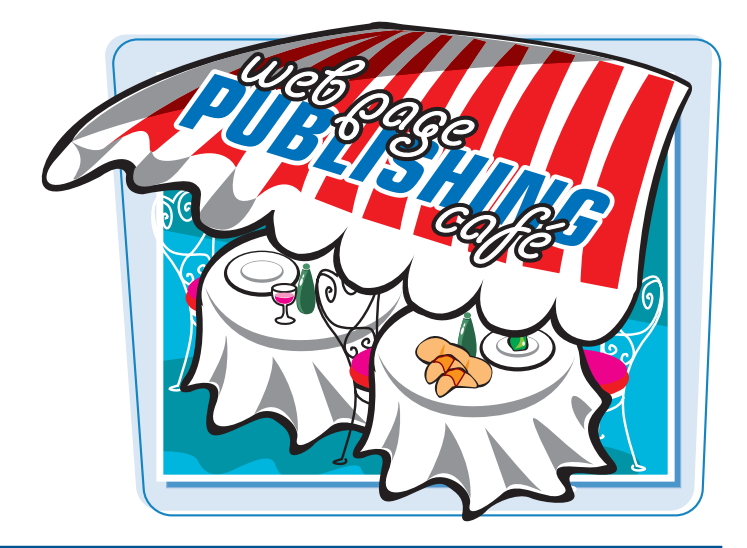

#### **Web Hosts**

To make your pages available on the Web, you need a Web server — an Internet-connected computer specifically set up to store and manage Web pages. Commonly called *hosts*, Web servers allow you to transfer and store files, including HTML documents, images, and multimedia files. Unless you have your own Web server, you need to find a server to host your pages.

#### **Determine Your Needs**

Before you start looking for a Web host, first determine what features and services you need. For example, how much storage space do you anticipate using for your Web site? Will you be serving multimedia content that uses a lot of space? Does your site require e-commerce features, such as an online shopping cart, or a secure server for handling confidential information? Do you need to keep track of Web statistics, such as who visits your site and how often? Knowing your needs beforehand can help you find the right host.

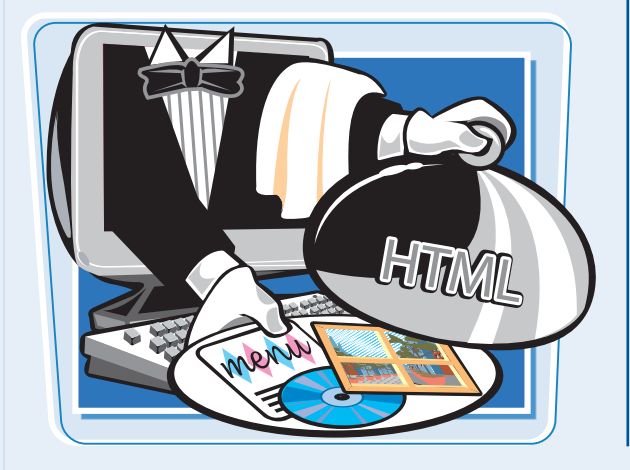

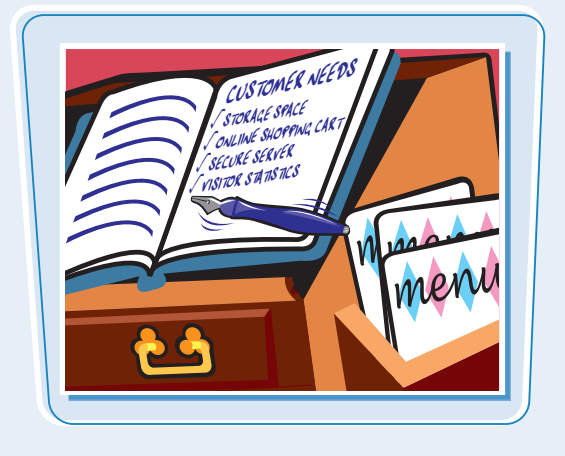

**Publishing Your Web Pages chapter** 

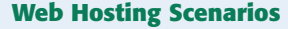

Numerous companies around the world provide Web site hosting. Some do so for free, in exchange for placing advertising on your site, while others charge a monthly fee. Many Internet service providers (ISPs) and commercial online services offer their members a certain amount of storage space free. If you expect your site to generate a lot of traffic, you can use a dedicated Web presence provider  $-$  a company that specializes in helping others establish and maintain a presence on the Web. Web presence providers generally offer more features and support than ISPs.

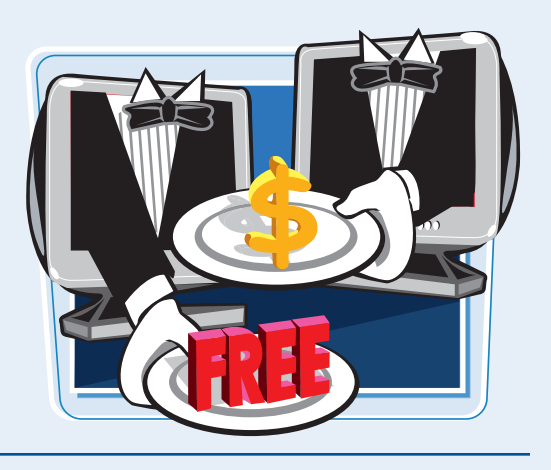

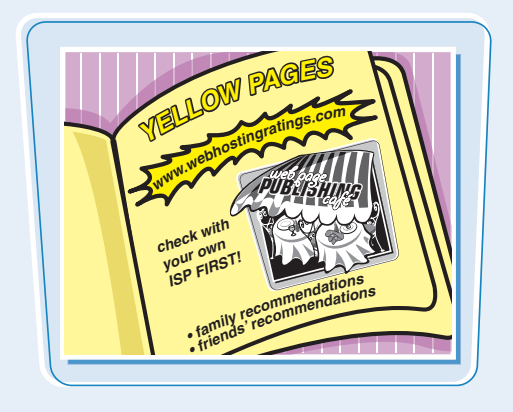

#### **Search for a Web Host**

The best place to start looking for a host is your own ISP or commercial service. If it does not offer hosting services, you can look for Web hosting services on the Internet. For example, the Web Hosting Ratings site (www.webhostingratings.com) can help you start your search. Also, consider asking friends and family for recommendations.

#### **Features to Consider**

When considering a Web host, take some time to compare features and services as well as fees. Find out how much disk space the host allows. Although HTML documents are generally small, images and multimedia files included with Web pages can consume large amounts of space. Also find out the host's Internet connection speed and what advanced features and software it supports, such as CGI scripts, PHP, and database access. Ask whether it offers technical support, registers domain names, or provides Web hit statistics to track visitors to your site.

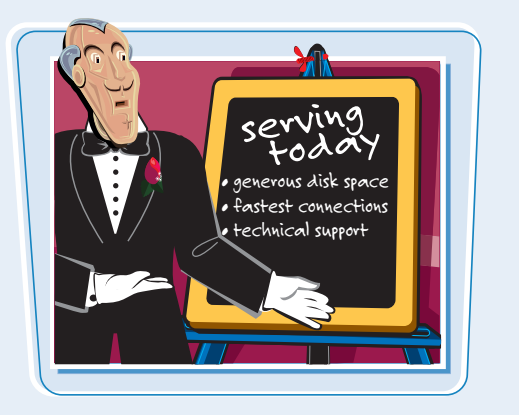

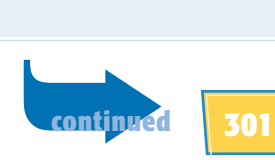

#### **Understanding Web Page Publishing** *(continued)*

**After you find a host for your Web site and establish a domain name, if needed, the next step in publishing your Web page is to transfer the HTML documents from your computer to the Web server.**

**Ordinarily, when you publish your pages to a Web host, your Web address is the name of the host's domain followed by the path to your files. If you want a more unique address, you may want to obtain your own domain name. A domain name is a high-level address for a Web site, such as wiley.com (owned by the publisher of this book). To acquire a domain name, you must register and pay for it.**

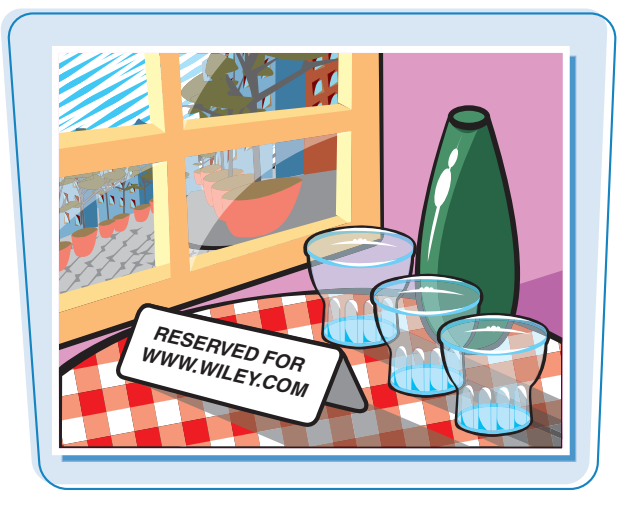

#### **Acquire Your Own Domain Name**

You can register for a domain name through VeriSign (www.netsol.com), which manages the infrastructure for the .com and .net domain names. Dozens of other domain name registrars can help you register these and other types of domain names. Your Web hosting service may also offer a registration service for domain names, for a reduced fee. After you acquire a domain name, you can ask your Web host to create a virtual domain for your site on the host's server. This allows you to use your unique domain name rather than the provider's server name in your URL.

#### **Transfer Files**

After you set up an account with a Web host, you can transfer your HTML files to the server and set up your Web site. Transferring files from your computer to a Web server is called *uploading*. Depending on your server, you can transfer files using FTP (File Transfer Protocol) or a Web interface provided by your hosting service. More often than not, you use FTP to upload your files.

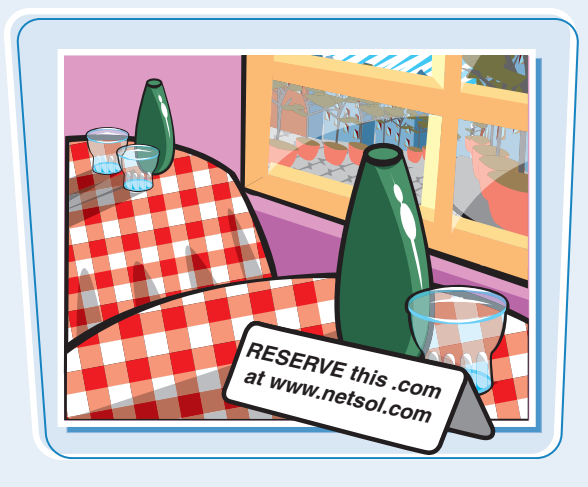

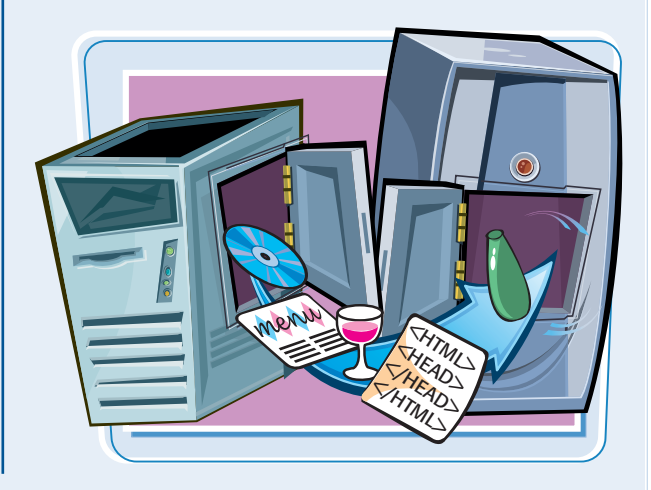

**Publishing Your Web Pages and Schapter** 

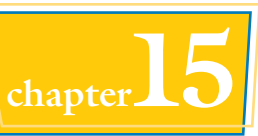

#### **FTP Programs**

FTP is the standard for file transfer on the Internet. To transfer files with FTP, you need an FTP program, also called a *client*. You can find free and shareware FTP clients on the Internet. Popular FTP programs include WS\_FTP for Windows (www.ipswitch.com/ Products/WS\_FTP/) and CuteFTP (www.globalscape .com/products/cuteFTP). Also, check your Web host to see what FTP clients or file upload tools it offers. See the section "Transfer Files to a Web Server with WS\_FTP" for more information.

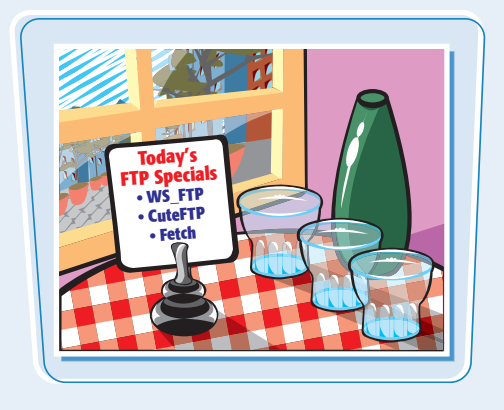

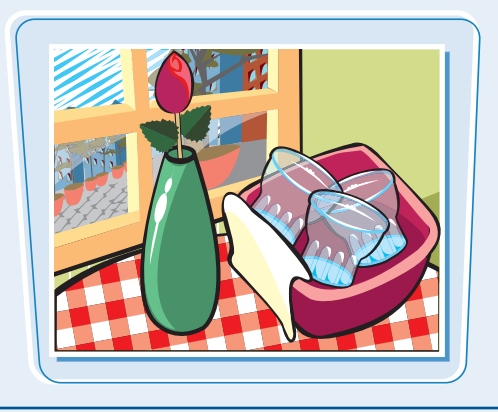

#### **Maintain Your Site**

After you upload your pages, you can view and test your site. One of your chores as a Web developer is to maintain your Web site. It is up to you to keep your information and links current. It is good practice to regularly test your site for broken links. See the section "Troubleshoot Your Web Pages" to learn more about fixing page problems. Although some sites need more updating than others do, it is also good practice to update your content on a regular basis or give it a fresh look from time to time. Stale data can keep visitors from returning to your site.

#### **Publicize Your Site**

After you publish your Web site, you can look for ways to attract visitors. You can add descriptions and keywords in <META> tags and useful page titles to gain the attention of search engines. See Chapter 2 for more information. You can also advertise your pages on other sites, through e-mails, and offline. See the section "Promote Your Web Site" for more information.

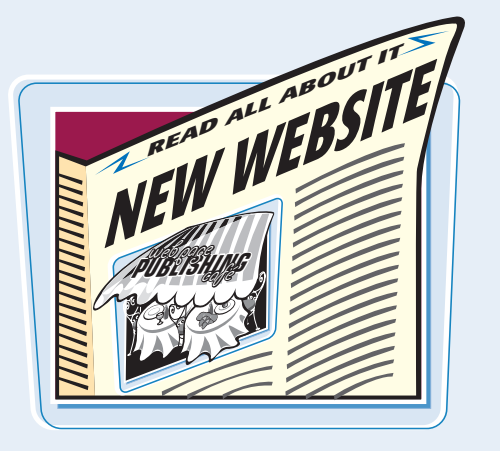

#### **Transfer Files to a Web Server with WS\_FTP**

**You can transfer your Web page files to a Web server using FTP software. FTP stands for** *File Transfer Protocol,* **which is a method for moving files on the Internet. In this section, you learn how to transfer files using Ipswitch WS\_FTP, a popular program for transferring** Web files. If you use another FTP program,<br>
your steps may differ.

## $\cos \theta$

#### **Transfer Files to a Web Server with WS\_FTP**

#### **SET UP YOUR CONNECTION**

**1** Open the WS FTP program window.

The first time you use the program, the Connection Wizard appears to help you set up your server connection.

**Note:** To download and install the program, visit www.ipswitch.com. This example uses the Home version of WS FTP.

2 Type a name for your connection. This can be the name of your Web site.

#### 4 Select a connection type.

The default and most common type for transferring files is FTP.

5 Click **Next**.

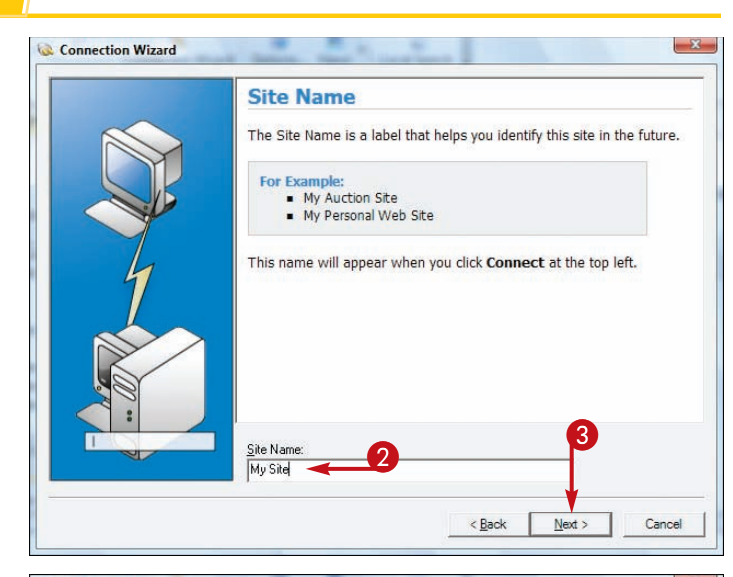

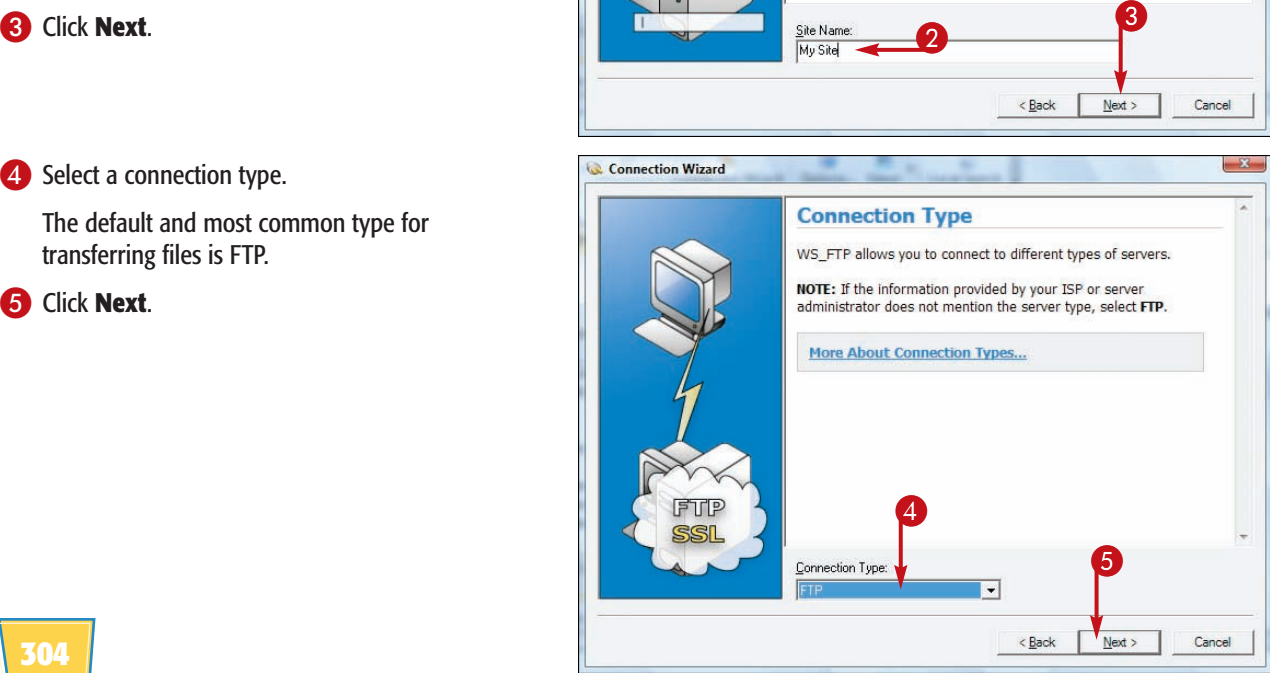

#### **Publishing Your Web Pages \ chapter**

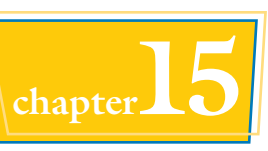

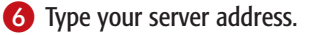

If you do not know the server address, contact your service provider for more information.

Typically, you receive this information when you sign up for an account.

7 Click **Next**.

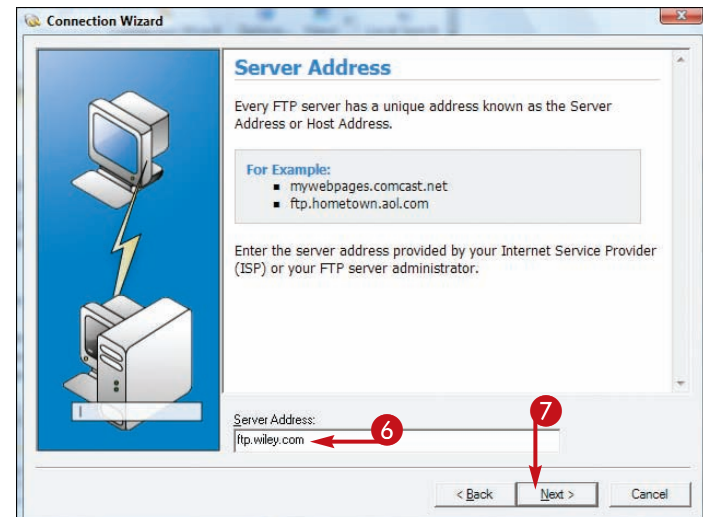

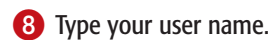

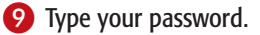

If you do not know your user name or password, contact your service provider.

Again, you typically receive this information when you sign up for an account.

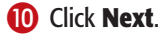

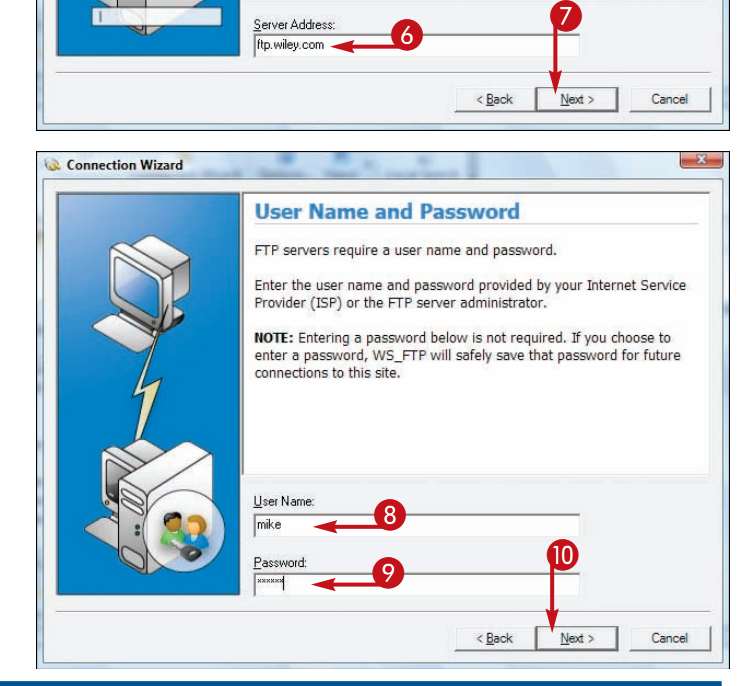

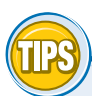

#### **Where can I find an FTP program?**

You can find numerous FTP programs on the Internet, including freeware and shareware programs.

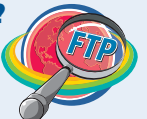

Download.com (www.download.com) is a popular site for obtaining such programs. Many programs offer a free trial version you can experiment with to see if you want to purchase the full version. You can find a trial version of Ipswitch WS FTP at www.ipswitch.com.

#### **What information do I need to set up an account with an FTP program?**

Most servers ask you for a server address, a user name, and a password. When you create an account with a Web host

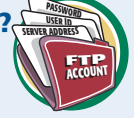

provider, you are assigned this information, including a destination folder on the server's directory. You can use this folder to store your HTML files, along with any image and multimedia files you include with your Web page.

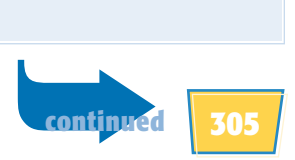

#### **Transfer Files to a Web Server with WS\_FTP** *(continued)*

**After you establish your server connection, you can start transferring files. The WS\_FTP program window shows two panes, one displaying the files on your computer and the other displaying files on your server. You can move files between the two by clicking the Upload and Download buttons.**

**You can upload a single file or multiple files. Anytime you need to update your site, you must transfer more files to the server.**

#### **Transfer Files to a Web Server with WS\_FTP** *(continued)*

You can select this option if you want to open your connection immediately upon completing the Connection Wizard.

#### **11** Click **Finish**.

Your connection information is saved, and the program window remains open and ready for any file transfer activities you want to perform.

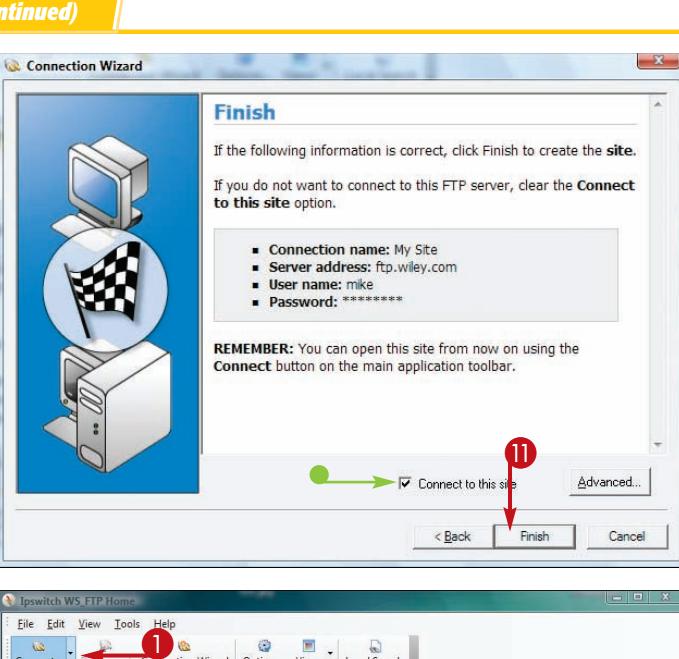

nerv

cro O

**Press** 

#### **TRANSFER FILES**

**1** If you have not connected to your server, click **Connect**.

**Note:** You must connect to the Internet before transferring files.

The Site Manager dialog box appears.

2 Select your connection name from the list.

#### **8** Click **Connect**.

WS FTP connects your computer to the server.

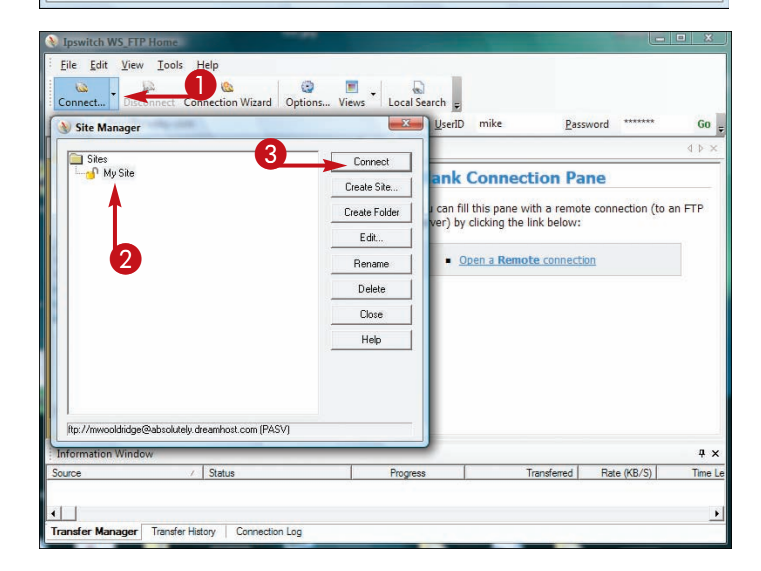

- **4** Navigate to the folder on your computer that contains your HTML and other site files.
- **lacks** You may need to navigate to a special folder on the server where Web site files are stored. Check with your service provider for details.

5 Click the files you want to transfer.

To select multiple files, press and hold **Shift** shift while clicking file names.

- **6** Click the **Upload** button (**6**).
- WS FTP shows status messages as it transfers the files.

Depending on the file size, the transfer may take several minutes.

- $\bullet$  The transferred files appear in the list of server files.
- **7** Click the **Close** button (**28** ) to exit the program when you finish transferring files.

You can now use your browser to view the pages.

#### **Publishing Your Web Pages and Schapter**

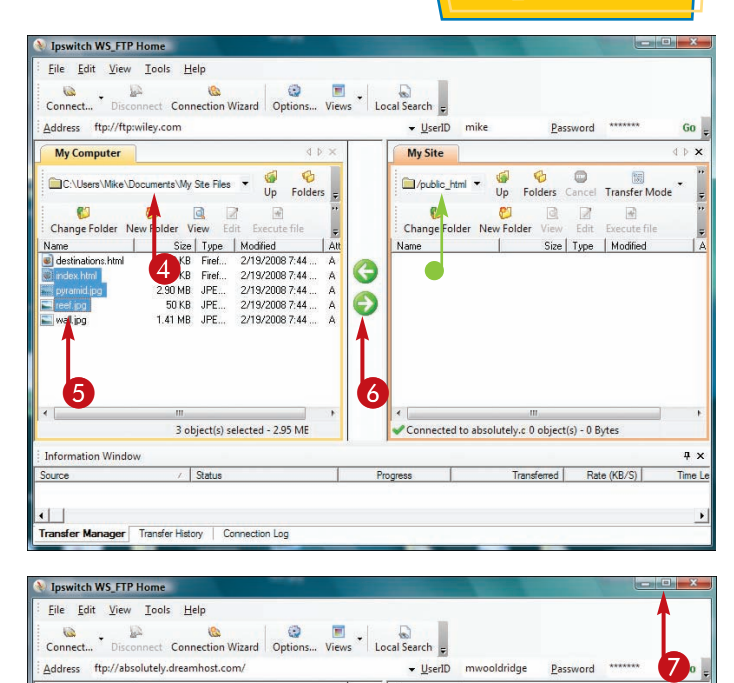

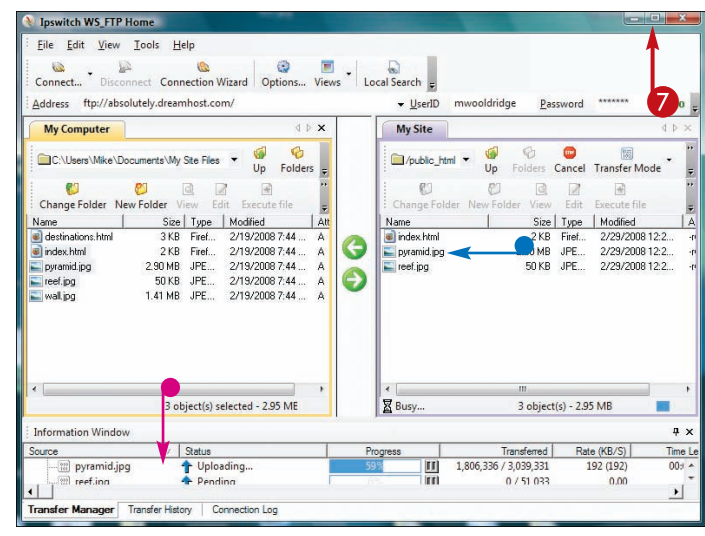

#### **How do I remove a file from my Web site?**

Open your connection to the server, select the file you want to delete from the left pane, and press **Delete** (Delete). A prompt box

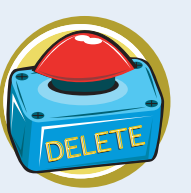

appears asking if you really want to remove the file. Click **Yes** to remove your file from the server.

#### **Can I transfer a new version of a file that is already on the server?**

Yes. You can overwrite existing files. WS FTP prompts you if it finds the same file on the server. You then have the option of overwriting the existing file with the new file. Simply click **Overwrite** in the prompt box. If you prefer to wait and check the file later, click **Skip** and

WS FTP leaves the original file on the server.

Once upon a time. A long time ago in a galaxy<br>Pass far away. men y Strand  $\mathbf{w}$ 

### **Your Web Pages**

**No matter how carefully you create your pages, errors can creep in. If your Web page does not display properly in a browser, you must track down the problem. In most situations, you can trace the problem to a common coding error. If you cannot find the error even after a thorough check, try showing your document to another Web developer for feedback.**

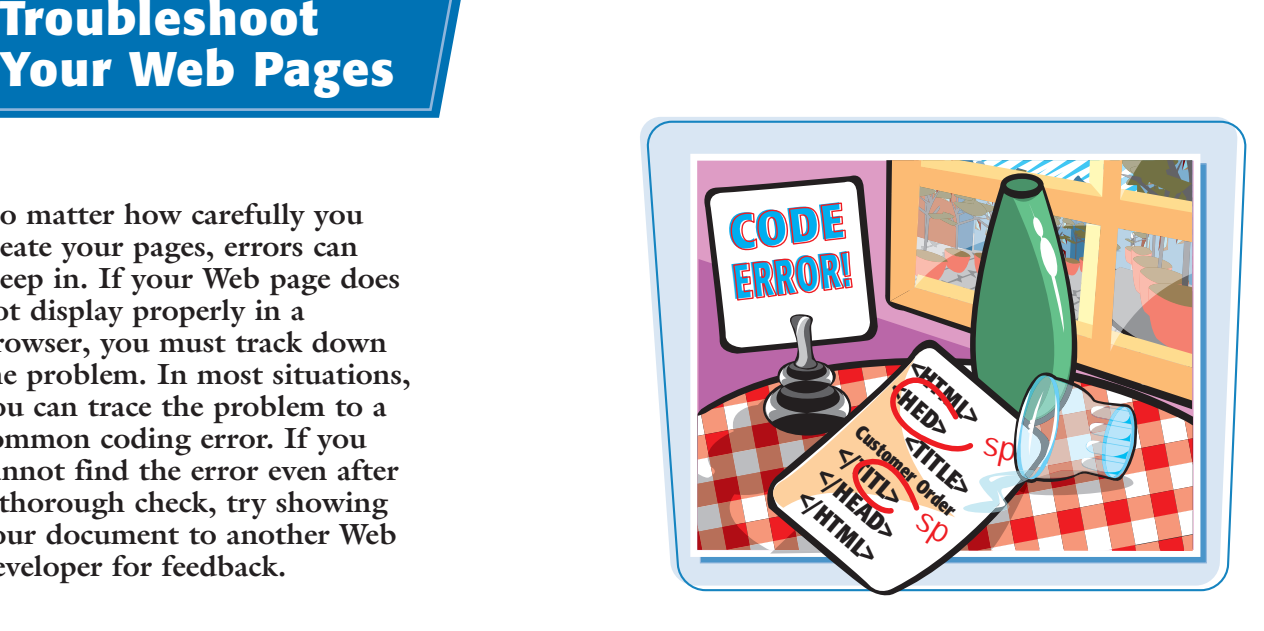

#### **Typing Errors**

Typing errors are the most common mistakes in HTML documents. Web browsers ignore tags they do not recognize, so always start your troubleshooting process with a careful proofread of your document. Read each line in your document, paying close attention to tags and attributes. One mistyped character, quotation mark, or bracket can cause a browser to display broken content. Many Web editors color-code HTML tags to help you find such errors.

#### **Invalid Paths**

Typing the wrong path to a file can cause an error on your pages. This can occur in hyperlinks, image and multimedia tags, and references to JavaScript and CSS. If a server cannot locate a file on the Web host, it cannot access or display the corresponding content. When page content does not appear as expected, double-check your text for the correct paths. It is also essential to use the correct file extensions when specifying files.

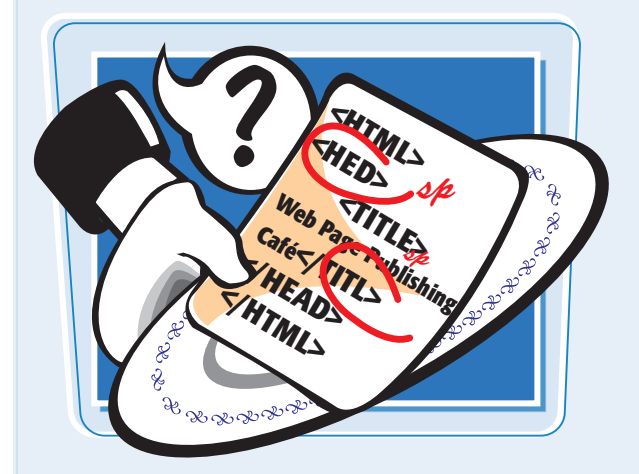

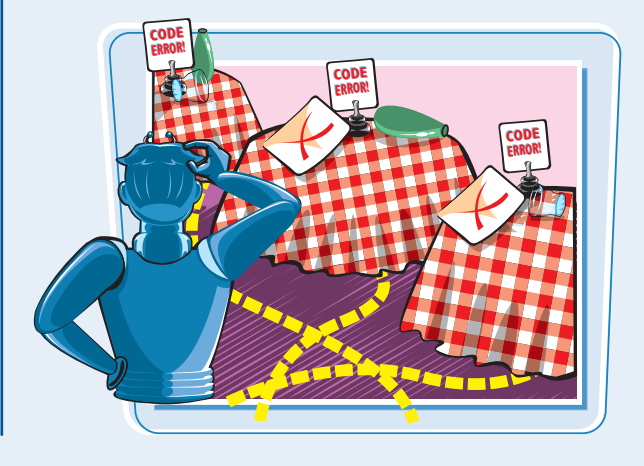

**Publishing Your Web Pages chapter** 

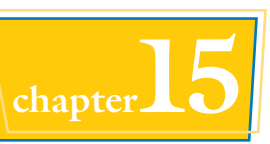

#### **Broken Links**

Even if the paths to your links are syntactically correct, that doesn't guarantee that the file on the corresponding server is still there. Nothing is more frustrating to Web page visitors than clicking a nonfunctioning link, so test your links on a regular basis. Because pages come and go on the Web, make it a regular practice to check your links.

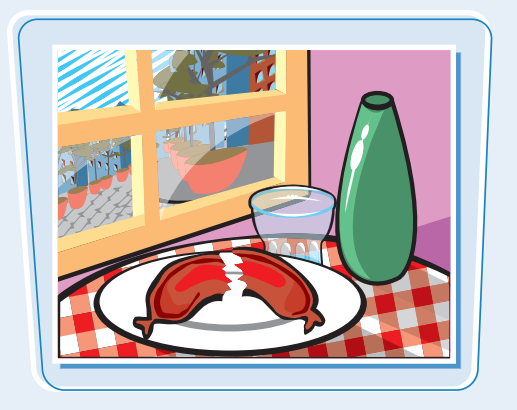

#### **Missing Image Files**

If the Web browser cannot display your images, you may have typed the wrong file name. Verify your image name, making sure you typed the correct upper- and lowercase letters for the file name. It is also common to type the wrong file extension for an image file, such as GIF instead of JPG. Remember, not all browsers support all kinds of image files. Be sure to stick with formats commonly found on the Web. See Chapter 5 to learn more.

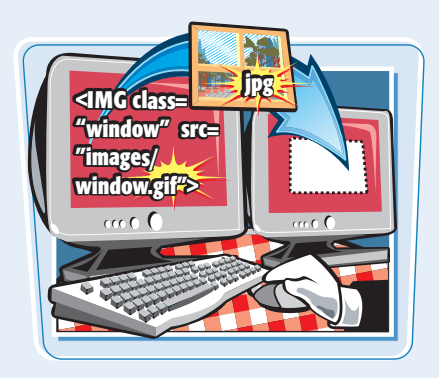

#### **HTML Code Appears**

If the browser displays your HTML code instead of the Web page, you probably saved the document as a TXT file instead of an HTML file. Also double-check to see if your <HTML> tag appears at the top of the page. If this tag is missing, the browser may not read your page as an HTML document.

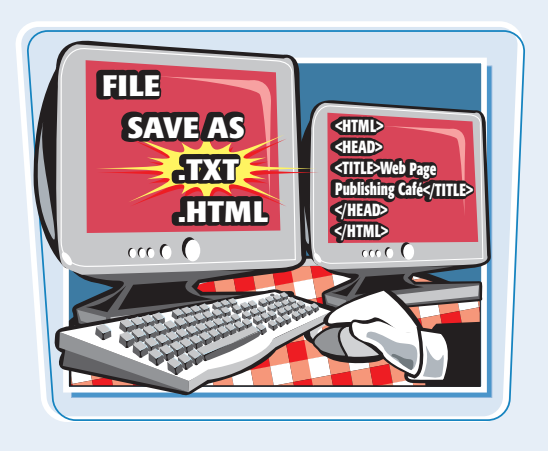

#### **HTML Validators**

After you upload your pages, you can access an HTML validator and have it automatically download and process your page content. Because most validators reference the official HTML specification, they can point out syntax errors and tell you if you are coding to the latest official standard. The W3C, which maintains HTML specifications, offers a validation service at http://validator.w3.org.

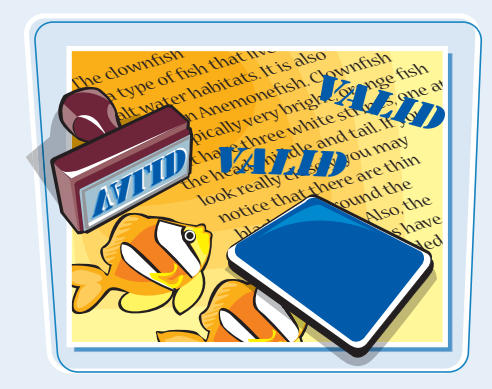
### **Promote Your Web Site**

**After you publish your site, it is available for others to view on the Web. There are several ways you can bring attention to your Web site. You can advertise it offline by adding your URL to business cards, stationery, and other products you distribute to others. You can advertise your site online by adding your URL to your e-mail message signature. You can also enlist the help of search engines to index your site.**

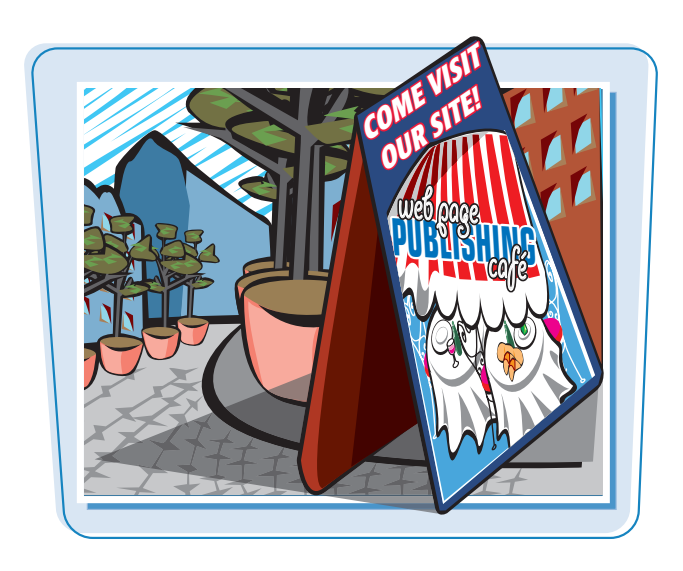

#### **Search Engines**

Search engines collect information about pages encountered on the Web and then make that information easily searchable. They do this by cataloging URLs, keywords, page titles, and text from HTML documents. When someone performs a search for keywords, the search engine compares the request with the information gathered in its database and displays matching results as links, listing what it determines to be the most relevant links first.

#### **Submit Your Site**

To help bring attention to your site, you can register it with search engines. Some search engines offer an online form you can fill out to register your URL. Popular search engines to contact include Google (www.google.com/addurl.html) and Yahoo (docs.yahoo.com/info/suggest/). Even if you do not register your site with search engines, they will often do a good job of finding your site by following links from other sites.

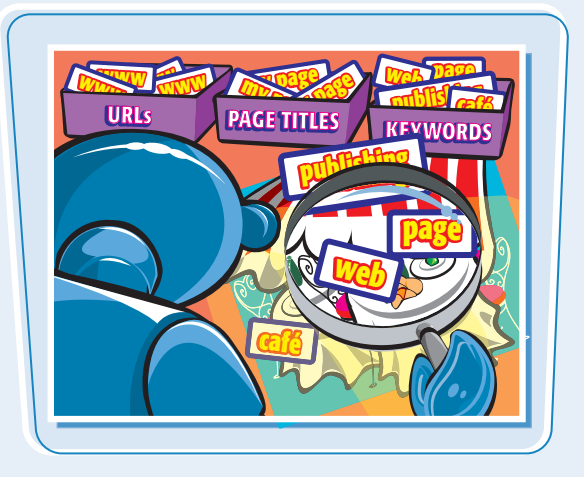

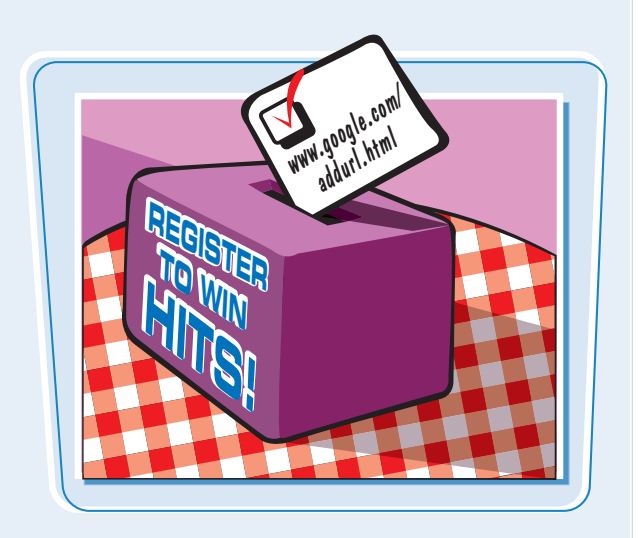

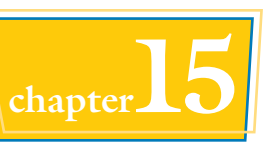

#### **Add Keywords**

When users look for Web sites, they type keywords into a search engine. You can add keywords to your page to help users find your site. You can add keywords to your metadata information, as well as use them in your title and headers. Keywords should honestly reflect your content. Take time to think about keywords users might type to find your page, and then add them to your metadata tag. See Chapter 2 to learn how to insert metadata on your page.

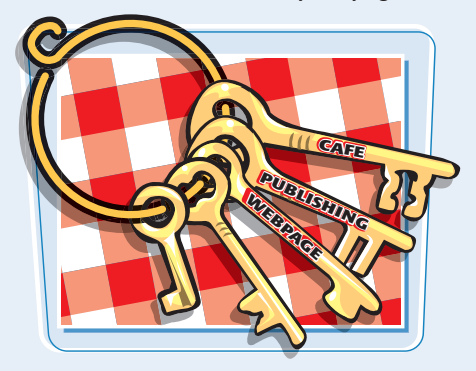

#### **Linking with Others**

Another good way to publicize your site is through links. You can contact sites with similar content to see if they will link to your site. You can then link to those sites in exchange. You can also join Web rings of similar sites. A Web ring is a group of sites focusing on a related topic, all linking to each other.

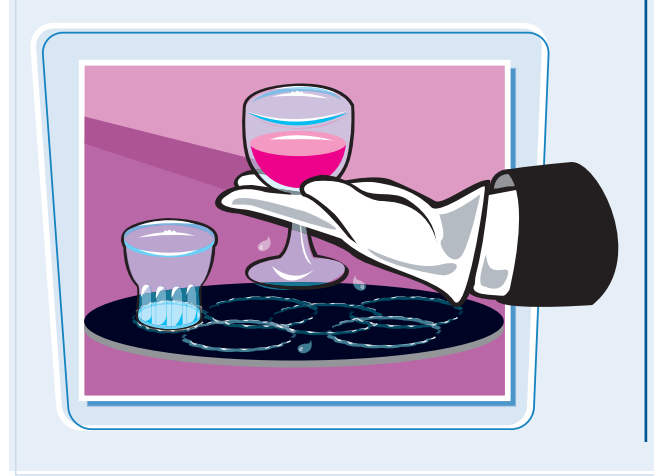

#### **Write Good Page Titles**

Because search engines give greater weight to page titles when analyzing Web pages, adding descriptive titles can help draw users to your site. Search engine results pages typically list page titles, so a well-written title can tell a potential visitor whether your site is relevant or not. When writing titles, keep your text descriptive but concise. See Chapter 2 to learn how to add title text to your page.

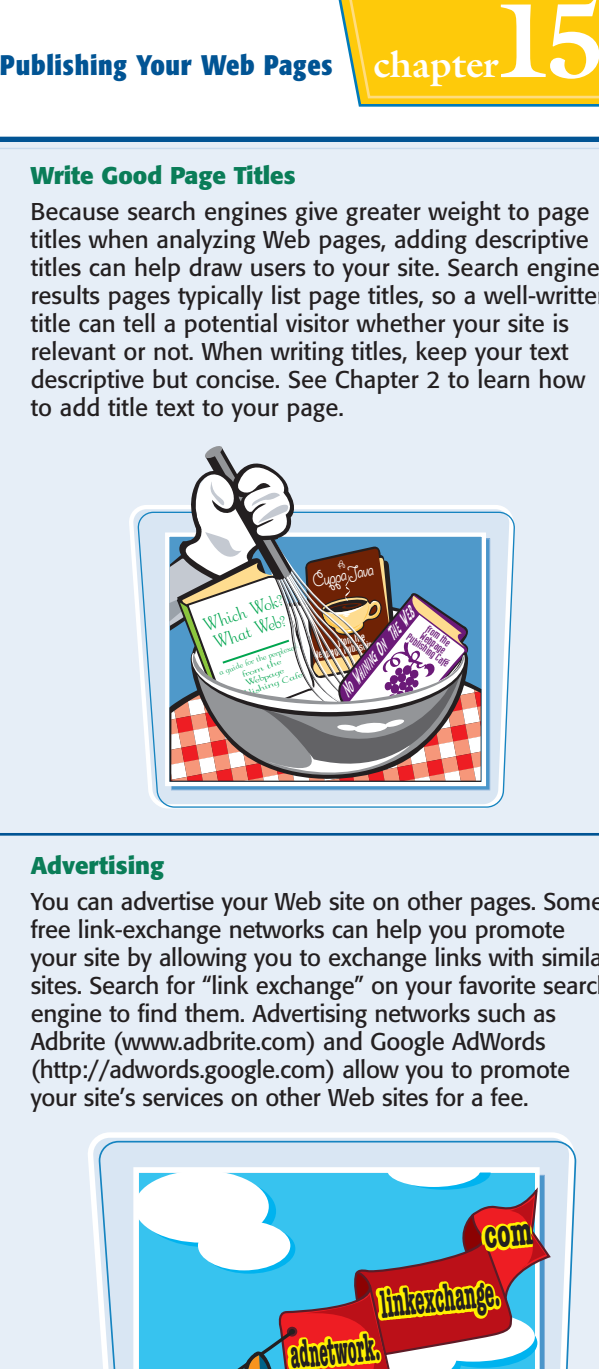

#### **Advertising**

You can advertise your Web site on other pages. Some free link-exchange networks can help you promote your site by allowing you to exchange links with similar sites. Search for "link exchange" on your favorite search engine to find them. Advertising networks such as Adbrite (www.adbrite.com) and Google AdWords (http://adwords.google.com) allow you to promote your site's services on other Web sites for a fee.

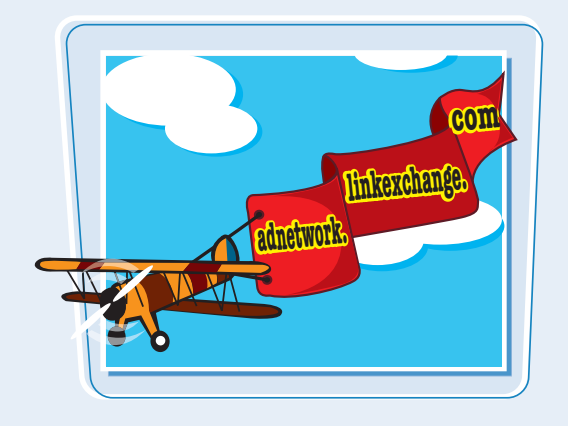

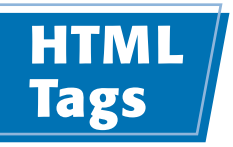

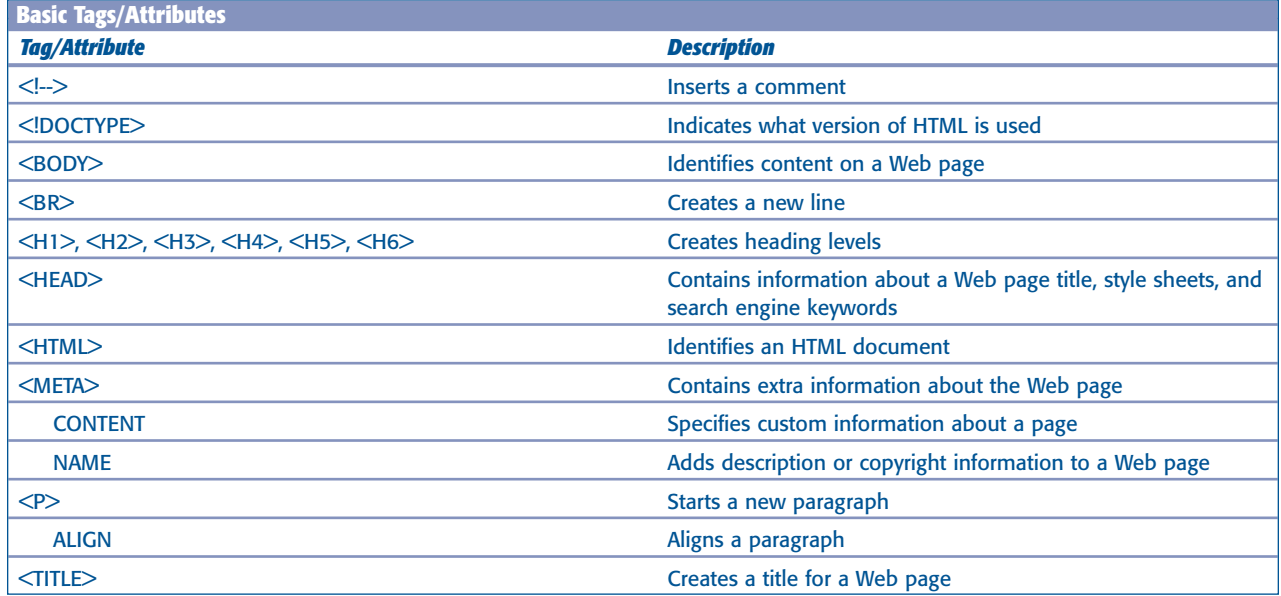

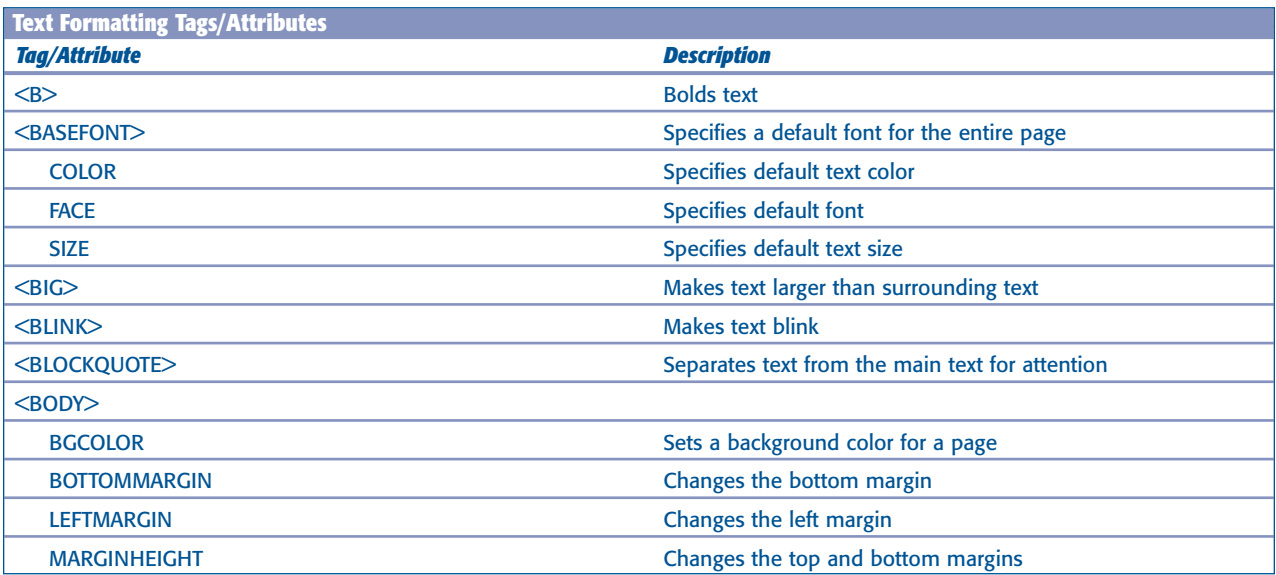

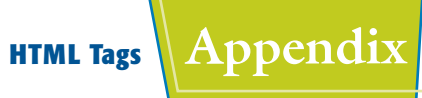

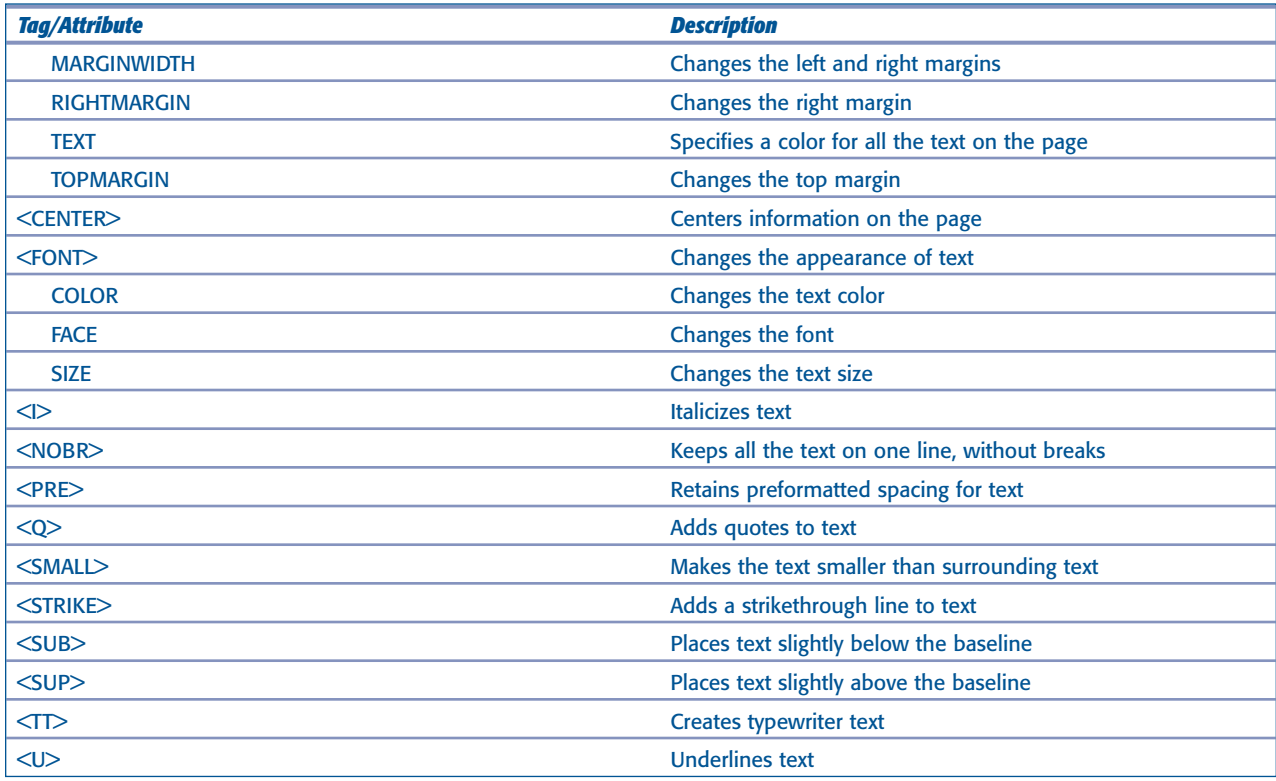

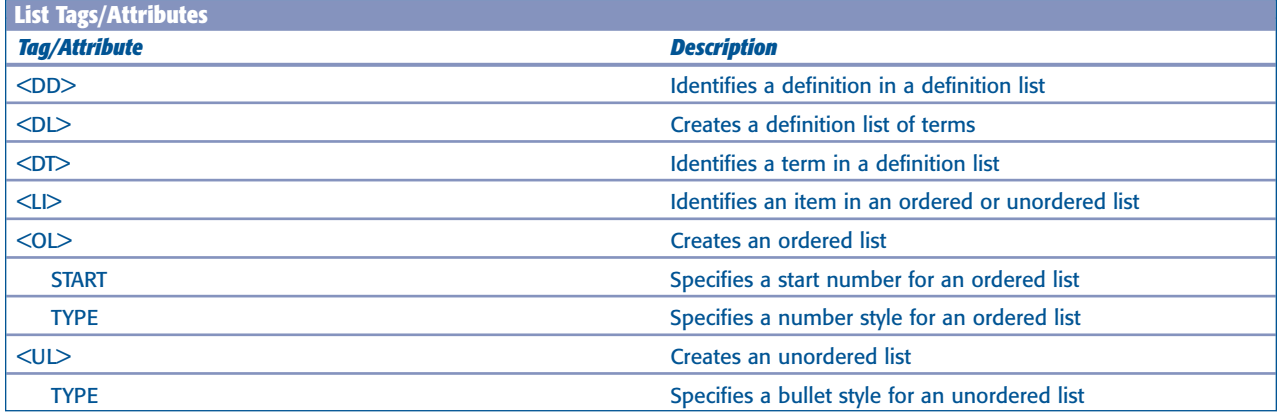

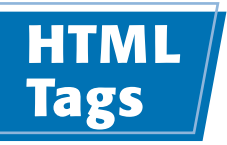

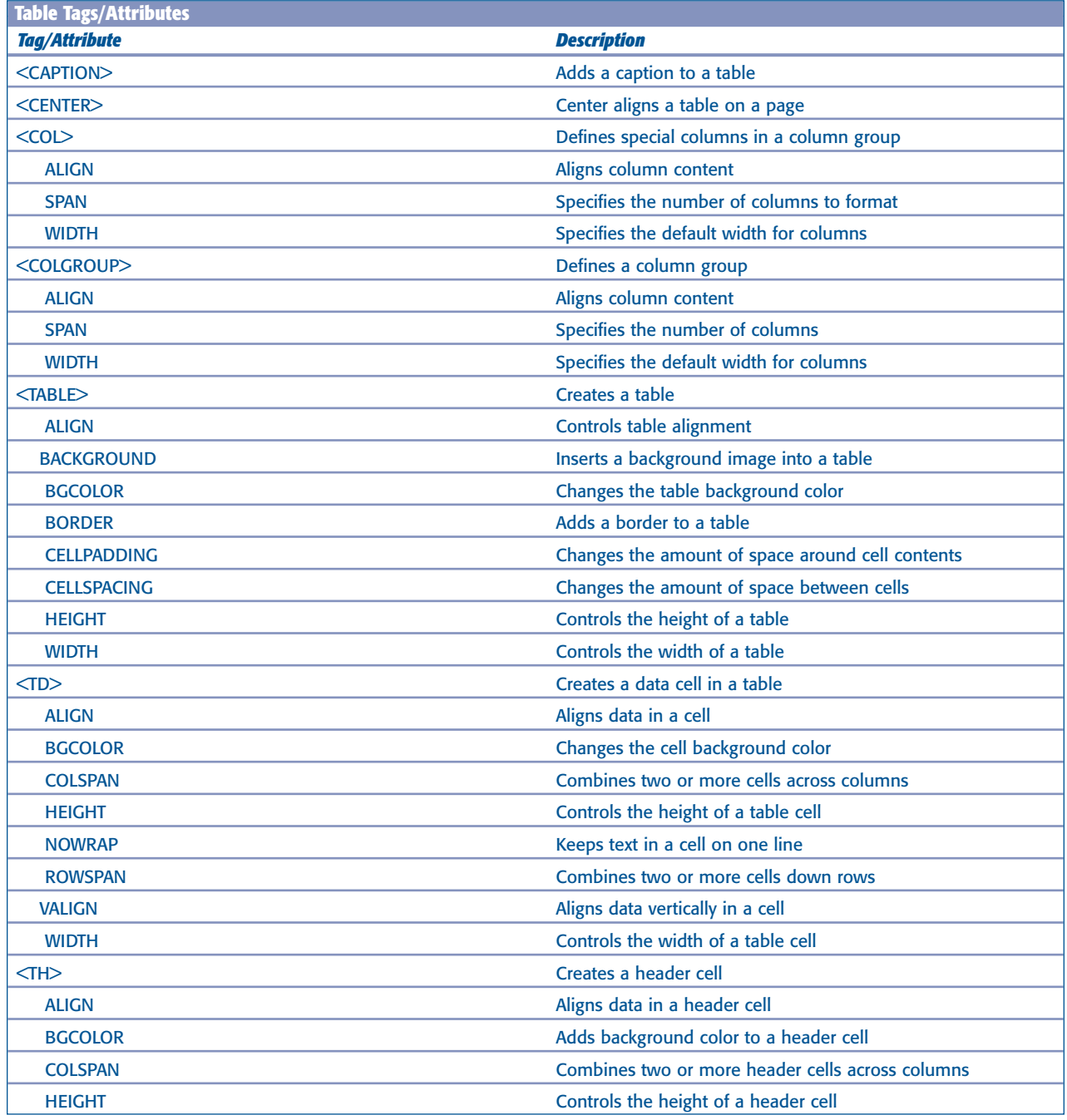

# **HTML Tags Appendix**

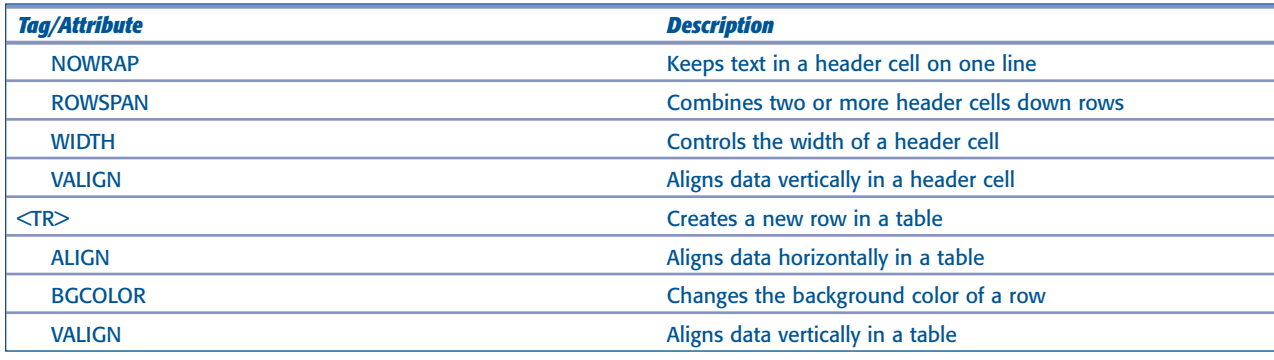

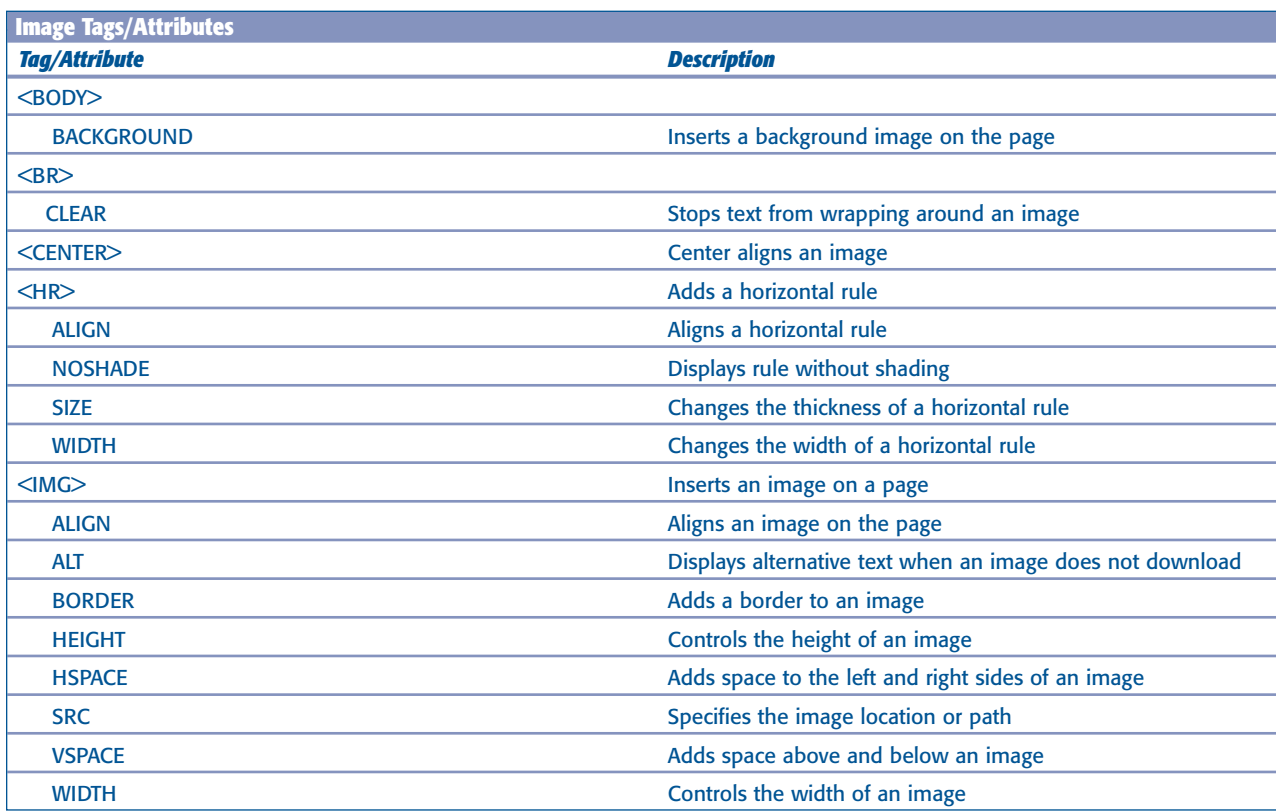

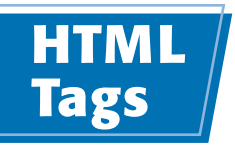

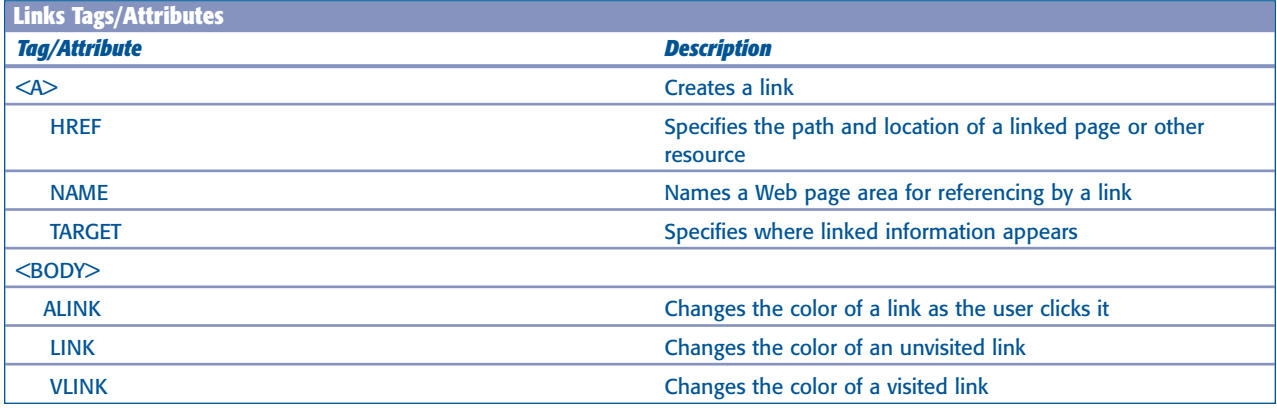

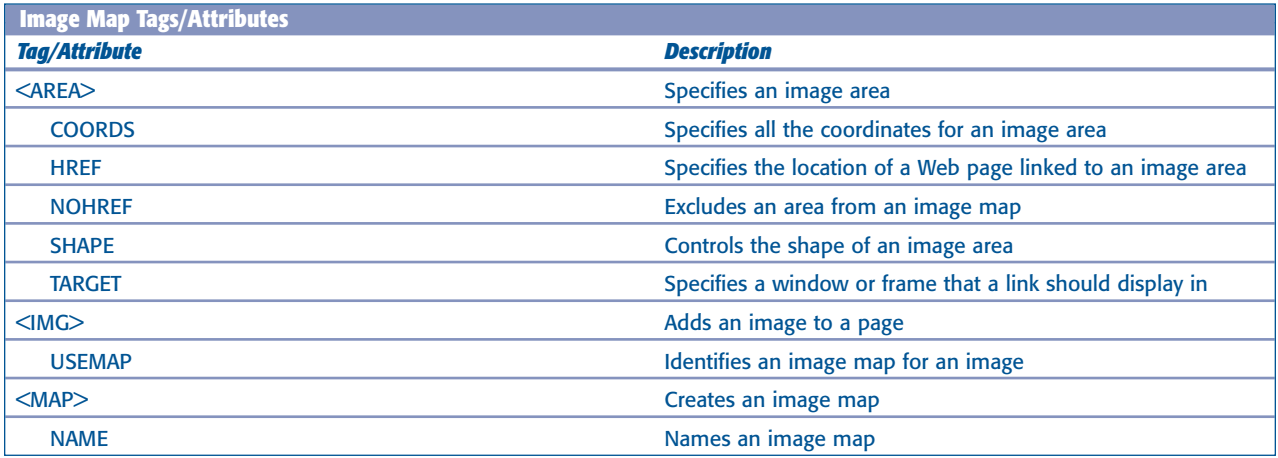

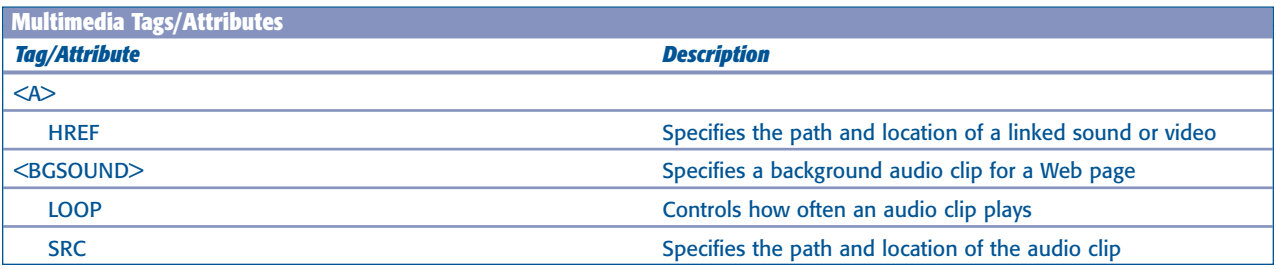

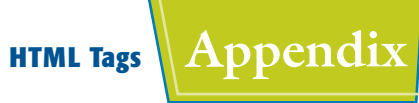

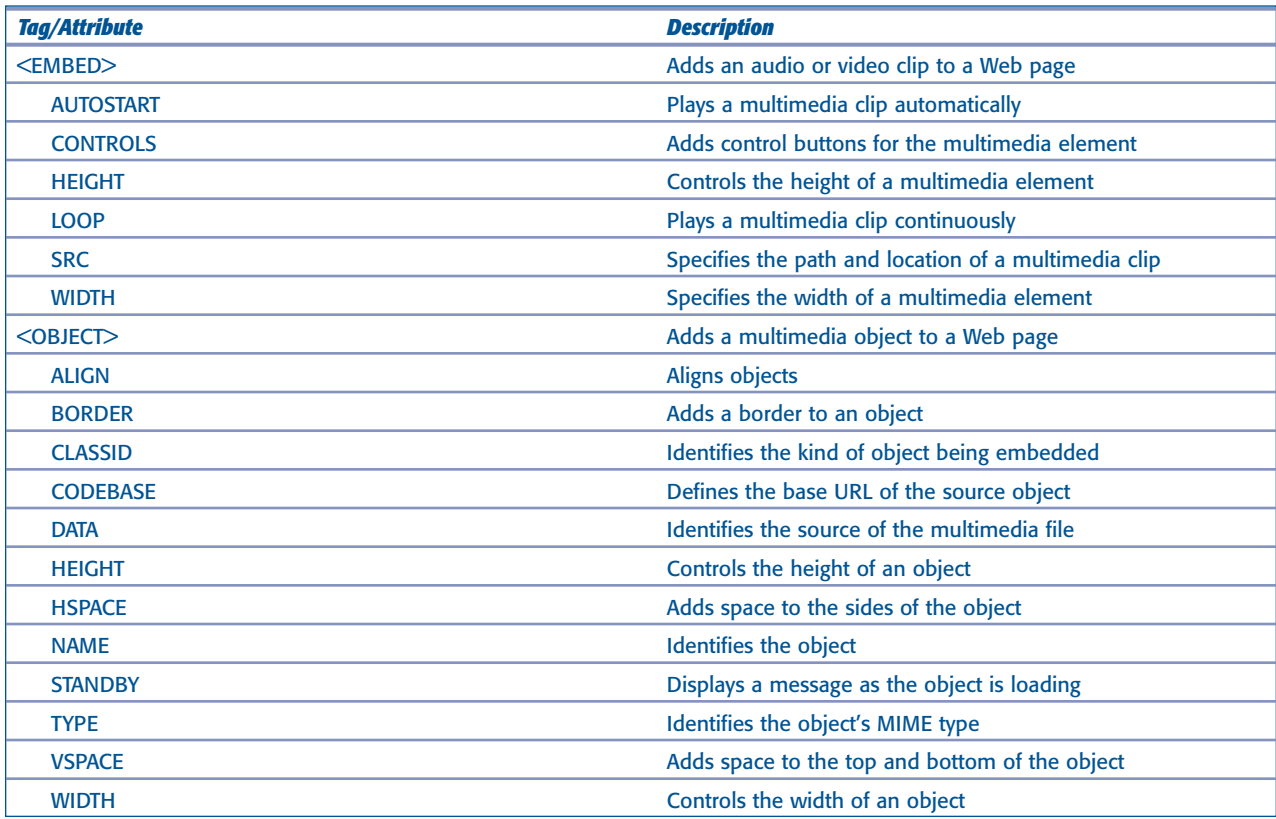

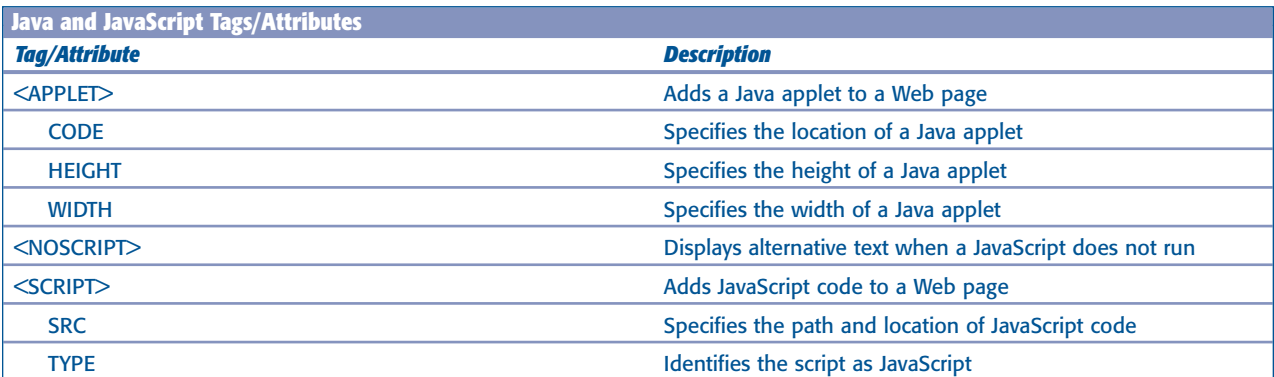

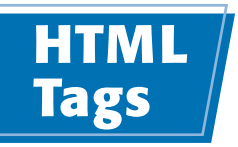

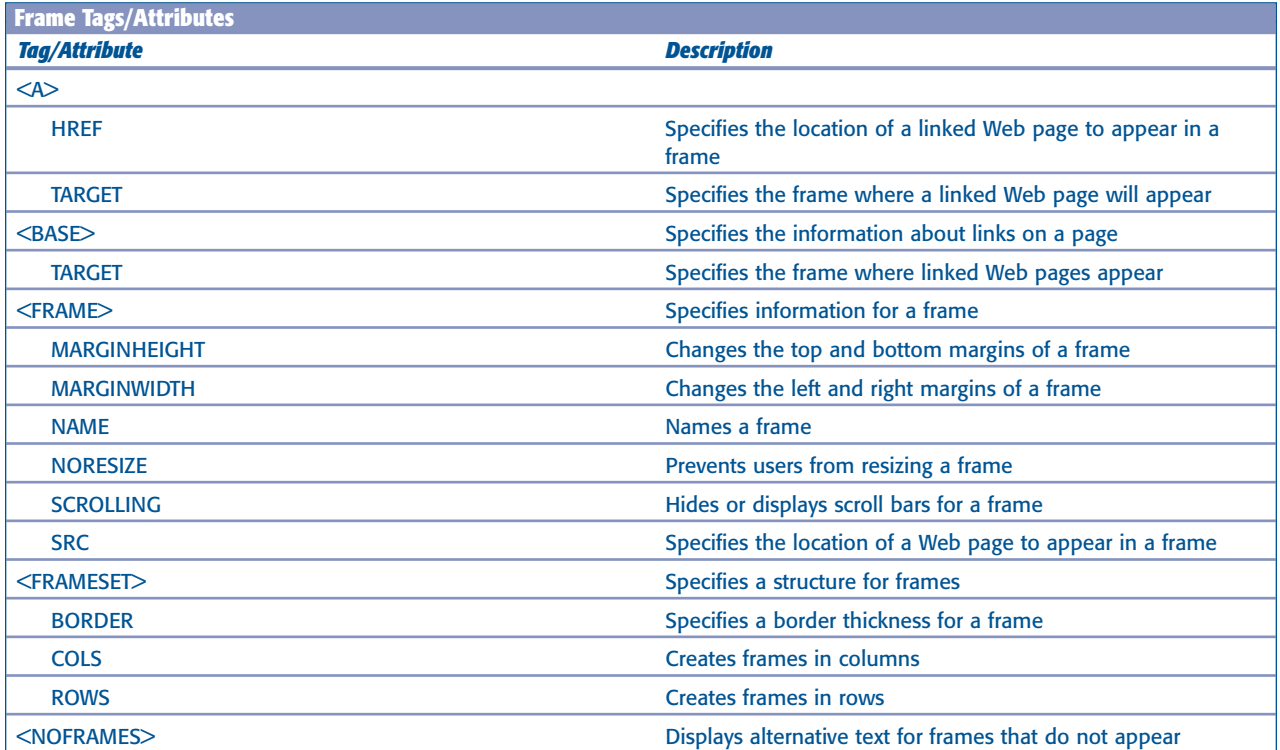

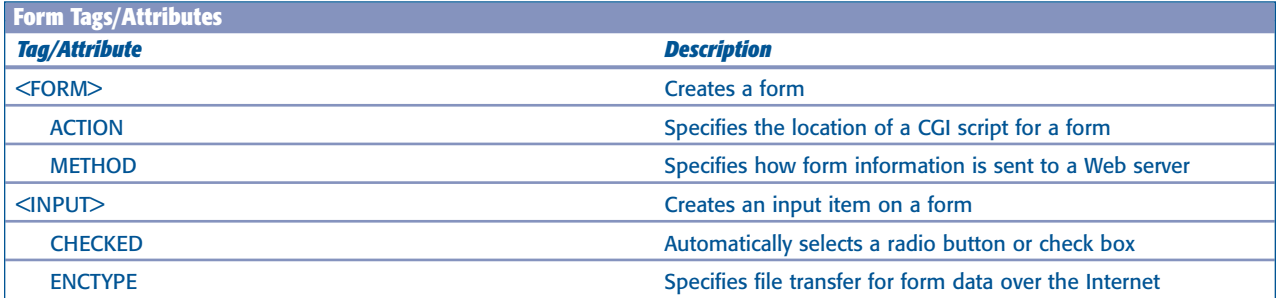

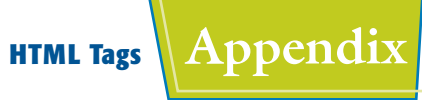

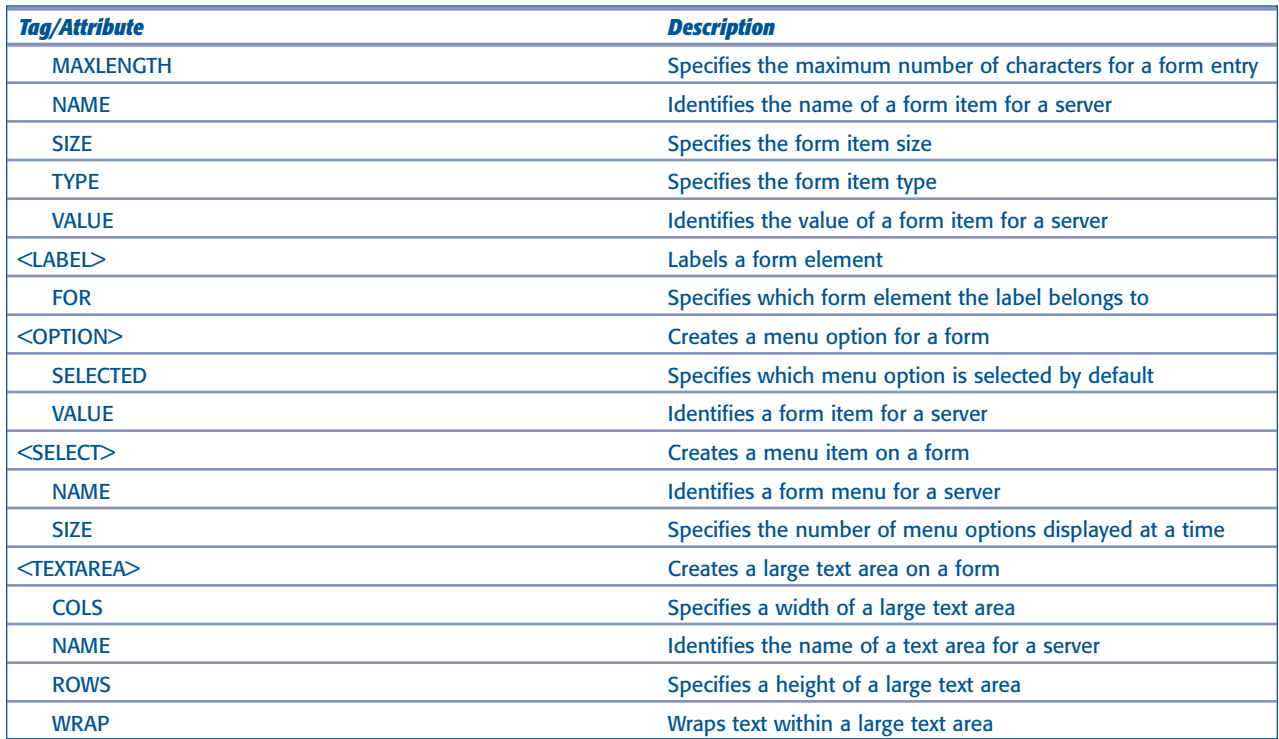

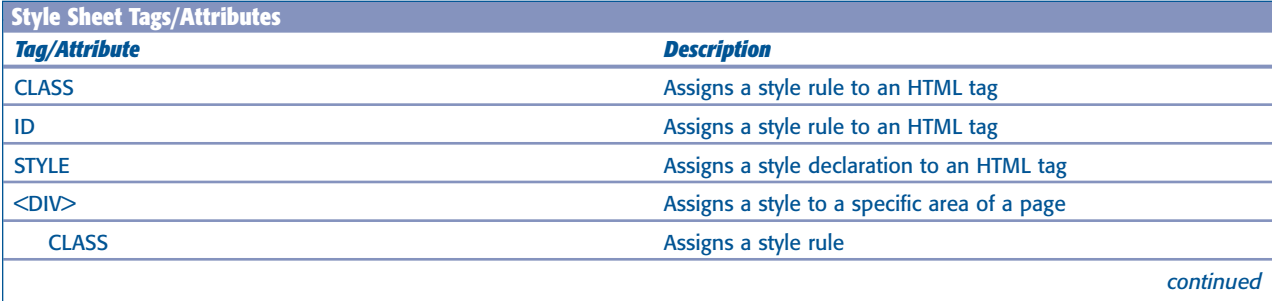

## **HTML Tags**

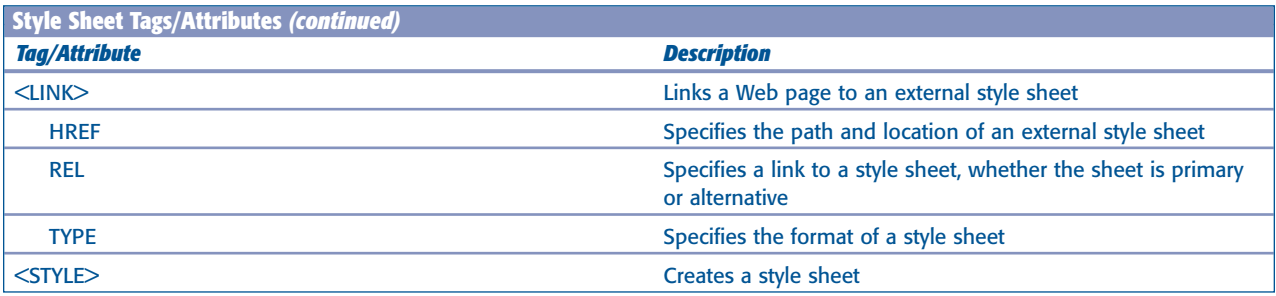

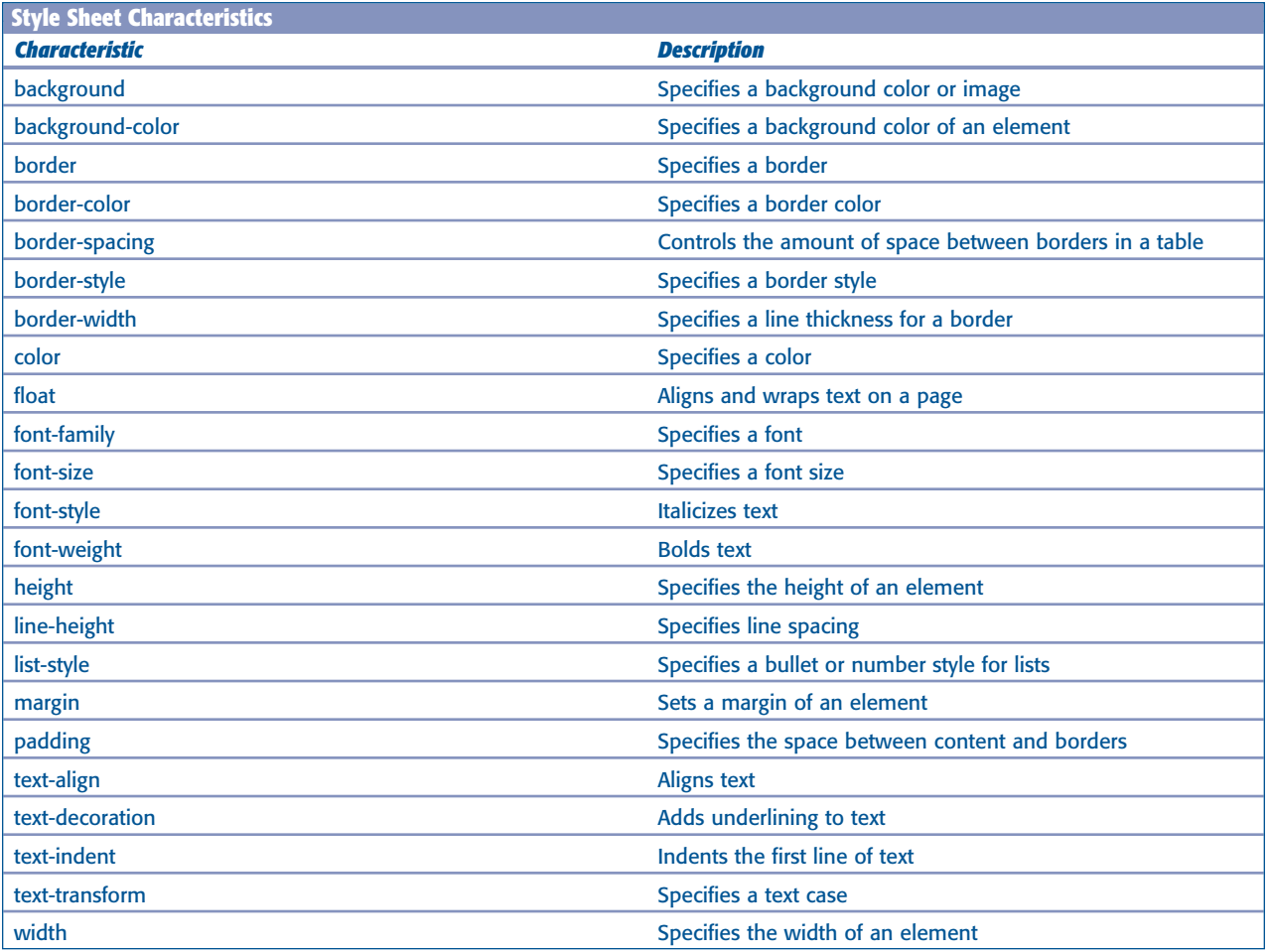

## **HTML Tags Appendix**

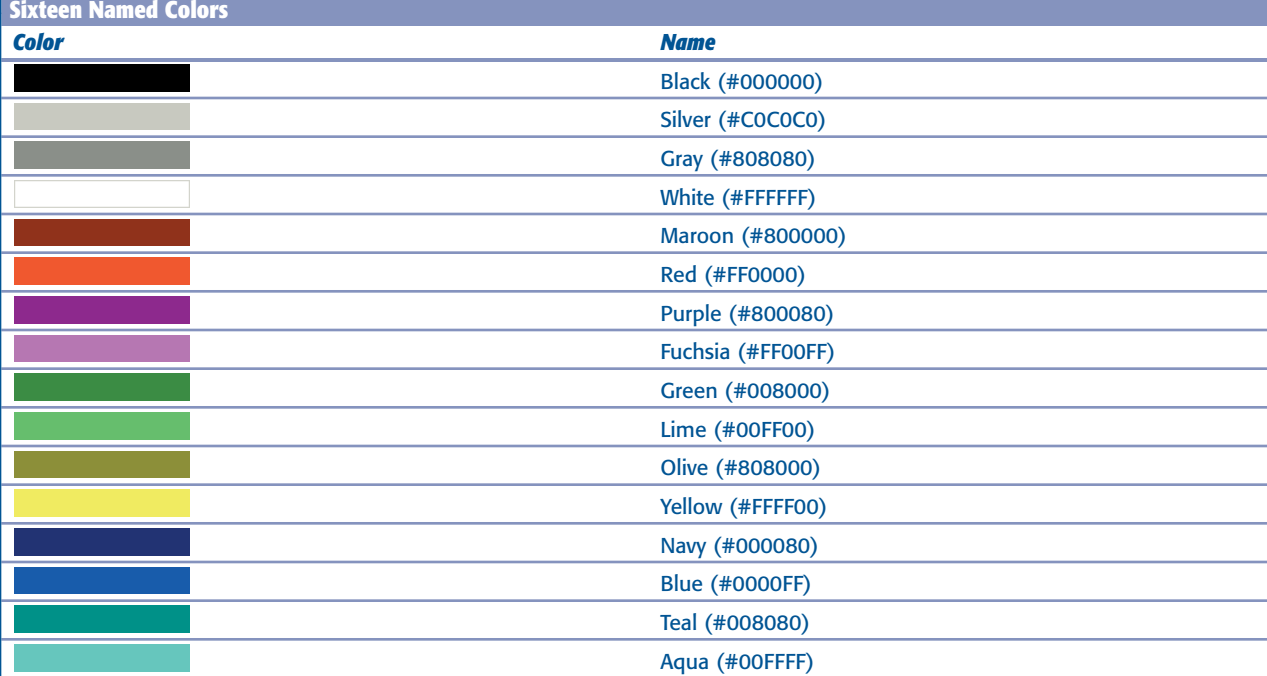

#### **A**

 $<$ A $>$  and  $<$  / A $>$  tags, anchor tags, 89 absolute links, complete URL, 89 absolute positioning, contents, 229, 234–235 ACCEPT attribute, form file uploads, 181 ACTION attribute, form creation, 164 active labels, forms, 178 active link, ALINK attribute, 102–103 ActiveX controls, 275, 282 Adobe Dreamweaver, 9, 253 Adobe Photoshop Elements, image editor, 68 advertising, Web site promotion, 311 alert messages, JavaScript, 261 ALIGN attribute Flickr image adjustments, 287 headings, 39 image alignments, 77–78 paragraph alignments, 35 table alignments, 136–137 table cells, 124 alignments images, 77–78 table cells, 124–125 tables, 136–137 text-align property, 209 vertical-align property, 241 ALINK attribute, link colors, 102–103, 219 all-in-one players, multimedia playback, 274–275 ALT attribute, placeholder text, 74 alternative text, 69, 74, 149, 253, 259 ambiance, multimedia use, 272 ampersand (&) character, entities, 11, 48–49 angle bracket < and > characters, HTML tags, 6, 10 animations, embedding a Flash movie, 282 Apple Safari, 5. *See also* Safari <APPLET> and </APPLET> tags, Java applets, 283 <AREA> tag, image maps, 296–297 Arial font style, 55, 206 asterisk (\*) character, 145, 167 asterisk-slash (\*/) characters, style sheet comments, 191 attributes, 187, 312–321 audio files. 276–277, 280–281 author information, metadata, 19, 30–31

#### **B**

 $<$ B > and  $<$  / B > tags, boldface text, 52 BACKGROUND attribute, 64, 135 background color, 61, 132–133, 213 background property, background color, 213 background images, 84, 135, 214–215, 248–249 background music, multimedia, 277

background-attachment property, scrolling images, 249 background-position property, 249 background-repeat property, 249 banners, images, 85  $<$ BASE TARGET> tag, 94-95, 163 <BASEFONT> tag, font sizing, 56–57 BGCOLOR attribute, 61, 132–133 <BGSOUND> tag, background music, 277 blank spaces, inserting, 37 block quotes, 40 block-level elements, 247 block-level tags, 228 block-level text, text-align property, 209 <BLOCKQUOTE> and </BLOCKQUOTE> tags, 40 body content tags, 10, 19, 22–23  $\epsilon$  < BODY > and  $\epsilon$  / BODY > tags, 10, 19, 22–23 boldface text, 62, 202 bookmarks, del.icio.us, 291 BORDER attribute, 82, 93, 110–111, 146–147 border property, borders, 216–217 BORDERCOLOR attribute, 110–111, 147 borders border property, 216–217 form groups, 182–183 frames, 146–147 image links, 93 images, 82 removing all, 217 table display controls, 120–121 table row/column groups, 131 tables, 110–111 box model layout, Web page design, 228  $<$ BR $>$  tag, line breaks, 36 browsers, 5–6, 94–95. *See also* Web browsers bulleted lists, 44–45, 222–223 buttons, forms, 225

#### **C**

cable modems, Internet connection type, 4 <CAPTION> and </CAPTION> tags, table captions, 119 captions, 119, 225 Cascading Style Sheets (CSS). *See also* style sheets absolute positioning, 229, 234–235 background color, 213 background images, 214–215, 248–249 boldface text, 202 borders, 216–217 browser support issues, 193 bullet styles, 222 centered layout, 242–243 class assignment, 195

class attributes, 187 class definition, 194 classes, 187 comments, 191 content offsetting, 229, 233 .css file extension, 186 declarations, 186–188  $\langle$ DIV> and  $\langle$ /DIV> tags, 196-197 element overlaps, 244–245 external style sheet creation, 188–189 external versus internal, 187 fixed positioning, 229, 236–237 floating content, 229, 240 font sizing, 205 font styles, 206–207 form buttons, 225 form menus, 225 form text fields, 224 generic classes, 195 height settings, 230–231 hiding/displaying elements, 246–247 HTML document appearance controls, 186 ID attribute, 199 indented text, 204 inheritance, 187 internal style sheet creation, 192–193 italic text, 203 kerning, 211 layout controls, 228–229 leading, 210 link colors, 218–219 link hover effects, 220–221 links, 190 local style application, 198 margins, 229, 238 multiple page controls, 186 number styles, 223 overriding HTML normal styles, 189 padding, 229, 239 paragraph text formatting, 197 property/value pairs, 187, 188 relative positioning, 229, 232–233 removing text link underline, 103 saving an external style sheet, 189 selectors, 186 <SPAN> tags, 197 STYLE attribute, 198 syntax rules, 186 text alignments, 209 text case, 208 text color, 212

text wrapping, 240 transparent elements, 245 vertical alignment, 241 width settings, 230–231 CELLPADDING attribute, tables, 112–113 cells background color, 132 extending across columns/rows, 126–127 group alignments, 131 height adjustments, 114–115 image insertion, 134 line breaks, 137 merging, 126–127 overriding alignments, 125 padding, 112–113 single cell width adjustments, 115 spacing, 112–113 table alignments, 124–125 table element, 106  $<$ TD> and  $<$ /TD> tags, 108-109 text wrapping, 138 title cells, 127 width adjustments, 114–115 CELLSPACING attribute, tables, 113 center alignment, 35, 136–137, 209 centered layouts, style sheets, 242–243 CGI scripts. *See* Common Gateway Interface (CGI) scripts character input, JavaScript form data validation, 266–267 check boxes, 150, 170–171 CHECKED attribute, 171, 173 CLASS attribute, 194–196 classes, 187, 194–195 CLASSID attribute, ActiveX controls, 275 CLEAR attribute, text wrapping, 81 client-side image maps, versus server-side image maps, 295 code. *See also* source code < and > angle bracket characters, 6, 10 attributes, 11 entities (special characters), 11, 48–49 error avoidance techniques, 11 opening/closing tags, 6, 10 syntax, 10–11 unwanted display troubleshooting, 309 upper/lowercase text conventions, 6, 10, 21 values, 11 white space, 11 code identifiers, <HTML> and </HTML> tags, 18 <COLGROUP> and </COLGROUP> tags, 128–129 colon (:) character, style sheet separator, 187, 188 COLOR attribute, text color, 58–59 color property, text color, 212

colors background, 61, 213 cell table background, 132 color property, 212 frame borders, 146–147 horizontal lines, 63 image considerations, 69 links, 88, 102–103, 218–219 table background, 133 table borders, 110–111 text formatting, 58–59 COLS attribute, frames, 144–145 COLSPAN attribute, 126–127 columns extending cells across, 126–127 frame creation, 144–145 grouping, 128–131 labels, 116 newspaper-style, 117 side navigation, 118 table element, 106 comments  $\leftarrow$  ! -- and --> tags, 41, 258 asterisk-slash (\*/) characters, 191 form use, 158 hiding/displaying JavaScript, 258 slash-asterisk (/\*) characters, 191 style sheets, 191 Common Gateway Interface (CGI) scripts, 158, 161–163 communications, Internet protocol standards, 5 company information, titles, 19 compression, images, 69 conformation messages, forms, 159 connections, Internet connection types, 4 contents absolute positioning, 229, 234–235  $<$ BODY> and  $<$ /BODY> tags, 19, 22-23 fixed positioning, 229, 236–237 floating, 229, 240 HTML documents placement, 21 internal site search, 289 metadata, 19, 30–31 offsetting, 229, 233 relative positioning, 229, 232–233 table data, 108–109 transparency, 245 Web site planning element, 15 coordinates, image maps, 297 copyrights, 19, 31, 76 Corel's Paint Shop Pro, image editor, 68

Courier, supported font style, 206

.css file extension, style sheets, 186 CSS. *See* Cascading Style Sheets (CSS) curly braces { and } characters, 188–189 cursors, 88, 220–221

#### **D**

databases, form data gathering, 163 data-collection, form use, 159 dates, JavaScript insertion, 260  $<$ DD> and  $<$ /DD> tags, 47 declarations colon (:) character, 187, 188 curly braces { and } characters, 188–189 DOCTYPE, 18, 28–29 frames, 145 semicolon (;) character, 187, 188 style sheet control element, 186–187 default.htm file, home page, 24 definition list definitions,  $\langle$ DD $\rangle$  and  $\langle$  /DD $\rangle$  tags, 47 definition list terms,  $\langle$ DT $>$  and  $\langle$  /DT $>$  tags, 47 definition lists,  $\text{CDL}$  and  $\text{CDL}$  tags, 47 del.icio.us link, adding to a Web page, 291 deprecated tags, HTML DOCTYPE declarations, 18 dialup services, Internet connection type, 4 dictionary, definition list use, 47 Digg link, Web page addition, 290–291 digital subscriber line (DSL), 4 directory paths, URL address element, 91 DISABLED attribute, 183 display property, hiding/displaying elements, 246–247  $<$ DIV> and  $<$ /DIV> tags, 79, 196-197  $<$ DL> and  $<$ /DL> tags, 47 DOCTYPE declarations, 18, 28-29 documents. *See* HTML documents domain names, 91, 302 double quote characters, JavaScript, 263 drop-down lists, forms, 174–175 DSL. *See* digital subscriber line (DSL)  $<$ DT> and  $<$ /DT> tags, 47

#### **E**

e-mail, form conformation messages, 159 form data processing, 163, 165 links, 100–101 MAILTO prefix, 90 security issues, 101 <EMBED> tag, 275, 278–281 Embedded Open Type (EOT) fonts, 207 embedding, media file delivery method, 272, 273 ENCTYPE attribute, 165 entertainment, multimedia use, 272 entities, 11, 48–49 events, JavaScript, 254–255 excerpts, 40 Extensible HyperText Markup Language (XHTML), 7 external borders, table display, 120–121 external media files, uses, 273 external style sheets creating, 188–189 link advantages, 187 external Web pages, links, 88

#### **F**

FACE attribute, font styles, 55 feedback, form use, 158 <FIELDSET> and </FIELDSET> tags, 182–183 file downloads, error message display, 99 file formats66–67, 279, 281 file names, URL address element, 91 file paths, troubleshooting, 308 File Transfer Protocol (FTP), 163, 302–303 file transfer sites, FTP prefix, 90 file transfers, 302–307 file types, links, 98–99 file uploads, forms, 180–181 files, 24–25, 187, 257 filter property, transparent elements, 245 Firefox, 8. *See also* Mozilla Firefox fixed positioning, contents, 229, 236–237 Flash movies, embedding, 282 Flash Player, 274–275 Flickr images, embedding, 286–287 float property, text wrapping, 240 <FONT> and </FONT> tags, font styles, 55–56 font-family property, 206–207 fonts, 55–59, 205–207 font-size property, 205 font-style property, 203 font-weight property, boldface text, 202 footers, table row groups, 130–131  $<$ FORM> and  $<$ /FORM> tag, 158, 164 forms active labels, 178

body content, 22 buttons, 225 CGI scripts, 158, 159, 162–163 CGI-bin directory, 163 check boxes, 160, 170–171 conformation messages, 159 creating, 164

data entry controls, 159 data gathering methods, 162–163 databases, 163 design guidelines, 159 disabling elements, 183 drop-down lists, 174–175 element grouping, 182–183 file uploads, 180–181 <FORM> and </FORM> tags, 158 Google search box, 288–289 hosting services, 163 input elements, 158 JavaScript data validation, 266–267 lists, 161, 174–175 menus, 161, 174–175, 225 passwords, 167 radio buttons, 161, 172–173 Reset button, 161, 177 searches, 159 sending data to an e-mail address, 163, 165 submenus, 175 Submit button, 158, 161, 176 tab order, 179 text area, 168–169 text boxes, 160, 166–167 text fields, 224 uses, 158 workflow process, 158 FRAME attribute, table borders, 121 <FRAME NAME> tag, frame creation, 145 <FRAME> tag, frame creation, 144–145 frames alternative text, 149 border thickness controls, 147 borders, 146–147 column widths, 145 creating, 144–145 document declarations, 145 frameset document, 143 hiding/displaying borders, 147 hiding/displaying scroll bars, 151 inline, 143, 155 links, 152–153 margins, 148 nested, 143 nested framesets, 154 opening in a new window, 153 resizing prevention, 150 row heights, 145 uses, 142 frameset document, elements, 143

Frameset, DOCTYPE declaration, 18, 28-29 <FRAMESET> and </FRAMESET> tags, 144–145, 154 FRAMESPACING attribute, frame borders, 147 FTP prefix, URL address element, 90 FTP. *See* File Transfer Protocol (FTP)

#### **G**

generic classes, 195 get method, form creation, 164 glossary, definition list, 47 Google search box, Web page addition, 288–289 Google, Web site promotion, 310 Graphics Interchange Format (GIF), images, 66–67, 69 groups, 128–131, 182–183 guest books, form use, 159

#### **H**

 $$\text{H1}$$  and  $$\text{H1}$$  through  $$\text{H6}$$  and  $$\text{H6}$$ , heading levels, 39 handlers, JavaScript, 254–255 <HEAD> and </HEAD> tags, 19–21, 192–193 headers, 19, 116, 129–131 headings, 35, 39 HEIGHT attribute Flickr image adjustments, 287 image banners, 85 image sizing, 72–73 table cell adjustments, 114–115 table sizing, 109, 122–123 video clip sizing, 285 height property, style sheet elements, 230–231 hexadecimal values, 59, 103 hierarchical layout, Web site planning element, 15 home page. 14. 24 horizontal alignment, 39, 77, 124 horizontal rule,  $\lt$ HR $>$  tag, 62–63 horizontal space, image padding, 83 hosting services, 163, 300–301 <HR> tag, horizontal rule, 62–63 HREF attribute, anchor tags, 89 HSPACE attribute, image padding, 83 .htm/.html file extension, HTML documents, 6, 24–25 HTML. *See* HyperText Markup Language HTML documents body contents, 19, 22–23 content placement, 21 creating, 20–23 CSS appearance controls, 186 DOCTYPE declarations, 18, 28–29 frameset, 143 headers, 19

.htm/.html file extension, 6, 24–25 <HTML> and </HTML> tags, 18 metadata, 19, 30–31 naming conventions, 24–25 offline pages, 27 proofreading before publishing, 308 saving, 24–25 <SPAN> tags, 197 style sheet links, 190 titles, 19 viewing in a browser, 26–27 viewing/saving source code, 12–13 HTML editors, 9, 11, 253  $\epsilon$  +HTML> and  $\epsilon$  / HTML> tags, 18, 20, 23 HTTP prefix, URL address element, 90 HTTP. *See* HyperText Transfer Protocol (HTTP) hyperlinks. *See* links HyperText Markup Language (HTML) block-level tags, 228 browser interpretation issues, 8 deprecated tags, 18 .htm/.html file extension, 6, 24–25 HTML editors, 9 image resizing shortcomings, 73 opening/closing tags, 6, 10 platform independent, 6 rendering by a browser, 6 syntax, 10–11 tag conventions, 6 tag reference, 312–321 text editors, 9 versions, 7 word processors, 9 HyperText Transfer Protocol (HTTP), 5

#### **I**

 $\langle I \rangle$  and  $\langle I \rangle$  tags, italics, 53 ID attribute, style application, 199 illustrations, multimedia use, 272 image editors, 68 image links, 88, 93 image map editors, 297 image maps, creating, 294–297 images absolute positioning, 235 alternative text, 69, 74 background, 84, 214–215, 248–249 banners, 85 body content, 19 borders, 82 bullet uses, 223

centering, 79 compression, 69 copyright text, 76 downloading, 67, 71 file formats, 66–67 height/width reduction, 68 horizontal alignment, 77 image maps, 294–297 image-editors, 68 inserting, 70–71 Internet resources, 215 labels, 75 microstock, 71 optimizing, 67 padding, 83 placeholder text, 74 public domain, 71 rollover effects, 264–265 sizing, 72–73 table background, 135 table cell insertion, 134 text wrapping, 80–81 tiling, 214–215 troubleshooting, 309 <IMG> tag, image insertion, 70–71 indentation, 60, 204 index.html file, home page, 24 inheritance, style sheet cascade, 187 inline frames, 143, 155 input characters, JavaScript form data validation, 266–267 inset text, 40 integrated services digital network (ISDN), 4 internal borders, table display, 121 internal style sheets, CSS, 187, 192–193 internal Web pages, links, 89 Internet, 4–5, 215 Internet Explorer. *See also* Microsoft Internet Explorer <BGSOUND> tag, 277 embedded fonts, 207 saving Web pages, 13 viewing documents, 26–27 viewing/saving source code, 12–13 Windows Vista computers, 8 Internet Protocol (IP), URL address element, 91 internet service providers (ISPs), Internet connections, 4 ISDN. *See* integrated services digital network (ISDN) iStockPhoto, microstock images, 71 italic text, 53, 203 items, adding to a numbered list, 43

#### **J**

Java applets, adding to a Web page, 283 **JavaScript** alert message box, 261 alternative text, 253, 259 case-sensitive, 253 client-side scripting language, 252 current date/time insertion, 260 displaying/hiding elements, 269 file creation, 257 form data validation, 266–267 handlers, 254–255 hidden element display, 268–269 hiding/displaying, 258 image rollover, 264–265 .js file extension, 253, 257 multiple rollover images, 265 <NOSCRIPT> and </NOSCRIPT> tags, 253, 259 pop-up windows, 262 quote characters, 263 script events, 254–255 <SCRIPT> and </SCRIPT> tags, 253, 256 status bar link message, 263 Web page addition, 256 workflow process, 252–253 Joint Photographic Experts Group (JPEG) format, images, 66 JPEG format, image compression, 69 .js file extension, JavaScript, 253, 257 justified alignment, 35, 125, 209

#### **K**

Kbps. *See* kilobits per second (Kbps) kerning, letter-spacing property, 211 keywords, 19, 31, 311 kilobits per second (Kbps), Internet connection speeds, 4

#### **L**

LABEL attribute, form submenus, 175 <LABEL> and </LABEL> tags, form labels, 178 labels, 75, 116, 178 layouts, CSS controls, 228–229 leading, line-height property, 210 left alignment, 35, 136–137, 209 <LEGEND> and </LEGEND> tag, 182–183 legibility, text color issues, 58–59 letters, numbered list styles, 43 letter-spacing property, kerning, 211 levels, headings, 39  $\lt LI$  and  $\lt/LI$  tags, 42-45

line breaks, 36, 45, 137 line spacing, line-height property, 210 linear structure, Web site layout, 15 line-height property, leading, 210 lines, horizontal rule, 62–63 LINK attribute, link colors, 102–103, 219 link exchanges, Web site promotion, 311 links

absolute, 89 anchor tags  $<\lambda$  and  $<\lambda$  and  $<\lambda$ another place/same Web page, 96–97 another Web page, 92–93 another Web page/same Web site, 93 area names, 96–97 audio/video file, 276–277 borders, 93 colors, 88, 102–103, 218–219 Digg, 290–291 e-mail address, 100–101 external style sheets, 187 external Web pages, 88 file type, 98–99 frames, 152–153 hover effects, 220–221 image maps, 294–297 images, 88 internal Web pages, 89 media file delivery method, 272, 276–277 new browser window, 94–95 online bookmarking tools, 291 plain-text files, 99 pointing hand cursor, 88 relative, 89 same page, 89 status bar message, 263 style sheets, 190 text, 88 troubleshooting, 309 underline removal, 103 underlined text, 88 URL (Uniform Resource Locator), 5, 90–91 Web page navigation uses, 97 Web site promotion, 311

#### lists

ALTGN attribute, 35 body content, 19, 22 bulleted (unordered), 44–45 definition, 47 form element, 161, 174–175  $\text{L1}$  and  $\text{L1}$   $\text{L2}$  tags, 42-43 list-style property, 222–223

nested, 46 numbered (ordered), 42–43 list-style property, 222–223 logos, GIF format, 67 lowercase letters, 10, 21, 208

#### **M**

Macintosh, 8–9 MAILTO prefix, 90, 100–101  $<$ MAP> and  $<$ /MAP> tags, 296-297 Mapedit, image map editor, 297 MARGIN attribute, 60 margin property, 238 MARGINHEIGHT attribute, 148 margins, 60, 148, 229, 238 MARGINWIDTH attribute, frame margins, 148 MAXLENGTH attribute, form text box, 166–167 Mbps. *See* megabits per second (Mbps) measurement units, 204–205, 231, 239 media players, multimedia playback method, 274–275 megabits per second (Mbps), Internet connection speeds, 4 menus, form element, 161, 174–175, 225 merging cells, 126–127 message boxes, JavaScript, 261 <META> tag, 30–31, 293 metadata, 19, 30–31 Microsoft Expression, HTML editor, 9 Microsoft Internet Explorer, 5. *See also* Internet Explorer Microsoft Windows Vista, 8–9, 12–13 Microsoft Word, HTML editor uses, 9 MIME. *See* Multi-purpose Internet Mail Extensions (MIME) minimum length, JavaScript form data validation, 267 minus (-) character, relative font sizing, 57 modems, Internet connection type, 4 monitors, image sizing issues, 73 monospace, supported font style, 55 mouse pointer, 88, 220–221, 264–265, 269 Mozilla Firefox, 5, 8. *See also* Firefox multimedia ActiveX controls, 275 background music, 277 Digg link, 290–291 EMBED element, 275 embedded media types, 272, 273 embedding a Flash movie, 282 embedding files, 278–281 external media files, 273 file delivery methods, 272 Flickr images, 286–287 Google search box, 288–289

Java applets, 283

media players, 274–275 OBJECT element, 275 plug-ins, 274–275 streaming media, 272, 273 supported file formats, 279, 281 uses, 272 Web page description information, 277 YouTube video clips, 284–285 Multi-purpose Internet Mail Extensions (MIME) types, 181

#### **N**

NAME attribute, 96–97, 172–173, 178–179 nested frames, 143 nested framesets, 154 nested lists, 46 nested tables, 107, 139 networks, 4 newspaper columns, tables, 117 <NOFRAMES> and </NOFRAMES> tags, 149 nonbreaking space, \*nbsp, 37 non-HTML files, links, 98–99 nonstructural column group, tables, 129 NORESIZE attribute, frames, 150 <NOSCRIPT> and </NOSCRIPT> tags, 253, 259 NOSHADE attribute, horizontal rule, 63 Notepad, 9, 12–13 NOWRAP attribute, table cell wrapping, 138 number sign (#) character, text colors, 59 numbered lists, 42–43, 222–223 numbers, numbered list starting numbers, 43

#### **O**

<OBJECT> and </OBJECT> tags, 275, 280–282 offline pages, document viewing, 27  $<$ OL> and  $<$ /OL> tags, numbered lists, 42-43 opacity property, transparent elements, 245 operating systems, built-in Web browsers, 8 <OPTGROUP> tag, form submenus, 175 ordered lists, 42–43, 222–223

#### **P**

 $<$  P  $>$  and  $<$  / P  $>$  (paragraph) tags, 10, 34 padding, 89, 229, 239 padding property, element spacing, 239 padding-top property, table cells, 113 page descriptions, metadata, 30 paragraph  $\langle P \rangle$  and  $\langle P \rangle$  tags, 10, 34 paragraphs ALIGN attribute, 35 alignments, 35

<BLOCKQUOTE> and </BLOCKQUOTE> tags, 40 body content, 19, 22 CSS formatting, 197  $<$  P  $>$  and  $<$  / P  $>$  tags, 10, 34 passwords, form text box, 167 period (.) character, CSS classes, 194 Perl, server-side scripting language, 252 photographs, 66, 70–71 PHP, server-side scripting language, 252 placeholder pages, 292–293 placeholder text, images, 74 plain-text editors, HTML code writing tool, 9 plain-text files, links, 99 plug-ins, multimedia playback, 274–275 plus (+) character, relative font sizing, 57 PNG format, 69 pointing hand cursor, clickable link indicator, 88 pop-up windows, JavaScript, 262 Portable Network Graphics (PNG) format, images, 66–67 position property, 232, 234–237 post method, form creation, 164  $\leq$ PRE> and  $\leq$ /PRE> tags, 38 preformatted text, 38 presentations, table style, 107 proofreading, 11, 308 properties, style sheet declarations, 187, 188 protocols, Internet communication standards, 5 purchases, form use, 158

#### **Q**

QuickTime player, multimedia playback, 274–275 quote tags, 40

#### **R**

radio buttons, form element, 161, 172–173 READONLY attribute, form text area, 169 RealPlayer, multimedia playback, 274–275 relative font sizing, plus (+) or minus (-) characters, 57 relative links, 89, 93, 97 relative positioning, contents, 229, 232–233 Reset button, form element, 161, 177 resolutions, image sizing, 73 right alignment, 35, 136–137, 209 rows extending cells across, 126–127 frame creation, 144–145 grouping, 128–131 table element, 106  $<$ TR> and  $<$ /TR> tags, 108-109 ROWS attribute, frames, 144–145

ROWSPAN attribute, 127 RULES attribute, table borders, 121–122

#### **S**

Safari, Macintosh computers, 8. *See also* Apple Safari sans serif, font style, 55 satellites, Internet connection type, 4 screen readers, alternative text, 69, 74 script events, JavaScript, 254–255 <SCRIPT> and </SCRIPT> tags, 253, 256 scroll bars, 151, 169 SCROLLING attribute, frame scroll bars, 151 search engines, 19, 310–311 searches, 159, 288–289, 301 selectors, style sheet control element, 186 semicolon (;) character, 11, 48–49, 187–188 serif, supported font style, 55 server-side image maps, versus client-side image maps, 295 shopping carts, form uses, 159 side navigation column, tables, 118 single quote character, JavaScript, 263 site maps, Web site planning element, 15 SIZE attribute, 56–57, 62–63, 166, 175 slash (/) character, closing tags, 10 slash-asterisk (/\*) characters, 191 slide shows, 293 source code, 12–13. *See also* code spam, e-mail address concerns, 101  $<$ SPAN> and  $<$ /SPAN> tags, 197 special characters, 11, 48–49, 75 SRC attribute, 70–71, 145 START attribute, numbered lists, 43 status bar, link message display, 263 streaming, media file delivery method, 272, 273 Strict, 18, 28–29, 237 STYLE attribute, local style application, 198 style codes, bulleted lists, 44–45 style codes, numbered lists, 43 style sheets, 111, 113, 137. *See also* Cascading Style Sheets (CSS) <STYLE> and </STYLE> tags, 192–193 submenus, forms, 175 Submit button, form element, 158, 161, 176 survey, form uses, 159

#### **T**

Tab key, form navigation, 179 tab order, forms, 179 TABINDEX attribute, form tab order, 179 table data,  $\langle TD \rangle$  and  $\langle TDD \rangle$  tags, 108-109 table rows,  $\langle \text{TR} \rangle$  and  $\langle \text{TR} \rangle$  tags, 108-109 <TABLE> and </TABLE> tags, table, 108–109

#### tables

adding, 108–109 alignments, 136–137 background color, 133 background images, 135 body content, 19, 22 border colors, 110–111 border style sheets, 111 borders, 110–111 build guidelines, 109 captions, 119 cell alignments, 124–125 cell background color, 132 cell height adjustments, 114–115 cell image insertion, 134 cell line breaks, 137 cell padding, 112–113 cell spacing, 112–113 cell spanning, 106 cell text wrapping, 138 cell width adjustments, 114–115 column groups, 128–131 column labels, 116 columns, 106 content types, 108–109 extending cells, 126–127 external borders, 120 form element grouping, 183 iustified alignment, 125 layout border, 111 merging cells, 126–127 nested, 107, 139 newspaper-style columns, 117 nonstructural column group, 129 presentation-style, 107 row groups, 128–131 rows, 106 side navigation column, 118 size adjustments, 122–123 sizing, 109 title cells, 127 tags < and > angle bracket characters, 6, 10 attributes, 11

block-level, 228 deprecated, 18 HTML conventions, 6 reference, 312–321 tables, 107 text-transform property, 208 values, 11 TARGET attribute, 94–95, 152–153

<TBODY> and </TBODY> tags, table row groups, 130–131 TCP/IP (Transmission Control Protocol/Internet Protoco), 5l  $<$ TD> and  $<$ /TD> tags, table data, 108-109 telephone lines, dialup modems, 4 text area, forms, 168–169 text boxes, form element, 160, 166–167 text color, color property, 212 text editors, HTML document creation, 9, 20–23 text elements blank spaces, 37 block quotes, 40 bulleted lists, 44–45 comments, 41 definition lists, 47 headings, 39 line breaks, 36 nested lists, 46 numbered lists, 42–43 paragraphs, 34–35 preformatted text, 38 special characters, 48–49 text fields, forms, 224 text formatting background page color, 61 boldface, 52 colors, 58–59 fonts, 55–57 horizontal lines, 62–63 italics, 53 margins, 60 relative font sizing, 57 underlining, 54 text links, 88, 92, 103 text wrapping, 80–81, 138, 240 text-align property, text alignments, 209 <TEXTAREA> and </TEXTAREA> tags, 168–169 text-decoration property, link hover effects, 221 TextEdit, plain-text editor, 9 text-indent property, 204 text-transform property, 208  $<$ TFOOT> and  $<$ /TFOOT> tags, 130-131 <TH> and </TH> tags, table column labels, 116 <THEAD> and </THEAD> tags, table row groups, 130–131 time, JavaScript insertion, 260 Times New Roman, font style, 55, 206 TITLE attribute, image labels, 75 title bar, 19 title cells, tables, 127 <TITLE> and </TITLE> tags, HTML documents, 19, 21 titles, 19, 21, 75, 311  $\langle$  TR> and  $\langle$  / TR> tags, table rows, 108-109

Transitional, DOCTYPE declaration, 18, 28–29 Transmission Control Protocol/Internet Protocol (TCP/IP), 5 transparency, style sheets, 245 troubleshooting, 308–309 TYPE attribute, bulleted lists, 44–45

#### **U**

 $<$ U> and  $<$  /U> tags, underlined text, 54, 88 <UL> and </UL> tags, bulleted lists, 44–45 underlined text.  $\langle U \rangle$  and  $\langle U \rangle$  tags, 54, 88 Uniform Resource Locator (URL), 5, 90–91 unordered lists, 44–45, 222–223 uploading, file transfer process, 302–303 uppercase letters, 6, 10, 21, 208 URL. *See* Uniform Resource Locator (URL)

#### **V**

validation, page content troubleshooting, 309 VALIGN attribute, 117, 124–125 VALUE attribute, 167, 172–173, 178–179 value pairs, style sheet declarations, 187, 188 values, HTML tags, 11 Verdana, font style, 206 VeriSign, domain name registration, 302 Versions, 7, 29 vertical alignment, 78, 117, 124–125, 241 vertical space, image padding, 83 vertical-align property, style sheets, 241 video files, 276–279, 284–285 visibility property, style sheets, 247 visited link, VLINK attribute, 102-103 visually impaired users, alternative text, 69, 74 VLINK attribute, link colors, 102–103, 219 VSPACE attribute, image padding, 83

#### **W**

W3C. *See* World Wide Web Consortium (W3C) Web browsers. *See also* browsers DOCTYPE declarations, 29 fixed content display issues, 237 hiding/displaying JavaScript, 258 HTML document viewing, 26–27 HTML interpretation issues, 8 offline page viewing, 27 preloading image rollover effects, 265 removing content space, 243 resources, 8 status bar link message, 263 style sheet support issues, 193 supported audio file formats, 281

supported font families, 206 supported font styles, 55, 206 supported video file formats, 279 title information display, 19 viewing/saving source code, 12–13 Web page publishing deleting files, 307 domain names, 302 error correction troubleshooting, 308–309 file transfers, 302–303 hosting services, 300–301 needs determinations, 300–301 overwriting existing files, 307 WS\_FTP file transfers, 304–307 Web pages alert messages, 261 background music, 277 box model layout, 228 current date/time insertion, 260 Digg link addition, 290–291 document naming conventions, 24–25 embedded fonts, 207 Google search box addition, 288–289 hidden element display, 268–269 image maps, 294–297 Java applets, 283 JavaScript addition, 256 link navigation method, 5 multimedia description information, 277 offline pages, 27 placeholder pages, 292–293 saving, 13 text color issues, 58–59 viewing/saving source code, 12–13 Web rings, Web site promotion, 311 Web servers CGI-bin directory, 163 deleting files, 307 embedded fonts, 207 form file uploads, 181 overwriting existing files, 307 publishing hosts, 300–301 Web sites Adbrite, 311 background images, 215 BackgroundCity.com, 215 bookmarking tools, 291 bullet images, 223 CGI Resource Index, 162 Creative Digital Resources, 163

Digg, 290 Download.com, 305 EOT (Embedded Open Type) fonts, 207 Flickr, 286 form hosting services, 163 Free-Backgrounds.com, 215 FTP (File Transfer Protocol) programs, 303, 305 Google, 289, 310 Google AdWords, 311 HotScripts.com, 162 HTML 5, 7 image hosting services, 287 image map editors, 297 ImageBucket, 287 iStockPhoto, 71 Java applets, 283 Java Boutique, 283 JavaScript City, 253 JavaScript form data validation, 267 JavaScript Source, 253 Java-Scripts.net, 253 JavaShareware.com, 283 Matt's Script Archive, 162 media players, 275 microstock images, 71 Mozilla Firefox, 8 Picasa, 287 planning elements, 14–15 plug-ins, 275 prewritten JavaScripts, 253 public domain images, 71 Response-O-Matic, 163 script writing techniques, 252 Stylegala, 223 VeriSign, 302 W3 Schools, 223 W3C (World Wide Web Consortium), 7, 309 Web Hosting Ratings, 301 WebShots, 287 Wikimedia Commons, 71 Wikipedia, 8 WS\_FTP, 303 XHTML (Extensible HyperText Markup Language), 7 Yahoo, 289, 310 YouTube, 284 WEFT, EOT (Embedded Open Type) fonts, 207 white space, 11, 37, 83, 239

WIDTH attribute Flickr image adjustments, 287 horizontal rule, 62–63 image banners, 85

CuteFTP, 303

image sizing, 72–73 table cell adjustments, 114–115 table sizing, 109, 122–123 video clip sizing, 285 width property, style sheet elements, 230–231 widths, frame columns, 145 Wikimedia Commons, public domain images, 71 Wikipedia, Web browser information resource, 8 Windows, 94–95, 153, 262 Windows Media Player, multimedia playback, 274–275 Windows PC, 8–9 wireless transmitters, Internet connection type, 4 word processors, HTML code writing tool, 9 **WordPad** external style sheet creation, 188–189 HTML document creation, 20–23

internal style sheet creation, 192–193

saving an external style sheet, 189 saving documents, 24–25 text wrapping, 23 World Wide Web Consortium (W3C), 7, 275 WS\_FTP, file transfers, 304–307

#### **X**

XHTML. *See* Extensible HyperText Markup Language (XHTML)

#### **Y**

Yahoo, Web site promotion, 310 YouTube, embedding video clips, 284–285

#### **Z**

z-index property, element overlaps, 244–245

**Read Less–Learn More®**

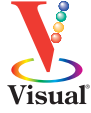

# There's a Visual book for every learning level...

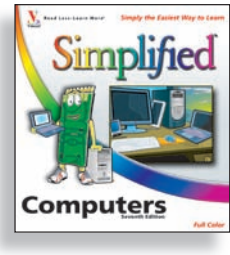

## Simplified®

- **The place to start if you're new to computers. Full color.**
- Computers
- Creating Web Pages
- Mac OS
- Office
- Windows

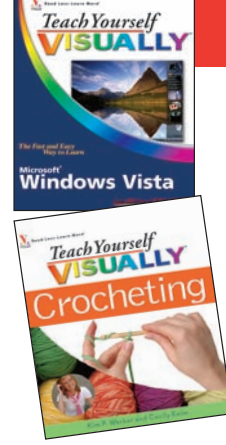

## Teach Yourself VISUALLY®

#### **Get beginning to intermediate-level training in a variety of topics. Full color.**

- Access
- Bridge
- Chess
- Computers
- Crocheting
- Digital Photography
- Dog training
- Dreamweaver
- Excel
- Flash
- Golf • Guitar
- 
- Handspinning
- HTML
- Jewelry Making & Beading
- Knitting
- Mac OS
- Office
- Photoshop
- Photoshop Elements
- Piano
- Poker
- PowerPoint
- Quilting
- Scrapbooking
- Sewing
- Windows
- Wireless Networking
- Word

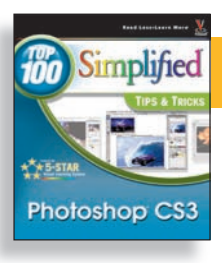

## Top 100 Simplified® Tips & Tricks

#### **Tips and techniques to take your skills beyond the basics. Full color.**

- Digital Photography
- eBay • Excel

• Google

- Mac OS
- Internet • Office
	- Photoshop
- Photoshop Elements
- PowerPoint
- Windows

# ...all designed for visual learners—just like you!

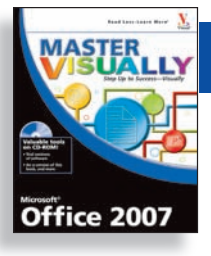

## Master VISUALLY®

#### **Your complete visual reference. Two-color interior.**

- 3ds Max
- Creating Web Pages
- Dreamweaver and Flash
- Excel • Excel VBA Programming
- Office
	- Optimizing PC Performance • Photoshop Elements

• iPod and iTunes • Mac OS

- Quicken • Windows
	- Windows Mobile

• QuickBooks

• Windows Server

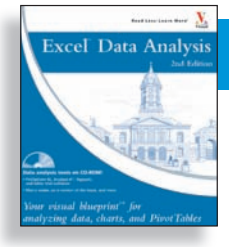

## Visual Blueprint™

#### **Where to go for professional-level programming instruction. Two-color interior.**

- Ajax
- ASP.NET 2.0
- Excel Data Analysis
- Excel Pivot Tables
- Excel Programming
- 
- IavaScript
	-
- PHP & MySQL
- SEO
- Vista Sidebar
- Visual Basic
- XML

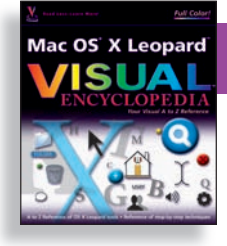

## Visual Encyclopedia®

#### **Your A to Z reference of tools and techniques. Full color.**

• Dreamweaver

• Excel • Mac OS • Photoshop • Windows

**MySpace SUAL** uick Tips Quick Tips

## Visual Quick Tips

**Shortcuts, tricks, and techniques for getting more done in less time. Full color.**

- Crochet
- Digital Photography
- Excel
- iPod & iTunes
- Knitting
- MySpace
- Office
- PowerPoint
- Windows
- $\bullet$  Wireless Networking

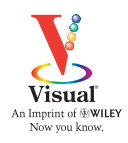

**For a complete listing of Visual books, go to wiley.com/go/visual**

- HTML
	- - Mambo
		-
		-
- 

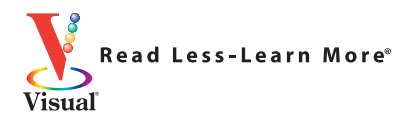

# Want instruction<br>in other topics?

## Check out these All designed for visual learners—just like you!

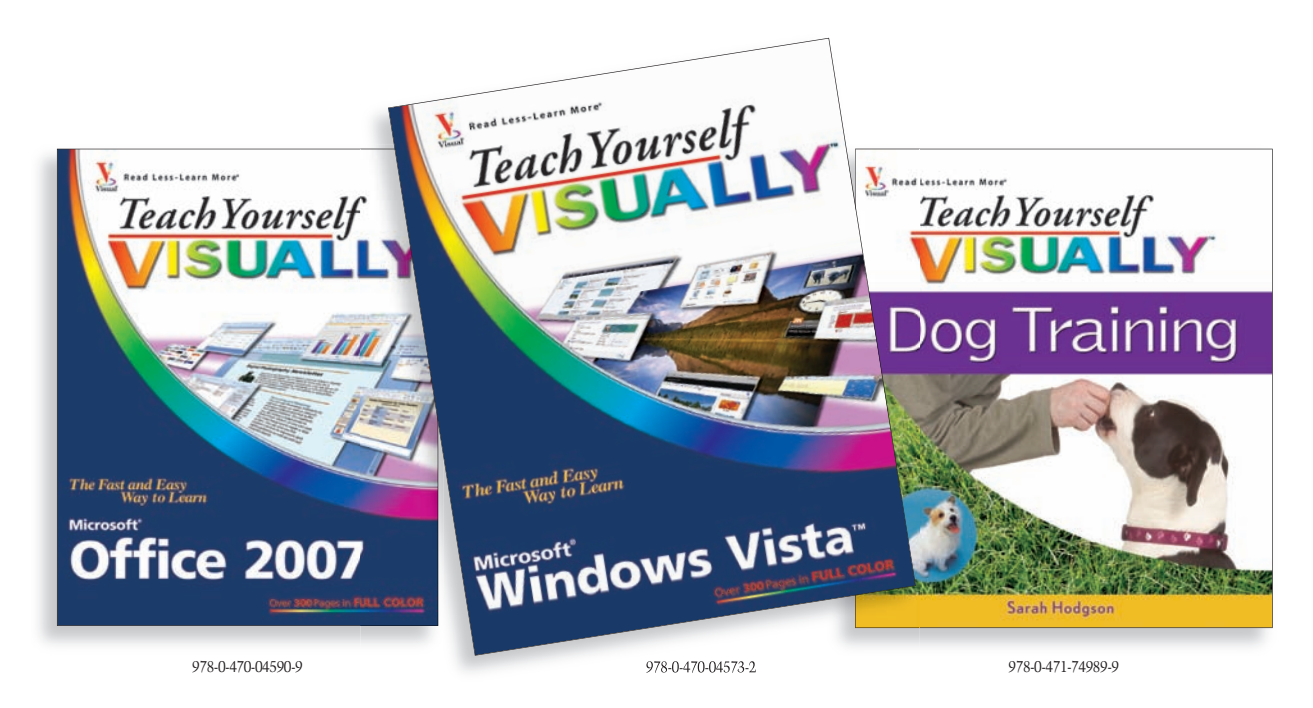

#### **For a complete listing of** *Teach Yourself VISUALLY ™* **titles and other Visual books, go to wiley.com/go/visual**

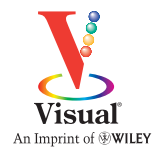

Wiley, the Wiley logo, the VISUAL logo, Read Less-Learn More, Teach Yourself VISUALLY, and VISUAL Quick Tips are trademarks or registered trademarks of John Wiley & Sons, Inc. and/or its affiliates. All other trademarks are the property of their respective owners.

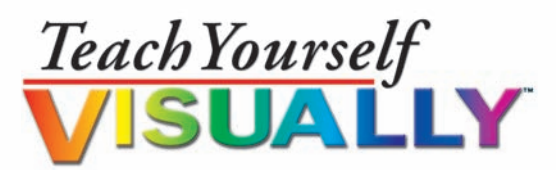

Read Less-Learn More®

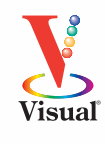

Are you a visual learner? Do you prefer instructions that *show* you how to do something — and skip the long-winded explanations? If so, then this book is for you. Open it up and you'll find clear, step-by-step screen shots that show you how to tackle more than 175 tasks involving HTML and CSS. Each task-based spread covers a single technique, sure to help you get up and running with HTML and CSS in no time.

#### **You'll learn to:**

Add Multimedia and Other Extra

Element.

**How do I change the**<br>dimensions of the vi

- **View HTML code in a browser**
- **Add and format text**
- **Prepare images for the Web**
- **Insert links to other pages**
- **Control layout with style sheets**
- **Add JavaScript® to a Web page**

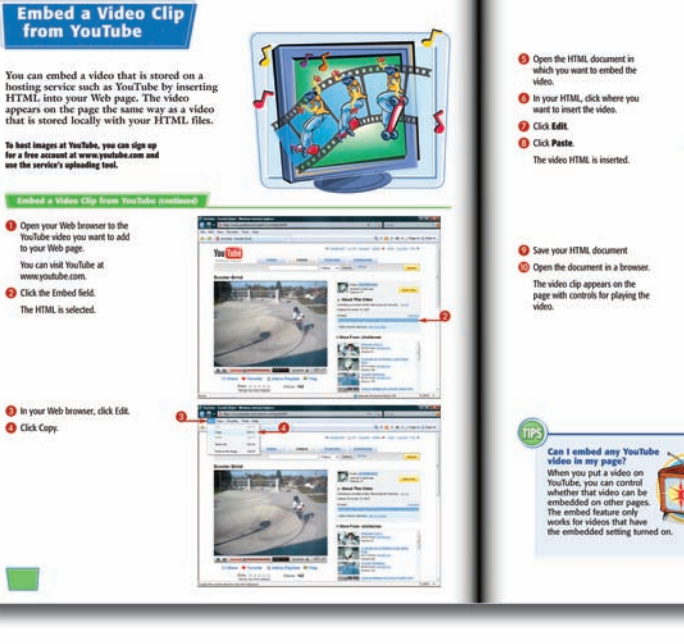

- **Helpful sidebars offer practical tips and tricks**
- **Succinct explanations walk you through step by step**
- **Full-color screen shots demonstrate each task**
- **Two-page lessons break big topics into bite-sized modules**

 $Visual^{TM}$ An Imprint of (<br /> **WILEY** 

www.wiley.com/go/visual

Programming Languages/ HTML, SGML

\$29.99 USA • \$32.99 CAN • £15.99 UK

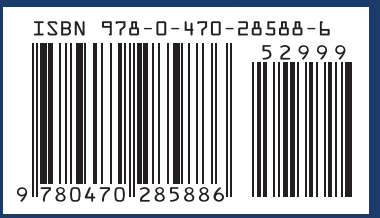